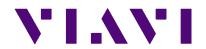

CellAdvisor<sup>TM</sup>
JD700B Series FW3.060
User's Guide

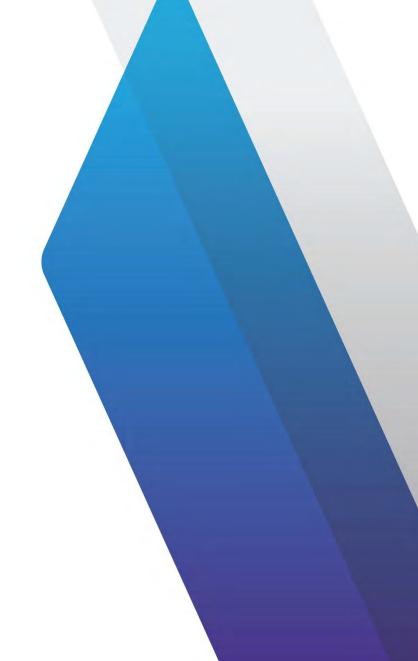

## **CellAdvisor**<sup>TM</sup> JD700B Series FW3.060

User's Guide

JD785B/JD745B Base Station Analyzer JD786B/JD746B RF Analyzer JD788B/JD748B Signal Analyzer

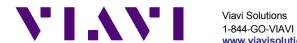

## Notice

Every effort was made to ensure that the information in this document was accurate at the time of release. However, information is subject to change without notice, and Viavi Solutions reserves the right to provide an addendum to this document with information not available at the time that this document was created.

## Copyright/Trademarks

© Copyright 2015 Viavi Solutions Inc. All rights reserved. No part of this guide may be reproduced or transmitted, electronically or otherwise, without written permission of the publisher. Viavi Solutions, the Viavi logo, CellAdvisor, RANAdvisor TrueSite, StrataSync, and EZ-Cal are trademarks of Viavi Solutions Inc. ("Viavi"). All trademarks and registered trademarks are the property of their respective companies.

Google Maps and Google Earth are either trademarks or registered trademarks of Google in the United States and/or other countries.

Bluetooth is a trademark or a registered trademark of Bluetooth Special Interest Group (SIG) Inc. in the United States and/or other countries.

Android is a trademark or a registered trademark of Google in the United States and/or other countries.

iOS is a trademark or a registered trademark of Apple Inc. in the United States and/or other countries.

Windows and Windows 7 are either trademarks or registered trademarks of Microsoft Corporation in the United States and/or other countries.

## Copyright release

Reproduction and distribution of this guide is authorized for US Government purposes only.

## Ordering information

This document is a product of Viavi's Technical Publications Department, issued as part of the JD700B Series. The catalog number for a published manual is JD700B362 - printed. The catalog number for an electronic manual on CD-ROM is JD700B361 - electronic.

## Open source disclaimer – IMPORTANT READ CAREFULLY

The JD700B Series includes third party software licensed under the terms of separate open source software licenses. By using this software, you agree to comply with the terms and conditions of the applicable open source software licenses. Software originated by Viavi is not subject to third party licenses. Terms of the Viavi Software License different from applicable third party licenses are offered by Viavi alone.

This product incorporates open source software entitled "zlib". The zlib is the compression library written by Jean-loup Gailly and Mark Adler, who granted permission to use this software for any purpose, including commercial applications.

This product includes open source software developed by the Apache Software Foundation (http://www.apache.org/).

This product used free library for JPEG image compression written and distributed by Independent JPEG Group or IJG (<a href="http://www.ijg.org/">http://www.ijg.org/</a>).

This product used free, open-source JavaScript library entitled "jQuery". It is licensed under the MIT License (<a href="http://jquery.org/license/">http://jquery.org/license/</a>).

This product used open source software entitled "Libpcap-1.3.0". The Libcap-1.3.0 is the portable packet-capturing library developed by TCPDUMP (<a href="http://www.tcpdump.org">http://www.tcpdump.org</a>).

See "Viewing OSS license" on page 41 for more information.

## Terms and conditions

Specifications, terms, and conditions are subject to change without notice. The provision of hardware, services, and/or software is subject to Viavi's standard terms and conditions, available at <a href="https://www.viavisolutions.com/en/terms-and-conditions">www.viavisolutions.com/en/terms-and-conditions</a>.

## NRTL compliance

This product was tested according to UL 61010-1:2012 and CAN/CSA C22.2 No. 61010-1-12. Conformity with these requirements is based upon compliance with the standard IEC 61010-1. A copy of the Declaration of Conformity is provided upon your request.

Ce produit a été testé selon la norme UL 61010-1 : 2012 et CAN / CSA C22.2 No. 61010-1-12. La conformité à ces exigences est fondée sur la conformité à la norme CEI 61010-1. Une copie de la déclaration de conformité est disponible sur demande.

## EMC directive compliance

This product was tested and conforms to the EMC Directive, 2004/108/EC and its amending directives for electromagnetic compatibility. Conformity with this directive is based upon compliance with the harmonized European standards: EN61326-1 and CISPR11. A copy of the Declaration of Conformity is provided upon your request.

## Low voltage directive compliance

This product was tested and conforms to the Low Voltage Directive, 2006/95/EC and its amending directives. Conformity with this directive is based upon compliance with the harmonized European standard EN61010-1. A copy of the Declaration of Conformity is provided upon your request.

## WEEE and battery directive compliance

Viavi has established processes in compliance with the Waste Electrical and Electronic Equipment (WEEE) Directive, 2002/96/EC, and the Battery Directive, 2006/66/EC.

This product, and the batteries used to power the product, should not be disposed of as unsorted municipal waste and should be collected separately and disposed of according

to your national regulations. In the European Union, all equipment and batteries purchased from Viavi after 2005-08-13 can be returned for disposal at the end of its useful life. Viavi will ensure that all waste equipment and batteries returned are reused, recycled, or disposed of in an environmentally friendly manner, and in compliance with all applicable national and international waste legislation.

It is the responsibility of the equipment owner to return equipment and batteries to Viavi for appropriate disposal. If the equipment or battery was imported by a reseller whose name or logo is marked on the equipment or battery, then the owner should return the equipment or battery directly to the reseller.

Instructions for returning waste equipment and batteries to Viavi can be found in the Environmental section of Viavi's web site at <a href="https://www.viavisolutions.com">www.viavisolutions.com</a>. If you have questions concerning disposal of your equipment or batteries, contact Viavi's WEEE Program Management team.

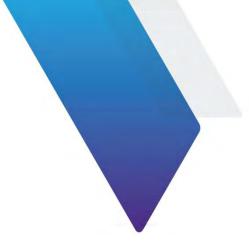

## Contents

| About This Guide                          | . 19 |
|-------------------------------------------|------|
| Purpose and scope                         | 20   |
| Assumptions                               |      |
| Safety and compliance information         |      |
| Conventions                               |      |
| Technical assistance                      |      |
| Chapter 1 ID700D Carias Overrieus         | 22   |
| Chapter 1 JD700B Series Overview          |      |
| About the JD700B series                   |      |
| Features and capabilities                 | 24   |
| Options                                   |      |
| Specifications                            |      |
| AC power                                  |      |
| Physical specifications                   | 25   |
| Chapter 2 Getting Started                 | . 26 |
| Unpacking the JD700B series               | 27   |
| Exploring the JD700B series               |      |
| Front panel                               |      |
| Top panel                                 |      |
| Installing battery pack                   |      |
| Starting up the JD700B series             |      |
| Managing files                            |      |
| Using save                                |      |
| Using load                                |      |
| Using file manager                        |      |
| Configuring system                        |      |
| Setting frequency reference               |      |
| Setting date and time                     |      |
| Setting language                          |      |
| Setting power on                          |      |
| Changing display mode                     |      |
| Setting sleep time                        | 38   |
| Adjusting LCD brightness                  |      |
| Adjusting volume                          | 39   |
| Upgrading firmware                        | 39   |
| Checking installed firmware version       | 39   |
| Installing new firmware                   | 39   |
| Managing licenses                         | 40   |
| Checking installed or installable options | 41   |
| Installing purchased options              | 41   |
| Loading temporary license                 | 41   |
| Viewing OSS license                       | 41   |
| Performing service diagnostic             | 42   |
| Viewing system log                        | 42   |
| Running self-test                         | 42   |
| Performing factory reset                  | 42   |
| Re-aligning touch screen                  | 43   |
| Using system administration               | 43   |
| Logging in                                | 43   |
| Changing password                         | 43   |
| Locking limit key                         | 43   |
| Running IP test                           |      |
| Activating StrataSync                     |      |
| Setting up Internet connection            | 45   |

| Establishing a connection to StrataSync               |      |
|-------------------------------------------------------|------|
| StrataSync status indicators                          |      |
| Setting communication                                 |      |
| Configuring Ethernet.                                 |      |
| Setting for JDViewer and JDRemote                     |      |
| Setting USBTMC mode                                   |      |
| Setting SCPI mode                                     |      |
| Configuring LMF setting Enabling Bluetooth connection |      |
| Enabling Wi-Fi connection                             |      |
| Enabling Web-based remote control                     |      |
|                                                       |      |
| Chapter 3 Analyzing Measurement Results               | 53   |
| Using marker                                          | 54   |
| Using peak search                                     |      |
| Chapter 4 Heine Chapter on Angleman                   | F.C. |
| Chapter 4 Using Spectrum Analyzer                     |      |
| Introduction                                          | 57   |
| Display overview                                      | 57   |
| Connecting a cable                                    | 58   |
| Selecting measurement mode                            | 59   |
| Configuring test parameters                           |      |
| Setting frequency                                     | 59   |
| Setting amplitude                                     |      |
| Setting bandwidth                                     |      |
| Setting average                                       |      |
| Setting sweep                                         |      |
| Using signal generator (RF source)                    |      |
| Conducting spectrum measurements                      |      |
| Setting trace                                         |      |
| Setting limit.                                        |      |
| Setting frequency offset                              |      |
| Conducting RF measurements                            |      |
| Occupied bandwidth                                    |      |
| Spectrum emission mask (SEM)                          |      |
| Adjacent channel power (ACP)                          |      |
| Multi-ACP                                             |      |
| Spurious emissions                                    |      |
| AM/FM audio demodulation                              |      |
| Field strength meter                                  |      |
| Route map                                             |      |
| Dual spectrum                                         |      |
| PIM detection (single and multiple carriers)          |      |
|                                                       |      |
| Chapter 5 Using Interference Analyzer                 | 89   |
| Introduction                                          |      |
| Display overview                                      |      |
| Connecting a cable                                    |      |
| Using an Omni or Yagi antenna                         |      |
| Using an AntennaAdvisor handle                        |      |
| Selecting measurement mode                            |      |
| Configuring test parameters                           |      |
| Setting frequency                                     |      |
| Setting amplitude                                     |      |
| Setting bandwidth                                     |      |
| Setting sweep                                         |      |
| Setting sweep  Conducting spectrum measurements       |      |
|                                                       |      |
| Setting trace                                         |      |
| AM/FM audio demodulation                              |      |
| Interference ID                                       |      |
| Conducting interference measurements                  |      |
| Spectrogram                                           |      |
| Dual spectrogram                                      |      |
| DOO!                                                  | 102  |

| Interference finder                                                              | 105                      |
|----------------------------------------------------------------------------------|--------------------------|
| Spectrum Replayer                                                                | 109                      |
| Radar Chart                                                                      | 110                      |
| Setting limit for interference analyzer                                          | 115                      |
| Setting a single limit line                                                      | 115                      |
| Setting a multi-segment line                                                     |                          |
| Defining a channel limit                                                         | 116                      |
| Charter C. Hairer OCM/ODDO/EDOE Circual Analyses                                 | 447                      |
| Chapter 6 Using GSM/GPRS/EDGE Signal Analyzer                                    | 117                      |
| Introduction                                                                     | 118                      |
| Display overview                                                                 | 118                      |
| Connecting a cable                                                               | 119                      |
| Direct connection                                                                | 119                      |
| Indirect connection                                                              | 119                      |
| Over the air (OTA)                                                               | 120                      |
| Selecting measurement mode                                                       | 121                      |
| Configuring test parameters                                                      | 121                      |
| Setting frequency                                                                | 121                      |
| Setting amplitude                                                                | 122                      |
| Setting average                                                                  | 124                      |
| Setting sweep mode                                                               |                          |
| Setting trigger source                                                           |                          |
| Conducting spectrum measurements                                                 |                          |
| Setting measure setup                                                            |                          |
| Setting trace                                                                    |                          |
| Conducting RF measurements                                                       |                          |
| Channel power                                                                    |                          |
| Occupied bandwidth                                                               |                          |
| Spectrum emission mask (SEM)                                                     |                          |
| Output RF spectrum                                                               |                          |
| Spurious emissions                                                               |                          |
| Setting limit for RF tests                                                       |                          |
| Conducting power vs. time measurements                                           |                          |
| Power vs. time (slot)                                                            |                          |
| Power vs. time (frame)                                                           |                          |
| Conducting constellation measurements                                            |                          |
| Setting measure setup                                                            |                          |
| Setting limit for constellation                                                  |                          |
| Measurement example                                                              |                          |
| Performing auto measurements                                                     |                          |
| Setting limit for auto measure                                                   |                          |
| Setting measure setup                                                            |                          |
| Setting display                                                                  |                          |
| Conducting GSM OTA measurements                                                  |                          |
| Channel scanner                                                                  |                          |
| Frequency scanner                                                                |                          |
| Multipath profile                                                                |                          |
| Modulation analyzer                                                              |                          |
| Modulation analyzon                                                              | 140                      |
| Chapter 7 Using WCDMA/HSPA+ Signal Analyzer                                      | 145                      |
|                                                                                  |                          |
| Introduction                                                                     |                          |
| Display overview                                                                 |                          |
| Connecting a cable                                                               |                          |
| Direct connection                                                                |                          |
| Indirect connection                                                              |                          |
| Over the air (OTA)                                                               |                          |
| Selecting measurement mode                                                       |                          |
| Configuring test parameters                                                      |                          |
| Setting frequency                                                                |                          |
|                                                                                  |                          |
| Setting amplitude                                                                |                          |
| Setting average                                                                  | 152                      |
| Setting average                                                                  | 152<br>152               |
| Setting average Setting sweep mode Setting trigger source                        | 152<br>152<br>152        |
| Setting average Setting sweep mode Setting trigger source Setting external clock | 152<br>152<br>152<br>152 |
| Setting average Setting sweep mode Setting trigger source                        |                          |

|     | Channel power                                                  |     |   |
|-----|----------------------------------------------------------------|-----|---|
|     | Occupied bandwidth                                             |     |   |
|     | Spectrum emission mask (SEM)                                   |     |   |
|     | ACLR                                                           |     |   |
|     | Multi-ACLR                                                     |     |   |
|     | Spurious emissions                                             |     |   |
|     | Setting limit for RF tests  Conducting modulation measurements |     |   |
|     | Constellation                                                  |     |   |
|     | Code domain power                                              |     |   |
|     | Relative code domain power                                     |     |   |
|     | Codogram                                                       |     |   |
|     | RCSI                                                           |     |   |
|     | CDP Table                                                      |     |   |
|     | Setting limit for modulation tests                             |     |   |
|     | Performing auto measurements                                   |     |   |
|     | Setting limit for auto measure                                 |     |   |
|     | Setting measure setup                                          |     |   |
|     | Setting display                                                |     |   |
|     | Performing power statistics CCDF measurement                   | 17  | 5 |
|     | Setting measure setup                                          | 17  | 6 |
|     | Measurement example                                            |     |   |
|     | Conducting WCDMA/HSPA+ OTA measurements                        | 17  | 6 |
|     | Channel scanner                                                |     |   |
|     | Scramble scanner                                               |     |   |
|     | Multipath profile                                              |     |   |
|     | Code domain power                                              |     |   |
|     | Route map                                                      | 18  | 1 |
| Ch  | apter 8 Using LTE-FDD Signal Analyzer                          | 186 | 6 |
| CII |                                                                |     |   |
|     | Introduction                                                   |     |   |
|     | Display overview                                               |     |   |
|     | Connecting a cable                                             |     |   |
|     | Direct connection                                              |     |   |
|     | Indirect connection                                            |     |   |
|     | Over the air (OTA)                                             |     |   |
|     | Configuring test parameters                                    |     |   |
|     | Setting frequency                                              |     |   |
|     | Setting amplitude                                              |     |   |
|     | Setting average                                                |     |   |
|     | Setting sweep mode                                             |     |   |
|     | Setting trigger source                                         |     |   |
|     | Setting external clock                                         |     |   |
|     | Conducting spectrum measurements                               |     |   |
|     | Setting measure setup                                          |     |   |
|     | Setting trace                                                  |     |   |
|     | Conducting RF measurements                                     | 19  | 6 |
|     | Channel power                                                  | 19  | 6 |
|     | Occupied bandwidth                                             |     |   |
|     | Spectrum emission mask (SEM)                                   | 19  | 8 |
|     | ACLR                                                           |     |   |
|     | Multi-ACLR                                                     |     |   |
|     | Spurious emissions                                             |     |   |
|     | Setting limit for RF tests                                     |     |   |
|     | Conducting power vs. time (frame) measurements                 |     |   |
|     | Setting measure setup                                          |     |   |
|     | Measurement example                                            |     |   |
|     | Conducting modulation measurements                             |     |   |
|     | Constellation                                                  |     |   |
|     | Data channel                                                   |     |   |
|     | Control channel                                                |     |   |
|     | Frame                                                          |     |   |
|     | Time alignment error                                           |     |   |
|     | Time diiginient ener                                           | 4 1 | • |
|     | Data allocation man                                            |     | 8 |
|     | Data allocation map  Setting limit for modulation tests        | 21  |   |

| Performing auto measurements                                                                                                    | 222 |
|----------------------------------------------------------------------------------------------------|-----|
| Conformance test                                                                                                    | 222 |
| Maintenance test                                                                                                    | 223 |
| Signal performance test                                                                                                    |     |
| DAS test                                                                                                    |     |
| Performing power statistics CCDF measurements                                                                                                    |     |
| Setting measure setup                                                                                                    |     |
| Measurement example                                                                                                    |     |
| Performing carrier aggregation measurements                                                                                                    |     |
|                                                                                                    |     |
| Setting measure setup                                                                                                    |     |
| Setting display                                                                                                    |     |
| Measurement example                                                                                                    |     |
| Using marker                                                                                                    |     |
| Conducting LTE-FDD OTA measurements                                                                                                    |     |
| Channel scanner                                                                                                    |     |
| ID scanner                                                                                                    | 233 |
| Multipath profile                                                                                                    | 235 |
| Control channel                                                                                                    | 236 |
| Datagram                                                                                                    | 238 |
| Route map                                                                                                    | 239 |
| Performing RAN performance testing                                                                                                    | 246 |
| Preparing your smartphone for remote control via Bluetooth                                                                                                    | 246 |
| Setting parameters on RANAdvisor TrueSite <sup>™</sup>                                                                                                    |     |
| Performing RAN performance testing                                                                                                    |     |
| Measurement example                                                                                                    |     |
| Setting performance score level                                                                                                    |     |
| Cottaining position that the control of the control of the control |     |
| Chapter 9 Using LTE-TDD Signal Analyzer                                                                                                    | 250 |
|                                                                                                    |     |
| Introduction                                                                                                    |     |
| Display overview                                                                                                    |     |
| Connecting a cable                                                                                                    |     |
| Direct connection                                                                                                    |     |
| Indirect connection                                                                                                    |     |
| Over the air (OTA)                                                                                                    |     |
| Selecting measurement mode                                                                                                    |     |
| Configuring test parameters                                                                                                    |     |
| Setting frequency                                                                                                    | 255 |
| Setting amplitude                                                                                                    | 255 |
| Setting average                                                                                                    | 257 |
| Setting sweep mode                                                                                                    | 257 |
| Setting trigger source                                                                                                    | 258 |
| Setting external clock                                                                                                    | 258 |
| Conducting spectrum measurements                                                                                                    |     |
| Setting measure setup                                                                                                    |     |
| Setting trace                                                                                                    |     |
| Conducting RF measurements                                                                                                    |     |
| Channel power                                                                                                    |     |
| Occupied bandwidth                                                                                                    |     |
| Spectrum emission mask (SEM)                                                                                                    |     |
| ACLR                                                                                                    |     |
| Multi-ACLR                                                                                                    |     |
| Spurious emissions                                                                                                    |     |
|                                                                                                    |     |
| Setting limit for RF tests                                                                                                    |     |
| Conducting power vs. time measurements                                                                                                    |     |
| Power vs. time (slot)                                                                                                    |     |
| Power vs. time (frame)                                                                                                    |     |
| Conducting modulation measurements                                                                                                    |     |
| Constellation                                                                                                    |     |
| Data channel                                                                                                    |     |
| Control channel                                                                                                    | 277 |
| Subframe                                                                                                    | 280 |
| Time alignment error                                                                                                    | 284 |
| Data allocation map                                                                                                    | 285 |
| Setting limit for modulation tests                                                                                                    |     |
| Performing auto measurements                                                                                                    |     |
| Conformance test                                                                                                    |     |
| Maintenance test                                                                                                    |     |
|                                                                                                    |     |

| DAS test  Performing power statistics CCDF measurements  Setting measure setup  Measurement example  Performing carrier aggregation measurements  Setting measure setup  Setting display  Measurement example  Using marker                                                                                                    | 295<br>295                                                                                     |
|----------------------------------------------------------------------------------------------------|------------------------------------------------------------------------------------------------|
| Setting measure setup  Measurement example  Performing carrier aggregation measurements  Setting measure setup  Setting display  Measurement example  Using marker                                                                                                    | 295                                                                                            |
| Measurement example Performing carrier aggregation measurements Setting measure setup Setting display Measurement example Using marker                                                                                                    |                                                                                                |
| Performing carrier aggregation measurements Setting measure setup Setting display Measurement example Using marker.                                                                                                    |                                                                                                |
| Setting measure setup Setting display Measurement example Using marker.                                                                                                    |                                                                                                |
| Setting display  Measurement example  Using marker                                                                                                    |                                                                                                |
| Measurement example                                                                                                    |                                                                                                |
| Using marker                                                                                                    |                                                                                                |
|                                                                                                    |                                                                                                |
| Conducting LTE-TDD OTA measurements                                                                                                    |                                                                                                |
| Channel scanner                                                                                                    |                                                                                                |
| ID scanner                                                                                                    |                                                                                                |
| Multipath profile                                                                                                    | 302                                                                                            |
| Control channel                                                                                                    |                                                                                                |
| Datagram                                                                                                    |                                                                                                |
| Route map                                                                                                    | 306                                                                                            |
| Performing RAN performance testing                                                                                                    | 313                                                                                            |
| Preparing your smartphone for remote control via Bluetooth                                                                                                    |                                                                                                |
| Setting parameters on RANAdvisor TrueSite <sup>™</sup>                                                                                                    | 314                                                                                            |
| Performing RAN performance testing                                                                                                    | 314                                                                                            |
| Measurement example                                                                                                    |                                                                                                |
| Setting performance score level                                                                                                    | 315                                                                                            |
| OL 1 40 III ODMA O' IA I                                                                                                    | 0.47                                                                                           |
| Chapter 10 Using CDMA Signal Analyzer                                                                                                    | 317                                                                                            |
| Introduction                                                                                                    | 318                                                                                            |
| Display overview                                                                                                    | 319                                                                                            |
| Connecting a cable                                                                                                    | 319                                                                                            |
| Direct connection                                                                                                    | 319                                                                                            |
| Indirect connection                                                                                                    |                                                                                                |
| Over the air (OTA)                                                                                                    |                                                                                                |
| Selecting measurement mode                                                                                                    |                                                                                                |
| Configuring test parameters                                                                                                    |                                                                                                |
| Setting frequency                                                                                                    |                                                                                                |
| Setting amplitude                                                                                                    |                                                                                                |
| Setting average                                                                                                    |                                                                                                |
| Setting sweep mode                                                                                                    |                                                                                                |
| Setting trigger source                                                                                                    |                                                                                                |
| Setting external clock                                                                                                    |                                                                                                |
| Conducting spectrum measurements                                                                                                    |                                                                                                |
|                                                                                                    |                                                                                                |
|                                                                                                    |                                                                                                |
| Conducting RF measurements                                                                                                    |                                                                                                |
| Channel power                                                                                                    |                                                                                                |
| Channel power Occupied bandwidth                                                                                                    | 328                                                                                            |
| Channel power                                                                                                    | 328<br>329                                                                                     |
| Channel power Occupied bandwidth                                                                                                    | 328<br>329<br>330                                                                              |
| Channel power Occupied bandwidth Spectrum emission mask (SEM) ACPR Multi-ACPR                                                                                                    | 328<br>329<br>330                                                                              |
| Channel power Occupied bandwidth Spectrum emission mask (SEM) ACPR                                                                                                    | 328<br>329<br>330<br>331                                                                       |
| Channel power Occupied bandwidth Spectrum emission mask (SEM) ACPR Multi-ACPR Spurious emissions                                                                                                    |                                                                                                |
| Channel power Occupied bandwidth Spectrum emission mask (SEM) ACPR Multi-ACPR Spurious emissions Setting limit for RF tests                                                                                                    |                                                                                                |
| Channel power Occupied bandwidth Spectrum emission mask (SEM). ACPR                                                                                                    |                                                                                                |
| Channel power Occupied bandwidth Spectrum emission mask (SEM) ACPR Multi-ACPR Spurious emissions Setting limit for RF tests Conducting modulation measurements Constellation                                                                                                    | 328 329 330 331 332 333 334 334 335                                                            |
| Channel power Occupied bandwidth Spectrum emission mask (SEM) ACPR                                                                                                    |                                                                                                |
| Channel power Occupied bandwidth Spectrum emission mask (SEM). ACPR. Multi-ACPR Spurious emissions Setting limit for RF tests Conducting modulation measurements Constellation Code domain power Codogram                                                                                                    |                                                                                                |
| Channel power Occupied bandwidth Spectrum emission mask (SEM) ACPR Multi-ACPR Spurious emissions Setting limit for RF tests Conducting modulation measurements Constellation Code domain power Codogram RCSI CDP Table Setting limit for modulation tests                                                                                                    |                                                                                                |
| Channel power Occupied bandwidth Spectrum emission mask (SEM). ACPR Multi-ACPR Spurious emissions Setting limit for RF tests Conducting modulation measurements Constellation Code domain power Codogram RCSI CDP Table Setting limit for modulation tests Performing auto measurements                                                                                                    |                                                                                                |
| Channel power Occupied bandwidth Spectrum emission mask (SEM). ACPR. Multi-ACPR Spurious emissions Setting limit for RF tests Conducting modulation measurements Constellation Code domain power Codogram RCSI CDP Table Setting limit for modulation tests Performing auto measurements Setting limit for auto measure                                                                                                    | 328<br>329<br>330<br>331<br>332<br>333<br>334<br>335<br>336<br>340<br>341<br>342               |
| Channel power Occupied bandwidth Spectrum emission mask (SEM) ACPR Multi-ACPR Spurious emissions Setting limit for RF tests Conducting modulation measurements Constellation Code domain power Codogram RCSI CDP Table Setting limit for modulation tests Performing auto measurements Setting limit for auto measure Setting measure setup.                                                                                                    |                                                                                                |
| Channel power Occupied bandwidth Spectrum emission mask (SEM) ACPR                                                                                                    |                                                                                                |
| Channel power Occupied bandwidth Spectrum emission mask (SEM). ACPR Multi-ACPR Spurious emissions Setting limit for RF tests  Conducting modulation measurements  Constellation Code domain power Codogram RCSI CDP Table Setting limit for modulation tests  Performing auto measurements Setting limit for auto measure Setting measure setup Setting display  Performing power statistics CCDF measurements                                                                             | 328<br>329<br>330<br>331<br>332<br>333<br>334<br>335<br>336<br>340<br>341<br>342<br>342<br>342 |
| Channel power Occupied bandwidth Spectrum emission mask (SEM) ACPR Multi-ACPR Spurious emissions Setting limit for RF tests  Conducting modulation measurements Constellation Code domain power Codogram RCSI CDP Table Setting limit for modulation tests  Performing auto measurements Setting limit for auto measure Setting measure setup Setting display  Performing power statistics CCDF measurements Setting measure setup                                                         | 328 329 330 331 332 333 334 335 336 340 341 342 342 344 344                                    |
| Channel power Occupied bandwidth Spectrum emission mask (SEM). ACPR. Multi-ACPR Spurious emissions Setting limit for RF tests Conducting modulation measurements Constellation Code domain power Codogram RCSI CDP Table Setting limit for modulation tests Performing auto measurements Setting limit for auto measure Setting measure setup Setting display. Performing power statistics CCDF measurements Setting measure setup Measurement example                                     | 328 329 330 331 332 333 334 335 336 340 341 342 342 344 344 344                                |
| Channel power Occupied bandwidth Spectrum emission mask (SEM). ACPR. Multi-ACPR Spurious emissions Setting limit for RF tests  Conducting modulation measurements Constellation Code domain power Codogram RCSI CDP Table Setting limit for modulation tests  Performing auto measurements Setting limit for auto measure Setting measure setup Setting display.  Performing power statistics CCDF measurements Setting measure setup Measurement example Conducting CDMA OTA measurements | 328 329 330 331 332 333 334 335 336 340 341 342 342 344 344 344                                |
| Channel power Occupied bandwidth Spectrum emission mask (SEM). ACPR. Multi-ACPR Spurious emissions Setting limit for RF tests Conducting modulation measurements Constellation Code domain power Codogram RCSI CDP Table Setting limit for modulation tests Performing auto measurements Setting limit for auto measure Setting measure setup Setting display. Performing power statistics CCDF measurements Setting measure setup Measurement example                                     | 328 329 330 331 332 333 334 335 336 340 341 342 342 344 344 344 345                            |

|         |          | domain powermap                            |     |
|---------|----------|--------------------------------------------|-----|
| Chapter | 11       | Using EV-DO Signal Analyzer                | 355 |
| -       |          | Osing Ev-DO Olgridi Analyzer               |     |
|         |          | view                                       |     |
|         | •        | a cable                                    |     |
| 00      | •        | connection                                 |     |
|         | Indired  | et connection                              | 357 |
|         | Over t   | he air (OTA)                               | 358 |
| Sele    | cting m  | easurement mode                            | 359 |
| Conf    |          | test parameters                            |     |
|         |          | g frequency                                |     |
|         | •        | g amplitude                                |     |
|         | •        | g average                                  |     |
|         | •        | g sweep modeg trigger sourceg              |     |
|         |          | g external clock                           |     |
| Cond    |          | spectrum measurements                      |     |
| Conc    | •        | p trace                                    |     |
| Cond    | 7        | RF measurements                            |     |
|         | Chann    | el power                                   | 365 |
|         | Occup    | ied bandwidth                              | 366 |
|         | Specti   | rum emission mask (SEM)                    | 367 |
|         | ACPR     |                                            | 367 |
|         |          | ACPR                                       |     |
|         |          | us emissions                               |     |
| 0       |          | g limit for RF tests                       |     |
| Cond    | •        | power vs. time measurements                |     |
|         |          | vs. time (idle slot)vs. time (active slot) |     |
|         |          | g limit for power vs. time tests           |     |
| Cond    |          | modulation measurements                    |     |
|         | •        | ellation                                   |     |
|         | Code     | domain power                               | 376 |
|         | MAC (    | Codogram                                   | 378 |
|         | RCSI.    |                                            | 379 |
|         |          | CDP Table                                  |     |
|         |          | g limit for modulation tests               |     |
| Perfo   | -        | auto measurements                          |     |
|         |          | g limit for auto measure                   |     |
|         |          | g measure setupg displayg                  |     |
| Perf    |          | power statistics CCDF measurements         |     |
| 1 0110  |          | g measure setup                            |     |
|         | 7        | rement example                             |     |
| Cond    |          | EV-DO OTA measurements                     |     |
|         | Chann    | el scanner                                 | 386 |
|         | PN sc    | anner                                      | 387 |
|         |          | ath profile                                |     |
|         |          | domain power                               |     |
|         | Route    | map                                        | 391 |
| Chapter | 12       | Using TD-SCDMA Signal Analyzer             | 395 |
| -       |          |                                            |     |
|         |          | view                                       |     |
|         | •        | a cable                                    |     |
| COIII   | •        | connection.                                |     |
|         |          | connection                                 |     |
|         |          | he air (OTA)                               |     |
| Sele    |          | easurement mode                            |     |
| Conf    | figuring | test parameters                            | 399 |
|         |          | g frequency                                |     |
|         |          | g amplitude                                |     |
|         |          | g average                                  |     |
|         |          | g sweep mode                               |     |
|         | Setting  | g trigger source                           | 402 |

|    | Setting external clock                                                                                                    | 403               |
|----|----------------------------------------------------------------------------------------------------|-------------------|
|    | Conducting spectrum measurements                                                                                                    | 403               |
|    | Setting measure setup                                                                                                    | 403               |
|    | Setting trace                                                                                                    | 404               |
|    | Conducting RF measurements                                                                                                    | 405               |
|    | Channel power                                                                                                    | 405               |
|    | Occupied bandwidth                                                                                                    |                   |
|    | Spectrum emission mask (SEM)                                                                                                    |                   |
|    | ACLR                                                                                                    | 408               |
|    | Multi-ACLR                                                                                                    |                   |
|    | Spurious emissions                                                                                                    |                   |
|    | Setting limit for RF tests                                                                                                    |                   |
|    | Conducting power vs. time measurements                                                                                                    |                   |
|    | Power vs. time (slot)                                                                                                    |                   |
|    | Power vs. time (frame)                                                                                                    |                   |
|    | Power vs. time (mask)                                                                                                    |                   |
|    | Timogram                                                                                                    |                   |
|    | Setting limit for power vs. time tests                                                                                                    |                   |
|    | Conducting modulation measurements                                                                                                    |                   |
|    | Constellation                                                                                                    |                   |
|    | Midamble power                                                                                                    |                   |
|    | Code power                                                                                                    |                   |
|    | Code error                                                                                                    |                   |
|    | Setting limit for modulation tests                                                                                                    |                   |
|    | Performing auto measurements                                                                                                    |                   |
|    | Setting limit                                                                                                    |                   |
|    | Setting measure setup                                                                                                    |                   |
|    | Setting display                                                                                                    |                   |
|    | Conducting TD-SCDMA OTA measurements                                                                                                    |                   |
|    | Sync-DL ID scanner                                                                                                    |                   |
|    | Sync-DL ID vs. Tau                                                                                                    |                   |
|    | Sync-DL ID multipath                                                                                                    |                   |
|    | Sync-DL ID analyzer                                                                                                    |                   |
|    | Route map                                                                                                    |                   |
|    |                                                                                                    |                   |
|    |                                                                                                    |                   |
| Ch |                                                                                                    | 434               |
| Ch | napter 13 Using Mobile WiMAX Signal Analyzer                                                                                                    |                   |
| Ch | napter 13 Using Mobile WiMAX Signal Analyzer                                                                                                    | 435               |
| Ch | napter 13 Using Mobile WiMAX Signal Analyzer                                                                                                    | 435<br>435        |
| Ch | Inapter 13 Using Mobile WiMAX Signal Analyzer                                                                                                    | 435<br>435<br>436 |
| Ch | Introduction                                                                                                    |                   |
| Ch | Introduction                                                                                                    |                   |
| Ch | Introduction                                                                                                    |                   |
| Ch | Introduction                                                                                                    |                   |
| Ch | Introduction                                                                                                    |                   |
| Ch | Introduction                                                                                                    |                   |
| Ch | Introduction                                                                                                    |                   |
| Ch | Introduction                                                                                                    |                   |
| Ch | Introduction                                                                                                    |                   |
| Ch | Introduction                                                                                                    |                   |
| CH | Introduction                                                                                                    |                   |
| CH | Introduction                                                                                                    |                   |
| Ch | Introduction                                                                                                    |                   |
| Ch | Introduction Display overview Connecting a cable Direct connection Indirect connection Over the air (OTA) Selecting measurement mode Configuring test parameters Setting frequency Setting amplitude Setting average Setting sweep mode Setting trigger source Setting external clock Conducting spectrum measurements Setting measure setup Setting measure setup Setting trace                                                                                                    |                   |
| Ch | Introduction Display overview Connecting a cable Direct connection Indirect connection Over the air (OTA) Selecting measurement mode. Configuring test parameters Setting frequency Setting amplitude Setting awerage Setting average Setting sweep mode Setting trigger source Setting external clock Conducting spectrum measurements Setting measure setup. Setting trace Conducting RF measurements                                                                                                    |                   |
| Ch | Introduction Display overview Connecting a cable Direct connection Indirect connection Over the air (OTA) Selecting measurement mode Configuring test parameters Setting frequency Setting amplitude Setting awerage Setting average Setting sweep mode Setting trigger source Setting external clock Conducting spectrum measurements Setting measure setup Setting trace Conducting RF measurements Channel power                                                                                                    |                   |
| Ch | Introduction Display overview Connecting a cable Direct connection Indirect connection Over the air (OTA) Selecting measurement mode Configuring test parameters Setting frequency Setting amplitude Setting average Setting average Setting sweep mode Setting trigger source Setting trigger source Setting pectrum measurements Setting measure setup Setting measure setup Setting frequency Setting frequency Setting measure setup Setting measure setup Setting frequency Setting frequency Setting measure setup Setting measure setup Setting frece Conducting RF measurements Channel power Occupied bandwidth                                                                                                    |                   |
| CH | Introduction                                                                                                    |                   |
| CH | Introduction Display overview Connecting a cable Direct connection Indirect connection Over the air (OTA) Selecting measurement mode Configuring test parameters Setting frequency Setting amplitude Setting average Setting sweep mode Setting trigger source Setting trigger source Setting external clock Conducting spectrum measurements Setting measure setup Setting frace Conducting R measurements Channel power Occupied bandwidth Spectrum emission mask (SEM) Spurious emissions                                                                                                    |                   |
| Ch | Introduction Display overview Connecting a cable Direct connection Indirect connection Over the air (OTA) Selecting measurement mode Configuring test parameters Setting frequency Setting amplitude Setting average Setting sweep mode Setting trigger source Setting trigger source Setting external clock Conducting spectrum measurements Setting measure setup. Setting trace Conducting RF measurements Channel power Occupied bandwidth Spectrum emission mask (SEM). Spurious emissions Setting limit for RF tests                                                                                                    |                   |
| Ch | Introduction Display overview Connecting a cable Direct connection Over the air (OTA) Selecting measurement mode Configuring test parameters Setting frequency Setting amplitude Setting average Setting sweep mode Setting trigger source Setting rigger source Setting researce Setting measurements Setting frequency Conducting spectrum measurements Setting frequency Setting frigger source Setting trigger source Setting trigger source Setting measure setup Setting measure setup Setting trace Conducting RF measurements Channel power Occupied bandwidth Spectrum emission mask (SEM) Spurious emissions Setting limit for RF tests Conducting power vs. time (frame) measurements                                                                                                    |                   |
| Ch | Introduction Display overview Connecting a cable Direct connection Indirect connection Over the air (OTA) Selecting measurement mode Configuring test parameters Setting frequency Setting amplitude Setting awerage Setting sweep mode Setting trigger source Setting trigger source Setting reternal clock Conducting spectrum measurements Setting measure setup Setting trigger Setting trigger source Setting by Setting trigger Setting sections Setting sections Setting by Setting trigger Setting sections Setting by Setting trigger Setting sections Setting trigger Setting trigger Setting trigger Setting by Setting trigger Setting trigger Setting trigger Setting trigger Setting trigger Setting trigger Setting measure setup Setting trigger Setting trigger Setting trigg |                   |
| Ch | Introduction Display overview Connecting a cable Direct connection Indirect connection Over the air (OTA) Selecting measurement mode Configuring test parameters Setting frequency Setting amplitude Setting average Setting sweep mode Setting trigger source Setting external clock Conducting spectrum measurements Setting measure setup. Setting frace Conducting RF measurements Channel power Occupied bandwidth Spectrum emission mask (SEM). Spurious emissions Setting limit for RF tests Conducting power vs. time (frame) measurements Setting measure setup. Setting measure setup. Setting measure setup. Setting limit for power vs. time tests.                                                                                                    |                   |
| Ch | Introduction Display overview Connecting a cable Direct connection Indirect connection Over the air (OTA) Selecting measurement mode Configuring test parameters Setting armplitude Setting awerage Setting awerage Setting sweep mode Setting trigger source Setting trigger source Setting trigger source Setting measurements Conducting spectrum measurements Setting measure setup Setting trace Conducting RF measurements Channel power Occupied bandwidth Spectrum emission mask (SEM) Spurious emissions Setting limit for RF tests Conducting power vs. time (frame) measurements Setting measure setup Setting limit for power vs. time (frame) measurements Setting measure setup Setting limit for power vs. time tests Measurement example                                                                                                    |                   |
| Ch | Introduction Display overview Connecting a cable Direct connection Indirect connection Over the air (OTA) Selecting measurement mode Configuring test parameters Setting frequency Setting amplitude Setting awerage Setting sweep mode Setting trigger source Setting trigger source Setting external clock Conducting spectrum measurements Setting trace Conducting RF measurements Setting trace Conducting RF measurements Setting trace Conducting RF measurements Channel power Occupied bandwidth Spectrum emission mask (SEM) Spurious emissions Setting limit for RF tests Conducting power vs. time (frame) measurements Setting limit for power vs. time tests Measurement example Conducting modulation measurements                                                                                                    |                   |
| Ch | Introduction Display overview Connecting a cable Direct connection Indirect connection Over the air (OTA) Selecting measurement mode Configuring test parameters Setting frequency Setting amplitude Setting average Setting average Setting trigger source Setting trigger source Setting external clock Conducting spectrum measurements Setting measure setup Setting measure setup Setting trace Conducting RF measurements Channel power Occupied bandwidth Spectrum emission mask (SEM) Spurious emissions Setting limit for RF tests Conducting power vs. time (frame) measurements Setting measure setup Setting limit for power vs. time tests Measurement example Conducting modulation measurements  Constellation                                                                                                    |                   |
| Ch | Introduction Display overview Connecting a cable Direct connection Indirect connection Over the air (OTA) Selecting measurement mode Configuring test parameters Setting frequency Setting amplitude Setting awerage Setting sweep mode Setting trigger source Setting trigger source Setting external clock Conducting spectrum measurements Setting trace Conducting RF measurements Setting trace Conducting RF measurements Setting trace Conducting RF measurements Channel power Occupied bandwidth Spectrum emission mask (SEM) Spurious emissions Setting limit for RF tests Conducting power vs. time (frame) measurements Setting limit for power vs. time tests Measurement example Conducting modulation measurements                                                                                                    |                   |

| EVM vs. symbol                                                                     | 457        |
|------------------------------------------------------------------------------------|------------|
| Setting limit for modulation tests                                                 | 458        |
| Performing auto measurements                                                       | 459        |
| Performing power statistics CCDF measurements                                      |            |
| Setting measure setup                                                              |            |
| Measurement example                                                                |            |
| Conducting Mobile WiMAX OTA measurements                                           |            |
| · · · · · · · · · · · · · · · · · · ·                                              |            |
| Preamble scanner                                                                   |            |
| Multipath profile                                                                  |            |
| Preamble power trend                                                               | 464        |
| Route map                                                                          | 465        |
| Chanter 14 Llaing Cable and Antonna Analyzor                                       | 460        |
| Chapter 14 Using Cable and Antenna Analyzer                                        | 409        |
| Introduction                                                                       | 470        |
| Display overview                                                                   | 470        |
| Selecting measurement mode                                                         | 471        |
| Configuring test parameters                                                        | 471        |
| Setting frequency                                                                  |            |
| Setting distance                                                                   |            |
| Adjusting scale                                                                    |            |
| . •                                                                                |            |
| Setting sweep mode                                                                 |            |
| Performing calibration                                                             |            |
| 1-port calibration                                                                 |            |
| 2-port calibration                                                                 | 476        |
| Calibration status indicators                                                      | 478        |
| Connecting a cable                                                                 | 478        |
| Connecting a cable for reflection, DTF, 1-port phase, and Smith Chart measurements | 478        |
| Connecting a cable for cable loss (1 port) measurements                            | 479        |
| Connecting a cable for 2-port vector measurements                                  |            |
| Connecting a cable for 2-port scalar measurements                                  |            |
| Performing reflection measurements                                                 |            |
| Making a measurement                                                               |            |
|                                                                                    |            |
| Measurement example                                                                |            |
| Performing DTF measurements                                                        |            |
| Making a measurement                                                               |            |
| Measurement example                                                                |            |
| Performing reflection-DTF measurements                                             | 484        |
| Making a measurement                                                               | 485        |
| Measurement example                                                                | 485        |
| Performing cable loss (1 port) measurements                                        | 486        |
| Making a measurement                                                               |            |
| Measurement example                                                                |            |
| Performing 1-port phase measurements                                               |            |
| Making a measurement                                                               |            |
| Measurement example                                                                |            |
| ·                                                                                  |            |
| Performing Smith chart measurements                                                |            |
| Making a measurement                                                               |            |
| Measurement example                                                                |            |
| Performing 2-port vector measurements                                              | 490        |
| Making a measurement                                                               | 490        |
| Measurement example                                                                | 491        |
| Performing 2-port scalar measurements                                              | 491        |
| Making a measurement                                                               | 492        |
| Measurement example                                                                |            |
| Analyzing measurements                                                             |            |
| Setting trace and display                                                          |            |
| Setting zoom zones                                                                 |            |
| •                                                                                  |            |
| Setting alternate sweep                                                            |            |
| Setting limit for cable and antenna analyzer                                       | 494        |
| Chapter 15 Performing RFoCPRI Testing                                              | 496        |
|                                                                                    |            |
|                                                                                    | 407        |
| Introduction                                                                       |            |
| Display overview                                                                   | 498        |
| Display overview                                                                   | 498<br>499 |
| Display overview  Selecting measurement mode  Performing layer 2 monitoring        |            |
| Display overview                                                                   |            |

|        | Setting measure setup                               | 500                              |
|--------|-----------------------------------------------------|----------------------------------|
|        | Setting Rx optic limit                              | 500                              |
|        | Conducting layer 2 monitoring                       | 500                              |
|        | Measurement example                                 |                                  |
| Perfo  | orming layer 2 term testing                         |                                  |
|        | Selecting measurement mode                          |                                  |
|        | Connecting cables                                   |                                  |
|        | Setting measure setup                               |                                  |
|        | Setting Rx optic limit                              |                                  |
|        | Conducting layer 2 term test                        |                                  |
|        | Measurement example                                 |                                  |
| D      | ·                                                   |                                  |
| Penc   | orming interference analysis                        |                                  |
|        | Connecting cables                                   |                                  |
|        | Selecting measurement mode                          |                                  |
|        | Configuring test parameters                         |                                  |
|        | Setting measure setup                               |                                  |
|        | Configuring CPRI parameters                         |                                  |
|        | Conducting spectrum measurement                     | . 512                            |
|        | Conducting dual spectrum measurement                | . 514                            |
|        | Conducting spectrogram                              | . 516                            |
|        | Conducting dual spectrogram                         | . 517                            |
|        | Conducting RSSI                                     | . 519                            |
|        | Zooming into spectrum using zoom in                 | 520                              |
|        | Performing spectrum replayer                        |                                  |
|        | Setting limit for interference analysis             |                                  |
| Perfo  | orming PIM detection (single and multiple carriers) |                                  |
|        | Connecting cables                                   |                                  |
|        | Selecting measurement mode                          |                                  |
|        | Setting measure setup                               |                                  |
|        | Configuring CPRI parameters                         |                                  |
|        | Calculating possible PIM                            |                                  |
|        | Detecting PIM (single and multiple carriers)        |                                  |
|        |                                                     |                                  |
| D = -4 | Measurement example                                 |                                  |
| Penc   | orming LTE-FDD downlink signal analysis             |                                  |
|        | Connecting cables                                   |                                  |
|        | Selecting measurement mode                          |                                  |
|        | Configuring test parameters                         |                                  |
|        | Setting measure setup                               |                                  |
|        | Configuring CPRI parameters                         |                                  |
|        | Viewing decoded MIB and SIB1/2 information          |                                  |
|        | Conducting spectrum measurement                     |                                  |
|        | Conducting channel power measurement                |                                  |
|        | Occupied bandwidth                                  | . 537                            |
|        | Conducting power vs. time (frame) measurement       | 538                              |
|        | Conducting constellation measurement                | . 539                            |
|        | Conducting data channel measurement                 |                                  |
|        | Conducting control channel measurement              |                                  |
|        | Conducting subframe measurement                     |                                  |
|        | Conducting frame measurement                        |                                  |
|        | Conducting time alignment error measurement         |                                  |
|        | Conducting data allocation map measurement          |                                  |
|        | Performing power statistics CCDF measurement        |                                  |
|        | Setting limit for RFoCPRI signal analysis           |                                  |
| Dorfe  |                                                     |                                  |
| Penc   | orming LTE-TDD downlink signal analysis             |                                  |
|        | Connecting cables                                   |                                  |
|        | Selecting measurement mode                          |                                  |
|        | Configuring test parameters                         |                                  |
|        | Setting measure setup                               |                                  |
|        | Configuring CPRI parameters                         |                                  |
|        | Conducting spectrum measurement                     |                                  |
|        | Conducting channel power measurement                |                                  |
|        | Occupied bandwidth                                  |                                  |
|        | Conducting power vs. time (frame) measurement       | . 564                            |
|        |                                                     |                                  |
|        | Conducting constellation measurement                |                                  |
|        | Conducting constellation measurement                | . 565                            |
|        |                                                     | . 565<br>. 567                   |
|        | Conducting data channel measurement                 | . 565<br>. 567<br>. 569          |
|        | Conducting data channel measurement                 | . 565<br>. 567<br>. 569<br>. 571 |

| Conducting data allocation map measurement              | 575 |
|---------------------------------------------------------|-----|
| Performing power statistics CCDF measurement            | 577 |
| Setting limit for RFoCPRI signal analysis               | 578 |
| Using signal generator                                  |     |
| Using RF source in RFoCPRI testing                      |     |
| Using CPRI source                                       |     |
| g .                                                     |     |
| Emulating a BBU                                         |     |
| Selecting measurement mode                              |     |
| Performing RRH profiling                                |     |
| Verifying and configuring a RRH                         | 586 |
| Performing spectrum clearance                           | 592 |
| Checking coverage range                                 | 600 |
| Performing PIM analysis                                 | 602 |
|                                                         |     |
| Chapter 16 Performing RFoOBSAI Testing                  | 604 |
|                                                         |     |
| Introduction                                            |     |
| Display overview                                        | 605 |
| Selecting measurement mode                              | 606 |
| Performing layer 2 monitoring                           | 606 |
| Connecting cables                                       |     |
| Selecting measurement mode                              |     |
| <b>y</b>                                                |     |
| Setting measure setup                                   |     |
| Setting Rx optic limit                                  |     |
| Conducting layer 2 monitoring                           |     |
| Measurement example                                     | 609 |
| Performing layer 2 term testing                         | 609 |
| Connecting cables                                       | 609 |
| Selecting measurement mode                              |     |
| Setting measure setup                                   |     |
| Setting Rx optic limit                                  |     |
|                                                         |     |
| Conducting layer 2 term test                            |     |
| Measurement example                                     |     |
| Performing interference analysis                        | 612 |
| Connecting cables                                       | 612 |
| Selecting measurement mode                              | 613 |
| Configuring test parameters                             |     |
| Setting measure setup                                   |     |
| Conducting spectrum measurement                         |     |
|                                                         |     |
| Conducting spectrogram                                  |     |
| Conducting RSSI                                         |     |
| Performing spectrum replayer                            | 622 |
| Setting limit for interference analysis                 | 623 |
| Performing PIM detection (single and multiple carriers) | 624 |
| Connecting cables                                       |     |
| Selecting measurement mode                              |     |
| •                                                       |     |
| Setting measure setup                                   |     |
| Calculating possible PIM                                |     |
| Detecting PIM (single and multiple carriers)            |     |
| Measurement example                                     |     |
| Performing LTE-FDD downlink signal analysis             | 627 |
| Connecting cables                                       | 628 |
| Selecting measurement mode                              | 628 |
| Configuring test parameters                             |     |
| Setting measure setup                                   |     |
|                                                         |     |
| Conducting spectrum measurement                         |     |
| Conducting channel power measurement                    |     |
| Occupied bandwidth                                      |     |
| Conducting power vs. time (frame) measurement           |     |
| Conducting constellation measurement                    | 636 |
| Conducting data channel measurement                     | 638 |
| Conducting control channel measurement                  |     |
| Conducting subframe measurement                         |     |
| Conducting frame measurement                            |     |
| <del>-</del>                                            |     |
| Conducting time alignment error measurement             |     |
| Conducting data allocation map measurement              |     |
| Performing power statistics CCDF measurement            |     |
| Setting limit for RFoOBSAI signal analysis              | 651 |

| Using signal generator                    | 652 |
|-------------------------------------------|-----|
| Using RF source in RFoOBSAI testing       | 652 |
| Using OBSAI source                        | 653 |
|                                           |     |
| Chapter 17 Using Channel Scanner          | 654 |
| Introduction                              | 655 |
| Display overview                          |     |
| Connecting a cable                        |     |
| Direct connection                         |     |
|                                           |     |
| Indirect connection                       |     |
| Over the air (OTA)                        |     |
| Selecting measurement mode                |     |
| Configuring test parameters               |     |
| Setting frequency                         | 657 |
| Setting amplitude                         | 657 |
| Setting average                           | 659 |
| Setting sweep mode                        |     |
| Making channel scanner measurements       |     |
| Setting channel                           |     |
| · · · · · · · · · · · · · · · · · · ·     |     |
| Measurement example                       |     |
| Making frequency scanner measurements     |     |
| Setting frequency                         |     |
| Measurement example                       |     |
| Making custom scanner measurements        | 662 |
| Setting channel/frequency                 | 662 |
| Measurement example                       | 663 |
| Analyzing measurements                    |     |
| Setting limit for channel scanner         |     |
|                                           |     |
| Chapter 18 Using Power Meter              | 665 |
|                                           |     |
| Introduction                              |     |
| Display overview                          |     |
| Performing internal RF power measurements | 666 |
| Connecting a cable                        | 667 |
| Selecting measurement mode                | 667 |
| Setting frequency                         | 668 |
| Setting amplitude                         |     |
| Setting sweep mode                        |     |
| Making a measurement                      |     |
| <u> </u>                                  |     |
| Measurement example                       |     |
| Performing external RF power measurements |     |
| Connecting a cable                        | 6/1 |
| Selecting measurement mode                | 672 |
| Setting frequency                         | 672 |
| Setting amplitude                         | 672 |
| Making a measurement                      | 673 |
| Measurement example                       |     |
| Performing optical power measurements     |     |
| Connecting a power meter                  |     |
| · ·                                       |     |
| Selecting measurement mode                |     |
| Setting measurement parameters            |     |
| Making a power measurement                |     |
| Reading a relative power                  | 676 |
| Holding a measurement                     | 676 |
|                                           |     |
| Chapter 19 Performing Fiber Inspection    | 677 |
| Introduction                              | 679 |
|                                           |     |
| Display overview                          |     |
| Connecting a fiber microscope             |     |
| Selecting measurement mode                | 679 |
| Configuring test parameters               | 679 |
| Selecting profile and tip                 | 679 |
| Setting preferences                       | 679 |
| Performing fiber inspection               |     |
| Capturing fiber image                     |     |
| Testing a fiher                           | 681 |

| Appendix                                        | 683 |
|-------------------------------------------------|-----|
| Appendix A – Product general information        | 684 |
| JD780B series                                   | 684 |
| JD740B series                                   | 686 |
| Appendix B – Cable list                         | 688 |
| Appendix C – Band, frequency & channel standard |     |
| Appendix D – VSWR-Return loss conversion table  | 692 |
| Appendix E – Cyclic prefix table                |     |
| Appendix F – Motorola CDMA/EV-DO LMF            | 694 |
| Using JD700B series LMF interface               | 694 |
| Setting up for a LMF test                       |     |
| Performing a LMF test                           |     |
| Appendix G – Bluetooth connection               | 696 |
| Installing and setting up Bluetooth software    | 696 |
| Making Bluetooth connection                     | 696 |
| Setting up communication in application         | 697 |
| Turning Bluetooth mode on/off manually          | 698 |
| Appendix H – Device driver installation         | 699 |
| Appendix I – Ordering information               | 700 |
| JD785B Base Station Analyzer                    | 700 |
| JD786B RF Analyzer                              | 701 |
| JD788B Signal Analyzer                          | 702 |
| JD745B Base Station Analyzer                    |     |
| JD746B RF Analyzer                              | 705 |
| JD748B Signal Analyzer                          | 706 |
| JD700B Series Common Options                    | 707 |
| Appendix J – RoHS information                   | 710 |
| JD780B series                                   | 710 |
| JD740B series                                   | 711 |
| Appendix K – On-screen keyboard                 | 712 |
| Adding or deleting letters                      |     |
| Editing or adding a custom keyword              | 712 |
| Appending a keyword                             |     |
| Appendix L – Supported map display parameters   | 715 |

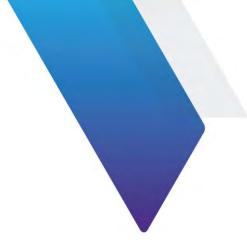

## **About This Guide**

Topics discussed in this chapter include the following:

|   | Purpose and scope                 | 20 |
|---|-----------------------------------|----|
|   | Assumptions                       | 20 |
| - | Safety and compliance information | 20 |
| - | Conventions                       | 21 |
|   | Technical assistance              | 22 |

Sections "Safety and compliance information" and "Conventions" in this chapter contain information in French as well.

## **Purpose and scope**

The purpose of this guide is to help you successfully operate the JD700B series (firmware version 3.060 and later) and use its features and capabilities. This document includes instructions that describe how to operate, set up, configure, and use the JD700B series, consisting of JD785B/JD745B Base Station Analyzer, JD786B/JD746B RF Analyzer, and JD788B/JD748B Signal Analyzer.

### Objectif et champ d'application

Le but de ce guide est de vous aider à utiliser avec succès la série JD700B (version du firmware 3.060 et plus tard) et à utiliser ses fonctions et capacités. Ce document contient des instructions qui décrivent comment utiliser, créer, configurer et utiliser la série JD700B, composé de JD785B/JD745B Base Station Analyzer, JD786B/JD746B RF Analyzer, et JD788B/JD748B Signal Analyzer.

## **Assumptions**

This guide is intended for novice, intermediate, and experienced users who want to use the JD700B series effectively and efficiently. We are assuming that you have basic operation experience and are familiar with basic mobile communication concepts and terminology.

## Hypothèses

Ce guide est destiné aux débutants, intermédiaires et les utilisateurs avancés qui veulent utiliser série JD700B efficace et efficiente. Nous supposons que vous avez une expérience de base du fonctionnement et êtes familier avec les concepts de communication mobile et de la terminologie.

## Safety and compliance information

It is mandatory to permanently connect this product to the protective earth.

When supplying power to this device, always use an AC power cable that includes an earth (safety) ground connection.

### Informations de sécurité et de conformité

Il est obligatoire de se connecter en permanence ce produit à la protecteur terre. Lorsque alimenter en énergie cet appareil, utilisez toujours un câble d'alimentation secteur qui comprend une terre de sécurité.

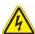

### WARNING

Do not attempt to service this product yourself, as opening or removing covers may expose you to dangerous voltage and other hazards. Refer all servicing to qualified service personnel.

#### **AVERTISSEMENT**

Ne pas tenter de réparer ce produit vous-même, car l'ouverture ou le retrait des capots peut vous exposer à des tensions dangereuses et autres risques. Confiez toute réparation à un personnel qualifié de service Viavi.

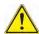

#### CAUTION

This equipment contains parts and assemblies sensitive to electrostatic discharge (ESD). Use ESD precautionary procedures when touching, removing, or inserting ESD sensitive parts and assemblies, or damage to components could result.

An electrostatic-sensitive device can only withstand voltage spikes of 10 to 100 volts. Any discharge greater than this can damage or effectively destroy such a device while going unnoticed by a technician. Common plastics (synthetic insulating materials), clothing, and paper or cardboard are the most common source of static charges.

### MISE EN GARDE

Cet équipement contient des pièces et des assemblages sensibles aux décharges électrostatiques (ESD). Utilisez ESD procédures de précaution en cas de contact, la suppression ou l'insertion de pièces de l'EDD et des assemblages sensibles, ou des dommages aux composants pourraient en résulter

Un dispositif électrostatique sensible ne peut supporter des pointes de tension de 10 à 100 volts. Toute décharge supérieur à ce qui peut endommager ou détruire efficacement un tel dispositif alors passer inaperçu par un technicien. Matières plastiques (matériaux synthétiques isolants), les vêtements et le papier ou le carton sont la source la plus fréquente de charges statiques.

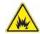

#### **CAUTION**

This instrument uses a Lithium Ion battery that, if not connected correctly, may lead to explosion. In case the battery needs to be exchanged, it must be the same kind as or compatible with the one shipped with your instrument.

The battery must not be disposed of in a landfill site or as municipal waste, and should be disposed of according to your national regulations.

#### MISE EN GARDE

Cet instrument utilise une batterie lithium-ion qui, s'il n'est pas connecté correctement, peut conduire à une explosion. Dans le cas où la batterie a besoin d'être remplacé, il doit être du même type ou compatible avec celui fourni avec votre instrument.

La batterie ne doit pas être éliminé dans un site d'enfouissement ou les déchets municipaux, et doit être éliminé conformément à la réglementation nationales.

## **Conventions**

This guide uses typographical and symbols conventions as described in the following tables.

#### **Conventions**

Ce guide utilise les conventions typographiques et les symboles tels que décrits dans les tableaux suivants.

**Table 1** Text formatting and other typographical conventions

| Item                                                                                                    | Text formatting/symbols used                                                                     | Example(s)                                                                                    |
|----------------------------------------------------------------------------------------------------|--------------------------------------------------------------------------------------------------|-----------------------------------------------------------------------------------------------|
| Buttons or hard keys that<br>the user presses on a<br>physical device                                      | Bold, all caps, default font                                                                     | Press the <b>ON</b> button. Press the <b>MODE</b> hard key. Press the <b>MARKER</b> hard key. |
| Hot keys that the user presses on a physical device                                                        | Bold, all caps, italics, default font                                                            | Press the <b>SYSTEM</b> hot key.<br>Press the <b>MEASURE</b> hot key.                         |
| Soft keys or toggle keys<br>that the user presses on a<br>physical device to select<br>corresponding menus | Bold, default font                                                                               | Press the <b>Span</b> soft key.<br>Press the <b>Channel Power</b> soft key.                   |
| Soft key option separators                                                                                 | Denoted by a vertical bar   that means "or", only one option can be selected with a single press | Press the <b>Zone [1 2 3]</b> soft key.                                                       |
| File type                                                                                                  | Courier New                                                                                      | In .tra file type.                                                                            |
| Required arguments (text variables in code)                                                                | Denoted by slanted brackets < >.                                                                 | Enter <password></password>                                                                   |

## Table 2 Symbol conventions

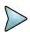

This symbol indicates a note that includes important supplemental information or tips related to the main text.

Ce symbole indique une note qui inclut des importante supplémentaire informations ou des pointes relatifs au texte principal.

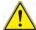

This symbol represents a general hazard. It may be associated with either a DANGER, WARNING, or CAUTION message.

Ce symbole signale la présence d'un danger général.

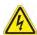

This symbol represents hazardous voltages. It may be associated with either a DANGER, WARNING, or CAUTION message.

Ce symbole signale la présence d'un risque d'électrocution.

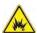

This symbol represents a risk of explosion. It may be associated with either a DANGER, WARNING, or CAUTION message.

Ce symbole signale la présence d'un risque d'explosion.

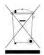

This symbol, located on the equipment, battery, or the packaging indicates that the equipment or battery must not be disposed of in a landfill site or as municipal waste, and should be disposed of according to your national regulations.

Ce symbole, situé sur l'équipement, la batterie ou l'emballage indique que l'équipement ou de la batterie ne doivent pas être jetés dans un site d'enfouissement ou les déchets municipaux, et doivent être éliminés conformément à la réglementation nationales.

## Table 3 Safety definitions

**DANGER** Indicates a potentially hazardous situation that, if not avoided, *will* result in death or

serious injury. It may be associated with either a general hazard, high voltage, or risk of

explosion symbol.

DANGER Indique une situation potentiellement dangereuse qui, si elle n'est pas évitée, entraînera la mort

ou des blessures graves.

WARNING Indicates a potentially hazardous situation that, if not avoided, *could* result in death or

serious injury. It may be associated with either a general hazard, high voltage, or risk of

explosion symbol.

AVERTISSEMENT Indique une situation de danger potentiel qui, si elle n'est pas évitée, peut entraîner la mort ou des

dommages corporels graves.

**CAUTION** Indicates a potentially hazardous situation that, if not avoided, *could* result in minor or

moderate injury and/or damage to equipment. It may be associated with either a

general hazard, high voltage, or risk of explosion symbol.

When applied to software actions, indicates a situation that, if not avoided, could result

in loss of data or a disruption of software operation.

MISE EN GARDE Indique une situation de danger potentiel qui, si elle n'est pas évitée, peut entraîner des

dommages corporels légers ou modérés.

## Technical assistance

If you require technical assistance, call 1-844-GO-VIAVI or send an email to  $\underline{\text{TAC@viavisolutions.com}}$ . For the latest TAC information, go to  $\underline{\text{http://www.viavisolutions.com/en/services-and-support/support/technical-assistance}}$ .

# **Chapter 1 JD700B Series Overview**

This chapter provides a general description of the JD700B series. Topics discussed in this chapter include the following:

| About the JD700B series   | 24 |
|---------------------------|----|
| Features and capabilities | 24 |
| Options                   |    |
| Specifications            | 25 |

## **About the JD700B series**

Viavi wireless RF and fiber test solutions for the field include base station analyzers, cable and antenna analyzers, and signaling analyzers for the installation and maintenance of modern wireless communication systems. RF and fiber test is critical for wireless operators facing challenges of signal quality and signaling interference, and maintaining quality high-bandwidth services.

The JD700B series addresses spectrum analysis, interference analysis, and cable, antenna and modulation analysis, covering current wideband technologies such as WiMAX and LTE/LTE-Advanced.

## Base station analyzer JD785B and JD745B

The Base Station Analyzer contains all the features and capabilities required to perform field testing of cell sites of all wireless technologies, from 2G to 4G.

## RF analyzer JD786B and JD746B

The RF Analyzer provides multi-purpose solution for the analysis of RF systems covering all physical aspects of transmission, reception, and interference of RF systems up to 8 GHz and 4 GHz, respectively.

## Signal analyzer JD788B and JD748B

The Signal Analyzer contains all the features and capabilities required to perform cell site field testing for all wireless technologies from 2G to 4G.

## Features and capabilities

The JD700B series is the optimal test solution for installation and maintenance of cellular base stations and cell sites, running with external AC power or battery for the field.

The user interface has been specifically designed with customized menus and simple calibration procedures, providing service providers with accurate and reliable measurement results.

## Applicable Systems

- cdmaOne/cdma2000
- EV-DO
- WCDMA/HSPA+
- GSM/GPRS/EDGE
- TD-SCDMA
- WiMAX
- LTE/LTE-Advanced (FDD and TDD)
- RF over Fiber (RFoFiber RFoCPRI and RFoOBSAI)

## **Key Features**

**Table 4** Key functions available in product models

| Functionality                    | JD785B/JD745B | JD786B/JD746B | JD788B/JD748B |
|----------------------------------|---------------|---------------|---------------|
| Spectrum Analyzer                | •             | •             | •             |
| Cable and Antenna Analyzer       | •             | -             |               |
| RF Power Meter                   |               | •             | •             |
| Optical Power Meter              | -             | •             | -             |
| Fiber Inspection                 |               | •             | •             |
| Signal Analyzers (optional)      | -             |               | -             |
| RFoFiber (optional)              |               | •             | •             |
| Interference Analyzer (optional) | -             | •             | -             |
| Channel Scanner (optional)       |               |               |               |
| OTA Measurement (optional)       | -             |               | -             |

## **Options**

This instrument is provided with various options/features that are available to be ordered. See "Appendix I – Ordering information" on page 700 for more information.

## **Specifications**

## **AC** power

Input voltage is automatically selected within the instrument's tolerable input line voltage from 100 to 240 VAC. This instrument does not have a separate line protection fuse.

 Table 5
 AC power requirements

| Item              | JD780B Specification                         | JD740B Specification                            |
|-------------------|----------------------------------------------|-------------------------------------------------|
| AC Power          | 100 to 240 V AC, 50-60 Hz                    | 100 to 240 V AC, 50-60 Hz                       |
| Power Consumption | 42 W in operation 54 W with battery charging | 42 W in operation<br>54 W with battery charging |

## **Physical specifications**

**Table 6** shows weight with standard configurations and the battery pack installed.

 Table 6
 Physical specifications

| Model                | Dimension (H x W x D)                         |
|----------------------|-----------------------------------------------|
| JD785B/JD786B/JD788B | 7.7" x 11.6" x 3.2" (195 mm x 295 mm x 82 mm) |
| JD745B/JD746B/JD748B | 7.7" x 11.6" x 3.2" (195 mm x 295 mm x 82 mm) |

## **Chapter 2 Getting Started**

This chapter provides general guides of how to get started with your JD700B series instrument. Topics discussed in this chapter are as follows:

|   | Unpacking the JD700B series   | 27 |
|---|-------------------------------|----|
| - | Exploring the JD700B series   | 27 |
| - | Installing battery pack       | 32 |
| - | Starting up the JD700B series | 32 |
| - | Managing files                | 33 |
|   | Configuring system            | 36 |
|   | Upgrading firmware            | 39 |
|   | Managing licenses             | 40 |
|   | Performing service diagnostic | 42 |
|   | Using system administration   | 43 |
|   | Running IP test               | 44 |
|   | Activating StrataSync         | 44 |
|   | Setting communication         | 47 |

## **Unpacking the JD700B series**

Unpack and inspect the shipping package thoroughly to ensure that nothing was damaged during the shipment. Also, check that your delivered package includes all of your ordered items in the shipment. If contents in the package are damaged or defective or if there are any missing items, keep the shipping list and materials for carrier's inspection and contact your nearest Viavi's authorized sales and service office.

A basic test set of JD700B series would include the following items in the package. For more options, see "Appendix I – Ordering information" on page 700.

 Table 7
 Items included in a basic test set shipment

| Item                                                                            | Quantity |
|---------------------------------------------------------------------------------|----------|
| JD700B series instrument<br>(JD785B, JD786B, JD788B, JD745B, JD746B, or JD748B) | 1        |
| AC/DC power adapter and power cord 1                                            |          |
| 1.5 meter cross LAN cable                                                       | 1        |
| 1.8 meter USB A-to-B cable                                                      | 1        |
| > 1 GB USB memory                                                               | 1        |
| Rechargeable Lithium Ion battery pack                                           | 1        |
| 12 V DC automotive adapter                                                      | 1        |
| Stylus pen 1                                                                    |          |
| User's guide and application software CD                                        | 1        |

## **Exploring the JD700B series**

Figure 1 JD785B front panel view

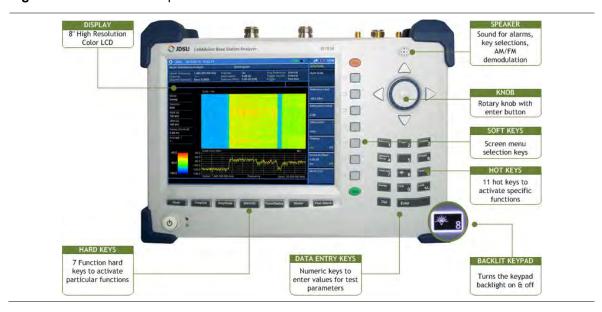

## **Front panel**

The JD700B series analyzers have the same front panel look as like **Figure 1**, except for the bumpers in different colors.

## Power on/off button

| Key | Description                                                                                                    |  |
|-----|----------------------------------------------------------------------------------------------------|--|
| (b) | <b>POWER ON/OFF</b> – You can turn your instrument on or off. Two LEDs indicate power source and status. See "Starting up the JD700B series" on page 32. |  |

## **Function hard keys**

You can use these hard keys to activate specified functions as labeled on each key.

| Key           | Description                                                                                                    |
|---------------|----------------------------------------------------------------------------------------------------|
| Mode          | <b>MODE</b> – You can select an analyzer mode from all the standard and optional modes available to your instrument. |
| Freq/Dist     | FREQ/DIST – You can configure frequency or distance settings.                                                        |
| Amp/Scale     | AMP/SCALE – You can configure amplitude and scale settings.                                                          |
| BW/AVG        | BW/AVG – You can configure bandwidth and average settings.                                                           |
| Trace/Display | TRACE/DISPLAY – You can set up trace and display parameters.                                                         |
| Marker        | MARKER – You can analyze measurements with markers.                                                                  |
| Peak Search   | PEAK SEARCH – You can set up peak search parameters.                                                                 |

## **Hot keys**

When the user input field on the screen is inactive, you can use these hot keys to activate specific functions instead of numbers. When you see the user input field activated or highlighted, press the **ESC** hard key to use these hot keys.

| Key                | Description                                                                                                    |
|--------------------|----------------------------------------------------------------------------------------------------|
| Measure 1          | MEASURE – You can select measurements available for your selected analyzer mode.                                                                       |
| Measure<br>Setup 4 | <b>MEASURE SETUP</b> – You can set measurement parameters available for your selected measurement mode.                                                |
| Save/Load 7        | <b>SAVE/LOAD</b> – You can save or load your current screen, result, setup, or limit into or from the internal memory or an external USB memory drive. |
| Sweep .            | SWEEP – You can configure sweep parameters.                                                                                                    |
| Trigger 2          | TRIGGER – You can select trigger options such as internal, external, and GPS.                                                                          |
| System 3           | <b>SYSTEM</b> – You can configure your system settings or view your current system information.                                                        |

| Preset 6     | PRESET – You can use this key to return to a known state and make measurements.                                                               |
|--------------|----------------------------------------------------------------------------------------------------|
| Hold 9       | <b>HOLD</b> – You can change the sweep mode: Continue or Single.                                                                              |
| Limit<br>+/_ | <b>LIMIT</b> – You can set limit settings such as display line, multi segment line, save limits, recall limits, or test specification limits. |
| * 8          | BACKLIGHT – You can turn the key backlight feature on or off.                                                                                 |
| Heip 0       | HELP – You can have the online help screen on if available.                                                                                   |

## Soft keys

You can use not only the touchscreen keys but also these physical keys placed along the right side of the display to start a specific function associated with each soft key, invoke other screen keys, or select a unit. The **More** screen menu indicates that there are more than seven screen menus for the level. The small arrowhead symbol in the screen menu indicates that there are screen menus under the screen menu.

## Data entry and other keys

| Key               | Description                                                                                                    |
|-------------------|----------------------------------------------------------------------------------------------------|
|                   | ROTARY KNOB WITH ENTER KEY – You can change a value with predefined increments or move marker position. Rotating this knob clockwise increases value or moves a marker to the right and rotating counter clockwise does vice versa. This knob works as the ENTER hard key as well. |
|                   | <b>ARROW KEYS</b> – You can increase or decrease value or move your selection up, down, to the left, or to the right.                                                                                                    |
| 5 Preset 6 Hold 9 | NUMERIC KEYS – You can manually enter a value for measurement parameters.                                                                                                    |
| Del               | <b>DEL</b> – You can delete data entry. After pressing the ENTER key or selecting a unit soft key, you cannot delete or remove data entered.                                                                                                    |
| Enter             | ENTER – You can save and confirm data entry.                                                                                                    |
| ESC               | <b>ESC</b> – You can cancel any input in the user input field or dismiss a pop-up window on the screen.                                                                                                    |
| Prev              | PREV – You can go back to the previous menu without changing current setup.                                                                                                    |

## **Top panel**

The JD700B series products have the same top view as Figure 2 and Figure 3.

Figure 2 Top view of JD785B with optical hardware option

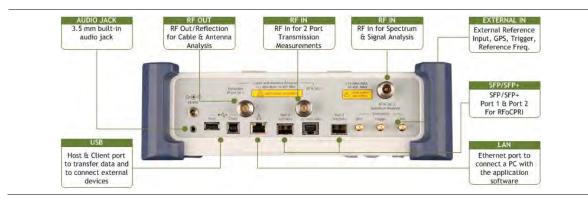

Figure 3 Top view of JD785B without optical hardware option

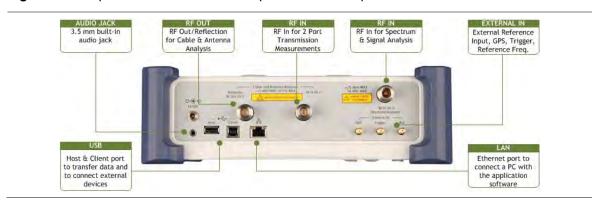

## Reflection/RF Out (Cable and Antenna Analyzer)

The **Reflection/RF Out** port of the Cable and Antenna Analyzer is a precise 50  $\Omega$  N-type female connector that is used as the output signal port for the Cable and Antenna Analyzer mode.

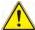

### **CAUTION**

Do not apply or connect power exceeding +25 dBm to this Reflection/RF Out port. If such power is applied, it will degrade the product's performance and can cause damage to the product in worst case.

## RF In (Cable and Antenna Analyzer)

The **RF In** port is a precise 50  $\Omega$  N-type female connector that is used as the input signal port for 2-port vector measurements in the Cable and Antenna Analyzer mode.

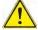

### **CAUTION**

The maximum power allowed to the RF In port is  $\pm 25$  dBm. If the input power exceeds the limit, it may degrade the product performance or cause damage to the instrument in a worst case. Do not connect any power feed exceeding 1 W directly to this port.

### **DC 18 V**

The input power to this port shall be 18 V DC.

## RF In (Spectrum Analyzer)

The **RF In** port is a precise 50  $\Omega$  N-type female connector that is used as the input signal port for spectrum analysis, signal analysis, and RF power measurement.

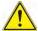

#### CAUTION

The maximum power allowed to the RF In port is +25 dBm for JD780B series and +20 dBm for JD740B series. If the input power exceeds the limit, it may degrade the product performance or cause damage to the instrument in a worst case.

## **Audio jack**

The audio jack is labeled with a headphones icon. Plugging in headphones or earphones turns the speaker off

## **USB**

- **CLIENT:** This is a communication port that you can connect your instrument and your PC with application software JDViewer, JDRemote, or JDMapCreator. You must install driver software for the instrument on to the computer. See "Appendix H Device driver installation" on page 699 for more information.
- **HOST:** You can use this port to plug in an external USB memory to extend storage capacity or to upgrade the instrument's firmware. It supports most USB memory devices with 32-bit file system. You can also use this port to connect an external power sensor, Bluetooth USB adapter, or P5000i fiber microscope. See "Appendix G Bluetooth connection" on page 696 on how to set up and use the Bluetooth connection.

### LAN

You can use this Ethernet communication port to connect your instrument and your PC using the application software JDViewer or Motorola WinLMF, if necessary. Two LEDs indicate data transfer activity and link status.

- ACTIVITY: The yellow LED is illuminated during data transfer.
- LINK: The green LED is illuminated when there is a valid communication connection.

## SFP/SFP+

The optical hardware option board for RFoCPRI and RFoOBSAI supports all types of MSA (Multi-Source Agreement) compliant SFP transceivers. You can use these SFP/SFP+ ports to connect SFP modules to test CPRI/OBSAI protocols, detect an error or alarm, perform interference analysis, and transmit test pattern over fiber link.

## **External In**

- **GPS**: You can plug in a GPS antenna to this SMA type female connector in order to get location information and highly accurate reference.
- **TRIGGER:** You can use this SMA type female connector to receive PP2S clock or 10 ms synchronization signals from an external timing reference.
- **REF**: You can use this SMA type female connector to receive 10 MHz, 13 MHz, or 15 MHz reference clock signals from an external frequency source.

## **Installing battery pack**

You need to install the Lithium Ion battery pack provided with your instrument. Follow the instruction to install or remove the battery pack as needed.

#### **Procedure**

### To install the battery pack:

- 1 Loosen the latching screw of the battery cover by turning counter clockwise.
- 2 Slide out the battery cover to open.
- 3 Insert the battery pack with the connector terminal side up and push in until it stops.
- 4 Slide in the battery cover to close.
- 5 Tighten the latching screw of the battery cover by turning clockwise.

## To remove the battery pack:

- Loosen the latching screw of the battery cover by turning counter clockwise.
- 2 Slide out the battery cover.
- 3 Hold the battery strap and pull it out.

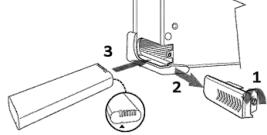

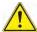

#### **CAUTION**

The battery pack that came with your instrument is Lithium Ion and it may, if not connected correctly, lead to explosion. In case you need to replace the battery, you must use one of the same kinds or compatible ones. You must dispose a battery according to your local safety and environmental regulations.

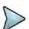

### **NOTE**

It is recommended that you turn off the instrument to replace the battery. However, if you do not want to interrupt the current test, you can leave the module turned on with the AC power adapter plugged in.

## Starting up the JD700B series

Use the power button to turn your JD700B series on or off. When external power is supplied via the AC/DC adapter, the upper orange LED is illuminated.

#### **Procedure**

### To turn on:

- 1 Press and hold the POWER button for a few seconds until the lower green LED indicator is illuminated.
- 2 Release the button and wait for a few seconds while booting up.

#### To turn off:

- 2 Release the button.

## **Managing files**

The JD700B series lets you save and load screen, result, setup, limit, logging data, or Fail events depending on your selected measurement mode and option.

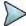

#### NOTE

If you see greyed-out menus as you change measurement modes, this indicates that the menu(s) are not available to be used.

## **Using save**

You can save your current screen, result, setup, and limit into the internal memory or your external USB memory drive.

#### **Procedure**

- 1 Press the SAVE/LOAD hot key. The Save/Load menu bar appears.
- 2 Press the Save soft key.
- **3** Select the save option, from the following choices:

| To save                                                                                      | Select                    | File type                    |
|----------------------------------------------------------------------------------------------|---------------------------|------------------------------|
| Current screen                                                                               | Save Screen > Screen      | .png                         |
| Measurement result in a report format with comments and captured screen images               | Save Screen > Report      | .pdf                         |
| Measurement result                                                                           | Save Result               | .tra<br>.gom<br>.grr<br>.jdt |
| RRH profile (only available in BBU emulation mode)                                           | Save Profile              | .jcm                         |
| Measurement result (.csv)                                                                    | Save Result as CSV Format | .CSV                         |
| Setup and test configuration                                                                 | Save Setup                | .sta                         |
| Limit setting                                                                                | Save Limit                | .jml                         |
| Logging data                                                                                 | Save Logging Data         | .grr<br>.gsr<br>.csv         |
| Automatically screen or results that falls outside the defined limit settings (Failed event) | Save On Event             | .png<br>.tra<br>.csv         |

The on-screen keyboard appears.

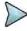

#### NOTE

Save Setup saves a test configuration only, not a measurement limit setting. You must use Save Limit to save your limit settings.

In the Cable and Antenna Analyzer mode, if the limit line is enabled and set, Save Result saves the trace together with the set limit line.

An RFoCPRI/RFoOBSAI spectrum can be saved as a file, but the difference in its data point does not allow the saved RFoCPRI/RFoOBSAI spectrum to be overlaid on a regular RF spectrum.

- 4 Type the name of the file in the File Name field with or without using a keyword.
- Optional.
  - To create or edit keywords, touch the Edit Keywords button, select your desired keyword button in the upper screen, type a keyword, and then tap the Save button on the keyboard.
     See "Editing or adding a custom keyword" on page 712 for more information.
  - To include a keyword in the file name, touch the **Append Keywords** button, select your desired keyword, and then tap the **Keyboard** button. See "Appending a keyword" on page 713 for more information.
  - To change the file location in the internal memory or to your USB memory drive, tap the
     Location button, select your desired file path using the touch screen or the rotary knob,
     and then press the Apply soft key.
  - To create a folder, press the Create Folder soft key, type a directory name, and then press
    the Apply soft key.
- 6 Press the Save soft key.
- 7 If you have selected **Save Screen > Report** in step **3**, pressing the **Save** soft key in the previous step **6** gives you another window where you can specify details on your report.
  - **a** Type the name of the person who performed testing in the Engineer field.
  - **b** Enter a description about the site or place in the Site Information field.
  - c Enter your test purpose in the Test Purpose field.
  - **d** Enter a summary of your test results in the Result field.
  - e Type your company name in the Company Name field.
  - f Enter your company or site address in the Address field.
  - g To attach your company logo and up to six captured screens to the report, tap the Click to Attach bar, attach image files as desired, and then tap the Save button.

## Saving fail events

Depending on the measurement mode, you can let the instrument automatically save measurement screen or result that falls outside the defined limit settings or the Fail indicator is on. You can also set to save the first event and hold the measurement or to save all the events continuously.

#### **Procedure**

- 1 Press the **SAVE/LOAD** hot key. The Save/Load menu bar appears.
- 2 Press the Save soft key.
- 3 Press the Save On Event soft key.
- 4 Press the Save Type soft key, and then select the save option from the choices: Screen, Result, and Result as CSV Format.
- 5 Optional. Toggle the Save Then Stop soft key and select On in order to save the first event that falls outside the limit(s) and to hold the measurement. Otherwise, leave this feature off to save events continuously.
- 6 Press the Start soft key to start saving. The on-screen keyboard appears.
- 7 Type the name of the file in the File Name field with or without using a keyword.
- 8 Optional.
  - To create or edit keywords, touch the Edit Keywords button, select your desired keyword button in the upper screen, type a keyword, and then tap the Save button on the keyboard.
     See "Editing or adding a custom keyword" on page 712 for more information.
  - To include a keyword in the file name, touch the **Append Keywords** button, select your desired keyword, and then tap the **Keyboard** button. See "Appending a keyword" on page 713 for more information.
  - To change the file location in the internal memory or to your USB memory drive, touch the
     Location button, select your desired file path using the touch screen or the rotary knob,
     and then press the Apply soft key.

- To create a folder, press the Create Folder soft key, type a directory name, and then press
  the Apply soft key.
- 9 Press the **Done** soft key.
  The "Event Save" appears on the screen and the **Start** screen menu changes to **Stop**.
- 10 Press the Stop soft key to end the event saving.

## Saving logging data

You can save logging data if the measurement mode supports the feature and has the activated Save Logging Data soft key.

#### **Procedure**

- 1 Press the **SAVE/LOAD** hot key. The Save/Load menu bar appears.
- 2 Press the Save soft key.
- 3 Press the Save Logging Data soft key. The on-screen keyboard appears.
- 4 Type the name of the file in the **File Name** field with or without using a keyword.
- **5** Optional. Do the following:
  - To create or edit keywords, touch the Edit Keywords button, select your desired keyword button in the upper screen, type a keyword, and then tap the Save button on the keyboard.
     See "Editing or adding a custom keyword" on page 712 for more information.
  - To include a keyword in the file name, touch the **Append Keywords** button, select your desired keyword, and then tap the **Keyboard** button. See "Appending a keyword" on page 713 for more information.
  - To create a folder, press the Create Folder soft key, type a directory name, and then press
    the Apply soft key.
  - To change the file location in the internal memory or to your USB memory drive, touch the
     Location button, select your desired file path using the touch screen or the rotary knob,
     and then press the Apply soft key.

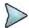

### NOTE

In is recommended that you use an external USB memory drive to save logging data in the Auto Measure mode in order to have enough free space.

- 6 Optional only in the Auto Measure mode. Toggle the Save Screen soft key and select All to save all the Auto Measure screens or Fail to save only the ones with the Fail on.
- 7 Press the **Save** soft key to start logging. The "Recording" appears on the screen.
- 8 Press the ESC hard key to stop logging data and complete saving.

## **Using load**

You can load your saved screen, result, setup, and limit from the internal memory or your external USB memory drive.

### **Procedure**

- 1 Press the **SAVE/LOAD** hot key. The Save/Load menu bar appears.
- 2 Press the Load soft key. The Load menu bar appears.
- 3 Select the load option, from the following choices:

| To load                      | Select            |
|------------------------------|-------------------|
| Saved screen or report       | Load Screen       |
| Measurement result           | Load Result       |
| Setup and test configuration | Load Setup        |
| Limit setting                | Load Limit        |
| Logging data                 | Load Logging Data |
| Map file                     | Load Map          |
| Scenario                     | Load Scenario     |

The file manager window appears.

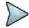

#### **NOTE**

An RFoCPRI/RFoOBSAI spectrum can be recorded and replayed in the RFoCPRI/RFoOBSAI Interference Analyzer (IA) mode only. It is not compatible with a standard spectrum logging file in the Interference Analyzer mode.

- **4** Select the name of the file to be loaded from the internal memory or from your USB drive. Information of your selected file appears in the File Information pane.
- 5 Press the Load soft key.

## **Using file manager**

The File Manager lets you copy, cut, paste, and delete data files saved in the internal memory or in your USB memory drive.

### Procedure

- 1 Press the SAVE/LOAD hot key. The Save/Load menu bar appears.
- 2 Press the File Manager soft key. The file manager window appears.
- **3** To copy, cut, and paste, complete the following steps:
  - **a** Select a file or folder by using the touch screen or the rotary knob.
  - b Select the Copy or Cut soft key.
  - **c** Select the location to which the file or folder to be pasted.
  - d Press the Paste soft key.
- **4** To delete, complete the following steps:
  - **a** Select a file or folder by using the touch screen or the rotary knob.
  - Press the **Delete** soft key.
     The confirmation dialog box appears.
     Once the file or folder is deleted, you cannot recover it.
  - c Select **OK** to delete.
- 5 Press the **Exit** soft key or the **ESC** hard key to close the file manager window.

## **Configuring system**

## **Setting frequency reference**

You can improve measurement accuracy by setting frequency reference.

#### **Procedure**

- 1 Press the **SYSTEM** hot key.
- 2 Press the Freq Reference soft key.
- 3 Select the frequency reference option: Internal, External 10 MHz, External 13 MHz, External 15 MHz, and GPS.

# Setting date and time

You can set the instrument' system clock to your region.

#### **Procedure**

- 1 Press the **SYSTEM** hot key.
- 2 Select System Configuration > Date/Time. The current time zone information box appears.
- 3 To change the standard time zone, complete the following steps:
  - a Press the Std Time Zone soft key.
  - b Select your time zone by using the rotary knob or arrow keys. You can also use the Top/Bottom or Page Up/Down soft keys.
  - c Press the ENTER hard key to save your change. You can also press the rotary knob.
- **4** To change the date format, complete the following steps:
  - a Press the Date Format soft key.
  - **b** Select **YYMMDD**, **MMDDYY**, or **DDMMYY** as needed.
- **5** To set the date and time manually, complete the following steps:
  - a Select Year, Month, Day, Hour, or Minute soft key as needed.
  - b Enter a value by using numeric keys.
  - c Press the Enter soft key to save your change.
- 6 Press the Apply screen key to save and exit.

# **Setting language**

You can change the system language for the menus, messages, and information on screen.

## **Procedure**

- 1 Press the **SYSTEM** hot key.
- 2 Select System Configuration > Language.
- **3** Select the language option from the choices available.

# **Setting power on**

- 1 Press the SYSTEM hot key.
- 2 Press the Power On soft key.
- 3 Select the power-on option, from the following choices:
  - Last: Boots up with the last state of the instrument before power-off or shut-down.
  - Preset: Boots up with the default settings preset in the factory.
  - User: Boots up with the user-defined setup.

When the User is selected, the User Setup menu under System becomes activated.

- 4 Optional. If you have selected User in step 3, complete the following steps to specify a user setup file to be used:
  - a Press the User Setup soft key.
  - **b** Select the name of the user setup file.
  - c Press the Done soft key.

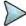

#### NOTE

The Preset is to revert to original factory settings. It is recommended that you use this option when you have experienced badly misadjusted settings.

# **Changing display mode**

You can change the instrument's display mode as needed.

### **Procedure**

- 1 Press the **SYSTEM** hot key.
- 2 Select System Configuration > Display Mode.
- 3 Select a display mode from the choices: Indoor, Outdoor, and Night.
- 4 The instrument optimizes screen colors to each choice.

# **Setting sleep time**

You can set the amount of time up to 255 minutes to let the instrument automatically turn the backlight off and enter into power saving mode after no actions or data entries. Default setting is zero, which indicates that the sleep mode is turned off and screen backlight is always on.

## Procedure

- 1 Press the **SYSTEM** hot key.
- 2 Select System Configuration > Sleep Time.
- 3 Enter the amount of minutes by using the numeric keys. You can also use the rotary knob.
- 4 Press the Enter soft key.

# **Adjusting LCD brightness**

You can adjust display brightness from one to ten as needed. The larger number you set, the brighter the display becomes.

- 1 Press the **SYSTEM** hot key.
- 2 Select System Configuration > LCD Brightness.
- 3 Enter a value by using the numeric keys. You can also use the rotary knob.
- 4 Press the Enter soft key.

# **Adjusting volume**

You can turn the sound on or off or adjust the volume from one to ten as needed.

#### **Procedure**

- 1 Press the SYSTEM hot key.
- 2 Select the sound option, from the following choices:
  - To turn the sound or alarm off, toggle the Sound soft key and select Off.
  - To turn the sound or alarm on, toggle the Sound soft key and select On.
  - To adjust the volume, complete the following steps:
    - a Press the Sound soft key.
    - **b** Enter a value by using the numeric keys.
    - c Press the Enter soft key.

# **Upgrading firmware**

It is recommended that you maintain your instrument up-to-date with its latest firmware in order to achieve the instrument's optimal performance.

# Checking installed firmware version

## **Procedure**

- 1 Press the **SYSTEM** hot key.
- 2 Press the HW/FW Info soft key.
- 3 Find the installed version number in the Firmware field.
- From a computer with Internet access, visit <u>Viavi's Software Updates website</u> and check if your installed firmware is the latest one. Do the steps 5-6 if you want to update your firmware with using your USB memory drive.
- 5 Download a latest firmware file from the website to the root directory of your USB memory drive.

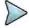

#### NOTE

It is recommended that you format your memory drive to have enough space to download the file.

6 Unzip the download file into the root directory of your USB memory stick. A firmware file (\*.fw) and a firmware release note (\*.pdf) are extracted.

# Installing new firmware

To update your firmware, you can choose either way of using your USB memory drive or accessing the FTP server over the network.

## **Upgrading from USB memory drive**

- 1 Power your instrument via the AC-DC adapter to prevent any severe damage to your instrument caused by a power-off in the middle of the upgrade, which may require a repair in the factory.
- 2 Plug in the USB memory drive to the USB Host port of your instrument.

- 3 Press the SYSTEM hot key.
- 4 Select More (1/2) > Upgrade > USB. The file manager window appears.
  - Highlight the firmware file (.fw) saved in the root directory of your USB drive.
- 6 Press the Select soft key. The Update Firmware dialog box appears.
- 7 Press the **OK** button to start to install the new firmware. The Upgrade Status bar appears.

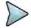

#### NOTE

Firmware upgrade will be done within 30 minutes or so in most cases, but depending on the number of files to be reconfigured, it may take longer than that.

**8** After you have restarted the instrument, check the installed firmware version and DSP versions in the System settings. Refer to the firmware release note to find correct DSP version and compatible application software versions.

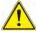

## **WARNING**

Do not remove the USB drive while upgrading the firmware.

# **Upgrading from FTP server**

### **Procedure**

- 1 Power your instrument via the AC-DC adapter to prevent any severe damage to your instrument caused by a power-off in the middle of the upgrade, which may require a repair in the factory.
- 2 Press the SYSTEM hot key.
- 3 Select More (1/2) > Upgrade > FTP Server. The upgrade server dialog box appears.

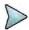

## **NOTE**

Older version of firmware does not have the FTP Server option. It is recommended that you update your firmware with the USB option first.

- 4 Enter ftp2.jdsu.com in the server address field.
- **5** Enter your proxy server address in the proxy server field, if necessary. Contact your system administrator for your proxy server information.
- 6 Tap the **Check** button to check if the installed firmware version is the latest one.
- 7 Do one of the following:
  - If you view the latest firmware version information, tap the Install button to continue.
  - If the message "Your firmware is up to date." is displayed, tap the Cancel button.

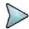

## NOTE

Firmware upgrade will be done within 30 minutes or so in most cases, but depending on the number of files to be reconfigured, it may take longer than that.

**8** After you have started the instrument, check the installed firmware version and DSP versions in the System settings. Refer to the firmware release note to find correct DSP version and compatible application software versions.

# **Managing licenses**

The License Manager lets you view installed options, install additional ones, and load evaluation licenses.

# **Checking installed or installable options**

#### **Procedure**

- 1 Press the **SYSTEM** hot key.
- 2 Select More (1/2) > License Manager. The License Manager menu bar appears.
- 3 Select the menu, from the following choices:
  - To view the installed options, select the **Installed Options** soft key.
     The list of options appears. The "(T)" indicates temporary licenses.
  - To view the installable options, select the Installable Options soft key.

# **Installing purchased options**

#### **Procedure**

- 1 Press the **SYSTEM** hot key.
- 2 Select More (1/2) > License Manager. The License Manager menu bar appears.
- 3 Select the Install an Option soft key. The Installable Options window appears.
- 4 Highlight the name of the option from the list by using the rotary knob.
- **5** Press the **ENTER** hard key. You can also press the rotary knob. The License Code bar appears.
- **6** Enter the number of the license to activate by using the numeric keys.
- 7 Press the ENTER hard key. You can also select the Enter soft key.

# **Loading temporary license**

The temporary license that you received from Viavi is intended for your evaluation only and it expires after its specified time limit.

### Procedure

- 1 Press the **SYSTEM** hot key.
- 2 Select More (1/2) > License Manager. The License Manager menu bar appears.
- **3** Select the **Load Temp License** soft key. The file manager window appears.
- 4 Select the name of the license file.
- 5 Press the Load soft key.
- 6 Optional. You can check the loaded license using the **Installed Options** menu.

# **Viewing OSS license**

The JD700B series incorporates software that is covered by either the GNU General Public license or GNU Lesser General Public License. Check the OSS license notification for more details.

- 1 Press the SYSTEM hot key.
- 2 Select More (1/2) > License Manager. The License Manager menu bar appears.

3 Select the OSS License soft key. The Open Source Code Notification & Distribution screen appears.

# **Performing service diagnostic**

The Service Diagnostic lets you view system log, perform self test, revert the instrument settings to its factory settings, or perform touch alignment.

# Viewing system log

#### **Procedure**

- 1 Press the **SYSTEM** hot key.
- 2 Select More (1/2) > Svc Diagnostic > System Logging.
- 3 Optional. Press the Save soft key to save the system log as a .log file type.

# **Running self-test**

You can run a self-test on your instrument boards and modules.

#### **Procedure**

- 1 Press the **SYSTEM** hot key.
- 2 Select More (1/2) > Svc Diagnostic > Self Test. The on-screen instruction appears.
- 3 Connect a test cable between the Reflection/RF Out port for Cable and Antenna Analyzer and the RF In port for Spectrum Analyzer.
- 4 Press the Start soft key.
  The test result window appears.
- **5** Optional. Press the **Save Screen** soft key to save the self-test results.

# **Performing factory reset**

The Factory Reset is used only when you want to purge all the user settings and data stored in the system and return to the instrument's factory state.

#### **Procedure**

- 1 Press the **SYSTEM** hot key.
- 2 Select More (1/2) > Svc Diagnostic > Factory Reset. The confirmation dialog box appears.
- 3 Press the Yes soft key to continue. Otherwise, select No.

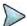

#### NOTE

It is recommended that you copy your setup or result data to an external USB memory drive so that you can restore them later.

# **Re-aligning touch screen**

When you consistently experience of the instrument responding improperly to your touch on the screen, you may need to perform this touch-screen alignment.

#### **Procedure**

- 1 Press the **SYSTEM** hot key.
- Select More (1/2) > Svc Diagnostic > Touch Alignment. The white screen with a plus sign (+) in the upper-left corner appears.
- 3 Touch the plus sign and repeat until the previous screen is back on.

# **Using system administration**

The Administration is used to disable editing limits, enable modifying online help, or change administration password.

# **Logging in**

You need to log in first to access the administration menus.

#### **Procedure**

- 1 Press the **SYSTEM** hot key.
- 2 Select More (1/2) > Administration. The password box appears.
- 3 Enter <password> by using the numeric keys.
  Default password is "0000". To change the password, see "Changing password" on page 43.
- 4 Press the Apply soft key.

# **Changing password**

## **Procedure**

- 1 Press the **SYSTEM** hot key.
- 2 Select More (1/2) > Administration, and then enter your password.
- 3 Press the **Change Password** soft key. The new password box appears.
- **4** Enter a new password up to eight digits by using the numeric keys.
- 5 Press the Apply soft key. The reconfirmation box appears.
- **6** Enter the new password again by using the numeric keys.
- 7 Press the Apply soft key to complete changing password.

# **Locking limit key**

You can lock the *LIMIT* hot key and disable editing predefined limit settings to prevent any unintentional changes, which could result in incorrect measurements.

#### **Procedure**

- 1 Press the **SYSTEM** hot key.
- 2 Select More (1/2) > Administration, and then enter your password.
- 3 Toggle the Edit Limit soft key and select Disable to lock the LIMIT hot key or Enable to unlock the key.

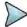

## NOTE

Disabling the Edit Limit limits the access to the *LIMIT* hot key only. The Limit features including displaying limit line(s) and Pass/Fail result function properly as predefined.

# **Running IP test**

You can test an Internet Protocol (IP) configuration of the cell site's backhaul.

#### **Procedure**

- 1 Press the **SYSTEM** hot key.
- 2 Select More (1/2) > Utility > IP Test.
- 3 Select the command option, from the following choices:
  - To display the route and measure transit delays of packets, toggle the Commands soft key and select Traceroute.
  - To display the reachability and measure the round-trip time, toggle the Commands soft key and select Ping.
- **4** To set the destination IP address to be tested, complete the following steps:
  - a Press the **Destination IP** soft key.
  - b Press the First Octal soft key.
  - c Enter a value, and then press the Enter soft key.
  - d Press the **Second Octal** soft key and repeat step **c**.
  - e Press the Third Octal soft key and repeat step c.
  - **f** Press the **Fourth Octal** soft key and repeat step **c**.
- 5 Press the Execute soft key and select Start to start testing. Test result is displayed on the screen as the test is progressing.
- **6** Press the **Execute** soft key and select **Stop** to stop testing.
- 7 Optional. Press the **Save** soft key to save the test result as a .txt file type.

# **Activating StrataSync**

StrataSync is a cloud-based solution that provides asset, configuration, and test data management for Viavi instruments. StrataSync manages and tracks test instruments, collects and analyzes results from the entire network, and informs and trains the workforce.

The JD700B series is compatible with the Viavi StrataSync cloud. This optional capability allows you to manage your instrument inventory ensuring you know where all your valuable equipment is and which engineer is using it. In addition, it allows you to keep your instruments current through the remote upgrade capability that ensures all instruments have the latest firmware. It also enables the centralized distribution of configuration settings to ensure all your engineers use the same instrument settings resulting in consistent measurements.

Once testing is completed, the trace files can be uploaded onto StrataSync for secure storage and sharing. This sharing capability allows engineers who have a problem they cannot resolve to request help from an expert who can analyze the trace file via StrataSync using applications such as JDViewer, JDFileViewer, JDPowerMeter, etc. from anywhere without having to be at the instrument, helping resolve problems even faster.

# **Setting up Internet connection**

Your JD700B series instrument must have Internet access to be able to connect to the StrataSync. You can set up for wireline or wireless Ethernet network connection. You can also use your mobile device's data network such as the Bluetooth tethering on an Android-based smartphone and the Personal Hotspot on an iOS-based smartphone. If you want to share your mobile's data network, you need to connect your instrument to your mobile device.

#### Procedure

- 1 Connect one of the Parani-UD100 Bluetooth adapters to the USB port of your JD780B or JD740B series.
- 2 Turn on Bluetooth on your mobile device, and then activate its tethering or hotspot.
  - On Android mobile devices:
    - a Go to Settings > Connections > Bluetooth.
    - **b** Check the box for **Visible to all nearby Bluetooth devices** to make your mobile device discoverable by your instrument.
    - c Go to Settings > More networks > Tethering and portable hotspot.
    - **d** Check the box for **Bluetooth tethering** to enable sharing your mobile device's Internet connection with your instrument.
  - On iOS mobile devices:
    - a Go to Settings > Bluetooth.
    - b Turn on Bluetooth.
    - c Go to Settings > Personal Hotspot.
    - d Turn on Personal Hotspot to make your mobile device discoverable by your instrument and enable sharing your mobile device's Internet connection with your instrument
- 3 On your JD780B or JD740B series instrument, press the **SYSTEM** hot key.
- 4 Select System Configuration > Remote Interface > Bluetooth > Connect.
- 5 Press the Scan soft key to discover your mobile device. You will find your mobile device from the list on the screen.
- **6** Highlight your mobile device name from the list, and then press the **Select** soft key. A dialog box appears.
- 7 Tap the **Connect** button to pair and connect.
- 8 On your mobile device, enter **0000** in the PIN field, and then tap the **OK** button or **Pair**. If the connection is successful, "(Paired & Connected)" appears next to the name of your mobile device on your instrument. If the connection is unsuccessful, repeat steps **6** and **7**.
- **9** Press the **PREV** hard key to return to the Bluetooth Information screen that displays the paired device and connected service including your CellAdvisor's IP Address.

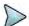

#### NOTE

If you want to use the Web-based remote control described on page 50 using this Bluetooth tethering, record the IP address assigned to your JD700B series to have access to the instrument on your smartphone's Web browser.

# **Establishing a connection to StrataSync**

## **Procedure**

- 1 Press the **SYSTEM** hot key.
- 2 Select More (1/2) > Utility > StrataSync. The StrataSync setting window appears as shown in Figure 4.
- 3 Enter <server address> in the Server Address field for StrataSync. The server address at the time of this document production is "stratasync.viavisolutions.com", which may change.

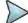

#### NOTE

Viavi provides you with the information required to access StrataSync at your purchase of StrataSync, including the **Server Address**, **Account ID**, and **Port** number. See "JD700B Series Common Options" on page 707 for more information on available options.

- 4 Enter <account number> in the Account ID field.
- 5 Enter <technician number> in the Technician ID field.
- **6** To set the port number and proxy server address, complete the following steps:
  - Tap the **Detail Settings** button. The input dialog box appears.
  - **b** Enter **<port number>** in the **Port** field.

  - **d** Tap the **Apply** button to save and exit.
- 7 Tap the Start Sync button. Once successfully synchronized, the text "Successfully synchronized with server" appears and the StrataSync status icon changes accordingly.
- 8 Tap the Apply button to exit.

Figure 4 StrataSync setting window

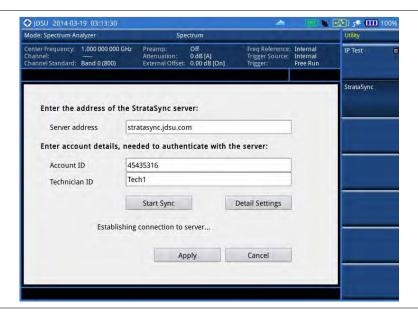

# StrataSync status indicators

The StrataSync indication icons provide you with the connection and activity status.

| Indicator | Description                                                                                                    |
|-----------|----------------------------------------------------------------------------------------------------|
| <u></u>   | Indicates that your instrument is idle to be connected and synchronized with the StrataSync server.             |
| <b></b>   | Indicates that your instrument is acquiring an authentication, synchronizing with the server, and sharing data. |
| <b>₽</b>  | Indicates that your instrument is synchronized successfully.                                                    |
| *         | Indicates that your instrument failed to synchronize with the StrataSync server or encountered an error.        |

# **Setting communication**

JD700B series provides several methods for you to connect your instrument with application software or other instruments and devices.

# **Configuring Ethernet**

You can configure a network to connect your JD700B series to a computer installed with Viavi software applications such as JDViewer or JDRemote via Ethernet. JD700B series supports both IPv4 and IPv6 protocols.

# **Setting for IPv4 protocol**

## **Procedure**

- 1 Press the **SYSTEM** hot key.
- 2 Select System Configuration > Ethernet Config > IPv4. The Ethernet Configuration box appears.
- 3 Do one of the following:
  - To enable automatic IP addressing, toggle the Mode soft key and select DHCP.
  - To manually assign fixed IP addresses, complete the following steps:
    - a Toggle the **Mode** soft key and select **Static**.
    - b Press the IP Address soft key.
    - c Enter an address including dots in the user input field.
    - d Press the ENTER hard key or Enter soft key.
    - e Press the Subnet Mask soft key and repeat steps c-d.
    - f Press the Gateway soft key and repeat steps c-d.
    - g Press the DNS soft key and repeat steps c-d.
- **4** Press the **Apply** soft key to apply and complete the network configuration. The message "Applying Network Info..." appears.

# **Setting for IPv6 protocol**

- 1 Press the **SYSTEM** hot key.
- 2 Select System Configuration > Ethernet Config > IPv6.
- 3 Do one of the following:

- To enable automatic IP addressing, toggle the Mode soft key and select Auto.
- To manually assign fixed IP addresses, complete the following steps:
  - a Toggle the **Mode** soft key and select **Static**. The Ethernet Configuration box appears.
  - b Press the IP Address soft key.
  - **c** Type in an address including colons using the on-screen keyboard.
  - **d** Press the **Apply** soft key to complete the input.
  - e Press the Subnet Prefix Length soft key.
  - f Enter a length value using the numeric keys, and then press the Enter soft key.
  - g Press the Gateway soft key and repeat steps c-d.
  - h Press the **DNS** soft key and repeat steps **c-d**.
- 4 Press the **ESC** hard key, and then make sure to press the **Apply** soft key in the IPv6 menu bar in order to apply and complete the network configuration.

  The message "Applying Network Info..." appears.

# **Setting for JDViewer and JDRemote**

The **App SW** is set by default to make it easy to connect your instrument to JDViewer, JDRemote, JDMapCreator, and other applications. After using other remote interfaces such as SCPI, LMF, and USBTMC, it is recommended that you set the LAN and USB settings back to App SW.

### **Procedure**

- 1 Press the **SYSTEM** hot key.
- 2 Press the System Configuration soft key.
- 3 Press the Remote Interface soft key and then do the following:
  - Select the LAN soft key and then press the App SW soft key.
  - Select the USB soft key and then press the App SW soft key.

# **Setting USBTMC mode**

The USB Test & Measurement Class (USBTMC) is a standard for programmatic control of USB-based test instruments that defines protocols used to send and receive messages. If you want to use the USBTMC protocol to communicate with the instrument remotely, you can turn this TMC Mode on.

## **Procedure**

- 1 Press the **SYSTEM** hot key.
- 2 Select System Configuration > Remote Interface > USB.
- 3 Press the USBTMC soft key. The confirmation dialog box appears.
- 4 Press the USBTMC soft key again to confirm the mode change and reboot the instrument.

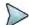

#### NOTE

After using the USBTMC mode, you may want to set this setting back to **App SW** if you use JDViewer mainly for remote controlling your JD700B series.

# **Setting SCPI mode**

You can use SCPI commands to control your JD700B series remotely.

#### **Procedure**

- 1 Press the **SYSTEM** hot key.
- 2 Select System Configuration > Remote Interface > LAN.
- 3 Press the SCPI soft key.

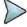

#### NOTE

After using the SCPI mode, you may want to set this setting back to **App SW** if you use JDViewer or JDRemote mainly.

# **Configuring LMF setting**

The Local Maintenance Facility (LMF) setting is used in order to perform TX Calibration and TX Audit on Motorola's CDMA/EV-DO BTS in the RF Power Meter mode. See "Appendix F – Motorola CDMA/EV-DO LMF" on page 694 for more information.

# **Enabling Bluetooth connection**

If your JD700B series has the Bluetooth Connectivity option installed with a license, you can use the Bluetooth mode to enable communicate between your instrument and your computer with application software such as JDRemote and JDViewer or to transfer files to a Bluetooth storage device. See "Appendix G – Bluetooth connection" on page 696 for more information.

# **Enabling Wi-Fi connection**

Wi-Fi Connectivity is an optional feature that you can activate by installing a purchased license on your JD700B series. After plugging a USB Wi-Fi LAN card using Realtek NICs into the instrument, you can join a wireless network from the instrument so that you can have access to StrataSync or control the instrument from the Web-based remote control on a computer.

### **Procedure**

1 Plug in your USB Wi-Fi LAN card to the USB Host port of the JD700B series. The Wi-Fi LAN card is detected and the white Wi-Fi indicator appears on the screen to indicate it.

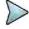

#### NOTE

CellAdvisor JD700B series is compatible only with a USB LAN card that uses Realtek NICs (RTL8188eu, RTL8192cu, and RTL8812au).

- 2 Press the **SYSTEM** hot key.
- 3 Select System Configuration > Remote Interface > Wi-Fi. The Wi-Fi mode is turned on automatically. After searching nearby networks, the instrument displays a list of networks.
- **4** To select a network to join, complete the following steps:
  - To refresh the networks list, press the Scan soft key. The instrument displays all detected networks as Detected and previously connected ones as Saved.
  - **b** Highlight a network to join by using the arrow keys or rotary knob.
  - c Press the Select soft key. The Wi-Fi Connection Info window appears for entries. Figure 5 is an example.
- **5** To enter a user identity and a password for the network, complete the following steps:
  - a Tap on the input box for Identity, if required. The on-screen keyboard appears.
  - **b** Type your identity, and then press the **Apply** soft key.
  - c Tap on the input box for Password, if required.

The on-screen keyboard appears.

- **d** Type a correct password that must be at least eight characters long.
- e Press the Apply soft key.
- f To view the password exactly as entered, tap the checkbox for Show Password to enable it.
- **6** To configure IP network settings, complete the following steps:
  - a Select the TCP/IP protocol option from the choices: IPv4 and IPv6. Sub-selection options change according to your selection. If the selected network supports IPv6, you can configure IP settings for it.
  - **b** Do one of the following:
    - To enable automatic IP addressing, select **DHCP** for IPv4 or **Auto** for IPv6.
       It is recommended that you select DHCP unless otherwise you know static IP addresses.
    - To manually assign fixed IP addresses, select **Static**, and then enter addresses as required for IPv4 or IPv6. If you do not have required information, contact your network administrator.
    - To disable the IPv6 protocol, select Off.
- 7 Press the Connect soft key.

Once connected, the Wi-Fi indicator turns to green and the Wi-Fi Connection Info window is updated with information about the connected network including SSID, status, authentication type, encryption method, BSSID, and assigned IP address(es). If you have selected **Auto** for IPv6 in step **6**, you will have Link-Local, Stateless, and Stateful instead of IP Address. If you see the green Wi-Fi indication with a red exclamation mark in the center, it means that an IP address has not been assigned.

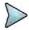

#### NOTE

It is important to record the IP address(es) if you want to use the Web Remote on your computer.

- 8 To disconnect the currently connected network, select the network and then press the Disconnect soft key.
- 9 To forget the selected network and delete it permanently from the list, press the **Remove** soft key.

Figure 5 Example of Wi-Fi connection information window

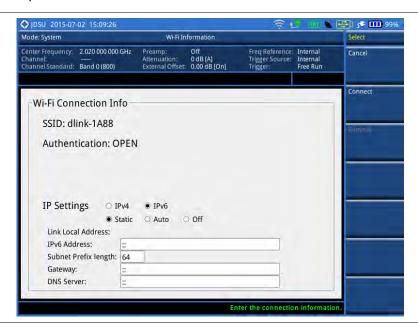

# **Enabling Web-based remote control**

If your JD700B series has the Wi-Fi Connectivity option installed with a license, you can enable this Web Remote feature to control your instrument from most of Web browsers including Windows Internet Explorer

(IE) 6 and later, Firefox, Chrome, Safari, and Android native browser in an accessible network. You can also use this feature to allow other users to access your instrument remotely and share the live screen concurrently with up to 10 clients in the network.

#### **Procedure**

- 1 Press the **SYSTEM** hot key.
- 2 To get the IP address assigned to your instrument, do one of the following:
  - For wireline LAN connection:
    - a Select System Configuration > Ethernet Config > IPv4 or IPv6.
    - b Toggle the Mode soft key and select DHCP or Auto for automatic IP addressing.
    - c Press the Apply soft key. The Ethernet Configuration box is updated with assigned IP address(es). For IPv6 Auto, you will see Link-Local, Stateless, and Stateful instead of IP Address.
    - d Record the IP address(es).

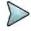

#### NOTE

If your network does not support the automatic IP addressing, contact your network administrator to get a fixed IP address assigned to your instrument.

- For wireless LAN connection:
  - a Select System Configuration > Remote Interface > Wi-Fi.
  - **b** Select the currently connected network from the list, and then press the **Select** soft key.
  - **c** Record the IP address displayed at the bottom.
- For Bluetooth tethering on an Android-based smartphone or Personal Hotspot on an iOS-based smartphone:
  - a Select System Configuration > Remote Interface > Bluetooth.
  - b Record the IP address assigned to your instrument under Connected Service.
- 3 Press the **SYSTEM** hot key again.
- 4 Select System Configuration > Remote Interface.
- 5 Toggle the **Web Remote** soft key and select **On** to enable it.
- Open a Web browser on your computer or mobile device, and then enter the IP address you have obtained in step 2, depending on the TCP/IP protocol. Examples are the following:
  - **IPv4:** 10.82.26.254 (put the entire address including dots in the URL bar)
  - IPv6: [fe80::21b:22ff:fea1:924a] (make sure to add the brackets "[" and "]" and put the
    entire address including colons in the URL bar)

Your instrument's live screen appears on the Web browser as shown like Figure 6 or Figure 7.

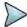

## NOTE

The IPv6 protocol is supported on the operation system "Windows Vista" and later.

Figure 6 Example of Web remote on iPhone

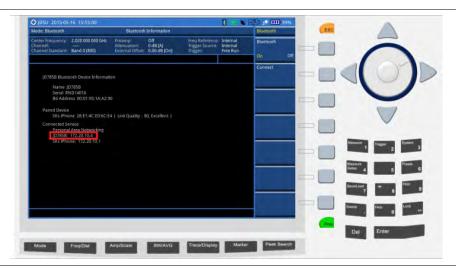

Figure 7 Example of Web remote on Chrome

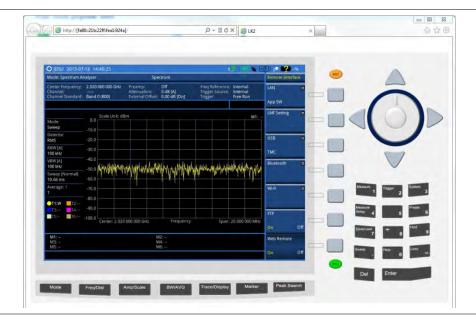

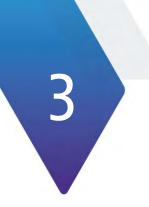

# **Chapter 3 Analyzing Measurement Results**

This chapter provides instructions on how to use JD700B series' capabilities for measurement analysis. Topics discussed in this chapter are as follows:

| Using marker      | . 54 |
|-------------------|------|
| Using peak search | . 55 |

# **Using marker**

## Markei

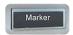

Marker is used to get the information about a specific trace. Six markers can be set on the display and each marker can be used independently. The X and Y coordinates of the trace are displayed when the marker is placed on any position of the trace. The position displaying the marker's X and Y coordinates may be slightly different for each measurement mode and refer to the description of each measurement. There are three different marker types available: Normal, Delta, and Delta pair. Marker position can be set manually by entering numeric values (frequency) when one of the marker types is selected.

- Select Marker: Selects an active marker whose position can be changed with the rotary knob or the arrow keys. The assigned number of the active marker is displayed in the Select Marker menu box and the active marker number is also displayed right next to the active marker on the trace when the Marker View is set to On.
- Marker View: Displays the selected marker on the screen or hides it. When the Marker View is turned off and then on again in the same measurement mode, markers appear at the previous positions. If a measurement mode is changed, markers are not restored to their previous positions.
- **Normal:** This Normal marker type provides the reading of a marker position on the trace along with the marker number between one and six.
- **Delta:** This Delta marker type is associated with a Normal marker. A Normal marker must be set before a Delta marker is set. When the Delta marker is set, the position set by the Delta marker becomes the reference position of the Normal marker and the marker's X and Y values displays the difference compared with the Delta marker.
- **Delta Pair:** This Delta Pair marker type is associated with a Normal marker. A Normal marker must be set before a Delta Pair marker is set. When the Delta Pair marker is set, the position set by the Delta Pair marker becomes the reference position of the Normal marker and the marker's X and Y values displays the difference compared with the Delta Pair marker. The reference position will be varied in accordance with trace change.
- Marker All Off: Turns all the markers the screen off. When the Marker View is selected for those markers, the instrument displays those markers back at the previous position. If a measurement mode is changed, current settings are not restored.
- Marker →: Sets the X coordinate of the active marker as selected.
  - Marker→Center: Sets the frequency of the active marker to the center frequency of spectrum analyzer.
  - Marker→Start: Sets the frequency of the active marker to the start frequency of spectrum analyzer.
  - Marker→Stop: Sets the frequency of the active marker to the stop frequency of spectrum analyzer.
- Frequency Count: This Frequency Count is used when a highly accurate reading of the frequency is needed for the active marker on the signal. The measurement sweeps get significantly slower because the instrument runs the measurement of the signal peak with 1 Hz resolution in background. Toggle this key between On and Off to enable or disable the frequency count function for the selected marker.
- **Noise Marker:** This Noise Marker is used to measure a noise adjacent to a signal by averaging several data points to calculate the readout for the Noise Marker as if making a measurement using a 1 Hz bandwidth. Toggle this key between **On** and **Off** to enable or disable the noise marker function for the selected active marker.

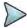

#### NOTE

Frequency Count and Noise Marker functions are used only in the Spectrum Analyzer mode

# **Using peak search**

# Peak search

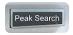

Each time the Peak Search soft key is pressed, the active marker is positioned at the highest peak of the trace.

- Peak Search: Moves the active marker to the highest peak of the trace.
- Next Peak: Moves the active marker to the second highest peak of the trace.
- Next Peak Right: Moves the active marker to the highest peak to the right of its current position.
- Next Peak Left: Moves the active marker to the highest peak to the left of its current position.
- Min Search: Moves the active marker to the lowest peak of the trace.
- Always Peak: When the Always Peak is set to On, the instrument moves the active marker automatically to the highest peak of the trace every time the trace is refreshed.

# **Chapter 4 Using Spectrum Analyzer**

This chapter provides instructions for using the Spectrum Analyzer function. Topics discussed in this chapter are as follows:

| Introduction                     | 57 |
|----------------------------------|----|
| Display overview                 |    |
| Connecting a cable               | 58 |
| Selecting measurement mode       | 59 |
| Conducting spectrum measurements | 66 |
| Conducting RF measurements       | 69 |

# Introduction

The advantage of using the Spectrum Analyzer is easy to verify the presence of unwanted signals such as spurious and harmonics, which are normally very hard to identify in time domain analysis.

Performance assurance in wireless communication systems includes the observation of the out-of-band signal characteristics in order to identify the presence of harmonic signals. Harmonic signals of a carrier may interfere with other signals far out of the transmission band, or harmonic signals from other transmitter may interfere with in band signals affecting the spectral integrity.

In these days when wide variety of wireless communication services are provided in frequency bands assigned very closely to each other, it is critical to ensure that each communication service is carried out within their assigned frequency band minimizing interference with adjacent frequency bands. The Adjacent Channel Power Ratio (ACPR) characteristic of a power amplifier or other RF components is an important factor in evaluating the system performance.

The JD700B series is the optimal solution to perform following measurements:

- Spectrum Analysis
  - Spectrum
- RF Analysis
  - Channel Power
  - Occupied Bandwidth
  - Spectrum Emission Mask
  - Adjacent Channel Power (ACP)
  - Multi-ACP
  - Spurious Emissions
  - AM/FM Audio Demodulation
  - Field Strength
  - Route Map
  - Dual Spectrum
  - PIM Detection (Single and Multiple Carriers)

# **Display overview**

Figure 8 provides overview of each segment of the measurement screen.

Figure 8 Spectrum measurement screen

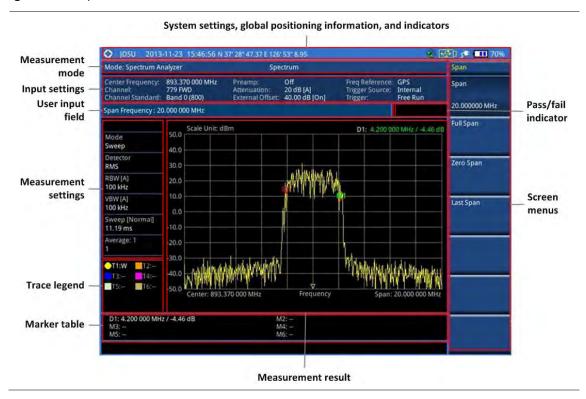

# **Connecting a cable**

There are two ways that you can make a connection of your instrument and the base station to be tested: direct or indirect.

### **Procedure**

## To make a direct connection:

1 Connect the Spectrum Analyzer RF In port of the JD700B series and the PA output port of BTS as shown in Figure 9.

## To make an indirect connection:

1 Connect the Spectrum Analyzer RF In port of the JD700B series and the monitor (test) port of BTS as shown in Figure 10.

Figure 9 Direct connection

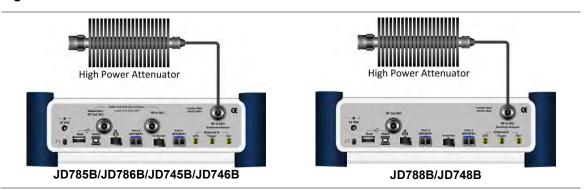

Figure 10 Indirect connection

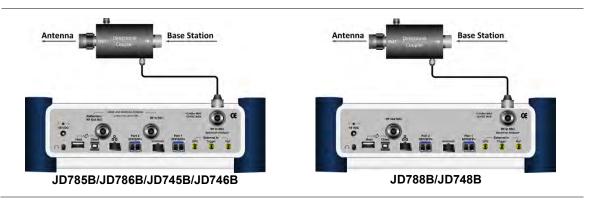

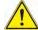

## CAUTION

The maximum power for the **Spectrum Analyzer RF In** port is +25 dBm (0.316 W) for JD780B series and +20 dBm (0.1 W) for JD740B series. If the level of the input signal to be measured is greater than this, use a *High Power Attenuator* to prevent damage when you directly connect the signal to the instrument or connect the signal from the coupling port of a directional coupler.

# Selecting measurement mode

## **Procedure**

- 1 Press the MODE hard key.
- 2 Press the Spectrum Analyzer soft key. The Measure Off mode is selected by default.
- 3 Press the MEASURE hot key, and then select the measurement mode from the following choices:
  - Channel Power
  - Occupied BW
  - Spectrum Emission Mask
  - Adjacent Channel Power
  - Multi-ACP
  - Spurious Emissions
  - AM/FM Audio Demod
  - Field Strength
  - Route Map
  - Dual Spectrum
  - PIM Detection > Single Carrier and Multiple Carriers

# **Configuring test parameters**

# **Setting frequency**

You need to set the frequency range to be measured with either the center frequency/span or the start/stop frequencies. You can also set the frequency with the channel number and span.

#### **Procedure**

## To set the center frequency and span:

- Press the FREQ/DIST hard key.
- 2 Toggle the Unit soft key and select Freq.
- 3 Press the Center Frequency soft key.
- 4 Enter a value by using the numeric keys. You can also use the rotary knob or the arrow keys.
- 5 Select the unit: GHz, MHz, kHz, or Hz.
- 6 Press the **Span** soft key, and then do one of the following:
  - To set the span manually, select Span, enter a value, and then select the unit.
  - To set the span automatically, select Full Span, Zero Span, or Last Span as needed.

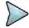

#### NOTE

The **Zero Span** option is available only in the Spectrum mode. If you have selected **Zero Span**, select **TRIGGER** > **Free Run**, **External**, **GPS**, **Video**, or **Display Position**.

## To set the start and stop frequencies:

- 1 Press the FREQ/DIST hard key.
- 2 Toggle the Unit soft key and select Freq.
- 3 Press the Start Frequency soft key.
- 4 Enter a value by using the numeric keys. You can also use the rotary knob or the arrow keys.
- 5 Select the unit: GHz, MHz, kHz, or Hz.
- 6 Press the Stop Frequency soft key.
- 7 Enter a value by using the numeric keys. You can also use the rotary knob or the arrow keys.
- 8 Select the unit: GHz, MHz, kHz, or Hz.

#### To set the channel number and span:

- 1 Press the FREQ/DIST hard key.
- 2 Toggle the Unit soft key and select Channel.
- **3** To select the standard channel, complete the following steps:
  - a Press the Channel Std soft key. The standard channel window appears.
     See "Appendix C Band, frequency & channel standard" on page 689 for more information.
  - b Highlight the band to be measured by using the rotary knob, the arrow keys, or the Page Up/Page Down soft keys.
  - **c** Press the **Select** soft key or the rotary knob to confirm the selection.
- 4 Toggle the Link soft key to select the sweep direction and select Fwd (forward) or Rev (reverse).
- **5** To set the channel number, complete the following steps:
  - a Press the Channel Number soft key.
  - **b** Enter a value by using the numeric keys.
  - c Press the Enter soft key or ENTER hard key to complete the entry. The instrument automatically displays the corresponding center frequency value for the selected channel number.
- **6** To set the span, complete the following steps:
  - a Press the Span soft key.
  - **b** Select the span option, from the following choices:
    - To set the span manually, select Span, enter a value, and then select the unit.
    - To set the span automatically, select Full Span, Zero Span, or Last Span as needed.

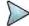

## NOTE

The **Zero Span** option is available only in the Spectrum mode. If you have selected **Zero Span**, select **TRIGGER** > **Free Run**, **External**, **GPS**, **Video**, or **Display Position**.

## Optional. To define the amount of frequency increment for the rotary knob:

- 1 Press the **Frequency Step** soft key, if the **Freq** is selected.
- 2 Enter a value by using the numeric keys.

3 Press the unit: GHz, MHz, kHz, or Hz.

## Optional. To define the amount of channel increment for the rotary knob:

- 1 Press the Channel Step soft key, if the Channel is selected.
- 2 Enter a value by using the numeric keys.
- 3 Press the Enter soft key.

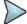

## NOTE

This setting is not used in the Spurious Emissions mode.

# **Setting amplitude**

## Reference level and attenuation

You can set the reference and attenuation levels automatically or manually to optimize the display of the traces measured, as you desire.

#### **Procedure**

## To automatically set the reference and attenuation level:

- 1 Press the AMP/SCALE hard key.
- Press the Auto Scale soft key. Each time you press this key, both of the Y-axis scale and input attenuation level change to be optimized with some margin.

## To set the reference or attenuation level manually:

- 1 Press the AMP/SCALE hard key.
- 2 To set the maximum reference level on the Y-axis manually, complete the following steps:
  - a Press the Reference Level soft key.
  - **b** Enter a value by using the numeric keys or the rotary knob with 10 dB increments.
  - Press the unit soft key or the ENTER hard key.
     This unit key name changes according to the setting in the Units menu.
- **3** To set the attenuation option, select one from the following choices:
  - To set the input attenuator's level automatically, select Attenuation > Auto.

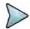

#### NOTE

It is recommended that you set the **Attenuation** to **Auto** in most situations so that the level of the input attenuator can be set automatically according to your input signal level.

- To set the input attenuation manually up to 55 dB for JD780B series or 50 dB for JD740B series to optimize S/N, complete the following steps:
  - a Select Attenuation > Manual.
  - **b** Press the **Attenuation Value** soft key to set the level.
  - c Enter a value in fives by using the numeric keys.
  - **d** Press the **dB** soft key or the **ENTER** hard key.
- To couple the input attenuator's level with your reference level setting, select Attenuation > Couple.

As you increase the reference setting, the attenuation level also increases accordingly.

## Optional. To change the scale unit:

- 1 Select More (1/2) > Units.
- 2 Select the unit of the display scale: dBm, dBV, dBmV, dBμV, V, or W. The scale unit on the screen changes accordingly.

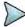

#### NOTE

For the Field Strength mode, the units change to dBμV/m, dBmV/m, dBV/m, Volt/m, Watt/m<sup>2</sup>, and dBm/m<sup>2</sup>.

## **Pre-amplifier**

You can turn the internal pre-amplifier on to correct and compensate for the gain of the preamplifier so that amplitude readings show the value at the input connector.

#### **Procedure**

- 1 Press the AMP/SCALE hard key.
- 2 Toggle the **Preamp** soft key and select **On** or **Off** as needed.

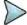

#### **NOTE**

You can turn the Preamp on when the input attenuation range is from 0 dB to 10 dB. If the attenuation value is manually set to greater than 10 dB, the instrument will automatically turn off the pre-amplifier to display low-level signal properly on the chart.

## **External offset**

You can turn the **External Offset** on and manually set the external offset value. An offset consists of a cable loss and a user offset and the measurement result shows the value reflecting both offset values. When the external offset value is set at 40 dB in the Spectrum mode, the measurement result compensates 40 dB at both the Spectrum Analyzer and Signal Analyzer modes.

## **Procedure**

### To set the external offset:

- 1 Press the AMP/SCALE hard key.
- 2 Toggle the External Offset soft key and select On.
- 3 Enter a value by using the numeric keys.
- **4** Press the **dB** soft key to complete the entry.

### To turn the external offset off:

- 1 Press the AMP/SCALE hard key.
- 2 Toggle the External Offset soft key and select Off.

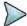

### NOTE

This setting is not used in the Field Strength mode.

## Scale per division

You can use the **Scale/Div** feature available for the spectrum measurement screen. It represents the value of one division on the horizontal scale. The default setting is 10 dB per division and the maximum value can be set up to 20 dB.

#### **Procedure**

### To set the scale per division:

- 1 Press the AMP/SCALE hard key.
- 2 Select More (1/2) > Scale/Div.

- 3 Enter a value between 1 and 20 by using the numeric keys.
- 4 Press the **dB** soft key to complete the entry.

# Setting bandwidth

You can manually set the Resolution Bandwidth (RBW), Video Bandwidth (VBW), and the proportional VBW based on the designated RBW. Selecting **Auto** changes the value to correspond to your frequency span setting for RBW and to the current RBW and VBW/RBW settings for VBW.

## **Procedure**

## To automatically set the RBW and VBW to your selected VBW/RBW ratio:

- 1 Press the BW/AVG hard key.
- 2 Press the VBW/RBW soft key to set the proportional VBW based on the designated RBW. Table 9 shows the ratio example for 30 kHz RBW.
- 3 Select the ratio: 1, 0.3, 0.1, 0.03, 0.01, or 0.003.
- 4 Toggle the RBW soft key and select Auto.
- 5 Toggle the VBW soft key and select Auto.
  The RBW or VBW value on the screen changes accordingly based on the span.

## To manually set the RBW or VBW to your selected VBW/RBW ratio:

- 1 Press the **BW/AVG** hard key.
- 2 Press the RBW soft key.
- 3 Enter a value between 1 Hz to 3 MHz in 1-3 sequence by using the numeric keys.
- 4 Select the unit: MHz, kHz, or Hz. The RBW setting automatically changes to Manual.
- 5 Press the VBW soft key.
- 6 Enter a value by using the numeric keys.
- 7 Select the unit: MHz, kHz, or Hz. The VBW setting automatically changes to Manual. The RBW or VBW value on the screen changes accordingly.

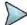

#### NOTE

This setting is not used in the Spurious Emissions mode.

Table 8 VBW/RBW ratio example

| RBW    | Ratio (VBW/RBW) | VBW    |
|--------|-----------------|--------|
| 30 kHz | 1:1             | 30 kHz |
|        | 1:0.3           | 10 kHz |
|        | 1:0.1           | 3 kHz  |
|        | 1:0.03          | 1 kHz  |
|        | 1:0.01          | 300 Hz |
|        | 1:0.003         | 100 Hz |

# Setting average

You can set the number of measurements to be averaged for the trace presentation. A maximum of 100 times of averaging can be set. When the averaging reaches to your setting, a new measurement value replaces the measurement value in sequence from the earliest.

#### **Procedure**

- 1 Press the BW/AVG hard key.
- 2 Press the Average soft key.
- 3 Enter a value between 1 and 100 as needed by using the numeric keys.
- 4 Press the Enter soft key.

# **Setting sweep**

The **SWEEP** hot key is used to set and control the sweep time, sweep mode, gated sweep settings, and gated sweep on or off.

# **Sweep time**

You can set the sweep time automatically or manually. Manual setting allows you to set the sweep time beyond an automatic setting.

#### **Procedure**

- 1 Press the **SWEEP** hot key.
- 2 Select the sweep time option, from the following choices:
  - To automatically set, toggle the Sweep Time soft key and select Auto.
  - To manually set, complete the following steps:
    - a Press the Sweep Time soft key.
    - **b** Enter a value by using the numeric keys.
    - c Select the unit: Sec, mSec, or µSec. The sweep time mode automatically changes to Manual.

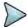

## NOTE

This setting is not used in the Spurious Emissions mode.

## Sweep mode

The default settings of the sweep mode are **Continue** and **Normal** to sweep continuously at a normal speed for most on-going measurements. If you want to hold the measurement or get a single sweep, you can change the sweep mode.

### **Procedure**

### To select the single sweep mode:

- 1 Press the **SWEEP** hot key.
- 2 Toggle the Sweep Mode soft key and select Single. You can also use the HOLD hot key. The letter HOLD in red appears and the sweeping is paused.
- 3 Optional. Press the Sweep Once soft key to get a new measurement.
- 4 Optional. To speed up sweeping, press the Sweep Mode soft key and then select Fast.

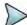

#### **NOTE**

Selecting **Sweep Mode > Fast** may reduce the measurement accuracy, but it is useful to identify the existence of interfering signals.

### To return to the continuous sweep mode:

1 Toggle the Sweep Mode soft key and select Continue. You can also use the HOLD hot key.

The letter HOLD in red disappears and the sweeping resumes.

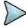

#### **NOTE**

This setting is not used in the in the Field Strength mode, the AM/FM Audio Demodulation mode, and the Route Map mode.

## Gated sweep

You can configure the gated sweep settings with an internal or external trigger source. If you select **Gated Sweep Settings**, you can view the signal in time domain.

#### **Procedure**

- 1 Press the **SWEEP** hot key.
- 2 Press the Gated Sweep Settings soft key.
- 3 Optional. Adjust sweep time to allow enough time for a cycle by completing the following steps:
  - a Press the Zero Span Time soft key.
  - **b** Enter a value by using the numeric keys.
  - c Select the unit: Sec, mSec, or µSec.
- **4** Set the period, if using the internal trigger source, by doing one of the following:
  - To select the preset period, complete the following steps:
    - a Toggle the **Period** soft key and select **StdSignal**.
    - b Press the StdSignal soft key, and then select the period from the choices: GSM (4.615 ms), WCDMA (10 ms), LTE (10 ms), EV-DO (5 ms), TD-SCDMA (5 ms), and WiMAX (10 ms).
  - To manually set the period, complete the following steps:
    - a Toggle the Period soft key and select Manual.
    - **b** Press the **Period** soft key to enter the amount of time.
    - c Enter a value by using the numeric keys.
    - d Select the unit: Sec, mSec, or µSec.
- **5** Press the **TRIGGER** hot key, and then do one of the following:
  - Select External for an external trigger source.
  - Select Video or Display Position for the internal trigger source.
- **6** Press the **PREV** hard key to continue setting the gated sweep.
- 7 Set the gate delay by completing the following steps:
  - a Press the Gate Delay soft key.
  - **b** Enter a value by using the numeric keys.
  - c Select the unit: Sec, mSec, or µSec.
- **8** Set the gate length by completing the following steps:
  - a Press the Gate Length soft key.
  - **b** Enter a value by using the numeric keys.
  - c Select the unit: Sec, mSec, or µSec.
- 9 Press the PREV hard key to enable gated sweeping.
- 10 Toggle the Gated Sweep soft key and select On.

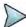

#### NOTE

This setting is not used in the in the Spurious Emissions mode, the Field Strength mode, and the Route Map mode.

# Using signal generator (RF source)

You can turn on the RF Source feature to generate a CW signal of different output power levels.

#### **Procedure**

- 1 Press the **MEASURE SETUP** hot key.
- 2 Press the RF Source soft key.
- 3 To set the frequency of the CW signal to be injected, complete the following steps:
  - a Press the Frequency soft key.
  - **b** Enter a value within the frequency range of your instrument.
    - JD740B series: 25 MHz to 4 GHz
    - JD780B series: 5 MHz to 6 GHz
  - c Select the unit option from the choices: GHz, MHz, kHz, and Hz.
- **4** To set the output level of the CW signal to be injected, complete following steps:
  - a Press the Power Level soft key.
  - **b** Enter a value within the output range for the frequency you have set.
    - JD740B series: -80 dBm to -30 dBm, 0 dBm
    - JD780B series: -60 dBm to 10 dBm
  - c Press the Enter soft key.
- 5 To start to inject the set signal, toggle the **RF Source** soft key and select **On**.
- 6 To stop injecting the signal, toggle the RF Source soft key and select Off.

# **Conducting spectrum measurements**

If you have configured test parameters as described in the "Configuring test parameters" on page 59, your measurement is displayed on the screen as like the following example, Figure 11.

Figure 11 Spectrum measurement with spectrum analyzer

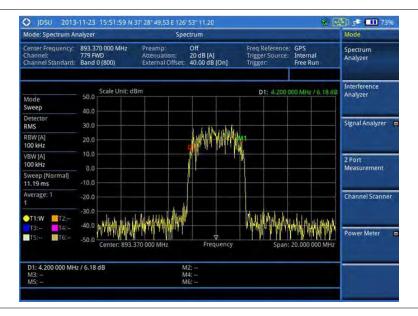

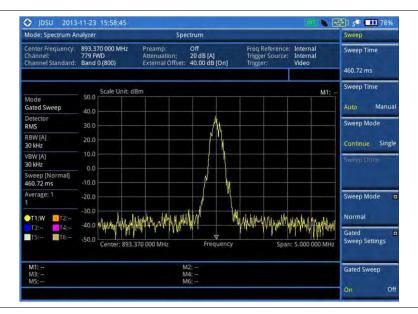

Figure 12 Gate sweep measurement with spectrum analyzer

# **Setting trace**

You can display up to six traces on the measurement chart simultaneously.

#### **Procedure**

- 1 Press the TRACE/DISPLAY hard key.
- 2 Press the Select Trace soft key, and then select the trace number: T1, T2, T3, T4, T5, or T6. The legend shape of the selected trace changes from square to round to indicate that the trace is the active one now.
- 3 Do one of the following:

| То                                                                                           | Select                          | Trace Legend |
|----------------------------------------------------------------------------------------------|---------------------------------|--------------|
| Clear current data and display with new measurements                                         | Clear Write                     | W            |
| Display the input signal's maximum response only (unlimited or for a certain amount of time) | Max Hold                        | M            |
| Display the input signal's minimum response only (unlimited or for a certain amount of time) | Min Hold                        | m            |
| Capture the selected trace and compare traces                                                | Capture                         | С            |
| Load a saved trace                                                                           | More (1/2) > Load               | L            |
| Hide the displayed trace                                                                     | Trace View > Off                | F            |
| Remove all the traces and initialize the trace settings                                      | More (1/2) > Trace<br>Clear All |              |

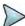

### **NOTE**

For the **Max Hold** and **Min Hold**, your instrument compares newly acquired data with the active trace and displays larger maximum values or smaller minimum values on the screen. You can set it to **Unlimited** to hold and view maximum or minimum data or specify a certain amount of time up to 60 seconds by using numeric keys or rotary knob.

4 To select the detection option, select **More (1/2) > Detectors**, and then do one of the following:

| To display                                                | Select        |
|-----------------------------------------------------------|---------------|
| Random noise better than the peak without missing signals | Normal        |
| The highest value in each data point                      | Peak          |
| The root mean squared average power across the spectrum   | RMS           |
| The lowest value in each data point                       | Negative Peak |
| The center value in each data point                       | Sample        |

- Optional. Select More (1/2) > Trace Info, and then select the trace number to view the trace's parameter setting information stored at the time of the measurement or None to hide the information display.
- 6 Optional. If you have the two traces T1 and T2, you can perform trace math. To view the power difference between the traces, press the T1 T2 -> T5 or T2 T1 -> T6 soft key. The result is overlaid on the screen along with the second Y-axis.

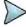

## **NOTE**

To be able to load a trace, the trace to be overlaid must be saved in the same measurement mode and frequency setting as the current measurement.

# **Setting limit**

#### **Procedure**

### To use the display line:

- 1 Press the *LIMIT* hot key.
- 2 Press the **Display Line** soft key for a reference line.
- 3 Enter a value, and then press the dBm unit soft key.
- **4** Toggle the **Display Line** soft key between **On** and **Off** to display and dismiss the reference line. The straight line appears across the screen to be used as a visual reference only.

## To display the multiple segment line:

- 1 Press the *LIMIT* hot key.
- 2 Press the Multi Segment Line soft key for Pass/Fail indication.
- 3 Toggle the Limit soft key between Upper and Lower to select the one to be displayed.
- 4 Set the number of segments for the selected upper or lower limit line, up to 50 segments.
  - a Press the # of Line soft key.
  - **b** Enter a value between 1 and 50 by using the numeric keys.
  - c Press the Enter soft key.
- 5 Press the Autoset soft key to let the instrument set the limit for each segment and display the line.
- 6 Optional. To move the limit line, complete the following steps:
  - a Select Limit Up/Down or Limit Left/Right.
  - Turn the rotary knob to move the line as desired. You can also manually enter a value.
- 7 Optional. To edit the segment properties, complete the following steps:
  - a Press the Edit Limit soft key.
  - **b** Press the **Move** soft key and then turn the rotary knob to select the segment to edit.
  - c Select the menu option, from the following choices:
    - To hide the line for the selected segment, toggle the Line soft key and select Off.
    - To add a new point, press the Add Point soft key.
    - To delete the selected point, press the **Delete Point** soft key.
    - To change the position, press the Frequency or Amplitude soft key, and then turn the rotary knob to change the value as desired.

8 Optional. Go to SAVE/LOAD > Save, and then select Limit to save the limit settings. See "Using save" on page 33 for more information.

# **Setting frequency offset**

If you want to check how much the actual frequency has been drifted from the input center frequency on your spectrum, you can set the center frequency as a frequency reference or an offset to view the drifted amount in frequency easily.

#### Procedure

- Press the FREQ/DIST hard key.
- 2 Press the Frequency Offset soft key.
- 3 Enter a value using the numeric keys. You can also turn the rotary knob to change the value. For example, if you have set the center frequency as 89.1 MHz and want to set it as a frequency reference, you need to enter "-89.1" in the user input field to view the center frequency as "0".
- 4 Select the unit: GHz, MHz, kHz, or Hz. All frequency information on the display changes accordingly.

# **Conducting RF measurements**

# **Channel power**

The Channel Power measurement is a common test used in the wireless industry to measure the total transmitted power of a radio within a defined frequency channel. It acquires a number of points representing the input signal in the time domain, transforms this information into the frequency domain using Fast Fourier Transform (FFT), and then calculates the channel power. The effective resolution bandwidth of the frequency domain trace is proportional to the number of points acquired for the FFT.

The channel power measurement identifies the total RF power, power spectral density, and Peak to Average Ratio (PAR) of the signal within the channel bandwidth.

## Setting measure setup

After configuring test parameters, you can set the measure setup to continue your measurement. The measurement settings can be saved and recalled as a file. You can also use JDViewer, PC application software to configure a measure setup, save as a file, and load the file on to the instrument.

- 1 Configure test parameters as described in the "Configuring test parameters" on page 59.
- 2 Press the MEASURE SETUP hot key.
- **3** Set the channel power measurement bandwidth to be measured:
  - a Press the Integrated BW soft key.
  - **b** Enter a bandwidth by using the numeric keys. You can also use the rotary knob.
  - c Select the unit: GHz, MHz, kHz, or Hz.
- **4** Set the frequency range over which the instrument will sweep:
  - a Press the Span soft key.
  - b Enter a span frequency value by using the numeric keys. You can also use the rotary knob.
  - c Select the unit: GHz, MHz, kHz, or Hz.

- **5** Set the number of measurements to be averaged:
  - a Press the Average soft key.
  - **b** Enter a value between 1 and 100.
  - c Press the Enter soft key.

## **Setting limit**

## **Procedure**

- 1 Press the *LIMIT* hot key.
- 2 Press the Channel Power soft key to set the limit parameters.
- 3 Toggle the **Test Limits** soft key between **On** and **Off** to enable or disable the Pass/Fail indication.
- 4 Set the upper threshold:
  - a Press the High Limit soft key.
  - **b** Enter a value for the upper limit, and then press the **dBm** unit soft key.
- 5 Set the lower threshold:
  - a Press the Low Limit soft key.
  - **b** Enter a value for the lower limit, and then press the **dBm** unit soft key.
- **6** Optional. Go to **SAVE/LOAD > Save**, and then select the save option from the choices available for your measurement mode. See "Using save" on page 33 for more information.

# Measurement example

Figure 13 Channel power measurement with spectrum analyzer

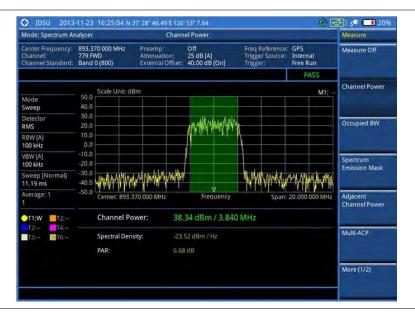

Channel power measurement result shows channel power and spectrum density in a user specified channel bandwidth. The peak to average ratio (PAR) is shown at the bottom of the screen as well. The shaded area on the display indicates the channel bandwidth.

# Occupied bandwidth

The Occupied Bandwidth measures the percentage of the transmitted power within a specified bandwidth. The percentage is typically 99%.

## Setting measure setup

After configuring test parameters, you can set the measure setup to continue your measurement. The measurement settings can be saved and recalled as a file. You can also use JDViewer, PC application software to configure a measure setup, save as a file, and load the file on to the instrument.

#### **Procedure**

- 1 Configure test parameters as described in the "Configuring test parameters" on page 59.
- 2 Press the **MEASURE SETUP** hot key.
- **3** Set the percentage of power within the bandwidth to be measured:
  - a Press the Occupied BW % Power soft key.
  - **b** Enter a value by using the numeric keys. You can also use the rotary knob.
  - c Press the Enter soft key.
- 4 Set the frequency range over which the instrument will sweep:
  - a Press the Span soft key.
  - **b** Enter a span frequency value by using the numeric keys. You can also use the rotary knob.
  - c Select the unit: GHz, MHz, kHz, or Hz.
- **5** Set the number of measurements to be averaged:
  - a Press the Average soft key.
  - **b** Enter a value between 1 and 100.
  - c Press the Enter soft key.

# **Setting limit**

#### **Procedure**

- 1 Press the LIMIT hot key.
- 2 Press the Occupied BW soft key to set the limit parameters.
- 3 Toggle the **Test Limits** soft key between **On** and **Off** to enable or disable the Pass/Fail indication.
- 4 Set the upper threshold:
  - a Press the High Limit soft key.
  - **b** Enter a value for the upper limit, and then select the unit: **MHz**, **kHz**, or **Hz**.
- **5** Optional. Go to **SAVE/LOAD > Save**, and then select **Limit** to save the limit settings. See "Using save" on page 33 for more information.

# Measurement example

The Occupied Bandwidth measurement shows both of power across the band and power bandwidth in a user specified percentage to determine the amount of spectrum used by a modulated signal. Occupied bandwidth is typically calculated as the bandwidth containing 99% of the transmitted power.

Figure 14 Occupied bandwidth measurement with spectrum analyzer

# **Spectrum emission mask (SEM)**

The Spectrum Emission Mask (SEM) measurement is to identify and determine the power level of out-of-band spurious emission outside the necessary channel bandwidth and modulated signal. It measures the power ratio between in-band and adjacent channels. The JD700B series indicates either Pass or Fail based on the specified limit of the signal.

# Setting measure setup

After configuring test parameters, you can set the measure setup to continue your measurement. The measurement settings can be saved and recalled as a file. You can also use JDViewer, PC application software to configure a measure setup, save as a file, and load the file on to the instrument.

- 1 Configure test parameters as described in the "Configuring test parameters" on page 59.
- 2 Press the **MEASURE SETUP** hot key.
- 3 Set the main channel bandwidth to be measured:
  - a Press the Main Channel BW soft key.
  - **b** Enter a value by using the numeric keys. You can also use the rotary knob.
  - c Select the unit: MHz, kHz, or Hz.
- 4 Set the frequency range over which the instrument will sweep:
  - a Press the Span soft key.
  - **b** Enter a span frequency value by using the numeric keys. You can also use the rotary knob.
  - c Select the unit: GHz, MHz, kHz, or Hz.
- **5** Set the number of measurements to be averaged:
  - a Press the Average soft key.
  - **b** Enter a value between 1 and 100, and then press the **Enter** soft key.
- 6 To configure an offset, up to five, complete the following steps:
  - a Press the Offset/Limit soft key. The Offset/Limit menu bar appears.
  - **b** Press the **Offset** soft key, and then select the number for the active offset to configure.
  - c Toggle the **Offset** soft key and select **On** to display or **Off** to hide the active offset.
  - d Press the Offset Frequency soft key to set the center frequency of the offset.
  - e Enter a value by using the numeric keys. You can also use the rotary knob.

- f Select the unit: MHz, kHz, or Hz.
- g Press the Measurement Bandwidth soft key to set the bandwidth for the selected offset.
- **h** Enter a value by using the numeric keys. You can also use the rotary knob.
- i Select the unit: MHz, kHz, or Hz.
- j Toggle the Reference soft key between Relative and Absolute and select Relative or Absolute depending on how to use the reference.
- 7 To define the selected offset's limits for Pass/Fail indication, complete the following steps:
  - a Press the **Start Offset Limit** soft key to set the threshold for the power difference between the main channel bandwidth and the selected offset bandwidth on the left.
  - **b** Enter a value by using the numeric keys. You can also use the rotary knob.
  - c Select the dB soft key.
  - **d** Press the **Stop Offset Limit** soft key to set the threshold for the power difference between the main channel bandwidth and the selected offset bandwidth on the right.
  - **e** Enter a value by using the numeric keys. You can also use the rotary knob.
  - f Select the dB soft key.

## **Setting limit**

#### **Procedure**

- 1 Press the *LIMIT* hot key.
- 2 Press the Spectrum Emission Mask soft key.
- 3 Toggle the **Test Limits** soft key between **On** and **Off** to enable or disable the Pass/Fail indication.
- 4 Optional. Go to SAVE/LOAD > Save, and then select Limit to save the limit settings. See "Using save" on page 33 for more information.

## Measurement example

Figure 15 Spectrum emission mask measurement with spectrum analyzer

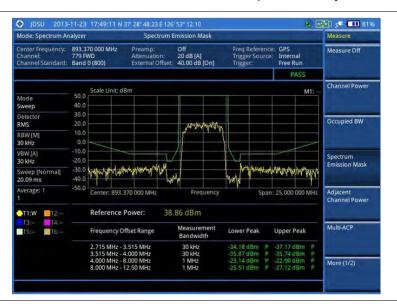

# Adjacent channel power (ACP)

The Adjacent Channel Power (ACP) is the power contained in a specified frequency channel bandwidth relative to the total carrier power. It may also be expressed as a ratio of power spectral densities between the carrier and the specified offset frequency band.

## Setting measure setup

After configuring test parameters, you can set the measure setup to continue your measurement. The measurement settings can be saved and recalled as a file. You can also use JDViewer, PC application software to configure a measure setup, save as a file, and load the file on to the instrument.

#### **Procedure**

- 1 Configure test parameters as described in the "Configuring test parameters" on page 59.
- 2 Press the **MEASURE SETUP** hot key.
- 3 Set the main channel bandwidth to be measured:
  - a Press the Main Channel BW soft key.
  - **b** Enter a value by using the numeric keys. You can also use the rotary knob.
  - c Select the unit: MHz, kHz, or Hz.
- **4** Set the frequency range over which the instrument will sweep:
  - a Press the Span soft key.
  - **b** Enter a span frequency value by using the numeric keys. You can also use the rotary knob.
  - c Select the unit: GHz, MHz, kHz, or Hz.
- **5** Set the number of measurements to be averaged:
  - a Press the Average soft key.
  - **b** Enter a value between 1 and 100, and then press the **Enter** soft key.
- **6** To configure an offset, up to five, complete the following steps:
  - a Press the Offset/Limit soft key. The Offset/Limit menu bar appears.
  - **b** Press the **Offset** soft key, and then select the number for the active offset to configure.
  - c Toggle the **Offset** soft key and select **On** to display or **Off** to hide the active offset.
  - **d** Press the **Offset Frequency** soft key to set the center frequency of the offset.
  - e Enter a value by using the numeric keys. You can also use the rotary knob.
  - f Select the unit: MHz, kHz, or Hz.
  - g Press the Integration Bandwidth soft key to set the bandwidth for the selected offset.
  - **h** Enter a value by using the numeric keys. You can also use the rotary knob.
  - i Select the unit: MHz, kHz, or Hz.
- 7 To define the selected offset's limits for Pass/Fail indication, complete the following steps:
  - a Press the **Lower** soft key to set the threshold for the power difference between the main channel bandwidth and the selected offset bandwidth on the left.
  - **b** Enter a value by using the numeric keys. You can also use the rotary knob.
  - c Select the dBc soft key.
  - **d** Press the **Upper** soft key to set the threshold for the power difference between the main channel bandwidth and the selected offset bandwidth on the right.
  - **e** Enter a value by using the numeric keys. You can also use the rotary knob.
  - f Select the dBc soft key.

## **Setting limit**

- 1 Press the *LIMIT* hot key.
- 2 Press the ACP soft key.
- 3 Toggle the **Test Limits** soft key between **On** and **Off** to enable or disable the Pass/Fail indication.
- **4** Optional. Go to **SAVE/LOAD** > **Save**, and then select **Limit** to save the limit settings. See "Using save" on page 33 for more information.

## Measurement example

Figure 16 Adjacent channel power measurement with spectrum analyzer

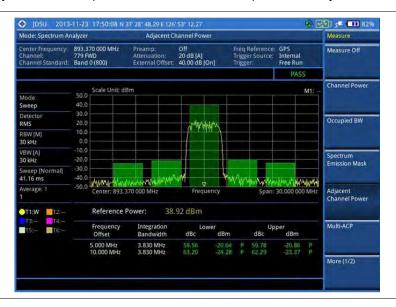

## **Multi-ACP**

The Multi-ACP measurement is used to do multi-channel ACP testing. It helps you to measure ACP in multi-channel transmitting base station environment.

## **Setting measure setup**

After configuring test parameters as described in "Configuring test parameters" on page 59, you can set the measure setup to continue your measurement. The measurement settings can be saved and recalled as a file. You can also use JDViewer, PC application software to configure a measure setup, save as a file, and load the file on to the instrument.

- 1 Press the **MEASURE SETUP** hot key.
- 2 Toggle the Unit soft key and select Freq or Channel.
  - For the frequency setting, complete the following steps:
    - a Press the Lowest Frequency soft key.
    - **b** Enter a value by using the numeric keys. You can also use the rotary knob.
    - c Select the unit: GHz, MHz, kHz, or Hz.
    - d Press the Highest Frequency soft key.
    - e Enter a value by using the numeric keys. You can also use the rotary knob.
    - f Select the unit: GHz, MHz, kHz, or Hz.
  - For the channel setting, complete the following steps:
    - a Press the Channel Std soft key. The standard channel window appears.
    - **b** Select the band to be measured by using the rotary knob or the **Page p/Page Down** soft keys.
    - c Press the **Select** soft key or the rotary knob to confirm the selection.
    - d Toggle the Link soft key to select the sweep direction and select Fwd (forward) or Rev (reverse) as needed.

- e Press the Lowest Channel soft key.
- f Enter a value by using the numeric keys.
- g Press the Enter soft key or ENTER hard key to complete the entry. The instrument automatically displays the corresponding center frequency value for the selected channel number.
- h Press the Highest Channel soft key.
- i Enter a value by using the numeric keys.
- j Press the Enter soft key or ENTER hard key to complete the entry. The instrument automatically displays the corresponding center frequency value for the selected channel number.
- 3 To set up ACP setting, press the ACP Settings soft key and then complete the following steps:
  - a Press the Main Channel BW soft key.
  - **b** Enter a value by using the numeric keys. You can also use the rotary knob.
  - c Select the unit: MHz, kHz, or Hz.
  - **d** Press the **Span** soft key to set the frequency range over which the instrument will sweep.
  - e Enter a span frequency value by using the numeric keys. You can also use the rotary knob.
  - f Select the unit: GHz, MHz, kHz, or Hz.
  - g Press the Average soft key to set the number of measurement to be averaged:
  - h Enter a value between 1 and 100.
  - i Press the Enter soft key.
- **4** To configure an offset, up to five, complete the following steps:
  - a Press the Offset/Limit soft key. The Offset/Limit menu bar appears.
  - **b** Press the **Offset** soft key, and then select the number for the active offset to configure.
  - c Toggle the Offset soft key and select On to display or Off to hide the active offset.
  - d Press the Offset Frequency soft key to set the offset frequency.
  - **e** Enter a value by using the numeric keys. You can also use the rotary knob.
  - f Select the unit: MHz, kHz, or Hz.
  - g Press the Integration Bandwidth soft key.
  - **h** Enter a value by using the numeric keys. You can also use the rotary knob.
  - i Select the unit: MHz, kHz, or Hz.
- 5 To define the selected offset's limits for Pass/Fail indication, complete the following steps:
  - a Press the **Lower** soft key to set the threshold for the power difference between the main channel bandwidth and the selected offset bandwidth on the left.
  - **b** Enter a value by using the numeric keys. You can also use the rotary knob.
  - c Select the dBc soft key.
  - **d** Press the **Upper** soft key to set the threshold for the power difference between the main channel bandwidth and the selected offset bandwidth on the right.
  - e Enter a value by using the numeric keys. You can also use the rotary knob.
  - f Select the dBc soft key.

## **Setting limit**

- 1 Press the *LIMIT* hot key.
- 2 Press the Multi-ACP soft key.
- 3 Toggle the **Test Limits** soft key between **On** and **Off** to enable or disable the Pass/Fail indication.
- **4** Optional. Go to **SAVE/LOAD** > **Save**, and then select **Limit** to save the limit settings. See "Using save" on page 33 for more information.

## Measurement example

Figure 17 Multi-ACP measurement with spectrum analyzer

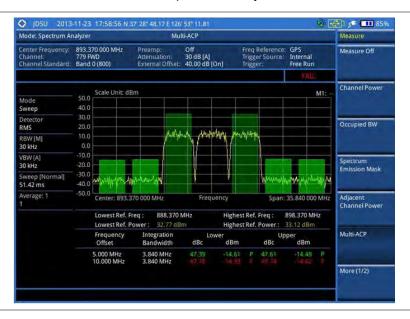

# **Spurious emissions**

The Spurious Emissions measurement is to identify or determine the power level of in-band or out-of-band spurious emissions within the necessary channel bandwidth and modulated signal. The JD700B series indicates either Pass or Fail based on the specified limit of the signal.

## Setting measure setup

After configuring test parameters as described in the "Configuring test parameters" on page 59, you can set the measure setup to continue your measurement. The measurement settings can be saved and recalled as a file. You can also use JDViewer, PC application software to configure a measure setup, save as a file, and load the file on to the instrument.

- 1 Press the **MEASURE SETUP** hot key.
- **2** To set up the range table and parameters, press the **Range Table** soft key and then complete the following steps:
  - a Press the **Range** soft key, and then select the range number between **1** and **20** to add as a new or change the existing settings.
  - **b** Do the following as desired:
    - Select **Start Frequency**, and then specify the start frequency for the selected range.
    - Select Stop Frequency, and then specify the stop frequency for the selected range.
    - Select Start Limit, and then specify the lower limit for Pass/Fail indication.
    - Select Stop Limit, and then specify the upper limit for Pass/Fail indication.
    - Select **More (1/2) > Attenuation**, and then specify an value in the multiple of five.
    - Select More (1/2) > RBW, and then specify a RBW value.
    - Select More (1/2) > VBW, and then specify a VBW value.
  - c Press the PREV hard key.
  - d Toggle the Range soft key and select On to display the selected range in the result table or Off to hide it from the table.

3 Toggle the Measure Type soft key between Examine and Full to select the measurement type.

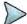

#### NOTE

The **Examine** mode displays only the selected range while the **Full** mode lets the instrument automatically changes the selected range from one another.

- **4** To set the number of measurements to be averaged, complete the following steps:
  - a Press the Average soft key.
  - b Enter a value between 1 and 100.
  - c Press the Enter soft key.
- 5 To move the highlighted bar in the result table to other range, complete the following steps:
  - a Press the Range soft key in the Measure Setup menu bar.
  - **b** Enter a value between **1** and **20**.
  - c Press the Enter soft key.

## **Setting limit**

#### **Procedure**

- 1 Press the *LIMIT* hot key.
- 2 Press the Spurious Emissions soft key.
- 3 Toggle the **Test Limits** soft key between **On** and **Off** to enable or disable the Pass/Fail indication.
- 4 Optional. Go to SAVE/LOAD > Save, and then select Limit to save the limit settings. See "Using save" on page 33 for more information.

## Measurement example

Figure 18 Spurious emissions measurement with spectrum analyzer

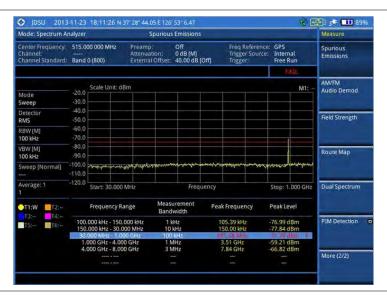

## AM/FM audio demodulation

The AM/FM Audio Demodulator operates using the power received from radio waves and it serves as an alternative to identify interfering signals easily. The instrument sounds demodulated signals that can be heard through the built-in speaker or plugged-in headphones. You can hear the sound and identify interfering signals easily.

## Setting measure setup

After configuring test parameters as described in the "Configuring test parameters" on page 59, you can set the measure setup to continue your measurement. The measurement settings can be saved and recalled as a file. You can also use JDViewer, PC application software to configure a measure setup, save as a file, and load the file on to the instrument.

#### **Procedure**

- 1 Press the **MEASURE SETUP** hot key.
- 2 Toggle the Audio Demod soft key between On and Off to turn the AM/FM audio demodulation on and off.
- 3 Press the Demod at soft key, and then select the marker number for the frequency to be demodulated.

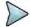

#### NOTE

You must set the marker(s) first by using the **MARKER** hard key as the AM/FM demodulator uses the marker position to demodulate. See "Using marker" on page 54 for more information.

- 4 Press the **Demod Mode** soft key, and then select the demodulation mode: **AM**, **FM** and **CW**.
- 5 Press the **Dwell Time** soft key, and then turn the rotary knob to set the demodulation interval between 1 and 20.
- 6 Press the Volume soft key, and then turn the rotary knob to set the speaker volume.
- 7 Toggle the **Auto Gain** soft key between **On** and **Off** to enable or disable the automatic gain feature to adjust the interval gain of the demodulator.
- **8** Optional. You can use the Save On Event soft key to let the instrument automatically save measurement screen or result that falls outside the defined limit settings or the Fail indicator is on. You can also set to save the first event and hold the measurement or to save all the events continuously. See "Using save" on page 33 for more information.

## **Setting limit**

You can show or hide the display line on the screen that is used as a visual reference only.

#### **Procedure**

#### To view the display line:

- 1 Press the *LIMIT* hot key.
- 2 Press the Display Line soft key.
- 3 Enter a value, and then press the dBm unit soft key.
- 4 Toggle the **Display Line On/Off** soft key and select **On**. The straight line appears on the screen.

## To dismiss the display line:

- 1 Press the LIMIT hot key.
- 2 Toggle the Display Line On/Off soft key and select Off.

You can use the multiple segment limit line to set up different limits for different frequency ranges for Pass/Fail indication.

#### **Procedure**

## To display the multiple segment line:

- 1 Press the *LIMIT* hot key.
- 2 Press the Multi Segment Line soft key.
- 3 Toggle the Limit soft key between Upper and Lower to select the one to be displayed.

- 4 Set the number of segments for the selected upper or lower limit line, up to 50 segments.
  - a Press the # of Line soft key.
  - **b** Enter a value between 1 and 50 by using the numeric keys.
  - c Press the Enter soft key.
- 5 Press the Autoset soft key to let the instrument set the limit for each segment and display the line.
- **6** Optional. To move the limit line, complete the following steps:
  - a Select Limit Up/Down or Limit Left/Right.
  - **b** Turn the rotary knob to move the line as desired. You can also manually enter a value.
- **7** Optional. To edit the segment properties, complete the following steps:
  - a Press the Edit Limit soft key.
  - **b** Press the **Move** soft key and then turn the rotary knob to select the segment to edit.
  - c Select the menu option, from the following choices:
    - To hide the line for the selected segment, toggle the Line soft key and select Off.
    - To add a new point, press the Add Point soft key.
    - To delete the selected point, press the **Delete Point** soft key.
    - To change the position, press the Frequency or Amplitude soft key, and then turn the rotary knob to change the value as desired.
- **8** Optional. Go to **SAVE/LOAD > Save**, and then select **Limit** to save the limit settings. See "Using save" on page 33 for more information.

## Measurement example

Figure 19 AM/FM audio demodulation with spectrum analyzer

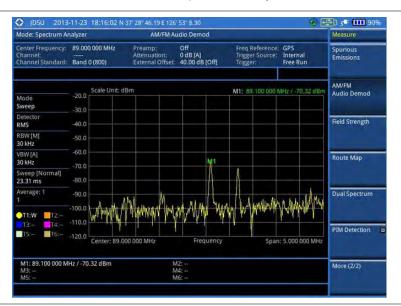

# Field strength meter

The Field Strength Meter measures the field strength over the frequency range of a connected antenna, which is known with its specific bandwidth and gain characteristics. A standard or user-defined antenna can be selected from the antenna list in the JD700B series.

## Setting measure setup

#### **Procedure**

- 1 Connect an antenna to be used with your instrument.
- 2 Configure test parameters as described in the "Configuring test parameters" on page 59.
- 3 Press the **MEASURE SETUP** hot key, and then do one of the following:
  - To select the connected antenna from the list stored in the instrument:
    - **a** Press the **Antenna List** soft key to view the standard and custom antennas. The antenna list window appears.
    - b Select an antenna to be used for the field strength measurement by using the rotary knob, the arrow keys, or Page Up/Page Down soft keys.
    - c Press the Select soft key.

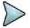

#### NOTE

You can use the JDViewer to edit or define a custom antenna and add to this list.

- To edit the properties of the connected antenna:
  - a Press the Antenna Start Frequency soft key.
  - Enter a value by using the numeric keys, and then select the unit: GHz, MHz, kHz, or Hz. You can also use the rotary knob.
  - c Press the Antenna Stop Frequency soft key.
  - d Enter a value by using the numeric keys, and then select the unit: GHz, MHz, kHz, or Hz. You can also use the rotary knob.
  - e Press the **Gain** soft key to enter the gain information for the antenna.
  - f Enter a value by using the numeric keys, and then select the Enter soft key.

## **Setting limit**

You can show or hide the display line on the screen that is used as a visual reference only.

## Procedure

### To view the display line:

- 1 Press the LIMIT hot key.
- 2 Press the Display Line soft key.
- 3 Enter a value, and then press the dBm unit soft key.
- 4 Toggle the Display Line On/Off soft key and select On. The straight line appears on the screen.

#### To dismiss the display line:

- 1 Press the *LIMIT* hot key.
- 2 Toggle the Display Line On/Off soft key and select Off.

You can use the multiple segment limit line to set up different limits for different frequency ranges for Pass/Fail indication.

### **Procedure**

## To display the multiple segment line:

- 1 Press the *LIMIT* hot key.
- 2 Press the Multi Segment Line soft key.
- 3 Toggle the Limit soft key between **Upper** and **Lower** to select the one to be displayed.
- 4 Set the number of segments for the selected upper or lower limit line, up to 50 segments.
  - a Press the # of Line soft key.

- **b** Enter a value between 1 and 50 by using the numeric keys.
- c Press the Enter soft key.
- 5 Press the Autoset soft key to set and display the limit line for each segment automatically.
- 6 Optional. To move the limit line, complete the following steps:
  - a Select Limit Up/Down or Limit Left/Right.
  - b Turn the rotary knob to move the line as desired. You can also manually enter a value.
- **7** Optional. To edit the segment properties, complete the following steps:
  - a Press the Edit Limit soft key.
  - **b** Press the **Move** soft key and then turn the rotary knob to select the segment to edit.
  - c Select the menu option, from the following choices:
    - To hide the line for the selected segment, toggle the **Line** soft key and select **Off**.
    - To add a new point, press the Add Point soft key.
    - To delete the selected point, press the **Delete Point** soft key.
    - To change the position, press the Frequency or Amplitude soft key, and then turn the rotary knob to change the value as desired.
- **8** Optional. Go to **SAVE/LOAD > Save**, and then select **Limit** to save the limit settings. See "Using save" on page 33 for more information.

## Measurement example

Figure 20 Field strength measurement with spectrum analyzer

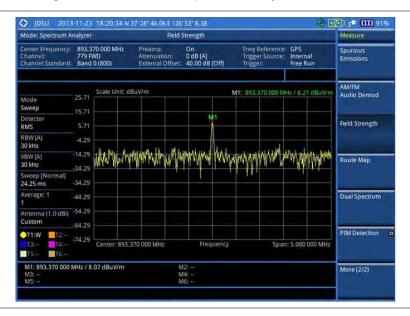

# **Route map**

The JD700B Series provides the Route Map function that allows you to collect data of points in an indoor or outdoor environment and track the received signals and coverage of RF transmitters by plotting data real time directly on top of a loaded floor plan or a map.

The JD700B Series also supports the RAN-IL (Interference Location) feature that enables you to overlay user experience data obtained through Viavi's ariesoGEO on your base map to help you troubleshoot problems easily and quickly using your instrument. You can generate raster data files on the ariesoGEO application and load them on your instrument.

## Setting measure setup

#### **Procedure**

- 1 If required, connect a GPS receiver to your JD700B series for outdoor mapping. Indoor mapping does not necessarily need a GPS antenna.
- 2 Configure test parameters as described in the "Configuring test parameters" on page 59.
- **3** To load your map file, complete the following steps:
  - a Plug in your USB drive that has a floor map or .mcf file type created in JDMapCreator. If the JDMapCreator application on your computer is connected to the instrument via USB or LAN, you can send a map file with a single layer to the instrument directly by using the Send to EQP menu in JDMapCreator.

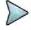

#### NOTE

The JDMapCreator converts and resizes any scanned floor plan or layout to fit onto your instrument's display. JDMapCreator 1.2.0 or later can save a multiple-layered map, providing **x1**, **x2**, and **x4** views, as a sizable map file so that you can zoom in and out after loading it.

- b Press SAVE/LOAD hot key, and then select Load > Load Map. See "Using load" on page 35 for more information.
- 4 Press the **MEASURE SETUP** hot key.
- **5** Press the **Plot Point** soft key, and then select the plot point option from the following choices:
  - To collect data/plot points automatically as you move around in a vehicle or outside, select
     GPS and then toggle the Screen Mode soft key between Map and Full.

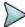

#### NOTE

With the **Map** setting, you can view only the collected points that can be seen within the boundary of the loaded map. If a point is off the map, the instrument displays an arrow to indicate the direction of the current location on the map and the distance from the center to the location at the top of the screen.

With the **Full** setting, you can view all the collected points of the route without the loaded map.

- To collect data/plot points manually without a GPS antenna, select Position.
- To collect data/plot points based on time, select **Time**.
   You do not need a GPS antenna as you would usually use this option indoor.
- 6 Press the Plot Item soft key, and then select the measurement option: RSSI or ACP.
- 7 Optional. If ACP is selected, set the Main Channel BW and Offset/Limit:
  - a Press the Main Channel BW soft key.
  - **b** Enter a value, and then select the unit from the choices: **MHz**, **kHz**, and **Hz**.
  - c Press the Offset/Limit soft key.
  - **d** Toggle the **Offset** soft key and select **On** to display or **Off** to hide the offset.
  - e Press the Integration Bandwidth soft key.
  - f Enter a value, and then select the unit from the choices: MHz, kHz, and Hz.
  - g Press the Offset Frequency soft key to set the offset frequency.
  - h Enter a value, and then select the unit from the choices: MHz, kHz, and Hz.
  - i Press the **Offset Limit** soft key to set the offset limit.
  - j Enter a value, and then select the dB soft key.
- **8** Toggle the **Plot** soft key and select **Start**.
- **9** Touch directly on the screen or press the **ENTER** hard key to collect data and plot points on the loaded map for the **Position** or **Time** setting.

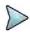

#### NOTE

For the **Position** setting, you can change the direction of the route with screen touch or the arrow keys and the distance with the rotary knob. For the **Time** setting, the instrument interpolates points in between two enters on a straight dotted line. You can change the direction of the route with the arrow keys and the distance with the rotary knob.

- 10 Toggle the Plot soft key and select Stop to stop plotting.
- 11 Press the SAVE/LOAD hot key to save the result. See "Using save" on page 33 for more

#### information.

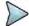

#### NOTE

The instrument does not automatically save the collected data. It is recommended that you save the result. Otherwise, you will lose all the collected data.

## **Setting limit**

You can set the thresholds for the four different color indicators.

#### **Procedure**

- 1 Press the *LIMIT* hot key.
- 2 Press the Excellent soft key to set its threshold.
- 3 Enter a value, and then press the dBm soft key. You can also use the rotary knob.
- 4 Press the Very Good soft key to set its threshold.
- **5** Enter a value, and then press the **dBm** soft key. You can also use the rotary knob.
- 6 Press the Good soft key to set its threshold.
- 7 Enter a value, and then press the **dBm** soft key. You can also use the rotary knob.
- 8 Press the **Poor** soft key to set its threshold.
- **9** Enter a value, and then press the **dBm** soft key. You can also use the rotary knob.
- **10** Optional. Go to **SAVE/LOAD** > **Save**, and then select **Limit** to save the limit settings. See "Using save" on page 33 for more information.

## **Measurement example**

Figure 21 Route map measurement screen with GPS

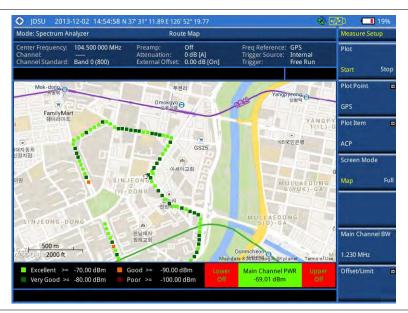

## Controlling a map

If you have loaded a sizable map that was created in JDMapCreator 1.2.0 or later, you can use the Map Control feature that enables you to zoom into the map and view a specific area of interest in detail.

- 1 Press the TRACE/DISPLAY hard key.
- 2 Press the Map Control soft key. This key is active only when you have loaded a sizable map.
- **3** To zoom in or zoom out, do one of the following:
  - To zoom into an area of interest directly, complete the following steps:
    - a Toggle the **Zoom to** soft key and select **Area**. The black rectangle appears on the map.
    - **b** Press the **Zoom In** and **Zoom Out** soft keys, as you need, to decrease and increase the selected area.
    - c Move the rectangle by using the four arrow keys, as you need, to place it in a specific area of interest.
    - **d** Press the center of the rotary knob to zoom into the selected area. You can also press the **Zoom to** soft key again to zoom into the selected area.
  - To zoom into the center or zoom out from the center, complete the following steps:
    - a Toggle the Zoom to soft key and select Center.
    - **b** Press the **Zoom In** and **Zoom Out** soft keys, as you need, to zoom in and zoom out.
    - **c** Move the zoomed-in area by using the four arrow keys, as you need.
- 4 To set the location mode, toggle the Location Mode soft key between Auto and Manual and select the one you desire.
  - Auto: The instrument compares the coordinates of the displayed map with recevied GPS information. If your current location goes out of the displayed area and enters into the next zoomed-in section within the base map, the map display changes automatically to the next section in which your current position is.
  - Manual: The map display of the zoomed-in area remains unchanged even if your current location goes out of the displayed area. You can change the displayed area manually by using the arrow keys.

## Loading and displaying raster data

If you have a set of raster data files generated through the ariesoGEO application, you can load and overlay the data on your base map to help you check the signal quality and the strength of interferences while driving toward the area of interest.

#### **Procedure**

- 1 Copy a set of raster data files into your USB memory drive, including the following:
  - ASCII: .tab, .asc, and .clr files
  - BIL: .tab, .hdr, .bil, and .clr files

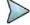

#### **NOTE**

The .tab file type is a geospatial vector data format used in many geographic information systems. The color file (.clr) is an optional file, but the image will be displayed as a grayscale image without it. The size of the raster map must be 1024 x 1024 or smaller.

- 2 Plug in the USB memory drive to your instrument.
- 3 Press the TRACE/DISPLAY hard key.
- 4 Press the **Load Raster Map** soft key. The file explorer window appears.
- Navigate to the raster file (.tab) you want to open, and then press the **Load** soft key. The raster image appears on top of your base map as shown in **Figure 22**.

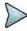

#### NOTE

If the area of the loaded raster data is not within the boundary of the base map, you will not see the raster image on the screen.

**6** To select the display option, complete the following steps:

- a Press the Display Options soft key.
- b Select the option you desire from the choices: On, Off, and Blink.
- 7 To adjust the transparency level of the image, complete the following steps:
  - a Press the Transparency soft key.
  - **b** Enter a value between **0** for opaque and **100** for clear.
  - c Press the Enter soft key.

Figure 22 Raster image overlaid on the base map

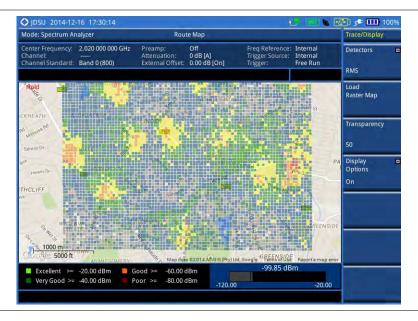

# **Dual spectrum**

The Dual Spectrum feature lets you view two spectrum measurements, both the Uplink and Downlink spectrum, simultaneously eliminating the need to swap between two screens back and forth.

## **Setting measure setup**

- 1 Configure test parameters as described in the "Configuring test parameters" on page 59.
- 2 Press the MEASURE SETUP hot key.
- 3 Toggle the **Active Window** soft key between **Top** and **Bottom** to select the measurement window to configure or work on. You can also tap on the top or bottom chart on the screen.

## Measurement example

Figure 23 Dual spectrum measurement with spectrum analyzer

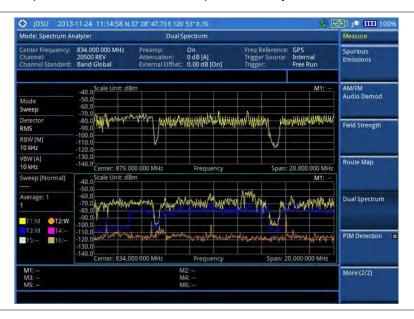

# PIM detection (single and multiple carriers)

The Passive Intermodulation (PIM) Detection allows you to detect Uplink PIM across the full spectrum for any technology. When PIM is detected, the normal repair mode is to replace the offending cable and what you need to do is replacing the whole cable irrespective of the location of the fault.

## Setting measure setup

- 1 Press the MEASURE SETUP hot key.
- 2 Connect cables as instructed on the screen.
- **3** Optional. To check any possibility of PIM existence in red color by calculation, complete the following steps:
  - a Press the Calculated PIM soft key.
  - Press the Radio Band soft key for single carrier.
     There are Radio 1 Band and Radio 2 Band soft keys for multiple carriers.
  - c Highlight a desired band and then press the Select soft key.
  - d Press the Return soft key.
- 4 To set the uplink frequency to be measured, do one of the following:
  - To set the center frequency and span, complete the following steps:
    - a Toggle the Unit soft key and select Freq.
    - b Press the Uplink Center Frequency soft key.
    - **c** Enter a value by using the numeric keys. You can also use the rotary knob.
    - d Select the unit: GHz, MHz, kHz, or Hz.
    - e Press the Uplink Span soft key.
    - f Enter a value by using the numeric keys. You can also use the rotary knob.
    - g Select the unit: GHz, MHz, kHz, or Hz.
  - To set the channel number and span, complete the following steps:
    - a Toggle the Unit soft key and select Channel.
    - b Press the Channel Std soft key and select a desired band.

- c Press the Channel Number soft key.
- **d** Enter a value by using the numeric keys and then press the **Enter** soft key. The instrument automatically displays the corresponding center frequency value for the selected channel number.
- e Press the Uplink Span soft key.
- **f** Enter a value by using the numeric keys. You can also use the rotary knob.
- g Select the unit: GHz, MHz, kHz, or Hz.
- 5 Press the **Continue** soft key and follow the instructions on the screen.

## Measurement example

Figure 24 PIM detection for single carrier

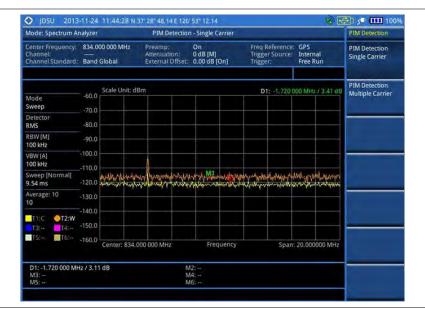

Figure 25 PIM detection for multiple carriers

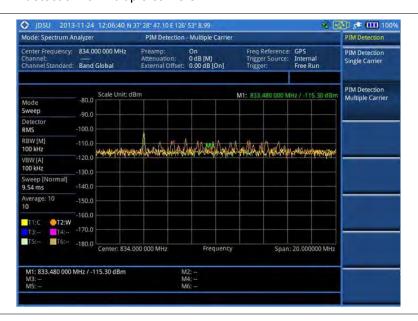

# **Chapter 5 Using Interference Analyzer**

This chapter provides instructions for using the Interference Analyzer function (option 011). Topics discussed in this chapter are as follows:

| Introduction                            | 90    |
|-----------------------------------------|-------|
| Display overview                        | 90    |
| Connecting a cable                      | 91    |
| Selecting measurement mode              | 92    |
| Configuring test parameters             | 92    |
| Conducting spectrum measurements        | 98    |
| Conducting interference measurements    | . 101 |
| Setting limit for interference analyzer | . 115 |

# Introduction

Interference is becoming more prevalent in the wireless community with the increasing number of transmitters coming on the air. Wireless service providers have traditionally used spectrum analyzers to monitor service channels, frequencies, and adjacent spectrum and to locate sources of interference. A spectrum analyzer can only show you an interfering signal and you require determining the source of the interference. To solve interference problems, you must understand the RF environment, know adjacent operating transmitters, and identify any new or unlicensed emitters.

Once a potential interfering signal is identified in the Spectrum Analyzer mode, you can monitor the signal further in the Interference Analyzer mode. JD700B series provides two different methodologies to identify and determine interference signals: Spectrogram and Received Signal Strength Indicator (RSSI). Locating the source of interference signal can be done with geographical information received from the built-in GPS receiver.

The JD700B series is extremely effective for locating and identifying periodic or intermittent RF interference. Interference signals derive from several kinds of licensed or unlicensed transmitters that cause dropped calls and poor service quality.

The JD700B series provides following measurements for interference analysis:

- Spectrum
- Spectrogram
- Dual Spectrogram
- RSSI (Received Signal Strength Indicator)
- Interference Finder
- Spectrum Replayer
- Radar Chart

Using a set of the AntennaAdvisor Handle that holds a broadband directional antenna is mandatory in the Rader Chart mode and its built-in compass, GPS antenna, gyro sensor, and low-noise amplifier (LNA) benefits you to determine the direction of the interference.

# **Display overview**

Figure 26 provides descriptions for each segment of the measurement screen.

System settings, global positioning information, and indicators Measurement mode 879.000 000 MHz 2500 FWD Band Global Input settings Pass/fail 2500 FWD User input field indicator Span 50.000000 MHz Channel Step Measurement settings Screen menus Legend -**Band Global** Measurement result

Figure 26 Interference measurement screen

# **Connecting a cable**

# Using an Omni or Yagi antenna

- 1 Connect an Omni/directional RF antenna to the Spectrum Analyzer RF In port of the JD700B series.
- 2 Connect a GPS antenna to the **GPS** port of the JD700B series.

Figure 27 Interference measurement connection

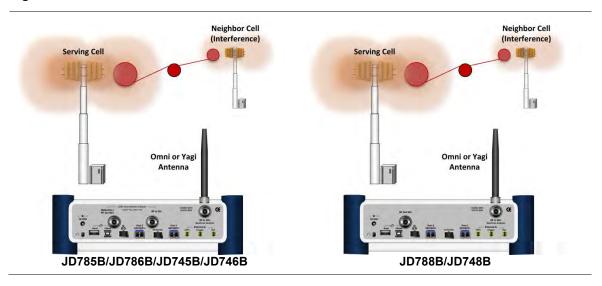

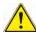

#### CAUTION

If the input signal level to be measured is less than 0 dBm, set it to 0 dB attenuation or turn on the preamp to have better dynamic range for the testing.

# **Using an AntennaAdvisor handle**

In the Interference Finder mode and the Radar Chart mode, you can perform interference hunting using the AntennaAdvisor Handle after attaching a broadband directional antenna to it. The handle is a device that has a built-in GPS antenna and LNA.

#### **Procedure**

- 1 Mount a broadband antenna to your AntennaAdvisor Handle according to the quick start guide of the AntennaAdvisor Handle.
- 2 Connect the RF Type-N jack of the handle to the RF In port of the instrument.
- 3 Connect the GPS SMA jack of the handle to the GPS port of the instrument. The GPS status indicator appears on the instrument screen. If GPS is locked, the indicator turns green.
- 4 Connect the **USB plug** of the handle to the **USB Host port** of the JD700B series. The device icon appears in the system status bar on the screen.

Figure 28 Connection using AntennaAdvisor handle and log-periodic antenna

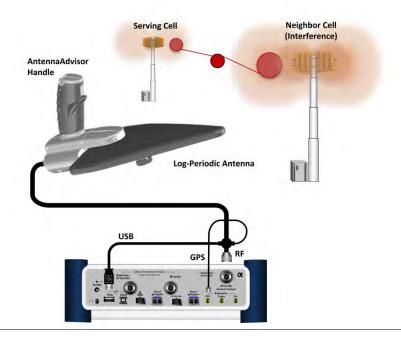

# Selecting measurement mode

- 1 Press the MODE hard key.
- 2 Press the Interference Analyzer soft key. The Spectrum mode is selected by default.
- 3 To change the mode, press the MEASURE hot key and then select the measurement mode: Spectrogram, Dual Spectrogram, RSSI, Interference Finder, or Spectrum Replayer.

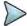

#### NOTE

If the **Dual Spectrogram** is selected, you can select the left or right measurement pane in **MEASURE SETUP** to configure measurement parameters for the selected spectrogram.

# **Configuring test parameters**

# **Setting frequency**

You need to set the frequency range to be measured with either the center frequency/span or the start/stop frequencies. You can also set the frequency with the channel number and span.

#### **Procedure**

#### To set the center frequency and span:

- 1 Press the FREQ/DIST hard key.
- 2 Toggle the Unit soft key and select Freq.
- 3 Press the Center Frequency soft key.
- 4 Enter a value by using the numeric keys. You can also use the rotary knob or the arrow keys.
- 5 Select the unit: GHz, MHz, kHz, or Hz.
- **6** Press the **Span** soft key, and then do one of the following:
  - To set the span manually, select Span, enter a value, and then select the unit.
  - To set the span automatically, select Full Span, Zero Span, or Last Span as needed.

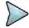

#### NOTE

The Zero Span option is available only in the Spectrum mode. If you have selected Zero Span, select *TRIGGER* > Free Run, External, GPS, Video, or Display Position.

### To set the start and stop frequencies:

- 1 Press the FREQ/DIST hard key.
- 2 Toggle the Unit soft key and select Freq.
- 3 Press the Start Frequency soft key.
- 4 Enter a value by using the numeric keys. You can also use the rotary knob or the arrow keys.
- 5 Select the unit: GHz, MHz, kHz, or Hz.
- 6 Press the Stop Frequency soft key.
- 7 Enter a value by using the numeric keys. You can also use the rotary knob or the arrow keys.
- 8 Select the unit: GHz, MHz, kHz, or Hz.

## To set the channel number and span:

- 1 Press the FREQ/DIST hard key.
- 2 Toggle the Unit soft key and select Channel.
- 3 To select the standard channel, complete the following steps:
  - a Press the Channel Std soft key. The standard channel window appears.
     See "Appendix C Band, frequency & channel standard" on page 689 for more information.
  - Highlight the band to be measured by using the rotary knob, the arrow keys, or the Page Up/Page Down soft keys.
  - c Press the **Select** soft key or the rotary knob to confirm the selection.
- 4 Toggle the Link soft key to select the sweep direction and select Fwd (forward) or Rev (reverse).
- 5 To set the channel number, complete the following steps:
  - a Press the Channel Number soft key.
  - **b** Enter a value by using the numeric keys.
  - c Press the Enter soft key or ENTER hard key to complete the entry.
    The instrument automatically displays the corresponding center frequency value for the

selected channel number.

- **6** To set the span, complete the following steps:
  - a Press the Span soft key.
  - Select the span option, from the following choices:
    - To set the span manually, select Span, enter a value, and then select the unit.
    - To set the span automatically, select Full Span, Zero Span, or Last Span as needed.

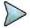

#### NOTE

The **Zero Span** option is available only in the Spectrum mode. If you have selected **Zero Span**, select **TRIGGER > Free Run**, **External**, **GPS**, **Video**, or **Display Position**.

#### Optional. To define the amount of frequency increment for the rotary knob:

- 1 Press the **Frequency Step** soft key, if the **Freq** is selected.
- 2 Enter a value by using the numeric keys.
- 3 Press the unit: GHz, MHz, kHz, or Hz.

## Optional. To define the amount of channel increment for the rotary knob:

- 1 Press the Channel Step soft key, if the Channel is selected.
- 2 Enter a value by using the numeric keys.
- 3 Press the Enter soft key.

# **Setting amplitude**

### Reference level and attenuation

You can set the reference and attenuation levels automatically or manually to optimize the display of the traces measured, as you desire.

#### **Procedure**

### To automatically set the reference and attenuation level:

- 1 Press the AMP/SCALE hard key.
- 2 Press the Auto Scale soft key. Each time you press this key, both of the Y-axis scale and input attenuation level change to be optimized with some margin.

#### To set the reference or attenuation level manually:

- 1 Press the AMP/SCALE hard key.
- 2 To set the maximum reference value on the Y-axis manually, complete the following steps:
  - a Press the Reference Level soft key.
  - **b** Enter a value by using the numeric keys or the rotary knob with 10 dB increments.
  - Press the unit soft key or the ENTER hard key.
     This unit key name changes according to the setting in the Units menu.
- **3** To set the attenuation option, select one from the following choices:
  - To set the input attenuator's level automatically, select Attenuation > Auto.

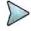

#### NOTE

It is recommended that you set the **Attenuation** to **Auto** in most situations so that the level of the input attenuator can be set automatically according to your input signal level.

- To set the input attenuation manually up to 55 dB for JD780B series or 50 dB for JD740B series to optimize S/N, complete the following steps:
  - a Select Attenuation > Manual.
  - **b** Press the **Attenuation Value** soft key to set the level.
  - c Enter a value in fives by using the numeric keys.
  - **d** Press the **dB** soft key or the **ENTER** hard key.

To couple the input attenuator's level with your reference level setting, select **Attenuation >** Couple.

As you increase the reference setting, the attenuation level also increases accordingly.

## Optional. To change the scale unit:

- 1 Select More (1/2) > Units.
- 2 Select the unit of the display scale: dBm, dBV, dBmV, dBμV, V, or W. The scale unit on the screen changes accordingly.

## Scale per division

You can use the **Scale/Div** feature available for the spectrum measurement screen. It represents the value of one division on the horizontal scale. The default setting is 10 dB per division and the maximum value can be set up to 20 dB.

#### **Procedure**

#### To set the scale per division:

- 1 Press the AMP/SCALE hard key.
- 2 Select More (1/2) > Scale/Div.
- 3 Enter a value between 1 and 20 by using the numeric keys.
- 4 Press the dB soft key to complete the entry.

## **Pre-amplifier**

You can turn the internal pre-amplifier on to correct and compensate for the gain of the preamp so that amplitude readings show the value at the input connector.

#### **Procedure**

- 1 Press the AMP/SCALE hard key.
- 2 Toggle the **Preamp** soft key and select **On** or **Off** as needed.

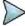

#### **NOTE**

You can turn the Preamp on when the input attenuation range is from 0 dB to 10 dB. If the attenuation value is manually set to greater than 10 dB, the instrument will automatically turn off the pre-amplifier to display low-level signal properly on the chart.

## **External offset**

You can turn the **External Offset** on and manually set the external offset value. An offset consists of a cable loss and a user offset and the measurement result shows the value reflecting both offset values. When the external offset value is set at 40 dB in the Spectrum mode, the measurement result compensates 40 dB at both the Spectrum Analyzer and Signal Analyzer modes.

#### **Procedure**

## To set the external offset:

- 1 Press the AMP/SCALE hard key.
- 2 Toggle the External Offset soft key and select On.
- 3 Enter a value by using the numeric keys.
- 4 Press the dB soft key to complete the entry.

#### To turn the external offset off:

- 1 Press the AMP/SCALE hard key.
- 2 Toggle the External Offset soft key and select Off.

## **Setting bandwidth**

VBW based on the designated RBW. Selecting **Auto** changes the value to correspond to your frequency span setting for RBW and to the current RBW and VBW/RBW settings for VBW.

#### **Procedure**

#### To automatically set the RBW and VBW to your selected VBW/RBW ratio:

- 1 Press the **BW/AVG** hard key.
- 2 Press the VBW/RBW soft key to set the proportional VBW based on the designated RBW. Table 9 shows the ratio example for 30 kHz RBW.
- 3 Select the ratio: 1, 0.3, 0.1, 0.03, 0.01, or 0.003.
- 4 Toggle the RBW soft key and select Auto.
- 5 Toggle the VBW soft key and select Auto.
  The RBW or VBW value on the screen changes accordingly based on the span.

## To manually set the RBW or VBW to your selected VBW/RBW ratio:

- 1 Press the BW/AVG hard key.
- 2 Press the RBW soft key.
- 3 Enter a value between 1 Hz to 3 MHz in 1-3 sequence by using the numeric keys.
- 4 Select the unit: MHz, kHz, or Hz.
  The RBW setting automatically changes to Manual.
- 5 Press the VBW soft key.
- 6 Enter a value by using the numeric keys.
- 7 Select the unit: MHz, kHz, or Hz. The VBW setting automatically changes to Manual. The RBW or VBW value on the screen changes accordingly.

Table 9 VBW/RBW ratio example

| RBW    | Ratio (VBW/RBW) | VBW    |
|--------|-----------------|--------|
| 30 kHz | 1:1             | 30 kHz |
|        | 1:0.3           | 10 kHz |
|        | 1:0.1           | 3 kHz  |
|        | 1:0.03          | 1 kHz  |
|        | 1:0.01          | 300 Hz |
|        | 1:0.003         | 100 Hz |

# **Setting average**

You can set the number of measurements to be averaged for the trace presentation. A maximum of 100 times of averaging can be set. When the averaging reaches to your setting, a new measurement value replaces the measurement value in sequence from the earliest.

- 1 Press the BW/AVG hard key.
- 2 Press the Average soft key.
- 3 Enter a value between 1 and 100 as needed by using the numeric keys.
- 4 Press the Enter soft key.

## Setting sweep

The **SWEEP** hot key is used to set and control the sweep time, sweep mode, gated sweep settings, and gated sweep on or off. This key is not available in the Dual Spectrum mode.

## Sweep time

You can set the sweep time automatically or manually. Manual setting allows you to set the sweep time beyond an automatic setting.

#### **Procedure**

- 1 Press the SWEEP hot key.
- **2** Select the sweep time option, from the following choices:
  - To automatically set, toggle the Sweep Time soft key and select Auto.
  - To manually set, complete the following steps:
    - a Press the Sweep Time soft key.
    - **b** Enter a value by using the numeric keys.
    - c Select the unit: Sec, mSec, or µSec. The sweep time mode automatically changes to Manual.

## Sweep mode

The default settings of the sweep mode are **Continue** and **Normal** to sweep continuously at a normal speed for most on-going measurements. If you want to hold the measurement or get a single sweep, you can change the sweep mode.

#### **Procedure**

#### To select the single sweep mode:

- 1 Press the **SWEEP** hot key.
- 2 Toggle the Sweep Mode soft key and select Single. You can also use the HOLD hot key. The letter HOLD in red appears and the sweeping is paused.
- 3 Optional. Press the **Sweep Once** soft key to get a new measurement.

## To return to the continuous sweep mode:

1 Toggle the Sweep Mode soft key and select Continue. You can also use the HOLD hot key. The letter HOLD in red disappears and the sweeping resumes.

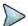

#### NOTE

Selecting **Sweep Mode > Fast** may reduce the measurement accuracy, but you can use this fast sweep mode to identify the existence of interfering signals.

## **Gated sweep**

You can configure the gated sweep settings with an internal or external trigger source. If you select **Gated Sweep Settings**, you can view the signal in time domain.

#### **Procedure**

- 1 Press the SWEEP hot key.
- 2 Press the Gated Sweep Settings soft key.
- 3 Optional. Adjust sweep time to allow enough time for a cycle by completing the following steps:
  - a Press the Zero Span Time soft key.
  - **b** Enter a value by using the numeric keys.
  - c Select the unit: Sec, mSec, or µSec.
- 4 Set the period, if using the internal trigger source, by doing one of the following:
  - To select the preset period, complete the following steps:
    - a Toggle the **Period** soft key and select **StdSignal**.
    - b Press the StdSignal soft key, and then select the period from the choices: GSM (4.615 ms), WCDMA (10 ms), LTE (10 ms), EV-DO (5 ms), TD-SCDMA (5 ms), and WiMAX (10 ms).
  - To manually set the period, complete the following steps:
    - a Toggle the **Period** soft key and select **Manual**.
    - **b** Press the **Period** soft key to enter the amount of time.
    - c Enter a value by using the numeric keys.
    - d Select the unit: Sec, mSec, or μSec.
- **5** Press the **TRIGGER** hot key, and then do one of the following:
  - Select External for an external trigger source.
  - Select Video or Display Position for the internal trigger source.
- 6 Press the PREV hard key to continue setting the gated sweep.
- 7 Set the gate delay by completing the following steps:
  - a Press the Gate Delay soft key.
  - **b** Enter a value by using the numeric keys.
  - c Select the unit: Sec, mSec, or µSec.
- **8** Set the gate length by completing the following steps:
  - a Press the Gate Length soft key.
  - **b** Enter a value by using the numeric keys.
  - c Select the unit: **Sec**, **mSec**, or **μSec**.
- **9** Press the **PREV** hard key to enable gated sweeping.
- **10** Toggle the **Gated Sweep** soft key and select **On**.

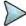

#### NOTE

This setting is not used in the Spectrum Replayer mode.

# **Conducting spectrum measurements**

The spectrum measurement with an audible indicator is especially useful for locating interferer sources with a directional antenna.

# **Setting trace**

You can display up to six traces on the measurement chart simultaneously.

- 1 Press the TRACE/DISPLAY hard key.
- 2 Press the Select Trace soft key, and then select the trace number: T1, T2, T3, T4, T5, or T6. The legend shape of the selected trace changes from square to round to indicate that the trace is the active one now.
- 3 Do one of the following:

| То                                                                                           | Select                          | Trace Legend |
|----------------------------------------------------------------------------------------------|---------------------------------|--------------|
| Clear current data and display with new measurements                                         | Clear Write                     | W            |
| Display the input signal's maximum response only (unlimited or for a certain amount of time) | Max Hold                        | M            |
| Display the input signal's minimum response only (unlimited or for a certain amount of time) | Min Hold                        | m            |
| Capture the selected trace and compare traces                                                | Capture                         | С            |
| Load a saved trace                                                                           | More (1/2) > Load               | L            |
| Hide the displayed trace                                                                     | Trace View > Off                | F            |
| Remove all the traces and initialize the trace settings                                      | More (1/2) > Trace<br>Clear All |              |

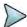

#### NOTE

For the **Max Hold** and **Min Hold**, your instrument compares newly acquired data with the active trace and displays larger maximum values or smaller minimum values on the screen. You can set it to **Unlimited** to hold and view maximum or minimum data or specify a certain amount of time up to 60 seconds by using numeric keys or rotary knob.

4 To select the detection option, select **More (1/2) > Detectors**, and then do one of the following:

| To display                                                | Select        |
|-----------------------------------------------------------|---------------|
| Random noise better than the peak without missing signals | Normal        |
| The highest value in each data point                      | Peak          |
| The root mean squared average power across the spectrum   | RMS           |
| The lowest value in each data point                       | Negative Peak |
| The center value in each data point                       | Sample        |

- 5 Optional. Select More (1/2) > Trace Info, and then select the trace number to view the trace's parameter setting information stored at the time of the measurement or None to hide the information display.
- Optional. If you have the two traces T1 and T2, you can perform trace math. To view the power difference between the traces, press the T1 T2 -> T5 or T2 T1 -> T6 soft key. The result is overlaid on the screen along with the second Y-axis.

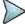

#### NOTE

To be able to load a trace, the trace to be overlaid must be saved in the same measurement mode and frequency setting as the current measurement.

## Sound indicator

You can use the Sound Indicator to help you identify interfering signals by sounding an alarm.

- 1 Configure test parameters as described in the "Configuring test parameters" on page 93.
- 2 Press the MEASURE SETUP hot key.
- 3 Press the Sound Indicator soft key.
- 4 Toggle the Sound soft key between On and Off to enable and disable the alarm sound.
- 5 Select the alarm reference option from the following choices:
  - To set the active marker position as the alarm reference, toggle the Alarm Reference soft key and select Marker.
  - To set the limit as the alarm reference, complete the following steps:
    - a Toggle the Alarm Reference soft key and select Line. The Limit Line menu becomes activated to be set.
    - **b** Press the **Limit Line** soft key to define a threshold for the limit line.
    - **c** Enter a value by using the numeric keys. You can also use the rotary knob.
    - d Press the dBm soft key.
- **6** Optional. To adjust the volume for alarm sound, press the **Volume** soft key and then turn the rotary knob clockwise or counter clockwise.
- 7 Optional. You can save logging data automatically so that you can load the measurement data and replay in the Spectrum Replayer mode. See "Using save" on page 33 for more information.

## AM/FM audio demodulation

You can use the AM/FM Audio Demodulation to identify if the interfering signal is n<sup>th</sup> harmonics of AM/FM audio. The instrument sounds demodulated signals that you can hear through the speaker or headphones.

### **Procedure**

- 1 Configure test parameters as described in the "Configuring test parameters" on page 93.
- 2 Press the **MEASURE SETUP** hot key.
- 3 Toggle the Audio Demod soft key between On and Off to turn the AM/FM audio demodulation on and off.
- 4 Press the Demod at soft key, and then select the marker number for the frequency to be demodulated.

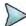

### **NOTE**

You must set the marker(s) first by using the **MARKER** hard key as the AM/FM demodulator uses the marker position to demodulate. See "Using marker" on page 54 for more information.

- 5 Press the **Demod Mode** soft key, and then select the demodulation mode: **AM**, **FM** and **CW**.
- **6** Press the **Dwell Time** soft key, and then turn the rotary knob to set the demodulation interval between 1 and 20.
- 7 Press the **Volume** soft key, and then turn the rotary knob to set the speaker volume.
- **8** Toggle the **Auto Gain** soft key between **On** and **Off** to enable or disable the automatic gain feature to adjust the interval gain of the demodulator.
- **9** Optional. Go to **SAVE/LOAD > Save**, and then select the save option from the choices available for your measurement mode. See "Using save" on page 33 for more information.

## Interference ID

The Interference ID automatically classifies interfering signals over a designated spectrum and displays the list of possible signal types corresponding to the selected signal.

- 1 Configure test parameters as described in the "Configuring test parameters" on page 93.
- 2 Press the MEASURE SETUP hot key.
- 3 Toggle the Interference ID soft key between On and Off to turn the Interference ID on and off.
- **4** To set the threshold level manually, complete the following steps:
  - a Press the Threshold soft key.
  - **b** Enter a value by using the numeric keys.
  - c Press the dBm soft key.
- 5 Optional. Go to **SAVE/LOAD** > **Save**, and then select the save option from the choices available for your measurement mode. See "Using save" on page 33 for more information.

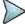

#### NOTE

You can use the *LIMIT* hot key to analyze your measurements with the display line, multi-segment line, and channel limit. See "Setting limit for interference analyzer" on page 110 for more information.

# **Conducting interference measurements**

## **Spectrogram**

The Spectrogram is particularly useful when attempting to identify periodic or intermittent signals as it captures spectrum activity over time and uses various colors to differentiate spectrum power levels. When the directional antenna is used to receive the signal, you will see a change in the amplitude of the tracked signal as you change the direction of the antenna and see a change in the Spectrogram colors. The source of the signal is located in the direction that results in the highest signal strength.

## Setting measure setup

#### **Procedure**

- 1 Configure test parameters as described in the "Configuring test parameters" on page 93.
- 2 Press the **MEASURE SETUP** hot key.
- 3 To set the amount of time between each trace measurement:
  - a Press the Time Interval soft key.
  - **b** Enter a value by using the numeric keys. You can also use the rotary knob.
  - c Press the Sec soft key.
- **4** To set the time cursor on a specific trace position, complete the following steps:
  - a Toggle the Time Cursor soft key and select On.
  - b Press the Position soft key.
  - c Turn the rotary knob to move the time cursor. You can also enter a value and then press the Enter soft key.

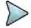

#### **NOTE**

Enabling the time cursor puts the measurement on hold and you can make postprocessing analysis for each measurement over time using the time cursor.

- 5 To start a new measurement, press the **Reset/Restart** soft key.
- 6 Optional. Go to SAVE/LOAD > Save, and then select the save option from the choices available for your measurement mode. See "Using save" on page 33 for more information.

## Measurement example

The spectrogram shows a vertical line on the chart when the marker is enabled on the screen.

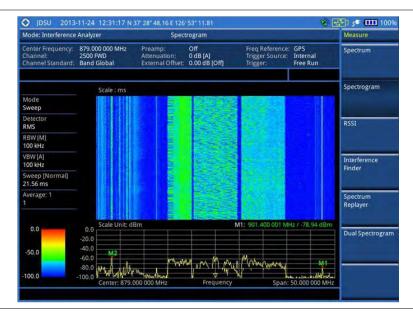

Figure 29 Interference measurement in spectrogram

- The horizontal line or X-axis of the spectrogram is frequency.
- The vertical line or Y-axis is time.
- The color identification (Spectrogram) indicates power level of the tracked signal. As the signal strength increases, the color on the spectrogram changes accordingly.

Figure 30 Interference measurement in spectrogram with gated sweep on

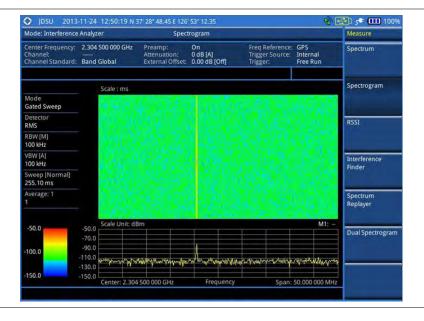

## NOTE

You can use the *LIMIT* hot key to analyze your measurements with the display line, multisegment line, and channel limit. See "Setting limit for interference analyzer" on page 110 for more information.

# **Dual spectrogram**

The Dual Spectrogram mode is useful to compare two spectrograms displayed simultaneously on the screen.

## Setting measure setup

#### **Procedure**

- 1 Configure test parameters as described in the "Configuring test parameters" on page 93.
- 2 Press the **MEASURE SETUP** hot key.
- 3 Toggle the **Active Window** soft key and select **Left** or **Right** spectrogram to be set up. You can also tap on the left or right chart on the screen.
- **4** To set the amount of time between each trace measurement:
  - a Press the Time Interval soft key.
  - **b** Enter a value by using the numeric keys. You can also use the rotary knob.
  - c Press the Sec soft key.
- **5** To set the time cursor on a specific trace position, complete the following steps:
  - a Toggle the Time Cursor soft key and select On.
  - **b** Press the **Position** soft key.
  - c Turn the rotary knob to move the time cursor. You can also enter a value and then press the Enter soft key.

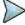

## NOTE

Enabling the time cursor puts the measurement on hold and you can make post-processing analysis for each measurement over time using the time cursor.

- 6 To start a new measurement, press the **Reset/Restart** soft key.
- 7 Optional. Go to SAVE/LOAD > Save, and then select the save option from the choices available for your measurement mode. See "Using save" on page 33 for more information.

## Measurement example

Figure 31 Interference measurement in dual spectrogram view

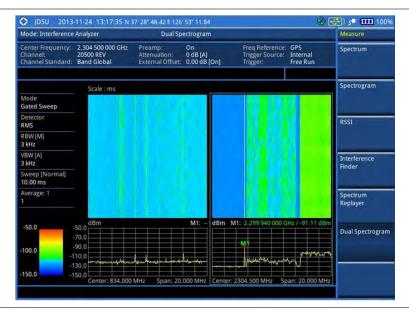

## **RSSI**

The Received Signal Strength Indicator (RSSI) is a multi-signal tracking metric that is particularly useful for measuring power-level variations over time. The RSSI measurement lets you assign power limit line for audible alarms and increase alarm counters every time a signal exceeds a defined limit line. For long-term

analysis, the spectrogram and RSSI measurements can be automatically saved into an external USB memory. Post-analysis can be performed with JDViewer application software.

## **Setting measure setup**

#### **Procedure**

- 1 Configure test parameters as described in the "Configuring test parameters" on page 93.
- 2 Press the **MEASURE SETUP** hot key.
- **3** To set up the alarm parameters, complete the following steps:
  - a Press the Alarm soft key.
  - **b** Press the **Alarm at** soft key and select the marker number: M1 to M6.
  - c Press the Limit Line soft key to set a threshold for the alarm.
  - **d** Enter a value by using the numeric keys. You can also use the rotary knob.
  - e Press the dBm soft key.
  - f Toggle the Alarm soft key between **On** and **Off** to turn the alarm feature on or off.
  - g Optional. Press the Volume soft key and adjust the volume.
- **4** To set up the AM/FM audio demodulation, complete the following steps:
  - a Press the AM/FM Audio Demod soft key.
  - b Toggle the Audio Demod soft key between On and Off to turn the AM/FM audio demodulation on or off.
  - c Press the **Demod at** soft key, and then select the marker number for the frequency to be demodulated.

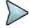

#### NOTE

For the alarm and AM/FM audio demodulation, you must set the marker(s) first by using the **MARKER** hard key as these features use the marker position to sound alarm or demodulate. See "Using marker" on page 54 for more information.

- d Press the **Demod Mode** soft key, and then select the demodulation mode: **AM**, **FM**, and **CW**.
- e Press the **Dwell Time** soft key, and then turn the rotary knob to set the demodulation interval between 1 and 20.
- f Toggle the **Auto Gain** soft key between **On** and **Off** to enable or disable the automatic gain feature to adjust the interval gain of the demodulator.
- **g** Optional. Press the **Volume** soft key and adjust the volume.
- 5 To start a new measurement, press the **Reset/Restart** soft key.
- **6** Optional. Go to **SAVE/LOAD** > **Save**, and then select the save option from the choices available for your measurement mode. See "Using save" on page 33 for more information.

## Measurement example

Figure 32 Interference measurement in RSSI

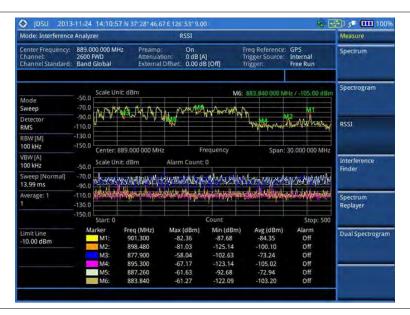

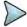

#### NOTE

You can use the *LIMIT* hot key to analyze your measurements with the display line, multi-segment line, and channel limit. See "Setting limit for interference analyzer" on page 110 for more information.

## Interference finder

The Interference Finder is an automatic triangulation algorithm that uses GPS coordinates to locate possible interference sources based on three measurements. The interference finder calculates possible interference locations using its inscribed circle or circumscribed circle based on measured intersection points. You can plot up to seven measurement points and select three that are more representative for triangulation. JD700B series automatically logs measurement positions not to lose them while changing measurement modes.

The JD700B Series also supports the RAN-IL (Interference Location) feature that enables you to overlay user experience data obtained through Viavi's ariesoGEO on your base map to help you troubleshoot problems easily and quickly using your instrument. You can generate raster data files on the ariesoGEO application and load them on your instrument.

## Loading a map

After you have made connections as described in the "Using an Omni or Yagi antenna" on page 91 and configured test parameters as described in the "Configuring test parameters" on page 93, you need to load a map of the area where you want to go out and do interference hunting.

## **Procedure**

1 Plug in your USB drive that has a map file in .mcf file type created in JDMapCreator. If the JDMapCreator application on your computer is connected to the instrument via USB or LAN, you can send a map file with a single layer to the instrument directly by using the **Send to EQP** menu in JDMapCreator.

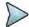

#### NOTE

The JDMapCreator converts and resizes any scanned floor plan or layout to fit onto your instrument's display. JDMapCreator 1.2.0 or later can save a multiple-layered map, providing **x1**, **x2**, and **x4** views, as a sizable map file so that you can zoom in and out

after loading it.

- 2 Press SAVE/LOAD hot key, and then select Load > Load Map.
- 3 Navigate to a map file you want to open. The File Information pane displays file properties including file name, map type, and address. If you see "Sizable Map" for Map Type, you can zoom in and out the base map after loading.
- 4 Press the **Load** soft key. The loaded map appears.

## Initializing AntennaAdvisor

If you have connected the AntennaAdvisor Handle to your instrument, you need to initialize it so that you get azimuth data as accurately as possible.

#### **Procedure**

- 1 Press the *MEASURE SETUP* hot key. A message appears at the bottom of the screen to alert you if you have not performed initialization of your connected the antenna handle set.
- 2 To adjust the integration bandwidth based on the center frequency of the interfering signal that you have identified in the Spectrum view, complete the following steps:
  - a Press the Bandwidth soft key.
  - **b** Enter a value by using the numeric keys. You can also use the rotary knob.
  - c Select the unit option from the choices: GHz, MHz, kHz, and Hz.
- 3 Initialize the antenna handle to calibrate the built-in compass by completing the following steps:
  - a Hold your antenna handle horizontally in its upright position.
  - **b** Point the antenna to the north, and then press the **Initialize AntennaAdvisor** soft key.

## **Setting location**

As the Interference Finder uses triangulation to provide a circle of possible source of the interference, you must set three location points so that the straight lines started from the point can create three intersections. If you have the AntennaAdvisor Handle, it makes it easy to determine these points using its built-in compass and GPS antenna while measure power level of the received signal.

- 1 Press the Location Setup soft key in the Measure Setup menu bar.
- 2 Press the Location soft key to set three location points.
- 3 Press the Point [1|2|3] soft key to set the first location point, and then do one of the following:
  - To automatically get the selected point's positioning information with GPS locked, press the Get GPS Position. The instrument displays the latitude and longitude information of the signal received by either the GPS antenna or AntennaAdvisor Handle.
  - To manually define a position for the selected point, complete the following steps:
    - a Press the Latitude soft key, and then set the properties: North/South, Degree, Minute, and Second.
    - b Press the Longitude soft key, and then set the properties: East/West, Degree, Minute, and Second.
- 4 To set an azimuth, do one of the following:
  - Using the AntennaAdvisor Handle, complete the following steps:
    - Press and hold the TRIGGER button on the handle and pan the antenna handle to scan through until you find the strongest RSSI value. RSSI, polarization, elevation and azimuth readings are continuously updated on the screen while pressing the physical button.

- **b** Release the **TRIGGER** button to stop scanning.
- Using a compass, complete the following steps:
  - a Press the Azimuth soft key.
  - **b** Pan your Yagi antenna to find a signal with highest RSSI value, and then measure an azimuth of the interfering signal.
  - c Enter the measured angle using the numeric keys, and then press the Enter soft key.
- Using your instrument without a compass, complete the following steps:
  - a Press the Azimuth soft key.
  - b Pan your Yagi antenna to find a signal with highest RSSI value.
  - **c** Turn the rotary knob to align the straight line on the base map with the direction of the interfering signal. The azimuth calculated by the instrument appears on the screen.

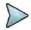

#### NOTE

The AntennaAdvisor Handle has a built-in low-noise amplifier (LNA) and you can turn it on and off using the physical On/Off button located on the rear side of the handle unit. For example, if the received signal is weak, you can turn on the switch to improve S/N.

- To save the defined position, press the **Save Position** soft key and then select one of the soft keys to which you want to save the position information. The instrument stores the saved location points in the internal memory so that you can load them by using the **Load Position** soft key.
- 6 Press the Location soft key, and then repeat steps 3-5 to set the second location point.
- 7 Press the Location soft key, and then repeat steps 3-5 to set the third location point. The circumscribed circle appears when the lines from three location points create three intersections or vertices.

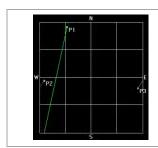

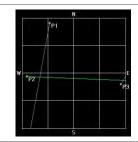

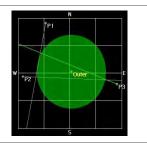

## Setting display mode

When the triangulation is done with three location points and azimuth for each point, you can view a circumscribed circle by default. You can change the display mode to inscribed circle or double circles to view a narrower area. The center of the green-shaded circle is determined to be where the source of the interfering signal resides.

## Procedure

- 1 Press the **Display Setup** soft key in the Measure Setup menu bar.
- 2 Press the Display Mode soft key, and then select the option from the following choices:

Circum: It displays a circumscribed circle that meets three vertices of the triangle.

Inscribed: It displays an inscribed circle that meets the three sides of the triangle.

Double: It displays both circumscribed and inscribed circles.

- 3 Toggle the Screen Mode soft key to select Map or Full as needed.
  - Map: This option displays what are inside the base map with the map image.

Full: This option displays three location points and defined circle without the map image.

## Controlling a map

If you have loaded a sizable map that was created in JDMapCreator 1.2.0 or later, you can use the Map Control feature that enables you to zoom into the green-shaded area on the map and view the location of the interference source in detail.

#### **Procedure**

- 1 Press the TRACE/DISPLAY hard key.
- 2 Press the Map Control soft key. This key is active only when you have loaded a sizable map.
- 3 Do one of the following:
  - To zoom into an area of interest directly, complete the following steps:
    - **a** Toggle the **Zoom to** soft key and select **Area**. The black rectangle appears on the map.
    - **b** Press the **Zoom In** and **Zoom Out** soft keys, as you need, to decrease and increase the selected area.
    - c Move the rectangle by using the four arrow keys, as you need, to place it in a specific area of interest.
    - **d** Press the center of the rotary knob to zoom into the selected area. You can also press the **Zoom to** soft key again to zoom into the selected area.
  - To zoom into the center or zoom out from the center, complete the following steps:
    - a Toggle the **Zoom to** soft key and select **Center**.
    - **b** Press the **Zoom In** and **Zoom Out** soft keys, as you need, to zoom in and zoom out.
    - c Move the zoomed-in area by using the four arrow keys, as you need.

## Measurement example

Figure 33 Interference finder measurement in map view

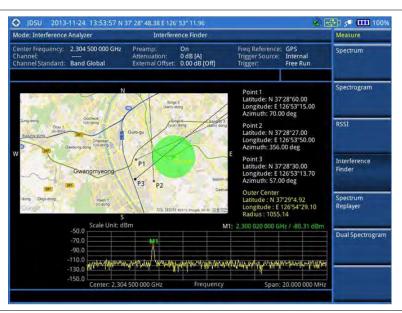

## Loading and displaying raster data

If you have a set of raster data files generated through the ariesoGEO application, you can load and overlay the data on your base map to help you assume suspicious points of interference easily and pinpoint the

- 1 Copy a set of raster data files into your USB memory drive, including the following:
  - ASCII: .tab, .asc, and .clr files
  - BIL: .tab, .hdr, .bil, and .clr files

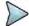

#### NOTE

The .tab file type is a geospatial vector data format used in many geographic information systems. The color file (.clr) is an optional file, but the image will be displayed as a grayscale image without it. The size of the raster map must be 1024 x 1024 or smaller.

- 2 Plug in the USB memory drive to your instrument.
- 3 Press the TRACE/DISPLAY hard key.
- 4 Press the **Load Raster Map** soft key. The file explorer window appears.
- Navigate to the raster file (.tab) you want to open, and then press the **Load** soft key. The raster image appears on top of your base map as shown in **Figure 34**.

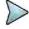

#### NOTE

If the area of the loaded raster data is not within the boundary of the base map, you will not see the raster image on the screen.

- **6** To select the display option, complete the following steps:
  - a Press the Display Options soft key.
  - **b** Select the option you desire from the choices: **On**, **Off**, and **Blink**.
- 7 To adjust the transparency level of the image, complete the following steps:
  - a Press the Transparency soft key.
  - **b** Enter a value between **0** for opaque and **100** for clear.
  - c Press the Enter soft key.

Figure 34 Raster image overlaid on the map in interference finder

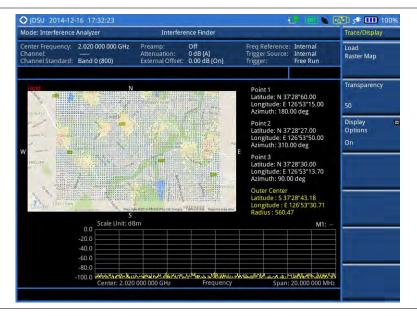

## **Spectrum Replayer**

The Spectrum Replayer lets you retrieve and replay recorded spectrum analyzer traces in interference analysis mode. These traces can be played back in the spectrogram or RSSI. You can configure the limit line to create failure points when signals exceed it. The failure points are clearly displayed on the trace timeline

for quick access during playback.

#### Setting measure setup

#### **Procedure**

- 1 Press the **MEASURE** hot key.
- **2** Press the **Spectrum Replayer** soft key. The file manager window appears.
- 3 Select a file to be loaded, and then press the **Load** soft key. The Measure Setup screen menus appear.
- 4 Toggle the Replay Direction soft key between FWD and REV to change play direction to forward or reverse.
- 5 Press the Replay Speed soft key, and then select the speed option: x1, x2, x3, and x4.
- 6 Press the Play soft key to start playing.
- 7 Press the **Pause** soft key to pause or stop playing data.
- 8 To move to a particular failure position directly and play from there, complete the following steps:
  - Press the Jump to Fail Index soft key.
  - **b** Enter a value by using the numeric keys.
  - c Press the Enter soft key.
- 9 Optional. Toggle the Time Cursor soft key between On and Off to display or hide the time cursor on the screen. This key becomes activated when you play logged data in the Spectrogram mode.

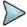

#### NOTE

If you connected a USB drive, do not remove it while playing. Doing so may freeze the USB port, which will require you to restart the instrument to get a USB drive recognized again.

#### **Setting display**

You can select the display option.

#### Procedure

- 1 Press the TRACE/DISPLAY hard key.
- 2 Select the display option: Spectrum, Spectrogram, or RSSI.

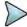

#### NOTE

You can use the *LIMIT* hot key to analyze your measurements with the display line, multi-segment line, and channel limit. See "Setting limit for interference analyzer" on page 115 for more information.

## **Radar Chart**

If you have identified an interfering signal on your spectrum view, you can move to the Radar Chart mode and measure RSSI power level through 360 degrees at a location received by the connected broadband directional antenna so that you can determine the direction of the source of the interference. A set of the AntennaAdvisor Handle with the antenna is mandatory to perform measurements in this mode.

If you have obtained user experience data through Viavi's ariesoGEO and generated raster data files from the application, you can load them onto your base map to help you troubleshoot problems easily and quickly.

#### Loading a map

After you have connected your AntennaAdvisor Handle set to the JD700B series as described in the "Using an AntennaAdvisor handle" on page 92 and configured test parameters as described in the "Configuring test parameters" on page 93, you need to load a map of the area where you want to go out and do interference hunting activities.

#### **Procedure**

1 Plug in your USB drive that has a map file in .mcf file type created in JDMapCreator. If the JDMapCreator application on your computer is connected to the instrument via USB or LAN, you can send a map file with a single layer to the instrument directly by using the **Send to EQP** menu in JDMapCreator.

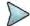

#### NOTE

The JDMapCreator converts and resizes any scanned floor plan or layout to fit onto your instrument's display. JDMapCreator 1.2.0 or later can save a multiple-layered map, providing **x1**, **x2**, and **x4** views, as a sizable map file so that you can zoom in and out after loading it.

- 2 Press SAVE/LOAD hot key, and then select Load > Load Map.
- 3 Navigate to a map file you want to open.
  The File Information pane displays file properties including file name, map type, and address. If you see "Sizable Map" for Map Type, you can zoom in and out the base map after loading.
- Press the Load soft key. The loaded map appears. Before pressing the Get GPS Position soft key, you should not interpret the center of the radar chart as your current geographical location on the map.

#### Controlling a map

If you have loaded a sizable map that was created in JDMapCreator 1.2.0 or later, you can use the Map Control feature that enables you to zoom into the map and view a specific area of interest in detail.

#### **Procedure**

- 1 Press the TRACE/DISPLAY hard key.
- 2 Press the Map Control soft key. This key is active only when you have loaded a sizable map.
- 3 Do one of the following:
  - To zoom into an area of interest directly, complete the following steps:
    - a Toggle the **Zoom to** soft key and select **Area**. The black rectangle appears on the map.
    - b Press the Zoom In and Zoom Out soft keys, as you need, to decrease and increase the selected area.
    - c Move the rectangle by using the four arrow keys, as you need, to place it in a specific area of interest.
    - **d** Press the center of the rotary knob to zoom into the selected area. You can also press the **Zoom to** soft key again to zoom into the selected area.
  - To zoom into the center or zoom out from the center, complete the following steps:
    - a Toggle the **Zoom to** soft key and select **Center**.
    - **b** Press the **Zoom In** and **Zoom Out** soft keys, as you need, to zoom in and zoom out.
    - **c** Move the zoomed-in area by using the four arrow keys, as you need.

#### **Initializing AntennaAdvisor**

After you have loaded a map for the area of interest, you need to initialize the AntennaAdvisor Handle to calibrate its built-in compass in order to obtain more accurate azimuth information.

- 1 Press the MEASURE SETUP hot key. A message appears at the bottom of the screen to alert you if you have not performed initialization of your connected the antenna handle set.
- 2 To adjust the integration bandwidth based on the center frequency of the interfering signal that you have identified in the Spectrum view, complete the following steps:
  - a Press the Bandwidth soft key.
  - **b** Enter a value by using the numeric keys. You can also use the rotary knob.
  - c Select the unit option from the choices: GHz. MHz. kHz. and Hz.
- 3 Initialize the antenna handle to calibrate the built-in compass by completing the following steps:
  - Hold your antenna handle horizontally in its upright position. To avoid unnecessary impact of external magnetic field, position yourself at the location where the value of magnetic field strength displayed on the instrument is green.
  - Point the antenna to the north, and then press the Initialize AntennaAdvisor soft key.
     The message disappears and the red line for the current antenna direction moves to the 0-degree line and overlaps to let you know that the initialization is done successfully.

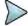

#### NOTE

If is recommended that you re-initialize the AntennaAdvisor Handle after measurements to re-calibrate the compass when you notice that the red line on the radar chart is not aligned with the north on the map even though you are pointing the antenna to the north.

#### **Obtaining RSSI data**

After you have connected your antenna handle set and done necessary setups, you can monitor the power level of the received signal, the amount of polarization, and elevation level real time. Using the Trigger button on the antenna handle set, you can plot the RSSI level through 360 degrees at your location.

#### **Procedure**

- 1 When you have the green GPS indicator, press the Get GPS Position soft key in the Measure Setup menu bar to set your current location with GPS locked as the center of the radar chart. The latitude and longitude information at the bottom of the display changes from 'Unknown Position' to the obtained position information.
- 2 Optional. To save a position to recall for triangulation in the Interference Finder mode, press the Save Position soft key and then select one of the soft keys to which you want to save.
- 3 Monitor the RSSI reading of the received signal. If the signal is weak, turn on the LNA switch on the antenna handle set to improve S/N.

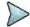

#### NOTE

The AntennaAdvisor Handle has a built-in low-noise amplifier (LNA) and you can turn it on and off by toggling the physical On/Off switch located on the rear side of the handle unit.

- 4 Hold the antenna handle set horizontally and then make the following measurement:
  - To obtain a RSSI value, complete the following steps:
    - a Press the TRIGGER button located on the antenna handle. Every time you press the physical button on the handle, a beep is sounded and a power level of the received signal is plotted as a blue dot on the radar chart. Depending on the strength of the measured value, you may hear different tones of beeping.
    - b With panning the antenna horizontally to vary the angle of the direction, repeat pressing the TRIGGER button to obtain at least five points if you want to do the localization.
  - To obtain RSSI values continuously, complete the following steps:
    - a Press and hold the TRIGGER button located on the antenna handle to start a continuous measurement.
    - b Pan the antenna handle horizontally through the angle of 360 degrees you desire. A beep is sounded repeatedly to let you know that the measurement is continuing and

measured values are plotted on the radar chart. See Figure 35 for an example.

c Release the TRIGGER button to stop the continuous measurement.

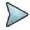

#### NOTE

The maximum number you can plot on the radar chart is **500 points** both in the single and continuous measurements. If your measurement reached to 500 points, you need to reset the measurement by pressing the Localization soft key twice or performing the initialization of the AntennaAdvisor Handle.

Concentric circles indicate different levels of RSSI. The outer circle, the higher power level is. You can use the **AMP/SCALE** hard to adjust the amplitude scale of the chart.

- 5 To change the display mode, toggle the Screen Mode soft key and select Map or Full as needed.
  - Map: It displays measured points inside the base map image. If you are in the area outside the base map and continue your measurement with the Trigger button, the instrument continue obtaining data even though the radar chart disappears from the screen. You can view obtained data when you change this display option to Full.
  - Full: It displays measured points without the base map image. In case that you made
    measurements in the area outside the map image, selecting this option moves your
    measured data to the center of the display so that you can view the result.

#### **Localizing RSSI data**

The Localization feature lets you view averaged and smoothed measurement data with a bold green line on the radar chart that helps you determine the direction of the highest RSSI value. When you have five or more data points plotted on the radar chart, you can perform this localization.

- 1 Press the **Localization** soft key in the Measure Setup menu bar. All the measured points turn to green color and you can view the bold green line that indicates the possible direction of the interference source. See **Figure 36** for an example.
- 2 To clear all the data plots on the radar chart, press the **Localization** soft key again.

#### Measurement example

Figure 35 RSSI data plotted on the radar chart

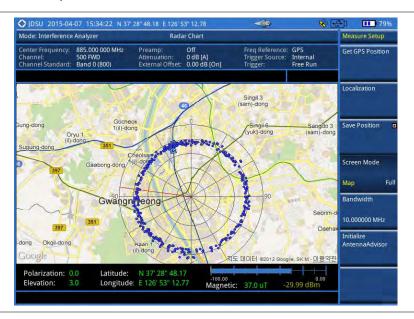

Figure 36 Localized RSSI data on the radar chart

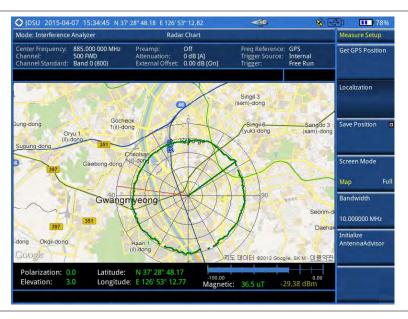

#### Loading and displaying raster data

If you have a set of raster data files generated through the ariesoGEO application, you can load and overlay the data on your background map to help you view suspicious points of interference easily and pinpoint the source of the interference quickly.

- 1 Copy a set of raster data files into your USB memory drive, including the following:
  - ASCII: .tab, .asc, and .clr files
  - BIL: .tab, .hdr, .bil, and .clr files

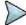

The .tab file type is a geospatial vector data format used in many geographic information systems. The color file (.clr) is an optional file, but the image will be displayed as a grayscale image without it. The size of the raster map must be 1024 x 1024 or smaller.

- 2 Plug in the USB memory drive to your instrument.
- 3 Press the TRACE/DISPLAY hard key.
- 4 Press the **Load Raster Map** soft key. The file explorer window appears.
- Navigate to the raster file (.tab) you want to open, and then press the **Load** soft key. The raster image appears on top of your base map.

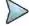

#### NOTE

If the area of the loaded raster data is not within the boundary of the base map, you will not see the raster image on the screen.

- **6** To select the display option, complete the following steps:
  - a Press the Display Options soft key.
  - b Select the option you desire from the choices: On, Off, and Blink.
- 7 To adjust the transparency level of the image, complete the following steps:
  - a Press the Transparency soft key.
  - **b** Enter a value between **0** for opaque and **100** for clear.
  - c Press the Enter soft key.

# Setting limit for interference analyzer

The Interference Analyzer function provides you with limit setting options for you to select, as you desire. They are a single line limit, a multi-segment line limit, and a channel limit.

## Setting a single limit line

#### **Procedure**

- 1 Press the *LIMIT* hot key.
- 2 Press the **Display Line** soft key for a reference line.
- 3 Enter a value, and then press the dBm unit soft key.
- Toggle the **Display Line** soft key between **On** and **Off** to display and dismiss the reference line. The straight line appears across the screen to be used as a visual reference only.
- **5** Optional. Go to **SAVE/LOAD** > **Save**, and then select **Limit** to save the limit settings. See "Using save" on page 33 for more information.

## Setting a multi-segment line

- 1 Press the LIMIT hot key.
- 2 Press the Multi Segment Line soft key for Pass/Fail indication.
- 3 Toggle the Limit soft key between Upper and Lower to select the one to be displayed.
- 4 Set the number of segments for the selected upper or lower limit, up to 50 segments.
  - a Press the # of Line soft key.
  - **b** Enter a value between **1** and **50** by using the numeric keys.
  - c Press the Enter soft key.

- 5 Press the Autoset soft key to automatically set the limit for each segment and display the line.
- **6** To move the limit line, complete the following steps:
  - a Select Limit Up/Down or Limit Left/Right.
  - **b** Turn the rotary knob to move the line as desired. You can also manually enter a value.
- 7 To edit the segment properties, complete the following steps:
  - a Press the Edit Limit soft key.
  - **b** Press the **Move** soft key and then turn the rotary knob to select the segment to edit.
  - c Select the menu option, from the following choices:
    - To hide the line for the selected segment, toggle the Line soft key and select Off.
    - To add a new point, press the Add Point soft key.
    - To delete the selected point, press the **Delete Point** soft key.
    - To change the position, press the Frequency or Amplitude soft key, and then turn the rotary knob to change the value as desired.
- 8 Optional. Go to SAVE/LOAD > Save, and then select Limit to save the limit settings. See "Using save" on page 33 for more information.

## **Defining a channel limit**

- 1 Press the LIMIT hot key.
- 2 Press the Channel Limit soft key.
- 3 To define the index table, complete the following steps:
  - a Toggle the Table soft key between On and Off to display and hide the channel index table on the screen.
  - **b** Press the **Index** soft key.
  - c Enter an index number to be set between 1 and 10 by using the numeric keys, and then press the Enter soft key.
  - d Press the Start Frequency or Center Frequency soft key depending on your prior frequency setting.
  - Enter a value by using the numeric keys, and then select the unit from the choices: GHz,
     MHz, kHz, and Hz. You can also use the rotary knob or the arrow keys.
  - f Press the Stop Frequency or Span Width soft key depending on your prior frequency setting.
  - g Enter a value by using the numeric keys, and then select the unit from the choices: GHz, MHz, kHz, and Hz. You can also use the rotary knob or the arrow keys.
- 4 To set the limits for Pass/Fail indication, complete the following steps:
  - a Toggle the Limit soft key between On and Off to enable and disable the limit.
  - b Press the High Limit soft key.
  - **c** Enter a value by using the numeric keys. You can also use the rotary knob or the arrow keys, and then press the **dBm** soft key.
  - d Press the Low Limit soft key.
  - **e** Enter a value by using the numeric keys. You can also use the rotary knob or the arrow keys, and then press the **dBm** soft key.
- **5** Optional. Go to **SAVE/LOAD > Save**, and then select **Limit** to save the limit settings. See "Using save" on page 33 for more information.

# Chapter 6 Using GSM/GPRS/EDGE Signal Analyzer

This chapter provides instructions for using the GSM/GPRS/EDGE Signal Analyzer function (option 022) with GSM//GPRS/EDGE OTA Analyzer function (option 042). Topics discussed in this chapter are as follows:

|   | Introduction                           | . 118 |
|---|----------------------------------------|-------|
|   | Display overview                       | . 118 |
|   | Connecting a cable                     | . 119 |
|   | Selecting measurement mode             | .121  |
| - | Configuring test parameters            | .121  |
|   | Conducting spectrum measurements       | . 125 |
|   | Conducting RF measurements             | . 126 |
| - | Conducting power vs. time measurements | . 132 |
| - | Conducting constellation measurements  | . 135 |
| - | Performing auto measurements           | . 137 |
|   | Conducting GSM OTA measurements        | . 139 |

## Introduction

The Global System for Mobile Communications (GSM) is a digital cellular standard that uses Time Division Multiple Access (TDMA) multiplexing scheme and Gaussian Minimum Shift Keying (GMSK) modulation. The Enhanced Data Rates for GSM Evolution (EDGE) is an enhancement to GSM that promises to deliver multimedia and other broadband applications. It uses TDMA and  $3\pi/8$  8PSK (phase shift keying) modulation.

This instrument performs measurements using the methods and limits as defined in the 3GPP TS 51.021 Base Station System (BSS) equipment specification: Radio Aspects V8.9.0 (2003-06) and 3GPP TS 45.005 Radio Transmission and Reception (version 12.5.0, release 12). The Pass/Fail indictor helps you to determine base station performance easily.

This instrument provides the following measurement tools for GSM/GPRS/EDGE system:

- Spectrum Analysis
- RF Analysis
  - Channel Power
  - Occupied Bandwidth
  - Spectrum Emission Mask (SEM)
  - Output RF Spectrum
  - Spurious Emissions
- Power vs. Time
  - Power vs. Time (Slot)
  - Power vs. Time (Frame)
- Modulation Analysis
  - Constellation
- Auto Measure
- Over The Air (OTA)
  - Channel Scanner
  - Frequency Scanner
  - Multipath Profile
  - Modulation Analyzer

# **Display overview**

Figure 37 provides descriptions for each segment of the measurement screen.

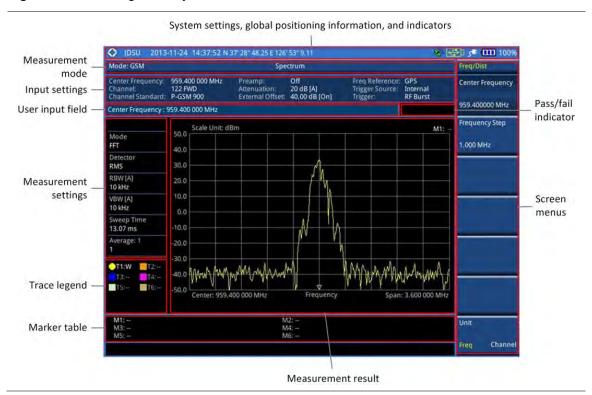

Figure 37 GSM signal analyzer measurement screen

# **Connecting a cable**

## **Direct connection**

#### **Procedure**

1 Connect the **Spectrum Analyzer RF In** port of the JD700B series and the power amplifier output port of BTS.

Figure 38 Direct connection

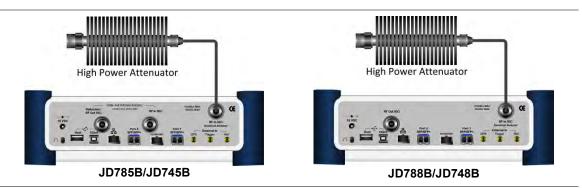

## **Indirect connection**

#### **Procedure**

1 Connect the Spectrum Analyzer RF In port of the JD700B series and the monitor (test) port of

BTS.

Figure 39 Indirect connection

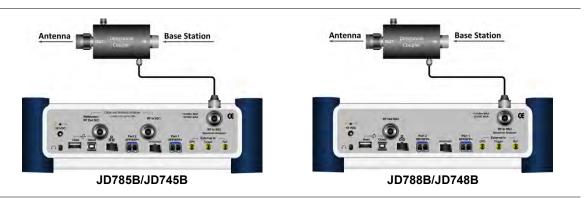

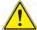

#### CAUTION

The maximum power for the **Spectrum Analyzer RF In** port is +25 dBm (0.316 W) for JD780B series and +20 dBm (0.1 W) for JD740B series. If the level of the input signal to be measured is greater than this, use a *High Power Attenuator* to prevent damage when you directly connect the signal to the instrument or connect the signal from the coupling port of a directional coupler.

## Over the air (OTA)

#### **Procedure**

- 1 Connect an Omni/directional RF antenna to the **Spectrum Analyzer RF In** port of the JD700B series.
- 2 Connect a GPS antenna to the GPS port of the JD700B series.

Figure 40 OTA connection

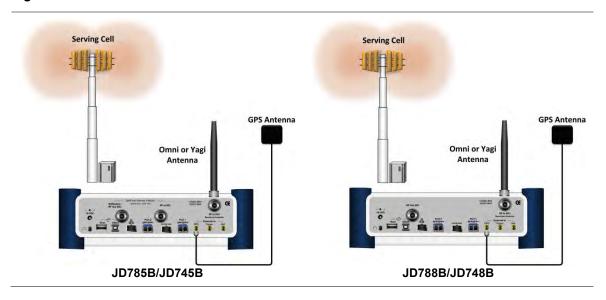

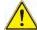

#### CAUTION

If the input signal level to be measured is less than 0 dBm, set 0 dB attenuation or turn on the preamp to have better dynamic range for the OTA testing.

# Selecting measurement mode

#### **Procedure**

- Press the MODE hard key.
- 2 Press the Signal Analyzer soft key.
- 3 Press the GSM soft key. The Spectrum mode is set by default.
- 4 Press the MEASURE hot key, and then select the measurement mode option from the following choices:
  - Spectrum
  - RF Analysis > Channel Power, Occupied BW, Spectrum Emission Mask,
     Output RF Spectrum, or Spurious Emissions
  - Power vs Time > Power vs Time (Slot) or Power vs Time (Frame)
  - Constellation
  - Auto Measure
  - OTA > Channel Scanner, Frequency Scanner, Multipath Profile, or Modulation Analyzer

# **Configuring test parameters**

## **Setting frequency**

You can set the frequency with either frequency or channel number. If a frequency to be set matches to the frequency corresponding to the selected channel standard, the instrument calculates its channel number and updates the screen with it automatically.

#### **Procedure**

#### To set the center frequency:

- 1 Press the FREQ/DIST hard key.
- 2 Toggle the Unit soft key and select Freq.
- 3 Press the Center Frequency soft key.
- 4 Enter a value by using the numeric keys. You can also use the rotary knob.
- 5 Select the unit: GHz, MHz, kHz, or Hz.
- 6 Optional. To define the amount of frequency increment for the rotary knob, complete the following steps:
  - a Press the Frequency Step soft key.
  - b Enter a value by using the numeric keys. You can also use the rotary knob.
  - c Press the unit: GHz, MHz, kHz, or Hz.

#### To set the channel number:

- Press the FREQ/DIST hard key.
- 2 Toggle the Unit soft key and select Channel.
- 3 To select the standard channel, complete the following steps:
  - a Press the Channel Std soft key. The standard channel window appears.
     See "Appendix C Band, frequency & channel standard" on page 689 for more information.
  - b Highlight the band to be measured by using the rotary knob, the arrow keys, or the Page Up/Page Down soft keys.
  - c Press the **Select** soft key or the rotary knob to confirm the selection.
- 4 Press the Channel Number soft key.

- **5** Enter a value by using the numeric keys. You can also use the rotary knob.
- 6 Press the Enter soft key.
- 7 The instrument automatically displays the corresponding center frequency value for the selected channel number.
- 8 Optional. To define the amount of channel increment for the rotary knob, complete the following steps:
  - a Press the Channel Step soft key.
  - **b** Enter a value by using the numeric keys. You can also use the rotary knob.
  - c Press the Enter soft key.

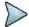

This frequency setting is not used in the Spurious Emissions mode.

## **Setting amplitude**

#### Reference level and attenuation

You can set the reference and attenuation levels automatically or manually to optimize the display of the traces measured, as you desire.

#### **Procedure**

#### To automatically set the reference and attenuation level:

- 1 Press the AMP/SCALE hard key.
- 2 Press the Auto Scale soft key. Each time you press this key, both of the Y-axis scale and input attenuation level change to be optimized with some margin.

#### To set the reference or attenuation level manually:

- 1 Press the AMP/SCALE hard key.
- 2 To set the maximum reference value on the Y-axis manually, complete the following steps:
  - a Press the Reference Level soft key.
  - **b** Enter a value by using the numeric keys or the rotary knob with 10 dB increments.
  - c Press the unit soft key or the ENTER hard key. This unit key name changes according to the setting in the Units menu.
- 3 To set the attenuation option, select one from the following choices:
  - To set the input attenuator's level automatically, select Attenuation > Auto.

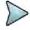

#### **NOTE**

It is recommended that you set the **Attenuation** to **Auto** in most situations so that the level of the input attenuator can be set automatically according to your input signal level.

- To set the input attenuation manually up to 55 dB for JD780B series or 50 dB for JD740B series to optimize S/N, complete the following steps:
  - a Select Attenuation > Manual.
  - **b** Press the **Attenuation Value** soft key to set the level.
  - c Enter a value in fives by using the numeric keys.
  - d Press the dB soft key or the ENTER hard key.
- To couple the input attenuator's level with your reference level setting, select **Attenuation >** Couple.

As you increase the reference setting, the attenuation level also increases accordingly.

#### Optional. To change the scale unit:

- 1 Select More (1/2) > Units.
- 2 Select the unit of the display scale: dBm, dBV, dBmV, dBµV, V, or W.

The scale unit on the screen changes accordingly.

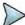

#### NOTE

This Units menu is available in the Spectrum and RF Analysis modes.

#### Scale per division

You can use the **Scale/Div** feature available for the spectrum and RF analysis. It represents the value of one division on the horizontal scale. The default setting is 10 dB per division and the maximum value can be set up to 20 dB.

#### **Procedure**

- 1 Press the AMP/SCALE hard key.
- 2 Select More (1/2) > Scale/Div.
- 3 Enter a value between 1 and 20 by using the numeric keys.
- 4 Press the dB soft key to complete the entry.

#### **Pre-amplifier**

You can turn the internal pre-amplifier on to correct and compensate for the gain of the preamp so that amplitude readings show the value at the input connector.

#### **Procedure**

- 1 Press the AMP/SCALE hard key.
- 2 Toggle the Preamp soft key and select On or Off as needed.

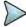

#### NOTE

You can turn the Preamp on when the input attenuation range is from 0 dB to 10 dB. If the attenuation value is manually set to greater than 10 dB, the instrument will automatically turn off the pre-amplifier to display low-level signal properly on the chart.

#### **External offset**

You can turn the **External Offset** on and manually set the external offset value. An offset consists of a cable loss and a user offset and the measurement result shows the value reflecting both offset values. When the external offset value is set at 40 dB in the Spectrum mode, the measurement result compensates 40 dB at both the Spectrum Analyzer and Signal Analyzer modes.

#### **Procedure**

#### To set the external offset:

- 1 Press the AMP/SCALE hard key.
- 2 Toggle the External Offset soft key and select On.
- 3 Enter a value by using the numeric keys.
- 4 Press the dB soft key to complete the entry.

#### To turn the external offset off:

- 1 Press the AMP/SCALE hard key.
- 2 Toggle the External Offset soft key and select Off.

## **Setting average**

You can set the number of measurements to be averaged for the trace presentation. A maximum of 100 times of averaging can be set. When the averaging reaches to your setting, a new measurement value replaces the measurement value in sequence from the earliest.

#### **Procedure**

- 1 Press the BW/AVG hard key.
- 2 Press the Average soft key.
- 3 Enter a value between 1 and 100 as needed by using the numeric keys.
- 4 Press the Enter soft key.

## **Setting sweep mode**

The default setting is **Continue** to sweep continuously for most on-going measurements. If you want to hold the measurement or get a single sweep, you can change the sweep mode.

#### **Procedure**

#### To select the single sweep mode:

- 1 Press the **SWEEP** hot key.
- 2 Toggle the Sweep Mode soft key and select Single. You can also use the HOLD hot key. The letter HOLD in red appears and the sweeping is paused.
- 3 Optional. Press the **Sweep Once** soft key to get a new measurement.

#### To return to the continuous sweep mode:

1 Toggle the Sweep Mode soft key and select Continue. You can also use the HOLD hot key. The letter HOLD in red disappears and the sweeping resumes.

## **Setting trigger source**

You can set the trigger source option for your measurements.

- 1 Press the TRIGGER hot key.
- 2 Select the trigger source option from the following choices:

| To set the trigger level                           | Select        |
|----------------------------------------------------|---------------|
| When using the RF burst (wideband) trigger         | RF Burst      |
| To free burst if there is a frequency burst signal | Internal FB   |
| To training sequence code                          | RF Burst & TS |
| To external trigger reference                      | External      |
| To the free trigger                                | Free          |
| To the locked GPS                                  | GPS           |

# **Conducting spectrum measurements**

If you have configured test parameters as described in the "Configuring test parameters" on page 121, your measurement result is displayed on the screen as like the following example, Figure 41.

Figure 41 Spectrum measurement screen with GSM signal analyzer

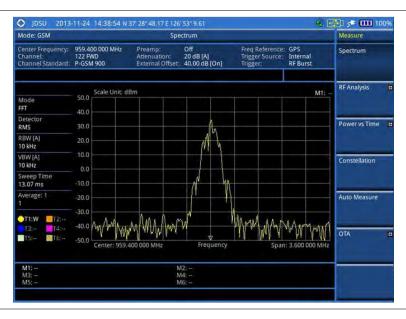

## **Setting measure setup**

#### **Procedure**

- 1 Press the **MEASURE SETUP** hot key.
- 2 Press the **Time Slot** soft key to assign a time slot with which performs RF measurements, and then select your desired time slot number from **0** to **7**.
- 3 Optional. To set the delay, complete the following steps:
  - a Press the Miscellaneous soft key.
  - **b** Press the **Delay** soft key to set the amount of delay in μs.
  - c Enter a value by using the numeric keys. You can also use the rotary knob.
  - d Press the µs soft key.

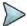

#### NOTE

The Delay setting is used only when there is a time offset in the signals to be measured.

## **Setting trace**

You can display up to six traces on the measurement chart simultaneously.

- 1 Press the TRACE/DISPLAY hard key.
- Press the Select Trace soft key, and then select the trace number: T1, T2, T3, T4, T5, or T6. The legend shape of the selected trace changes from square to round to indicate that the trace is the active one now.
- **3** Do one of the following:

| То                                                                                           | Select                          | Trace Legend |
|----------------------------------------------------------------------------------------------|---------------------------------|--------------|
| Clear current data and display with new measurements                                         | Clear Write                     | W            |
| Display the input signal's maximum response only (unlimited or for a certain amount of time) | Max Hold                        | M            |
| Display the input signal's minimum response only (unlimited or for a certain amount of time) | Min Hold                        | m            |
| Capture the selected trace and compare traces                                                | Capture                         | С            |
| Load a saved trace                                                                           | More (1/2) > Load               | L            |
| Hide the displayed trace                                                                     | Trace View > Off                | F            |
| Remove all the traces and initialize the trace settings                                      | More (1/2) > Trace<br>Clear All |              |

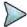

For the **Max Hold** and **Min Hold**, your instrument compares newly acquired data with the active trace and displays larger maximum values or smaller minimum values on the screen. You can set it to **Unlimited** to hold and view maximum or minimum data or specify a certain amount of time up to 60 seconds by using numeric keys or rotary knob.

- 4 Optional. Select More (1/2) > Trace Info, and then select the trace number to view the trace's parameter setting information stored at the time of the measurement or None to hide the information display.
- Optional. If you have the two traces T1 and T2, you can perform trace math. To view the power difference between the traces, press the T1 T2 -> T5 or T2 T1 -> T6 soft key. The result is overlaid on the screen along with the second Y-axis.

# **Conducting RF measurements**

## Channel power

The Channel Power measures in-channel power for GSM/GPRS and EDGE systems, which use dynamic power control to ensure that each link is maintained with minimum power. It gives two fundamental benefits of keeping overall system interference to a minimum level and of maximizing battery life in the case of mobile stations. It determines the power delivered to the antenna system on the RF channel under test. The instrument acquires a GSM/GPRS or EDGE signal in the time domain. The average power level above the threshold is then computed and displayed.

#### Setting measure setup

After configuring test parameters as described in the "Configuring test parameters" on page 121, you can continue your measurement.

- 1 Press the **MEASURE SETUP** hot key.
- 2 Press the Time Slot soft key to assign a time slot with which performs measurements, and then select your desired time slot number from 0 to 7.
- 3 Optional. To set the delay, complete the following steps:
  - a Press the Miscellaneous soft key.
  - $\boldsymbol{b}$  Press the **Delay** soft key to set the amount of delay in  $\mu s$

- c Enter a value by using the numeric keys. You can also use the rotary knob.
- d Press the µs soft key.

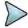

The Delay setting is used only when there is a time offset in the signals to be measured.

#### Measurement example

Figure 42 Channel power measurement with GSM signal analyzer

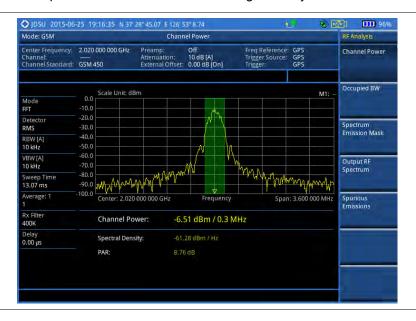

Channel power measurement result shows channel power and spectrum density in a user specified channel bandwidth. The peak to average ratio (PAR) is shown at the bottom of the screen as well. The shaded area on the display indicates the channel bandwidth.

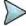

#### NOTE

You can use the *LIMIT* hot key to analyze your measurements with the user-definable limit and Pass/Fail indication. See "Setting limit for RF tests" on page 132 for more information.

## Occupied bandwidth

The Occupied Bandwidth measures the spectrum shape of the carrier. It is defined as the bandwidth, which includes 99% of the transmitted power among total transmitted power.

#### Setting measure setup

After configuring test parameters as described in the "Configuring test parameters" on page 121, you can continue your measurement.

- 1 Press the **MEASURE SETUP** hot key.
- 2 Press the **Time Slot** soft key to assign a time slot with which performs measurements, and then select your desired time slot number from **0** to **7**.
- **3** Optional. To set the delay, complete the following steps:

- a Press the Miscellaneous soft key.
- b Press the **Delay** soft key to set the amount of delay in µs.
- c Enter a value by using the numeric keys. You can also use the rotary knob.
- **d** Press the μ**s** soft key.

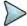

The Delay setting is used only when there is a time offset in the signals to be measured.

#### **Measurement example**

The Occupied Bandwidth measurement shows both of power across the band and power bandwidth in a user specified percentage to determine the amount of spectrum used by a modulated signal. Occupied bandwidth is typically calculated as the bandwidth containing 99% of the transmitted power.

Figure 43 Occupied bandwidth measurement with GSM signal analyzer

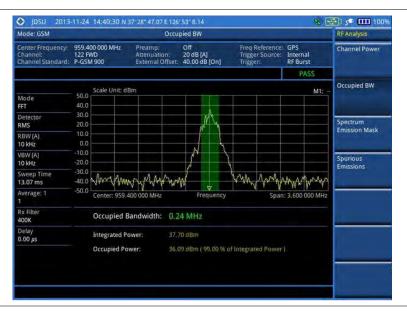

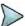

#### **NOTE**

You can use the *LIMIT* hot key to analyze your measurements with the user-definable limit and Pass/Fail indication. See "Setting limit for RF tests" on page 132 for more information.

## **Spectrum emission mask (SEM)**

The Spectrum Emission Mask (SEM) measurement is to identify and determine the power level of out-of-band spurious emission outside the necessary channel bandwidth and modulated signal. It measures the power ratio between in-band and adjacent channels. The JD700B series indicates either Pass or Fail based on the specified limit of the signal.

#### Setting measure setup

After configuring test parameters as described in the "Configuring test parameters" on page 121, you can continue your measurement.

- 1 Press the **MEASURE SETUP** hot key.
- 2 Press the Time Slot soft key to assign a time slot with which performs measurements, and then select your desired time slot number from 0 to 7.
- **3** Optional. To set the delay, complete the following steps:
  - a Press the Miscellaneous soft key.
  - **b** Press the **Delay** soft key to set the amount of delay in μs.
  - c Enter a value by using the numeric keys. You can also use the rotary knob.
  - d Press the µs soft key.

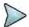

#### NOTE

The Delay setting is used only when there is a time offset in the signals to be measured.

#### Measurement example

Figure 44 SEM measurement with GSM signal analyzer

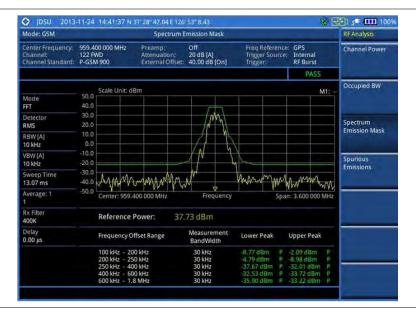

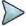

#### NOTE

You can use the *LIMIT* hot key to analyze your measurements with the user-definable limit and Pass/Fail indication. See "Setting limit for RF tests" on page 132 for more information.

## **Output RF spectrum**

The Output RF Spectrum measures power of the output RF modulation spectrum of the carrier at different frequency offsets in different measurement bandwidths. It is used to determine if the output spectrum due to modulation and wideband noise for all supported RF channels meets the requirements specified in 3GPP TS 45.005 and conforms to the specification.

#### Setting measure setup

After configuring test parameters as described in the "Configuring test parameters" on page 121, you can continue your measurement.

- 1 Press the **MEASURE SETUP** hot key.
- 2 Press the Time Slot soft key to assign a time slot with which performs measurements, and then select your desired time slot number from 0 to 7.
- **3** Optional. To set the delay, complete the following steps:
  - a Press the Miscellaneous soft key.
  - **b** Press the **Delay** soft key to set the amount of delay in μs.
  - **c** Enter a value by using the numeric keys. You can also use the rotary knob.
  - d Press the μs soft key.

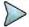

#### NOTE

The Delay setting is used only when there is a time offset in the signals to be measured.

#### **Measurement example**

Figure 45 Output RF spectrum measurement with GSM signal analyzer

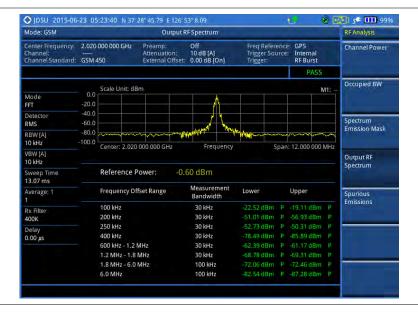

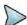

#### NOTE

A set of limit values are applied according to the current channel power and automatically displayed in the result table. You can use the *LIMIT* hot key to enable or disable the Pass/Fail indication. See "Setting limit for RF tests" on page 132 for more information.

## **Spurious emissions**

Out-of-band emissions are unwanted emissions immediately outside the channel bandwidth resulting from the modulation process and non-linearity in the transmitter but excluding spurious emissions. The Spurious Emissions measurement is to identify and determine the power level of out-of-band spurious emission within the necessary channel bandwidth and modulated signal measured at the RF port of the Base Station.

#### Setting measure setup

After configuring test parameters as described in the "Configuring test parameters" on page 121, you can continue your measurement.

- 1 Press the MEASURE SETUP hot key.
- 2 To set up the range table and parameters, press the Range Table soft key and then complete the following steps:
  - a Press the **Range** soft key, and then select the range number between **1** and **20** to add as a new or change the existing settings.
  - **b** Do the following as desired:
    - Select **Start Frequency**, and then specify the start frequency for the selected range.
    - Select Stop Frequency, and then specify the stop frequency for the selected range.
    - Select Start Limit, and then specify the lower limit for Pass/Fail indication.
    - Select Stop Limit, and then specify the upper limit for Pass/Fail indication.
    - Select More (1/2) > Attenuation, and then specify an value in the multiple of five.
    - Select More (1/2) > RBW, and then specify a RBW value.
    - Select More (1/2) > VBW, and then specify a VBW value.
  - c Press the PREV hard key.
  - d Toggle the Range soft key and select On to display the selected range in the result table or Off to hide it from the table.
- 3 Toggle the **Measure Type** soft key between **Examine** and **Full** to select the measurement type.

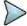

#### NOTE

The **Examine** mode displays only the selected range while the **Full** mode lets the instrument automatically changes the selected range from one another.

- **4** To set the number of measurements to be averaged, complete the following steps:
  - a Press the Average soft key.
  - **b** Enter a value between **1** and **100**.
  - c Press the Enter soft key.
- 5 To move the highlighted bar in the result table to other range, complete the following steps:
  - a Press the Range soft key in the Measure Setup menu bar.
  - **b** Enter a value between 1 and 20.
  - c Press the Enter soft key.

#### Measurement example

Figure 46 Spurious emissions measurement with GSM signal analyzer

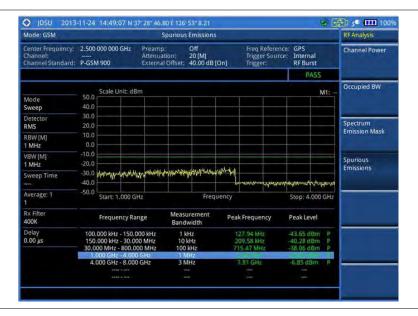

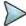

You can use the *LIMIT* hot key to analyze your measurements with the user-definable limit and Pass/Fail indication. See "Setting limit for RF tests" on page 132 for more information.

## **Setting limit for RF tests**

By default, test limits specified in the standard are set for you. You can change thresholds if you desire.

#### Procedure

- 1 Press the *LIMIT* hot key.
- 2 Press the RF Test Limits soft key.
- 3 Select the test item(s) and set the limit(s) depending on your selected measurement mode:

| To set the limit for   | Select                 | Set                   |
|------------------------|------------------------|-----------------------|
| Channel power          | Channel Power          | High Limit, Low Limit |
| Occupied bandwidth     | Occupied BW            | High Limit            |
| Spectrum emission mask | Spectrum Emission Mask | (On/Off only)         |
| Output RF spectrum     | Output RF Spectrum     | (On/Off only)         |
| Spurious emissions     | Spurious Emissions     | (On/Off only)         |

- 4 Optional. You can enable alarm sound that goes off if the measurement falls outside of the limit. Toggle the Beep soft key between On and Off to enable or disable the beep sound.
- **5** Optional. Go to **SAVE/LOAD > Save**, and then select **Limit** to save the limit settings. See "Using save" on page 33 for more information.

# Conducting power vs. time measurements

The Power vs. Time measurement measures the mean transmission power during the useful part of GSM bursts and verifies that the power ramp fits within the defined mask. It also lets you view the rise, fall, and useful part of the GSM burst.

This measurement provides masks for both of Base Transceiver Station (BTS) and Mobile Station (MS). The timing masks are referenced to the transition from the bit 13 to the bit 14 of the mid-amble training sequence. For GMSK measurements, the 0 dB reference is determined by measuring the mean transmitted power during the useful part of the burst.

## Power vs. time (slot)

#### Setting measure setup

After configuring test parameters as described in the "Configuring test parameters" on page 121, you can continue your measurement. The measurement settings can be saved and recalled as a file.

- 1 Press the **MEASURE SETUP** hot key.
- 2 Press the Time Slot soft key to assign a time slot with which performs measurements, and then select your desired time slot number from 0 to 7.

- 3 Press the **Detect Mode** soft key, and then select the signal standard option: **Auto**, **GSM**, or **EDGE**. Auto is set by default. The instrument applies a mask automatically based on the selected mode.
- **4** Optional. To set the delay, complete the following steps:
  - a Press the Miscellaneous soft key.
  - b Press the **Delay** soft key to set the amount of delay in µs.
  - c Enter a value by using the numeric keys. You can also use the rotary knob.
  - d Press the μs soft key.

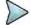

The Delay setting is used only when there is a time offset in the signals to be measured.

#### Setting limit for burst power

#### **Procedure**

- 1 Press the *LIMIT* hot key.
- 2 Press the PvsT Test Limits soft key.
- 3 Press the Burst Power soft key to set the limit in the Power vs. Time (Slot) measurement.
- 4 Toggle the **Test Limits** soft key between **On** and **Off** to enable or disable the Pass/Fail indication.
- **5** Set the upper threshold:
  - a Press the High Limit soft key.
  - b Enter a value for the upper limit, and then press the dBm unit soft key.
- 6 Set the lower threshold:
  - a Press the Low Limit soft key.
  - **b** Enter a value for the lower limit, and then press the **dBm** unit soft key.
- 7 Optional. You can enable alarm sound that goes off if the measurement falls outside of the limit. Toggle the Beep soft key between On and Off to enable or disable the beep sound.
- 8 Optional. Go to **SAVE/LOAD > Save**, and then select **Limit** to save the limit settings. See "Using save" on page 33 for more information.

#### Measurement example

Figure 47 Power vs. time (slot) measurement with GSM signal analyzer

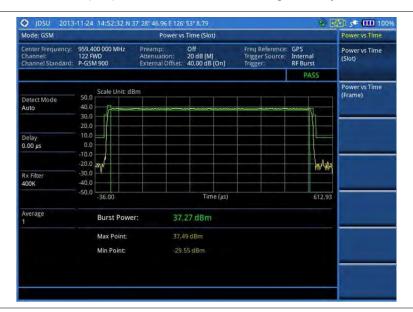

Figure 48 Power vs. time (slot) measurement with GSM signal analyzer

## Power vs. time (frame)

#### Setting measure setup

After configuring test parameters as described in the "Configuring test parameters" on page 121, you can continue your measurement. The measurement settings can be saved and recalled as a file.

#### **Procedure**

- 1 Press the **MEASURE SETUP** hot key.
- 2 Press the **Detect Mode** soft key, and then select the signal standard option: **Auto**, **GSM**, or **EDGE**. Auto is set by default. The instrument applies a mask automatically based on the selected mode.
- **3** Optional. To set the delay, complete the following steps:
  - a Press the Miscellaneous soft key.
  - b Press the **Delay** soft key to set the amount of delay in µs.
  - **c** Enter a value by using the numeric keys. You can also use the rotary knob.
  - d Press the μs soft key.

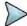

#### NOTE

The Delay setting is used only when there is a time offset in the signals to be measured.

#### Setting limit for frame average power

- 1 Press the LIMIT hot key.
- 2 Press the PvsT Test Limits soft key.
- 3 Press the Frame Avg Power soft key to set the limit in the Power vs. Time (Frame) measurement
- 4 Toggle the **Test Limits** soft key between **On** and **Off** to enable or disable the Pass/Fail indication.
- **5** Set the upper threshold:
  - a Press the High Limit soft key.
  - **b** Enter a value for the upper limit.

- c Press the dBm unit soft key.
- 6 Set the lower threshold:
  - a Press the Low Limit soft key.
  - **b** Enter a value for the lower limit.
  - c Press the dBm unit soft key.
- 7 Optional. You can enable alarm sound that goes off if the measurement falls outside of the limit. Toggle the Beep soft key between On and Off to enable or disable the beep sound.
- **8** Optional. Go to **SAVE/LOAD > Save**, and then select **Limit** to save the limit settings. See "Using save" on page 33 for more information.

#### Measurement example

Figure 49 Power vs. time (frame) measurement with GSM signal analyzer

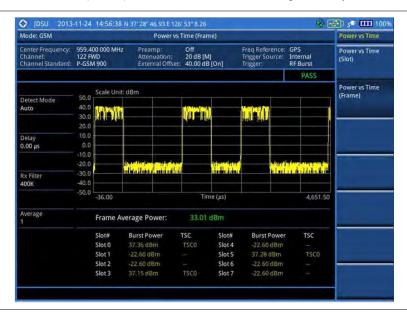

# **Conducting constellation measurements**

The Constellation is used to observe some aspects of modulation accuracy and can reveal certain fault mechanisms such as I/Q amplitude imbalance or quadrature imbalance. It displays constellation diagram by modulation types.

## **Setting measure setup**

After configuring test parameters as described in the "Configuring test parameters" on page 121, you can continue your measurement. The measurement settings can be saved and recalled as a file.

- 1 Press the **MEASURE SETUP** hot key.
- 2 Press the **Time Slot** soft key to assign a time slot with which performs measurements, and then select your desired time slot number from **0** to **7**.
- 3 Press the **Detect Mode** soft key, and then select the signal standard option: **Auto**, **GSM**, or **EDGE**. Auto is set by default. The instrument applies a mask automatically based on the selected mode.
- 4 Toggle the PSK Constellation soft key between On and Off to enable or disable the PSK

constellation observation.

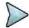

#### NOTE

The PSK constellation must be turned on to analyze EDGE signals.

- **5** Optional. To set the delay, complete the following steps:
  - a Press the Miscellaneous soft key.
  - b Press the **Delay** soft key to set the amount of delay in µs.
  - c Enter a value by using the numeric keys. You can also use the rotary knob.
  - d Press the µs soft key.

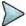

#### NOTE

The Delay setting is used only when there is a time offset in the signals to be measured.

## **Setting limit for constellation**

- 1 Press the LIMIT hot key.
- 2 Press the Modulation Test Limits soft key to set the limits in the Constellation measurement.
- 3 Select the test item(s) and set the limit(s) depending on your selected measurement mode:

| To set the limit for                                                              | Select           | Set                   |
|-----------------------------------------------------------------------------------|------------------|-----------------------|
| Frequency error                                                                   | Frequency Error  | High Limit, Low Limit |
| Phase error rms                                                                   | Phase Error RMS  | High Limit, Low Limit |
| Phase error peak                                                                  | Phase Error Peak | High Limit, Low Limit |
| Error vector magnitude rms                                                        | EVM RMS          | High Limit            |
| Error vector magnitude peak                                                       | EVM Peak         | High Limit            |
| I/Q origin offset of the I and Q error (magnitude squared) offset from the origin | IQ Origin Offset | High Limit            |
| Carrier to interference (C/I) ratio                                               | C/I              | Low Limit             |

- 4 Optional. You can enable alarm sound that goes off if the measurement falls outside of the limit. Toggle the Beep soft key between On and Off to enable or disable the beep sound.
- **5** Optional. Go to **SAVE/LOAD > Save**, and then select **Limit** to save the limit settings. See "Using save" on page 33 for more information.

## Measurement example

Figure 50 Constellation measurement (PSK off) with GSM signal analyzer

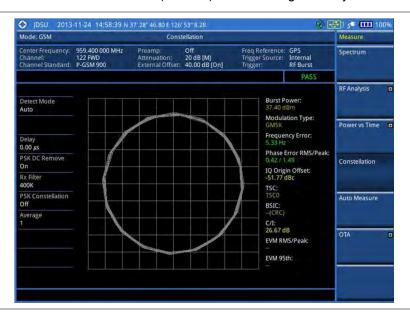

Figure 51 Constellation measurement (PSK on) with GSM signal analyzer

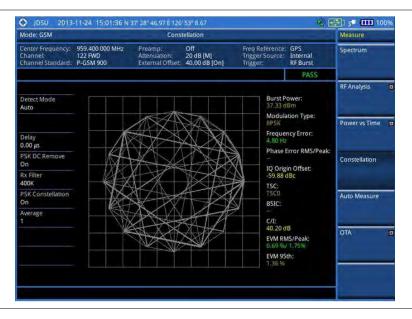

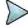

#### **NOTE**

Measurement items such as IQ Origin Offset, C/I, EVM RMS/Peak and EVM 95<sup>th</sup> are applicable only to EDGE signal measurements.

# **Performing auto measurements**

The Auto Measure function of the JD700B series allows a complete signal profiling covering RF characterization and modulation quality parameters of up to 10 different carriers, particularly useful on an overlay architecture where base stations are transmitting in different frequencies.

The Auto Measure can be easily executed either by selecting a menu in the instrument or by running a

programmed scenario in the PC-based application so that the instrument automatically configure and perform tests on every aspect of all the carriers.

## Setting limit for auto measure

You can set test limits for test item(s) in the auto measurement.

#### **Procedure**

- 1 Press the *LIMIT* hot key.
- 2 Press the RF Test Limits soft key, and then enable test limits as desired.
- 3 Press the PvsT Test Limits soft key, and then enable test limits as desired.
- 4 Press the Modulation Test Limits soft key, and then enable test limits as desired.
- **5** Optional. You can enable alarm sound that goes off if the measurement falls outside of the limit. Toggle the **Beep** soft key between **On** and **Off** to enable or disable the beep sound.
- **6** Optional. Go to **SAVE/LOAD** > **Save**, and then select **Limit** to save the limit settings. See "Using save" on page 33 for more information.

## **Setting measure setup**

After configuring test parameters as described in the "Configuring test parameters" on page 121, you can continue your measurement. The measurement settings can be saved and recalled as a file. You can also use JDViewer, PC application software to configure a measure setup, save as a file, and load the file on to the instrument.

- 1 Press the **MEASURE SETUP** hot key.
- 2 Toggle the **Configuration** soft key and select the configuration option:
  - Current: Lets the instrument use current frequency (single carrier) and determine pass or fail based on the instrument's limit settings in Auto Measure.
  - Scenario: Runs a test with a programmed scenario in JDViewer.
     The Scenario menu becomes activated.
- 3 To load a scenario, press the **Scenario** soft key, and then select a scenario file to load.
- **4** Toggle the **Test Time** soft key and select the test time option:
  - Now: Lets the instrument run a test only once.
  - Schedule: Lets the instrument repeat tests as defined in the Set Timing.
     The Set Timing menu becomes activated.
- **5** To define a schedule for an auto measurement, complete the following steps:
  - a Press the Set Timing soft key.
  - b Press the Start Time (HH:MM) soft key.
  - **c** Enter the time in the HH:MM format, and then press the **Enter** soft key.
  - d Press the Stop Time (HH:MM) soft key.
  - e Enter the time in the HH:MM format, and then press the Enter soft key.
  - f Press the Time Interval soft key.
  - g Enter the amount of time in minutes, and then press the Enter soft key.
- 6 To select the type of the measurement data to be taken for the determination of the results, press the **Data Type** soft key and then select the data type option from the following choices:
  - Sample: The Auto Measure takes the last measurement data only.
  - RMS: The Auto Measure takes data from all 20 measurements and averages them.
  - Peak: The Auto Measure takes only the highest peak of all 20 measurements.

- Negative Peak: The Auto Measure takes only the lowest peak of all 20 measurements.
- 7 To set external offset, complete the following steps:
  - a Toggle the External Offset soft key and select On.
  - **b** Enter a value by using the numeric keys, and then press the **dB** soft key.
- 8 To save your settings and results, go to SAVE/LOAD > Save and then perform functions as you desire. See "Using save" on page 33 for more information.
- 9 Press the Run Test soft key to start to run a test. The Auto Measure Results window appears at the end of the test.
- **10** To stop running the test, press the **Abort** soft key.
- 11 To change the view on the screen during the test, press the **Display** and then select the view option from the following choices:
  - Screen: You can view each measurement screen as the test progresses.
  - Results: You can view a measurement result table as the test progresses.
  - Settings: You can view a measurement setting table as the test progresses.

## Setting display

After completion of the auto measurement, the screen menu changes to Trace/Display so that you can view the results in different forms.

#### **Procedure**

- 1 Toggle the **Display** soft key and select the display option:
  - Result: You can view the result table. The Display Result menu becomes activated.
  - Settings: You can view the measurement settings for the auto measurement.
- 2 Toggle the Display Result soft key and select the display result option:
  - Full: You can view detailed measurement readings with the pass/fail indication.
  - Quick: You can view only the Pass/Fail results.
- 3 To view the measurement results for a different carrier, press the View Carrier soft key and then select the carrier number to view.

# **Conducting GSM OTA measurements**

This Over-The-Air (OTA) measurement has channel scanner, frequency scanner, multipath profile, and modulation analyzer screens. The GSM OTA has a function to display channel power and related information up to 128 GSM down link signals. This channel scanner can quickly identifies improper power levels that affect network performance. The transmitter performance can be made on a base station from the convenience of your vehicle without taking the base station out of service. It helps you to determine testing area's RF environmental condition with the multipath profile.

## **Channel scanner**

#### **Setting channel**

- 1 Press the FREQ/DIST hard key.
- 2 To select the standard channel, complete the following steps:

- a Press the **Channel Std** soft key. The standard channel window appears. See "Appendix C Band, frequency & channel standard" on page 689 for more information.
- b Highlight the band to be measured by using the rotary knob, the arrow keys, or the Page Up/Page Down soft keys.
- **c** Press the **Select** soft key or the rotary knob to confirm the selection.
- 3 To set the starting channel to be scanned, complete the following steps:
  - a Press the Channel Number soft key.
  - **b** Enter a value by using the numeric keys. You can also use the rotary knob.
  - c Press the Enter soft key.
- 4 To set the amount of channel increment in scanning channels, complete the following steps:
  - a Press the Channel Step soft key.
  - **b** Enter a value by suing the numeric keys. You can also use the rotary knob.
  - c Press the Enter soft key.
- **5** To set the number of channels to be displayed, complete the following steps:
  - a Press the # of Channels soft key.
  - **b** Enter a value by using the numeric keys. You can also use the rotary knob.
  - c Press the Enter soft key.

#### Setting zoom position

You can set the starting channel for the Zoom In Window.

#### **Procedure**

- 1 Press the TRACE/DISPLAY hard key.
- 2 Press the Zoom Position soft key.
- **3** Enter a value by using the numeric keys. You can also use the rotary knob.
- 4 Press the Enter soft key.

#### Setting limit for OTA channel scanner

- 1 Press the *LIMIT* hot key.
- 2 Press the Limit Line soft key to set a threshold for the limit line and Pass/Fail indication.
- 3 Enter a value, and then press the dBm unit soft key.
- 4 Toggle the Limit Line soft key between On and Off to display or dismiss the limit line.
- **5** Optional. You can enable alarm sound that goes off if the measurement falls outside of the limit. Toggle the **Beep** soft key between **On** and **Off** to enable or disable the beep sound.
- 6 Optional. Go to **SAVE/LOAD** > **Save**, and then select the save option from the choices available for your measurement mode. See "Using save" on page 33 for more information.

#### Measurement example

Figure 52 Channel scanner measurement with GSM OTA signal analyzer

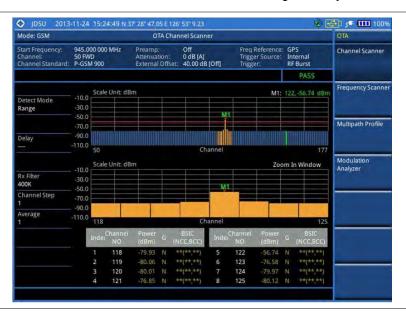

## **Frequency scanner**

#### Setting frequency

#### **Procedure**

- 1 Press the FREQ/DIST hard key.
- 2 To set the starting frequency to be scanned, complete the following steps:
  - a Press the Start Frequency soft key.
  - **b** Enter a value by using the numeric keys. You can also use the rotary knob.
  - c Select the unit: GHz, MHz, kHz, or Hz.
- 3 To set the amount of frequency increment in scanning frequencies, complete the following steps:
  - a Press the Frequency Step soft key.
  - **b** Enter a value by suing the numeric keys. You can also use the rotary knob.
  - c Select the unit: GHz, MHz, kHz, or Hz.
- **4** To set the number of frequencies to be displayed, complete the following steps:
  - a Press the # of Frequencies soft key.
  - **b** Enter a value by using the numeric keys. You can also use the rotary knob.
  - c Press the Enter soft key.

#### **Setting zoom position**

You can set the starting channel for the Zoom Window.

- 1 Press the TRACE/DISPLAY hard key.
- 2 Press the Zoom Position soft key.
- **3** Enter a value by using the numeric keys. You can also use the rotary knob.
- 4 Press the Enter soft key.

#### Setting limit for OTA frequency scanner

#### **Procedure**

- 1 Press the LIMIT hot key.
- 2 Press the Limit Line soft key to set a threshold for the limit line and Pass/Fail indication.
- 3 Enter a value, and then press the dBm unit soft key.
- 4 Toggle the Limit Line soft key between On and Off to display or dismiss the limit line.
- **5** Optional. You can enable alarm sound that goes off if the measurement falls outside of the limit. Toggle the **Beep** soft key between **On** and **Off** to enable or disable the beep sound.
- **6** Optional. Go to **SAVE/LOAD > Save**, and then select **Limit** to save the limit settings. See "Using save" on page 33 for more information.

#### Measurement example

Figure 53 Frequency scanner measurement with GSM OTA signal analyzer

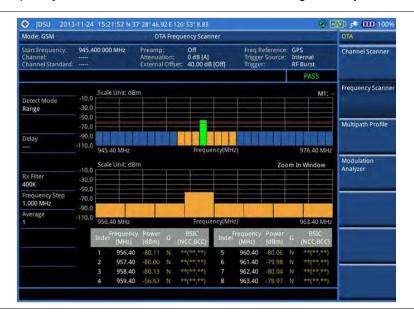

## Multipath profile

The Multipath Profile let you determine RF environmental conditions of testing area. The multipath profile is the result of portions of the original broadcast signal arriving at the receiving antenna out of phase. This can be caused by the signal being reflected off objects such as buildings, or being refracted through the atmosphere differently from the main signal.

#### **Setting measure setup**

After configuring test parameters as described in the "Configuring test parameters" on page 121, you can continue your measurement. The measurement settings can be saved and recalled as a file.

- 1 Press the **MEASURE SETUP** hot key.
- 2 Press the Detect Mode soft key, and then select the signal standard option: Auto, GSM, or EDGE. Auto is set by default. The instrument applies a mask automatically based on the selected mode.
- **3** Optional. To set the delay, complete the following steps:

- a Press the Miscellaneous soft key.
- b Press the **Delay** soft key to set the amount of delay in µs.
- c Enter a value by using the numeric keys. You can also use the rotary knob.
- d Press the  $\mu s$  soft key.
- 4 Optional. Go to SAVE/LOAD > Save, and then select the save option from the choices available for your measurement mode. See "Using save" on page 33 for more information.

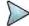

The Delay setting is used only when there is a time offset in the signals to be measured.

#### Measurement example

Figure 54 Multipath profile measurement with GSM OTA signal analyzer

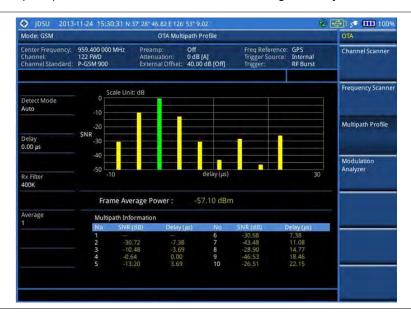

## **Modulation analyzer**

#### Setting measure setup

After configuring test parameters as described in the "Configuring test parameters" on page 121, you can continue your measurement. The measurement settings can be saved and recalled as a file.

#### **Procedure**

- 1 Press the **MEASURE SETUP** hot key.
- 2 Press the Detect Mode soft key, and then select the signal standard option: Auto, GSM, or EDGE. Auto is set by default. The instrument applies a mask automatically based on the selected mode.
- **3** Optional. To set the delay, complete the following steps:
  - a Press the Miscellaneous soft key.
  - **b** Press the **Delay** soft key to set the amount of delay in μs.
  - **c** Enter a value by using the numeric keys. You can also use the rotary knob.
  - d Press the µs soft key.
- 4 Optional. Go to SAVE/LOAD > Save, and then select the save option from the choices available for your measurement mode. See "Using save" on page 33 for more information.

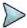

#### NOTE

The Delay setting is used only when there is a time offset in the signals to be measured.

#### Setting limit for modulation analyzer

#### **Procedure**

- 1 Press the LIMIT hot key.
- 2 Select the test item(s) and set the limit(s):

| To set the limit for | Select              | Set                   |
|----------------------|---------------------|-----------------------|
| Frame average power  | Frame Average Power | High Limit, Low Limit |
| Frequency error      | Frequency Error     | High Limit, Low Limit |
| Burst power          | Burst Power         | High Limit, Low Limit |
| ACLR                 | ACLR                | (On/Off only)         |
| Multi-ACLR           | Multi-ACLR          | (On/Off only)         |
| Spurious emissions   | Spurious Emissions  | (On/Off only)         |

- 3 Optional. You can enable alarm sound that goes off if the measurement falls outside of the limit. Toggle the Beep soft key between On and Off to enable or disable the beep sound.
- **4** Optional. Go to **SAVE/LOAD > Save**, and then select **Limit** to save the limit settings. See "Using save" on page 33 for more information.

#### Measurement example

Figure 55 Modulation analyzer measurement with GSM OTA signal analyzer

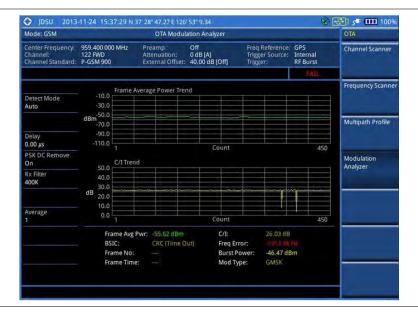

# Chapter 7 Using WCDMA/HSPA+ Signal Analyzer

This chapter provides instructions for using the WCDMA/HSPA+ Signal Analyzer function (option 023) with the WCDMA/HSPA+ OTA Analyzer function (option 043). Topics discussed in this chapter are as follows:

|   | Introduction                                 | . 146 |
|---|----------------------------------------------|-------|
| - | Display overview                             | . 146 |
| - | Connecting a cable                           | . 147 |
| - | Selecting measurement mode                   | . 149 |
|   | Configuring test parameters                  | . 149 |
| - | Conducting spectrum measurements             | . 154 |
| - | Conducting RF measurements                   | . 155 |
| - | Conducting modulation measurements           | . 162 |
| - | Performing auto measurements                 | . 174 |
| - | Performing power statistics CCDF measurement | . 175 |
|   | Conducting WCDMA/HSPA+ OTA measurements      | .176  |

# Introduction

This WCDMA/HSPA+ Signal Analyzer can be used to test a WCDMA transmitter including HSDPA/HSPA+ signals to check the base station's compliance with following standards documentation.

- 3GPP TS 25.104 Base Station radio transmission and reception
- 3GPP TS 25.141 Base Station (BS) conformance test
- 3GPP TS 25.211 Physical channel and mapping of transport channels onto physical channels
- 3GPP TS 25.212 Multiplexing and channel coding
- 3GPP TS 25.213 Spreading and modulation

The instrument automatically makes standard defined measurements using the measurement methods and limits as defined in the standards. Detailed measurement results allow you to analyze WCDMA and HSPA+ system performance. You may alter the measurement parameters for specialized analysis. Pass/Fail testing with standard defined or user defined upper and lower limits and the Pass/Fail indictor help you to determine base station performance easily.

This instrument provides the following measurement tools for WCDMA/HSPA+ system:

- Spectrum Analysis
- RF Analysis
  - Channel Power
  - Occupied Bandwidth
  - Spectrum Emission Mask (SEM)
  - Adjacent Channel Leakage power Ratio (ACLR)
  - Multi-ACLR
  - Spurious Emissions
- Modulation Analysis
  - Constellation
  - Code Domain Power
  - Relative Code Domain Error
  - Codogram
  - Received Code Strength Indicator (RCSI)
  - CDP Table
- Auto Measure
- Power Statistics CCDF
- Over The Air (OTA)
  - Channel Scanner
  - Scramble Scanner
  - Multipath Profile
  - Code Domain Power
  - Route Map

# **Display overview**

Figure 56 provides descriptions for each segment of the measurement screen.

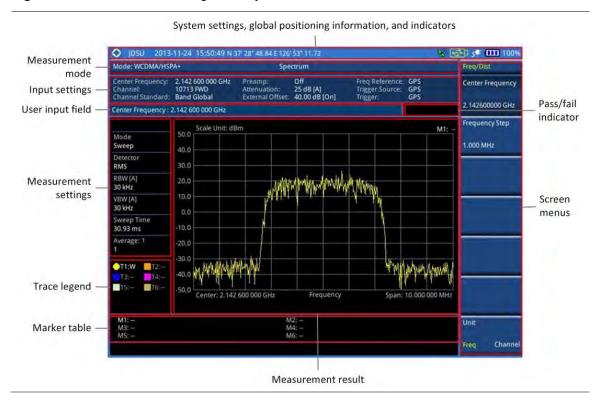

Figure 56 WCDMA/HSPA+ signal analyzer measurement screen

# **Connecting a cable**

### **Direct connection**

### **Procedure**

1 Connect the **Spectrum Analyzer RF In** port of the JD700B series and the power amplifier output port of BTS.

Figure 57 Direct connection

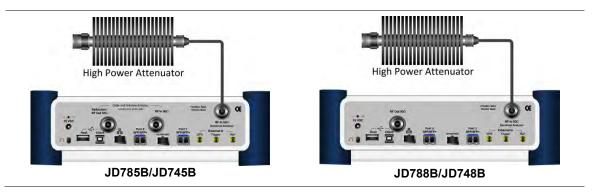

### **Indirect connection**

### **Procedure**

1 Connect the Spectrum Analyzer RF In port of the JD700B series and the monitor (test) port of

BTS.

Figure 58 Indirect connection

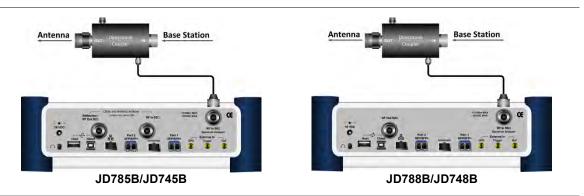

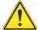

### CAUTION

The maximum power for the **Spectrum Analyzer RF In** port is +25 dBm (0.316 W) for JD780B series and +20 dBm (0.1 W) for JD740B series. If the level of the input signal to be measured is greater than this, use a *High Power Attenuator* to prevent damage when you directly connect the signal to the instrument or connect the signal from the coupling port of a directional coupler.

### Over the air (OTA)

### **Procedure**

- 1 Connect an Omni/directional RF antenna to the **Spectrum Analyzer RF In** port of the JD700B series.
- 2 Connect a GPS antenna to the **GPS** port of the JD700B series.

Figure 59 OTA connection

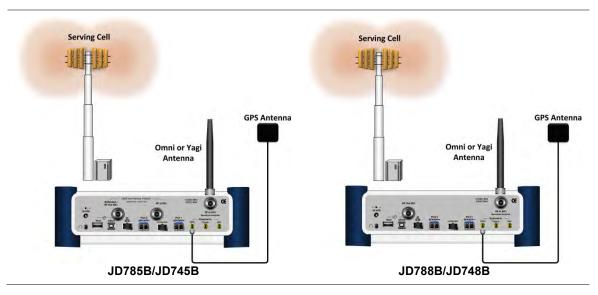

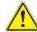

#### CAUTION

If the input signal level to be measured is less than 0 dBm, set 0 dB attenuation or turn on the preamp to have better dynamic range for the OTA testing.

# Selecting measurement mode

#### **Procedure**

- Press the MODE hard key.
- 2 Press the Signal Analyzer soft key.
- 3 Press the WCDMA soft key. The Spectrum mode is set by default.
- 4 Press the MEASURE hot key, and then select the measurement mode option from the following choices:
  - Spectrum
  - RF Analysis > Channel Power, Occupied BW, Spectrum Emission Mask, ACLR, Multi-ACLR, or Spurious Emissions
  - Modulation > Constellation, Code Domain Power, Relative Code Domain Error,
     Codogram, RCSI, or CDP Table
  - Auto Measure
  - Power Statistics CCDF
  - OTA > Channel Scanner, Scramble Scanner, Multipath Profile, Code Domain Power, or Route Map

# **Configuring test parameters**

### **Setting frequency**

You can set the frequency with either frequency or channel number. If a frequency to be set matches to the frequency corresponding to the selected channel standard, the instrument calculates its channel number and updates the screen with it automatically.

### **Procedure**

### To set the center frequency:

- 1 Press the FREQ/DIST hard key.
- 2 Toggle the Unit soft key and select Freq.
- 3 Press the Center Frequency soft key.
- 4 Enter a value by using the numeric keys. You can also use the rotary knob.
- 5 Select the unit: GHz, MHz, kHz, or Hz.
- 6 Optional. To define the amount of frequency increment for the rotary knob, complete the following steps:
  - a Press the Frequency Step soft key.
  - **b** Enter a value by using the numeric keys. You can also use the rotary knob.
  - c Press the unit: GHz, MHz, kHz, or Hz.

### To set the channel number:

- Press the FREQ/DIST hard key.
- 2 Toggle the Unit soft key and select Channel.
- **3** To select the standard channel, complete the following steps:
  - Press the Channel Std soft key. The standard channel window appears.
     See "Appendix C Band, frequency & channel standard" on page 689 for more information.
  - b Highlight the band to be measured by using the rotary knob, the arrow keys, or the Page Up/Page Down soft keys.
  - c Press the **Select** soft key or the rotary knob to confirm the selection.

- 4 Press the Channel Number soft key.
- **5** Enter a value by using the numeric keys. You can also use the rotary knob.
- 6 Press the Enter soft key.
- 7 The instrument automatically displays the corresponding center frequency value for the selected channel number.
- 8 Optional. To define the amount of channel increment for the rotary knob, complete the following steps:
  - a Press the Channel Step soft key.
  - **b** Enter a value by using the numeric keys. You can also use the rotary knob.
  - c Press the Enter soft key.

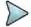

This frequency setting is not used in the Multi-ACLR and Spurious Emissions modes.

### Setting amplitude

### Reference level and attenuation

You can set the reference and attenuation levels automatically or manually to optimize the display of the traces measured, as you desire.

#### **Procedure**

### To automatically set the reference and attenuation level:

- 1 Press the AMP/SCALE hard key.
- 2 Press the Auto Scale soft key. Each time you press this key, both of the Y-axis scale and input attenuation level change to be optimized with some margin.

### To set the reference or attenuation level manually:

- 1 Press the AMP/SCALE hard key.
- 2 To set the maximum reference value on the Y-axis manually, complete the following steps:
  - a Press the Reference Level soft key.
  - **b** Enter a value by using the numeric keys or the rotary knob with 10 dB increments.
  - Press the unit soft key or the ENTER hard key.
     This unit key name changes according to the setting in the Units menu.

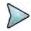

#### NOTE

In the measurements such as **Code Domain Power**, **Codogram**, and **RCSI**, you may need to select the reference option between **Relative** and **Absolute** before setting the reference level.

- 3 To set the attenuation option, select one from the following choices:
  - To set the input attenuator's level automatically, select Attenuation > Auto.

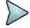

#### NOTE

It is recommended that you set the **Attenuation** to **Auto** in most situations so that the level of the input attenuator can be set automatically according to your input signal level.

- To set the input attenuation manually up to 55 dB for JD780B series or 50 dB for JD740B series to optimize S/N, complete the following steps:
  - a Select Attenuation > Manual.
  - **b** Press the **Attenuation Value** soft key to set the level.
  - **c** Enter a value in fives by using the numeric keys.
  - **d** Press the **dB** soft key or the **ENTER** hard key.
- To couple the input attenuator's level with your reference level setting, select **Attenuation >** Couple.

As you increase the reference setting, the attenuation level also increases accordingly.

### Optional. To change the scale unit:

- 1 Select More (1/2) > Units.
- 2 Select the unit of the display scale: dBm, dBV, dBmV, dBμV, V, or W. The scale unit on the screen changes accordingly.

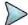

#### NOTE

This Units menu is available in the Spectrum and RF Analysis modes.

### Scale per division

You can use the **Scale/Div** feature available for the spectrum and RF analysis. It represents the value of one division on the horizontal scale. The default setting is 10 dB per division and the maximum value can be set up to 20 dB.

#### **Procedure**

- 1 Press the AMP/SCALE hard key.
- 2 Select More (1/2) > Scale/Div.
- 3 Enter a value between 1 and 20 by using the numeric keys.
- 4 Press the dB soft key to complete the entry.

### **Pre-amplifier**

You can turn the internal pre-amplifier on to correct and compensate for the gain of the preamp so that amplitude readings show the value at the input connector.

### **Procedure**

- 1 Press the AMP/SCALE hard key.
- 2 Toggle the **Preamp** soft key and select **On** or **Off** as needed.

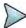

### NOTE

You can turn the Preamp on when the input attenuation range is from 0 dB to 10 dB. If the attenuation value is manually set to greater than 10 dB, the instrument will automatically turn off the pre-amplifier to display low-level signal properly on the chart.

### **External offset**

You can turn the **External Offset** on and manually set the external offset value. An offset consists of a cable loss and a user offset and the measurement result shows the value reflecting both offset values. When the external offset value is set at 40 dB in the Spectrum mode, the measurement result compensates 40 dB at both the Spectrum Analyzer and Signal Analyzer modes.

### **Procedure**

#### To set the external offset:

- 1 Press the AMP/SCALE hard key.
- 2 Toggle the External Offset soft key and select On.
- 3 Enter a value by using the numeric keys.
- 4 Press the dB soft key to complete the entry.

#### To turn the external offset off:

- 1 Press the AMP/SCALE hard key.
- 2 Toggle the External Offset soft key and select Off.

### Setting average

You can set the number of measurements to be averaged for the trace presentation. A maximum of 100 times of averaging can be set. When the averaging reaches to your setting, a new measurement value replaces the measurement value in sequence from the earliest.

#### **Procedure**

- 1 Press the **BW/AVG** hard key.
- 2 Press the Average soft key.
- 3 Enter a value between 1 and 100 as needed by using the numeric keys.
- 4 Press the Enter soft key.

### Setting sweep mode

The default setting is **Continue** to sweep continuously for most on-going measurements. If you want to hold the measurement or get a single sweep, you can change the sweep mode.

### **Procedure**

### To select the single sweep mode:

- 1 Press the **SWEEP** hot key.
- 2 Toggle the Sweep Mode soft key and select Single. You can also use the HOLD hot key. The letter HOLD in red appears and the sweeping is paused.
- 3 Optional. Press the **Sweep Once** soft key to get a new measurement.

### To return to the continuous sweep mode:

1 Toggle the Sweep Mode soft key and select Continue. You can also use the HOLD hot key. The letter HOLD in red disappears and the sweeping resumes.

### Setting trigger source

You can set the trigger source option for your measurements.

#### **Procedure**

- 1 Press the TRIGGER hot key.
- 2 Select the trigger source option from the choices: Internal, External, and GPS.

### Setting external clock

To enhance the reliability of modulation analysis measurements the JD700B series must be synchronized with a base station. When an external clock is not supplied, the instrument works with its built-in internal high-accuracy time base and some measurement results may exhibit inaccurate values. Therefore, it is highly recommended that you use the same reference clock as the signal source. You can use the

### TRIGGER hot key to set the external clock.

 Table 10
 Standards of external clock operation

| Clock              | Туре     | Reference          | Port          | Switching Standard                               |
|--------------------|----------|--------------------|---------------|--------------------------------------------------|
| External Reference | Internal | Internal 10 MHz    |               | Default                                          |
|                    | External | External Ref Clock | Ext Ref (SMA) | Manual switching<br>(Input signal level >-3 dBm) |
|                    | GPS      | GPS Clock          | GPS (SMA)     | Automatic switching (GPS signal received)        |
| Trigger            | Internal | Internal Trigger   |               | Default                                          |
|                    | External | External Trigger   | Trigger (SMA) | Manual switching                                 |
|                    | GPS      | GPS                | GPS (SMA)     | Manual switching                                 |

Figure 60 Connection ports for external reference clock

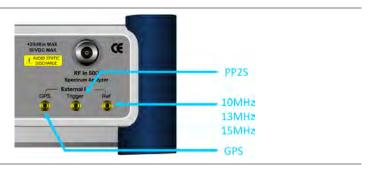

#### **Procedure**

- 1 Connect an external reference or a GPS antenna to the JD700B series.
- 2 Press the SYSTEM hot key.
- 3 Press the Freq Reference soft key, and then select the reference option from the choices: Internal, External 10 MHz, External 13 MHz, External 15 MHz, and GPS.

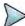

#### NOTE

When a GPS antenna is connected and locked, GPS coordinates (longitude and latitude) are displayed on the screen and frequency reference is automatically set to GPS in the **System > Freq Reference**.

 Table 11
 External reference indicators

| Туре     | Indicator | Description                                                                                                    |
|----------|-----------|----------------------------------------------------------------------------------------------------|
| Internal | (green)   | The green <b>INT</b> icon indicates that the instrument uses the built-in internal time base.                                                                      |
| External | (green)   | The green <b>EXT</b> icon indicates that an external reference is connected and locked and that the instrument uses the same reference clock as the signal source. |
| External | (red)     | The red <b>EXT</b> icon indicates that an external reference is connect but not locked.                                                                            |
| GPS      | (green)   | The green GPS antenna icon indicates that a GPS antenna is connected and locked.                                                                                   |
| GPS      | (yellow)  | The yellow GPS antenna icon indicates that a GPS antenna is connected and locking is in progress.                                                                  |

GPS (grey)

The grey GPS antenna icon indicates that a GPS antenna is not connected, failed, or unable to be locked.

# **Conducting spectrum measurements**

If you have configured test parameters as described in the "Configuring test parameters" on page 149, your measurement result is displayed on the screen as like the following example, Figure 61.

Figure 61 Spectrum measurement screen with WCDMA signal analyzer

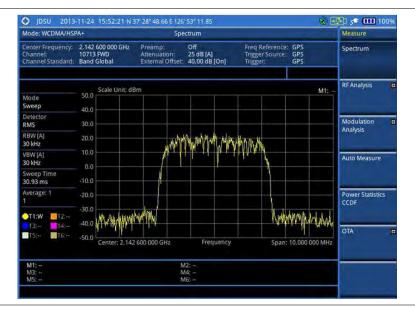

### **Setting trace**

You can display up to six traces on the measurement chart simultaneously.

- Press the TRACE/DISPLAY hard key.
- Press the Select Trace soft key, and then select the trace number: T1, T2, T3, T4, T5, or T6. The legend shape of the selected trace changes from square to round to indicate that the trace is the active one now.
- 3 Do one of the following:

| То                                                                                           | Select            | Trace Legend |
|----------------------------------------------------------------------------------------------|-------------------|--------------|
| Clear current data and display with new measurements                                         | Clear Write       | W            |
| Display the input signal's maximum response only (unlimited or for a certain amount of time) | Max Hold          | М            |
| Display the input signal's minimum response only (unlimited or for a certain amount of time) | Min Hold          | m            |
| Capture the selected trace and compare traces                                                | Capture           | С            |
| Load a saved trace                                                                           | More (1/2) > Load | L            |
| Hide the displayed trace                                                                     | Trace View > Off  | F            |

Remove all the traces and initialize the trace settings More (1/2) > Trace Clear All

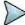

#### NOTE

For the **Max Hold** and **Min Hold**, your instrument compares newly acquired data with the active trace and displays larger maximum values or smaller minimum values on the screen. You can set it to **Unlimited** to hold and view maximum or minimum data or specify a certain amount of time up to 60 seconds by using numeric keys or rotary knob.

4 To select the detection option, select **More (1/2) > Detectors**, and then do one of the following:

| To display                                                | Select        |
|-----------------------------------------------------------|---------------|
| Random noise better than the peak without missing signals | Normal        |
| The highest value in each data point                      | Peak          |
| The root mean squared average power across the spectrum   | RMS           |
| The lowest value in each data point                       | Negative Peak |
| The center value in each data point                       | Sample        |

- 5 Optional. Select More (1/2) > Trace Info, and then select the trace number to view the trace's parameter setting information stored at the time of the measurement or None to hide the information display.
- 6 Optional. If you have the two traces T1 and T2, you can perform trace math. To view the power difference between the traces, press the T1 T2 -> T5 or T2 T1 -> T6 soft key. The result is overlaid on the screen along with the second Y-axis.

# **Conducting RF measurements**

### **Channel power**

The Channel Power measurement is a common test used in the wireless industry to measure the total transmitted power of a radio within a defined frequency channel. This procedure measures the total power within the defined channel for WCDMA. This measurement is applied to design, characterize, evaluate, and verify transmitters and their components or devices for base stations and mobile stations.

The channel power measurement identifies the channel power within a specified bandwidth (default is 5 MHz, as per the 3GPP WCDMA technical specifications) and the power spectral density (PSD) in dBm/Hz.

After configuring test parameters as described in the "Configuring test parameters" on page 149, your measurement result is displayed on the screen as like the following example, Figure 62.

5 1009 O JDSU 2013-11-24 Mode: WCDMA/HSPA+ Channel Power RF Analysis 2.142 600 000 GHz 10713 FWD Band Global Off 25 dB [A] 40.00 dB [On] enter Frequency: Channel Power Occupied BW 40.0 the Maria and a ready with the Spectrum Emission Mask RBW [A] 30 kHz ACIR weep Time 30.93 ms (hilly-h)/\alpha Multi-ACLR Center: 2.142 600 000 GH; Span: 10.000 000 MHz Channel Power: 39.32 dBm / 3.84 MHz Spurious Emissions Spectral Density:

Figure 62 Channel power measurement with WCDMA/HSPA+ signal analyzer

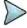

You can use the *LIMIT* hot key to analyze your measurements with the user-definable limit and Pass/Fail indication. See "Setting limit for RF tests" on page 161 for more information.

### Occupied bandwidth

The 3GPP specifications require the occupied bandwidth (OBW) of a transmitted WCDMA signal to be less than 5 MHz, where occupied bandwidth is defined as the bandwidth containing 99% of the total channel power. In this measurement, the total power of the displayed span is measured. Then the power is measured inward from the right and left extremes until 0.5% of the power is accounted for each of the upper and lower part of the span and the calculated difference is the occupied bandwidth.

The spectrum shape of a WCDMA signal can give a useful qualitative insight into the transmitter's operation. Any distortion to the spectrum shape might be an indication of degradation of the transmitter's performance.

After configuring test parameters as described in the "Configuring test parameters" on page 149, your measurement result is displayed on the screen as like the following example, Figure 63.

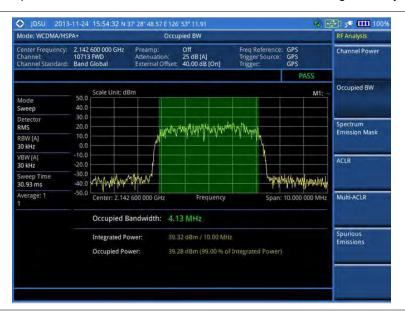

Figure 63 Occupied bandwidth measurement with WCDMA/HSPA+ signal analyzer

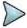

You can use the *LIMIT* hot key to analyze your measurements with the user-definable limit and Pass/Fail indication. See "Setting limit for RF tests" on page 161 for more information.

### Spectrum emission mask (SEM)

The Spectrum Emission Mask (SEM) measurement required by 3GPP specifications encompasses different power limits and different measurement bandwidths (resolution bandwidths) at various frequency offsets. It may be expressed as a ratio of power spectral densities between the carrier and the specified offset frequency band. It provides useful figures-of-merit for the spectral re-growth and emissions produced by components and circuit blocks, without the rigor of performing a full SEM measurement.

The SEM measures spurious signal levels in up to five pairs of offset or region frequencies and relates them to the carrier power.

### Setting measure setup

After configuring test parameters as described in the "Configuring test parameters" on page 149, you can set the mask type according to the output power of the base station be tested. Your measurement result is displayed on the screen as like the following example, Figure 64.

- 1 Press the **MEASURE SETUP** hot key.
- 2 Press the Mask Type soft key.
- 3 Select the mask type option: 31 dBm, 31 39 dBm, 39 43 dBm, or 49 dBm -.

O JDSU 2013-11-24 15:55:21 N 37' 28" 48,68 E 126' 53" 12.09 **₩** 5**= 100**9 Spectrum Emission Mask Mode: WCDMA/HSPA+ RF Analysis Off 25 dB [A] 40.00 dB [On] Channel Powe 40.0 Detecti RMS Spectrum Emission Mask RBW [A] 30 kHz VBW [A] 30 kHz -20.0 Why why who have the Center; 2.142 600 000 GHz Multi-ACLR Span: 25.000 000 MHz 38.87 dBm Reference Power: Frequency Offset Range

Figure 64 SEM measurement with WCDMA/HSPA+ signal analyzer

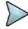

You can use the *LIMIT* hot key to analyze your measurements with the user-definable limit and Pass/Fail indication. See "Setting limit for RF tests" on page 161 for more information.

### **ACLR**

The Adjacent Channel Power Ratio (ACPR), designated by the 3GPP WCDMA specifications as the Adjacent Channel Leakage power Ratio (ACLR), is the power contained in a specified frequency channel bandwidth relative to the total carrier power. It may also be expressed as a ratio of power spectral densities between the carrier and the specified offset frequency band.

After configuring test parameters as described in the "Configuring test parameters" on page 149, your measurement result is displayed on the screen as like the following example, Figure 65.

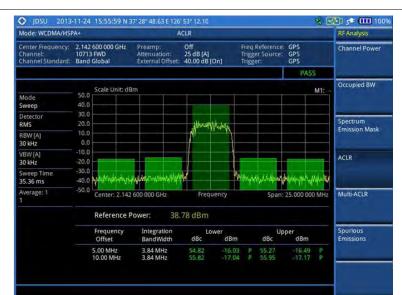

Figure 65 ACLR measurement with WCDMA/HSPA+ signal analyzer

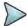

You can use the *LIMIT* hot key to analyze your measurements with the user-definable limit and Pass/Fail indication. See "Setting limit for RF tests" on page 161 for more information.

### **Multi-ACLR**

The Multi-ACLR measurement is used to perform multi-channel ACLR measurements with as many channels as possible. It helps you to measure ACLR in multi-channel transmitting Base Station environment.

### **Setting frequency for Multi-ACLR**

You can set the frequency with either frequency or channel number.

#### **Procedure**

- 1 Press the MEASURE SETUP hot key.
- 2 To set the frequency, do one of the following:
  - To set the center frequency, complete the following steps:
    - a Toggle the **Unit** soft key and select **Freq**.
    - **b** Press the **Lowest Frequency** soft key to set the starting center frequency.
    - **c** Enter a value by using the numeric keys. You can also use the rotary knob.
    - d Select the unit: GHz, MHz, kHz, or Hz.
    - e Press the **Highest Frequency** soft key to set the stopping center frequency.
    - **f** Enter a value by using the numeric keys. You can also use the rotary knob.
    - g Select the unit: GHz, MHz, kHz, or Hz.
  - To set the channel number, complete the following steps:
    - a Toggle the Unit soft key and select Channel.
    - **b** To select the standard channel, press the **Channel Std** soft key and then select the band to be measured.
    - c Press the Lowest Channel soft key to set the starting channel.
    - **d** Enter a value by using the numeric keys. You can also use the rotary knob.
    - e Press the Enter soft key.
    - **f** Press the **Highest Channel** soft key to set the stopping channel.
    - **g** Enter a value by using the numeric keys. You can also use the rotary knob.
    - h Press the Enter soft key.

After configuring test parameters, your measurement result is displayed on the screen as like the following example, **Figure 66**.

1009 💷 🕏 🕵 Mode: WCDMA/HSPA-Multi-ACLR RF Analysi 2.142 600 000 GHz 10713 FWD Band Global Off 25 dB [A] 40.00 dB [On Channel Powe Occupied BW 30.0 Spectrum Emission Mask RBW [A] 30 kHz 10.0 weep Tin 54.98 ms verage: Multi-ACLR Lowest Ref. Freq: 2137,600 MHz Highest Ref. Freq: 2147,600 MHz

Figure 66 Multi-ACLR measurement with WCDMA/HSPA+ signal analyzer

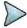

You can use the *LIMIT* hot key to analyze your measurements with the user-definable limit and Pass/Fail indication. See "Setting limit for RF tests" on page 161 for more information.

### **Spurious emissions**

Out-of-band emissions are unwanted emissions immediately outside the channel bandwidth resulting from the modulation process and non-linearity in the transmitter but excluding spurious emissions. The Spurious Emissions measurement is to identify and determine the power level of out-of-band spurious emission within the necessary channel bandwidth and modulated signal measured at the RF port of the Base Station.

### Setting measure setup

- 1 Press the **MEASURE SETUP** hot key.
- 2 To set up the range table and parameters, press the **Range Table** soft key and then complete the following steps:
  - a Press the **Range** soft key, and then select the range number between **1** and **20** to add as a new or change the existing settings.
  - **b** Do the following as desired:
    - Select **Start Frequency**, and then specify the start frequency for the selected range.
    - Select Stop Frequency, and then specify the stop frequency for the selected range.
    - Select Start Limit, and then specify the lower limit for Pass/Fail indication.
    - Select Stop Limit, and then specify the upper limit for Pass/Fail indication.
    - Select More (1/2) > Attenuation, and then specify an value in the multiple of five.
    - Select More (1/2) > RBW, and then specify a RBW value.
    - Select More (1/2) > VBW, and then specify a VBW value.
  - c Press the PREV hard key.
  - d Toggle the Range soft key and select On to display the selected range in the result table or Off to hide it from the table.
- 3 Toggle the Measure Type soft key between Examine and Full to select the measurement type.

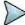

The **Examine** mode displays only the selected range while the **Full** mode lets the instrument automatically changes the selected range from one another.

- **4** To set the number of measurements to be averaged, complete the following steps:
  - a Press the Average soft key.
  - b Enter a value between 1 and 100.
  - c Press the Enter soft key.
- 5 To move the highlighted bar in the result table to other range, complete the following steps:
  - a Press the Range soft key in the Measure Setup menu bar.
  - **b** Enter a value between **1** and **20**.
  - c Press the Enter soft key.

After configuring test parameters as described in the "Configuring test parameters" on page 149, your measurement result is displayed on the screen as like the following example, Figure 67.

Figure 67 Spurious emissions measurement with WCDMA/HSPA+ signal analyzer

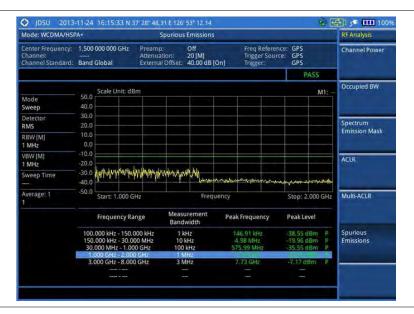

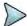

#### NOTE

You can use the *LIMIT* hot key to analyze your measurements with the user-definable limit and Pass/Fail indication. See "Setting limit for RF tests" on page 161 for more information.

### Setting limit for RF tests

By default, test limits specified in the standard are set for you. You can change thresholds if you desire.

- 1 Press the *LIMIT* hot key.
- 2 Press the RF Test Limits soft key.
- 3 Select the test item(s) and set the limit(s) depending on your selected measurement mode:

| To set the limit for | Select        | Set                   |
|----------------------|---------------|-----------------------|
| Channel power        | Channel Power | High Limit, Low Limit |
| Occupied bandwidth   | Occupied BW   | High Limit            |

| Spectrum emission mask | Spectrum Emission Mask | (On/Off only) |
|------------------------|------------------------|---------------|
| ACLR                   | ACLR                   | (On/Off only) |
| Multi-ACLR             | Multi-ACLR             | (On/Off only) |
| Spurious emissions     | Spurious Emissions     | (On/Off only) |

- 4 Optional. You can enable alarm sound that goes off if the measurement falls outside of the limit. Toggle the Beep soft key between On and Off to enable or disable the beep sound.
- **5** Optional. Go to **SAVE/LOAD** > **Save**, and then select **Limit** to save the limit settings. See "Using save" on page 33 for more information.

# **Conducting modulation measurements**

### Constellation

The Constellation is used to observe some aspects of modulation accuracy and can reveal certain fault mechanisms such as I/Q amplitude imbalance or quadrature imbalance. It displays constellation diagram by modulation types.

### Setting measure setup

After configuring test parameters as described in the "Configuring test parameters" on page 149, you can continue your measurement. The measurement settings can be saved and recalled as a file.

- 1 Press the **MEASURE SETUP** hot key.
- 2 To set the scramble code, complete the following steps:
  - a Toggle the Scramble soft key between Auto and Manual.
  - **b** Enter a value by using the numeric keys to set manually.
  - c Press the Enter soft key.
- 3 Press the Detect Mode soft key, and then select the signal standard option: WCDMA, HSDPA, or HSPA+. HSDPA is set by default.
- **4** To set the threshold, complete the following steps:
  - a Press the Threshold soft key.
  - b Enter a value by using the numeric keys.
  - c Press the Enter soft key.

### Measurement example

Figure 68 Constellation measurement with WCDMA/HSPA+ signal analyzer

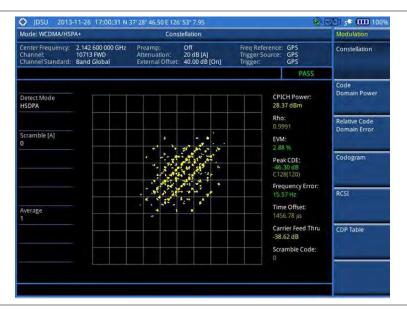

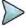

#### NOTE

You can use the *LIMIT* hot key to analyze your measurements with the user-definable limit and Pass/Fail indication. See "Setting limit for modulation tests" on page 173 for more information.

### Code domain power

The Code Domain Power (CDP) measures the distribution of power across the set of code channels, normalized to the total power. It helps to verify that each code channel is operating at its proper level and to identify problems throughout the transmitter design from coding to the RF section. System imperfections such as amplifier non-linearity will present themselves as an undesired distribution of power in the code domain.

### Setting measure setup

After configuring test parameters as described in the "Configuring test parameters" on page 149, you can continue your measurement. The measurement settings can be saved and recalled as a file. You can also use JDViewer, PC application software to configure a measure setup, save as a file, and load the file on to the instrument.

- 1 Press the **MEASURE SETUP** hot key.
- 2 Optional. To set the scramble code, complete the following steps:
  - a Toggle the **Scramble** soft key between **Auto** and **Manual**.
  - **b** Enter a value by using the numeric keys to set manually.
  - c Press the Enter soft key.
- 3 Optional. Press the Detect Mode soft key, and then select the signal standard option: WCDMA, HSDPA, or HSPA+. HSDPA is set by default.
- 4 To set the S-CCPCH information of the system to be tested, complete the following steps:
  - a Press the S-CCPCH soft key.
  - **b** Toggle the **S-CCPCH** soft key between **On** and **Off** to enable or disable the S-CCPCH.
  - c Press the Spread Factor soft key, and then select the spread factor option: 4, 8, 16, 32, 64,

128, or 256.

- d Press the **Spread Code** soft key to set the spread code.
- e Enter a value by using the numeric keys.
- f Press the Enter soft key.
- 5 To set the PICH information of the system to be tested, complete the following steps:
  - a Press the PICH soft key.
  - **b** Toggle the **PICH** soft key between **On** and **Off** to enable or disable the PICH.
  - c Press the Spread Factor soft key, and then select the spread factor option: 4, 8, 16, 32, 64, 128, or 256.
  - d Press the **Spread Code** soft key to set the spread code.
  - e Enter a value by using the numeric keys.
  - f Press the Enter soft key.
- **6** Optional. To set the threshold, complete the following steps:
  - a Press the Threshold soft key.
  - **b** Enter a value by using the numeric keys.
  - c Press the Enter soft key.

### Measurement example

Figure 69 Code domain power measurement with WCDMA/HSPA+ signal analyzer

1) Full screen

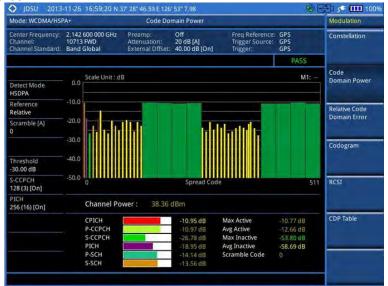

### 2) Full screen with constellation

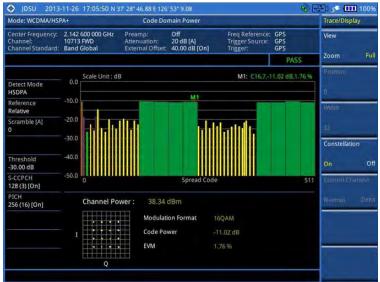

3) Zoomed screen (Width 64)

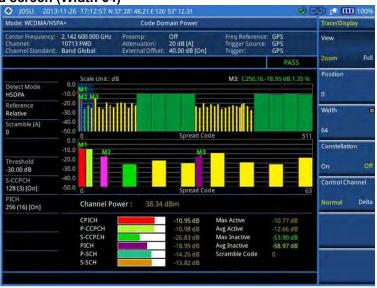

4) Zoomed screen with constellation (Width 64)

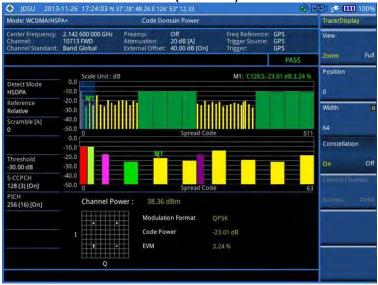

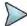

You can use the *LIMIT* hot key to analyze your measurements with the user-definable limit and Pass/Fail indication. See "Setting limit for modulation tests" on page 173 for more information.

### **Setting display**

You can view your measurement results in a different view option.

#### **Procedure**

- 1 Press the TRACE/DISPLAY hard key.
- 2 Toggle the View soft key and select the display option:
  - Zoom: You can view the result in detail with zoom-in window.
     The Position and Width menus become activated.
  - Full: You can view the full measurement result.
- 3 To define the zoom start position and width, complete the following steps:
  - a Press the Position soft key.
  - **b** Enter a value of the position by using the numeric keys.
  - c Press the Enter soft key.
  - d Press the Width soft key, and then select the Walsh code option: 32, 64, 128, or 256.
- **4** Toggle the **Constellation** soft key between **On** and **Off** to enable or disable the constellation chart on the Code Domain Power screen.
- 5 Toggle the **Control Channel** soft key and select the control channel mode option:
  - Normal: You can view the relative ratio of each control channel vs. total power.
  - Delta: You can view the relative ratio of each control channel vs. CPICH channel.

### Relative code domain power

The Relative Code Domain Error (RCDE) measurement provides relative code domain error analysis that is particularly required by HSPA+.

### Setting measure setup

After configuring test parameters as described in the "Configuring test parameters" on page 149, you can continue your measurement. The measurement settings can be saved and recalled as a file. You can also use JDViewer, PC application software to configure a measure setup, save as a file, and load the file on to the instrument.

### Procedure

- 1 Press the **MEASURE SETUP** hot key.
- 2 Optional. To set the scramble code, complete the following steps:
  - a Toggle the **Scramble** soft key between **Auto** and **Manual**.
  - **b** Enter a value by using the numeric keys to set manually.
  - c Press the Enter soft key.
- 3 Optional. Press the Detect Mode soft key, and then select the signal standard option: WCDMA, HSDPA, or HSPA+. HSDPA is set by default.

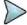

#### NOTE

It is recommended that you select HSPA+ for RCDE testing.

- **4** To set the S-CCPCH information of the system to be tested, complete the following steps:
  - a Press the S-CCPCH soft key.

- b Toggle the S-CCPCH soft key between On and Off to enable or disable the S-CCPCH.
- c Press the Spread Factor soft key, and then select the spread factor option: 4, 8, 16, 32, 64, 128, or 256.
- **d** Press the **Spread Code** soft key to set the spread code.
- e Enter a value by using the numeric keys.
- f Press the Enter soft key.
- 5 To set the PICH information of the system to be tested, complete the following steps:
  - a Press the PICH soft key.
  - **b** Toggle the **PICH** soft key between **On** and **Off** to enable or disable the PICH.
  - c Press the Spread Factor soft key, and then select the spread factor option: 4, 8, 16, 32, 64, 128, or 256.
  - d Press the **Spread Code** soft key to set the spread code.
  - e Enter a value by using the numeric keys.
  - f Press the Enter soft key.
- **6** Optional. To set the threshold, complete the following steps:
  - a Press the Threshold soft key.
  - **b** Enter a value by using the numeric keys.
  - c Press the Enter soft key.
- 7 Optional. Go to SAVE/LOAD > Save, and then select the save option from the choices available for your measurement mode. See "Using save" on page 33 for more information.

### Measurement example

Figure 70 Relative code domain error with WCDMA/HSPA+ signal analyzer

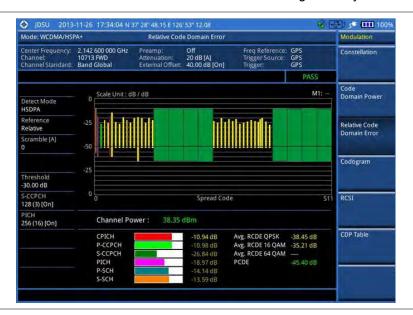

### **NOTE**

You can use the *LIMIT* hot key to analyze your measurements with the user-definable limit and Pass/Fail indication. See "Setting limit for modulation tests" on page 173 for more information.

### Setting display

You can view your measurement results in a different view option.

#### **Procedure**

- 1 Press the TRACE/DISPLAY hard key.
- 2 Toggle the **View** soft key and select the display option:
  - Zoom: You can view the result in detail with zoom-in window.
     The Position and Width menus become activated.
  - Full: You can view the full measurement result.
- 3 To define the zoom start position and width, complete the following steps:
  - a Press the Position soft key.
  - **b** Enter a value of the position by using the numeric keys.
  - c Press the **Enter** soft key.
  - d Press the Width soft key, and then select the Walsh code option: 32, 64, 128, or 256.
- **4** Toggle the **Constellation** soft key between **On** and **Off** to enable or disable the constellation chart on the Code Domain Power screen.
- 5 Toggle the Control Channel soft key and select the control channel mode option:
  - Normal: You can view the relative ratio of each control channel vs. total power.
  - Delta: You can view the relative ratio of each control channel vs. CPICH channel.

### Codogram

The Codogram displays how the code level is changing over time and makes it easier for you to view traffic channels as they initiate and terminate and to track traffic channels call levels over time. The Codogram measurements can be saved into an external USB memory so that a post-analysis can be done with the application software JDViewer.

### Setting measure setup

After configuring test parameters as described in the "Configuring test parameters" on page 149, you can continue your measurement. The measurement settings can be saved and recalled as a file. You can also use JDViewer, PC application software to configure a measure setup, save as a file, and load the file on to the instrument.

- 1 Press the **MEASURE SETUP** hot key.
- **2** Optional. To set the scramble code, complete the following steps:
  - a Toggle the **Scramble** soft key between **Auto** and **Manual**.
  - **b** Enter a value by using the numeric keys to set manually.
  - c Press the Enter soft key.
- 3 Optional. Press the Detect Mode soft key, and then select the signal standard option: WCDMA, HSDPA, or HSPA+. HSDPA is set by default.
- 4 To set the S-CCPCH information of the system to be tested, complete the following steps:
  - a Press the S-CCPCH soft key.
  - b Toggle the S-CCPCH soft key between On and Off to enable or disable the S-CCPCH.
  - c Press the Spread Factor soft key, and then select the spread factor option: 4, 8, 16, 32, 64, 128, or 256.
  - **d** Press the **Spread Code** soft key to set the spread code.
  - e Enter a value by using the numeric keys.
  - f Press the Enter soft key.
- 5 To set the PICH information of the system to be tested, complete the following steps:
  - a Press the PICH soft key.

- **b** Toggle the **PICH** soft key between **On** and **Off** to enable or disable the PICH.
- c Press the Spread Factor soft key, and then select the spread factor option: 4, 8, 16, 32, 64, 128, or 256.
- **d** Press the **Spread Code** soft key to set the spread code.
- e Enter a value by using the numeric keys.
- f Press the Enter soft key.
- 6 Optional. To set the threshold, complete the following steps:
  - a Press the Threshold soft key.
  - **b** Enter a value by using the numeric keys.
  - c Press the Enter soft key.
- 7 To set the time interval, complete the following steps:
  - a Press the Time Interval soft key.
  - **b** Enter a value by using the numeric keys.
  - c Press the Enter soft key.
- **8** To place the time cursor to analyze your measurements, complete the following steps:
  - a Toggle the Time Cursor soft key between On and Off to enable or disable the time cursor.
  - b Enter a value by using the numeric keys.
  - c Press the Enter soft key.

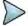

When the time cursor is enabled, the measurement is put on hold and information about the time cursor is displayed.

- 9 To start a new measurement, press the Reset/Restart soft key.
- **10** Optional. Go to **SAVE/LOAD > Save**, and then select the save option from the choices available for your measurement mode. See "Using save" on page 33 for more information.

### Measurement example

Figure 71 Codogram in full view with WCDMA/HSPA+ signal analyzer

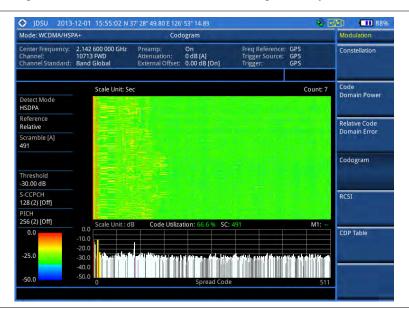

### **Setting display**

You can view your measurement results in a different view option.

#### **Procedure**

- 1 Press the TRACE/DISPLAY hard key.
- 2 Toggle the **View** soft key and select the display option:
  - Zoom: You can view the result in detail with zoom-in window.
     The Position and Width menus become activated.
  - Full: You can view the full measurement result.
- 3 To define the zoom start position and width, complete the following steps:
  - a Press the Position soft key.
  - **b** Enter a value of the position by using the numeric keys.
  - c Press the Enter soft key.
- 4 Press the Width soft key, and then select the Walsh code option: 32, 64, 128, or 256.

### RCSI

The Received Code Strength indicator (RCSI) is used to track the code channels such as CPICH, P-CCPCH, S-CCPCH, PICH, P-SCH, and S-SCH. It is particularly useful to observe signal fluctuations of the dedicated control channels over the time. The RCSI measurements can be saved into an external USB memory so that a post-analysis can be done with the application software JDViewer.

### Setting measure setup

After configuring test parameters as described in the "Configuring test parameters" on page 149, you can continue your measurement. The measurement settings can be saved and recalled as a file. You can also use JDViewer, PC application software to configure a measure setup, save as a file, and load the file on to the instrument.

- 1 Press the **MEASURE SETUP** hot key.
- **2** Optional. To set the scramble code, complete the following steps:
  - a Toggle the Scramble soft key between Auto and Manual.
  - **b** Enter a value by using the numeric keys to set manually.
  - c Press the Enter soft key.
- 3 Optional. Press the Detect Mode soft key, and then select the signal standard option: WCDMA, HSDPA, or HSPA+. HSDPA is set by default.
- **4** To set the S-CCPCH information of the system to be tested, complete the following steps:
  - a Press the S-CCPCH soft key.
  - **b** Toggle the **S-CCPCH** soft key between **On** and **Off** to enable or disable the S-CCPCH. Setting this on makes the S-CCPCH in the Alarm Code menu activated.
  - c Press the Spread Factor soft key, and then select the spread factor option: 4, 8, 16, 32, 64, 128, or 256.
  - **d** Press the **Spread Code** soft key to set the spread code.
  - e Enter a value by using the numeric keys.
  - f Press the Enter soft key.
- 5 To set the PICH information of the system to be tested, complete the following steps:
  - a Press the PICH soft key.
  - **b** Toggle the **PICH** soft key between **On** and **Off** to enable or disable the PICH. Setting this on makes the PICH in the Alarm Code menu activated.
  - c Press the Spread Factor soft key, and then select the spread factor option: 4, 8, 16, 32, 64, 128, or 256.
  - **d** Press the **Spread Code** soft key to set the spread code.

- e Enter a value by using the numeric keys.
- f Press the Enter soft key.
- 6 Optional. To set the threshold, complete the following steps:
  - a Press the Threshold soft key.
  - **b** Enter a value by using the numeric keys.
  - c Press the **Enter** soft key.
- 7 Press the Alarm Code soft key, and then select the alarm code option: None, CPICH, P-CCPCH, S-CCPCH, PICH, P-SCH, or S-SCH.

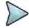

The alarm codes S-CCPCH and PICH become activated in case that you have enabled the S-CCPCH and PICH respectively.

- 8 To set the alarm mask, complete the following steps:
  - a Press the Set Mask soft key.
  - b Enter a value by using the numeric keys.
  - c Press the Enter soft key.
- **9** Optional. Go to **SAVE/LOAD > Save**, and then select the save option from the choices available for your measurement mode. See "Using save" on page 33 for more information.

### Measurement example

Figure 72 RCSI measurement with WCDMA/HSPA+ signal analyzer

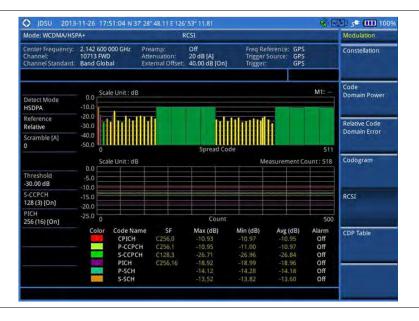

### **Setting display**

You can view your measurement results in a different view option.

- 1 Press the TRACE/DISPLAY hard key.
- 2 Toggle the View soft key and select the display option:
  - Zoom: You can view the result in detail with zoom-in window.
     The Position and Width menus become activated.
  - Full: You can view the full measurement result.
- 3 To define the zoom start position and width, complete the following steps:

- a Press the Position soft key.
- **b** Enter a value of the position by using the numeric keys.
- c Press the Enter soft key.
- d Press the Width soft key, and then select the Walsh code option: 32, 64, 128, or 256.

### **CDP Table**

The CDP Table is used to look at a numeric and textual description of all the active code channels in the signal.

### Setting measure setup

After configuring test parameters as described in the "Configuring test parameters" on page 149, you can continue your measurement. The measurement settings can be saved and recalled as a file. You can also use JDViewer, PC application software to configure a measure setup, save as a file, and load the file on to the instrument.

- 1 Press the **MEASURE SETUP** hot key.
- **2** Optional. To set the scramble code, complete the following steps:
  - a Toggle the Scramble soft key between Auto and Manual.
  - **b** Enter a value by using the numeric keys to set manually.
  - c Press the Enter soft key.
- 3 Optional. Press the Detect Mode soft key, and then select the signal standard option: WCDMA, HSDPA, or HSPA+. HSDPA is set by default.
- **4** To set the S-CCPCH information of the system to be tested, complete the following steps:
  - a Press the S-CCPCH soft key.
  - **b** Toggle the **S-CCPCH** soft key between **On** and **Off** to enable or disable the S-CCPCH.
  - c Press the Spread Factor soft key, and then select the spread factor option: 4, 8, 16, 32, 64, 128, or 256.
  - d Press the **Spread Code** soft key to set the spread code.
  - e Enter a value by using the numeric keys.
  - f Press the Enter soft key.
- **5** To set the PICH information of the system to be tested, complete the following steps:
  - a Press the PICH soft key.
  - **b** Toggle the **PICH** soft key between **On** and **Off** to enable or disable the PICH.
  - c Press the Spread Factor soft key, and then select the spread factor option: 4, 8, 16, 32, 64, 128, or 256.
  - **d** Press the **Spread Code** soft key to set the spread code.
  - e Enter a value by using the numeric keys.
  - f Press the Enter soft key.
- **6** Optional. To set the threshold, complete the following steps:
  - a Press the Threshold soft key.
  - **b** Enter a value by using the numeric keys.
  - c Press the Enter soft key.

### Measurement example

Figure 73 CDP Table measurement with WCDMA/HSPA+ signal analyzer

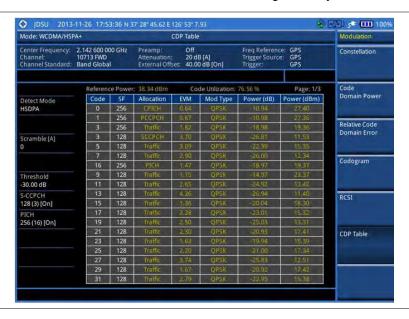

### **Setting display**

If the CDP table spans over to the next page(s), you can change pages up and down to view your measurement results.

#### **Procedure**

- 1 Press the TRACE/DISPLAY hard key.
- 2 Select Page Up or Page Down as needed.

# **Setting limit for modulation tests**

- 1 Press the *LIMIT* hot key.
- 2 Press the Modulation Test Limits soft key to set the limits.
- 3 Select the test item(s) and set the limit(s) depending on your selected measurement mode:

| To set the limit for                  | Select               | Set                                                             |
|---------------------------------------|----------------------|-----------------------------------------------------------------|
| Frequency error                       | Frequency Error      | High Limit, Low Limit                                           |
| Error vector magnitude                | EVM                  | High Limit                                                      |
| Peak code domain error                | PCDE                 | High Limit                                                      |
| Carrier feed through                  | Carrier Feed Through | High Limit                                                      |
| Correlated power in coded channel     | CPICH                | High Limit [Abs Rel]<br>Low Limit [Abs Rel]                     |
| Highest level among inactive channels | Max Inactive         | High Limit                                                      |
| Relative code domain error            | RCDE                 | High Limit (QPSK)<br>High Limit (16 QAM)<br>High Limit (64 QAM) |

- **4** Optional. You can enable alarm sound that goes off if the measurement falls outside of the limit. Toggle the **Beep** soft key between **On** and **Off** to enable or disable the beep sound.
- 5 Optional. Go to SAVE/LOAD > Save, and then select Limit to save the limit settings. See "Using save" on page 33 for more information.

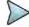

The Carrier Feed Through is a result of the RF carrier signal feeding through the I/Q modulator and riding on the output circuitry without being modulated.

# **Performing auto measurements**

The Auto Measure function of the JD700B series allows a complete signal profiling covering RF characterization and modulation quality parameters of up to 10 different carriers, particularly useful on an overlay architecture where base stations are transmitting in different frequencies.

The Auto Measure can be easily executed either by selecting a menu in the instrument or by running a programmed scenario in the PC-based application so that the instrument automatically configure and perform tests on every aspect of all the carriers.

### **Setting limit for auto measure**

You can set test limits for test item(s) in the auto measurement.

#### **Procedure**

- 1 Press the *LIMIT* hot key.
- 2 Press the RF Test Limits soft key, and then enable test limits as desired.
- 3 Press the Modulation Test Limits soft key, and then enable test limits as desired.
- 4 Optional. You can enable alarm sound that goes off if the measurement falls outside of the limit. Toggle the Beep soft key between On and Off to enable or disable the beep sound.
- **5** Optional. Go to **SAVE/LOAD > Save**, and then select **Limit** to save the limit settings. See "Using save" on page 33 for more information.

### **Setting measure setup**

After configuring test parameters as described in the "Configuring test parameters" on page 149, you can continue your measurement. The measurement settings can be saved and recalled as a file. You can also use JDViewer, PC application software to configure a measure setup, save as a file, and load the file on to the instrument.

- 1 Press the **MEASURE SETUP** hot key.
- 2 Toggle the Configuration soft key and select the configuration option:
  - Current: Lets the instrument use current frequency (single carrier) and determine pass or fail based on the instrument's limit settings in Auto Measure.
  - Scenario: Runs a test with a programmed scenario in JDViewer.
     The Scenario menu becomes activated.
- 3 To load a scenario, press the **Scenario** soft key, and then select a scenario file to load.

- **4** Toggle the **Test Time** soft key and select the test time option:
  - Now: Lets the instrument run a test only once.
  - Schedule: Lets the instrument repeat tests as defined in the Set Timing.
     The Set Timing menu becomes activated.
- 5 To define a schedule for an auto measurement, complete the following steps:
  - a Press the Set Timing soft key.
  - b Press the Start Time (HH:MM) soft key.
  - **c** Enter the time in the HH:MM format, and then press the **Enter** soft key.
  - d Press the Stop Time (HH:MM) soft key.
  - e Enter the time in the HH:MM format, and then press the Enter soft key.
  - f Press the Time Interval soft key.
  - g Enter the amount of time in minutes, and then press the **Enter** soft key.
- **6** To set external offset, complete the following steps:
  - a Toggle the External Offset soft key and select On.
  - **b** Enter a value by using the numeric keys, and then press the **dB** soft key.
- 7 To save your settings and results, go to SAVE/LOAD > Save and then perform functions as you desire. See "Using save" on page 33 for more information.
- 8 Press the Run Test soft key to start to run a test. The Auto Measure Results window appears at the end of the test.
- 9 To stop running the test, press the **Abort** soft key.
- 10 To change the view on the screen during the test, press the Display and then select the view option from the following choices:
  - Screen: You can view each measurement screen as the test progresses.
  - Results: You can view a measurement result table as the test progresses.
  - Settings: You can view a measurement setting table as the test progresses.

# **Setting display**

After completion of the auto measurement, the screen menu changes to Trace/Display so that you can view the results in different forms.

#### **Procedure**

- 1 Toggle the **Display** soft key and select the display option:
  - Result: You can view the result table.
     The Display Result menu becomes activated.
  - Settings: You can view the measurement settings for the auto measurement.
- 2 Toggle the **Display Result** soft key and select the display result option:
  - Full: You can view detailed measurement readings with the pass/fail indication.
  - Quick: You can view only the Pass/Fail results.
- 3 To view the measurement results for a different carrier, press the View Carrier soft key and then select the carrier number to view.

# Performing power statistics CCDF measurement

The Power Statistics Complementary Cumulative Distribution Function (CCDF) measurement characterizes the power statistics of the input signal. It provides PAR (Peak to Average power Ratio) versus different probabilities.

### **Setting measure setup**

After configuring test parameters as described in the "Configuring test parameters" on page 149, you can continue your measurement. The measurement settings can be saved and recalled as a file. You can also use JDViewer, PC application software to configure a measure setup, save as a file, and load the file on to the instrument.

#### **Procedure**

- 1 Press the **MEASURE SETUP** hot key.
- 2 Press the CCDF Length soft key to set the length of the CCDF.
- 3 Enter a value between 1 and 100 by using the numeric keys. You can also use the rotary knob.
- 4 Press the Enter soft key.

### Measurement example

Figure 74 CCDF measurement with WCDMA/HSPA+ signal analyzer

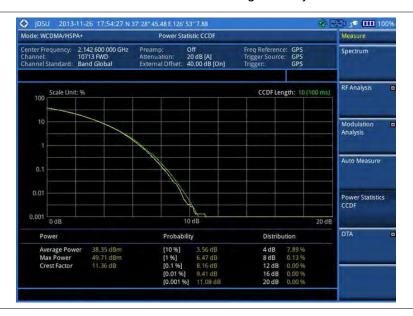

# **Conducting WCDMA/HSPA+ OTA measurements**

This Over The Air (OTA) measurement has channel scanner, scramble scanner, multipath profile, code domain power, and route map screens. Scramble scanner displays six scrambling codes and powers to inform neighbor cells existence and its power. The multipath profile graph helps you to determine testing area's RF environmental condition. The code domain power shows not only modulation performance metric but also amplifier capacity and code utilization metric. The amplifier capacity (code utilization) measurement is an estimate of the amount of power amplifier capacity (code utilization) that is being used expressed in percent of maximum.

### **Channel scanner**

### Setting channel/frequency

#### **Procedure**

### To set the channels to be scanned:

- 1 Press the FREQ/DIST hard key.
- 2 Toggle the Unit soft key and select Channel.
- 3 Press the Index soft key, and then enter an index number by turning the rotary knob or using the numeric keys.
- **4** To select the standard channel, complete the following steps:
  - Press the Channel Std soft key. The standard channel window appears.
     See "Appendix C Band, frequency & channel standard" on page 689 for more information.
  - b Highlight the band to be measured by using the rotary knob, the arrow keys, or the Page Up/Page Down soft keys.
  - c Press the Select soft key or the rotary knob to confirm the selection.
- 5 To set the channel number for the selected index, complete the following steps:
  - a Press the Channel Number soft key.
  - **b** Enter a value by using the numeric keys. You can also use the rotary knob.
  - c Press the Enter soft key.
- 6 The instrument displays a corresponding center frequency for the channel number.
- 7 To set the integration bandwidth for the selected index, complete the following steps:
  - a Press the Integration Bandwidth soft key.
  - **b** Enter a value by using the numeric keys. You can also use the rotary knob.
  - c Select the unit: GHz, MHz, kHz, or Hz.
- 8 To add more channels to be scanned, repeat steps 3-6.
- 9 Press the ESC hard key to dismiss the channel list window and view the scanning result.

### To set the frequencies to be scanned:

- 1 Press the FREQ/DIST hard key.
- 2 Toggle the Unit soft key and select Freq.
- 3 Press the **Index** soft key, and then enter an index number by turning the rotary knob or using the numeric keys.
- **4** To set the center frequency for the selected index, complete the following steps:
  - a Press the Center Frequency soft key.
  - **b** Enter a value by using the numeric keys. You can also use the rotary knob.
  - c Select the unit: GHz, MHz, kHz, or Hz.
- 5 To set the integration bandwidth for the selected index, complete the following steps:
  - a Press the Integration Bandwidth soft key.
  - **b** Enter a value by using the numeric keys. You can also use the rotary knob.
  - c Select the unit: GHz, MHz, kHz, or Hz.
- 6 To add more channels to be scanned, repeat steps 3-5.
- 7 Press the ESC hard key to dismiss the channel list window and view the scanning result.

### Setting limit for OTA channel scanner

- 1 Press the LIMIT hot key.
- 2 Press the Limit Line soft key to set a threshold for the limit line and Pass/Fail indication.
- 3 Enter a value, and then press the **dBm** unit soft key.
- 4 Toggle the Limit Line soft key between On and Off to display or dismiss the limit line.

- Optional. You can enable alarm sound that goes off if the measurement falls outside of the limit. Toggle the Beep soft key between On and Off to enable or disable the beep sound.
- **6** Optional. Go to **SAVE/LOAD > Save**, and then select **Limit** to save the limit settings. See "Using save" on page 33 for more information.

### Measurement example

Figure 75 Channel scanner measurement with WCDMA/HSPA+ OTA signal analyzer

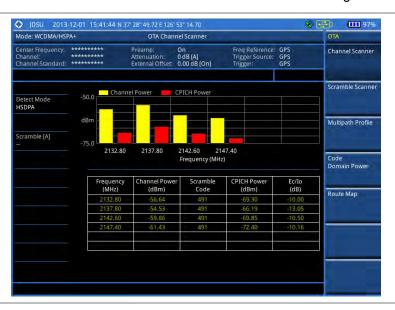

### Scramble scanner

The WCDMA/HSPA+ mobile receives signals from multiple base stations that all of these signals share the same spectrum and are present at the same time. Each base station has a unique scrambling code assigned to the particular base station and it differentiates its signal from other base stations in the area.

### **Measurement example**

Figure 76 Scramble scanner measurement with WCDMA/HSPA+ OTA signal analyzer

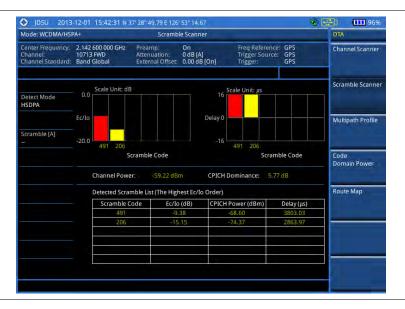

### Multipath profile

The Multipath Profile enables you to determine RF environmental conditions of testing area. It indicates the amount of power of the dominant pilot signal that is dispersed outside the main correlation peak due to multipath echoes that are expressed in dB. This value should be very small ideally.

The multipath profile is the result of portions of the original broadcast signal arriving at the receiving antenna out of phase. This can be caused by the signal being reflected off objects such as buildings, or being refracted through the atmosphere differently from the main signal.

### Measurement example

Figure 77 Multipath profile measurement with WCDMA/HSPA+ OTA signal analyzer

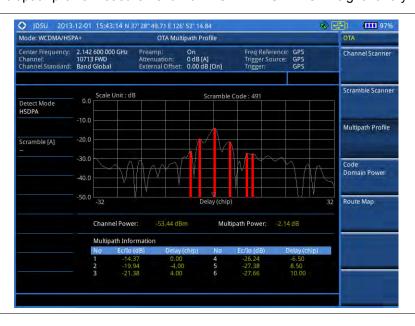

# **Code domain power**

Channels with high correlation factors are determined to be active channels and are indicated as such on the display. Once the channels are decoded, the analyzer determines the power of each channel relative to the total signal power.

This measurement helps to verify that each code channel is operating at its proper level and helps to identify problems throughout the transmitter design from the coding to the RF section. System imperfections, such as the non-linearity of amplifiers, will present themselves as an undesired distribution of power in the code domain.

### Setting measure setup

After configuring test parameters, you can set the measure setup to continue your measurement. The measurement settings can be saved and recalled as a file. You can also use JDViewer, PC application software to configure a measure setup, save as a file, and load the file on to the instrument.

- 1 Press the **MEASURE SETUP** hot key.
- **2** To set the scramble code, complete the following steps:

- a Toggle the Scramble soft key between Auto and Manual.
- **b** Enter a value by using the numeric keys to set manually.
- c Press the Enter soft key.
- 3 Press the Detect Mode soft key, and then select the signal standard option: WCDMA, HSDPA, or HSPA+. HSDPA is set by default.
- **4** To set the threshold, complete the following steps:
  - a Press the Threshold soft key.
  - **b** Enter a value by using the numeric keys.
  - c Press the Enter soft key.
- 5 To set the S-CCPCH information of the system to be tested, complete the following steps:
  - a Press the S-CCPCH soft key.
  - b Toggle the S-CCPCH soft key between On and Off to enable or disable the S-CCPCH.
  - c Press the Spread Factor soft key, and then select the spread factor option: 4, 8, 16, 32, 64, 128, or 256.
  - d Press the **Spread Code** soft key to set the spread code.
  - e Enter a value by using the numeric keys.
  - f Press the Enter soft key.
- 6 To set the PICH information of the system to be tested, complete the following steps:
  - a Press the PICH soft key.
  - **b** Toggle the **PICH** soft key between **On** and **Off** to enable or disable the PICH.
  - c Press the Spread Factor soft key, and then select the spread factor option: 4, 8, 16, 32, 64, 128, or 256.
  - **d** Press the **Spread Code** soft key to set the spread code.
  - e Enter a value by using the numeric keys.
  - f Press the Enter soft key.
- 7 To set the maximum amplifier power, complete the following steps:
  - a Press the Max Amplifier Power soft key.
  - **b** Enter a value by using the numeric keys.
  - c Press the dBm soft key.
- **8** To set the CPICH power, complete the following steps:
  - a Press the More (1/2) soft key.
  - b Press the CPICH soft key.
  - c Enter a value by using the numeric keys.
  - d Press the dBm soft key.
- **9** To set the threshold for CPICH dominance, complete the following steps:
  - a Press the CPICH Dominance > soft key.
  - **b** Enter a value by using the numeric keys.
  - c Press the Enter soft key.

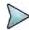

Recommended value is 10. Color of the CPICH Dominance indicator on the screen bases on this setting.

- **10** To set the threshold for multipath power, complete the following steps:
  - a Press the Multipath Power < soft key.
  - **b** Enter a value by using the numeric keys.
  - c Press the Enter soft key.

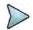

### NOTE

Recommended value is one. Color of the multipath power indicator on the screen bases on this setting.

**11** Optional. Go to **SAVE/LOAD** > **Save**, and then select the save option from the choices available for your measurement mode. See "Using save" on page 33 for more information.

Figure 78 Code domain power measurement with WCDMA/HSPA+ OTA signal analyzer

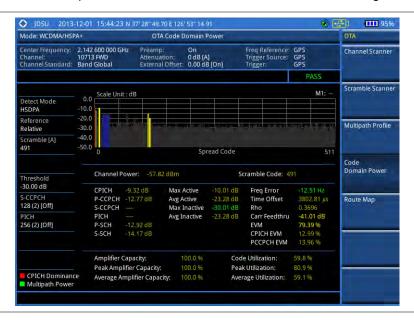

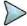

#### NOTE

You can use the *LIMIT* hot key to analyze your measurements with the user-definable limit and Pass/Fail indication.

# **Route map**

The JD700B Series provides the Route Map function that allows you to collect data of points in an indoor or outdoor environment and track the received signals and coverage of RF transmitters by plotting data real time directly on top of a loaded floor plan or a map.

The JD700B Series also supports the RAN-IL (Interference Location) feature that enables you to overlay user experience data obtained through Viavi's ariesoGEO on your base map to help you troubleshoot problems easily and quickly using your instrument. You can generate raster data files on the ariesoGEO application and load them on your instrument.

### Setting measure setup

#### **Procedure**

- 1 If required, connect a GPS receiver to your JD700B series for outdoor mapping. Indoor mapping does not necessarily need a GPS antenna.
- 2 Configure test parameters as described in the "Configuring test parameters" on page 149.
- To load your map file, complete the following steps:
  - a Plug in your USB drive that has a floor map or .mcf file type created in JDMapCreator. If the JDMapCreator application on your computer is connected to the instrument via USB or LAN, you can send a map file with a single layer to the instrument directly by using the Send to EQP menu in JDMapCreator.

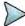

#### NOTE

The JDMapCreator converts and resizes any scanned floor plan or layout to fit onto your instrument's display. JDMapCreator 1.2.0 or later can save a multiple-layered map, providing **x1**, **x2**, and **x4** views, as a sizable map file so that you can zoom in and out after loading it.

b Press SAVE/LOAD hot key, and then select Load > Load Map. See "Using load" on page

35 for more information.

- 4 Press the **MEASURE SETUP** hot key.
- 5 Press the **Plot Point** soft key, and then select the plot point option from the following choices:
  - To collect data/plot points automatically as you move around in a vehicle or outside, press the GPS soft key and then toggle the Screen Mode soft key between Map and Full.

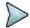

#### **NOTE**

With the **Map** setting, you can view only the collected points that can be seen within the boundary of the loaded map. If a point is off the map, the instrument displays an arrow to indicate the direction of the current location on the map and the distance from the center to the location at the top of the screen.

With the **Full** setting, you can view all the collected points of the route without the loaded map.

- To collect data/plot points manually without a GPS antenna in an indoor environment, press the **Position** soft key.
- 6 Press the Plot Item soft key, and then select the measurement option: CPICH Power or Ec/Io.
- 7 Toggle the Plot soft key and select Start.
- **8** Touch directly on the screen or press the **ENTER** hard key to collect data and plot points on the loaded map for the **Position** setting.

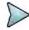

#### NOTE

For the **Position** setting, you can change the direction of the route with the arrow keys and the distance with the rotary knob.

- **9** Toggle the **Plot** soft key and select **Stop** to stop plotting.
- 10 Press the SAVE/LOAD hot key to save the result. See "Using save" on page 33 for more information.

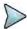

#### NOTE

The instrument does not automatically save the collected data. It is recommended that you save the result. Otherwise, you will lose all the collected data.

# **Setting limit**

You can set the thresholds for the four different color indicators for CPICH power or Ec/lo.

### Procedure

- 1 Press the LIMIT hot key.
- **2** Select the plot items and set the limits as needed:

| To set the limit for | Select      | Set                                          |
|----------------------|-------------|----------------------------------------------|
| CPICH Power          | CPICH Power | Excellent, Very Good, Good, Fair, Poor (dBm) |
| CPICH Ec/lo          | Ec/lo       | Good, Fair, Poor (dB)                        |

**3** Optional. Go to **SAVE/LOAD** > **Save**, and then select **Limit** to save the limit settings. See "Using save" on page 33 for more information.

Figure 79 Route map measurement (CPICH Power) with WCDMA/HSPA+ OTA signal analyzer

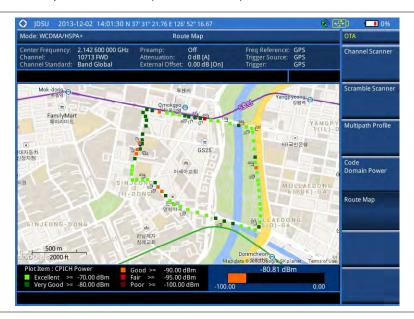

Figure 80 Route map measurement (CPICH Ec/Io) with WCDMA/HSPA+ OTA signal analyzer

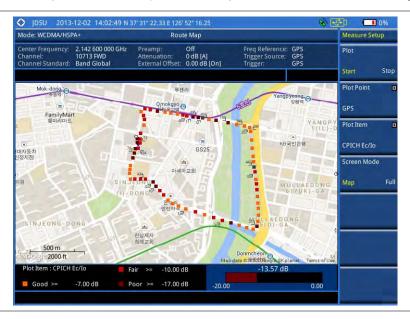

## Controlling a map

If you have loaded a sizable map that was created in JDMapCreator 1.2.0 or later, you can use the Map Control feature that enables you to zoom into the map and view a specific area of interest in detail.

- 1 Press the TRACE/DISPLAY hard key.
- 2 Press the Map Control soft key. This key is active only when you have loaded a sizable map.
- 3 Do one of the following:
  - To zoom into an area of interest directly, complete the following steps:
    - a Toggle the Zoom to soft key and select Area.

The black rectangle appears on the map.

- **b** Press the **Zoom In** and **Zoom Out** soft keys, as you need, to decrease and increase the selected area.
- c Move the rectangle by using the four arrow keys, as you need, to place it in a specific area of interest.
- **d** Press the center of the rotary knob to zoom into the selected area. You can also press the **Zoom to** soft key again to zoom into the selected area.
- To zoom into the center or zoom out from the center, complete the following steps:
  - a Toggle the Zoom to soft key and select Center.
  - b Press the **Zoom In** and **Zoom Out** soft keys, as you need, to zoom in and zoom out.
  - c Move the zoomed-in area by using the four arrow keys, as you need.
- **4** To set the location mode, toggle the **Location Mode** soft key between **Auto** and **Manual** and select the one you desire.
  - Auto: The instrument compares the coordinates of the displayed map with recevied GPS information. If your current location goes out of the displayed area and enters into the next zoomed-in section within the base map, the map display changes automatically to the next section in which your current position is.
  - Manual: The map display of the zoomed-in area remains unchanged even if your current location goes out of the displayed area. You can change the displayed area manually by using the arrow keys.

### Loading and displaying raster data

If you have a set of raster data files generated through the ariesoGEO application, you can load and overlay the data on your base map to help you check the signal quality and the strength of interferences while driving toward the area of interest.

#### **Procedure**

- 1 Copy a set of raster data files into your USB memory drive, including the following:
  - ASCII: .tab, .asc, and .clr files
  - BIL: .tab, .hdr, .bil, and .clr files

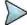

#### NOTE

The .tab file type is a geospatial vector data format used in many geographic information systems. The color file (.clr) is an optional file, but the image will be displayed as a grayscale image without it. The size of the raster map must be 1024 x 1024 or smaller.

- 2 Plug in the USB memory drive to your instrument.
- 3 Press the TRACE/DISPLAY hard key.
- 4 Press the **Load Raster Map** soft key. The file explorer window appears.
- Navigate to the raster file (.tab) you want to open, and then press the **Load** soft key. The raster image appears on top of your base map as shown in **Figure 81**.

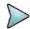

#### NOTE

If the area of the loaded raster data is not within the boundary of the base map, you will not see the raster image on the screen.

- **6** To select the display option, complete the following steps:
  - a Press the **Display Options** soft key.
  - b Select the option you desire from the choices: On, Off, and Blink.
- 7 To adjust the transparency level of the image, complete the following steps:
  - a Press the Transparency soft key.
  - **b** Enter a value between **0** for opaque and **100** for clear.
  - c Press the Enter soft key.

Mode: WCDMA/HSPA+

Route Map

Center Frequency: 2,020 000 000 GHz
Channel: Channel Standard: Band Global

External Offset: 0.00 dB [A]
External Offset: 0.00 dB [On]

Transparency

CKHEATH

CKHEATH

CKHEATH

CKHEATH

CKHEATH

CKHEATH

CKHEATH

CKHEATH

CKHEATH

CKHEATH

CKHEATH

CKHEATH

CKHEATH

CKHEATH

CKHEATH

CKHEATH

CKHEATH

CKHEATH

CKHEATH

CKHEATH

CKHEATH

CKHEATH

CKHEATH

CKHEATH

CKHEATH

CKHEATH

CKHEATH

CKHEATH

CKHEATH

CKHEATH

CKHEATH

CKHEATH

CKHEATH

CKHEATH

CKHEATH

CKHEATH

CKHEATH

CKHEATH

CKHEATH

CKHEATH

CKHEATH

CKHEATH

CKHEATH

CKHEATH

CKHEATH

CKHEATH

CKHEATH

CKHEATH

CKHEATH

CKHEATH

CKHEATH

CKHEATH

CKHEATH

CKHEATH

CKHEATH

CKHEATH

CKHEATH

CKHEATH

CKHEATH

CKHEATH

CKHEATH

CKHEATH

CKHEATH

CKHEATH

CKHEATH

CKHEATH

CKHEATH

CKHEATH

CKHEATH

CKHEATH

CKHEATH

CKHEATH

CKHEATH

CKHEATH

CKHEATH

CKHEATH

CKHEATH

CKHEATH

CKHEATH

CKHEATH

CKHEATH

CKHEATH

CKHEATH

CKHEATH

CKHEATH

CKHEATH

CKHEATH

CKHEATH

CKHEATH

CKHEATH

CKHEATH

CKHEATH

CKHEATH

CKHEATH

CKHEATH

CKHEATH

CKHEATH

CKHEATH

CKHEATH

CKHEATH

CKHEATH

CKHEATH

CKHEATH

CKHEATH

CKHEATH

CKHEATH

CKHEATH

CKHEATH

CKHEATH

CKHEATH

CKHEATH

CKHEATH

CKHEATH

CKHEATH

CKHEATH

CKHEATH

CKHEATH

CKHEATH

CKHEATH

CKHEATH

CKHEATH

CKHEATH

CKHEATH

CKHEATH

CKHEATH

CKHEATH

CKHEATH

CKHEATH

CKHEATH

CKHEATH

CKHEATH

CKHEATH

CKHEATH

CKHEATH

CKHEATH

CKHEATH

CKHEATH

CKHEATH

CKHEATH

CKHEATH

CKHEATH

CKHEATH

CKHEATH

CCHAATH

CKHEATH

CKHEATH

CKHEATH

CKHEATH

CKHEATH

CKHEATH

CKHEATH

CKHEATH

CKHEATH

CKHEATH

CKHEATH

CKHEATH

CKHEATH

CKHEATH

CKHEATH

CKHEATH

CKHEATH

CCHAATH

CCHAATH

CCHAATH

CCHAATH

CCHAATH

CCHAATH

CCHAATH

CCHAATH

CCHAATH

CCHAATH

CCHAATH

CCHAATH

CCHAATH

CCHAATH

CCHAATH

CCHAATH

CCHAATH

CCHAATH

CCHAATH

CCHAATH

CCHAATH

CCHAATH

CCHAATH

CCHAATH

CCHAATH

CCHAATH

CCHAATH

CCHAATH

CCHAATH

CCHAATH

CCHAATH

CCHAATH

CCHAATH

CCHAATH

CCHAATH

CCHAATH

CCHAATH

CCHAATH

CCHAATH

CCHAATH

CCHAATH

CCHAATH

CCHAATH

CCHAATH

CCHAATH

CCHAATH

CC

Figure 81 Raster image overlaid on the base map in WCDMA/HSPA+ OTA signal analyzer

# **Chapter 8 Using LTE-FDD Signal Analyzer**

This chapter provides instructions for using the LTE-FDD Signal Analyzer (option 028) and LTE-Advanced FDD Analyzer (option 030) with the LTE-FDD OTA Analyzer (option 048) and the LTE-FDD RAN Performance Indicator (option 014). Topics discussed in this chapter are as follows:

|   | Introduction                                   | 187 |
|---|------------------------------------------------|-----|
| - | Display overview                               | 188 |
| - | Connecting a cable                             | 188 |
| - | Selecting measurement mode                     | 190 |
| - | Configuring test parameters                    | 190 |
| - | Conducting spectrum measurements               | 195 |
| - | Conducting RF measurements                     | 196 |
| - | Conducting power vs. time (frame) measurements | 203 |
| - | Conducting modulation measurements             | 204 |
| - | Performing auto measurements                   | 222 |
| - | Performing power statistics CCDF measurements  | 228 |
| - | Performing carrier aggregation measurements    | 229 |
| - | Conducting LTE-FDD OTA measurements            | 232 |
|   | Performing RAN performance testing             | 246 |

# Introduction

The LTE (Long-Term Evolution) Signal Analyzer of the JD700B series performs power and spectrum measurements as well as modulation analysis to test the proper transmitter performance of FDD LTE systems. It performs conformance testing according to the following standards providing a simple Pass/Fail indication on each test.

- 3GPP TS 36.104. Evolved Universal Terrestrial Radio Access (E-UTRA); Base Station (BS) Radio Transmission and Reception
- 3GPP TS 36.141. Evolved Universal Terrestrial Radio Access (E-UTRA); Base Station (BS)
   Conformance Testing
- 3GPP TS 36.211. Evolved Universal Terrestrial Radio Access (E-UTRA); Physical Channels and Modulation
- 3GPP TS 36.212. Evolved Universal Terrestrial Radio Access (E-UTRA); Multiplexing and Channel Coding
- 3GPP TS 36.213 V8.2.0. Evolved Universal Terrestrial Radio Access (E-UTRA); Physical Layer Procedures

This instrument provides the following measurement tools for FDD LTE system:

- Spectrum Analysis
- RF Analysis
  - Channel Power
  - Occupied Bandwidth
  - Spectrum Emission Mask
  - Adjacent Channel Leakage power Ratio (ACLR)
  - Multi-ACLR
  - Spurious Emissions
- Power vs. Time (Frame)
- Modulation Analysis
  - Constellation
  - Data Channel
  - Control Channel
  - Subframe
  - Frame
  - Time Alignment Error
  - Data Allocation Map
- Auto Measure:
  - Conformance Test
  - Maintenance Test
  - Signal Performance Test
  - DAS Test

- Power Statistics CCDF
- Carrier Aggregation
- Over The Air (OTA)
  - Channel Scanner
  - ID Scanner
  - Multipath Profile
  - Control Channel
  - Datagram
  - Route Map
- RAN Performance Indicator

# **Display overview**

Figure 82 provides descriptions for each segment of the measurement screen.

Figure 82 LTE-FDD signal analyzer measurement screen

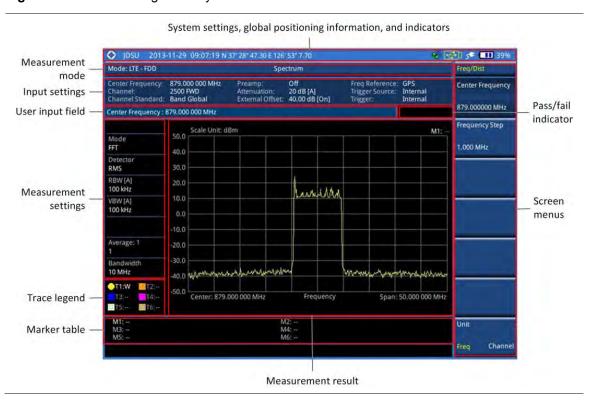

# **Connecting a cable**

# **Direct connection**

#### **Procedure**

1 Connect the Spectrum Analyzer RF In port of the JD700B series and the Power amplifier output port of BTS.

Figure 83 Direct connection

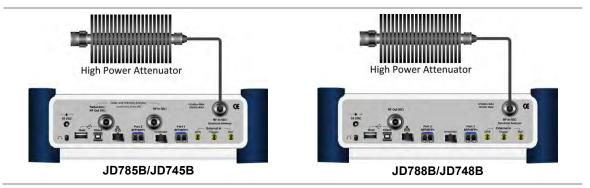

# **Indirect connection**

#### **Procedure**

1 Connect the Spectrum Analyzer RF In port of the JD700B series and the monitor (test) port of BTS.

Figure 84 Indirect connection

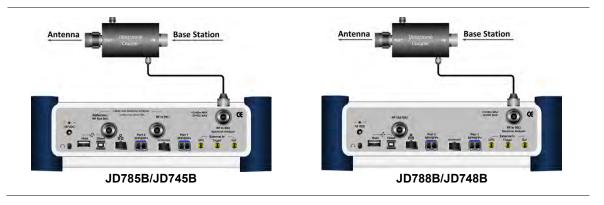

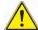

#### **CAUTION**

The maximum power for the **Spectrum Analyzer RF In** port is +25 dBm (0.316 W) for JD780B series and +20 dBm (0.1 W) for JD740B series. If the level of the input signal to be measured is greater than this, use a *High Power Attenuator* to prevent damage when you directly connect the signal to the instrument or connect the signal from the coupling port of a directional coupler.

# Over the air (OTA)

- 1 Connect an Omni/directional RF antenna to the Spectrum Analyzer RF In port of the JD700B series.
- 2 Connect a GPS antenna to the GPS port of the JD700B series.

Figure 85 OTA connection

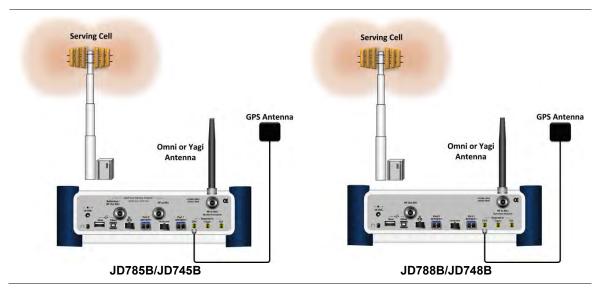

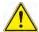

#### CAUTION

If the input signal level to be measured is less than 0 dBm, set 0 dB attenuation or turn on the preamp to have better dynamic range for the OTA testing.

# Selecting measurement mode

#### **Procedure**

- 1 Press the MODE hard key.
- 2 Press the Signal Analyzer soft key.
- 3 Press the LTE FDD soft key. The Spectrum mode is set by default.
- 4 Press the MEASURE hot key, and then select the measurement mode option from the following choices:
  - Spectrum
  - RF Analysis > Channel Power, Occupied BW, Spectrum Emission Mask, ACLR, Multi-ACLR, or Spurious Emissions
  - Power vs Time (Frame)
  - Modulation Analysis > Constellation, Data Channel, Control Channel, Subframe,
     Frame, Time Alignement Error, or Data Allocation Map
  - Auto Measure > Conformance Test, Maintenance Test, Signal Perfomance, or DAS Test
  - Power Statistics CCDF
  - More (1/2) > Carrier Aggregation
  - More (1/2) > OTA > Channel Scanner, ID Scanner, Multipath Profile, Control Channel,
     Datagram, or Route Map
  - More (1/2) > RAN Performance Indicator

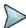

#### NOTE

The **Carrier Aggregation** soft key is activated if the license for the option 030 LTE-Advanced FDD is installed and so does the **RAN Performance Indicator** for the option 014 LTE-FDD RAN Performance Indicator.

# **Configuring test parameters**

# **Setting frequency**

You can set the frequency with either frequency or channel number. If a frequency to be set matches to the frequency corresponding to the selected channel standard, the instrument calculates its channel number and updates the screen with it automatically.

#### **Procedure**

#### To set the center frequency:

- 1 Press the FREQ/DIST hard key.
- 2 Toggle the Unit soft key and select Freq.
- 3 Press the Center Frequency soft key.
- **4** Enter a value by using the numeric keys. You can also use the rotary knob.
- 5 Select the unit: GHz, MHz, kHz, or Hz.
- 6 Optional. To define the amount of frequency increment for the rotary knob, complete the following steps:
  - a Press the Frequency Step soft key.
  - **b** Enter a value by using the numeric keys. You can also use the rotary knob.
  - c Press the unit: GHz, MHz, kHz, or Hz.

#### To set the channel number:

- 1 Press the FREQ/DIST hard key.
- 2 Toggle the Unit soft key and select Channel.

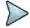

#### NOTE

Selecting **Channel** sets the standard channel to **Band Global** automatically so that you can set the **Channel Number** without choosing a standard channel band from the list.

- 3 Press the Channel Number soft key.
- **4** Enter a value by using the numeric keys. You can also use the rotary knob.
- 5 Press the Enter soft key. The instrument automatically displays the corresponding center frequency value for the selected channel number.
- **6** Optional. To define the amount of channel increment for the rotary knob, complete the following steps:
  - a Press the Channel Step soft key.
  - **b** Enter a value by using the numeric keys. You can also use the rotary knob.
  - c Press the Enter soft key.

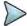

#### NOTE

This frequency setting is not used in the Multi-ACLR and Spurious Emissions modes.

# **Setting amplitude**

### Reference level and attenuation

You can set the reference and attenuation levels automatically or manually to optimize the display of the traces measured, as you desire.

## Procedure

## To automatically set the reference and attenuation level:

- 1 Press the AMP/SCALE hard key.
- 2 Press the Auto Scale soft key.

Each time you press this key, both of the Y-axis scale and input attenuation level change to be optimized with some margin.

#### To set the reference or attenuation level manually:

- 1 Press the AMP/SCALE hard key.
- 2 To set the maximum reference value on the Y-axis manually, complete the following steps:
  - a Press the Reference Level soft key.
  - **b** Enter a value by using the numeric keys or the rotary knob with 10 dB increments.
  - c Press the unit soft key or the ENTER hard key.

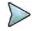

#### NOTE

In the measurements such as **Control Channel**, **Subframe**, and **Frame**, you can select the reference option between **Relative** and **Absolute** instead.

- **3** To set the attenuation option, select one from the following choices:
  - To set the input attenuator's level automatically, select Attenuation > Auto.

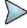

#### NOTE

It is recommended that you set the **Attenuation** to **Auto** in most situations so that the level of the input attenuator can be set automatically according to your input signal level.

- To set the input attenuation manually up to 55 dB for JD780B series or 50 dB for JD740B series to optimize S/N, complete the following steps:
  - a Select Attenuation > Manual.
  - **b** Press the **Attenuation Value** soft key to set the level.
  - c Enter a value in fives by using the numeric keys.
  - **d** Press the **dB** soft key or the **ENTER** hard key.
- To couple the input attenuator's level with your reference level setting, select **Attenuation >** Couple. As you increase the reference setting, the attenuation level also increases accordingly.

#### Optional. To change the scale unit:

- 1 Select More (1/2) > Units.
- 2 Select the unit of the display scale: dBm, dBV, dBmV, dBμV, V, or W. The scale unit on the screen changes accordingly.

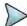

#### NOTE

This Units menu is available in the Spectrum and RF Analysis modes.

## Scale per division

You can use the **Scale/Div** feature available for the spectrum and RF analysis. It represents the value of one division on the horizontal scale. The default setting is 10 dB per division and the maximum value can be set up to 20 dB.

#### **Procedure**

- 1 Press the AMP/SCALE hard key.
- 2 Select More (1/2) > Scale/Div.
- 3 Enter a value between 1 and 20 by using the numeric keys.
- 4 Press the dB soft key to complete the entry.

### **Pre-amplifier**

You can turn the internal pre-amplifier on to correct and compensate for the gain of the preamp so that amplitude readings show the value at the input connector.

#### **Procedure**

- 1 Press the AMP/SCALE hard key.
- 2 Toggle the Preamp soft key and select On or Off as needed.

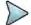

#### **NOTE**

You can turn the Preamp on when the input attenuation range is from 0 dB to 10 dB. If the attenuation value is manually set to greater than 10 dB, the instrument will automatically turn off the pre-amplifier to display low-level signal properly on the chart.

### **External offset**

You can turn the **External Offset** on and manually set the external offset value. An offset consists of a cable loss and a user offset and the measurement result shows the value reflecting both offset values. When the external offset value is set at 40 dB in the Spectrum mode, the measurement result compensates 40 dB at both the Spectrum Analyzer and Signal Analyzer modes.

#### **Procedure**

#### To set the external offset:

- 1 Press the AMP/SCALE hard key.
- 2 Toggle the External Offset soft key and select On.
- 3 Enter a value by using the numeric keys.
- 4 Press the dB soft key to complete the entry.

#### To turn the external offset off:

- 1 Press the AMP/SCALE hard key.
- 2 Toggle the External Offset soft key and select Off.

# **Setting average**

You can set the number of measurements to be averaged for the trace presentation. A maximum of 100 times of averaging can be set. When the averaging reaches to your setting, a new measurement value replaces the measurement value in sequence from the earliest.

#### **Procedure**

- 1 Press the BW/AVG hard key.
- 2 Press the Average soft key.
- 3 Enter a value between 1 and 100 as needed by using the numeric keys.
- 4 Press the Enter soft key.

# Setting sweep mode

The default setting is **Continue** to sweep continuously for most on-going measurements. If you want to hold the measurement or get a single sweep, you can change the sweep mode.

#### Procedure

### To select the single sweep mode:

- 1 Press the SWEEP hot key.
- 2 Toggle the **Sweep Mode** soft key and select **Single**. You can also use the *HOLD* hot key.

The letter HOLD in red appears and the sweeping is paused.

3 Optional. Press the Sweep Once soft key to get a new measurement.

#### To return to the continuous sweep mode:

1 Toggle the Sweep Mode soft key and select Continue. You can also use the HOLD hot key. The letter HOLD in red disappears and the sweeping resumes.

# **Setting trigger source**

You can set the trigger source option for your measurements.

#### **Procedure**

- 1 Press the TRIGGER hot key.
- 2 Select the trigger source option from the choices: Internal, External, and GPS.

# **Setting external clock**

To enhance the reliability of modulation analysis measurements the JD700B series must be synchronized with a base station. When an external clock is not supplied, the instrument works with its built-in internal high-accuracy time base and some measurement results may exhibit inaccurate values. Therefore, it is highly recommended that you use the same reference clock as the signal source. You can use the *TRIGGER* hot key to set the external clock.

Figure 86 Connection ports for external reference clock

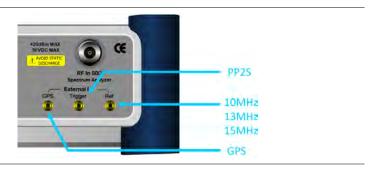

- 1 Connect an external reference or a GPS antenna to the JD700B series.
- 2 Press the **SYSTEM** hot key.
- 3 Press the Freq Reference soft key, and then select the reference option from the choices: Internal, External 10 MHz, External 13 MHz, External 15 MHz, and GPS.

Table 12 External reference indicators

| Туре     | Indicator | Description                                                                                                    |  |
|----------|-----------|----------------------------------------------------------------------------------------------------|--|
| Internal | (green)   | The green <b>INT</b> icon indicates that the instrument uses the built-in internal time base.                                                                      |  |
| External | (green)   | The green <b>EXT</b> icon indicates that an external reference is connected and locked and that the instrument uses the same reference clock as the signal source. |  |
| External | (red)     | The red <b>EXT</b> icon indicates that an external reference is connect but not                                                                                    |  |

|     |          | locked.                                                                                                  |
|-----|----------|----------------------------------------------------------------------------------------------------|
| GPS | (green)  | The green GPS antenna icon indicates that a GPS antenna is connected and locked.                         |
| GPS | (yellow) | The yellow GPS antenna icon indicates that a GPS antenna is connected and locking is in progress.        |
| GPS | (grey)   | The grey GPS antenna icon indicates that a GPS antenna is not connected, failed, or unable to be locked. |

# **Conducting spectrum measurements**

# **Setting measure setup**

After configuring test parameters as described in the "Configuring test parameters" on page 190, you can continue your measurement.

#### **Procedure**

- 1 Press the **MEASURE SETUP** hot key.
- 2 Press the Bandwidth soft key.
- 3 Select the nominal channel bandwidth to be measured, from the choices: 1.4 MHz, 3 MHz, 5 MHz, 10 MHz, 15 MHz, and 20 MHz.

Your measurement result is displayed on the screen as like the following example, Figure 87.

Figure 87 Spectrum measurement screen with LTE-FDD signal analyzer

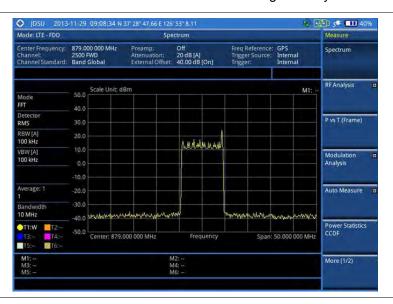

# **Setting trace**

You can display up to six traces on the measurement chart simultaneously.

- 1 Press the TRACE/DISPLAY hard key.
- 2 Press the Select Trace soft key, and then select the trace number: T1, T2, T3, T4, T5, or T6.

The legend shape of the selected trace changes from square to round to indicate that the trace is the active one now.

3 Do one of the following:

| То                                                                                           | Select                          | Trace Legend |
|----------------------------------------------------------------------------------------------|---------------------------------|--------------|
| Clear current data and display with new measurements                                         | Clear Write                     | W            |
| Display the input signal's maximum response only (unlimited or for a certain amount of time) | Max Hold                        | M            |
| Display the input signal's minimum response only (unlimited or for a certain amount of time) | Min Hold                        | m            |
| Capture the selected trace and compare traces                                                | Capture                         | С            |
| Load a saved trace                                                                           | More (1/2) > Load               | L            |
| Hide the displayed trace                                                                     | Trace View > Off                | F            |
| Remove all the traces and initialize the trace settings                                      | More (1/2) > Trace<br>Clear All |              |

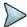

#### NOTE

For the **Max Hold** and **Min Hold**, your instrument compares newly acquired data with the active trace and displays larger maximum values or smaller minimum values on the screen. You can set it to **Unlimited** to hold and view maximum or minimum data or specify a certain amount of time up to 60 seconds by using numeric keys or rotary knob.

- 4 Optional. Select More (1/2) > Trace Info, and then select the trace number to view the trace's parameter setting information stored at the time of the measurement or None to hide the information display.
- Optional. If you have the two traces T1 and T2, you can perform trace math. To view the power difference between the traces, press the T1 T2 -> T5 or T2 T1 -> T6 soft key. The result is overlaid on the screen along with the second Y-axis.

# **Conducting RF measurements**

# **Channel power**

The Channel Power measurement is a common test used in the wireless industry to measure the total transmitted power of a radio within a defined frequency channel. It acquires a number of points representing the input signal in the time domain, transforms this information into the frequency domain using Fast Fourier Transform (FFT), and then calculates the channel power. The effective resolution bandwidth of the frequency domain trace is proportional to the number of points acquired for the FFT.

The channel power measurement identifies the total RF power and power spectral density (PSD) of the signal in the LTE channel bandwidth.

## Setting measure setup

After configuring test parameters as described in the "Configuring test parameters" on page 190, you can continue your measurement.

- 1 Press the **MEASURE SETUP** hot key.
- 2 Press the Bandwidth soft key.

3 Select the nominal channel bandwidth to be measured, from the choices: 1.4 MHz, 3 MHz, 5 MHz, 10 MHz, 15 MHz, and 20 MHz.

# Measurement example

Figure 88 Channel power measurement with LTE-FDD signal analyzer

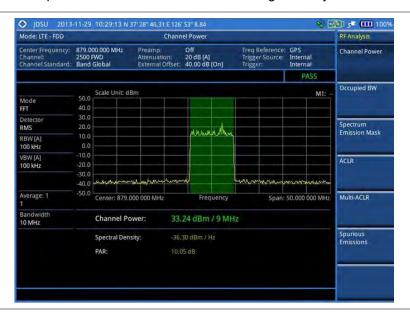

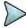

#### NOTE

You can use the *LIMIT* hot key to analyze your measurements with the user-definable limit and Pass/Fail indication. See "Setting limit for RF tests" on page 203 for more information.

# **Occupied bandwidth**

The Occupied Bandwidth measures the spectrum shape of the carrier. It is defined as the bandwidth, which includes 99% of the transmitted power among total transmitted power.

## Setting measure setup

After configuring test parameters as described in the "Configuring test parameters" on page 190, you can continue your measurement.

- 1 Press the **MEASURE SETUP** hot key.
- 2 Press the Bandwidth soft key.
- 3 Select the nominal channel bandwidth to be measured, from the choices: 1.4 MHz, 3 MHz, 5 MHz, 10 MHz, 15 MHz, and 20 MHz.

Figure 89 Occupied bandwidth measurement with LTE-FDD signal analyzer

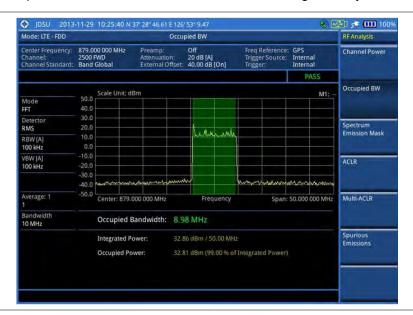

#### NOTE

You can use the *LIMIT* hot key to analyze your measurements with the user-definable limit and Pass/Fail indication. See "Setting limit for RF tests" on page 203 for more information.

# Spectrum emission mask (SEM)

The Spectrum Emission Mask (SEM) measurement required by 3GPP specifications encompasses different power limits and different measurement bandwidths (resolution bandwidths) at various frequency offsets. It may be expressed as a ratio of power spectral densities between the carrier and the specified offset frequency band. It provides useful figures-of-merit for the spectral re-growth and emissions produced by components and circuit blocks, without the rigor of performing a full SEM measurement.

The SEM measures spurious signal levels in up to five pairs of offset or region frequencies and relates them to the carrier power.

## Setting measure setup

After configuring test parameters as described in the "Configuring test parameters" on page 190, you can continue your measurement.

- 1 Press the **MEASURE SETUP** hot key.
- 2 To set the nominal channel bandwidth to be measured, complete the following steps:
  - a Press the Bandwidth soft key.
  - b Select the bandwidth option from the choices: 1.4 MHz, 3 MHz, 5 MHz, 10 MHz, 15 MHz, and 20 MHz.
- **3** To select the mask type, complete the following steps:
  - a Press the Mask Type soft key.
  - **b** Select the mask type option, from the following choices:
    - Wide Area BS Category A

- Wide Area BS Category B
- Local Area BS
- Home BS

Figure 90 SEM measurement with LTE-FDD signal analyzer

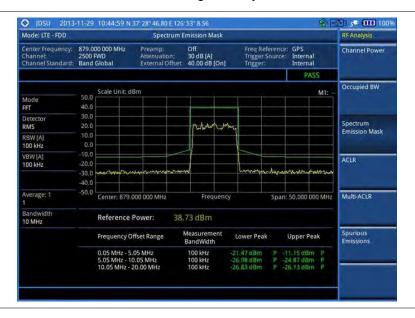

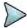

#### NOTE

You can use the *LIMIT* hot key to analyze your measurements with the user-definable limit and Pass/Fail indication. See "Setting limit for RF tests" on page 203 for more information.

# **ACLR**

The Adjacent Channel Leakage power Ratio (ACLR) measures the amount of interference or power in an adjacent frequency channel according to the standards.

# **Setting measure setup**

After configuring test parameters as described in the "Configuring test parameters" on page 190, you can continue your measurement.

- 1 Press the **MEASURE SETUP** hot key.
- 2 Press the Bandwidth soft key.
- 3 Select the nominal channel bandwidth to be measured, from the following choices: 1.4 MHz, 3 MHz, 5 MHz, 10 MHz, 15 MHz, and 20 MHz.

Figure 91 ACLR measurement with LTE-FDD signal analyzer

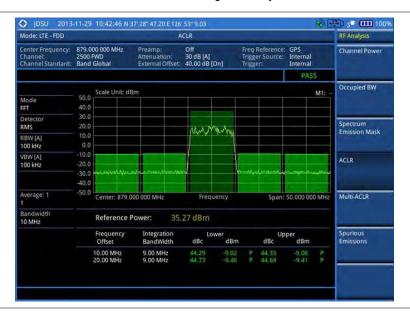

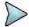

#### **NOTE**

You can use the *LIMIT* hot key to analyze your measurements with the user-definable limit and Pass/Fail indication. See "Setting limit for RF tests" on page 203 for more information.

# **Multi-ACLR**

The Multi-ACLR measurement is used to perform multi-channel ACLR measurements with as many channels as possible. It helps you to measure ACLR in multi-channel transmitting Base Station environment.

## Setting measure setup

After configuring test parameters as described in the "Configuring test parameters" on page 190, you can continue your measurement.

- 1 Press the **MEASURE SETUP** hot key.
- 2 To set the nominal channel bandwidth to be measured, complete the following steps:
  - a Press the Bandwidth soft key.
  - b Select the bandwidth option from the choices: 1.4 MHz, 3 MHz, 5 MHz, 10 MHz, 15 MHz, and 20 MHz.
- **3** To set the frequency, do one of the following:
  - To set the center frequency, complete the following steps:
    - a Toggle the **Unit** soft key and select **Freq**.
    - **b** Press the **Lowest Frequency** soft key to set the starting center frequency.
    - **c** Enter a value by using the numeric keys. You can also use the rotary knob.
    - d Select the unit: GHz, MHz, kHz, or Hz.
    - e Press the **Highest Frequency** soft key to set the stopping center frequency.
    - **f** Enter a value by using the numeric keys. You can also use the rotary knob.
    - g Select the unit: GHz, MHz, kHz, or Hz.
  - To set the channel number, complete the following steps:

a Toggle the Unit soft key and select Channel.

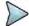

#### NOTE

Selecting **Channel** sets the standard channel to **Band Global** automatically so that you can set the **Channel Number** without choosing a standard channel band from the list.

- **b** Press the **Lowest Channel** soft key to set the starting channel.
- **c** Enter a value by using the numeric keys. You can also use the rotary knob.
- d Press the Enter soft key.
- e Press the **Highest Channel** soft key to set the stopping channel.
- **f** Enter a value by using the numeric keys. You can also use the rotary knob.
- g Press the Enter soft key.

# Measurement example

Figure 92 Multi-ACLR measurement with LTE-FDD signal analyzer

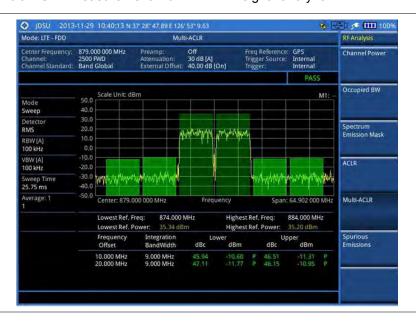

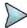

#### NOTE

You can use the *LIMIT* hot key to analyze your measurements with the user-definable limit and Pass/Fail indication. See "Setting limit for RF tests" on page 203 for more information.

# **Spurious emissions**

Out-of-band emissions are unwanted emissions immediately outside the channel bandwidth resulting from the modulation process and non-linearity in the transmitter but excluding spurious emissions. The Spurious Emissions measurement is to identify and determine the power level of out-of-band spurious emission within the necessary channel bandwidth and modulated signal measured at the RF port of the Base Station.

### Setting measure setup

After configuring test parameters as described in the "Configuring test parameters" on page 190, you can continue your measurement.

#### **Procedure**

1 Press the **MEASURE SETUP** hot key.

- 2 To set up the range table and parameters, press the Range Table soft key and then complete the following steps:
  - a Press the **Range** soft key, and then select the range number between **1** and **20** to add as a new or change the existing settings.
  - **b** Do the following as desired:
    - Select Start Frequency, and then specify the start frequency for the selected range.
    - Select Stop Frequency, and then specify the stop frequency for the selected range.
    - Select Start Limit, and then specify the lower limit for Pass/Fail indication.
    - Select Stop Limit, and then specify the upper limit for Pass/Fail indication.
    - Select More (1/2) > Attenuation, and then specify an value in the multiple of five.
    - Select More (1/2) > RBW, and then specify a RBW value.
    - Select More (1/2) > VBW, and then specify a VBW value.
  - c Press the PREV hard key.
  - d Toggle the Range soft key and select On to display the selected range in the result table or Off to hide it from the table.
- 3 Toggle the **Measure Type** soft key between **Examine** and **Full** to select the measurement type.

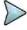

#### NOTE

The **Examine** mode displays only the selected range while the **Full** mode lets the instrument automatically changes the selected range from one another.

- **4** To set the number of measurements to be averaged, complete the following steps:
  - a Press the Average soft key.
  - **b** Enter a value between **1** and **100**, and then press the **Enter** soft key.
- 5 To move the highlighted bar in the result table to other range, complete the following steps:
  - a Press the Range soft key in the Measure Setup menu bar.
  - **b** Enter a value between **1** and **20**, and then press the **Enter** soft key.

# Measurement example

Figure 93 Spurious emissions measurement with LTE-FDD signal analyzer

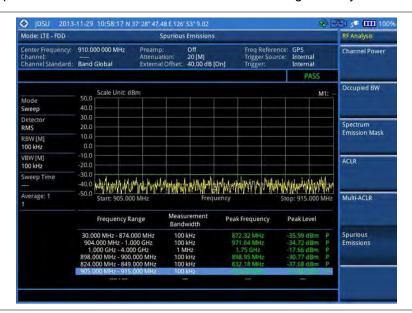

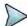

#### NOTE

You can use the *LIMIT* hot key to analyze your measurements with the user-definable limit and Pass/Fail indication. See "Setting limit for RF tests" on page 203 for more information.

# **Setting limit for RF tests**

By default, test limits specified in the standard are set for you. You can change thresholds if you desire.

#### **Procedure**

- 1 Press the LIMIT hot key.
- 2 Press the RF Test Limits soft key.
- 3 Select the test item(s) and set the limit(s) depending on your selected measurement mode:

| To set the limit for   | Select                 | Set                     |
|------------------------|------------------------|-------------------------|
| Channel power          | Channel Power          | High Limit<br>Low Limit |
| Occupied bandwidth     | Occupied BW            | High Limit              |
| Spectrum emission mask | Spectrum Emission Mask | (On/Off only)           |
| ACLR                   | ACLR                   | (On/Off only)           |
| Multi-ACLR             | Multi-ACLR             | (On/Off only)           |
| Spurious emissions     | Spurious Emissions     | (On/Off only)           |

- 4 Optional. You can enable alarm sound that goes off if the measurement falls outside of the limit. Toggle the Beep soft key between On and Off to enable or disable the beep sound.
- **5** Optional. Go to **SAVE/LOAD > Save**, and then select **Limit** to save the limit settings. See "Using save" on page 33 for more information.

# Conducting power vs. time (frame) measurements

The Power vs. Time (Frame) measures the modulation envelope in the time domain, showing the power of each time slot in an LTE signal.

# **Setting measure setup**

After configuring test parameters as described in the "Configuring test parameters" on page 190, you can continue your measurement. The measurement settings can be saved and recalled as a file.

- 1 Press the **MEASURE SETUP** hot key.
- 2 To set the nominal channel bandwidth to be measured, complete the following steps:
  - a Press the Bandwidth soft key.
  - b Select the bandwidth option from the choices: 1.4 MHz, 3 MHz, 5 MHz, 10 MHz, 15 MHz, and 20 MHz.
- 3 To select the subframe number to be measured, complete the following steps:
  - a Press the Subframe No soft key.
  - **b** Enter a value by using the numeric keys. You can also use the rotary knob.
  - c Press the Enter soft key.
- 4 Toggle the Cell ID soft key and select Auto or Manual as desired:
  - Auto: Lets the instrument detect the Cell ID for the LTE signal automatically.
  - Manual: Sets a specific Cell ID for the LTE signal manually in order to speed up the

synchronization with a BTS.

- 5 Optional. Press the Miscellaneous soft key, and then do the following as needed:
  - To select the number of antenna ports, toggle the MIMO soft key and select 2x2 or 4x4. This MIMO (Multiple Input Multiple Output) setting is activated only if the option 030 LTE-Advanced FDD is installed with a license number. If not, the instrument sets this option to 2x2 by default. A 2x1 or 4x1 RF combiner is also required to able to test on MIMO channels.
  - To assign a antenna port number automatically or manually, press the Antenna Port soft key and select the option: Auto, 0, 1, 2, and 3. If the option 030 LTE-Advanced FDD is not installed or if the MIMO is set to 2x2, the antenna ports 2 and 3 are disabled.
  - To select the cyclic prefix, toggle the Cyclic Prefix soft key and select Normal or Extended. See "Appendix E – Cyclic prefix table" on page 693 for OFDM parameter details by different bandwidth.

# **Measurement example**

Figure 94 Power vs. time (frame) measurement with LTE – FDD signal analyzer

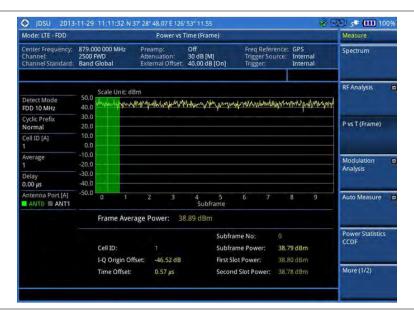

# **Conducting modulation measurements**

# Constellation

The Constellation is used to observe some aspects of modulation accuracy and can reveal certain fault mechanisms such as I/Q amplitude imbalance or quadrature imbalance. It displays constellation diagram by modulation types.

### Setting measure setup

After configuring test parameters as described in the "Configuring test parameters" on page 190, you can continue your measurement. The measurement settings can be saved and recalled as a file.

#### **Procedure**

- 1 Press the **MEASURE SETUP** hot key.
- 2 To set the nominal channel bandwidth to be measured, complete the following steps:
  - a Press the Bandwidth soft key.
  - b Select the bandwidth option from the choices: 1.4 MHz, 3 MHz, 5 MHz, 10 MHz, 15 MHz, and 20 MHz.
- 3 To select the subframe number to be measured, complete the following steps:
  - a Press the Subframe No soft key.
  - **b** Enter a value by using the numeric keys. You can also use the rotary knob.

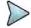

#### NOTE

For MBMS testing, this subframe number must be neither 0 nor 5 as these subframes 0 and 5 are not available for MBMS and it must be set to the MBMS transmitted channel's subframe number.

- c Press the Enter soft key.
- 4 Optional. Toggle the Cell ID soft key and select Auto or Manual as desired:
  - Auto: Lets the instrument detect the Cell ID for the LTE signal automatically.
  - Manual: Sets a specific Cell ID for the LTE signal manually in order to speed up the synchronization with a BTS.
- 5 Optional. Toggle the CFI soft key and select Auto or Manual as desired:
  - Auto: Lets the instrument set the number of OFDM symbols used for transmitting PDCCHs
    in a subframe
  - Manual: Sets the number of OFDM symbols manually. The set of OFDM symbols that can be used for PDCCH in a subframe is given by 0, 2, 3 or 4 in 1.4 MHz bandwidth and 1, 2, or 3 in other bandwidths.
- 6 Optional. Press the PHICH Ng soft key, and then select the option for the number of PHICH groups (Ng): 1/6, 1/2, 1, 2, E-1/6, E-1/2, E-1, or E-2.
- 7 Optional. Press the **Miscellaneous** soft key, and then do the following as needed:
  - To select the number of antenna ports, toggle the MIMO soft key and select 2x2 or 4x4. This MIMO (Multiple Input Multiple Output) setting is activated only if the option 030 LTE-Advanced FDD is installed with a license number. If not, the instrument sets this option to 2x2 by default. A 2x1 or 4x1 RF combiner is also required to able to test on MIMO channels.
  - To assign a antenna port number automatically or manually, press the Antenna Port soft key and select the option: Auto, 0, 1, 2, and 3. If the option 030 LTE-Advanced FDD is not installed or if the MIMO is set to 2x2, the antenna ports 2 and 3 are disabled.
  - To turn the Multimedia Broadcast Multicast Service (MBMS) feature on or off, toggle the
     MBMS soft key and select On or Off. For proper MBMS testing, you need to set the
     Subframe No with the same PMCH subframe number. If this setting is on, either PMCH or
     PDSCH appears on the screen depending on the detected channel.
  - To set the Multicast Broadcast Single Frequency Network (MBSFN) detection automatically
    or manually for MBMS testing, toggle the MBSFN soft key and select Auto or Manual. An
    automatically detected or manually entered MBSFN ID appears on the screen.
  - To select the cyclic prefix, toggle the Cyclic Prefix soft key and select Normal or Extended. See "Appendix E – Cyclic prefix table" on page 693 for OFDM parameter details by different bandwidth.
  - Press the PDSCH Modulation Type soft key, and then select the modulation type option:
     Auto, QPSK, 16 QAM, 64 QAM, E-TM3.3, E-TM3.2, E-TM3.1, E-TM2, E-TM1.2, and
     E-TM1.1. If two or more modulation types are used in a frame, select Auto. If the PDSCH uses the same modulation type in a frame or in a subframe, select a specific modulation type to get more accurate EVM.
  - To set the threshold for PDSCH, complete the following steps:
    - a Press the PDSCH Threshold soft key.
    - **b** Enter a value by using the numeric keys.

- c Press the dB soft key.
- Toggle the PDSCH Precoding soft key between On and Off to enable or disable the PDSCH precoding.

Figure 95 Constellation measurement with LTE-FDD signal analyzer

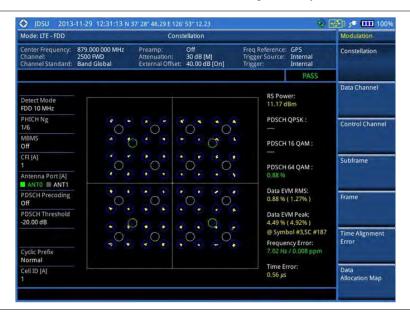

Figure 96 Constellation measurement with LTE-FDD signal analyzer (MBMS On)

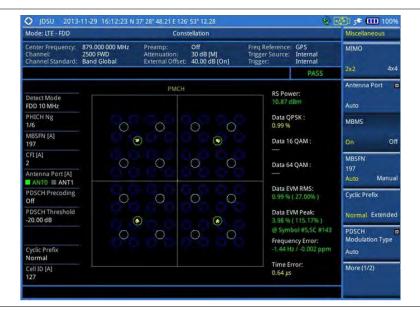

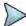

### **NOTE**

You can use the *LIMIT* hot key to analyze your measurements with the user-definable limit and Pass/Fail indication. See "Setting limit for modulation tests" on page 221 for more information.

# **Data channel**

The Data Channel measures the constellation for the specified resource block as well as the modulation

accuracy of each PDSCH at the specified subframe.

### Setting measure setup

After configuring test parameters as described in the "Configuring test parameters" on page 190, you can continue your measurement. The measurement settings can be saved and recalled as a file.

### Procedure

- 1 Press the **MEASURE SETUP** hot key.
- 2 To set the nominal channel bandwidth to be measured, complete the following steps:
  - a Press the Bandwidth soft key.
  - b Select the bandwidth option from the choices: 1.4 MHz, 3 MHz, 5 MHz, 10 MHz, 15 MHz, and 20 MHz.
- 3 To select the subframe number to be measured, complete the following steps:
  - a Press the Subframe No soft key.
  - Enter a value by using the numeric keys. You can also use the rotary knob.

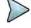

#### NOTE

For MBMS testing, this subframe number must be neither 0 nor 5 as these subframes 0 and 5 are not available for MBMS and it must be set to the MBMS transmitted channel's subframe number.

- c Press the Enter soft key.
- 4 Optional. Toggle the Cell ID soft key and select Auto or Manual as desired:
  - Auto: Lets the instrument detect the Cell ID for the LTE signal automatically.
  - Manual: Sets a specific Cell ID for the LTE signal manually in order to speed up the synchronization with a BTS.
- 5 Optional. Toggle the CFI soft key and select Auto or Manual as desired:
  - Auto: Lets the instrument set the number of OFDM symbols used for transmitting PDCCHs
    in a subframe.
  - Manual: Sets the number of OFDM symbols manually. The set of OFDM symbols that can be used for PDCCH in a subframe is given by 0, 2, 3 or 4 in 1.4 MHz bandwidth and 1, 2, or 3 in other bandwidths.
- 6 Optional. Press the PHICH Ng soft key, and then select the option for the number of PHICH groups (Ng): 1/6, 1/2, 1, 2, E-1/6, E-1/2, E-1, or E-2.
- 7 Toggle the Event Hold soft key between On and Off to enable or disable the event hold feature. When enabled, the display line for the PDSCH threshold appears. When an event occurs, the measurement is put on hold until you press the HOLD hot key.
- 8 Optional. Press the Miscellaneous soft key, and then do the following as needed:
  - To select the number of antenna ports, toggle the MIMO soft key and select 2x2 or 4x4. This MIMO (Multiple Input Multiple Output) setting is activated only if the option 030 LTE-Advanced FDD is installed with a license number. If not, the instrument sets this option to 2x2 by default. A 2x1 or 4x1 RF combiner is also required to able to test on MIMO channels.
  - To assign a antenna port number automatically or manually, press the Antenna Port soft key and select the option: Auto, 0, 1, 2, and 3. If the option 030 LTE-Advanced FDD is not installed or if the MIMO is set to 2x2, the antenna ports 2 and 3 are disabled.
  - To turn the Multimedia Broadcast Multicast Service (MBMS) feature on or off, toggle the
     MBMS soft key and select On or Off. For proper MBMS testing, you need to set the
     Subframe No with the same PMCH subframe number. If this setting is on, either PMCH or
     PDSCH appears on the screen depending on the detected channel.
  - To set the Multicast Broadcast Single Frequency Network (MBSFN) detection automatically
    or manually for MBMS testing, toggle the MBSFN soft key and select Auto or Manual. An
    automatically detected or manually entered MBSFN ID appears on the screen.
  - To select the cyclic prefix, toggle the Cyclic Prefix soft key and select Normal or

- **Extended**. See "Appendix E Cyclic prefix table" on page 693 for OFDM parameter details by different bandwidth.
- Press the PDSCH Modulation Type soft key, and then select the modulation type option:
   Auto, QPSK, 16 QAM, 64 QAM, E-TM3.3, E-TM3.2, E-TM3.1, E-TM2, E-TM1.2, and
   E-TM1.1. If two or more modulation types are used in a frame, select Auto. If the PDSCH uses the same modulation type in a frame or in a subframe, select a specific modulation type to get more accurate EVM.
- To set the threshold for PDSCH, complete the following steps:
  - a Press the PDSCH Threshold soft key.
  - **b** Enter a value by using the numeric keys, and then press the **dB** soft key.
- Toggle the PDSCH Precoding soft key between On and Off to enable or disable the PDSCH precoding.

Figure 97 Data channel measurement with LTE-FDD signal analyzer

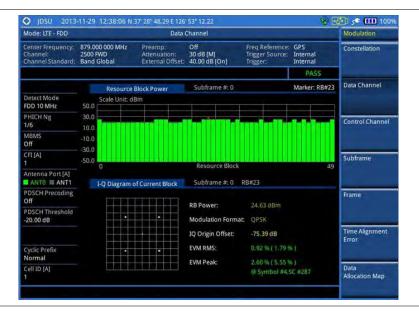

**₩** 1009 Mode: LTE - FDD Data Channel Miscellaneous Center Frequency: 879.000 000 MHz 2500 FWD Band Global Off 30 dB [M] 40.00 dB [On] MIMO Antenna Port Resource Block Powe HICH Ng -10.0 -30.0 Antenna Port [A]

ANTO ANT1 Manua Auto Subframe #: 1 RB#23 I-Q Diagram of Current Block Cyclic Prefix 21.60 dBm RB Power: PDSCH Threshold -20.00 dB Modulation Format: QPSK IQ Origin Offset: EVM RMS: yclic Prefix 2.82 % ( 43.76 % ) @ Symbol #4,5C #286 FVM Peak More (1/2)

Figure 98 Data channel measurement with LTE-FDD signal analyzer (MBMS On)

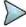

#### **NOTE**

You can use the *LIMIT* hot key to analyze your measurements with the user-definable limit and Pass/Fail indication. See "Setting limit for modulation tests" on page 221 for more information.

# **Using marker**

You can use the **MARKER** hard key to place a marker on a resource block and display the IQ diagram for the selected resource block.

#### **Procedure**

- 1 Press the MARKER hard key.
- 2 Press the **RB Number** soft key to select the resource block to be marked.
- 3 Enter the resource block number by using the numeric keys.
- 4 Press the Enter soft key.
  The marker appears on the selected resource block.
- 5 Toggle the Marker View soft key between On and Off to display or dismiss the result of the selected resource block.

# **Control channel**

The Control Channel measures the constellation for the specified control channel as well as modulation accuracy of the control channel at the specified subframe.

### Setting measure setup

After configuring test parameters as described in the "Configuring test parameters" on page 190, you can continue your measurement. The measurement settings can be saved and recalled as a file.

#### Procedure

1 Press the **MEASURE SETUP** hot key.

- 2 To set the nominal channel bandwidth to be measured, complete the following steps:
  - a Press the Bandwidth soft key.
  - b Select the bandwidth option from the choices: 1.4 MHz, 3 MHz, 5 MHz, 10 MHz, 15 MHz, and 20 MHz.
- 3 To select the subframe number to be measured, complete the following steps:
  - a Press the Subframe No soft key.
  - b Enter a value by using the numeric keys. You can also use the rotary knob.

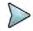

#### NOTE

For MBMS testing, this subframe number must be neither 0 nor 5 as these subframes 0 and 5 are not available for MBMS and it must be set to the MBMS transmitted channel's subframe number.

- c Press the Enter soft key.
- Optional. Toggle the Cell ID soft key and select Auto or Manual as desired:
  - Auto: Lets the instrument detect the Cell ID for the LTE signal automatically.
  - Manual: Sets a specific Cell ID for the LTE signal manually in order to speed up the synchronization with a BTS.
- 5 Optional. Toggle the CFI soft key and select Auto or Manual as desired:
  - Auto: Lets the instrument set the number of OFDM symbols used for transmitting PDCCHs in a subframe.
  - Manual: Sets the number of OFDM symbols manually. The set of OFDM symbols that can be used for PDCCH in a subframe is given by 0, 2, 3 or 4 in 1.4 MHz bandwidth and 1, 2, or 3 in other bandwidths.
- 6 Optional. Press the PHICH Ng soft key, and then select the option for the number of PHICH groups (Ng): 1/6, 1/2, 1, 2, E-1/6, E-1/2, E-1, or E-2.
- 7 Toggle the EVM Detection Mode soft key and select Single or Combine as desired:
  - Single: Testing on one single antenna connected to your JD700B series with a cable.
  - Combine: Testing on multiple antennas connected to your JD700B series with a 2x1 or 4x1 combiner or an antenna.
- 8 Optional. Press the Miscellaneous soft key, and then do the following as needed:
  - To select the number of antenna ports, toggle the MIMO soft key and select 2x2 or 4x4. This MIMO (Multiple Input Multiple Output) setting is activated only if the option 030 LTE-Advanced FDD is installed with a license number. If not, the instrument sets this option to 2x2 by default. A 2x1 or 4x1 RF combiner is also required to able to test on MIMO channels.
  - To assign a antenna port number automatically or manually, press the Antenna Port soft key and select the option: Auto, 0, 1, 2, and 3. If the option 030 LTE-Advanced FDD is not installed or if the MIMO is set to 2x2, the antenna ports 2 and 3 are disabled.
  - To turn the Multimedia Broadcast Multicast Service (MBMS) feature on or off, toggle the MBMS soft key and select On or Off. For proper MBMS testing, you need to set the Subframe No with the same PMCH subframe number. If this setting is on, the measurement item "MBSFN RS" appears in the result table.
  - To set the Multicast Broadcast Single Frequency Network (MBSFN) detection automatically
    or manually for MBMS testing, toggle the MBSFN soft key and select Auto or Manual. An
    automatically detected or manually entered MBSFN ID appears on the screen.
  - To select the cyclic prefix, toggle the Cyclic Prefix soft key and select Normal or Extended. See "Appendix E – Cyclic prefix table" on page 693 for OFDM parameter details by different bandwidth.
  - To set the threshold for PDCCH, complete the following steps:
    - a Press the PDCCH Threshold soft key.
    - **b** Enter a value by using the numeric keys.
    - c Press the dB soft key.
  - Toggle the PDCCH Mode soft key and select REG to calculate EVM based on Resource Element Group or Avg to calculate EVM after adding all the PDCCH signals from one

subframe.

# Measurement example

Figure 99 Control channel measurement with LTE-FDD signal analyzer

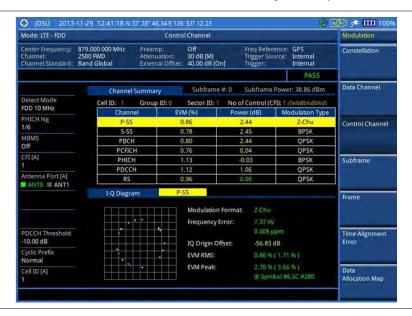

Figure 100 Control channel measurement with LTE-FDD signal analyzer (MBMS On)

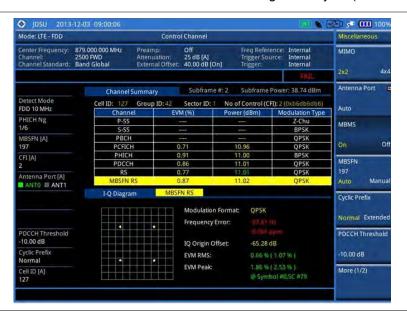

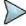

#### NOTE

You can use the *LIMIT* hot key to analyze your measurements with the user-definable limit and Pass/Fail indication. See "Setting limit for modulation tests" on page 221 for more information.

## **Using marker**

You can use the **MARKER** hard key to place a marker on a control channel and display the IQ diagram for the selected channel.

#### **Procedure**

- 1 Press the MARKER hard key.
- 2 Press the Channel soft key to select the channel to be displayed in the IQ diagram. The channel P-SS is selected by default.
- 3 Turn the rotary knob to move the highlight from one to another in the channel summary table.
- 4 Toggle the Marker View soft key between On and Off to display or hide the result of the selected channel.

# Subframe

The Subframe measures the modulation accuracy of all the data and control channels at the specified subframe (1 ms).

# Setting measure setup

After configuring test parameters as described in the "Configuring test parameters" on page 190, you can continue your measurement. The measurement settings can be saved and recalled as a file.

#### **Procedure**

- 1 Press the **MEASURE SETUP** hot key.
- 2 To set the nominal channel bandwidth to be measured, complete the following steps:
  - a Press the Bandwidth soft key.
  - b Select the bandwidth option from the choices: 1.4 MHz, 3 MHz, 5 MHz, 10 MHz, 15 MHz, and 20 MHz.
- 3 To select the subframe number to be measured, complete the following steps:
  - a Press the Subframe No soft key.
  - **b** Enter a value by using the numeric keys. You can also use the rotary knob.

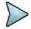

#### NOTE

For MBMS testing, this subframe number must be neither 0 nor 5 as these subframes 0 and 5 are not available for MBMS and it must be set to the MBMS transmitted channel's subframe number.

- c Press the Enter soft key.
- 4 Optional. Toggle the Cell ID soft key and select Auto or Manual as desired:
  - Auto: Lets the instrument detect the Cell ID for the LTE signal automatically.
  - Manual: Sets a specific Cell ID for the LTE signal manually in order to speed up the synchronization with a BTS.
- 5 Optional. Toggle the CFI soft key and select Auto or Manual as desired:
  - Auto: Lets the instrument set the number of OFDM symbols used for transmitting PDCCHs in a subframe.
  - Manual: Sets the number of OFDM symbols manually. The set of OFDM symbols that can be used for PDCCH in a subframe is given by 0, 2, 3 or 4 in 1.4 MHz bandwidth and 1, 2, or 3 in other bandwidths.
- 6 Optional. Press the PHICH Ng soft key, and then select the option for the number of PHICH groups (Ng): 1/6, 1/2, 1, 2, E-1/6, E-1/2, E-1, or E-2.
- 7 Toggle the EVM Detection Mode soft key and select Single or Combine as desired:
  - Single: Testing on one single antenna connected to your JD700B series with a cable.
  - Combine: Testing on multiple antennas connected to your JD700B series with a 2x1 or 4x1 combiner or an antenna.
- 8 Optional. Press the Miscellaneous soft key, and then do the following as needed:
  - To select the number of antenna ports, toggle the MIMO soft key and select 2x2 or 4x4.
     This MIMO (Multiple Input Multiple Output) setting is activated only if the option 030 LTE-

- Advanced FDD is installed with a license number. If not, the instrument sets this option to 2x2 by default. A 2x1 or 4x1 RF combiner is also required to able to test on MIMO channels.
- To assign a antenna port number automatically or manually, press the Antenna Port soft key and select the option: Auto, 0, 1, 2, and 3. If the option 030 LTE-Advanced FDD is not installed or if the MIMO is set to 2x2, the antenna ports 2 and 3 are disabled.
- To turn the Multimedia Broadcast Multicast Service (MBMS) feature on or off, toggle the MBMS soft key and select On or Off. For proper MBMS testing, you need to set the Subframe No with the same PMCH subframe number. If this setting is on, the measurement item "MBSFN RS" appears in the result table and either PMCH or PDSCH appears as well depending on the detected channel.
- To set the Multicast Broadcast Single Frequency Network (MBSFN) detection automatically
  or manually for MBMS testing, toggle the MBSFN soft key and select Auto or Manual. An
  automatically detected or manually entered MBSFN ID appears on the screen.
- To select the cyclic prefix, toggle the Cyclic Prefix soft key and select Normal or Extended. See "Appendix E – Cyclic prefix table" on page 693 for OFDM parameter details by different bandwidth.
- Press the PDSCH Modulation Type soft key, and then select the modulation type option: Auto, QPSK, 16 QAM, 64 QAM, E-TM3.3, E-TM3.2, E-TM3.1, E-TM2, E-TM1.2, and E-TM1.1. If two or more modulation types are used in a frame, select Auto. If the PDSCH uses the same modulation type in a frame or in a subframe, select a specific modulation type to get more accurate EVM.
- To set the threshold for PDSCH, complete the following steps:
  - a Press the PDSCH Threshold soft key.
  - **b** Enter a value by using the numeric keys, and then press the **dB** soft key.
- To set the threshold for PDCCH, complete the following steps:
  - a Press the PDCCH Threshold soft key.
  - **b** Enter a value by using the numeric keys, and then press the **dB** soft key.
- Toggle the PDCCH Mode soft key and select REG to calculate EVM based on Resource
   Element Group or Avg to calculate EVM after adding all PDCCH signals from one subframe.
- Toggle the PDSCH Precoding soft key between On and Off to enable or disable the PDSCH precoding.

Figure 101 Subframe measurement with LTE-FDD signal analyzer

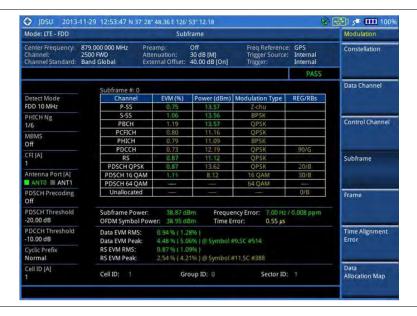

Figure 102 Subframe measurement with LTE-FDD signal analyzer (Chart On)

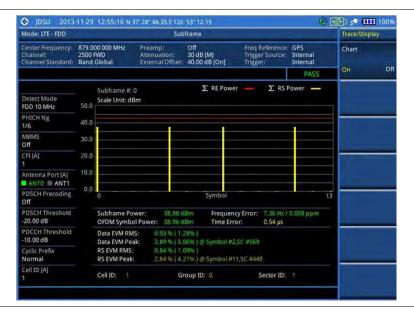

Figure 103 Subframe measurement with LTE-FDD signal analyzer (MBMS On)

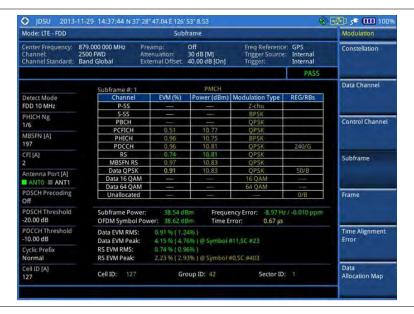

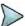

#### NOTE

You can use the *LIMIT* hot key to analyze your measurements with the user-definable limit and Pass/Fail indication. See "Setting limit for modulation tests" on page 221 for more information.

## **Setting display**

You can use the TRACE/DISPLAY hard key to view the RE and RS power at the symbol.

- 1 Press the TRACE/DISPLAY hard key.
- 2 Toggle the Chart soft key between On and Off to display or dismiss the chart. If this setting is on, the MARKER hard key is activated.

# **Using marker**

If you turn the Chart view on, you can use the MARKER hard key to place the marker at a specific symbol.

#### **Procedure**

- 1 Press the MARKER hard key.
- 2 Toggle the Marker View soft key between On and Off to display or dismiss the marker on the chart.
- 3 Press the **Symbol** soft key to select the symbol number, to which the marker is placed.
- 4 Enter a value by using the numeric keys.
- 5 Press the Enter soft key.

# **Frame**

The Frame measures the modulation accuracy of all the data and control channels at the frame (10 ms).

# Setting measure setup

After configuring test parameters as described in the "Configuring test parameters" on page 190, you can continue your measurement. The measurement settings can be saved and recalled as a file.

- 1 Press the **MEASURE SETUP** hot key.
- 2 To set the nominal channel bandwidth to be measured, complete the following steps:
  - a Press the Bandwidth soft key.
  - b Select the bandwidth option from the choices: 1.4 MHz, 3 MHz, 5 MHz, 10 MHz, 15 MHz, and 20 MHz.
- 3 Optional. Toggle the Cell ID soft key and select Auto or Manual as desired:
  - Auto: Lets the instrument detect the Cell ID for the LTE signal automatically.
  - Manual: Sets a specific Cell ID for the LTE signal manually in order to speed up the synchronization with a BTS.
- 4 Optional. Toggle the CFI soft key and select Auto or Manual as desired:
  - Auto: Lets the instrument set the number of OFDM symbols used for transmitting PDCCHs in a subframe.
  - Manual: Sets the number of OFDM symbols manually. The set of OFDM symbols that can be used for PDCCH in a subframe is given by 0, 2, 3 or 4 in 1.4 MHz bandwidth and 1, 2, or 3 in other bandwidths.
- 5 Optional. Press the PHICH Ng soft key, and then select the option for the number of PHICH groups (Ng): 1/6, 1/2, 1, 2, E-1/6, E-1/2, E-1, or E-2.
- 6 Toggle the **EVM Detection Mode** soft key and select **Single** or **Combine** as desired:
  - Single: Testing on one single antenna connected to your JD700B series with a cable.
  - Combine: Testing on multiple antennas connected to your JD700B series with a 2x1 or 4x1 combiner or an antenna.
- 7 Optional. Press the Miscellaneous soft key, and then do the following as needed:
  - To select the number of antenna ports, toggle the MIMO soft key and select 2x2 or 4x4. This MIMO (Multiple Input Multiple Output) setting is activated only if the option 030 LTE-Advanced FDD is installed with a license number. If not, the instrument sets this option to 2x2 by default. A 2x1 or 4x1 RF combiner is also required to able to test on MIMO channels.
  - To assign a antenna port number automatically or manually, press the **Antenna Port** soft

- key and select the option: **Auto**, **0**, **1**, **2**, and **3**. If the option 030 LTE-Advanced FDD is not installed or if the MIMO is set to 2x2, the antenna ports 2 and 3 are disabled.
- To turn the Multimedia Broadcast Multicast Service (MBMS) feature on or off, toggle the MBMS soft key and select On or Off. If this setting is on, the measurement items MBSFN RS, PMCH QPSK, PMCH 16 QAM, and PMCH 64 QAM appear in the result table.
- To set the Multicast Broadcast Single Frequency Network (MBSFN) detection automatically
  or manually for MBMS testing, toggle the MBSFN soft key and select Auto or Manual. An
  automatically detected or manually entered MBSFN ID appears on the screen.
- To select the cyclic prefix, toggle the Cyclic Prefix soft key and select Normal or Extended. See "Appendix E – Cyclic prefix table" on page 693 for OFDM parameter details by different bandwidth.
- Press the PDSCH Modulation Type soft key, and then select the modulation type option: Auto, QPSK, 16 QAM, 64 QAM, E-TM3.3, E-TM3.2, E-TM3.1, E-TM2, E-TM1.2, and E-TM1.1. If two or more modulation types are used in a frame, select Auto. If the PDSCH uses the same modulation type in a frame or in a subframe, select a specific modulation type to get more accurate EVM.
- To set the threshold for PDSCH, complete the following steps:
  - a Press the PDSCH Threshold soft key.
  - **b** Enter a value by using the numeric keys.
  - c Press the dB soft key.
- To set the threshold for PDCCH, complete the following steps:
  - a Press the PDCCH Threshold soft key.
  - **b** Enter a value by using the numeric keys.
  - c Press the dB soft key.
- Toggle the PDCCH Mode soft key and select REG to calculate EVM based on Resource Element Group or Avg to calculate EVM after adding up all the PDCCH signals from one subframe.
- Toggle the PDSCH Precoding soft key between On and Off to enable or disable the PDSCH precoding.

Figure 104 Frame measurement with LTE-FDD signal analyzer

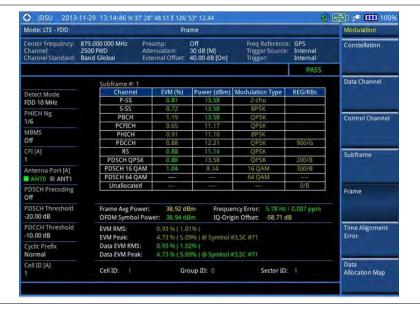

♦ JDSU 2013-12-09 10:45:08 N 37' 28" 48.05 E 126' 53" 8,46 Mode: LTE - FDD Frame Constellation PHICH Ng 1/6 Control Channel MBSFN [A] 197 MBSFN RS Subframe Antenna Port [A]
ANTO E ANT1 Frame PDSCH Threshold -20.00 dB OFDM Symbol Power: IO-Origin Offset: Time Alignmen EVM RMS 10.00 dB Cyclic Prefix Normal 5.09 % ( 187.17% ) @ Symbol #3,SC #64 Data EVM Peak: Data Allocation Map Group ID: 42 Sector ID: 1 Cell ID: 127

Figure 105 Frame measurement with LTE-FDD signal analyzer (MBMS On)

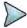

#### **NOTE**

You can use the *LIMIT* hot key to analyze your measurements with the user-definable limit and Pass/Fail indication. See "Setting limit for modulation tests" on page 221 for more information.

### Time alignment error

In eNode-B supporting Tx Diversity transmission, signals are transmitted from two or more antennas. These signals shall be aligned. The time alignment error in Tx diversity is specified as the delay between the signals from two antennas at the antenna ports.

### Setting measure setup

After configuring test parameters as described in the "Configuring test parameters" on page 190, you can continue your measurement. The measurement settings can be saved and recalled as a file.

- 1 Press the **MEASURE SETUP** hot key.
- 2 To set the nominal channel bandwidth to be measured, complete the following steps:
  - a Press the Bandwidth soft key.
  - b Select the bandwidth option from the choices: 1.4 MHz, 3 MHz, 5 MHz, 10 MHz, 15 MHz, and 20 MHz.
- 3 Optional. Toggle the Cell ID soft key and select Auto or Manual as desired:
  - Auto: Lets the instrument detect the Cell ID for the LTE signal automatically.
  - Manual: Sets a specific Cell ID for the LTE signal manually in order to speed up the synchronization with a BTS.
- 4 Optional. Press the Miscellaneous soft key, and then do the following as needed:
  - To select the number of antenna ports, toggle the MIMO soft key and select 2x2 or 4x4. This MIMO (Multiple Input Multiple Output) setting is activated only if the option 030 LTE-Advanced FDD is installed with a license number. If not, the instrument sets this option to 2x2 by default. A 2x1 or 4x1 RF combiner is also required to able to test on MIMO channels.
  - To assign a antenna port number automatically or manually, press the Antenna Port soft

- key and select the option: **Auto**, **0**, **1**, **2**, and **3**. If the option 030 LTE-Advanced FDD is not installed or if the MIMO is set to 2x2, the antenna ports 2 and 3 are disabled.
- To select the cyclic prefix, toggle the Cyclic Prefix soft key and select Normal or Extended. See "Appendix E – Cyclic prefix table" on page 693 for OFDM parameter details by different bandwidth.

### Measurement example

Figure 106 Time alignment error measurement with LTE-FDD signal analyzer

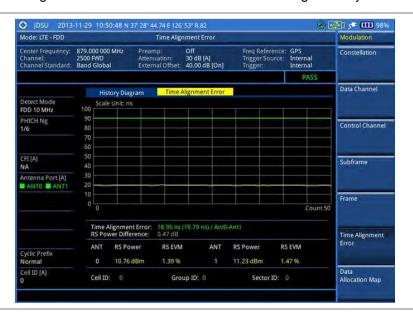

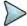

#### NOTE

You can use the *LIMIT* hot key to analyze your measurements with the user-definable limit and Pass/Fail indication. See "Setting limit for modulation tests" on page 221 for more information.

## **Data allocation map**

The Data Allocation Map function represents data allocation as a frame.

### Setting measure setup

After configuring test parameters as described in the "Configuring test parameters" on page 190, you can continue your measurement. The measurement settings can be saved and recalled as a file. You can also use JDViewer, PC application software to configure a measure setup, save as a file, and load the file on to the instrument.

- 1 Press the **MEASURE SETUP** hot key.
- 2 To set the nominal channel bandwidth to be measured, complete the following steps:
  - a Press the Bandwidth soft key.
  - b Select the bandwidth option from the choices: 1.4 MHz, 3 MHz, 5 MHz, 10 MHz, 15 MHz, and 20 MHz.
- **3** To select the subframe number to be measured, complete the following steps:
  - a Press the Subframe No soft key.

**b** Enter a value by using the numeric keys. You can also use the rotary knob.

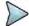

#### NOTE

For MBMS testing, this subframe number must be neither 0 nor 5 as these subframes 0 and 5 are not available for MBMS and it must be set to the MBMS transmitted channel's subframe number.

- c Press the Enter soft key.
- **4** To set the threshold for PDSCH, complete the following steps:
  - a Press the PDSCH Threshold soft key.
  - **b** Enter a value by using the numeric keys.
  - c Press the dB soft key.
- 5 Optional. Toggle the Cell ID soft key and select Auto or Manual as desired:
  - Auto: Lets the instrument detect the Cell ID for the LTE signal automatically.
  - Manual: Sets a specific Cell ID for the LTE signal manually in order to speed up the synchronization with a BTS.
- **6** Optional. Press the **Miscellaneous** soft key, and then do the following as needed:
  - To select the number of antenna ports, toggle the MIMO soft key and select 2x2 or 4x4. This MIMO (Multiple Input Multiple Output) setting is activated only if the option 030 LTE-Advanced FDD is installed with a license number. If not, the instrument sets this option to 2x2 by default. A 2x1 or 4x1 RF combiner is also required to able to test on MIMO channels.
  - To assign a antenna port number automatically or manually, press the Antenna Port soft key and select the option: Auto, 0, 1, 2, and 3. If the option 030 LTE-Advanced FDD is not installed or if the MIMO is set to 2x2, the antenna ports 2 and 3 are disabled.
  - To turn the Multimedia Broadcast Multicast Service (MBMS) feature on or off, toggle the
     MBMS soft key and select On or Off. For proper MBMS testing, you need to set the
     Subframe No with the same PMCH subframe number. If this setting is on, either PMCH or
     PDSCH appears on the screen depending on the detected channel.
  - To set the Multicast Broadcast Single Frequency Network (MBSFN) detection automatically
    or manually for MBMS testing, toggle the MBSFN soft key and select Auto or Manual. An
    automatically detected or manually entered MBSFN ID appears on the screen.
  - To select the cyclic prefix, toggle the Cyclic Prefix soft key and select Normal or Extended. See "Appendix E – Cyclic prefix table" on page 693 for OFDM parameter details by different bandwidth.

### Setting display

You can use the TRACE/DISPLAY hard key to change the display mode to PDSCH, PMCH, or both.

- 1 Press the TRACE/DISPLAY hard key.
- 2 Press the Display Channel soft key.
- 3 Select the display mode from the choice: PDSCH, PMCH, and Both.

### Measurement example

Figure 107 Data allocation map measurement with LTE-FDD signal analyzer

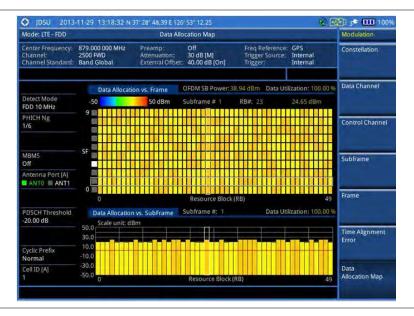

Figure 108 Data allocation map measurement with LTE-FDD signal analyzer (MBMS On)

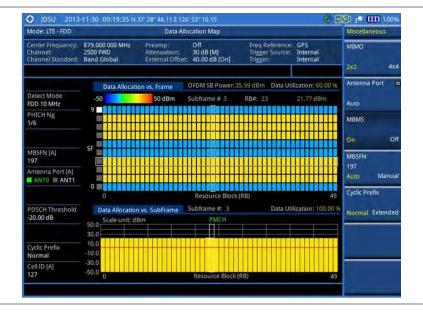

### **Using marker**

You can use the **MARKER** hard key to place the marker at a specific resource block and subframe.

- 1 Press the **MARKER** hard key.
- 2 Toggle the Marker View soft key between On and Off to display or hide the marker on the chart.
- **3** To select the resource block number, complete the following steps:
  - a Press the **RB Number** soft key.
  - **b** Enter the resource block number to select by using the numeric keys. You can also use the rotary knob to move the marker side by side.
  - c Press the Enter soft key.

- **4** To select the subframe block number, complete the following steps:
  - a Press the Subframe No soft key.
  - **b** Enter the subframe number to select by using the numeric keys. You can also use the rotary knob to move the marker up and down.
  - c Press the Enter soft key.

### **Setting limit for modulation tests**

- 1 Press the LIMIT hot key.
- 2 Press the Modulation Test Limits soft key to set the limits.
- **3** Select the test item(s) and set the limit(s) depending on your selected measurement mode:

| To set the limit for                                                                                                    | Select                                     | Set                                                                                     |  |
|----------------------------------------------------------------------------------------------------|--------------------------------------------|-----------------------------------------------------------------------------------------|--|
| Frequency error                                                                                                    | Frequency Error                            | High Limit, Low Limit                                                                   |  |
| PDSCH error vector magnitude if MBMS is off                                                                                   | EVM > PDSCH EVM                            | High Limit (QPSK)<br>High Limit (16 QAM)<br>High Limit (64 QAM)                         |  |
| PMCH error vector magnitude if MBMS is on and a PMCH is detected                                                              | EVM > PMCH EVM                             | High Limit (QPSK)<br>High Limit (16 QAM)<br>High Limit (64 QAM)                         |  |
| RMS for data error vector magnitude                                                                                           | EVM > Data EVM RMS                         | High Limit                                                                              |  |
| Peak for data error vector magnitude                                                                                          | EVM> Data EVM Peak                         | High Limit                                                                              |  |
| RS error vector magnitude                                                                                                    | EVM > RS EVM                               | High Limit                                                                              |  |
| P-SS error vector magnitude                                                                                                   | EVM > P-SS EVM                             | High Limit                                                                              |  |
| S-SS error vector magnitude                                                                                                   | EVM > S-SS EVM                             | High Limit                                                                              |  |
| Downlink RS power                                                                                                    | Power > DL RS Power                        | High Limit, Low Limit                                                                   |  |
| P-SS power                                                                                                    | Power > P-SS Power                         | High Limit, Low Limit High Limit, Low Limit High Limit, Low Limit High Limit, Low Limit |  |
| S-SS power                                                                                                    | Power > S-SS Power                         |                                                                                         |  |
| PBCH power                                                                                                    | Power > PBCH Power                         |                                                                                         |  |
| Subframe power                                                                                                    | Power > Subframe Power                     |                                                                                         |  |
| OFDM symbol power                                                                                                    | Power > OFDM Symbol Power                  | High Limit, Low Limit                                                                   |  |
| Frame average power                                                                                                    | Power > Frame Avg Power                    | High Limit, Low Limit                                                                   |  |
| Time alignment error for MIMO                                                                                                 | Time Alignment Error > MIMO                | High Limit                                                                              |  |
| Time alignment error for aggregation of component carriers (intra-band contiguous, intra-band non-contiguous, and inter-band) | Time Alignment Error > Carrier Aggregation | Intra Cont<br>Intra Non-cont<br>Inter Band                                              |  |
| Time error                                                                                                    | Time Error                                 | High Limit, Low Limit                                                                   |  |
| I-Q origin offset                                                                                                    | IQ Origin Offset                           | High Limit                                                                              |  |

<sup>4</sup> Optional. You can enable alarm sound that goes off if the measurement falls outside of the limit. Toggle the Beep soft key between On and Off to enable or disable the beep sound.

5 Optional. Go to SAVE/LOAD > Save, and then select Limit to save the limit settings. See "Using save" on page 33 for more information.

## **Performing auto measurements**

### **Conformance test**

The Conformance Test is to test if eNode-B meets some specified standards that have been developed for verification. Its test procedure and test setups have been developed by 3GPP. Test results can be saved as a .csv file type.

### **Setting limit for conformance test**

You can set test limits for test item(s) in the auto measurement. Turning the test limit on for a test item makes the test item included in the conformance test.

#### **Procedure**

- 1 Press the LIMIT hot key.
- 2 To set the limit for BTS output power, complete the following steps:
  - a Press the BTS Output Power soft key.
  - **b** Toggle the **Test Limits** soft key between **On** and **Off** to enable or disable the limit.
  - c Press the High Limit soft key.
  - **d** Enter a value for the upper limit, and then press the **dBm** unit soft key.
  - e Press the Low Limit soft key.
  - **f** Enter a value for the lower limit, and then press the **dBm** unit soft key.
- 3 To set the limit for total power dynamic, complete the following steps:
  - a Press the Total Power Dynamic soft key.
  - **b** Toggle the **Test Limits** soft key between **On** and **Off** to enable or disable the limit.
  - c Press the Low Limit soft key.
  - **d** Enter a value for the lower limit, and then press the **dBm** unit soft key.
- 4 To verify signal quality, press the Signal Quality soft key, and then do the following as needed:

| To set the limit for   | Select                                                           | Set                                                             |
|------------------------|------------------------------------------------------------------|-----------------------------------------------------------------|
| Frequency error        | Frequency Error > Test Limits[E-TM2 <br>E-TM3.1 E-TM3.2 E-TM3.3] | High Limit, Low Limit                                           |
| Error vector magnitude | EVM > Test Limits [E-TM2 E-TM3.1 <br>E-TM3.2 E-TM3.3]            | High Limit (QPSK)<br>High Limit (16 QAM)<br>High Limit (64 QAM) |
| Time alignment error   | Time Alignment Error                                             | High Limit                                                      |
| RS power               | RS Power                                                         | High Limit, Low Limit                                           |

**5** To verify unwanted emissions, press the **Unwanted Emissions** soft key, and then do the following as needed:

| To set the limit for         | Select      | Set        |
|------------------------------|-------------|------------|
| Occupied bandwidth           | Occupied BW | High Limit |
| Adjacent channel power ratio | ACLR        |            |
| Spectrum emission mask       | SEM         | Mask Type  |

| Spurious emissions Spurious Emissions Range Table |  |
|---------------------------------------------------|--|
|---------------------------------------------------|--|

- 6 Optional. You can enable alarm sound that goes off if the measurement falls outside of the limit. Toggle the Beep soft key between On and Off to enable or disable the beep sound.
- 7 Optional. Go to SAVE/LOAD > Save, and then select Limit to save the limit settings. See "Using save" on page 33 for more information.

### Setting measure setup

After setting frequency as described in the "Configuring test parameters" on page 190, you can continue your measurement.

#### **Procedure**

- 1 Press the **MEASURE SETUP** hot key.
- 2 Press the Bandwidth soft key.
- 3 Select the nominal channel bandwidth to be measured, from the choices: 1.4 MHz, 3 MHz, 5 MHz, 10 MHz, 15 MHz, and 20 MHz.
- 4 Press the **Sector** soft key, and then select the sector option: **Alpha**, **Beta**, or **Gamma**.
- **5** To set external offset, complete the following steps:
  - a Toggle the External Offset soft key and select On.
  - b Enter a value by using the numeric keys.
  - c Press the dB soft key.
- **6** To save your settings and results, go to **SAVE/LOAD** > **Save** and then perform functions as you desire. See "Using save" on page 33 for more information.
- 7 Press the Run Test soft key to start to run a test. The Auto Measure Results window appears at the end of the test.
- When prompted on the screen, connect the cable from the **Spectrum Analyzer RF In** port of the instrument to either **Antenna Port 0** or **Antenna Port 1** of the eNode-B, and then change the TM mode on the eNode-B side.
- **9** Press the **Continue** soft key to continue testing.
- **10** Repeat the steps 8-9 until completion of the test. A conformance test report appears at the end of the test.
- 11 Optional. To stop running the test, press the Abort soft key.

### Maintenance test

The Auto Measure function of the JD700B series allows a complete signal profiling covering RF characterization and modulation quality parameters of up to 20 different carriers, particularly useful on an overlay architecture where base stations are transmitting in different frequencies.

Following settings are required only when you run the Auto Measure Maintenance Test on the instrument using "Current" configuration setting. Additional settings are not required when you run Auto Measure using a scenario generated in the PC application software, JDViewer.

### Setting limit for maintenance test

You can set test limits for test item(s) in the auto measurement.

#### **Procedure**

- 1 Press the *LIMIT* hot key.
- 2 Press the RF Test Limits soft key, and then enable test limits as desired.
- 3 Press the Modulation Test Limits soft key, and then enable test limits as desired.
- **4** Optional. You can enable alarm sound that goes off if the measurement falls outside of the limit. Toggle the **Beep** soft key between **On** and **Off** to enable or disable the beep sound.
- 5 Optional. Go to SAVE/LOAD > Save, and then select Limit to save the limit settings. See "Using save" on page 33 for more information.

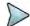

#### NOTE

You can use the **Allowed % Change** soft key for each test item to compare two measurement values displayed in the result table. This requires setting the **Display** mode to **Compare** in advance.

### Setting measure setup

After configuring test parameters as described in the "Configuring test parameters" on page 190, you can continue your measurement. The measurement settings can be saved and recalled as a file. You can also use JDViewer, PC application software to configure a measure setup, save as a file, and load the file on to the instrument.

- 1 Press the **MEASURE SETUP** hot key.
- 2 Toggle the **Configuration** soft key and select the configuration option:
  - Current: Lets the instrument use current frequency (single carrier) and determine pass or fail based on the instrument's limit settings in Auto Measure.
  - Scenario: Runs a test with a programmed scenario in JDViewer.
     The Scenario menu becomes activated.
- 3 To load a scenario, press the **Scenario** soft key, and then select a scenario file to load.
- **4** Toggle the **Test Time** soft key and select the test time option:
  - Now: Lets the instrument run a test only once.
  - Schedule: Lets the instrument repeat tests as defined in the Set Timing.
     The Set Timing menu becomes activated.
- 5 To define a schedule for an auto measurement, complete the following steps:
  - a Press the Set Timing soft key.
  - b Press the Start Time (HH:MM) soft key.
  - c Enter the time in the HH:MM format, and then press the **Enter** soft key.
  - d Press the Stop Time (HH:MM) soft key.
  - e Enter the time in the HH:MM format, and then press the Enter soft key.
  - f Press the Time Interval soft key.
  - **g** Enter the amount of time in minutes, and then press the **Enter** soft key.
- 6 Press the **Settings** soft key, and then set the following as needed:
  - a Press the **Bandwidth** soft key, and then select the nominal channel bandwidth to be measured, from the choices: **1.4 MHz**, **3 MHz**, **5 MHz**, **10 MHz**, **15 MHz**, and **20 MHz**.
  - b Toggle the Cell ID soft key and select Auto or Manual as desired:
    - Auto: Lets the instrument detect the Cell ID for the LTE signal automatically.
    - Manual: Sets a specific Cell ID for the LTE signal manually in order to speed up the synchronization with a BTS.
  - c Press the MIMO soft key, and then select the antenna number option: 2x2 or 4x4.
    This MIMO (Multiple Input Multiple Output) setting is activated only if the option 030 LTE-Advanced FDD is installed with a license number. If not, the instrument sets this option to

- 2x2 by default. A 2x1 or 4x1 RF combiner is also required to able to test on MIMO channels.
- d Press the **Antenna Port** soft key, and then select the option: **Auto**, **0**, **1**, **2**, or **3**. If the option 030 LTE-Advanced FDD is not installed or if the MIMO is set to 2x2, the antenna ports 2 and 3 are disabled.
- e Toggle the External Offset soft key and select On.
- **f** Enter a value by using the numeric keys, and then press the **dB** soft key.
- g To turn the Multimedia Broadcast Multicast Service (MBMS) feature on or off, toggle the MBMS soft key and select On or Off. For proper MBMS testing, you need to set the Subframe No with the same PMCH subframe number.
- h To set the Multicast Broadcast Single Frequency Network (MBSFN) detection automatically or manually for MBMS testing, toggle the MBSFN soft key and select Auto or Manual. An automatically detected or manually entered MBSFN ID appears on the screen.
- 7 To save your settings and results, go to **SAVE/LOAD** > **Save** and then perform functions as you desire. See "Using save" on page 33 for more information.
- 8 Press the Run Test soft key to start to run a test. The Auto Measure Results window appears at the end of the test.
- 9 To stop running the test, press the Abort soft key.
- 10 To change the view on the screen during the test, press the Display and then select the view option from the following choices:
  - Screen: You can view each measurement screen as the test progresses.
  - Results: You can view a measurement result table as the test progresses.
  - Settings: You can view a measurement setting table as the test progresses.

### **Setting display**

After completion of the auto measurement, the screen menu changes to Trace/Display so that you can view the results in different forms.

#### **Procedure**

- 1 Toggle the **Display** soft key and select the display option:
  - Result: You can view the result table.
     The Display Result menu becomes activated.
  - Settings: You can view the measurement settings for the auto measurement.
- 2 Toggle the Display Result soft key and select the display result option:
  - Full: You can view detailed measurement readings with the pass/fail indication.
  - Quick: You can view only the Pass/Fail results.
  - Compare: You can compare two measurement values for each test time with the Allowed % Change setting on. You can view results vs. factory-defined or user-defined references.
- 3 To view the measurement results for a different carrier, press the **View Carrier** soft key and then select the carrier number to view.
- 4 Press the **Replace Reference** soft key to replace existing reference values for comparison with new measurement data.
- 5 Press the Load From soft key to select the location from which references file to be loaded.

## Signal performance test

Unlike the other auto measurement tests, the Signal Performance Test runs measurements continuously.

### Setting limit for signal performance test

You can set test limits for test item(s) in the auto measurement.

#### **Procedure**

- 1 Press the *LIMIT* hot key.
- 2 Press the RF Test Limits > Channel Power soft key, and then set the limits for the channel power. Other RF test items are not used in the signal performance test.
- 3 Press the Modulation Test Limits soft key, and then enable test limits as desired.
- 4 Optional. You can enable alarm sound that goes off if the measurement falls outside of the limit. Toggle the Beep soft key between On and Off to enable or disable the beep sound.
- 5 Optional. Go to SAVE/LOAD > Save, and then select Limit to save the limit settings. See "Using save" on page 33 for more information.

### Setting measure setup

After configuring test parameters as described in the "Configuring test parameters" on page 190, you can continue your measurement. The measurement settings can be saved and recalled as a file. You can also use JDViewer, PC application software to configure a measure setup, save as a file, and load the file on to the instrument.

#### **Procedure**

- 1 Press the **MEASURE SETUP** hot key.
- 2 Toggle the Cell ID soft key and select Auto or Manual as desired:
  - Auto: Lets the instrument detect the Cell ID for the LTE signal automatically.
  - Manual: Sets a specific Cell ID for the LTE signal manually in order to speed up the synchronization with a BTS.
- Press the **MIMO** soft key, and then select the antenna number option: **2x2** or **4x4**. This MIMO (Multiple Input Multiple Output) setting is activated only if the option 030 LTE-Advanced FDD is installed with a license number. If not, the instrument sets this option to 2x2 by default. A 2x1 or 4x1 RF combiner is also required to able to test on MIMO channels.
- 4 Press the Antenna Port soft key, and then select the option: Auto, 0, 1, 2, or 3. If the option 030 LTE-Advanced FDD is not installed or if the MIMO is set to 2x2, the antenna ports 2 and 3 are disabled.
- 5 Press the Bandwidth soft key, and then select the nominal channel bandwidth to be measured, from the choices: 1.4 MHz, 3 MHz, 5 MHz, 10 MHz, 15 MHz, and 20 MHz.
- 6 Toggle the **RF Profile** soft key between **On** and **Off** to turn on or off the RF profiling such as channel power and subframe frequency error.
- 7 Toggle the **Modulation Profile** soft key between **On** and **Off** to turn on or off the modulation profiling such as P-SS, S-SS, Data QPSK, Data 16 QAM, and Data 64 QAM.
- 8 Toggle the MIMO Profile soft key between On and Off to turn on or off the MIMO profiling such as TX1 RS0, TX2 RS1, and time alignment error.
- **9** Toggle the **External Offset** soft key and select **On** to set the external offset value.
- **10** To save your settings and results, go to **SAVE/LOAD > Save** and then perform functions as you desire. See "Using save" on page 33 for more information.

### **DAS** test

The Distributed Antenna System (DAS) testing enables you to check the degradation of performance in the signal transmission from a radio band to antennas distributed from it. You can save measurement values at both the radio band and antennas and then compare results with percentage of changes. You can also save test results in the .csv file format for ease of analysis.

### Setting measure setup

- 1 Press the MEASURE SETUP hot key.
- 2 Press the Settings soft key and then set the following;
  - a Press the Bandwidth soft key and then select the nominal channel bandwidth to be measured from the choices: 1.4 MHz, 3 MHz, 5 MHz, 10 MHz, 15 MHz, and 20 MHz.
  - b Press the **MIMO** soft key, and then select the antenna number option: **2x2** or **4x4**. This MIMO (Multiple Input Multiple Output) setting is activated only if the option 030 LTE-Advanced FDD is installed with a license number. If not, the instrument sets this option to 2x2 by default. A 2x1 or 4x1 RF combiner is also required to able to test on MIMO channels.
  - c Toggle the Cell ID soft key and select Auto or Manual as desired:
    - Auto: Lets the instrument detect the Cell ID for the LTE signal automatically.
    - Manual: Sets a specific Cell ID for the LTE signal manually in order to speed up the synchronization with a BTS.
  - d Press the **Antenna Port** soft key, and then select the option: **Auto**, **0**, **1**, **2**, or **3**. If the option 030 LTE-Advanced FDD is not installed or if the MIMO is set to 2x2, the antenna ports 2 and 3 are disabled.
  - e Toggle the External Offset soft key and select On to set the external offset value.
  - f To turn the Multimedia Broadcast Multicast Service (MBMS) feature on or off, toggle the MBMS soft key and select On or Off.
  - To set the Multicast Broadcast Single Frequency Network (MBSFN) detection automatically or manually for MBMS testing, toggle the **MBSFN** soft key and select **Auto** or **Manual**. An automatically detected or manually entered MBSFN ID appears on the screen.
- To save your settings, go to **SAVE/LOAD** > **Save** > **Save** Setup and then perform functions as you desire. See "Using save" on page 33 for more information.
- 4 Press the **Continue** soft key to do the reference test first or press the **Skip Reference Test** soft key if you already saved test results from the radio band under test.
- 5 Press the FREQ/DIST hard key and then set the frequency to be measured. See "Setting frequency" on page 255 for more information.
- 6 Press the PREV hard key.
- 7 Press the **Limit** soft key and then set the limits and allowed percentage change for each test item. See "Maintenance test" on page 291 for more information on setting limits.
- 8 Keep pressing the **PREV** hard key until you see the Run Test soft key.
- 9 Press the Run Test soft key. The instrument runs specified tests to gather reference measurement values. The measurement table appears when the reference test is done.
- **10** Press the **Continue** soft key to run the testing on an antenna (Ant 1).
- **11** Optional. To change the settings such as **External Offset**, press the **Settings** and then change the settings as needed.
- **12** Press the **Continue** soft key. The instrument runs the testing on Ant 1. The Ant 1 tab appears with the updated result table when the test is done.
- 13 To run the testing on the next antenna (Ant 2), press the **Run Test** soft key and then repeat the steps 11-12. You can do the testing on up to 10 distributed antennas for one radio band.
- **14** To view test results for each antenna, press the **Select Antenna** soft key and then select the antenna tab number to display on the screen.
- **15** Optional. Press the **Delete** Test soft key to delete the selected antenna tab.
- 16 Optional. Press the Retest Reference soft key to obtain reference measurement values again.
- **17** Optional. To save your measurement results, go to **SAVE/LOAD > Save** and then perform functions as you desire. See "Using save" on page 33 for more information.

### **Measurement Example**

Figure 109 DAS measurement with LTE-FDD signal analyzer

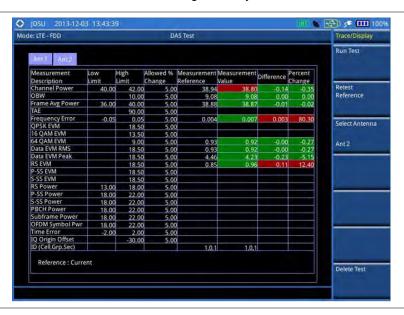

## **Performing power statistics CCDF measurements**

The Power Statistics Complementary Cumulative Distribution Function (CCDF) measurement characterizes the power statistics of the input signal. It provides PAR (Peak to Average power Ratio) versus different probabilities.

### **Setting measure setup**

After configuring test parameters as described in the "Configuring test parameters" on page 190, you can continue your measurement. The measurement settings can be saved and recalled as a file. You can also use JDViewer, PC application software to configure a measure setup, save as a file, and load the file on to the instrument.

- 1 Press the **MEASURE SETUP** hot key.
- 2 Press the CCDF Length soft key to set the length of the CCDF.
- **3** Enter a value between 1 and 100 by using the numeric keys. You can also use the rotary knob.
- 4 Press the Enter soft key.

### Measurement example

Figure 110 CCDF measurement with LTE-FDD signal analyzer

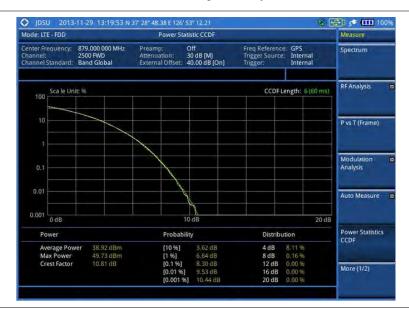

## Performing carrier aggregation measurements

Carrier aggregation enables a maximum of five multiple LTE carriers to be used together in order to provide high data rate required for LTE-Advanced. Component carriers to be aggregated can be intra-band contiguous, intra-band non-contiguous, or inter-band. The JD700B series provides carrier aggregation measurements supporting for all the different modes with carrier aggregation bands added to the channel standard. This functionality is activated if the license for the option 030 LTE-Advanced FDD is installed.

## **Setting measure setup**

After configuring test parameters as described in the "Configuring test parameters" on page 190, you can continue your measurement. The measurement settings can be saved and recalled as a file. You can also use JDViewer, PC application software to configure a measure setup, save as a file, and load the file on to the instrument.

- 1 Press the **MEASURE SETUP** hot key.
- 2 To configure parameters for up to 5 component carriers, complete the following steps:
  - a Press the CA Configuration soft key.
     The component carrier configuration window appears.
  - b Press the CA Range soft key.
  - **c** Enter the number of the component carrier to be set between one and five.
  - d Press the Enter soft key.
  - e Toggle the Turn On soft key and select On to set parameters and view the results for the selected component carrier on the screen or Off to turn it off.
  - **f** Set the following parameters as needed:
    - Center Frequency, Channel, Bandwidth, Cell ID, CFI, PHICH Ng, Antenna Port,
       MBMS On/Off, Cyclic Prefix, and PDSCH Modulation Type
  - g To set more component carriers, repeat the steps c-f.

- 3 Press the **MEASURE SETUP** hot key again
- 4 Toggle the EVM Detection Mode soft key and select Single or Combine as desired:
  - Single: Testing on one single antenna connected to your JD700B series with a cable.
  - Combine: Testing on multiple antennas connected to your JD700B series with a 2x1 or 4x1 combiner or an antenna.
- 5 To select the subframe number to be measured, do one of the following:
  - If the EVM Detection Mode is set to Single, press the Subframe No soft key and then set the subframe number.

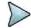

#### **NOTE**

For MBMS testing, this subframe number must be neither 0 nor 5 as these subframes 0 and 5 are not available for MBMS and it must be set to the MBMS transmitted channel's subframe number.

- If the EVM Detection Mode is set to Combine, toggle the Subframe No soft key, and then select 0 or 5.
- **6** To set the threshold for PDSCH, complete the following steps:
  - a Press the PDSCH Threshold soft key.
  - **b** Enter a value by using the numeric keys.
  - c Press the dB soft key.
- 7 Toggle the PDSCH Precoding soft key between On and Off to enable or disable the PDSCH precoding.
- 8 To select the number of antenna ports, toggle the **MIMO** soft key and select **2x2** or **4x4**. This MIMO (Multiple Input Multiple Output) setting is activated only if the option 030 LTE-Advanced FDD is installed with a license number. If not, the instrument sets this option to 2x2 by default. A 2x1 or 4x1 RF combiner is also required to able to test on MIMO channels.

### **Setting display**

You can use the TRACE/DISPLAY hard key to select modulation analysis or spectrum analysis.

- 1 Press the TRACE/DISPLAY hard key.
- 2 Toggle the **Display** soft key and select **MA** for modulation analysis or **SA** for spectrum analysis. The screen changes according to the selected option.

### Measurement example

Figure 111 Carrier aggregation measurement with LTE-FDD signal analyzer (MA)

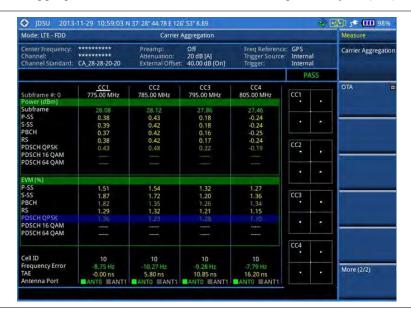

Figure 112 Carrier aggregation measurement with LTE-FDD signal analyzer (SA)

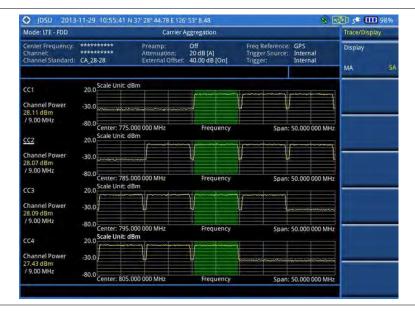

#### NOTE

You can use the *LIMIT* hot key to analyze your measurements with the user-definable limit and Pass/Fail indication. See "Setting limit for modulation tests" on page 221 for more information.

## **Using marker**

You can use the MARKER hard key to place the marker at a specific channel.

- 1 Press the MARKER hard key.
- 2 Toggle the IQ Diagram soft key between On and Off to display or dismiss data on the IQ

diagram for each component carrier.

- 3 Press the Channel soft key to select the channel to be displayed on the IQ diagram.
- 4 Use the rotary knob to move and select an item under EVM.

## **Conducting LTE-FDD OTA measurements**

The FDD LTE Over The Air (OTA) measurement has Channel Scanner, ID Scanner, Multipath Profile, Datagram, and Control Channel screens. The ID Scanner displays key parameters such as RSRP, RSRQ, RS-SINR, and S-SS RSSI. The Multipath Profile enables you to determine RF environmental conditions of testing area. The OTA Control Channel provides summary of all control channels including RS power variation over time.

### **Channel scanner**

The Channel Scanner is a radio receiver that can automatically tune or scan two or more discrete frequencies and multi-channels, indicating when it finds a signal on one of them and then continuing scanning when that frequency goes silent.

### Setting channel/frequency

#### **Procedure**

#### To set the channels to be scanned:

- 1 Press the FREQ/DIST hard key.
- 2 Toggle the Unit soft key and select Channel.
- 3 Press the **Index** soft key, and then enter an index number between one and six by turning the rotary knob or using the numeric keys.
- **4** To select the standard channel, complete the following steps:
  - a Press the Channel Std soft key. The standard channel window appears.
     See "Appendix C Band, frequency & channel standard" on page 689 for more information.
  - b Highlight the band to be measured by using the rotary knob, the arrow keys, or the Page Up/Page Down soft keys.
  - **c** Press the **Select** soft key or the rotary knob to confirm the selection.
- 5 To set the channel number for the selected index, complete the following steps:
  - a Press the Channel Number soft key.
  - **b** Enter a value by using the numeric keys. You can also use the rotary knob.
  - c Press the Enter soft key.
- **6** The instrument displays a corresponding center frequency for the channel number.
- 7 To set the integration bandwidth for the selected index, complete the following steps:
  - a Press the Integration Bandwidth soft key.
  - **b** Enter a value by using the numeric keys. You can also use the rotary knob.
  - c Select the unit: GHz, MHz, kHz, or Hz.
- 8 To add more channels to be scanned, repeat steps 3-6.
- 9 Press the ESC hard key to dismiss the channel list window and view the scanning result.

#### To set the frequencies to be scanned:

- 1 Press the FREQ/DIST hard key.
- 2 Toggle the Unit soft key and select Freq.
- 3 Press the **Index** soft key, and then enter an index number between one and six by turning the rotary knob or using the numeric keys.

- 4 To set the center frequency for the selected index, complete the following steps:
  - a Press the Center Frequency soft key.
  - **b** Enter a value by using the numeric keys. You can also use the rotary knob.
  - c Select the unit: GHz, MHz, kHz, or Hz.
- 5 To set the integration bandwidth for the selected index, complete the following steps:
  - a Press the Integration Bandwidth soft key.
  - **b** Enter a value by using the numeric keys. You can also use the rotary knob.
  - c Select the unit: GHz, MHz, kHz, or Hz.
- **6** To add more channels to be scanned, repeat steps **3-5**.
- 7 Press the ESC hard key to dismiss the channel list window and view the scanning result.

### Setting number of antenna ports

#### **Procedure**

- 1 Press the **MEASURE SETUP** hot key.
- Toggle the MIMO soft key and select 2x2 or 4x4.
  This MIMO (Multiple Input Multiple Output) setting is activated only if the option 030 LTE-Advanced FDD is installed with a license number. If not, the instrument sets this option to 2x2 by default. A 2x1 or 4x1 RF combiner is also required to able to test on MIMO channels.

### Measurement example

Figure 113 Channel scanner measurement with LTE-FDD OTA signal analyzer

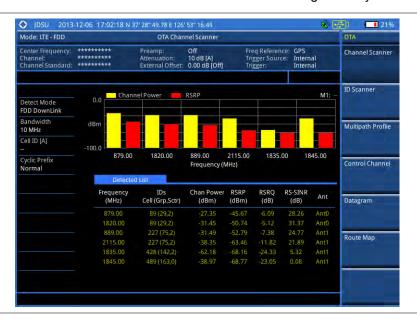

### **ID** scanner

The LTE mobile receives signals from multiple base stations that all of these signals share the same spectrum and are present at the same time. Each base station has unique scrambling code assigned to the particular base station and it differentiates its signal from other base stations in the area.

The ID Scanner shows key parameters such as RSRP (Reference Signal Received Power) and RSRQ (Reference Signal Received Quality) that predict the downlink coverage quickly.

RSRPs from entire cells help to rank between the different cells as input for handover and cell

reselection decisions.

RSRQ provides additional information when RSRP is not sufficient to make a reliable handover or cell reselection decision.

All of the parameters for OTA ID scanner can be plotted on map data such as Google Maps and Google Earth by using JDViewer.

### Setting measure setup

After configuring test parameters as described in the "Configuring test parameters" on page 190, you can continue your measurement.

#### **Procedure**

- 1 Press the **MEASURE SETUP** hot key.
- 2 To set the nominal channel bandwidth to be measured, complete the following steps:
  - a Press the Bandwidth soft key.
  - b Select the bandwidth option from the choices: 1.4 MHz, 3 MHz, 5 MHz, 10 MHz, 15 MHz, and 20 MHz.
- 3 Optional. Press the Miscellaneous soft key, and then do the following as needed:
  - To select the number of antenna ports, toggle the MIMO soft key and select 2x2 or 4x4. This MIMO (Multiple Input Multiple Output) setting is activated only if the option 030 LTE-Advanced FDD is installed with a license number. If not, the instrument sets this option to 2x2 by default. A 2x1 or 4x1 RF combiner is also required to able to test on MIMO channels.
  - To select the cyclic prefix, toggle the Cyclic Prefix soft key and select Normal or Extended. See "Appendix E – Cyclic prefix table" on page 693 for OFDM parameter details by different bandwidth.
- **4** Optional. Go to **SAVE/LOAD > Save**, and then select the save option from the choices available for your measurement mode. See "Using save" on page 33 for more information.

### Measurement example

Figure 114 ID scanner measurement with LTE-FDD OTA signal analyzer

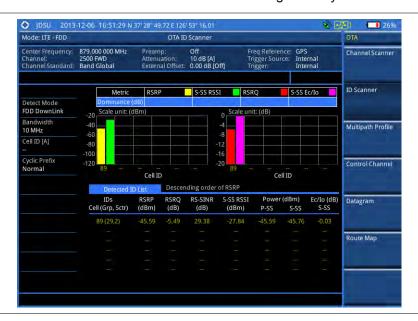

### Multipath profile

The Multipath Profile enables you to determine RF environmental conditions of testing area. It indicates the amount of power of the dominant pilot signal that is dispersed outside the main correlation peak due to multipath echoes that are expressed in dB. This value should be very small ideally.

The multipath profile is the result of portions of the original broadcast signal arriving at the receiving antenna out of phase. This can be caused by the signal being reflected off objects such as buildings, or being refracted through the atmosphere differently from the main signal.

### Setting measure setup

After configuring test parameters as described in the "Configuring test parameters" on page 190, you can continue your measurement.

- 1 Press the **MEASURE SETUP** hot key.
- **2** To set the nominal channel bandwidth to be measured, complete the following steps:
  - a Press the Bandwidth soft key.
  - b Select the bandwidth option from the choices: 1.4 MHz, 3 MHz, 5 MHz, 10 MHz, 15 MHz, and 20 MHz.
- 3 Toggle the Display soft key and select RS or Sync. The RS Window soft key becomes activated if RS is selected.
- 4 Press the RS Window soft key, if RS is selected, and then select the RS window option: 2 μs, 4 μs, or 8 μs.
- 5 Optional. Press the Miscellaneous soft key, and then do the following as needed:
  - To select the number of antenna ports, toggle the MIMO soft key and select 2x2 or 4x4. This MIMO (Multiple Input Multiple Output) setting is activated only if the option 030 LTE-Advanced FDD is installed with a license number. If not, the instrument sets this option to 2x2 by default. A 2x1 or 4x1 RF combiner is also required to able to test on MIMO channels.
  - To select the cyclic prefix, toggle the Cyclic Prefix soft key and select Normal or Extended. See "Appendix E – Cyclic prefix table" on page 693 for OFDM parameter details by different bandwidth.
- **6** Optional. Go to **SAVE/LOAD > Save**, and then select the save option from the choices available for your measurement mode. See "Using save" on page 33 for more information.

### Measurement example

Figure 115 Multipath profile measurement with LTE-FDD OTA signal analyzer

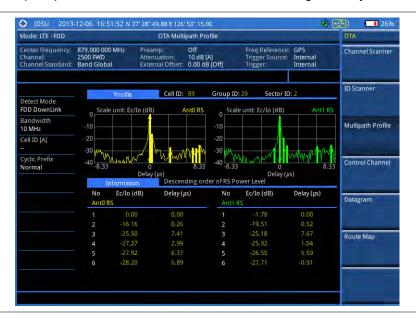

### **Control channel**

DL RS power is the resource element power of Downlink Reference Symbol. The absolute DL RS power is indicated on the BCH. The absolute accuracy is defined as the maximum deviation between the DL RS power indicated on the BCH and the DL RS power at the BS antenna connector.

The OTA Control Channel provides summary of all control channels including RS power trend over time. GPS coordinates (latitude and longitude) will be displayed on the screen if a GPS antenna is connected and locked to the GPS satellites.

### **Setting measure setup**

After configuring test parameters as described in the "Configuring test parameters" on page 190, you can continue your measurement. The measurement settings can be saved and recalled as a file. You can also use JDViewer, PC application software to configure a measure setup, save as a file, and load the file on to the instrument.

#### **Procedure**

- 1 Press the **MEASURE SETUP** hot key.
- 2 To set the nominal channel bandwidth to be measured, complete the following steps:
  - a Press the Bandwidth soft key.
  - b Select the bandwidth option from the choices: 1.4 MHz, 3 MHz, 5 MHz, 10 MHz, 15 MHz, and 20 MHz.
- **3** To select the subframe number to be measured, complete the following steps:
  - a Press the Subframe No soft key.
  - **b** Enter a value by using the numeric keys. You can also use the rotary knob.

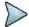

#### NOTE

For MBMS testing, this subframe number must be neither 0 nor 5 as these subframes 0 and 5 are not available for MBMS and it must be set to the MBMS transmitted channel's subframe number.

c Press the Enter soft key.

- 4 Optional. Toggle the Cell ID soft key and select Auto or Manual as desired:
  - Auto: Lets the instrument detect the Cell ID for the LTE signal automatically.
  - Manual: Sets a specific Cell ID for the LTE signal manually in order to speed up the synchronization with a BTS.
- 5 Optional. Press the Miscellaneous soft key, and then do the following as needed:
  - To select the number of antenna ports, toggle the MIMO soft key and select 2x2 or 4x4. This MIMO (Multiple Input Multiple Output) setting is activated only if the option 030 LTE-Advanced FDD is installed with a license number. If not, the instrument sets this option to 2x2 by default. A 2x1 or 4x1 RF combiner is also required to able to test on MIMO channels.
  - To assign a antenna port number automatically or manually, press the Antenna Port soft key and select the option: Auto, 0, 1, 2, and 3. If the option 030 LTE-Advanced FDD is not installed or if the MIMO is set to 2x2, the antenna ports 2 and 3 are disabled.
  - To select the cyclic prefix, toggle the Cyclic Prefix soft key and select Normal or Extended. See "Appendix E – Cyclic prefix table" on page 693 for OFDM parameter details by different bandwidth.
  - To turn the Multimedia Broadcast Multicast Service (MBMS) feature on or off, toggle the MBMS soft key and select On or Off. For proper MBMS testing, you need to set the Subframe No with the same PMCH subframe number. If this setting is on, the measurement item "MBSFN RS" appears in the result table.
  - To set the Multicast Broadcast Single Frequency Network (MBSFN) detection automatically
    or manually for MBMS testing, toggle the MBSFN soft key and select Auto or Manual. An
    automatically detected or manually entered MBSFN ID appears on the screen.
- 6 Optional. Go to SAVE/LOAD > Save, and then select the save option from the choices available for your measurement mode. See "Using save" on page 33 for more information.

### Setting limit for OTA control channel

#### **Procedure**

- 1 Press the *LIMIT* hot key.
- **2** Select the test item(s) and set the limit(s) as needed:

| To set the limit for        | Select                                                                       | Set                   |
|-----------------------------|------------------------------------------------------------------------------|-----------------------|
| P-SS error vector magnitude | P-SS EVM                                                                     | High Limit            |
| S-SS error vector magnitude | S-SS EVM                                                                     | High Limit            |
| RS error vector magnitude   | RS EVM > RS0 EVM<br>RS EVM > RS1 EVM<br>RS EVM > RS2 EVM<br>RS EVM > RS3 EVM | High Limit            |
| Frequency error             | Frequency Error                                                              | High Limit, Low Limit |
| Time error                  | Time Error                                                                   | High Limit, Low Limit |
| Time alignment error        | Time Alignment Error                                                         | High Limit            |

3 Optional. Go to SAVE/LOAD > Save, and then select Limit to save the limit settings. See "Using save" on page 33 for more information.

### Setting display

You can use the TRACE/DISPLAY hard key to select the display option.

#### **Procedure**

- 1 Press the TRACE/DISPLAY hard key.
- 2 Toggle the Display soft key and select Power or EVM. The screen changes according to the selected option.

### Measurement example

Figure 116 Control channel measurement with LTE-FDD OTA signal analyzer

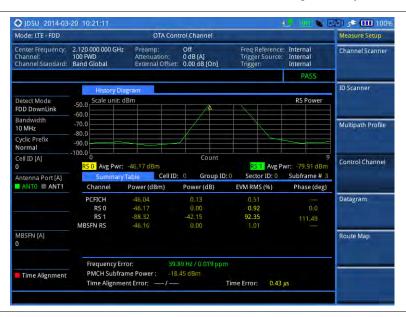

### **Datagram**

The OTA Datagram is a time-varying spectral representation that shows how the power of a signal varies with time. The power allocated to the specific resource block will be represented with an amplitude axis (in dBm) and the waterfall diagram will show the trend of past resource block power over certain period. Using a marker function facilitates analysis of accumulated resource block power for data utilization.

### Setting measure setup

After configuring test parameters as described in the "Configuring test parameters" on page 190, you can continue your measurement. The measurement settings can be saved and recalled as a file. You can also use JDViewer, PC application software to configure a measure setup, save as a file, and load the file on to the instrument.

- 1 Press the MEASURE SETUP hot key.
- 2 To set the nominal channel bandwidth to be measured, complete the following steps:
  - a Press the Bandwidth soft key.
  - b Select the bandwidth option from the choices: 1.4 MHz, 3 MHz, 5 MHz, 10 MHz, 15 MHz, and 20 MHz.
- **3** To select the subframe number to be measured, complete the following steps:
  - a Press the Subframe No soft key.
  - **b** Enter a value by using the numeric keys. You can also use the rotary knob.
  - c Press the Enter soft key.

- 4 Optional. Toggle the Cell ID soft key and select Auto or Manual as desired:
  - Auto: Lets the instrument detect the Cell ID for the LTE signal automatically.
  - Manual: Sets a specific Cell ID for the LTE signal manually in order to speed up the synchronization with a BTS.
- **5** Optional. To set the threshold for PDSCH, complete the following steps:
  - a Press the PDSCH Threshold soft key.
  - **b** Enter a value by using the numeric keys.
  - c Press the dB soft key.
- **6** To set the time cursor at a specific position, complete the following steps:
  - a Toggle the Time Cursor soft key and select On.
  - b Turn the rotary knob to move the time cursor. You can also enter a value and then press the Enter soft key.

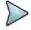

#### NOTE

Enabling the time cursor puts the measurement on hold and you can make postprocessing analysis for each measurement over time using the time cursor.

- 7 To start a new measurement, press the Reset/Restart soft key.
- 8 Optional. Press the Miscellaneous soft key, and then do the following as needed:
  - To select the number of antenna ports, toggle the MIMO soft key and select 2x2 or 4x4. This MIMO (Multiple Input Multiple Output) setting is activated only if the option 030 LTE-Advanced FDD is installed with a license number. If not, the instrument sets this option to 2x2 by default. A 2x1 or 4x1 RF combiner is also required to able to test on MIMO channels.
  - To select the cyclic prefix, toggle the Cyclic Prefix soft key and select Normal or Extended. See "Appendix E – Cyclic prefix table" on page 693 for OFDM parameter details by different bandwidth.
- **9** Optional. Go to **SAVE/LOAD** > **Save**, and then select the save option from the choices available for your measurement mode. See "Using save" on page 33 for more information.

### Measurement example

Figure 117 Datagram measurement with LTE-FDD signal analyzer

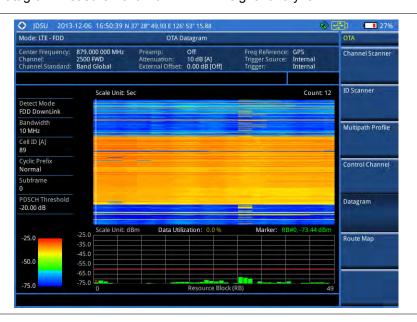

## **Route map**

The JD700B Series provides the Route Map function that allows you to collect data of points in an indoor or

outdoor environment and track the received signals and coverage of RF transmitters by plotting data real time directly on top of a loaded floor plan or a map.

The JD700B Series also supports the RAN-IL (Interference Location) feature that enables you to overlay user experience data obtained through Viavi's ariesoGEO on your base map to help you troubleshoot problems easily and quickly using your instrument. You can generate raster data files on the ariesoGEO application and load them on your instrument.

### Setting measure setup

#### **Procedure**

- 1 If required, connect a GPS receiver to your JD700B series for outdoor mapping. Indoor mapping does not necessarily need a GPS antenna.
- 2 Configure test parameters as described in the "Configuring test parameters" on page 190.
- **3** To load your map file, complete the following steps:
  - a Plug in your USB drive that has a floor map or .mcf file type created in JDMapCreator. If the JDMapCreator application on your computer is connected to the instrument via USB or LAN, you can send a map file with a single layer to the instrument directly by using the Send to EQP menu in JDMapCreator.

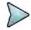

#### NOTE

The JDMapCreator converts and resizes any scanned floor plan or layout to fit onto your instrument's display. JDMapCreator 1.2.0 or later can save a multiple-layered map, providing **x1**, **x2**, and **x4** views, as a sizable map file so that you can zoom in and out after loading it.

- **b** Press **SAVE/LOAD** hot key, and then select **Load > Load Map**. See "Using load" on page 35 for more information.
- 4 Press the **MEASURE SETUP** hot kev.
- 5 Press the **Plot Point** soft key, and then select the plot point option from the following choices:
  - To collect data/plot points automatically as you move around in a vehicle or outside, press
    the GPS soft key and then toggle the Screen Mode soft key between Map and Full.

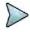

#### NOTE

With the **Map** setting, you can view only the collected points that can be seen within the boundary of the loaded map. If a point is off the map, the instrument displays an arrow to indicate the direction of the current location on the map and the distance from the center to the location at the top of the screen.

With the **Full** setting, you can view all the collected points of the route without the loaded map.

- To collect data/plot points manually without a GPS antenna in an indoor environment, press the **Position** soft key.
- 6 Press the Plot Item soft key, and then select the measurement option: RSRP, RSRQ, RS-SINR, S-SS RSSI, P-SS Power, S-SS Power, or S-SS Ec/lo.

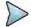

#### NOTE

The instrument collects the strongest Cell ID's data to plot points.

- 7 Press the Bandwidth soft key to set the nominal channel bandwidth to be measured, and then select the bandwidth option from the choices: 1.4 MHz, 3 MHz, 5 MHz, 10 MHz, 15 MHz, and 20 MHz.
- 8 Toggle the Plot soft key and select Start to start plotting.
- 9 Touch directly on the screen or press the ENTER hard key to collect data and plot points on the loaded map for the Position setting.

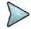

#### NOTE

For the **Position** setting, you can change the direction of the route with the arrow keys and the distance with the rotary knob.

- 10 Toggle the Plot soft key and select Stop to stop plotting.
- 11 Press the SAVE/LOAD hot key to save the result.

See "Using save" on page 33 for more information.

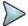

#### NOTE

The instrument does not automatically save the collected data. It is recommended that you save the result. Otherwise, you will lose all the collected data.

### Setting limit for route map

You can set the thresholds for each test item.

#### **Procedure**

- 1 Press the LIMIT hot key.
- 2 Select the plot items and set the limits as needed:

| To set the limit for | Select     | Set                                          |
|----------------------|------------|----------------------------------------------|
| RSRP                 | RSRP       | Excellent, Very Good, Good, Fair, Poor (dBm) |
| RSRQ                 | RSRQ       | Good, Fair, Poor (dB)                        |
| RS-SINR              | RS-SINR    | Good, Fair, Poor (dB)                        |
| S-SS RSSI            | S-SS RSSI  | Excellent, Very Good, Good, Fair, Poor (dBm) |
| P-SS Power           | P-SS Power | Excellent, Very Good, Good, Fair, Poor (dBm) |
| S-SS Power           | S-SS Power | Excellent, Very Good, Good, Fair, Poor (dBm) |
| S-SS Ec/lo           | S-SS Ec/lo | Good, Fair, Poor (dB)                        |

Optional. Go to **SAVE/LOAD > Save**, and then select **Limit** to save the limit settings. See "Using save" on page 33 for more information.

### Measurement example

Figure 118 Route map measurement (RSRP) with LTE-FDD OTA signal analyzer

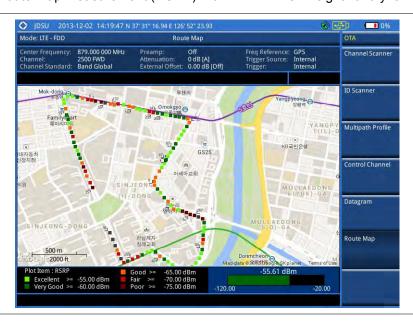

Figure 119 Route map measurement (RSRQ) with LTE-FDD OTA signal analyzer

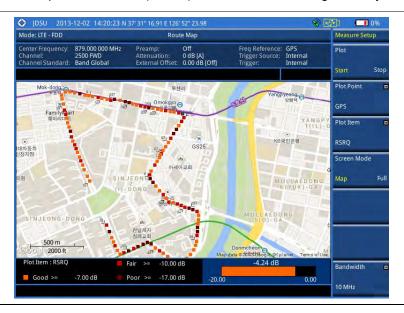

Figure 120 Route map measurement (RS-SINR) with LTE-FDD OTA signal analyzer

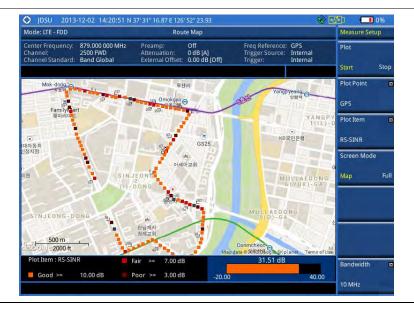

10 MHz

Figure 121 Route map measurement (S-SS RSSI) with LTE-FDD OTA signal analyzer

Figure 122 Route map measurement (P-SS Power) with LTE-FDD OTA signal analyzer

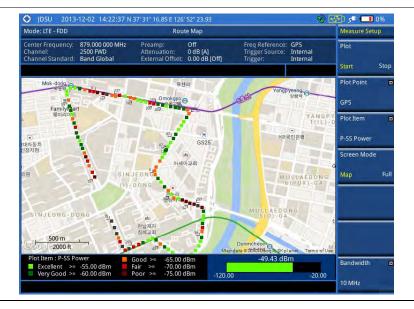

Figure 123 Route map measurement (S-SS Power) with LTE-FDD OTA signal analyzer

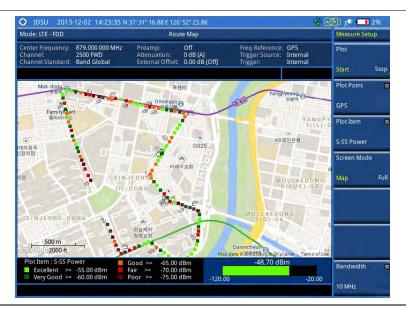

Figure 124 Route map measurement (S-SS Ec/lo) with LTE-FDD OTA signal analyzer

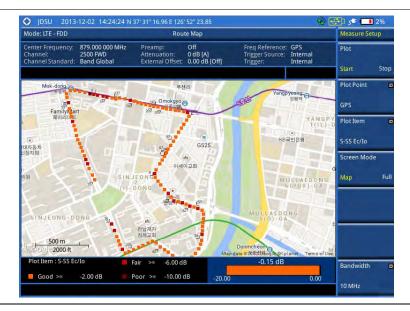

### **Controlling a map**

If you have loaded a sizable map that was created in JDMapCreator 1.2.0 or later, you can use the Map Control feature that enables you to zoom into the map and view a specific area of interest in detail.

- 1 Press the TRACE/DISPLAY hard key.
- 2 Press the **Map Control** soft key. This key is active only when you have loaded a sizable map.
- 3 Do one of the following:
  - To zoom into an area of interest directly, complete the following steps:
    - a Toggle the **Zoom to** soft key and select **Area**. The black rectangle appears on the map.
    - b Press the Zoom In and Zoom Out soft keys, as you need, to decrease and increase the selected area.

- c Move the rectangle by using the four arrow keys, as you need, to place it in a specific area of interest.
- **d** Press the center of the rotary knob to zoom into the selected area. You can also press the **Zoom to** soft key again to zoom into the selected area.
- To zoom into the center or zoom out from the center, complete the following steps:
  - a Toggle the **Zoom to** soft key and select **Center**.
  - **b** Press the **Zoom In** and **Zoom Out** soft keys, as you need, to zoom in and zoom out.
  - c Move the zoomed-in area by using the four arrow keys, as you need.
- 4 To set the location mode, toggle the Location Mode soft key between Auto and Manual and select the one you desire.
  - Auto: The instrument compares the coordinates of the displayed map with recevied GPS information. If your current location goes out of the displayed area and enters into the next zoomed-in section within the base map, the map display changes automatically to the next section in which your current position is.
  - Manual: The map display of the zoomed-in area remains unchanged even if your current location goes out of the displayed area. You can change the displayed area manually by using the arrow keys.

### Loading and displaying raster data

If you have a set of raster data files generated through the ariesoGEO application, you can load and overlay the data on your base map to help you check the signal quality and the strength of interferences while driving toward the area of interest.

#### **Procedure**

- 1 Copy a set of raster data files into your USB memory drive, including the following:
  - ASCII: .tab, .asc, and .clr files
  - BIL: .tab, .hdr, .bil, and .clr files

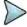

#### NOTE

The .tab file type is a geospatial vector data format used in many geographic information systems. The color file (.clr) is an optional file, but the image will be displayed as a grayscale image without it. The size of the raster map must be 1024 x 1024 or smaller.

- 2 Plug in the USB memory drive to your instrument.
- 3 Press the TRACE/DISPLAY hard key.
- 4 Press the **Load Raster Map** soft key. The file explorer window appears.
- 5 Navigate to the raster file (.tab) you want to open, and then press the Load soft key. The raster image appears on top of your base map as shown in Figure 125.

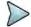

#### NOTE

If the area of the loaded raster data is not within the boundary of the base map, you will not see the raster image on the screen.

- **6** To select the display option, complete the following steps:
  - a Press the Display Options soft key.
  - b Select the option you desire from the choices: On, Off, and Blink.
- 7 To adjust the transparency level of the image, complete the following steps:
  - a Press the Transparency soft key.
  - **b** Enter a value between **0** for opaque and **100** for clear.
  - c Press the Enter soft key.

Mode: LTE - FDD

Route Map

Center Frequency: 2.020 000 000 GHz Attenuation: OdB (A) Trigger Source: Internal Trigger: Internal Internal I

Figure 125 Raster image overlaid on the base map with LTE-FDD OTA signal analyzer

## **Performing RAN performance testing**

The JD700B series provides the optional feature that lets you conduct correlated uplink and downlink testing with your instrument connected to your mobile device via Bluetooth. The RANAdvisor TrueSite application installed on your smartphone collects data and transfers uplink data based on your parameter settings and then your instrument consolidates the data into the measurement results and displays them as performance indicators. It helps you troubleshoot a problem and identify the cause of the problem fast.

To perform this testing, you need both of these installed: the license for the option 014 LTE-FDD RAN Performance Indicator on your instrument and the RANAdvisor TrueSite app with the license on your smartphone.

## Preparing your smartphone for remote control via Bluetooth

To set up a Bluetooth connection and enable data collection with remote control properly, you need to pair your instrument with your smartphone and set the app's local Bluetooth control option to Slave once at the beginning.

- 1 Connect a Bluetooth adapter to the USB Host port and an Omni antenna to the RF In port of your CellAdvisor instrument.
  - The instrument detects the adapter and turns on its Bluetooth automatically.
- **2** Make your smartphone visible to your instrument by doing the following steps:
  - a On your smartphone, turn on **Bluetooth**.
  - b Check the checkbox for Visible to all nearby Bluetooth devices to enable this option.
- 3 Pair with your smartphone by doing the following steps:
  - a On your instrument, press the **MEASURE SETUP** hot key.
  - b Press the Bluetooth Connect soft key.
  - Press the Scan soft key.
     The instrument lists detected Bluetooth devices with their MAC address and status.
  - d Highlight your mobile device from the list by touching on the screen.

- e Press the Pair soft key.
  - The pairing dialog box appears on your smartphone.
- f On your smartphone, enter 0000 and then tap the OK button. If pairing is successful, the status of your device on the list changes to "Paired".
- 4 Make sure to set your smartphone as a slave by completing the following steps:
  - a On your smartphone, open the RANAdvisor TrueSite icon.
  - **b** Go to **Settings > General**.
  - c Tap the **Automation Control Mode** menu under Automation Control Options.
  - d Select the Local Bluetooth Control option.
  - e Tap Slave.
    - The application restart dialog box appears.
  - f Tap Continue.
    The application closes itself.

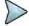

#### NOTE

It is very important for you to set the local Bluetooth control option to **Slave** on the RANAdvisor TrueSite app in order to give your instrument a control to collect necessary data from the app over Bluetooth successfully.

### Setting parameters on RANAdvisor TrueSite™

To specify uplink measurement data that will be transferred to your instrument, you need to set map display parameters of your choice on the RANAdvisor TrueSite application.

#### **Procedure**

- 1 After you have paired and set your smartphone as a slave, open the **RANAdvisor TrueSite** icon on your device again.
- 2 Tap the (+) button at the bottom of the Home screen. The Main Screen appears.
- 3 Tap the Customization menu. The Choose Operation menu box appears.
- 4 Select Map Display Parameters > LTE Serving and Neighbor Parameters.
- **5** Make sure to check the checkbox for the following two mandatory parameters:
  - Serving E-ARFCN
  - Serving Physical Cell-ID

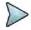

#### NOTE

It is very important for you to select these two parameters to identify the Uplink Channel Number, Cell ID, Group ID, and Sector ID.

**6** Select other parameters up to six from the list of parameters supported by the CellAdvisor instrument. See "Appendix L – Supported map display parameters" on page 715 for more information.

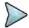

### NOTE

As the RANAdvisor TrueSite app can transfer data of up to eight parameters at a time, it limits you to select eight parameters in total: two compulsories and six electives. After you have selected all eight parameters, the app blocks any further selection. In this case, you need to uncheck any selected optional parameters in order to enable other optional parameters.

7 Tap the **OK** button and then the **Back** key to return to the Home Screen.

### **Performing RAN performance testing**

After you have set the local Bluetooth control option and selected desired parameters on the app, you need to connect your instrument to your smartphone via Bluetooth to enable data collection from RANAdvisor TrueSite so that you can view consolidated measurement results on your instrument and save results as a

file.

#### **Procedure**

- 1 Make sure to have the RANAdvisor TrueSite app opened on your device.
- 2 Press the **MEASURE SETUP** hot key on your instrument.
- 3 Press the Bluetooth Connect soft key.
- 4 Highlight your paired smartphone to connect from the list.
- 5 Press the Connect soft key. The connected device information appears above the RAN Performance Indicator chart to indicate a successful connection.
- 6 The instrument automatically sets the correlated downlink channel number for the received uplink channel number and displays measurement results as like Figure 126. Observe the consolidated measurement results on the screen for your troubleshooting.

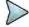

#### NOTE

If the Cell ID of the uplink channel is not identical to the one of the downlink channel, the instrument displays "---" for the parameters to indicate invalid measurement results.

- 7 If you want to see measurement results for other parameters, select new parameters on the RANAdvisor TrueSite app. See "Setting parameters on RANAdvisor TrueSite TM" on page 247.
- **8** Optional. To save your settings and results, go to **SAVE/LOAD > Save** and then perform functions as you desire. See "Using save" on page 33 for more information.

### **Measurement example**

Figure 126 RAN performance indicator with LTE-FDD signal analyzer

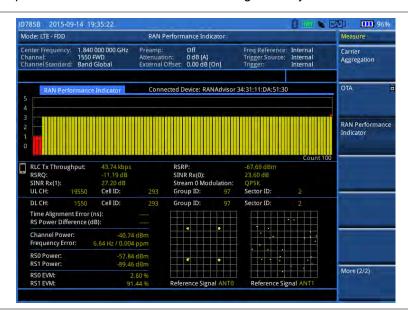

### Setting performance score level

To analyze your measurement data easily with color codes, you can use the limit feature and set a performance score level for each measurement parameter.

- 1 Press the LIMIT hot key.
- 2 To analyze the quality of user experience, do the following as needed:

| To set the level for                   | Select                                                           | Set              |  |
|----------------------------------------|------------------------------------------------------------------|------------------|--|
| Data throughput                        | Data Throughput                                                  | Good, Bad (kbps) |  |
| Channel quality indicator              | CQI                                                              | Good, Bad        |  |
| Modulation type                        | Modulation Type                                                  | (On/Off only)    |  |
| To check the performance of eNod       | To check the performance of eNode-B, do the following as needed: |                  |  |
| To set the level for                   | Select                                                           | Set              |  |
| Reference signal received power        | RSRP                                                             | Good, Bad (dBm)  |  |
| Reference signal received quality      | RSRQ                                                             | Good, Bad (dB)   |  |
| Signal to interference and noise ratio | SINR                                                             | Good, Bad (dB)   |  |
| Error vector magnitude                 | More (1/2) > EVM                                                 | Good, Bad (%)    |  |
| Time alignment error                   | More (1/2) > Time Alignment Error                                | Good, Bad (ns)   |  |
| Frequency error                        | More (1/2) > Frequency Error                                     | Good, Bad (ppm)  |  |

# **Chapter 9 Using LTE-TDD Signal Analyzer**

This chapter provides instructions for using the LTE-TDD Signal Analyzer (option 029) and LTE-Advanced TDD Analyzer (option 031) with the LTE-TDD OTA Analyzer (option 049) and the LTE-TDD RAN Performance Indicator (option 015). Topics discussed in this chapter are as follows:

| Introduction                                  | .251  |
|-----------------------------------------------|-------|
| Display overview                              | . 252 |
| Connecting a cable                            | . 252 |
| Selecting measurement mode                    | . 254 |
| Configuring test parameters                   | . 254 |
| Conducting spectrum measurements              | . 259 |
| Conducting RF measurements                    | .261  |
| Conducting power vs. time measurements        | . 269 |
| Conducting modulation measurements            | .272  |
| Performing auto measurements                  | . 289 |
| Performing power statistics CCDF measurements | .295  |
| Performing carrier aggregation measurements   | . 296 |
| Conducting LTE-TDD OTA measurements           | . 299 |
| Performing RAN performance testing            | .313  |

## Introduction

The LTE (Long-Term Evolution) Signal Analyzer of the JD700B series performs power and spectrum measurements as well as modulation analysis to test the proper transmitter performance of TDD LTE systems. It performs conformance testing according to the following standards providing a simple Pass/Fail indication on each test.

- 3GPP TS 36.104. Evolved Universal Terrestrial Radio Access (E-UTRA); Base Station (BS) Radio Transmission and Reception
- 3GPP TS 36.141. Evolved Universal Terrestrial Radio Access (E-UTRA); Base Station (BS)
   Conformance Testing
- 3GPP TS 36.211. Evolved Universal Terrestrial Radio Access (E-UTRA); Physical Channels and Modulation
- 3GPP TS 36.212. Evolved Universal Terrestrial Radio Access (E-UTRA); Multiplexing and Channel Coding
- 3GPP TS 36.213 V8.2.0. Evolved Universal Terrestrial Radio Access (E-UTRA); Physical Layer Procedures

This instrument provides the following measurement tools for TDD LTE system:

- Spectrum Analysis
- RF Analysis
  - Channel Power
  - Occupied Bandwidth
  - Spectrum Emission Mask
  - Adjacent Channel Leakage power Ratio (ACLR)
  - Multi-ACLR
  - Spurious Emissions
- Power vs. Time: Slot and Frame
- Modulation Analysis
  - Constellation
  - Data Channel
  - Control Channel
  - Subframe
  - Time Alignment Error
  - Data Allocation Map
- Auto Measure
  - Conformance Test
  - Maintenance Test
  - Signal Performance Test
  - DAS Test
- Power Statistics CCDF
- Carrier Aggregation
- Over The Air (OTA)

- Channel Scanner
- ID Scanner
- Multipath Profile
- Control Channel
- Datagram
- Route Map
- RAN Performance Indicator

## **Display overview**

Figure 127 provides descriptions for each segment of the measurement screen.

Figure 127 LTE-TDD signal analyzer measurement screen

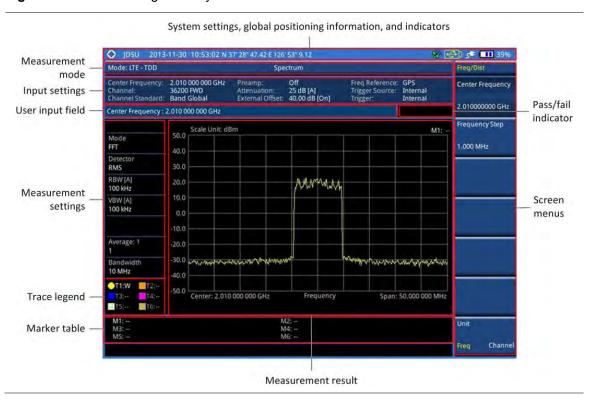

## **Connecting a cable**

### **Direct connection**

#### Procedure

1 Connect the **Spectrum Analyzer RF In** port of the JD700B series and the Power amplifier output port of BTS.

Figure 128 Direct connection

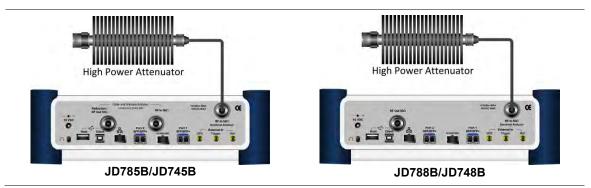

## **Indirect connection**

#### **Procedure**

1 Connect the Spectrum Analyzer RF In port of the JD700B series and the monitor (test) port of BTS.

Figure 129 Indirect connection

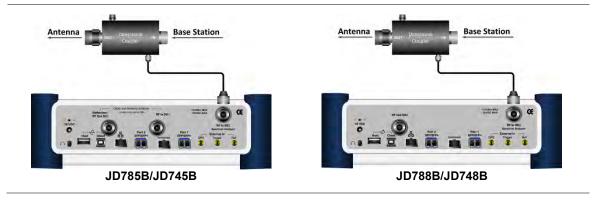

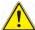

#### **CAUTION**

The maximum power for the **Spectrum Analyzer RF In** port is +25 dBm (0.316 W) for JD780B series and +20 dBm (0.1 W) for JD740B series. If the level of the input signal to be measured is greater than this, use a *High Power Attenuator* to prevent damage when you directly connect the signal to the instrument or connect the signal from the coupling port of a directional coupler.

## Over the air (OTA)

- 1 Connect an Omni/directional RF antenna to the Spectrum Analyzer RF In port of the JD700B series
- 2 Connect a GPS antenna to the GPS port of the JD700B series.

Figure 130 OTA connection

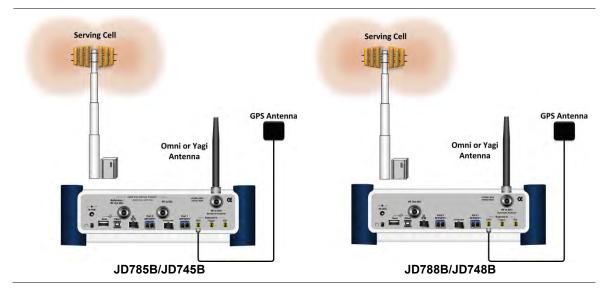

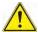

#### CAUTION

If the input signal level to be measured is less than 0 dBm, set 0 dB attenuation or turn on the preamp to have better dynamic range for the OTA testing.

# Selecting measurement mode

#### **Procedure**

- 1 Press the MODE hard key.
- 2 Press the Signal Analyzer soft key.
- 3 Press the LTE TDD soft key. The Spectrum mode is set by default.
- 4 Press the MEASURE hot key, and then select the measurement mode option from the following choices:
  - Spectrum
  - RF Analysis > Channel Power, Occupied BW, Spectrum Emission Mask, ACLR, Multi-ACLR, or Spurious Emissions
  - Power vs Time > Power vs Time (Slot) or Power vs Time (Frame)
  - Modulation Analysis > Constellation, Data Channel, Control Channel, Subframe,
     Time Alignement Error, or Data Allocation Map
  - Auto Measure > Conformance Test, Maintenance Test, Signal Perfomance, or DAS Test
  - Power Statistics CCDF
  - More (1/2) > Carrier Aggregation
  - More (1/2) > OTA > Channel Scanner, ID Scanner, Multipath Profile, Control Channel,
     Datagram, or Route Map
  - More (1/2) > RAN Performance Indicator

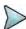

#### NOTE

The **Carrier Aggregation** soft key is activated if the license for the option 031 LTE-Advanced TDD is installed and so does the **RAN Performance Indicator** for the option 015 LTE-TDD RAN Performance Indicator.

# **Configuring test parameters**

## **Setting frequency**

You can set the frequency with either frequency or channel number. If a frequency to be set matches to the frequency corresponding to the selected channel standard, the instrument calculates its channel number and updates the screen with it automatically.

#### **Procedure**

### To set the center frequency:

- Press the FREQ/DIST hard key.
- 2 Toggle the Unit soft key and select Freq.
- 3 Press the Center Frequency soft key.
- **4** Enter a value by using the numeric keys. You can also use the rotary knob.
- 5 Select the unit: GHz, MHz, kHz, or Hz.
- 6 To define the amount of frequency increment for the rotary knob, complete the following steps:
  - a Press the Frequency Step soft key.
  - b Enter a value by using the numeric keys. You can also use the rotary knob.
  - c Press the unit: GHz, MHz, kHz, or Hz.

#### To set the channel number:

- 1 Press the FREQ/DIST hard key.
- 2 Toggle the Unit soft key and select Channel.

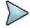

#### **NOTE**

Selecting **Channel** sets the standard channel to **Band Global** automatically so that you can set the **Channel Number** without choosing a standard channel band from the list.

- 3 Press the Channel Number soft key.
- **4** Enter a value by using the numeric keys. You can also use the rotary knob.
- 5 Press the Enter soft key. The instrument automatically displays the corresponding center frequency value for the selected channel number.
- 6 To define the amount of channel increment for the rotary knob, complete the following steps:
  - a Press the Channel Step soft key.
  - **b** Enter a value by using the numeric keys. You can also use the rotary knob.
  - c Press the Enter soft key.

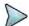

#### NOTE

This frequency setting is not used in the Multi-ACLR and Spurious Emissions modes.

## **Setting amplitude**

#### Reference level and attenuation

You can set the reference and attenuation levels automatically or manually to optimize the display of the traces measured, as you desire.

#### **Procedure**

#### To automatically set the reference and attenuation level:

- 1 Press the AMP/SCALE hard key.
- 2 Press the Auto Scale soft key.

Each time you press this key, both of the Y-axis scale and input attenuation level change to be optimized with some margin.

#### To set the reference or attenuation level manually:

- 1 Press the AMP/SCALE hard key.
- 2 To set the maximum reference value on the Y-axis manually, complete the following steps:
  - a Press the Reference Level soft key.
  - **b** Enter a value by using the numeric keys or the rotary knob with 10 dB increments.
  - c Press the unit soft key or the ENTER hard key. This unit key name changes according to the setting in the Units menu.

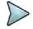

#### NOTE

In the measurements such as **Control Channel** and **Subframe**, you can select the reference option between **Relative** and **Absolute** instead.

- **3** To set the attenuation option, select one from the following choices:
  - To set the input attenuator's level automatically, select Attenuation > Auto.

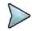

#### **NOTE**

It is recommended that you set the **Attenuation** to **Auto** in most situations so that the level of the input attenuator can be set automatically according to your input signal level.

- To set the input attenuation manually up to 55 dB for JD780B series or 50 dB for JD740B series to optimize S/N, complete the following steps:
  - a Select Attenuation > Manual.
  - **b** Press the **Attenuation Value** soft key to set the level.
  - c Enter a value in fives by using the numeric keys.
  - d Press the dB soft key or the ENTER hard key.
- To couple the input attenuator's level with your reference level setting, select **Attenuation >** Couple.

As you increase the reference setting, the attenuation level also increases accordingly.

### Optional. To change the scale unit:

- 1 Select More (1/2) > Units.
- 2 Select the unit of the display scale: dBm, dBV, dBmV,  $dB\mu V$ , V, or W. The scale unit on the screen changes accordingly.

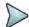

#### NOTE

This Units menu is available in the Spectrum and RF Analysis modes.

## Scale per division

You can use the **Scale/Div** feature available for the spectrum and RF analysis. It represents the value of one division on the horizontal scale. The default setting is 10 dB per division and the maximum value can be set up to 20 dB.

#### **Procedure**

- 1 Press the AMP/SCALE hard key.
- 2 Select More (1/2) > Scale/Div.
- 3 Enter a value between 1 and 20 by using the numeric keys.
- 4 Press the dB soft key to complete the entry.

## **Pre-amplifier**

You can turn the internal pre-amplifier on to correct and compensate for the gain of the preamp so that amplitude readings show the value at the input connector.

#### **Procedure**

- 1 Press the AMP/SCALE hard key.
- 2 Toggle the Preamp soft key and select On or Off as needed.

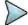

#### NOTE

You can turn the Preamp on when the input attenuation range is from 0 dB to 10 dB. If the attenuation value is manually set to greater than 10 dB, the instrument will automatically turn off the pre-amplifier to display low-level signal properly on the chart.

### **External offset**

You can turn the **External Offset** on and manually set the external offset value. An offset consists of a cable loss and a user offset and the measurement result shows the value reflecting both offset values. When the external offset value is set at 40 dB in the Spectrum mode, the measurement result compensates 40 dB at both the Spectrum Analyzer and Signal Analyzer modes.

#### **Procedure**

#### To set the external offset:

- 1 Press the AMP/SCALE hard key.
- 2 Toggle the External Offset soft key and select On.
- 3 Enter a value by using the numeric keys.
- 4 Press the **dB** soft key to complete the entry.

#### To turn the external offset off:

- 1 Press the AMP/SCALE hard key.
- 2 Toggle the External Offset soft key and select Off.

## Setting average

You can set the number of measurements to be averaged for the trace presentation. A maximum of 100 times of averaging can be set. When the averaging reaches to your setting, a new measurement value replaces the measurement value in sequence from the earliest.

#### **Procedure**

- 1 Press the BW/AVG hard key.
- 2 Press the Average soft key.
- 3 Enter a value between 1 and 100 as needed by using the numeric keys.
- 4 Press the Enter soft key.

## Setting sweep mode

The default setting is **Continue** to sweep continuously for most on-going measurements. If you want to hold the measurement or get a single sweep, you can change the sweep mode.

#### **Procedure**

### To select the single sweep mode:

- 1 Press the SWEEP hot key.
- 2 Toggle the Sweep Mode soft key and select Single. You can also use the HOLD hot key.

The letter HOLD in red appears and the sweeping is paused.

3 Optional. Press the Sweep Once soft key to get a new measurement.

#### To return to the continuous sweep mode:

1 Toggle the **Sweep Mode** soft key and select **Continue**. You can also use the **HOLD** hot key. The letter **HOLD** in red disappears and the sweeping resumes.

## **Setting trigger source**

You can set the trigger source option for your measurements.

#### **Procedure**

- 1 Press the **TRIGGER** hot key.
- 2 Select the trigger source option from the choices: Internal, External, and GPS.

## **Setting external clock**

To enhance the reliability of modulation analysis measurements the JD700B series must be synchronized with a base station. When an external clock is not supplied, the instrument works with its built-in internal high-accuracy time base and some measurement results may exhibit inaccurate values. Therefore, it is highly recommended that you use the same reference clock as the signal source. You can use the *TRIGGER* hot key to set the external clock.

Figure 131 Connection ports for external reference clock

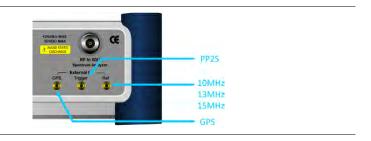

- 1 Connect an external reference or a GPS antenna to the JD700B series.
- 2 Press the SYSTEM hot key.
- 3 Press the Freq Reference soft key, and then select the reference option: Internal, External 10 MHz, External 13 MHz, External 15 MHz, or GPS.

Table 13 External reference indicators

| Туре     | Indicator | Description                                                                                                    |
|----------|-----------|----------------------------------------------------------------------------------------------------|
| Internal | (green)   | The green <b>INT</b> icon indicates that the instrument uses the built-in internal time base.                                                                      |
| External | (green)   | The green <b>EXT</b> icon indicates that an external reference is connected and locked and that the instrument uses the same reference clock as the signal source. |
| External | (red)     | The red <b>EXT</b> icon indicates that an external reference is connect but not locked.                                                                            |

| GPS | (green)  | The green GPS antenna icon indicates that a GPS antenna is connected and locked.                         |
|-----|----------|----------------------------------------------------------------------------------------------------|
| GPS | (yellow) | The yellow GPS antenna icon indicates that a GPS antenna is connected and locking is in progress.        |
| GPS | (grey)   | The grey GPS antenna icon indicates that a GPS antenna is not connected, failed, or unable to be locked. |

# **Conducting spectrum measurements**

## **Setting measure setup**

After configuring test parameters as described in the "Configuring test parameters" on page 254, you can continue your measurement.

#### **Procedure**

- 1 Press the **MEASURE SETUP** hot key.
- 2 To set the nominal channel bandwidth to be measured, complete the following steps:
  - a Press the Bandwidth soft key.
  - b Select the bandwidth option from the choices: 1.4 MHz, 3 MHz, 5 MHz, 10 MHz, 15 MHz, and 20 MHz.
- **3** To select the subframe number to be measured, complete the following steps:
  - a Press the Subframe No soft key.
  - **b** Enter a value by using the numeric keys. You can also use the rotary knob.
  - c Press the Enter soft key.
- 4 If you enable the gated sweep for the guard period, you can easily identify the existence of the interference in uplink call activities.
  - a To turn it on, toggle the Guard Period soft key and select Enable. The Subframe No menu deactivates.
  - b To turn it off, toggle the Guard Period soft key and select Disable.

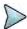

### **NOTE**

In LTE-TDD, the guard period is a special subframe, normally Subframe #1 and optionally Subframe #6, where there happens the switching from DL to UL. You should not see any data transmission in the guard period spectrum.

- 5 Toggle the **Cell ID** soft key and select **Auto** or **Manual** as desired:
  - Auto: Lets the instrument detect the Cell ID for the LTE signal automatically.
  - Manual: Sets a specific Cell ID for the LTE signal manually in order to speed up the synchronization with a BTS.

Your measurement result is displayed on the screen as like the following example, Figure 132.

Figure 132 Spectrum measurement screen with LTE-TDD signal analyzer

## **Setting trace**

You can display up to six traces on the measurement chart simultaneously.

#### **Procedure**

- 1 Press the TRACE/DISPLAY hard key.
- 2 Press the Select Trace soft key, and then select the trace number: T1, T2, T3, T4, T5, or T6. The legend shape of the selected trace changes from square to round to indicate that the trace is the active one now.
- 3 Do one of the following:

| То                                                                                           | Select                          | Trace Legend |
|----------------------------------------------------------------------------------------------|---------------------------------|--------------|
| Clear current data and display with new measurements                                         | Clear Write                     | W            |
| Display the input signal's maximum response only (unlimited or for a certain amount of time) | Max Hold                        | M            |
| Display the input signal's minimum response only (unlimited or for a certain amount of time) | Min Hold                        | m            |
| Capture the selected trace and compare traces                                                | Capture                         | С            |
| Load a saved trace                                                                           | More (1/2) > Load               | L            |
| Hide the displayed trace                                                                     | Trace View > Off                | F            |
| Remove all the traces and initialize the trace settings                                      | More (1/2) ><br>Trace Clear All |              |

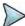

#### **NOTE**

For the **Max Hold** and **Min Hold**, your instrument compares newly acquired data with the active trace and displays larger maximum values or smaller minimum values on the screen. You can set it to **Unlimited** to hold and view maximum or minimum data or specify a certain amount of time up to 60 seconds by using numeric keys or rotary knob.

- 4 Optional. Select More (1/2) > Trace Info, and then select the trace number to view the trace's parameter setting information stored at the time of the measurement or None to hide the information display.
- 5 Optional. If you have the two traces T1 and T2, you can perform trace math. To view the power

difference between the traces, press the T1 – T2 -> T5 or T2 – T1 -> T6 soft key. The result is overlaid on the screen along with the second Y-axis.

# **Conducting RF measurements**

## **Channel power**

The Channel Power measurement is a common test used in the wireless industry to measure the total transmitted power of a radio within a defined frequency channel. It acquires a number of points representing the input signal in the time domain, transforms this information into the frequency domain using Fast Fourier Transform (FFT), and then calculates the channel power. The effective resolution bandwidth of the frequency domain trace is proportional to the number of points acquired for the FFT.

The channel power measurement identifies the total RF power and power spectral density (PSD) of the signal in the LTE channel bandwidth.

## Setting measure setup

After configuring test parameters as described in the "Configuring test parameters" on page 254, you can continue your measurement.

- 1 Press the **MEASURE SETUP** hot key.
- 2 To set the nominal channel bandwidth to be measured, complete the following steps:
  - a Press the Bandwidth soft key.
  - b Select the bandwidth option from the choices: 1.4 MHz, 3 MHz, 5 MHz, 10 MHz, 15 MHz, and 20 MHz.
- **3** To select the subframe number to be measured, complete the following steps:
  - a Press the Subframe No soft key.
  - **b** Enter a value by using the numeric keys. You can also use the rotary knob.
  - c Press the Enter soft key.
- 4 Toggle the Cell ID soft key and select Auto or Manual as desired:
  - Auto: Lets the instrument detect the Cell ID for the LTE signal automatically.
  - Manual: Sets a specific Cell ID for the LTE signal manually in order to speed up the synchronization with a BTS.

Figure 133 Channel power measurement with LTE-TDD signal analyzer

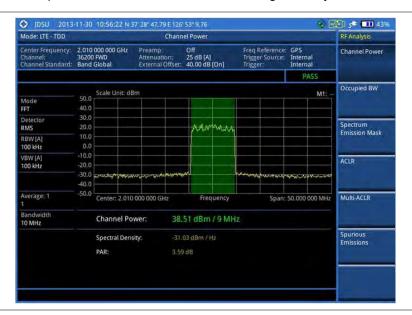

#### NOTE

You can use the *LIMIT* hot key to analyze your measurements with the user-definable limit and Pass/Fail indication. See "Setting limit for RF tests" on page 268 for more information.

## Occupied bandwidth

The Occupied Bandwidth measures the spectrum shape of the carrier. It is defined as the bandwidth, which includes 99% of the transmitted power among total transmitted power.

#### Setting measure setup

After configuring test parameters as described in the "Configuring test parameters" on page 254, you can continue your measurement.

- 1 Press the **MEASURE SETUP** hot key.
- 2 To set the nominal channel bandwidth to be measured, complete the following steps:
  - a Press the Bandwidth soft key.
  - b Select the bandwidth option from the choices: 1.4 MHz, 3 MHz, 5 MHz, 10 MHz, 15 MHz, and 20 MHz.
- 3 To select the subframe number to be measured, complete the following steps:
  - a Press the Subframe No soft key.
  - **b** Enter a value by using the numeric keys. You can also use the rotary knob.
  - c Press the Enter soft key.
- 4 Toggle the Cell ID soft key and select Auto or Manual as desired:
  - Auto: Lets the instrument detect the Cell ID for the LTE signal automatically.
  - Manual: Sets a specific Cell ID for the LTE signal manually in order to speed up the synchronization with a BTS.

Figure 134 Occupied bandwidth measurement with LTE-TDD signal analyzer

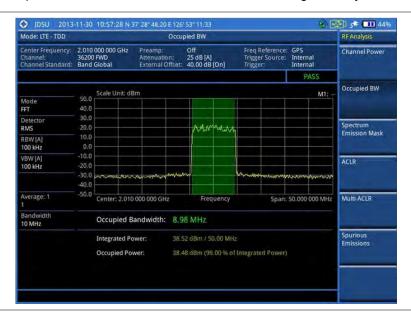

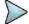

#### NOTE

You can use the *LIMIT* hot key to analyze your measurements with the user-definable limit and Pass/Fail indication. See "Setting limit for RF tests" on page 268 for more information.

## Spectrum emission mask (SEM)

The Spectrum Emission Mask (SEM) measurement required by 3GPP specifications encompasses different power limits and different measurement bandwidths (resolution bandwidths) at various frequency offsets. It may be expressed as a ratio of power spectral densities between the carrier and the specified offset frequency band. It provides useful figures-of-merit for the spectral re-growth and emissions produced by components and circuit blocks, without the rigor of performing a full SEM measurement.

The SEM measures spurious signal levels in up to five pairs of offset or region frequencies and relates them to the carrier power.

## Setting measure setup

After configuring test parameters as described in the "Configuring test parameters" on page 254, you can continue your measurement.

- 1 Press the **MEASURE SETUP** hot key.
- 2 To set the nominal channel bandwidth to be measured, complete the following steps:
  - a Press the **Bandwidth** soft key.
  - b Select the bandwidth option from the choices: 1.4 MHz, 3 MHz, 5 MHz, 10 MHz, 15 MHz, and 20 MHz.
- **3** To select the mask type, complete the following steps:
  - a Press the Mask Type soft key.
  - **b** Select the mask type option, from the following choices:
    - Wide Area BS Category A

- Wide Area BS Category B
- Local Area BS
- Home BS
- **4** To select the subframe number to be measured, complete the following steps:
  - a Press the Subframe No soft key.
  - **b** Enter a value by using the numeric keys. You can also use the rotary knob.
  - c Press the Enter soft key.
- 5 Toggle the Cell ID soft key and select Auto or Manual as desired:
  - Auto: Lets the instrument detect the Cell ID for the LTE signal automatically.
  - Manual: Sets a specific Cell ID for the LTE signal manually in order to speed up the synchronization with a BTS.

Figure 135 SEM measurement with LTE-TDD signal analyzer

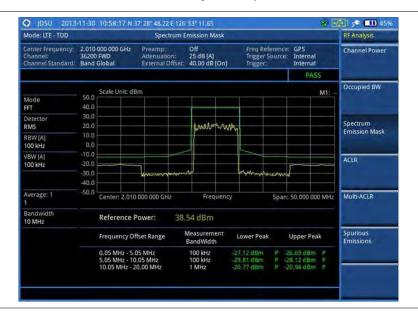

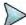

#### NOTE

You can use the *LIMIT* hot key to analyze your measurements with the user-definable limit and Pass/Fail indication. See "Setting limit for RF tests" on page 268 for more information.

## **ACLR**

The Adjacent Channel Leakage power Ratio (ACLR) measures the amount of interference or power in an adjacent frequency channel according to the standards.

### Setting measure setup

After configuring test parameters as described in the "Configuring test parameters" on page 254, you can continue your measurement.

#### **Procedure**

- 1 Press the **MEASURE SETUP** hot key.
- 2 To set the nominal channel bandwidth to be measured, complete the following steps:
  - a Press the Bandwidth soft key.
  - b Select the bandwidth option from the choices: 1.4 MHz, 3 MHz, 5 MHz, 10 MHz, 15 MHz, and 20 MHz.
- **3** To select the subframe number to be measured, complete the following steps:
  - a Press the Subframe No soft key.
  - **b** Enter a value by using the numeric keys. You can also use the rotary knob.
  - c Press the Enter soft key.
- 4 Toggle the Cell ID soft key and select Auto or Manual as desired:
  - Auto: Lets the instrument detect the Cell ID for the LTE signal automatically.
  - Manual: Sets a specific Cell ID for the LTE signal manually in order to speed up the synchronization with a BTS.

## Measurement example

Figure 136 ACLR measurement with LTE-TDD signal analyzer

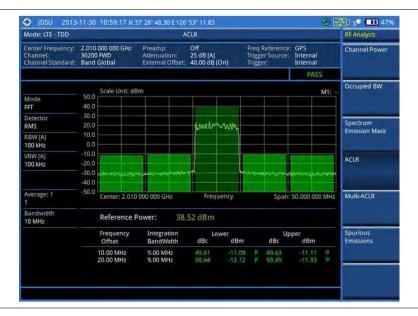

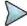

#### NOTE

You can use the *LIMIT* hot key to analyze your measurements with the user-definable limit and Pass/Fail indication. See "Setting limit for RF tests" on page 268 for more information.

## **Multi-ACLR**

The Multi-ACLR measurement is used to perform multi-channel ACLR measurements with as many channels as possible. It helps you to measure ACLR in multi-channel transmitting Base Station environment.

### Setting measure setup

After configuring test parameters as described in the "Configuring test parameters" on page 254, you can continue your measurement.

#### **Procedure**

- 1 Press the MEASURE SETUP hot key.
- 2 To set the nominal channel bandwidth to be measured, complete the following steps:
  - a Press the Bandwidth soft key.
  - b Select the bandwidth option from the choices: 1.4 MHz, 3 MHz, 5 MHz, 10 MHz, 15 MHz, and 20 MHz.
- **3** To set the frequency, do one of the following:
  - To set the center frequency, complete the following steps:
    - a Toggle the Unit soft key and select Freq.
    - **b** Press the **Lowest Frequency** soft key to set the starting center frequency.
    - **c** Enter a value by using the numeric keys. You can also use the rotary knob.
    - d Select the unit: GHz, MHz, kHz, or Hz.
    - e Press the **Highest Frequency** soft key to set the stopping center frequency.
    - **f** Enter a value by using the numeric keys. You can also use the rotary knob.
    - g Select the unit: GHz, MHz, kHz, or Hz.
  - To set the channel number, complete the following steps:
    - a Toggle the Unit soft key and select Channel.

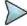

#### NOTE

Selecting **Channel** sets the standard channel to **Band Global** automatically so that you can set the **Channel Number** without choosing a standard channel band from the list.

- **b** Press the **Lowest Channel** soft key to set the starting channel.
- **c** Enter a value by using the numeric keys. You can also use the rotary knob.
- d Press the Enter soft key.
- e Press the **Highest Channel** soft key to set the stopping channel.
- **f** Enter a value by using the numeric keys. You can also use the rotary knob.
- g Press the Enter soft key.

## Measurement example

Figure 137 Multi-ACLR measurement with LTE-TDD signal analyzer

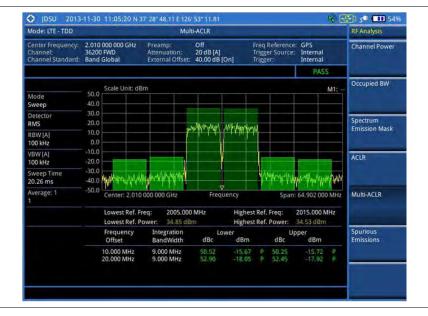

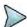

#### NOTE

You can use the *LIMIT* hot key to analyze your measurements with the user-definable limit and Pass/Fail indication. See "Setting limit for RF tests" on page 268 for more information.

## Spurious emissions

Out-of-band emissions are unwanted emissions immediately outside the channel bandwidth resulting from the modulation process and non-linearity in the transmitter but excluding spurious emissions. The Spurious Emissions measurement is to identify and determine the power level of out-of-band spurious emission within the necessary channel bandwidth and modulated signal measured at the RF port of the Base Station.

## Setting measure setup

After configuring test parameters as described in the "Configuring test parameters" on page 254, you can continue your measurement.

#### **Procedure**

- 1 Press the **MEASURE SETUP** hot key.
- 2 To set up the range table and parameters, press the Range Table soft key and then complete the following steps:
  - a Press the **Range** soft key, and then select the range number between **1** and **20** to add as a new or change the existing settings.
  - **b** Do the following as desired:
    - Select **Start Frequency**, and then specify the start frequency for the selected range.
    - Select Stop Frequency, and then specify the stop frequency for the selected range.
    - Select Start Limit, and then specify the lower limit for Pass/Fail indication.
    - Select Stop Limit, and then specify the upper limit for Pass/Fail indication.
    - Select More (1/2) > Attenuation, and then specify an value in the multiple of five.
    - Select More (1/2) > RBW, and then specify a RBW value.
    - Select More (1/2) > VBW, and then specify a VBW value.
  - c Press the PREV hard key.
  - d Toggle the Range soft key and select On to display the selected range in the result table or Off to hide it from the table.
- 3 Toggle the Measure Type soft key between Examine and Full to select the measurement type.

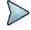

#### NOTE

The **Examine** mode displays only the selected range while the **Full** mode lets the instrument automatically changes the selected range from one another.

- **4** To set the number of measurements to be averaged, complete the following steps:
  - a Press the Average soft key.
  - b Enter a value between 1 and 100.
  - c Press the Enter soft key.
- 5 To move the highlighted bar in the result table to other range, complete the following steps:
  - a Press the **Range** soft key in the Measure Setup menu bar.
  - b Enter a value between 1 and 20.
  - c Press the Enter soft key.

Figure 138 Spurious emissions measurement with LTE-TDD signal analyzer

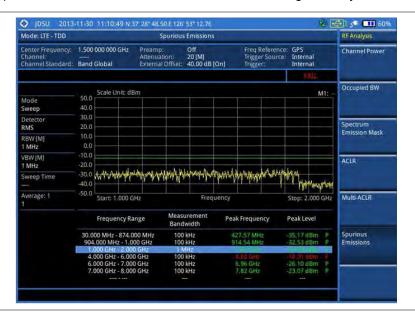

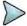

#### NOTE

You can use the *LIMIT* hot key to analyze your measurements with the user-definable limit and Pass/Fail indication. See "Setting limit for RF tests" on page 268 for more information.

## **Setting limit for RF tests**

By default, test limits specified in the standard are set for you. You can change thresholds if you desire.

- 1 Press the LIMIT hot key.
- 2 Press the RF Test Limits soft key.
- 3 Select the test item(s) and set the limit(s) depending on your selected measurement mode:

| To set the limit for   | Select                 | Set                   |
|------------------------|------------------------|-----------------------|
| Channel power          | Channel Power          | High Limit, Low Limit |
| Occupied bandwidth     | Occupied BW            | High Limit            |
| Spectrum emission mask | Spectrum Emission Mask | (On/Off only)         |
| ACLR                   | ACLR                   | (On/Off only)         |
| Multi-ACLR             | Multi-ACLR             | (On/Off only)         |
| Spurious emissions     | Spurious Emissions     | (On/Off only)         |

- 4 Optional. You can enable alarm sound that goes off if the measurement falls outside of the limit. Toggle the Beep soft key between On and Off to enable or disable the beep sound.
- **5** Optional. Go to **SAVE/LOAD > Save**, and then select **Limit** to save the limit settings. See "Using save" on page 33 for more information.

# Conducting power vs. time measurements

The Power vs. Time measurement measures the modulation envelope in the time domain, showing the signal rise and fall shape of LTE signal and the power of each time slot in an LTE signal.

## Power vs. time (slot)

The Power vs. Time (Slot) in LTE-TDD Signal Analyzer measures the modulation envelope in the time domain, showing the signal rise and fall shapes of LTE signal.

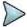

#### NOTE

In this measurement, desirable level of the input power is lower than -10 dBm. If the input power to be measured is -10 dBm or higher, it is highly recommended that you use an external attenuator.

## Setting measure setup

After configuring test parameters as described in the "Configuring test parameters" on page 254, you can continue your measurement. The measurement settings can be saved and recalled as a file.

#### **Procedure**

- 1 Press the **MEASURE SETUP** hot key.
- 2 To set the nominal channel bandwidth to be measured, complete the following steps:
  - a Press the Bandwidth soft key.
  - b Select the bandwidth option from the choices: 1.4 MHz, 3 MHz, 5 MHz, 10 MHz, 15 MHz, and 20 MHz.
- **3** To select the slot number to be measured, complete the following steps:
  - a Press the Slot No soft key.
  - **b** Enter a value by using the numeric keys. You can also use the rotary knob.
  - c Press the Enter soft key.
- 4 Toggle the Cell ID soft key and select Auto or Manual as desired:
  - Auto: Lets the instrument detect the Cell ID for the LTE signal automatically.
  - Manual: Sets a specific Cell ID for the LTE signal manually in order to speed up the synchronization with a BTS.
- 5 Optional. Press the Miscellaneous soft key, and then do the following as needed:
  - To select the number of antenna ports, toggle the MIMO soft key and select 2x2 or 4x4. This MIMO (Multiple Input Multiple Output) setting is activated only if the option 031 LTE-Advanced TDD is installed with a license number. If not, the instrument sets this option to 2x2 by default. A 2x1 or 4x1 RF combiner is also required to able to test on MIMO channels.
  - To assign a antenna port number automatically or manually, press the Antenna Port soft key and select the option: Auto, 0, 1, 2, and 3. If the option 031 LTE-Advanced TDD is not installed or if the MIMO is set to 2x2, the antenna ports 2 and 3 are disabled.
  - To select the cyclic prefix, toggle the Cyclic Prefix soft key and select Normal or Extended. See "Appendix E – Cyclic prefix table" on page 693 for OFDM parameter details by different bandwidth.
  - To set the delay, complete the following steps:
    - a Press the **Delay** soft key to set the amount of delay in μs.
    - **b** Enter a value by using the numeric keys. You can also use the rotary knob.
    - c Press the µs soft key.

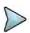

#### NOTE

The Delay setting is used only when there is a time offset in the signals to be measured.

## Setting limit for power vs. time tests

#### **Procedure**

- 1 Press the LIMIT hot key.
- 2 Press the PvsT Test Limits soft key.
- 3 Select the test item(s) and set the limit(s):

| To set the limit for | Select            | Set                   |
|----------------------|-------------------|-----------------------|
| Slot average power   | Slot Avg Power    | High Limit, Low Limit |
| Off power            | Off Power         | High Limit            |
| Transition period    | Transition Period | High Limit            |

- 4 Optional. You can enable alarm sound that goes off if the measurement falls outside of the limit. Toggle the Beep soft key between On and Off to enable or disable the beep sound.
- **5** Optional. Go to **SAVE/LOAD > Save**, and then select **Limit** to save the limit settings. See "Using save" on page 33 for more information.

## Measurement example

Figure 139 Power vs. time (slot) measurement with LTE – TDD signal analyzer

1) Off to on

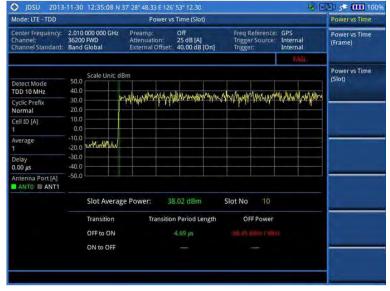

#### 2) On to off

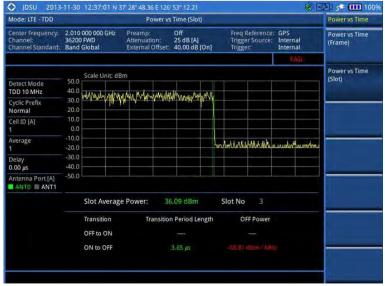

## Power vs. time (frame)

The Power vs. Time (Frame) measures the modulation envelope in the time domain, showing the power of each time slot in an LTE signal.

## Setting measure setup

After configuring test parameters as described in the "Configuring test parameters" on page 254, you can continue your measurement. The measurement settings can be saved and recalled as a file.

- 1 Press the **MEASURE SETUP** hot key.
- 2 To set the nominal channel bandwidth to be measured, complete the following steps:
  - a Press the Bandwidth soft key.
  - b Select the bandwidth option from the choices: 1.4 MHz, 3 MHz, 5 MHz, 10 MHz, 15 MHz, and 20 MHz
- **3** To select the subframe number to be measured, complete the following steps:
  - a Press the Subframe No soft key.
  - **b** Enter a value by using the numeric keys. You can also use the rotary knob.
  - c Press the Enter soft key.
- 4 Toggle the Cell ID soft key and select Auto or Manual as desired:
  - Auto: Lets the instrument detect the Cell ID for the LTE signal automatically.
  - Manual: Sets a specific Cell ID for the LTE signal manually in order to speed up the synchronization with a BTS.
- **5** Optional. Press the **Miscellaneous** soft key, and then do the following as needed:
  - To select the number of antenna ports, toggle the MIMO soft key and select 2x2 or 4x4. This MIMO (Multiple Input Multiple Output) setting is activated only if the option 031 LTE-Advanced TDD is installed with a license number. If not, the instrument sets this option to 2x2 by default. A 2x1 or 4x1 RF combiner is also required to able to test on MIMO channels.
  - To assign a antenna port number automatically or manually, press the Antenna Port soft key and select the option: Auto, 0, 1, 2, and 3. If the option 031 LTE-Advanced TDD is not installed or if the MIMO is set to 2x2, the antenna ports 2 and 3 are disabled.
  - To select the cyclic prefix, toggle the Cyclic Prefix soft key and select Normal or

**Extended**. See "Appendix E – Cyclic prefix table" on page 693 for OFDM parameter details by different bandwidth.

- To set the delay, complete the following steps:
  - a Press the **Delay** soft key to set the amount of delay in  $\mu$ s.
  - **b** Enter a value by using the numeric keys. You can also use the rotary knob.
  - c Press the µs soft key.

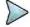

#### NOTE

The Delay setting is used only when there is a time offset in the signals to be measured.

## Measurement example

Figure 140 Power vs. time (frame) measurement with LTE – TDD signal analyzer

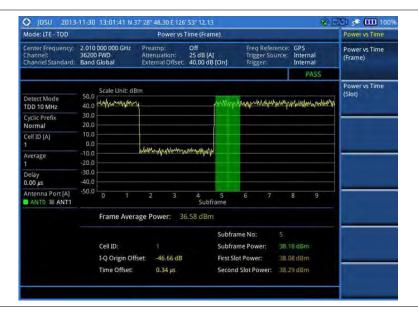

# **Conducting modulation measurements**

## Constellation

The Constellation is used to observe some aspects of modulation accuracy and can reveal certain fault mechanisms such as I/Q amplitude imbalance or quadrature imbalance. It displays constellation diagram by modulation types.

### Setting measure setup

After configuring test parameters as described in the "Configuring test parameters" on page 254, you can continue your measurement. The measurement settings can be saved and recalled as a file. You can also use JDViewer, PC application software to configure a measure setup, save as a file, and load the file on to the instrument.

- 1 Press the **MEASURE SETUP** hot key.
- 2 To set the nominal channel bandwidth to be measured, complete the following steps:

- a Press the Bandwidth soft key.
- b Select the bandwidth option from the choices: 1.4 MHz, 3 MHz, 5 MHz, 10 MHz, 15 MHz, and 20 MHz.
- 3 To select the subframe number to be measured, complete the following steps:
  - a Press the Subframe No soft key.
  - **b** Enter a value by using the numeric keys. You can also use the rotary knob.

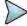

#### NOTE

For MBMS testing, this subframe number must be neither 0 nor 5 as these subframes 0 and 5 are not available for MBMS and it must be set to the MBMS transmitted channel's subframe number.

- c Press the Enter soft key.
- 4 Optional. Toggle the Cell ID soft key and select Auto or Manual as desired:
  - Auto: Lets the instrument detect the Cell ID for the LTE signal automatically.
  - Manual: Sets a specific Cell ID for the LTE signal manually in order to speed up the synchronization with a BTS.
- 5 Optional. Toggle the CFI soft key and select Auto or Manual as desired:
  - Auto: Lets the instrument set the number of OFDM symbols used for transmitting PDCCHs in a subframe.
  - Manual: Sets the number of OFDM symbols manually. The set of OFDM symbols that can be used for PDCCH in a subframe is given by 0, 2, 3 or 4 in 1.4 MHz bandwidth and 1, 2, or 3 in other bandwidths.
- 6 Optional. Press the PHICH Ng soft key, and then select the option for the number of PHICH groups (Ng): 1/6, 1/2, 1, 2, E-1/6, E-1/2, E-1, or E-2.
- 7 Press the Uplink-Downlink Configuration soft key, and then select the number of uplink/downlink between one and six.
- 8 Optional. Press the Miscellaneous soft key, and then do the following as needed:
  - To select the number of antenna ports, toggle the MIMO soft key and select 2x2 or 4x4. This MIMO (Multiple Input Multiple Output) setting is activated only if the option 031 LTE-Advanced TDD is installed with a license number. If not, the instrument sets this option to 2x2 by default. A 2x1 or 4x1 RF combiner is also required to able to test on MIMO channels.
  - To assign a antenna port number automatically or manually, press the Antenna Port soft key and select the option: Auto, 0, 1, 2, and 3. If the option 031 LTE-Advanced TDD is not installed or if the MIMO is set to 2x2, the antenna ports 2 and 3 are disabled.
  - To turn the Multimedia Broadcast Multicast Service (MBMS) feature on or off, toggle the
     MBMS soft key and select On or Off. For proper MBMS testing, you need to set the
     Subframe No with the same PMCH subframe number. If this setting is on, either PMCH or
     PDSCH appears on the screen depending on the detected channel.
  - To set the Multicast Broadcast Single Frequency Network (MBSFN) detection automatically
    or manually for MBMS testing, toggle the MBSFN soft key and select Auto or Manual. An
    automatically detected or manually entered MBSFN ID appears on the screen.
  - To set the delay, complete the following steps:
    - a Press the **Delay** soft key to set the amount of delay in µs.
    - **b** Enter a value by using the numeric keys. You can also use the rotary knob.
    - c Press the µs soft key.

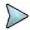

### NOTE

The Delay setting is used only when there is a time offset in the signals to be measured.

- To select the cyclic prefix, toggle the Cyclic Prefix soft key and select Normal or Extended. See "Appendix E – Cyclic prefix table" on page 693 for OFDM parameter details by different bandwidth.
- Press the PDSCH Modulation Type soft key, and then select the modulation type option:
   Auto, QPSK, 16 QAM, 64 QAM, E-TM3.3, E-TM3.2, E-TM3.1, E-TM2, E-TM1.2, and
   E-TM1.1. If two or more modulation types are used in a frame, select Auto. If the PDSCH uses the same modulation type in a frame or in a subframe, select a specific modulation

type to get more accurate EVM.

- To set the threshold for PDSCH, complete the following steps:
  - a Press the PDSCH Threshold soft key.
  - **b** Enter a value by using the numeric keys.
  - c Press the dB soft key.
- Toggle the PDSCH Precoding soft key between On and Off to enable or disable the PDSCH precoding.

## Measurement example

Figure 141 Constellation measurement with LTE-TDD signal analyzer

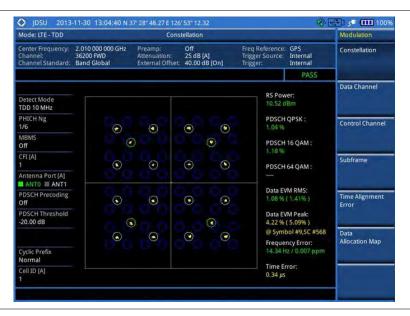

Figure 142 Constellation measurement with LTE-TDD signal analyzer (MBMS On)

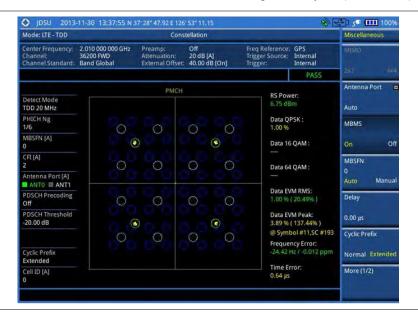

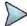

### NOTE

You can use the *LIMIT* hot key to analyze your measurements with the user-definable limit and Pass/Fail indication. See "Setting limit for modulation tests" on page 288 for more information.

## **Data channel**

The Data Channel measures the constellation for the specified resource block as well as the modulation accuracy of each PDSCH at the specified subframe.

## Setting measure setup

After configuring test parameters as described in the "Configuring test parameters" on page 254, you can continue your measurement. The measurement settings can be saved and recalled as a file. You can also use JDViewer, PC application software to configure a measure setup, save as a file, and load the file on to the instrument.

#### **Procedure**

- 1 Press the **MEASURE SETUP** hot key.
- 2 To set the nominal channel bandwidth to be measured, complete the following steps:
  - a Press the Bandwidth soft key.
  - b Select the bandwidth option from the choices: 1.4 MHz, 3 MHz, 5 MHz, 10 MHz, 15 MHz, and 20 MHz.
- **3** To select the subframe number to be measured, complete the following steps:
  - a Press the Subframe No soft key.
  - Enter a value by using the numeric keys. You can also use the rotary knob.

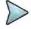

#### **NOTE**

For MBMS testing, this subframe number must be neither 0 nor 5 as these subframes 0 and 5 are not available for MBMS and it must be set to the MBMS transmitted channel's subframe number.

- c Press the Enter soft key.
- 4 Optional. Toggle the Cell ID soft key and select Auto or Manual as desired:
  - Auto: Lets the instrument detect the Cell ID for the LTE signal automatically.
  - Manual: Sets a specific Cell ID for the LTE signal manually in order to speed up the synchronization with a BTS.
- 5 Optional. Toggle the CFI soft key and select Auto or Manual as desired:
  - Auto: Lets the instrument set the number of OFDM symbols used for transmitting PDCCHs
    in a subframe.
  - Manual: Sets the number of OFDM symbols manually. The set of OFDM symbols that can be used for PDCCH in a subframe is given by 0, 2, 3 or 4 in 1.4 MHz bandwidth and 1, 2, or 3 in other bandwidths.
- 6 Optional. Press the PHICH Ng soft key, and then select the option for the number of PHICH groups (Ng): 1/6, 1/2, 1, 2, E-1/6, E-1/2, E-1, or E-2.
- 7 Toggle the Event Hold soft key between On and Off to enable or disable the event hold feature. When enabled, the display line for the PDSCH threshold appears. When an event occurs, the measurement is put on hold until you press the HOLD hot key.

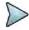

#### NOTE

You can view detailed current resource block on the I-Q diagram, particularly in a dynamic field environment.

- 8 Select More (1/2) > Uplink-Downlink Configuration, and then select the number of uplink/downlink between one and six.
- 9 Optional. Select More (1/2) > Miscellaneous, and then do the following as needed:
  - To select the number of antenna ports, toggle the **MIMO** soft key and select **2x2** or **4x4**. This MIMO (Multiple Input Multiple Output) setting is activated only if the option 031 LTE-Advanced TDD is installed with a license number. If not, the instrument sets this option to 2x2 by default. A 2x1 or 4x1 RF combiner is also required to able to test on MIMO channels
  - To assign a antenna port number automatically or manually, press the Antenna Port soft

- key and select the option: **Auto**, **0**, **1**, **2**, and **3**. If the option 031 LTE-Advanced TDD is not installed or if the MIMO is set to 2x2, the antenna ports 2 and 3 are disabled.
- To turn the Multimedia Broadcast Multicast Service (MBMS) feature on or off, toggle the
   MBMS soft key and select On or Off. For proper MBMS testing, you need to set the
   Subframe No with the same PMCH subframe number. If this setting is on, either PMCH or
   PDSCH appears on the screen depending on the detected channel.
- To set the Multicast Broadcast Single Frequency Network (MBSFN) detection automatically
  or manually for MBMS testing, toggle the MBSFN soft key and select Auto or Manual. An
  automatically detected or manually entered MBSFN ID appears on the screen.
- To set the delay, complete the following steps:
  - a Press the **Delay** soft key to set the amount of delay in µs.
  - **b** Enter a value by using the numeric keys. You can also use the rotary knob.
  - c Press the µs soft key.

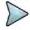

#### NOTE

The Delay setting is used only when there is a time offset in the signals to be measured.

- To select the cyclic prefix, toggle the Cyclic Prefix soft key and select Normal or Extended. See "Appendix E – Cyclic prefix table" on page 693 for OFDM parameter details by different bandwidth.
- Press the PDSCH Modulation Type soft key, and then select the modulation type option:
   Auto, QPSK, 16 QAM, 64 QAM, E-TM3.3, E-TM3.2, E-TM3.1, E-TM2, E-TM1.2, and
   E-TM1.1. If two or more modulation types are used in a frame, select Auto. If the PDSCH uses the same modulation type in a frame or in a subframe, select a specific modulation type to get more accurate EVM.
- To set the threshold for PDSCH, complete the following steps:
  - a Press the PDSCH Threshold soft key.
  - **b** Enter a value by using the numeric keys.
  - c Press the dB soft key.
- Toggle the PDSCH Precoding soft key between On and Off to enable or disable the PDSCH precoding.

## Measurement example

Figure 143 Data channel measurement with LTE-TDD signal analyzer

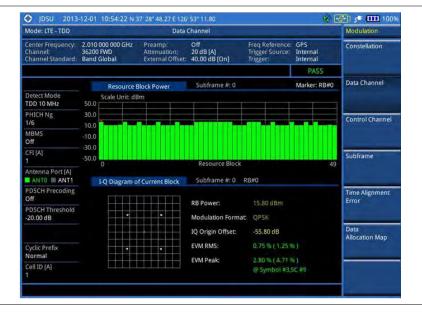

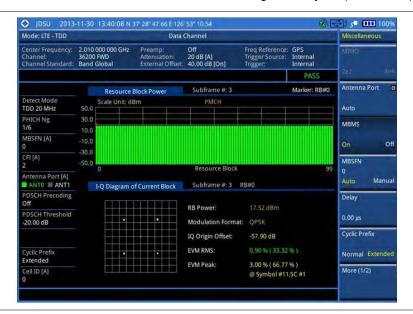

Figure 144 Data channel measurement with LTE-TDD signal analyzer (MBMS On)

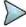

#### **NOTE**

You can use the *LIMIT* hot key to analyze your measurements with the user-definable limit and Pass/Fail indication. See "Setting limit for modulation tests" on page 288 for more information.

## **Using marker**

You can use the **MARKER** hard key to place a marker on a resource block and display the IQ diagram for the selected resource block.

### Procedure

- 1 Press the MARKER hard key.
- 2 Press the **RB Number** soft key to select the resource block to be marked.
- 3 Enter the resource block number by using the numeric keys.
- 4 Press the Enter soft key.
  The marker appears on the selected resource block.
- 5 Toggle the **Marker View** soft key between **On** and **Off** to display or dismiss the result of the selected resource block.

## **Control channel**

The Control Channel measures the constellation for the specified control channel as well as modulation accuracy of the control channel at the specified subframe.

### Setting measure setup

After configuring test parameters as described in the "Configuring test parameters" on page 254, you can continue your measurement. The measurement settings can be saved and recalled as a file. You can also use JDViewer, PC application software to configure a measure setup, save as a file, and load the file on to the instrument.

#### **Procedure**

- 1 Press the MEASURE SETUP hot key.
- 2 To set the nominal channel bandwidth to be measured, complete the following steps:
  - a Press the Bandwidth soft key.
  - b Select the bandwidth option from the choices: 1.4 MHz, 3 MHz, 5 MHz, 10 MHz, 15 MHz, and 20 MHz.
- **3** To select the subframe number to be measured, complete the following steps:
  - a Press the Subframe No soft key.
  - **b** Enter a value by using the numeric keys. You can also use the rotary knob.

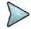

#### NOTE

For MBMS testing, this subframe number must be neither 0 nor 5 as these subframes 0 and 5 are not available for MBMS and it must be set to the MBMS transmitted channel's subframe number.

- c Press the Enter soft key.
- 4 Optional. Toggle the Cell ID soft key and select Auto or Manual as desired:
  - Auto: Lets the instrument detect the Cell ID for the LTE signal automatically.
  - Manual: Sets a specific Cell ID for the LTE signal manually in order to speed up the synchronization with a BTS.
- 5 Optional. Toggle the CFI soft key and select Auto or Manual as desired:
  - Auto: Lets the instrument set the number of OFDM symbols used for transmitting PDCCHs in a subframe.
  - Manual: Sets the number of OFDM symbols manually. The set of OFDM symbols that can be used for PDCCH in a subframe is given by 0, 2, 3 or 4 in 1.4 MHz bandwidth and 1, 2, or 3 in other bandwidths.
- 6 Optional. Press the PHICH Ng soft key, and then select the option for the number of PHICH groups (Ng): 1/6, 1/2, 1, 2, E-1/6, E-1/2, E-1, or E-2.
- 7 Toggle the **EVM Detection Mode** soft key and select **Single** or **Combine** as desired:
  - Single: Testing on one single antenna connected to your JD700B series with a cable.
  - Combine: Testing on multiple antennas connected to your JD700B series with a 2x1 or 4x1 combiner or an antenna.
- 8 Press the Uplink-Downlink Configuration soft key, and then select the number of uplink/downlink between one and six.
- **9** Optional. Press the **Miscellaneous** soft key, and then do the following as needed:
  - To select the number of antenna ports, toggle the MIMO soft key and select 2x2 or 4x4. This MIMO (Multiple Input Multiple Output) setting is activated only if the option 031 LTE-Advanced TDD is installed with a license number. If not, the instrument sets this option to 2x2 by default. A 2x1 or 4x1 RF combiner is also required to able to test on MIMO channels.
  - To assign a antenna port number automatically or manually, press the Antenna Port soft key and select the option: Auto, 0, 1, 2, and 3. If the option 031 LTE-Advanced TDD is not installed or if the MIMO is set to 2x2, the antenna ports 2 and 3 are disabled.
  - To turn the Multimedia Broadcast Multicast Service (MBMS) feature on or off, toggle the MBMS soft key and select On or Off. For proper MBMS testing, you need to set the Subframe No with the same PMCH subframe number. If this setting is on, the measurement item "MBSFN RS" appears in the result table.
  - To set the Multicast Broadcast Single Frequency Network (MBSFN) detection automatically
    or manually for MBMS testing, toggle the MBSFN soft key and select Auto or Manual. An
    automatically detected or manually entered MBSFN ID appears on the screen.
  - To set the delay, complete the following steps:
    - a Press the **Delay** soft key to set the amount of delay in µs.
    - **b** Enter a value by using the numeric keys. You can also use the rotary knob.
    - c Press the µs soft key.

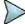

### NOTE

The Delay setting is used only when there is a time offset in the signals to be measured.

- To select the cyclic prefix, toggle the Cyclic Prefix soft key and select Normal or Extended. See "Appendix E – Cyclic prefix table" on page 693 for OFDM parameter details by different bandwidth.
- To set the threshold for PDCCH, complete the following steps:
  - a Press the PDCCH Threshold soft key.
  - **b** Enter a value by using the numeric keys.
  - c Press the dB soft key.
- Toggle the PDCCH Mode soft key and select REG to calculate EVM based on Resource Element Group or Avg to calculate EVM after adding up all the PDCCH signals from one subframe.

## Measurement example

Figure 145 Control channel measurement with LTE-TDD signal analyzer

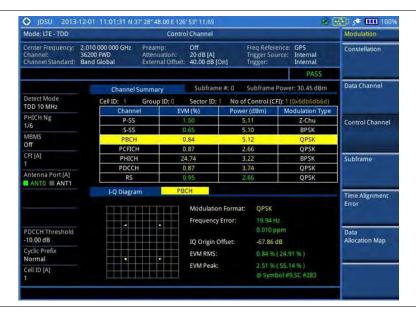

Figure 146 Control channel measurement with LTE-TDD signal analyzer (MBMS On)

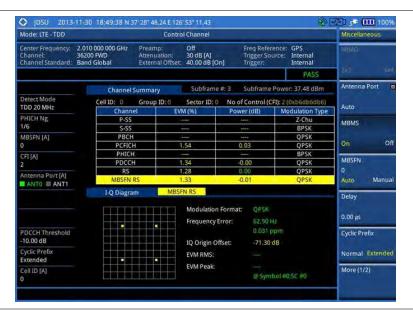

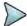

#### **NOTE**

You can use the *LIMIT* hot key to analyze your measurements with the user-definable limit and Pass/Fail indication. See "Setting limit for modulation tests" on page 288 for more information.

## **Using marker**

You can use the **MARKER** hard key to place a marker on a resource block and display the IQ diagram for the selected resource block.

#### **Procedure**

- 1 Press the MARKER hard key.
- **2** Press the **Channel** soft key to select the channel to be displayed in the IQ diagram. The channel P-SS is selected by default.
- **3** Turn the rotary knob to move the highlight from one to another in the channel summary table.
- 4 Toggle the Marker View soft key between On and Off to display or dismiss the result of the selected channel.

## **Subframe**

The Subframe measures the modulation accuracy of all the data and control channels at the specified subframe (1 ms).

### Setting measure setup

After configuring test parameters as described in the "Configuring test parameters" on page 254, you can continue your measurement. The measurement settings can be saved and recalled as a file. You can also use JDViewer, PC application software to configure a measure setup, save as a file, and load the file on to the instrument.

#### **Procedure**

- 1 Press the MEASURE SETUP hot key.
- 2 To set the nominal channel bandwidth to be measured, complete the following steps:
  - a Press the Bandwidth soft key.
  - b Select the bandwidth option from the choices: 1.4 MHz, 3 MHz, 5 MHz, 10 MHz, 15 MHz, and 20 MHz.
- **3** To select the subframe number to be measured, complete the following steps:
  - a Press the Subframe No soft key.
  - **b** Enter a value by using the numeric keys. You can also use the rotary knob.

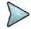

#### NOTE

For MBMS testing, this subframe number must be neither 0 nor 5 as these subframes 0 and 5 are not available for MBMS and it must be set to the MBMS transmitted channel's subframe number.

- c Press the Enter soft key.
- 4 Optional. Toggle the Cell ID soft key and select Auto or Manual as desired:
  - Auto: Lets the instrument detect the Cell ID for the LTE signal automatically.
  - Manual: Sets a specific Cell ID for the LTE signal manually in order to speed up the synchronization with a BTS.
- 5 Optional. Toggle the CFI soft key and select Auto or Manual as desired:
  - Auto: Lets the instrument set the number of OFDM symbols used for transmitting PDCCHs in a subframe.
  - Manual: Sets the number of OFDM symbols manually. The set of OFDM symbols that can be used for PDCCH in a subframe is given by 0, 2, 3 or 4 in 1.4 MHz bandwidth and 1, 2, or 3 in other bandwidths.
- 6 Optional. Press the PHICH Ng soft key, and then select the option for the number of PHICH groups (Ng): 1/6, 1/2, 1, 2, E-1/6, E-1/2, E-1, or E-2.
- 7 Toggle the **EVM Detection Mode** soft key and select **Single** or **Combine** as desired:
  - Single: Testing on one single antenna connected to your JD700B series with a cable.
  - Combine: Testing on multiple antennas connected to your JD700B series with a 2x1 or 4x1 combiner or an antenna.
- 8 Press the Uplink-Downlink Configuration soft key, and then select the number of uplink/downlink between one and six.
- **9** Optional. Press the **Miscellaneous** soft key, and then do the following as needed:
  - To select the number of antenna ports, toggle the MIMO soft key and select 2x2 or 4x4. This MIMO (Multiple Input Multiple Output) setting is activated only if the option 031 LTE-Advanced TDD is installed with a license number. If not, the instrument sets this option to 2x2 by default. A 2x1 or 4x1 RF combiner is also required to able to test on MIMO channels.
  - To assign a antenna port number automatically or manually, press the Antenna Port soft key and select the option: Auto, 0, 1, 2, and 3. If the option 031 LTE-Advanced TDD is not installed or if the MIMO is set to 2x2, the antenna ports 2 and 3 are disabled.
  - To turn the Multimedia Broadcast Multicast Service (MBMS) feature on or off, toggle the MBMS soft key and select On or Off. For proper MBMS testing, you need to set the Subframe No with the same PMCH subframe number. If this setting is on, the measurement item "MBSFN RS" appears in the result table and either PMCH or PDSCH appears as well depending on the detected channel.
  - To set the Multicast Broadcast Single Frequency Network (MBSFN) detection automatically
    or manually for MBMS testing, toggle the MBSFN soft key and select Auto or Manual. An
    automatically detected or manually entered MBSFN ID appears on the screen.
  - To set the delay, complete the following steps:
    - a Press the **Delay** soft key to set the amount of delay in  $\mu$ s.
    - **b** Enter a value by using the numeric keys. You can also use the rotary knob.

c Press the µs soft key.

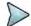

#### NOTE

The Delay setting is used only when there is a time offset in the signals to be measured.

- To select the cyclic prefix, toggle the Cyclic Prefix soft key and select Normal or Extended. See "Appendix E – Cyclic prefix table" on page 693 for OFDM parameter details by different bandwidth.
- Press the PDSCH Modulation Type soft key, and then select the modulation type option:
   Auto, QPSK, 16 QAM, 64 QAM, E-TM3.3, E-TM3.2, E-TM3.1, E-TM2, E-TM1.2, and
   E-TM1.1. If two or more modulation types are used in a frame, select Auto. If the PDSCH uses the same modulation type in a frame or in a subframe, select a specific modulation type to get more accurate EVM.
- To set the threshold for PDSCH, complete the following steps:
  - a Press the PDSCH Threshold soft key.
  - **b** Enter a value by using the numeric keys.
  - c Press the dB soft key.
- To set the threshold for PDCCH, complete the following steps:
  - a Press the PDCCH Threshold soft key.
  - **b** Enter a value by using the numeric keys.
  - c Press the dB soft key.
- Toggle the PDCCH Mode soft key and select REG to calculate EVM based on Resource Element Group or Avg to calculate EVM after adding up all the PDCCH signals from one subframe.
- Toggle the PDSCH Precoding soft key between On and Off to enable or disable the PDSCH precoding.

## Measurement example

Figure 147 Subframe measurement with LTE-TDD signal analyzer

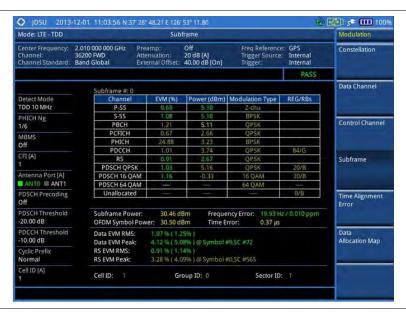

**∰** 5**■ 100**9 O JDSU 2013-12-01 Mode: LTE - TDD Subframe Trace/Display 2.010 000 000 GHz 36200 FWD Band Global enter Frequency Off Chart Off 20 dB [A] 40.00 dB [On] Σ RS Power Detect Mode TDD 10 MHz Scale Unit: dBm PHICH Ng Antenna Port [A] PDSCH Precoding PDSCH Threshold Subframe Power OFDM Symbol Po Frequency Error: Time Error: 18.28 Hz / 0.009 ppm 0.31 µs -20.00 dB Data EVM RMS: Data EVM Peak: DCCH Threshold 0.95 % ( 1.29% ) 4.81 % ( 5.09% ) @ Symbol #12,5C #447 10.00 dB Cyclic Prefix Normal RS EVM RMS: RS EVM Peak Cell ID [A] Group ID: 0 Sector ID: 1

Figure 148 Subframe measurement with LTE-TDD signal analyzer (Chart On)

Figure 149 Subframe measurement with LTE-TDD signal analyzer (MBMS On)

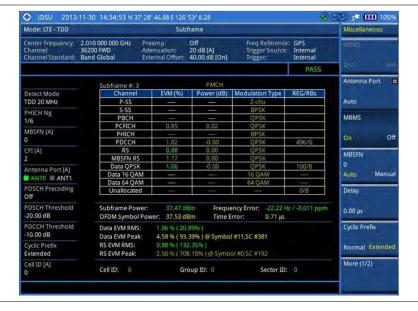

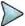

### NOTE

You can use the *LIMIT* hot key to analyze your measurements with the user-definable limit and Pass/Fail indication. See "Setting limit for modulation tests" on page 288 for more information.

## Setting display

You can use the TRACE/DISPLAY hard key to view your measurement result with the chart.

- 1 Press the TRACE/DISPLAY hard key.
- 2 Toggle the Chart soft key between On and Off to display or dismiss the chart. If this setting is on, the MARKER hard key is activated.

## **Using marker**

If you turn the Chart view on, you can use the MARKER hard key to place the marker at a specific symbol.

#### **Procedure**

- 1 Press the MARKER hard key.
- 2 Toggle the Marker View soft key between On and Off to display or dismiss the marker on the chart.
- 3 Press the **Symbol** soft key to select the symbol number, to which the marker is placed.
- 4 Enter a value by using the numeric keys.
- 5 Press the Enter soft key.

## Time alignment error

In eNode B supporting Tx Diversity transmission, signals are transmitted from two or more antennas. These signals shall be aligned. The time alignment error in Tx diversity is specified as the delay between the signals from two antennas at the antenna ports.

## Setting measure setup

After configuring test parameters as described in the "Configuring test parameters" on page 254, you can continue your measurement. The measurement settings can be saved and recalled as a file. You can also use JDViewer, PC application software to configure a measure setup, save as a file, and load the file on to the instrument.

#### **Procedure**

- 1 Press the **MEASURE SETUP** hot key.
- 2 To set the nominal channel bandwidth to be measured, complete the following steps:
  - a Press the Bandwidth soft key.
  - b Select the bandwidth option from the choices: 1.4 MHz, 3 MHz, 5 MHz, 10 MHz, 15 MHz, and 20 MHz.
- 3 Optional. Toggle the Cell ID soft key and select Auto or Manual as desired:
  - Auto: Lets the instrument detect the Cell ID for the LTE signal automatically.
  - Manual: Sets a specific Cell ID for the LTE signal manually in order to speed up the synchronization with a BTS.
- 4 Optional. Press the Miscellaneous soft key, and then do the following as needed:
  - To select the number of antenna ports, toggle the MIMO soft key and select 2x2 or 4x4. This MIMO (Multiple Input Multiple Output) setting is activated only if the option 031 LTE-Advanced TDD is installed with a license number. If not, the instrument sets this option to 2x2 by default. A 2x1 or 4x1 RF combiner is also required to able to test on MIMO channels.
  - To assign a antenna port number automatically or manually, press the Antenna Port soft key and select the option: Auto, 0, 1, 2, and 3. If the option 031 LTE-Advanced TDD is not installed or if the MIMO is set to 2x2, the antenna ports 2 and 3 are disabled.
  - To set the delay, complete the following steps:
    - a Press the Delay soft key to set the amount of delay in μs.
    - **b** Enter a value by using the numeric keys. You can also use the rotary knob.
    - c Press the µs soft key.

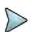

#### NOTE

The Delay setting is used only when there is a time offset in the signals to be measured.

 To select the cyclic prefix, toggle the Cyclic Prefix soft key and select Normal or Extended. See "Appendix E – Cyclic prefix table" on page 693 for OFDM parameter details by different bandwidth.

## Measurement example

Figure 150 Time alignment error measurement with LTE-TDD signal analyzer

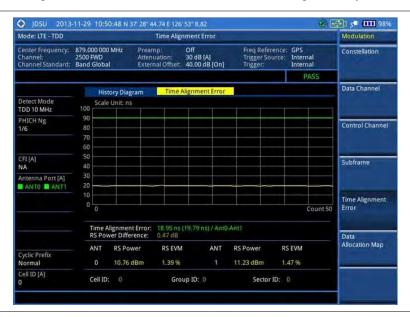

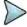

#### NOTE

You can use the *LIMIT* hot key to analyze your measurements with the user-definable limit and Pass/Fail indication. See "Setting limit for modulation tests" on page 288 for more information.

## Data allocation map

The Data Allocation Map function represents data allocation as a mapping.

## **Setting measure setup**

After configuring test parameters as described in the "Configuring test parameters" on page 254, you can continue your measurement. The measurement settings can be saved and recalled as a file. You can also use JDViewer, PC application software to configure a measure setup, save as a file, and load the file on to the instrument.

- 1 Press the **MEASURE SETUP** hot key.
- 2 To set the nominal channel bandwidth to be measured, complete the following steps:
  - a Press the Bandwidth soft key.
  - b Select the bandwidth option from the choices: 1.4 MHz, 3 MHz, 5 MHz, 10 MHz, 15 MHz, and 20 MHz.
- **3** To select the subframe number to be measured, complete the following steps:
  - a Press the **Subframe No** soft key.
  - **b** Enter a value by using the numeric keys. You can also use the rotary knob.

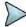

#### NOTE

For MBMS testing, this subframe number must be neither 0 nor 5 as these subframes 0 and 5 are not available for MBMS and it must be set to the MBMS transmitted channel's subframe number.

- c Press the Enter soft key.
- **4** To set the threshold for PDSCH, complete the following steps:
  - a Press the PDSCH Threshold soft key.
  - **b** Enter a value by using the numeric keys.
  - c Press the dB soft key.
- 5 Optional. Toggle the Cell ID soft key and select Auto or Manual as desired:
  - Auto: Lets the instrument detect the Cell ID for the LTE signal automatically.
  - Manual: Sets a specific Cell ID for the LTE signal manually in order to speed up the synchronization with a BTS.
- 6 Optional. Press the Miscellaneous soft key, and then do the following as needed:
  - To select the number of antenna ports, toggle the MIMO soft key and select 2x2 or 4x4. This MIMO (Multiple Input Multiple Output) setting is activated only if the option 031 LTE-Advanced TDD is installed with a license number. If not, the instrument sets this option to 2x2 by default. A 2x1 or 4x1 RF combiner is also required to able to test on MIMO channels.
  - To assign a antenna port number automatically or manually, press the Antenna Port soft key and select the option: Auto, 0, 1, 2, and 3. If the option 031 LTE-Advanced TDD is not installed or if the MIMO is set to 2x2, the antenna ports 2 and 3 are disabled.
  - To turn the Multimedia Broadcast Multicast Service (MBMS) feature on or off, toggle the
     MBMS soft key and select On or Off. For proper MBMS testing, you need to set the
     Subframe No with the same PMCH subframe number. If this setting is on, either PMCH or
     PDSCH appears on the screen depending on the detected channel.
  - To set the Multicast Broadcast Single Frequency Network (MBSFN) detection automatically
    or manually for MBMS testing, toggle the MBSFN soft key and select Auto or Manual. An
    automatically detected or manually entered MBSFN ID appears on the screen.
  - To select the cyclic prefix, toggle the Cyclic Prefix soft key and select Normal or Extended. See "Appendix E – Cyclic prefix table" on page 693 for OFDM parameter details by different bandwidth.

Figure 151 Data allocation map measurement with LTE-TDD signal analyzer

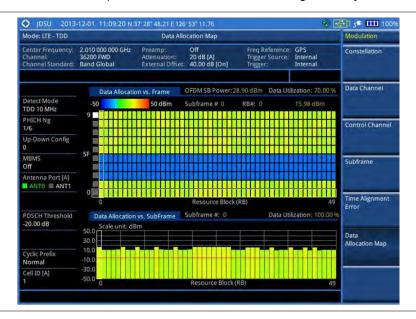

Figure 152 Data allocation map measurement with LTE-TDD signal analyzer (MBMS On)

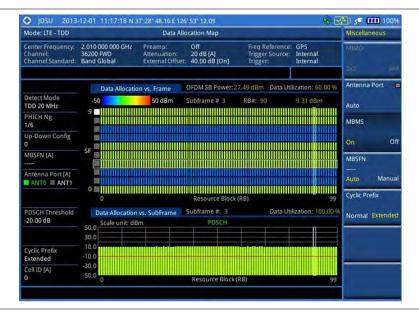

## **Setting display**

You can use the TRACE/DISPLAY hard key to change the display mode to PDSCH, PMCH, or both.

- 1 Press the TRACE/DISPLAY hard key.
- 2 Press the Display Channel soft key.
- 3 Select the display mode from the choice: PDSCH, PMCH, and Both.

## **Using marker**

You can use the MARKER hard key to place the marker at a specific resource block and subframe.

#### **Procedure**

- 1 Press the MARKER hard key.
- 2 Toggle the Marker View soft key between On and Off to display or dismiss the marker on the chart.
- **3** To select the resource block number, complete the following steps:
  - a Press the RB Number soft key.
  - **b** Enter the resource block number to select by using the numeric keys. You can also use the rotary knob to move the marker side by side.
  - c Press the Enter soft key.
- **4** To select the subframe block number, complete the following steps:
  - a Press the Subframe No soft key.
  - **b** Enter the subframe number to select by using the numeric keys. You can also use the rotary knob to move the marker up and down.
  - c Press the Enter soft key.

## **Setting limit for modulation tests**

- 1 Press the LIMIT hot key.
- 2 Press the Modulation Test Limits soft key to set the limits.
- 3 Select the test item(s) and set the limit(s) depending on your selected measurement mode:

| To set the limit for                                             | Select                 | Set                                                             |
|------------------------------------------------------------------|------------------------|-----------------------------------------------------------------|
| Frequency error                                                  | Frequency Error        | High Limit, Low Limit                                           |
| PDSCH error vector magnitude if MBMS is off                      | EVM > PDSCH EVM        | High Limit (QPSK)<br>High Limit (16 QAM)<br>High Limit (64 QAM) |
| PMCH error vector magnitude if MBMS is on and a PMCH is detected | EVM > PMCH EVM         | High Limit (QPSK)<br>High Limit (16 QAM)<br>High Limit (64 QAM) |
| RMS for data error vector magnitude                              | EVM > Data EVM RMS     | High Limit                                                      |
| Peak for data error vector magnitude                             | EVM> Data EVM Peak     | High Limit                                                      |
| RS error vector magnitude                                        | EVM > RS EVM           | High Limit                                                      |
| P-SS error vector magnitude                                      | EVM > P-SS EVM         | High Limit                                                      |
| S-SS error vector magnitude                                      | EVM > S-SS EVM         | High Limit                                                      |
| Downlink RS power                                                | Power > DL RS Power    | High Limit, Low Limit                                           |
| P-SS power                                                       | Power > P-SS Power     | High Limit, Low Limit                                           |
| S-SS power                                                       | Power > S-SS Power     | High Limit, Low Limit                                           |
| PBCH power                                                       | Power > PBCH Power     | High Limit, Low Limit                                           |
| Subframe power                                                   | Power > Subframe Power | High Limit, Low Limit                                           |

| OFDM symbol power                                                                                                    | Power > OFDM Symbol Power                  | High Limit, Low Limit                      |
|----------------------------------------------------------------------------------------------------|--------------------------------------------|--------------------------------------------|
| Time alignment error for MIMO                                                                                                 | Time Alignment Error > MIMO                | High Limit                                 |
| Time alignment error for aggregation of component carriers (intra-band contiguous, intra-band non-contiguous, and inter-band) | Time Alignment Error > Carrier Aggregation | Intra Cont<br>Intra Non-cont<br>Inter Band |
| Time error                                                                                                    | Time Error                                 | High Limit, Low Limit                      |
| I-Q origin offset                                                                                                    | IQ Origin Offset                           | High Limit                                 |

- 4 Optional. You can enable alarm sound that goes off if the measurement falls outside of the limit. Toggle the Beep soft key between On and Off to enable or disable the beep sound.
- **5** Optional. Go to **SAVE/LOAD** > **Save**, and then select **Limit** to save the limit settings. See "Using save" on page 33 for more information.

# **Performing auto measurements**

## **Conformance test**

The Conformance Test is to test if eNode-B meets some specified standards that have been developed for verification. Its test procedure and test setups have been developed by 3GPP. Test results can be saved as a .csv file type.

## **Setting limit for conformance test**

You can set test limits for test item(s) in the auto measurement. Turning the test limit on for a test item makes the test item included in the conformance test.

- 1 Press the *LIMIT* hot key.
- 2 To set the limit for BTS output power, complete the following steps:
  - a Press the BTS Output Power soft key.
  - **b** Toggle the **Test Limits** soft key between **On** and **Off** to enable or disable the limit.
  - c Press the **High Limit** soft key.
  - **d** Enter a value for the upper limit, and then press the **dBm** unit soft key.
  - e Press the Low Limit soft key.
  - f Enter a value for the lower limit, and then press the dBm unit soft key.
- 3 To set the limit for total power dynamic, complete the following steps:
  - Press the Total Power Dynamic soft key.
  - b Toggle the Test Limits soft key between On and Off to enable or disable the limit.
  - c Press the Low Limit soft key.
  - d Enter a value for the lower limit, and then press the dBm unit soft key.
- 4 To set the limit for on/off power, press the On/Off Power soft key, and then do the following as needed:

| To set the limit for | Select    | Set        |
|----------------------|-----------|------------|
| Off power            | Off Power | High Limit |

| Transition period | Transition Period | High Limit |  |
|-------------------|-------------------|------------|--|
|-------------------|-------------------|------------|--|

5 To verify signal quality, press the Signal Quality soft key, and then do the following as needed:

| To set the limit for   | Select               | Set                                                             |
|------------------------|----------------------|-----------------------------------------------------------------|
| Frequency error        | Frequency Error      | High Limit, Low Limit                                           |
| Error vector magnitude | EVM                  | High Limit (QPSK)<br>High Limit (16 QAM)<br>High Limit (64 QAM) |
| Time alignment error   | Time Alignment Error | High Limit                                                      |
| RS power               | RS Power             | High Limit, Low Limit                                           |

6 To verify unwanted emissions, press the Unwanted Emissions soft key, and then do the following as needed:

| To set the limit for         | Select             | Set         |
|------------------------------|--------------------|-------------|
| Occupied bandwidth           | Occupied BW        | High Limit  |
| Adjacent channel power ratio | ACLR               |             |
| Spectrum emission mask       | SEM                | Mask Type   |
| Spurious emissions           | Spurious Emissions | Range Table |

- 7 Optional. You can enable alarm sound that goes off if the measurement falls outside of the limit. Toggle the Beep soft key between On and Off to enable or disable the beep sound.
- **8** Optional. Go to **SAVE/LOAD > Save**, and then select **Limit** to save the limit settings. See "Using save" on page 33 for more information.

## Setting measure setup

After setting frequency as described in the "Configuring test parameters" on page 254, you can continue your measurement.

- 1 Press the **MEASURE SETUP** hot key.
- 2 Press the Bandwidth soft key.
- 3 Select the nominal channel bandwidth to be measured, from the choices: 1.4 MHz, 3 MHz, 5 MHz, 10 MHz, 15 MHz, and 20 MHz.
- 4 Press the Sector soft key, and then select the sector option: Alpha, Beta, or Gamma.
- 5 To set external offset, complete the following steps:
  - a Toggle the External Offset soft key and select On.
  - **b** Enter a value by using the numeric keys.
  - c Press the dB soft key.
- 6 To save your settings and results, go to SAVE/LOAD > Save and then perform functions as you desire. See "Using save" on page 33 for more information.
- 7 Press the Run Test soft key to start to run a test. The Auto Measure Results window appears at the end of the test.
- When prompted on the screen, connect the cable from the Spectrum Analyzer RF In port of the instrument to either Antenna Port 0 or Antenna Port 1 of the eNode-B, and then change the TM mode on the eNode-B side.
- 9 Press the Continue soft key to continue testing.
- 10 Repeat the steps 8-9 until completion of the test. A conformance test report appears at the end of the test.

11 Optional. To stop running the test, press the **Abort** soft key.

## Maintenance test

The Auto Measure function of the JD700B series allows a complete signal profiling covering RF characterization and modulation quality parameters of up to 20 different carriers, particularly useful on an overlay architecture where base stations are transmitting in different frequencies.

Following settings are required only when you run the Auto Measure Maintenance Test on the instrument using "Current" configuration setting. Additional settings are not required when you run Auto Measure using a scenario generated in the PC application software, JDViewer.

## **Setting limit for maintenance test**

You can set test limits for test item(s) in the auto measurement.

#### **Procedure**

- 1 Press the *LIMIT* hot key.
- 2 Press the RF Test Limits soft key, and then enable test limits as desired.
- 3 Press the PvsT Test Limits soft key, and then enable test limits as desired.
- 4 Press the Modulation Test Limits soft key, and then enable test limits as desired.
- 5 Optional. You can enable alarm sound that goes off if the measurement falls outside of the limit. Toggle the Beep soft key between On and Off to enable or disable the beep sound.
- 6 Optional. Go to SAVE/LOAD > Save, and then select Limit to save the limit settings. See "Using save" on page 33 for more information.

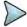

#### NOTE

You can use the **Allowed % Change** soft key for each test item to compare two measurement values displayed in the result table. This requires setting the **Display** mode to **Compare** in advance.

## Setting measure setup

After configuring test parameters as described in the "Configuring test parameters" on page 254, you can continue your measurement. The measurement settings can be saved and recalled as a file. You can also use JDViewer, PC application software to configure a measure setup, save as a file, and load the file on to the instrument.

- 1 Press the **MEASURE SETUP** hot key.
- **2** Toggle the **Configuration** soft key and select the configuration option:
  - Current: Lets the instrument use current frequency (single carrier) and determine pass or fail based on the instrument's limit settings in Auto Measure.
  - Scenario: Runs a test with a programmed scenario in JDViewer.
     The Scenario menu becomes activated.
- 3 To load a scenario, press the **Scenario** soft key, and then select a scenario file to load.
- 4 Toggle the **Test Time** soft key and select the test time option:
  - Now: Lets the instrument run a test only once.
  - Schedule: Lets the instrument repeat tests as defined in the Set Timing.

The Set Timing menu becomes activated.

- 5 To define a schedule for an auto measurement, complete the following steps:
  - a Press the Set Timing soft key.
  - b Press the Start Time (HH:MM) soft key.
  - **c** Enter the time in the HH:MM format, and then press the **Enter** soft key.
  - d Press the Stop Time (HH:MM) soft key.
  - e Enter the time in the HH:MM format, and then press the Enter soft key.
  - f Press the Time Interval soft key.
  - **g** Enter the amount of time in minutes, and then press the **Enter** soft key.
- **6** Press the **Settings** soft key, and then set the following:
  - a Press the **Bandwidth** soft key, and then select the nominal channel bandwidth to be measured, from the choices: **1.4 MHz**, **3 MHz**, **5 MHz**, **10 MHz**, **15 MHz**, and **20 MHz**.
  - b Toggle the Cell ID soft key and select Auto or Manual as desired:
    - Auto: Lets the instrument detect the Cell ID for the LTE signal automatically.
    - Manual: Sets a specific Cell ID for the LTE signal manually in order to speed up the synchronization with a BTS.
  - c Press the **MIMO** soft key, and then select the antenna number option: **2x2** or **4x4**. This MIMO (Multiple Input Multiple Output) setting is activated only if the option 031 LTE-Advanced TDD is installed with a license number. If not, the instrument sets this option to 2x2 by default. A 2x1 or 4x1 RF combiner is also required to able to test on MIMO channels.
  - d Press the **Antenna Port** soft key, and then select the option: **Auto**, **0**, **1**, **2**, or **3**. If the option 031 LTE-Advanced TDD is not installed or if the MIMO is set to 2x2, the antenna ports 2 and 3 are disabled.
  - e Toggle the External Offset soft key and select On.
  - f Enter a value by using the numeric keys, and then press the dB soft key.
  - g To turn the Multimedia Broadcast Multicast Service (MBMS) feature on or off, toggle the MBMS soft key and select On or Off. For proper MBMS testing, you need to set the Subframe No with the same PMCH subframe number.
  - h To set the Multicast Broadcast Single Frequency Network (MBSFN) detection automatically or manually for MBMS testing, toggle the **MBSFN** soft key and select **Auto** or **Manual**. An automatically detected or manually entered MBSFN ID appears on the screen.
- 7 To save your settings and results, go to **SAVE/LOAD** > **Save** and then perform functions as you desire. See "Using save" on page 33 for more information.
- 8 Press the Run Test soft key to start to run a test. The Auto Measure Results window appears at the end of the test.
- **9** To stop running the test, press the **Abort** soft key.
- 10 To change the view on the screen during the test, press the Display and then select the view option from the following choices:
  - **Screen:** You can view each measurement screen as the test progresses.
  - Results: You can view a measurement result table as the test progresses.
  - Settings: You can view a measurement setting table as the test progresses.

## Setting display

After completion of the auto measurement, the screen menu changes to Trace/Display so that you can view the results in different forms.

- 1 Toggle the **Display** soft key and select the display option:
  - Result: You can view the result table. The Display Result menu becomes activated.
  - Settings: You can view the measurement settings for the auto measurement.

- 2 Toggle the **Display Result** soft key and select the display result option:
  - Full: You can view detailed measurement readings with the pass/fail indication.
  - Quick: You can view only the Pass/Fail results.
  - Compare: You can compare two measurement values for each test time with the Allowed % Change setting on. You can view results vs. factory-defined or user-defined references
- 3 To view the measurement results for a different carrier, press the View Carrier soft key and then select the carrier number to view.
- 4 Press the **Replace Reference** soft key to replace existing reference values for comparison with new measurement data.
- 5 Press the Load From soft key to select the location from which references file to be loaded.

## Signal performance test

Unlike the other auto measurement tests, the Signal Performance Test runs measurements continuously.

## Setting limit for signal performance test

You can set test limits for test item(s) in the auto measurement.

#### **Procedure**

- 1 Press the *LIMIT* hot key.
- 2 Press the RF Test Limits > Channel Power soft key, and then set the limits for the channel power. Other RF test items are not used in the signal performance test.
- 3 Press the Modulation Test Limits soft key, and then enable test limits as desired.
- **4** Optional. You can enable alarm sound that goes off if the measurement falls outside of the limit. Toggle the **Beep** soft key between **On** and **Off** to enable or disable the beep sound.
- **5** Optional. Go to **SAVE/LOAD > Save**, and then select **Limit** to save the limit settings. See "Using save" on page 33 for more information.

### Setting measure setup

After configuring test parameters as described in the "Configuring test parameters" on page 254, you can continue your measurement. The measurement settings can be saved and recalled as a file. You can also use JDViewer, PC application software to configure a measure setup, save as a file, and load the file on to the instrument.

- 1 Press the **MEASURE SETUP** hot key.
- 2 Toggle the Cell ID soft key and select Auto or Manual as desired:
  - Auto: Lets the instrument detect the Cell ID for the LTE signal automatically.
  - Manual: Sets a specific Cell ID for the LTE signal manually in order to speed up the synchronization with a BTS.
- 3 Press the MIMO soft key, and then select the antenna number option: 2x2 or 4x4.

  This MIMO (Multiple Input Multiple Output) setting is activated only if the option 031 LTE-Advanced TDD is installed with a license number. If not, the instrument sets this option to 2x2 by default. A 2x1 or 4x1 RF combiner is also required to able to test on MIMO channels.
- 4 Press the **Antenna Port** soft key, and then select the option: **Auto**, **0**, **1**, **2**, or **3**. If the option 031 LTE-Advanced TDD is not installed or if the MIMO is set to 2x2, the antenna ports 2 and 3 are disabled.

- 5 Press the **Bandwidth** soft key, and then select the nominal channel bandwidth to be measured, from the choices: **1.4 MHz**, **3 MHz**, **5 MHz**, **10 MHz**, **15 MHz**, and **20 MHz**.
- **6** Toggle the **RF Profile** soft key between **On** and **Off** to turn on or off the RF profiling such as channel power and subframe frequency error.
- 7 Toggle the **Modulation Profile** soft key between **On** and **Off** to turn on or off the modulation profiling such as P-SS, S-SS, Data QPSK, Data 16 QAM, and Data 64 QAM.
- **8** Toggle the **MIMO Profile** soft key between **On** and **Off** to turn on or off the MIMO profiling such as TX1 RS0, TX2 RS1, and time alignment error.
- 9 Toggle the External Offset soft key and select On to set the external offset value.
- 10 To save your settings and results, go to SAVE/LOAD > Save and then perform functions as you desire. See "Using save" on page 33 for more information.

## **DAS** test

The Distributed Antenna System (DAS) testing enables you to check the degradation of performance in the signal transmission from a radio band to antennas distributed from it. You can save measurement values at both the radio band and antennas and then compare results with percentage of changes. You can also save test results in the .csv file format for ease of analysis.

## Setting measure setup

- 1 Press the **MEASURE SETUP** hot key.
- 2 Press the **Settings** soft key and then set the following;
  - a Press the Bandwidth soft key and then select the nominal channel bandwidth to be measured from the choices: 1.4 MHz, 3 MHz, 5 MHz, 10 MHz, 15 MHz, and 20 MHz.
  - b Press the **MIMO** soft key, and then select the antenna number option: **2x2** or **4x4**. This MIMO (Multiple Input Multiple Output) setting is activated only if the option 031 LTE-Advanced TDD is installed with a license number. If not, the instrument sets this option to 2x2 by default. A 2x1 or 4x1 RF combiner is also required to able to test on MIMO channels.
  - c Toggle the Cell ID soft key and select Auto or Manual as desired:
    - Auto: Lets the instrument detect the Cell ID for the LTE signal automatically.
    - Manual: Sets a specific Cell ID for the LTE signal manually in order to speed up the synchronization with a BTS.
  - d Press the **Antenna Port** soft key, and then select the option: **Auto**, **0**, **1**, **2**, or **3**. If the option 031 LTE-Advanced TDD is not installed or if the MIMO is set to 2x2, the antenna ports 2 and 3 are disabled.
  - e Toggle the External Offset soft key and select On to set the external offset value.
  - f To turn the Multimedia Broadcast Multicast Service (MBMS) feature on or off, toggle the MBMS soft key and select On or Off.
  - To set the Multicast Broadcast Single Frequency Network (MBSFN) detection automatically or manually for MBMS testing, toggle the MBSFN soft key and select Auto or Manual. An automatically detected or manually entered MBSFN ID appears on the screen.
- To save your settings, go to SAVE/LOAD > Save > Save Setup and then perform functions as you desire. See "Using save" on page 33 for more information.
- 4 Press the **Continue** soft key to do the reference test first or press the **Skip Reference Test** soft key if you already saved test results from the radio band under test.
- 5 Press the FREQ/DIST hard key and then set the frequency to be measured. See "Setting frequency" on page 255 for more information.
- 6 Press the PREV hard key.
- 7 Press the **Limit** soft key and then set the limits and allowed percentage change for each test item. See "Maintenance test" on page 291 for more information on setting limits.
- 8 Keep pressing the PREV hard key until you see the Run Test soft key.

- 9 Press the Run Test soft key. The instrument runs specified tests to gather reference measurement values. The measurement table appears when the reference test is done.
- 10 Press the Continue soft key to run the testing on an antenna (Ant 1).
- 11 Optional. To change the settings such as External Offset, press the Settings and then change the settings as needed.
- 12 Press the **Continue** soft key.

  The instrument runs the testing on Ant 1. The Ant 1 tab appears with the updated result table when the test is done.
- **13** To run the testing on the next antenna (Ant 2), press the **Run Test** soft key and then repeat the steps **11-12**. You can do the testing on up to 10 distributed antennas for one radio band.
- **14** To view test results for each antenna, press the **Select Antenna** soft key and then select the antenna tab number to display on the screen.
- **15** Optional. Press the **Delete** Test soft key to delete the selected antenna tab.
- 16 Optional. Press the Retest Reference soft key to obtain reference measurement values again.
- **17** Optional. To save your measurement results, go to **SAVE/LOAD > Save** and then perform functions as you desire. See "Using save" on page 33 for more information.

## Measurement example

Figure 153 DAS measurement with LTE-TDD signal analyzer

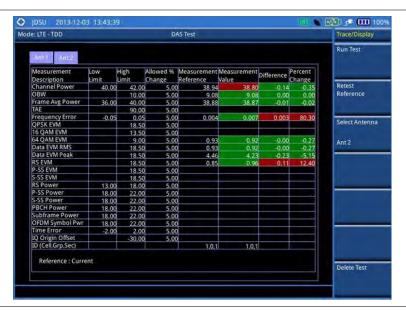

# Performing power statistics CCDF measurements

The Power Statistics Complementary Cumulative Distribution Function (CCDF) measurement characterizes the power statistics of the input signal. It provides PAR (Peak to Average power Ratio) versus different probabilities.

# Setting measure setup

After configuring test parameters as described in the "Configuring test parameters" on page 254, you can continue your measurement. The measurement settings can be saved and recalled as a file. You can also use JDViewer, PC application software to configure a measure setup, save as a file, and load the file on to the instrument.

#### **Procedure**

- 1 Press the **MEASURE SETUP** hot key.
- 2 Press the CCDF Length soft key to set the length of the CCDF.
- 3 Enter a value between 1 and 100 by using the numeric keys. You can also use the rotary knob.
- 4 Press the Enter soft key.

## Measurement example

Figure 154 CCDF measurement with LTE-TDD signal analyzer

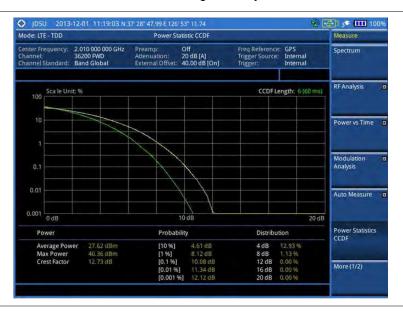

# Performing carrier aggregation measurements

Carrier aggregation enables a maximum of five multiple LTE carriers to be used together in order to provide high data rate required for LTE-Advanced. Component carriers to be aggregated can be intra-band contiguous, intra-band non-contiguous, or inter-band. The JD700B series provides carrier aggregation measurements supporting for all the different modes with carrier aggregation bands added to the channel standard. This functionality is activated if the license for the option 031 LTE-Advanced TDD is installed.

# **Setting measure setup**

After configuring test parameters as described in the "Configuring test parameters" on page 254, you can continue your measurement. The measurement settings can be saved and recalled as a file. You can also use JDViewer, PC application software to configure a measure setup, save as a file, and load the file on to the instrument.

- 1 Press the **MEASURE SETUP** hot key.
- 2 To configure parameters for up to 5 component carriers, complete the following steps:
  - a Press the CA Configuration soft key.
     The component carrier configuration window appears.

- b Press the CA Range soft key.
- c Enter the number of the component carrier to be set between one and five.
- d Press the Enter soft key.
- e Toggle the **Turn On** soft key, and then select **On** to set parameters and view the results for the selected component carrier on the screen or **Off** to turn it off.
- **f** Set the following parameters as needed:
  - Center Frequency, Channel, Bandwidth, Cell ID, CFI, PHICH Ng, Antenna Port,
     MBMS On/Off, Cyclic Prefix, and PDSCH Modulation Type
- g To set more component carriers, repeat the steps c-f.
- 3 Press the **MEASURE SETUP** hot key again.
- 4 Toggle the EVM Detection Mode soft key and select Single or Combine as desired:
  - Single: Testing on one single antenna connected to your JD700B series with a cable.
  - Combine: Testing on multiple antennas connected to your JD700B series with a 2x1 or 4x1 combiner or an antenna.
- 5 To select the subframe number to be measured, do one of the following:
  - If the EVM Detection Mode is set to Single, press the Subframe No soft key and then set the subframe number.

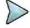

#### NOTE

For MBMS testing, this subframe number must be neither 0 nor 5 as these subframes 0 and 5 are not available for MBMS and it must be set to the MBMS transmitted channel's subframe number.

- If the EVM Detection Mode is set to Combine, toggle the Subframe No soft key and then select 0 or 5.
- To set the threshold for PDSCH, complete the following steps:
  - a Press the PDSCH Threshold soft key.
  - **b** Enter a value by using the numeric keys.
  - c Press the dB soft key.
- 7 Toggle the PDSCH Precoding soft key between On and Off to enable or disable the PDSCH precoding.
- To select the number of antenna ports, toggle the MIMO soft key and select 2x2 or 4x4. This MIMO (Multiple Input Multiple Output) setting is activated only if the option 031 LTE-Advanced TDD is installed with a license number. If not, the instrument sets this option to 2x2 by default. A 2x1 or 4x1 RF combiner is also required to able to test on MIMO channels.

# **Setting display**

You can use the TRACE/DISPLAY hard key to select modulation analysis or spectrum analysis.

- 1 Press the TRACE/DISPLAY hard key.
- 2 Toggle the Display soft key and select MA for modulation analysis or SA for spectrum analysis. The screen changes according to the selected option.

## Measurement example

Figure 155 Carrier aggregation measurement with LTE-TDD signal analyzer (MA)

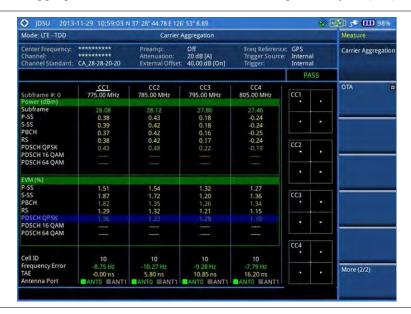

Figure 156 Carrier aggregation measurement with LTE-TDD signal analyzer (SA)

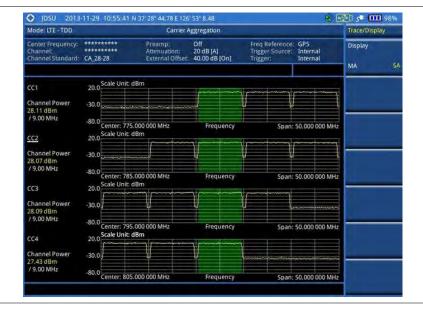

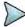

### NOTE

You can use the *LIMIT* hot key to analyze your measurements with the user-definable limit and Pass/Fail indication. See "Setting limit for modulation tests" on page 288 for more information.

# **Using marker**

You can use the MARKER hard key to place the marker at a specific channel.

- 1 Press the MARKER hard key.
- 2 Toggle the Marker View soft key between On and Off to display or dismiss the marker.

- 3 Press the Channel soft key to select the channel to be displayed on the IQ diagram.
- 4 Use the rotary knob to move and select an item under EVM.

# **Conducting LTE-TDD OTA measurements**

The TDD LTE Over The Air (OTA) measurement has Channel Scanner, ID Scanner, Multipath Profile, Datagram, and Control Channel screens. The ID Scanner displays key parameters such as RSRP, RSRQ, RS-SINR, and S-SS RSSI. The Multipath Profile enables you to determine RF environmental conditions of testing area. The OTA Control Channel provides summary of all control channels including RS power variation over time.

## Channel scanner

The Channel Scanner is a radio receiver that can automatically tune or scan two or more discrete frequencies and multi-channels, indicating when it finds a signal on one of them and then continuing scanning when that frequency goes silent.

## Setting channel/frequency

#### **Procedure**

#### To set the channels to be scanned:

- Press the FREQ/DIST hard key.
- 2 Toggle the Unit soft key and select Channel.
- 3 Press the Index soft key, and then enter an index number between one and six by turning the rotary knob or using the numeric keys.
- 4 To select the standard channel, complete the following steps:
  - a Press the Channel Std soft key. The standard channel window appears.
     See "Appendix C Band, frequency & channel standard" on page 689 for more information.
  - b Highlight the band to be measured by using the rotary knob, the arrow keys, or the Page Up/Page Down soft keys.
  - c Press the **Select** soft key or the rotary knob to confirm the selection.
- **5** To set the channel number for the selected index, complete the following steps:
  - a Press the Channel Number soft key.
  - **b** Enter a value by using the numeric keys. You can also use the rotary knob.
  - c Press the Enter soft key.
- **6** The instrument displays a corresponding center frequency for the channel number.
- 7 To set the integration bandwidth for the selected index, complete the following steps:
  - a Press the Integration Bandwidth soft key.
  - **b** Enter a value by using the numeric keys. You can also use the rotary knob.
  - c Select the unit: GHz, MHz, kHz, or Hz.
- 8 To add more channels to be scanned, repeat steps 3-6.
- 9 Press the ESC hard key to dismiss the channel list window and view the scanning result.

#### To set the frequencies to be scanned:

- 1 Press the FREQ/DIST hard key.
- 2 Toggle the Unit soft key and select Freq.
- 3 Press the Index soft key, and then enter an index number between one and six by turning the rotary knob or using the numeric keys.
- 4 To set the center frequency for the selected index, complete the following steps:

- a Press the Center Frequency soft key.
- **b** Enter a value by using the numeric keys. You can also use the rotary knob.
- c Select the unit: GHz, MHz, kHz, or Hz.
- 5 To set the integration bandwidth for the selected index, complete the following steps:
  - a Press the Integration Bandwidth soft key.
  - **b** Enter a value by using the numeric keys. You can also use the rotary knob.
  - c Select the unit: GHz, MHz, kHz, or Hz.
- 6 To add more channels to be scanned, repeat steps 3-5.
- 7 Press the ESC hard key to dismiss the channel list window and view the scanning result.

## Setting number of antenna ports

#### **Procedure**

- 1 Press the **MEASURE SETUP** hot key.
- Toggle the MIMO soft key and select 2x2 or 4x4. This MIMO (Multiple Input Multiple Output) setting is activated only if the option 031 LTE-Advanced TDD is installed with a license number. If not, the instrument sets this option to 2x2 by default. A 2x1 or 4x1 RF combiner is also required to able to test on MIMO channels.

## Measurement example

Figure 157 Channel scanner measurement with LTE-TDD OTA signal analyzer

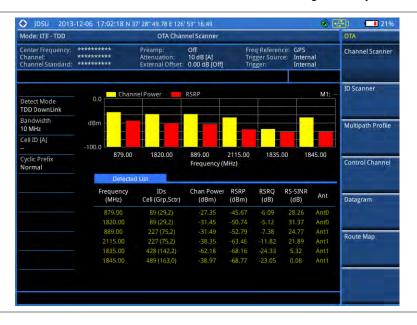

## **ID** scanner

The LTE mobile receives signals from multiple base stations that all of these signals share the same spectrum and are present at the same time. Each base station has unique scrambling code assigned to the particular base station and it differentiates its signal from other base stations in the area.

The ID Scanner shows key parameters such as RSRP (Reference Signal Received Power) and RSRQ (Reference Signal Received Quality) that predict the downlink coverage quickly.

RSRPs from entire cells help to rank between the different cells as input for handover and cell reselection decisions.  RSRQ provides additional information when RSRP is not sufficient to make a reliable handover or cell reselection decision.

All of the parameters for OTA ID scanner can be plotted on map data such as Google Maps and Google Earth by using JDViewer.

## Setting measure setup

After configuring test parameters as described in the "Configuring test parameters" on page 254, you can continue your measurement.

#### **Procedure**

- 1 Press the **MEASURE SETUP** hot key.
- 2 To set the nominal channel bandwidth to be measured, complete the following steps:
  - a Press the Bandwidth soft key.
  - b Select the bandwidth option from the choices: 1.4 MHz, 3 MHz, 5 MHz, 10 MHz, 15 MHz, and 20 MHz.
- 3 Optional. Press the Miscellaneous soft key, and then do the following as needed:
  - To select the number of antenna ports, toggle the MIMO soft key and select 2x2 or 4x4. This MIMO (Multiple Input Multiple Output) setting is activated only if the option 031 LTE-Advanced TDD is installed with a license number. If not, the instrument sets this option to 2x2 by default. A 2x1 or 4x1 RF combiner is also required to able to test on MIMO channels.
  - To select the cyclic prefix, toggle the Cyclic Prefix soft key and select Normal or Extended. See "Appendix E – Cyclic prefix table" on page 693 for OFDM parameter details by different bandwidth.
- **4** Optional. Go to **SAVE/LOAD > Save**, and then select the save option from the choices available for your measurement mode. See "Using save" on page 33 for more information.

## Measurement example

Figure 158 ID scanner measurement with LTE-TDD OTA signal analyzer

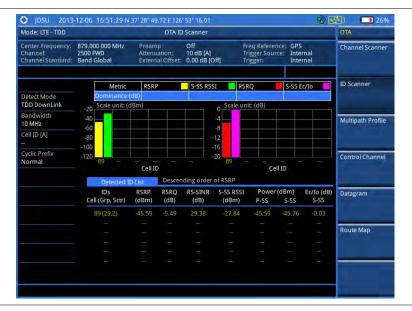

## Multipath profile

The Multipath Profile enables you to determine RF environmental conditions of testing area. It indicates the amount of power of the dominant pilot signal that is dispersed outside the main correlation peak due to multipath echoes that are expressed in dB. This value should be very small ideally.

The multipath profile is the result of portions of the original broadcast signal arriving at the receiving antenna out of phase. This can be caused by the signal being reflected off objects such as buildings, or being refracted through the atmosphere differently from the main signal.

## Setting measure setup

After configuring test parameters as described in the "Configuring test parameters" on page 254, you can continue your measurement.

- 1 Press the **MEASURE SETUP** hot key.
- 2 To set the nominal channel bandwidth to be measured, complete the following steps:
  - a Press the Bandwidth soft key.
  - b Select the bandwidth option from the choices: 1.4 MHz, 3 MHz, 5 MHz, 10 MHz, 15 MHz, and 20 MHz.
- 3 Toggle the Display soft key and select RS or Sync. The RS Window soft key becomes activated if RS is selected.
- 4 Press the RS Window soft key, if RS is selected, and then select the RS window option:  $2 \mu s$ ,  $4 \mu s$ , or  $8 \mu s$ .
- 5 Optional. Press the Miscellaneous soft key, and then do the following as needed:
  - To select the number of antenna ports, toggle the MIMO soft key and select 2x2 or 4x4. This MIMO (Multiple Input Multiple Output) setting is activated only if the option 031 LTE-Advanced TDD is installed with a license number. If not, the instrument sets this option to 2x2 by default. A 2x1 or 4x1 RF combiner is also required to able to test on MIMO channels.
  - To select the cyclic prefix, toggle the Cyclic Prefix soft key and select Normal or Extended. See "Appendix E – Cyclic prefix table" on page 693 for OFDM parameter details by different bandwidth.
- **6** Optional. Go to **SAVE/LOAD > Save**, and then select the save option from the choices available for your measurement mode. See "Using save" on page 33 for more information.

## Measurement example

Figure 159 Multipath profile measurement with LTE-TDD OTA signal analyzer

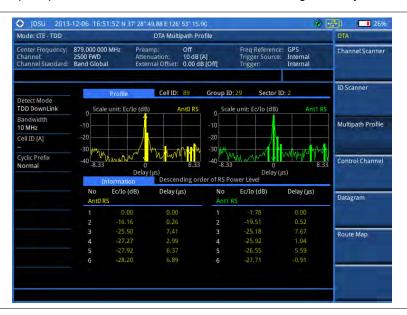

## Control channel

DL RS power is the resource element power of Downlink Reference Symbol. The absolute DL RS power is indicated on the BCH. The absolute accuracy is defined as the maximum deviation between the DL RS power indicated on the BCH and the DL RS power at the BS antenna connector.

The OTA Control Channel provides summary of all control channels including RS power trend over time. GPS coordinates (latitude and longitude) will be displayed on the screen if a GPS antenna is connected and locked to the GPS satellites.

## Setting measure setup

After configuring test parameters as described in the "Configuring test parameters" on page 254, you can continue your measurement. The measurement settings can be saved and recalled as a file. You can also use JDViewer, PC application software to configure a measure setup, save as a file, and load the file on to the instrument.

#### **Procedure**

- 1 Press the **MEASURE SETUP** hot key.
- 2 To set the nominal channel bandwidth to be measured, complete the following steps:
  - a Press the Bandwidth soft key.
  - b Select the bandwidth option from the choices: 1.4 MHz, 3 MHz, 5 MHz, 10 MHz, 15 MHz, and 20 MHz.
- **3** To select the subframe number to be measured, complete the following steps:
  - a Press the Subframe No soft key.
  - **b** Enter a value by using the numeric keys. You can also use the rotary knob.

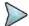

## NOTE

For MBMS testing, this subframe number must be neither 0 nor 5 as these subframes 0 and 5 are not available for MBMS and it must be set to the MBMS transmitted channel's subframe number.

- c Press the Enter soft key.
- 4 Toggle the Cell ID soft key and select Auto or Manual as desired:
  - Auto: Lets the instrument detect the Cell ID for the LTE signal automatically.
  - Manual: Sets a specific Cell ID for the LTE signal manually in order to speed up the synchronization with a BTS.
- 5 Optional. Press the Miscellaneous soft key, and then do the following as needed:
  - To select the number of antenna ports, toggle the MIMO soft key and select 2x2 or 4x4. This MIMO (Multiple Input Multiple Output) setting is activated only if the option 031 LTE-Advanced TDD is installed with a license number. If not, the instrument sets this option to 2x2 by default. A 2x1 or 4x1 RF combiner is also required to test on MIMO channels.
  - To assign a antenna port number automatically or manually, press the Antenna Port soft key and select the option: Auto, 0, 1, 2, and 3. If the option 031 LTE-Advanced TDD is not installed or if the MIMO is set to 2x2, the antenna ports 2 and 3 are disabled.
  - To select the cyclic prefix, toggle the Cyclic Prefix soft key and select Normal or Extended. See "Appendix E – Cyclic prefix table" on page 693 for OFDM parameter details by different bandwidth.
  - To turn the Multimedia Broadcast Multicast Service (MBMS) feature on or off, toggle the MBMS soft key and select On or Off. For proper MBMS testing, you need to set the Subframe No with the same PMCH subframe number. If this setting is on, the measurement item "MBSFN RS" appears in the result table.
  - To set the Multicast Broadcast Single Frequency Network (MBSFN) detection automatically
    or manually for MBMS testing, toggle the MBSFN soft key and select Auto or Manual. An
    automatically detected or manually entered MBSFN ID appears on the screen.
- **6** Go to **SAVE/LOAD** > **Save**, and then select the save option from the choices available for your measurement mode. See "Using save" on page 33 for more information.

## **Setting limit for OTA control channel**

## **Procedure**

- 1 Press the *LIMIT* hot key.
- 2 Select the test item(s) and set the limit(s) as needed:

| To set the limit for        | Select                                                                       | Set                   |
|-----------------------------|------------------------------------------------------------------------------|-----------------------|
| P-SS error vector magnitude | P-SS EVM                                                                     | High Limit            |
| S-SS error vector magnitude | S-SS EVM                                                                     | High Limit            |
| RS error vector magnitude   | RS EVM > RS0 EVM<br>RS EVM > RS1 EVM<br>RS EVM > RS2 EVM<br>RS EVM > RS3 EVM | High Limit            |
| Frequency error             | Frequency Error                                                              | High Limit, Low Limit |
| Time error                  | Time Error                                                                   | High Limit, Low Limit |
| Time alignment error        | Time Alignment Error                                                         | High Limit            |

3 Optional. Go to SAVE/LOAD > Save, and then select Limit to save the limit settings. See "Using save" on page 33 for more information.

## **Setting display**

You can use the TRACE/DISPLAY hard key to select the display option.

#### **Procedure**

- 1 Press the TRACE/DISPLAY hard key.
- 2 Toggle the Display soft key and select Power or EVM. The screen changes according to the selected option.

## Measurement example

Figure 160 Control channel measurement with LTE-TDD OTA signal analyzer

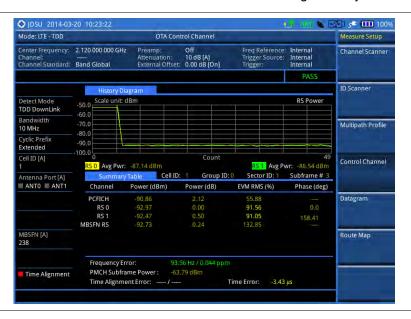

## **Datagram**

The OTA Datagram is a time-varying spectral representation that shows how the power of a signal varies with time. The power allocated to the specific resource block will be represented with an amplitude axis (in dBm) and the waterfall diagram will show the trend of past resource block power over certain period. Using a marker function facilitates analysis of accumulated resource block power for data utilization.

## Setting measure setup

After configuring test parameters as described in the "Configuring test parameters" on page 254, you can continue your measurement. The measurement settings can be saved and recalled as a file. You can also use JDViewer, PC application software to configure a measure setup, save as a file, and load the file on to the instrument.

- 1 Press the **MEASURE SETUP** hot key.
- 2 To set the nominal channel bandwidth to be measured, complete the following steps:
  - a Press the Bandwidth soft key.
  - b Select the bandwidth option from the choices: 1.4 MHz, 3 MHz, 5 MHz, 10 MHz, 15 MHz, and 20 MHz.
- 3 To select the subframe number to be measured, complete the following steps:
  - a Press the Subframe No soft key.
  - **b** Enter a value by using the numeric keys. You can also use the rotary knob.
  - c Press the Enter soft key.

- 4 Optional. Toggle the Cell ID soft key and select Auto or Manual as desired:
  - Auto: Lets the instrument detect the Cell ID for the LTE signal automatically.
  - Manual: Sets a specific Cell ID for the LTE signal manually in order to speed up the synchronization with a BTS.
- **5** Optional. To set the threshold for PDSCH, complete the following steps:
  - a Press the PDSCH Threshold soft key.
  - **b** Enter a value by using the numeric keys.
  - c Press the dB soft key.
- **6** To set the time cursor at a specific position, complete the following steps:
  - a Toggle the Time Cursor soft key and select On.
  - b Turn the rotary knob to move the time cursor. You can also enter a value and then press the Enter soft key.

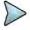

### **NOTE**

Enabling the time cursor puts the measurement on hold and you can make post-processing analysis for each measurement over time using the time cursor.

- 7 To start a new measurement, press the Reset/Restart soft key.
- 8 Optional. Press the Miscellaneous soft key, and then do the following as needed:
  - To select the number of antenna ports, toggle the MIMO soft key and select 2x2 or 4x4. This MIMO (Multiple Input Multiple Output) setting is activated only if the option 031 LTE-Advanced TDD is installed with a license number. If not, the instrument sets this option to 2x2 by default. A 2x1 or 4x1 RF combiner is also required to able to test on MIMO channels.
  - To select the cyclic prefix, toggle the Cyclic Prefix soft key and select Normal or Extended. See "Appendix E – Cyclic prefix table" on page 693 for OFDM parameter details by different bandwidth.
- **9** Optional. Go to **SAVE/LOAD** > **Save**, and then select the save option from the choices available for your measurement mode. See "Using save" on page 33 for more information.

## **Measurement example**

Figure 161 Datagram measurement with LTE-TDD signal analyzer

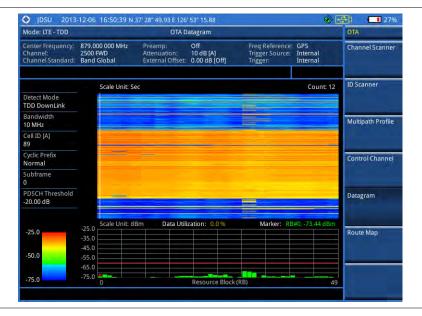

# **Route map**

The JD700B Series provides the Route Map function that allows you to collect data of points in an indoor or outdoor environment and track the received signals and coverage of RF transmitters by plotting data real

time directly on top of a loaded floor plan or a map.

The JD700B Series also supports the RAN-IL (Interference Location) feature that enables you to overlay user experience data obtained through Viavi's ariesoGEO on your base map to help you troubleshoot problems easily and quickly using your instrument. You can generate raster data files on the ariesoGEO application and load them on your instrument.

## Setting measure setup

#### **Procedure**

- 1 If required, connect a GPS receiver to your JD700B series for outdoor mapping. Indoor mapping does not necessarily need a GPS antenna.
- 2 Configure test parameters as described in the "Configuring test parameters" on page 254.
- To load your map file, complete the following steps:
  - a Plug in your USB drive that has a floor map or .mcf file type created in JDMapCreator. If the JDMapCreator application on your computer is connected to the instrument via USB or LAN, you can send a map file with a single layer to the instrument directly by using the Send to EQP menu in JDMapCreator.

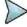

### **NOTE**

The JDMapCreator converts and resizes any scanned floor plan or layout to fit onto your instrument's display. JDMapCreator 1.2.0 or later can save a multiple-layered map, providing **x1**, **x2**, and **x4** views, as a sizable map file so that you can zoom in and out after loading it.

- **b** Press **SAVE/LOAD** hot key, and then select **Load > Load Map**. See "Using load" on page 35 for more information.
- 4 Press the **MEASURE SETUP** hot key.
- 5 Press the **Plot Point** soft key, and then select the plot point option from the following choices:
  - To collect data/plot points automatically as you move around in a vehicle or outside, press
    the GPS soft key and then toggle the Screen Mode soft key between Map and Full.

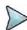

#### **NOTE**

With the **Map** setting, you can view only the collected points that can be seen within the boundary of the loaded map. If a point is off the map, the instrument displays an arrow to indicate the direction of the current location on the map and the distance from the center to the location at the top of the screen.

With the **Full** setting, you can view all the collected points of the route without the loaded map.

- To collect data/plot points manually without a GPS antenna in an indoor environment, press the **Position** soft key.
- 6 Press the Plot Item soft key, and then select the measurement option: RSRP, RSRQ, RS-SINR, S-SS RSSI, P-SS Power, S-SS Power, or S-SS Ec/lo.

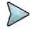

#### NOTE

The instrument collects the strongest Cell ID's data to plot points.

- 7 Press the Bandwidth soft key to set the nominal channel bandwidth to be measured, and then select the bandwidth option from the choices: 1.4 MHz, 3 MHz, 5 MHz, 10 MHz, 15 MHz, and 20 MHz.
- 8 Toggle the Plot soft key and select Start to start plotting.
- **9** Touch directly on the screen or press the **ENTER** hard key to collect data and plot points on the loaded map for the **Position** setting.

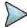

#### NOTE

For the **Position** setting, you can change the direction of the route with the arrow keys and the distance with the rotary knob.

- 10 Toggle the Plot soft key and select Stop to stop plotting.
- 11 Press the SAVE/LOAD hot key to save the result.

See "Using save" on page 33 for more information.

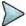

#### NOTE

The instrument does not automatically save the collected data. It is recommended that you save the result. Otherwise, you will lose all the collected data.

## Setting limit for route map

You can set the thresholds for each test item.

### **Procedure**

- 1 Press the LIMIT hot key.
- 2 Select the plot items and set the limits as needed:

| To set the limit for | Select     | Set                                          |
|----------------------|------------|----------------------------------------------|
| RSRP                 | RSRP       | Excellent, Very Good, Good, Fair, Poor (dBm) |
| RSRQ                 | RSRQ       | Good, Fair, Poor (dB)                        |
| RS-SINR              | RS-SINR    | Good, Fair, Poor (dB)                        |
| S-SS RSSI            | S-SS RSSI  | Excellent, Very Good, Good, Fair, Poor (dBm) |
| P-SS Power           | P-SS Power | Excellent, Very Good, Good, Fair, Poor (dBm) |
| S-SS Power           | S-SS Power | Excellent, Very Good, Good, Fair, Poor (dBm) |
| S-SS Ec/lo           | S-SS Ec/lo | Good, Fair, Poor (dB)                        |

3 Optional. Go to SAVE/LOAD > Save, and then select Limit to save the limit settings. See "Using save" on page 33 for more information.

## Measurement example

Figure 162 Route map measurement (RSRP) with LTE-TDD OTA signal analyzer

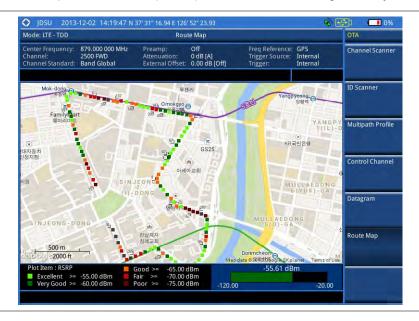

Figure 163 Route map measurement (RSRQ) with LTE-TDD OTA signal analyzer

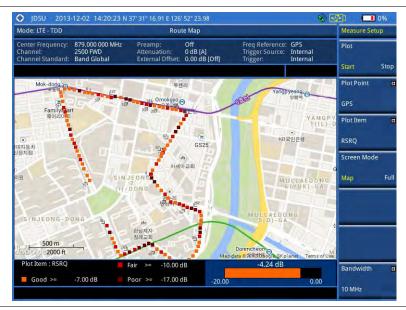

Figure 164 Route map measurement (RS-SINR) with LTE-TDD OTA signal analyzer

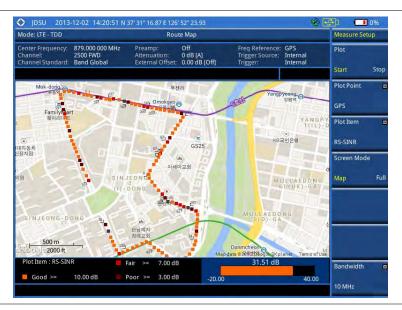

Figure 165 Route map measurement (S-SS RSSI) with LTE-TDD OTA signal analyzer

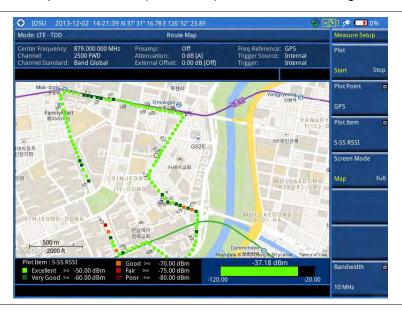

Figure 166 Route map measurement (P-SS Power) with LTE-TDD OTA signal analyzer

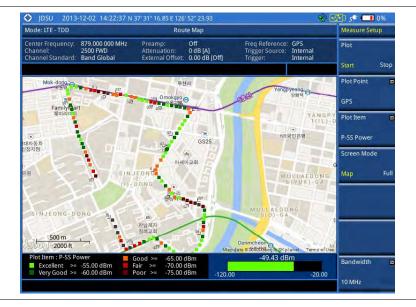

Figure 167 Route map measurement (S-SS Power) with LTE-TDD OTA signal analyzer

Figure 168 Route map measurement (S-SS Ec/lo) with LTE-TDD OTA signal analyzer

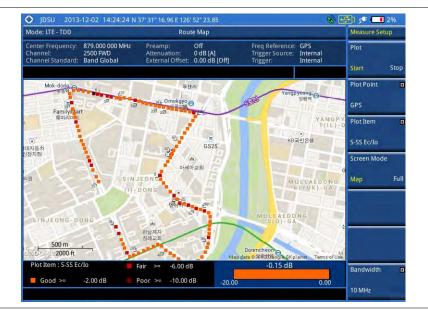

## **Controlling a map**

If you have loaded a sizable map that was created in JDMapCreator 1.2.0 or later, you can use the Map Control feature that enables you to zoom into the map and view a specific area of interest in detail.

- 1 Press the TRACE/DISPLAY hard key.
- 2 Press the **Map Control** soft key. This key is active only when you have loaded a sizable map.
- 3 Do one of the following:
  - To zoom into an area of interest directly, complete the following steps:
    - a Toggle the **Zoom to** soft key and select **Area**. The black rectangle appears on the map.
    - **b** Press the **Zoom In** and **Zoom Out** soft keys, as you need, to decrease and increase

the selected area.

- c Move the rectangle by using the four arrow keys, as you need, to place it in a specific area of interest.
- d Press the center of the rotary knob to zoom into the selected area. You can also press the **Zoom to** soft key again to zoom into the selected area.
- To zoom into the center or zoom out from the center, complete the following steps:
  - a Toggle the **Zoom to** soft key and select **Center**.
  - **b** Press the **Zoom In** and **Zoom Out** soft keys, as you need, to zoom in and zoom out.
  - c Move the zoomed-in area by using the four arrow keys, as you need.
- 4 To set the location mode, toggle the **Location Mode** soft key between **Auto** and **Manual** and select the one you desire.
  - Auto: The instrument compares the coordinates of the displayed map with recevied GPS information. If your current location goes out of the displayed area and enters into the next zoomed-in section within the base map, the map display changes automatically to the next section in which your current position is.
  - Manual: The map display of the zoomed-in area remains unchanged even if your current location goes out of the displayed area. You can change the displayed area manually by using the arrow keys.

## Loading and displaying raster data

If you have a set of raster data files generated through the ariesoGEO application, you can load and overlay the data on your base map to help you check the signal quality and the strength of interferences while driving toward the area of interest.

#### **Procedure**

- 1 Copy a set of raster data files into your USB memory drive, including the following:
  - ASCII: .tab, .asc, and .clr files
  - BIL: .tab, .hdr, .bil, and .clr files

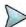

### **NOTE**

The .tab file type is a geospatial vector data format used in many geographic information systems. The color file (.clr) is an optional file, but the image will be displayed as a grayscale image without it. The size of the raster map must be 1024 x 1024 or smaller.

- 2 Plug in the USB memory drive to your instrument.
- 3 Press the TRACE/DISPLAY hard key.
- 4 Press the **Load Raster Map** soft key. The file explorer window appears.
- 5 Navigate to the raster file (.tab) you want to open, and then press the Load soft key. The raster image appears on top of your base map as shown in Figure 169.

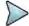

#### NOTE

If the area of the loaded raster data is not within the boundary of the base map, you will not see the raster image on the screen.

- **6** To select the display option, complete the following steps:
  - a Press the Display Options soft key.
  - **b** Select the option you desire from the choices: **On**, **Off**, and **Blink**.
- 7 To adjust the transparency level of the image, complete the following steps:
  - a Press the Transparency soft key.
  - b Enter a value between 0 for opaque and 100 for clear.
  - c Press the Enter soft key.

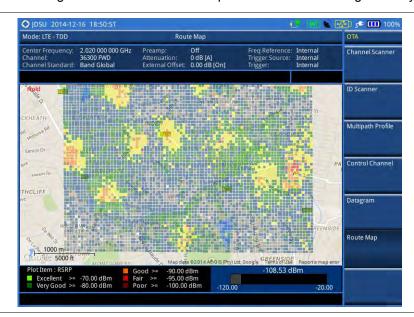

Figure 169 Raster image overlaid on the base map with LTE-TDD OTA signal analyzer

# **Performing RAN performance testing**

The JD700B series provides the optional feature that lets you conduct correlated uplink and downlink testing with your instrument connected to your mobile device via Bluetooth. The RANAdvisor TrueSite application installed on your smartphone collects data and transfers uplink data based on your parameter settings and then your instrument consolidates the data into the measurement results and displays them as performance indicators. It helps you troubleshoot a problem and identify the cause of the problem fast.

To perform this testing, you need both of these installed: the license for the option 015 LTE-TDD RAN Performance Indicator on your instrument and the RANAdvisor TrueSite app with the license on your smartphone.

# Preparing your smartphone for remote control via Bluetooth

To set up a Bluetooth connection and enable data collection with remote control properly, you need to pair your instrument with your smartphone and set the app's local Bluetooth control option to Slave once at the beginning.

- 1 Connect a Bluetooth adapter to the USB Host port and an Omni antenna to the RF In port of your CellAdvisor instrument.
  - The instrument detects the adapter and turns on its Bluetooth automatically.
- **2** Make your smartphone visible to your instrument by doing the following steps:
  - a On your smartphone, turn on Bluetooth.
  - b Check the checkbox for Visible to all nearby Bluetooth devices to enable this option.
- 3 Pair with your smartphone by doing the following steps:
  - a On your instrument, press the **MEASURE SETUP** hot key.
  - b Press the Bluetooth Connect soft key.
  - Press the Scan soft key.
     The instrument lists detected Bluetooth devices with their MAC address and status.
  - d Highlight your mobile device from the list by touching on the screen.

- e Press the Pair soft key.
  - The pairing dialog box appears on your smartphone.
- f On your smartphone, enter 0000 and then tap the OK button. If pairing is successful, the status of your device on the list changes to "Paired".
- 4 Make sure to set your smartphone as a slave by completing the following steps:
  - a On your smartphone, open the RANAdvisor TrueSite icon.
  - **b** Go to **Settings > General**.
  - c Tap the **Automation Control Mode** menu under Automation Control Options.
  - d Select the Local Bluetooth Control option.
  - e Tap Slave.
    - The application restart dialog box appears.
  - f Tap Continue.
    The application closes itself.

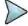

#### NOTE

It is very important for you to set the local Bluetooth control option to **Slave** on the RANAdvisor TrueSite app in order to give your instrument a control to collect necessary data from the app over Bluetooth successfully.

# Setting parameters on RANAdvisor TrueSite™

To specify uplink measurement data that will be transferred to your instrument, you need to set map display parameters of your choice on the RANAdvisor TrueSite application.

#### **Procedure**

- 1 After you have paired and set your smartphone as a slave, open the RANAdvisor TrueSite icon on your device again.
- 2 Tap the (+) button at the bottom of the Home screen. The Main Screen appears.
- 3 Tap the Customization menu. The Choose Operation menu box appears.
- 4 Select Map Display Parameters > LTE Serving and Neighbor Parameters.
- **5** Make sure to check the checkbox for the following two mandatory parameters:
  - Serving E-ARFCN
  - Serving Physical Cell-ID

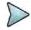

#### NOTE

It is very important for you to select these two parameters to identify the Uplink Channel Number, Cell ID, Group ID, and Sector ID.

**6** Select other parameters up to six from the list of parameters supported by the CellAdvisor instrument. See "Appendix L – Supported map display parameters" on page 715 for more information.

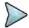

## NOTE

As the RANAdvisor TrueSite app can transfer data of up to eight parameters at a time, it limits you to select eight parameters in total: two compulsories and six electives. After you have selected all eight parameters, the app blocks any further selection. In this case, you need to uncheck any selected optional parameters in order to enable other optional parameters.

7 Tap the **OK** button and then the **Back** key to return to the Home Screen.

# **Performing RAN performance testing**

After you have set the local Bluetooth control option and selected desired parameters on the app, you need to connect your instrument to your smartphone via Bluetooth to enable data collection from RANAdvisor TrueSite so that you can view consolidated measurement results on your instrument and save results as a

file.

#### **Procedure**

- 1 Make sure to have the RANAdvisor TrueSite app opened on your device.
- 2 Press the **MEASURE SETUP** hot key on your instrument.
- 3 Press the Bluetooth Connect soft key.
- 4 Highlight your paired smartphone to connect from the list.
- 5 Press the Connect soft key. The connected device information appears above the RAN Performance Indicator chart to indicate a successful connection.
- 6 The instrument automatically sets the correlated downlink channel number for the received uplink channel number and displays measurement results as like Figure 170. Observe the consolidated measurement results on the screen for your troubleshooting.

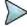

#### NOTE

If the Cell ID of the uplink channel is not identical to the one of the downlink channel, the instrument displays "---" for the parameters to indicate invalid measurement results.

- 7 If you want to see measurement results for other parameters, select new parameters on the RANAdvisor TrueSite app. See "Setting parameters on RANAdvisor TrueSite TM" on page 247.
- **8** Optional. To save your settings and results, go to **SAVE/LOAD > Save** and then perform functions as you desire. See "Using save" on page 33 for more information.

## **Measurement example**

Figure 170 RAN performance indicator with LTE-TDD signal analyzer

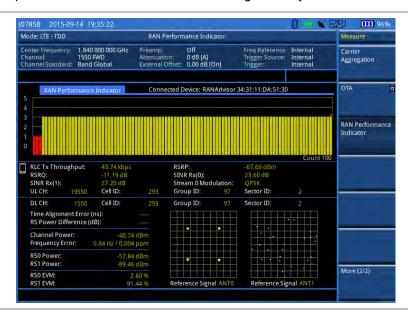

# Setting performance score level

To analyze your measurement data easily with color codes, you can use the limit feature and set a performance score level for each measurement parameter.

- 1 Press the LIMIT hot key.
- 2 To analyze the quality of user experience, do the following as needed:

| , | To set the level for                                             | Select                            | Set              |  |
|---|------------------------------------------------------------------|-----------------------------------|------------------|--|
| , | Data throughput                                                  | Data Throughput                   | Good, Bad (kbps) |  |
|   | Channel quality indicator                                        | CQI                               | Good, Bad        |  |
|   | Modulation type                                                  | Modulation Type                   | (On/Off only)    |  |
| 3 | To check the performance of eNode-B, do the following as needed: |                                   |                  |  |
|   | To set the level for                                             | Select                            | Set              |  |
| , | Reference signal received power                                  | RSRP                              | Good, Bad (dBm)  |  |
|   | Reference signal received quality                                | RSRQ                              | Good, Bad (dB)   |  |
|   | Signal to interference and noise ratio                           | SINR                              | Good, Bad (dB)   |  |
|   | Error vector magnitude                                           | More (1/2) > EVM                  | Good, Bad (%)    |  |
|   | Time alignment error                                             | More (1/2) > Time Alignment Error | Good, Bad (ns)   |  |
|   | Frequency error                                                  | More (1/2) > Frequency Error      | Good, Bad (ppm)  |  |

# **Chapter 10 Using CDMA Signal Analyzer**

This chapter provides instructions for using the CDMA Signal Analyzer function (option 020) with the CDMA OTA Analyzer function (option 040). Topics discussed in this chapter are as follows:

| Introduction                                  | .318 |
|-----------------------------------------------|------|
| Display overview                              | .319 |
| Connecting a cable                            | .319 |
| Selecting measurement mode                    | .321 |
| Configuring test parameters                   | .321 |
| Conducting spectrum measurements              | 326  |
| Conducting RF measurements                    | .327 |
| Conducting modulation measurements            | .334 |
| Performing auto measurements                  | 342  |
| Performing power statistics CCDF measurements | .344 |
| Conducting CDMA OTA measurements              | .345 |

# Introduction

This CDMA Signal Analyzer can be used to test a CDMA transmitter including cdmaOne and cdma2000 signals to check the base station's compliance with following standards documentation.

- 3GPP2 C.S0002 Physical Layer Standard for cdma2000 Spread Spectrum Systems
- 3GPP2 C.S0010 Recommended Minimum Performance Standards for cdma2000 Spread Spectrum Base Station

This instrument automatically makes standard defined measurements using the measurement methods and limits as defined in the standards. Detailed measurement results allow you to analyze cdmaOne and cdma2000 system performance.

- cdmaOne uses dual BPSK (Binary Phase-Shifting Key) for the forward link and OQPSK (Offset Quadrature Phase Shift Keying) for the reverse link.
- cdma2000 uses QPSK (Quadrature Phase Shift Keying) modulation for the forward link and QPSK modulation with HPSK spreading for the reverse link. Both forward and reverse links may have several channels, and individual characteristics for each channel. The chip rate depends on the mode selected.

You may alter the measurement parameters for specialized analysis. Pass/Fail testing with standard defined or user defined upper and lower limits and the Pass/Fail indictor help you to determine base station performance easily.

This instrument provides the following measurement tools for CDMA system:

- Spectrum Analysis
- RF Analysis
  - Channel Power
  - Occupied Bandwidth
  - Spectrum Emission Mask (SEM)
  - Adjacent Channel Power Ratio (ACPR)
  - Multi-ACPR
  - Spurious Emissions
- Modulation Analysis
  - Constellation
  - Code Domain Power
  - Codogram
  - Received Code Strength Indicator (RCSI)
  - CDP Table
- Auto Measure
- Power Statistics CCDF
- Over The Air (OTA)
  - Channel Scanner
  - PN Scanner
  - Multipath Profile
  - Code Domain Power
  - Route Map

# **Display overview**

Figure 171 provides descriptions for each segment of the measurement screen.

Figure 171 CDMA signal analyzer measurement screen

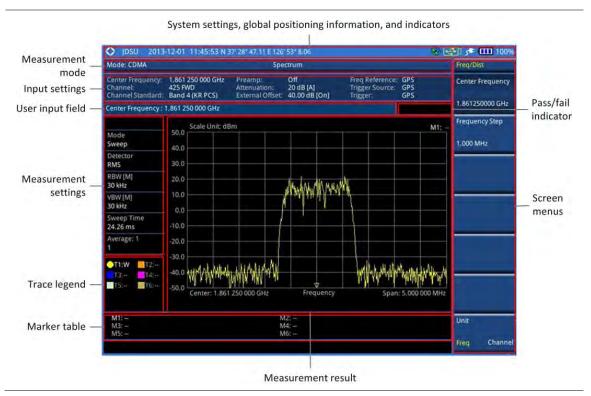

# **Connecting a cable**

## **Direct connection**

### **Procedure**

1 Connect the Spectrum Analyzer RF In port of the JD700B series and the Power amplifier output port of BTS.

Figure 172 Direct connection

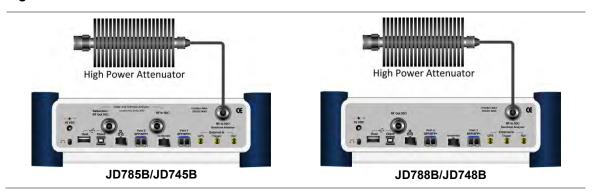

## **Indirect connection**

### **Procedure**

1 Connect the Spectrum Analyzer RF In port of the JD700B series and the monitor (test) port of BTS.

Figure 173 Indirect connection

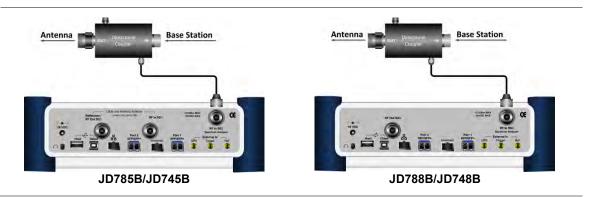

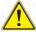

#### **CAUTION**

The maximum power for the **Spectrum Analyzer RF In** port is +25 dBm (0.316 W) for JD780B series and +20 dBm (0.1 W) for JD740B series. If the level of the input signal to be measured is greater than this, use a *High Power Attenuator* to prevent damage when you directly connect the signal to the instrument or connect the signal from the coupling port of a directional coupler.

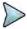

#### NOTE

For accurate PN Offset and Time Offset measurements with the CDMA Signal Analyzer function, a PP2S should be connected to the External Trigger. Without a GPS connection, measurement results could be invalid numbers.

# Over the air (OTA)

## **Procedure**

- 1 Connect an Omni/directional RF antenna to the Spectrum Analyzer RF In port of the JD700B series.
- 2 Connect a GPS antenna to the GPS port of the JD700B series.

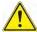

## CAUTION

If the input signal level to be measured is less than 0 dBm, set 0 dB attenuation or turn on the preamp to have better dynamic range for the OTA testing.

Figure 174 OTA connection

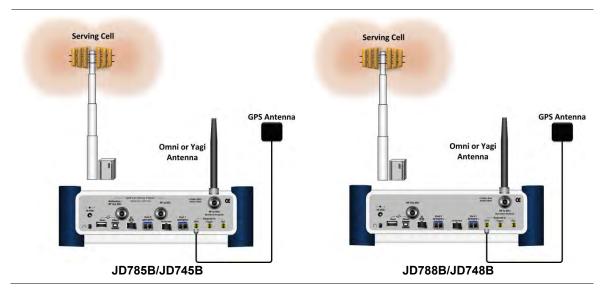

# Selecting measurement mode

#### **Procedure**

- 1 Press the MODE hard key.
- 2 Press the Signal Analyzer soft key.
- 3 Press the CDMA soft key. The Spectrum mode is set by default.
- 4 Press the MEASURE hot key, and then select the measurement mode option from the following choices:
  - Spectrum
  - RF Analysis > Channel Power, Occupied BW, Spectrum Emission Mask, ACPR, Multi-ACPR, or Spurious Emissions
  - Modulation > Constellation, Code Domain Power, Codogram, RCSI, or CDP Table
  - Auto Measure
  - Power Statistics CCDF
  - OTA > Channel Scanner, PN Scanner, Multipath Profile, Code Domain Power, or Route Map

# **Configuring test parameters**

# **Setting frequency**

You can set the frequency with either frequency or channel number. If a frequency to be set matches to the frequency corresponding to the selected channel standard, the instrument calculates its channel number and updates the screen with it automatically.

#### **Procedure**

## To set the center frequency:

1 Press the FREQ/DIST hard key.

- 2 Toggle the Unit soft key and select Freq.
- 3 Press the Center Frequency soft key.
- **4** Enter a value by using the numeric keys. You can also use the rotary knob.
- 5 Select the unit: GHz, MHz, kHz, or Hz.
- 6 Optional. To define the amount of frequency increment for the rotary knob, complete the following steps:
  - a Press the Frequency Step soft key.
  - **b** Enter a value by using the numeric keys. You can also use the rotary knob.
  - c Press the unit: GHz, MHz, kHz, or Hz.

#### To set the channel number:

- Press the FREQ/DIST hard key.
- 2 Toggle the Unit soft key and select Channel.
- **3** To select the standard channel, complete the following steps:
  - a Press the Channel Std soft key. The standard channel window appears.
     See "Appendix C Band, frequency & channel standard" on page 689 for more information.
  - b Highlight the band to be measured by using the rotary knob, the arrow keys, or the Page Up/Page Down soft keys.
  - c Press the **Select** soft key or the rotary knob to confirm the selection.
- 4 Press the Channel Number soft key.
- **5** Enter a value by using the numeric keys. You can also use the rotary knob.
- 6 Press the Enter soft key.
  - The instrument automatically displays the corresponding center frequency value for the selected channel number.
- 7 Optional. To define the amount of channel increment for the rotary knob, complete the following steps:
  - a Press the Channel Step soft key.
  - **b** Enter a value by using the numeric keys. You can also use the rotary knob.
  - c Press the Enter soft key.

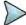

#### NOTE

This frequency setting is not used in the Multi-ACLR and Spurious Emissions modes.

# **Setting amplitude**

## Reference level and attenuation

You can set the reference and attenuation levels automatically or manually to optimize the display of the traces measured, as you desire.

#### Procedure

## To automatically set the reference and attenuation level:

- 1 Press the AMP/SCALE hard key.
- Press the Auto Scale soft key. Each time you press this key, both of the Y-axis scale and input attenuation level change to be optimized with some margin.

## To set the reference or attenuation level manually:

- 1 Press the AMP/SCALE hard key.
- 2 To set the maximum reference value on the Y-axis manually, complete the following steps:
  - a Press the Reference Level soft key.
  - **b** Enter a value by using the numeric keys or the rotary knob with 10 dB increments.

c Press the unit soft key or the ENTER hard key. This unit key name changes according to the setting in the Units menu.

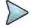

#### **NOTE**

In the measurements such as **Code Domain Power**, **Codogram**, and **RCSI**, you may need to select the reference option between **Relative** and **Absolute** before setting the reference level.

- **3** To set the attenuation option, select one from the following choices:
  - To set the input attenuator's level automatically, select Attenuation > Auto.

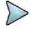

#### NOTE

It is recommended that you set the **Attenuation** to **Auto** in most situations so that the level of the input attenuator can be set automatically according to your input signal level.

- To set the input attenuation manually up to 55 dB for JD780B series or 50 dB for JD740B series to optimize S/N, complete the following steps:
  - a Select Attenuation > Manual.
  - **b** Press the **Attenuation Value** soft key to set the level.
  - c Enter a value in fives by using the numeric keys.
  - d Press the dB soft key or the ENTER hard key.
- To couple the input attenuator's level with your reference level setting, select **Attenuation >** Couple.

As you increase the reference setting, the attenuation level also increases accordingly.

### Optional. To change the scale unit:

- 1 Select More (1/2) > Units.
- 2 Select the unit of the display scale: dBm, dBV, dBmV, dBμV, V, or W. The scale unit on the screen changes accordingly.

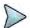

#### NOTE

This Units menu is available in the Spectrum and RF Analysis modes.

## Scale per division

You can use the **Scale/Div** feature available for the spectrum and RF analysis. It represents the value of one division on the horizontal scale. The default setting is 10 dB per division and the maximum value can be set up to 20 dB.

#### **Procedure**

- 1 Press the AMP/SCALE hard key.
- 2 Select More (1/2) > Scale/Div.
- **3** Enter a value between 1 and 20 by using the numeric keys.
- 4 Press the dB soft key to complete the entry.

## **Pre-amplifier**

You can turn the internal pre-amplifier on to correct and compensate for the gain of the preamp so that amplitude readings show the value at the input connector.

- 1 Press the AMP/SCALE hard key.
- 2 Toggle the **Preamp** soft key and select **On** or **Off** as needed.

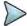

### NOTE

You can turn the Preamp on when the input attenuation range is from 0 dB to 10 dB. If the attenuation value is manually set to greater than 10 dB, the instrument will automatically turn off the pre-amplifier to display low-level signal properly on the chart.

## **External offset**

You can turn the **External Offset** on and manually set the external offset value. An offset consists of a cable loss and a user offset and the measurement result shows the value reflecting both offset values. When the external offset value is set at 40 dB in the Spectrum mode, the measurement result compensates 40 dB at both the Spectrum Analyzer and Signal Analyzer modes.

#### **Procedure**

### To set the external offset:

- 1 Press the AMP/SCALE hard key.
- 2 Toggle the External Offset soft key and select On.
- 3 Enter a value by using the numeric keys.
- 4 Press the dB soft key to complete the entry.

#### To turn the external offset off:

- 1 Press the AMP/SCALE hard key.
- 2 Toggle the External Offset soft key and select Off.

## Setting average

You can set the number of measurements to be averaged for the trace presentation. A maximum of 100 times of averaging can be set. When the averaging reaches to your setting, a new measurement value replaces the measurement value in sequence from the earliest.

#### **Procedure**

- 1 Press the BW/AVG hard key.
- 2 Press the Average soft key.
- **3** Enter a value between 1 and 100 as needed by using the numeric keys.
- 4 Press the Enter soft key.

# **Setting sweep mode**

The default setting is **Continue** to sweep continuously for most on-going measurements. If you want to hold the measurement or get a single sweep, you can change the sweep mode.

### **Procedure**

## To select the single sweep mode:

- 1 Press the **SWEEP** hot key.
- 2 Toggle the Sweep Mode soft key and select Single. You can also use the HOLD hot key. The letter HOLD in red appears and the sweeping is paused.
- 3 Optional. Press the **Sweep Once** soft key to get a new measurement.

## To return to the continuous sweep mode:

1 Toggle the **Sweep Mode** soft key and select **Continue**. You can also use the **HOLD** hot key.

The letter **HOLD** in red disappears and the sweeping resumes.

## **Setting trigger source**

You can set the trigger source option for your measurements. Connecting an external trigger is necessary for accurate modulation measurements on CDMA systems.

#### **Procedure**

- 1 Press the TRIGGER hot key.
- 2 Select the trigger source option from the choices: Internal, External, and GPS.

## **Setting external clock**

To enhance the reliability of modulation analysis measurements the JD700B series must be synchronized with a base station. When an external clock is not supplied, the instrument works with its built-in internal high-accuracy time base and some measurement results may exhibit inaccurate values. Therefore, it is highly recommended that you use the same reference clock as the signal source. You can use the *TRIGGER* hot key to set the external clock.

Table 14 Standards of external clock operation

| Clock              | Туре     | Reference          | Port          | Switching Standard                               |
|--------------------|----------|--------------------|---------------|--------------------------------------------------|
| External Reference | Internal | Internal 10 MHz    |               | Default                                          |
|                    | External | External Ref Clock | Ext Ref (SMA) | Manual switching<br>(Input signal level >-3 dBm) |
|                    | GPS      | GPS Clock          | GPS (SMA)     | Automatic switching (GPS signal received)        |
| Trigger            | Internal | Internal Trigger   |               | Default                                          |
|                    | External | External Trigger   | Trigger (SMA) | Manual switching                                 |
|                    | GPS      | GPS                | GPS (SMA)     | Manual switching                                 |

Figure 175 Connection ports for external reference clock

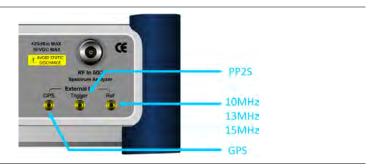

- 1 Connect an external reference or a GPS antenna to the JD700B series.
- 2 Press the SYSTEM hot key.
- 3 Press the Freq Reference soft key, and then select the reference option: Internal, External 10 MHz, External 13 MHz, External 15 MHz, or GPS.

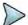

When a GPS antenna is connected and locked, GPS coordinates (longitude and latitude) are displayed on the screen and frequency reference is automatically set to GPS in the **System > Freq Reference**.

 Table 15
 External reference indicators

| Туре     | Indicator | Description                                                                                                    |
|----------|-----------|----------------------------------------------------------------------------------------------------|
| Internal | (green)   | The green <b>INT</b> icon indicates that the instrument uses the built-in internal time base.                                                                      |
| External | (green)   | The green <b>EXT</b> icon indicates that an external reference is connected and locked and that the instrument uses the same reference clock as the signal source. |
| External | (red)     | The red <b>EXT</b> icon indicates that an external reference is connect but not locked.                                                                            |
| GPS      | (green)   | The green GPS antenna icon indicates that a GPS antenna is connected and locked.                                                                                   |
| GPS      | (yellow)  | The yellow GPS antenna icon indicates that a GPS antenna is connected and locking is in progress.                                                                  |
| GPS      | (grey)    | The grey GPS antenna icon indicates that a GPS antenna is not connected, failed, or unable to be locked.                                                           |

# **Conducting spectrum measurements**

If you have configured test parameters as described in the "Configuring test parameters" on page 321, your measurement result is displayed on the screen as like the following example, **Figure 176**.

Figure 176 Spectrum measurement screen with CDMA signal analyzer

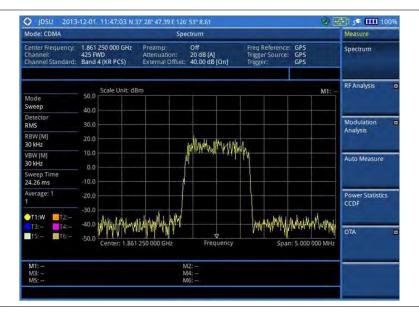

# **Setting trace**

You can display up to six traces on the measurement chart simultaneously.

#### **Procedure**

- 1 Press the TRACE/DISPLAY hard key.
- 2 Press the Select Trace soft key, and then select the trace number: T1, T2, T3, T4, T5, or T6. The legend shape of the selected trace changes from square to round to indicate that the trace is the active one now.
- **3** Do one of the following:

| То                                                                                           | Select                          | Trace Legend |
|----------------------------------------------------------------------------------------------|---------------------------------|--------------|
| Clear current data and display with new measurements                                         | Clear Write                     | W            |
| Display the input signal's maximum response only (unlimited or for a certain amount of time) | Max Hold                        | М            |
| Display the input signal's minimum response only (unlimited or for a certain amount of time) | Min Hold                        | m            |
| Capture the selected trace and compare traces                                                | Capture                         | С            |
| Load a saved trace                                                                           | More (1/2) > Load               | L            |
| Hide the displayed trace                                                                     | Trace View > Off                | F            |
| Remove all the traces and initialize the trace settings                                      | More (1/2) > Trace<br>Clear All |              |

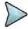

#### NOTE

For the **Max Hold** and **Min Hold**, your instrument compares newly acquired data with the active trace and displays larger maximum values or smaller minimum values on the screen. You can set it to **Unlimited** to hold and view maximum or minimum data or specify a certain amount of time up to 60 seconds by using numeric keys or rotary knob.

4 To select the detection option, select More (1/2) > Detectors, and then do one of the following:

| To display                                                | Select        |
|-----------------------------------------------------------|---------------|
| Random noise better than the peak without missing signals | Normal        |
| The highest value in each data point                      | Peak          |
| The root mean squared average power across the spectrum   | RMS           |
| The lowest value in each data point                       | Negative Peak |
| The center value in each data point                       | Sample        |

- 5 Optional. Select More (1/2) > Trace Info, and then select the trace number to view the trace's parameter setting information stored at the time of the measurement or None to hide the information display.
- 6 Optional. If you have the two traces T1 and T2, you can perform trace math. To view the power difference between the traces, press the T1 T2 -> T5 or T2 T1 -> T6 soft key. The result is overlaid on the screen along with the second Y-axis.

# **Conducting RF measurements**

# **Channel power**

The Channel Power measurement is a common test used in the wireless industry to measure the total transmitted power of a radio within a defined frequency channel. It acquires a number of points representing the input signal in the time domain, transforms this information into the frequency domain using Fast Fourier Transform (FFT), and then calculates the channel power. The effective resolution bandwidth of the frequency domain trace is proportional to the number of points acquired for the FFT.

The channel power measurement identifies the total RF power, power spectral density (PSD) and peak to average ratio (PAR) of the signal within the channel bandwidth (1.23 MHz for cdmaOne).

After configuring test parameters as described in the "Configuring test parameters" on page 321, your measurement result is displayed on the screen as like the following example, **Figure 177**.

Figure 177 Channel power measurement with CDMA signal analyzer

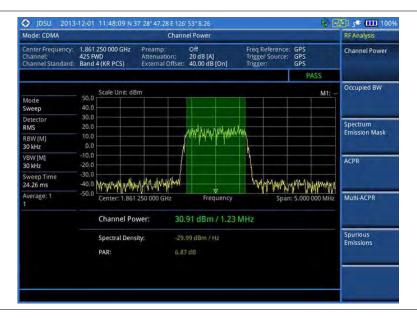

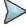

#### NOTE

You can use the *LIMIT* hot key to analyze your measurements with the user-definable limit and Pass/Fail indication. See "Setting limit for RF tests" on page 333 for more information.

# **Occupied bandwidth**

The Occupied Bandwidth measures the spectrum shape of the carrier. It is defined as the bandwidth, which includes 99% of the transmitted power among total transmitted power.

After configuring test parameters as described in the "Configuring test parameters" on page 321, your measurement result is displayed on the screen as like the following example, **Figure 178**.

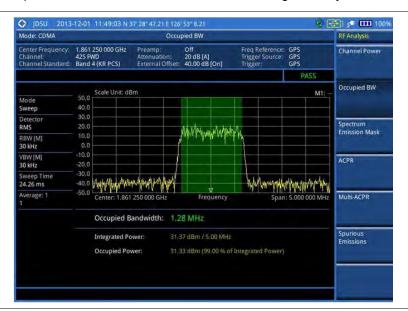

Figure 178 Occupied bandwidth measurement with CDMA signal analyzer

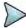

You can use the *LIMIT* hot key to analyze your measurements with the user-definable limit and Pass/Fail indication. See "Setting limit for RF tests" on page 333 for more information.

## **Spectrum emission mask (SEM)**

The Spectrum Emission Mask (SEM) measurement required by 3GPP2 specifications encompasses different power limits and different measurement bandwidths (resolution bandwidths) at various frequency offsets. It may be expressed as a ratio of power spectral densities between the carrier and the specified offset frequency band. It provides useful figures-of-merit for the spectral re-growth and emissions produced by components and circuit blocks, without the rigor of performing a full SEM measurement.

The SEM measures spurious signal levels in up to five pairs of offset or region frequencies and relates them to the carrier power.

## **Setting measure setup**

After configuring test parameters as described in the "Configuring test parameters" on page 321, your measurement result is displayed on the screen as like the following example, **Figure 179**.

Figure 179 SEM measurement with CDMA signal analyzer

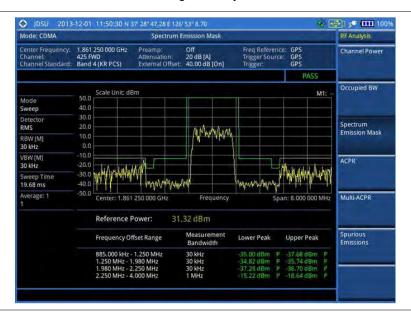

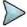

You can use the *LIMIT* hot key to analyze your measurements with the user-definable limit and Pass/Fail indication. See "Setting limit for RF tests" on page 333 for more information.

## **ACPR**

The Adjacent Channel Power Ratio (ACPR) is defined as the ratio of the average power in the adjacent frequency channel (or offset) to the average power in the transmitted frequency channel. It may be expressed as the ratio of the integrated signal power in the adjacent channel to the integrated signal power in the main channel.

After configuring test parameters as described in the "Configuring test parameters" on page 321, your measurement result is displayed on the screen as like the following example, **Figure 180**.

Figure 180 ACPR measurement with CDMA signal analyzer

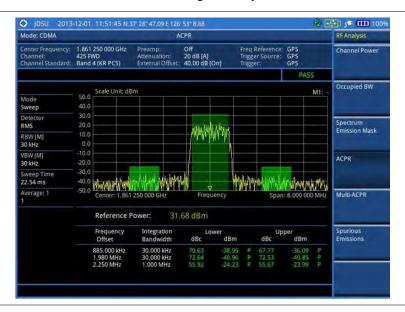

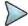

You can use the *LIMIT* hot key to analyze your measurements with the user-definable limit and Pass/Fail indication. See "Setting limit for RF tests" on page 333 for more information.

## **Multi-ACPR**

The Multi-ACPR measurement is used to perform multi-channel ACPR measurements with as many channels as possible. It helps you to measure ACPR in multi-channel transmitting base station environment.

## **Setting frequency for Multi-ACPR**

You can set the frequency with either frequency or channel number.

#### **Procedure**

- 1 Press the MEASURE SETUP hot key.
- 2 To set the frequency, do one of the following:
  - To set the center frequency, complete the following steps:
    - a Toggle the Unit soft key and select Freq.
    - **b** Press the **Lowest Frequency** soft key to set the starting center frequency.
    - **c** Enter a value by using the numeric keys. You can also use the rotary knob.
    - d Select the unit: GHz, MHz, kHz, or Hz.
    - e Press the Highest Frequency soft key to set the stopping center frequency.
    - **f** Enter a value by using the numeric keys. You can also use the rotary knob.
    - g Select the unit: GHz, MHz, kHz, or Hz.
  - To set the channel number, complete the following steps:
    - a Toggle the **Unit** soft key and select **Channel**.
    - **b** To select the standard channel, press the **Channel Std** soft key and then select the band to be measured.
    - c Press the Lowest Channel soft key to set the starting channel.
    - **d** Enter a value by using the numeric keys. You can also use the rotary knob.
    - e Press the Enter soft key.
    - **f** Press the **Highest Channel** soft key to set the stopping channel.
    - **g** Enter a value by using the numeric keys. You can also use the rotary knob.
    - h Press the Enter soft key.

After configuring test parameters, your measurement result is displayed on the screen as like the following example, **Figure 181**.

Figure 181 Multi-ACPR measurement with CDMA signal analyzer

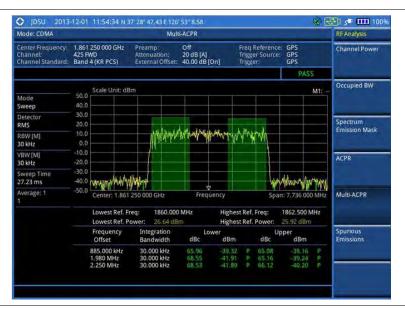

You can use the *LIMIT* hot key to analyze your measurements with the user-definable limit and Pass/Fail indication. See "Setting limit for RF tests" on page 333 for more information.

## **Spurious emissions**

Out-of-band emissions are unwanted emissions immediately outside the channel bandwidth resulting from the modulation process and non-linearity in the transmitter but excluding spurious emissions. The Spurious Emissions measurement is to identify and determine the power level of out-of-band spurious emission within the necessary channel bandwidth and modulated signal measured at the RF port of the Base Station.

## Setting measure setup

- 1 Press the **MEASURE SETUP** hot key.
- 2 To set up the range table and parameters, press the **Range Table** soft key and then complete the following steps:
  - a Press the **Range** soft key, and then select the range number between **1** and **20** to add as a new or change the existing settings.
  - **b** Do the following as desired:
    - Select Start Frequency, and then specify the start frequency for the selected range.
    - Select **Stop Frequency**, and then specify the stop frequency for the selected range.
    - Select Start Limit, and then specify the lower limit for Pass/Fail indication.
    - Select Stop Limit, and then specify the upper limit for Pass/Fail indication.
    - Select More (1/2) > Attenuation, and then specify an value in the multiple of five.
    - Select More (1/2) > RBW, and then specify a RBW value.
    - Select More (1/2) > VBW, and then specify a VBW value.
  - c Press the PREV hard key.
  - d Toggle the Range soft key and select On to display the selected range in the result table or Off to hide it from the table.
- 3 Toggle the Measure Type soft key between Examine and Full to select the measurement type.

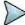

The **Examine** mode displays only the selected range while the **Full** mode lets the instrument automatically changes the selected range from one another.

- **4** To set the number of measurements to be averaged, complete the following steps:
  - a Press the Average soft key.
  - b Enter a value between 1 and 100.
  - c Press the Enter soft key.
- 5 To move the highlighted bar in the result table to other range, complete the following steps:
  - a Press the Range soft key in the Measure Setup menu bar.
  - **b** Enter a value between 1 and 20.
  - c Press the Enter soft key.

After configuring test parameters as described in the "Configuring test parameters" on page 321, your measurement result is displayed on the screen as like the following example, **Figure 182**.

Figure 182 Spurious emissions measurement with CDMA signal analyzer

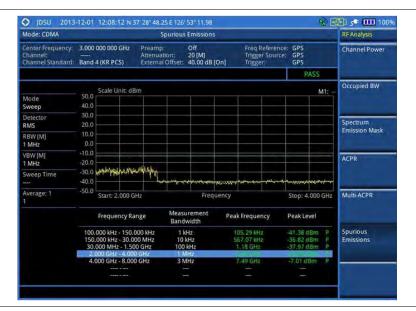

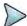

#### NOTE

You can use the *LIMIT* hot key to analyze your measurements with the user-definable limit and Pass/Fail indication. See "Setting limit for RF tests" on page 333 for more information.

# **Setting limit for RF tests**

By default, test limits specified in the standard are set for you. You can change thresholds if you desire.

- 1 Press the *LIMIT* hot kev.
- 2 Press the RF Test Limits soft key.
- 3 Select the test item(s) and set the limit(s) depending on your selected measurement mode:

| To set the limit for | Select        | Set                   |
|----------------------|---------------|-----------------------|
| Channel power        | Channel Power | High Limit, Low Limit |
| Occupied bandwidth   | Occupied BW   | High Limit            |

| Spectrum emission mask | Spectrum Emission Mask | (On/Off only) |
|------------------------|------------------------|---------------|
| ACPR                   | ACPR                   | (On/Off only) |
| Multi-ACPR             | Multi-ACPR             | (On/Off only) |
| Spurious emissions     | Spurious Emissions     | (On/Off only) |

- 4 Optional. You can enable alarm sound that goes off if the measurement falls outside of the limit. Toggle the Beep soft key between On and Off to enable or disable the beep sound.
- **5** Optional. Go to **SAVE/LOAD** > **Save**, and then select **Limit** to save the limit settings. See "Using save" on page 33 for more information.

# **Conducting modulation measurements**

In order to make accurate measurements of time offset and PN, you must connect an external trigger before making a modulation measurement.

## Constellation

The Constellation is used to observe some aspects of modulation accuracy and can reveal certain fault mechanisms such as I/Q amplitude imbalance or quadrature imbalance. It displays constellation diagram by modulation types.

## Setting measure setup

After configuring test parameters as described in the "Configuring test parameters" on page 321, you can continue your measurement. The measurement settings can be saved and recalled as a file. You can also use JDViewer, PC application software to configure a measure setup, save as a file, and load the file on to the instrument.

- 1 Press the **MEASURE SETUP** hot key.
- 2 To set the Pseudo-Noise (PN) offset, complete the following steps:
  - a Toggle the PN Offset soft key between Auto and Manual.
  - **b** Enter a value by using the numeric keys to set manually.
  - c Press the Enter soft key.
- 3 To set the incremental step for the PN offset, complete the following steps:
  - a Press the PN Increment soft key.
  - **b** Enter a value by using the numeric keys.
  - c Press the Enter soft key.
- **4** Optional. Go to **SAVE/LOAD > Save**, and then select the save option from the choices available for your measurement mode. See "Using save" on page 33 for more information.

Figure 183 Constellation measurement with CDMA signal analyzer

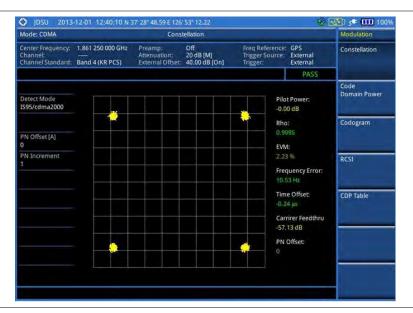

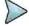

#### NOTE

You can use the *LIMIT* hot key to analyze your measurements with the user-definable limit and Pass/Fail indication. See "Setting limit for modulation tests" on page 341 for more information.

## **Code domain power**

The Code Domain Power (CDP) measures the distribution of power across the set of code channels, normalized to the total power. It helps to verify that each code channel is operating at its proper level and to identify problems throughout the transmitter design from coding to the RF section. System imperfections such as amplifier non-linearity will present themselves as an undesired distribution of power in the code domain.

## Setting measure setup

After configuring test parameters as described in the "Configuring test parameters" on page 321, you can continue your measurement. The measurement settings can be saved and recalled as a file. You can also use JDViewer, PC application software to configure a measure setup, save as a file, and load the file on to the instrument.

- 1 Press the **MEASURE SETUP** hot key.
- 2 To set the Pseudo-Noise (PN) offset, complete the following steps:
  - a Toggle the PN Offset soft key between Auto and Manual.
  - **b** Enter a value by using the numeric keys to set manually.
  - c Press the Enter soft key.
- **3** To set the incremental step for the PN offset, complete the following steps:
  - a Press the PN Increment soft key.
  - **b** Enter a value by using the numeric keys.
  - c Press the Enter soft key.
- 4 To set the threshold between Auto and Manual, complete the following steps:

- a Press the Threshold soft key. Its default setting is -27 dB.
- b Enter a value between -50 and zero by using the numeric keys to change the value in the Manual mode.
- c Press the Enter soft key.
- 5 Toggle the Q-Paging soft key between On and Off to enable or disable the quick page channel that indicates the power of Quick Page Walsh code 80.
- **6** Optional. Go to **SAVE/LOAD** > **Save**, and then select the save option from the choices available for your measurement mode. See "Using save" on page 33 for more information.

Figure 184 Code domain power measurement with CDMA signal analyzer

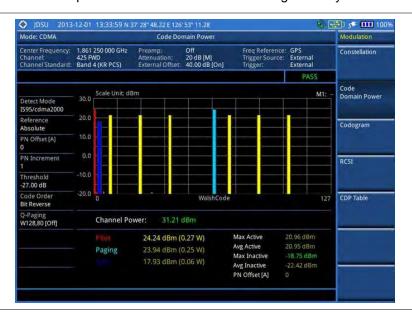

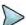

## NOTE

You can use the *LIMIT* hot key to analyze your measurements with the user-definable limit and Pass/Fail indication. See "Setting limit for modulation tests" on page 341 for more information.

## **Setting display**

You can view your measurement results in a different view option.

#### **Procedure**

- 1 Press the TRACE/DISPLAY hard key.
- 2 Press the Code Order soft key, and then select the code order option from the following choices:
  - Hadamard: To assign the number based on Walsh code order and display the measured code power according to the assigned number in sequence.
  - Bit Reverse: Code number in binary bit is reversed relative to the Hadamard method.
- 3 Toggle the Base Code Length soft key and select the base Walsh code number: 64 or 128.

# **Codogram**

The Codogram displays how the code level is changing over time and makes it easier for you to view traffic channels as they initiate and terminate and to track traffic channels call levels over time. The Codogram

measurements can be saved into an external USB memory so that a post-analysis can be done with the application software JDViewer.

## **Setting measure setup**

After configuring test parameters as described in the "Configuring test parameters" on page 321, you can continue your measurement. The measurement settings can be saved and recalled as a file. You can also use JDViewer, PC application software to configure a measure setup, save as a file, and load the file on to the instrument.

#### **Procedure**

- 1 Press the MEASURE SETUP hot key.
- 2 To set the Pseudo-Noise (PN) offset, complete the following steps:
  - a Toggle the PN Offset soft key between Auto and Manual.
  - **b** Enter a value by using the numeric keys to set manually.
  - c Press the Enter soft key.
- **3** To set the incremental step for the PN offset, complete the following steps:
  - a Press the PN Increment soft key.
  - **b** Enter a value by using the numeric keys.
  - c Press the Enter soft key.
- 4 To set the threshold between Auto and Manual, complete the following steps:
  - a Select More (1/2) > Threshold. Its default setting is -27 dB.
  - **b** Enter a value between -50 and zero by using the numeric keys to change the value in the Manual mode.
  - c Press the Enter soft key.
- Toggle the Q-Paging soft key between On and Off to enable or disable the quick page channel that indicates the power of Quick Page Walsh code 80.
- To set the time interval, complete the following steps:
  - a Press the Time Interval soft key.
  - **b** Enter a value by using the numeric keys.
  - c Press the Enter soft key.
- 7 To place the time cursor to analyze your measurements, complete the following steps:
  - a Toggle the **Time Cursor** soft key between **On** and **Off** to enable or disable the time cursor.
  - **b** Enter a value by using the numeric keys.
  - c Press the Enter soft key.

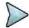

#### NOTE

When the time cursor is enabled, the measurement is put on hold and information about the time cursor is displayed.

- 8 To start a new measurement, press the **Reset/Restart** soft key.
- **9** Optional. Go to **SAVE/LOAD > Save**, and then select the save option from the choices available for your measurement mode. See "Using save" on page 33 for more information.

Figure 185 Codogram in full view with CDMA signal analyzer

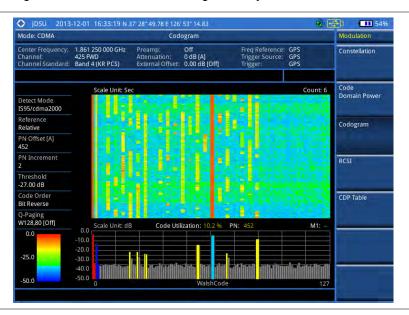

## **Setting display**

You can view your measurement results in a different view option.

#### **Procedure**

- 1 Press the TRACE/DISPLAY hard key.
- 2 Press the Code Order soft key, and then select the code order option from the following choices:
  - Hadamard: To assign the number based on Walsh code order and display the measured code power according to the assigned number in sequence.
  - Bit Reverse: Code number in binary bit is reversed relative to the Hadamard method.
- 3 Toggle the Base Code Length soft key and select the base Walsh code number: 64 or 128.

## **RCSI**

The Received Code Strength Indicator (RCSI) is used to track the power variation of cdmaOne or cdma2000 control channels such as Pilot, Paging, Sync, and Q-Paging over time. The RCSI measurements can be saved into an external USB memory so that a post-analysis can be done with the application software JDViewer.

## Setting measure setup

After configuring test parameters as described in the "Configuring test parameters" on page 321, you can continue your measurement. The measurement settings can be saved and recalled as a file. You can also use JDViewer, PC application software to configure a measure setup, save as a file, and load the file on to the instrument.

#### **Procedure**

1 Press the **MEASURE SETUP** hot key.

- 2 To set the Pseudo-Noise (PN) offset, complete the following steps:
  - a Toggle the PN Offset soft key between Auto and Manual.
  - **b** Enter a value by using the numeric keys to set manually.
  - c Press the Enter soft key.
- **3** To set the incremental step for the PN offset, complete the following steps:
  - a Press the PN Increment soft key.
  - **b** Enter a value by using the numeric keys.
  - c Press the Enter soft key.
- **4** To set the threshold between Auto and Manual, complete the following steps:
  - a Press the Threshold soft key. Its default setting is -27 dB.
  - **b** Enter a value between -50 and zero by using the numeric keys to change the value in the Manual mode.
  - c Press the Enter soft key.
- 5 Toggle the Q-Paging soft key between On and Off to enable or disable the quick page channel that indicates the power of Quick Page Walsh code 80.
- 6 Press the Alarm Code soft key, and then select the alarm code option: None, Pilot, Page, Sync, or Quick Page.
- 7 To set the alarm mask, complete the following steps:
  - a Press the Set Mask soft key.
  - **b** Enter a value by using the numeric keys.
  - c Press the [dB|dBm] soft key.
- 8 Optional. Go to SAVE/LOAD > Save, and then select the save option from the choices available for your measurement mode. See "Using save" on page 33 for more information.

Figure 186 RCSI measurement with CDMA signal analyzer

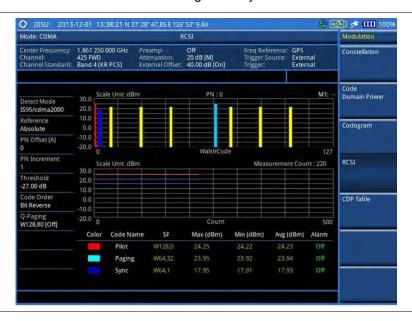

## **Setting display**

You can view your measurement results in a different view option.

#### **Procedure**

- 1 Press the TRACE/DISPLAY hard key.
- 2 Press the Code Order soft key, and then select the code order option from the following choices:
  - Hadamard: To assign the number based on Walsh code order and display the measured code power according to the assigned number in sequence.
  - Bit Reverse: Code number in binary bit is reversed relative to the Hadamard method.
- 3 Toggle the Base Code Length soft key and select the base Walsh code number: 64 or 128.

## **CDP Table**

The CDP Table is used to look at a numeric and textual description of all the active code channels in the signal.

## Setting measure setup

After configuring test parameters as described in the "Configuring test parameters" on page 321, you can continue your measurement. The measurement settings can be saved and recalled as a file. You can also use JDViewer, PC application software to configure a measure setup, save as a file, and load the file on to the instrument.

- 1 Press the **MEASURE SETUP** hot key.
- 2 To set the Pseudo-Noise (PN) offset, complete the following steps:
  - a Toggle the PN Offset soft key between Auto and Manual.
  - **b** Enter a value by using the numeric keys to set manually.
  - c Press the Enter soft key.
- 3 To set the incremental step for the PN offset, complete the following steps:
  - a Press the PN Increment soft key.
  - **b** Enter a value by using the numeric keys.
  - c Press the Enter soft key.
- **4** To set the threshold between Auto and Manual, complete the following steps:
  - a Press the **Threshold** soft key. Its default setting is -27 dB.
  - **b** Enter a value between -50 and zero by using the numeric keys to change the value in the Manual mode.
  - c Press the Enter soft key.
- Toggle the **Q-Paging** soft key between **On** and **Off** to enable or disable the quick page channel that indicates the power of Quick Page Walsh code 80.

Figure 187 CDP Table measurement with CDMA signal analyzer

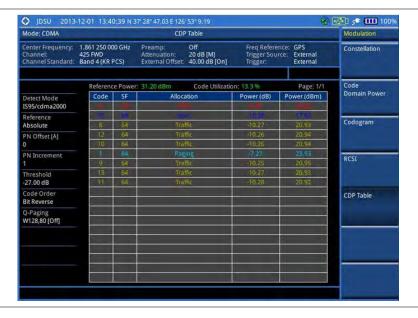

## **Setting display**

If the CDP table spans over to the next page(s), you can change pages up and down to view your measurement results.

## **Procedure**

- 1 Press the TRACE/DISPLAY hard key.
- 2 Press the Code Order soft key, and then select the code order option from the following choices:
  - Hadamard: To assign the number based on Walsh code order and display the measured code power according to the assigned number in sequence.
  - **Bit Reverse:** Code number in binary bit is reversed relative to the Hadamard method.
- 3 Toggle the Base Code Length soft key and select the base Walsh code number: 64 or 128.
- 4 Select Page Up or Page Down as needed to scroll the screen up and down.

# **Setting limit for modulation tests**

- 1 Press the *LIMIT* hot key.
- 2 Press the Modulation Test Limits soft key.
- 3 Select the test item(s) and set the limit(s) depending on your selected measurement mode:

| To set the limit for   | Select               | Set                   |
|------------------------|----------------------|-----------------------|
| Frequency error        | Frequency Error      | High Limit, Low Limit |
| Time offset            | Time Offset          | High Limit, Low Limit |
| Waveform quality (Rho) | Rho                  | Low Limit             |
| Carrier feed through   | Carrier Feed Through | High Limit            |

| Pilot power                           | Pilot Power  | High Limit [Abs Rel]<br>Low Limit [Abs Rel] |
|---------------------------------------|--------------|---------------------------------------------|
| Highest level among inactive channels | Max Inactive | High Limit                                  |

- 4 Optional. You can enable alarm sound that goes off if the measurement falls outside of the limit. Toggle the Beep soft key between On and Off to enable or disable the beep sound.
- Optional. Go to SAVE/LOAD > Save, and then select Limit to save the limit settings. See "Using save" on page 33 for more information.

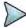

The Time Offset compares the PN offset timing with the overall system time and the instrument checks the start of PN offset in comparison to either the GPS signal or the even second clock signal.

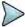

#### NOTE

The Rho measures the modulation quality for a CDMA transmitter along with EVM and Walsh Channel Power. It includes all errors occurred along the transmitter chain such as base band filtering, abnormality of I/Q modulator and distortion in power amplifier. A perfect Rho value is 1.0 indicating that all of the power is being transmitted correctly.

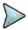

#### NOTE

The Carrier Feed Through is a result of the RF carrier signal feeding through the I/Q modulator and riding on the output circuitry without being modulated.

# **Performing auto measurements**

The Auto Measure function of the JD700B series allows a complete signal profiling covering RF characterization and modulation quality parameters of up to 10 different carriers, particularly useful on an overlay architecture where base stations are transmitting in different frequencies.

The Auto Measure can be easily executed either by selecting a menu in the instrument or by running a programmed scenario in the PC-based application so that the instrument automatically configure and perform tests on every aspect of all the carriers.

# Setting limit for auto measure

You can set test limits for test item(s) in the auto measurement.

#### Procedure

- 1 Press the LIMIT hot key.
- 2 Press the RF Test Limits soft key, and then enable test limits as desired.
- 3 Press the Modulation Test Limits soft key, and then enable test limits as desired.
- 4 Optional. You can enable alarm sound that goes off if the measurement falls outside of the limit. Toggle the Beep soft key between On and Off to enable or disable the beep sound.
- **5** Optional. Go to **SAVE/LOAD > Save**, and then select **Limit** to save the limit settings. See "Using save" on page 33 for more information.

# **Setting measure setup**

After configuring test parameters as described in the "Configuring test parameters" on page 321, you can continue your measurement. The measurement settings can be saved and recalled as a file. You can also use JDViewer, PC application software to configure a measure setup, save as a file, and load the file on to

#### **Procedure**

- 1 Press the **MEASURE SETUP** hot key.
- 2 Toggle the **Configuration** soft key and select the configuration option:
  - Current: Lets the instrument use current frequency (single carrier) and determine pass or fail based on the instrument's limit settings in Auto Measure.
  - Scenario: Runs a test with a programmed scenario in JDViewer.
     The Scenario menu becomes activated.
- 3 To load a scenario, press the Scenario soft key, and then select a scenario file to load.
- 4 Toggle the **Test Time** soft key and select the test time option:
  - Now: Lets the instrument run a test only once.
  - Schedule: Lets the instrument repeat tests as defined in the Set Timing.
     The Set Timing menu becomes activated.
- **5** To define a schedule for an auto measurement, complete the following steps:
  - a Press the Set Timing soft key.
  - b Press the Start Time (HH:MM) soft key.
  - **c** Enter the time in the HH:MM format, and then press the **Enter** soft key.
  - d Press the Stop Time (HH:MM) soft key.
  - e Enter the time in the HH:MM format, and then press the Enter soft key.
  - f Press the Time Interval soft key.
  - g Enter the amount of time in minutes, and then press the **Enter** soft key.
- **6** To set external offset, complete the following steps:
  - a Toggle the External Offset soft key and select On.
  - **b** Enter a value by using the numeric keys, and then press the **dB** soft key.
- 7 To save your settings and results, go to SAVE/LOAD > Save and then perform functions as you desire. See "Using save" on page 33 for more information.
- 8 Press the Run Test soft key to start to run a test. The Auto Measure Results window appears at the end of the test.
  - To stop running the test, press the **Abort** soft key.
- 10 To change the view on the screen during the test, press the Display and then select the view option from the following choices:
  - Screen: You can view each measurement screen as the test progresses.
  - Results: You can view a measurement result table as the test progresses.
  - Settings: You can view a measurement setting table as the test progresses.

# **Setting display**

After completion of the auto measurement, the screen menu changes to Trace/Display so that you can view the results in different forms.

- 1 Toggle the **Display** soft key and select the display option:
  - Result: You can view the result table.
    - The Display Result menu becomes activated.
  - Settings: You can view the measurement settings for the auto measurement.
- 2 Toggle the **Display Result** soft key and select the display result option:
  - Full: You can view detailed measurement readings with the pass/fail indication.

- Quick: You can view only the Pass/Fail results.
- To view the measurement results for a different carrier, press the View Carrier soft key and then select the carrier number to view.

# **Performing power statistics CCDF measurements**

The Power Statistics Complementary Cumulative Distribution Function (CCDF) measurement characterizes the power statistics of the input signal. It provides PAR (Peak to Average power Ratio) versus different probabilities.

## Setting measure setup

After configuring test parameters as described in the "Configuring test parameters" on page 321, you can continue your measurement. The measurement settings can be saved and recalled as a file. You can also use JDViewer, PC application software to configure a measure setup, save as a file, and load the file on to the instrument.

#### **Procedure**

- 1 Press the **MEASURE SETUP** hot key.
- 2 Press the CCDF Length soft key to set the length of the CCDF.
- 3 Enter a value between 1 and 100 by using the numeric keys. You can also use the rotary knob.
- 4 Press the Enter soft key.

# Measurement example

Figure 188 CCDF measurement with CDMA signal analyzer

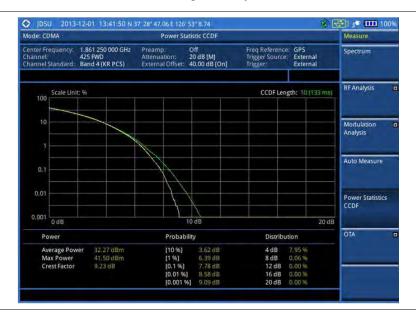

# **Conducting CDMA OTA measurements**

This Over The Air (OTA) measurement has channel scanner, PN scanner, multipath profile, and Code Domain power screens. It is used to verify CDMA transmitter performance at any location providing reflective measurements and identifying signals providing from different sites. The Code Domain power shows not only modulation performance metric but also amplifier capacity and code utilization metric. The Amplifier capacity (code utilization) measurement is an estimate of the amount of power amplifier capacity (code utilization) that is being used expressed in percent of maximum.

## **Channel scanner**

## Setting channel/frequency

#### **Procedure**

#### To set the channels to be scanned:

- 1 Press the FREQ/DIST hard key.
- 2 Toggle the Unit soft key and select Channel.
- 3 Press the Index soft key, and then enter an index number between one and six by turning the rotary knob or using the numeric keys.
- 4 To select the standard channel, complete the following steps:
  - Press the Channel Std soft key. The standard channel window appears.
     See "Appendix C Band, frequency & channel standard" on page 689 for more information.
  - b Highlight the band to be measured by using the rotary knob, the arrow keys, or the Page Up/Page Down soft keys.
  - c Press the **Select** soft key or the rotary knob to confirm the selection.
- 5 To set the channel number for the selected index, complete the following steps:
  - a Press the Channel Number soft key.
  - **b** Enter a value by using the numeric keys. You can also use the rotary knob.
  - c Press the Enter soft key.
- **6** The instrument displays a corresponding center frequency for the channel number.
- 7 To set the integration bandwidth for the selected index, complete the following steps:
  - a Press the Integration Bandwidth soft key.
  - **b** Enter a value by using the numeric keys. You can also use the rotary knob.
  - c Select the unit: GHz, MHz, kHz, or Hz.
- **8** To add more channels to be scanned, repeat steps **3-6**.
- **9** Press the **ESC** hard key to dismiss the channel list window and view the scanning result.

#### To set the frequencies to be scanned:

- 1 Press the FREQ/DIST hard key.
- 2 Toggle the Unit soft key and select Freq.
- **3** Press the **Index** soft key, and then enter an index number between one and six by turning the rotary knob or using the numeric keys.
- **4** To set the center frequency for the selected index, complete the following steps:
  - a Press the Center Frequency soft key.
  - **b** Enter a value by using the numeric keys. You can also use the rotary knob.
  - c Select the unit: GHz, MHz, kHz, or Hz.
- 5 To set the integration bandwidth for the selected index, complete the following steps:
  - a Press the Integration Bandwidth soft key.
  - **b** Enter a value by using the numeric keys. You can also use the rotary knob.
  - c Select the unit: GHz, MHz, kHz, or Hz.
- **6** To add more channels to be scanned, repeat steps **3-5**.

7 Press the ESC hard key to dismiss the channel list window and view the scanning result.

## Setting measure setup

After configuring other test parameters as described in the "Configuring test parameters" on page 321, you can continue your measurement. The measurement settings can be saved and recalled as a file. You can also use JDViewer, PC application software to configure a measure setup, save as a file, and load the file on to the instrument.

#### **Procedure**

- 1 Press the **MEASURE SETUP** hot key.
- 2 To set the incremental step for the PN offset, complete the following steps:
  - a Press the PN Increment soft key.
  - **b** Enter a value by using the numeric keys.
  - c Press the Enter soft key.
- 3 Optional. Go to SAVE/LOAD > Save, and then select the save option from the choices available for your measurement mode. See "Using save" on page 33 for more information.

## Setting limit for OTA channel scanner

- 1 Press the *LIMIT* hot key.
- 2 Press the Limit Line soft key to set a threshold for the limit line and Pass/Fail indication.
- 3 Enter a value, and then press the dBm unit soft key.
- 4 Toggle the Limit Line soft key between On and Off to display or dismiss the limit line.
- 5 Optional. You can enable alarm sound that goes off if the measurement falls outside of the limit. Toggle the Beep soft key between On and Off to enable or disable the beep sound.
- **6** Optional. Go to **SAVE/LOAD > Save**, and then select **Limit** to save the limit settings. See "Using save" on page 33 for more information.

Figure 189 Channel scanner measurement with CDMA OTA signal analyzer

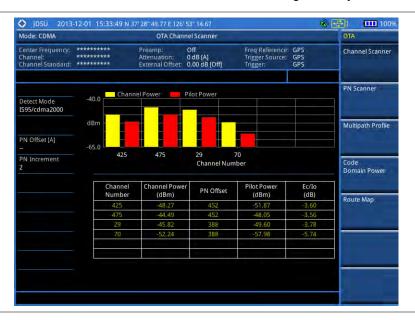

## PN scanner

Each access network sector has a unique PN offset. The PN Scanner is used to identify all the active PNs in an area.

## **Setting measure setup**

After configuring test parameters as described in the "Configuring test parameters" on page 321, you can continue your measurement. The measurement settings can be saved and recalled as a file. You can also use JDViewer, PC application software to configure a measure setup, save as a file, and load the file on to the instrument.

- 1 Press the **MEASURE SETUP** hot key.
- 2 To set the incremental step for the PN offset, complete the following steps:
  - a Press the PN Increment soft key.
  - **b** Enter a value by using the numeric keys.
  - **c** Press the **Enter** soft key.
- **3** Optional. Go to **SAVE/LOAD > Save**, and then select the save option from the choices available for your measurement mode. See "Using save" on page 33 for more information.

Figure 190 PN scanner measurement with CDMA OTA signal analyzer

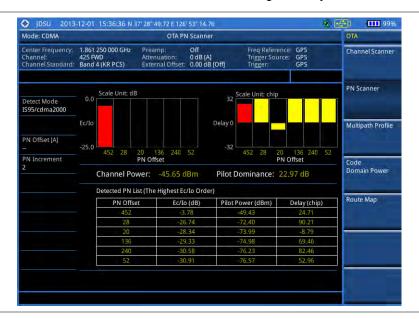

## Multipath profile

The Multipath Profile enables you to determine RF environmental conditions of testing area. It indicates the amount of power of the dominant pilot signal that is dispersed outside the main correlation peak due to multipath echoes that are expressed in dB. This value should be very small ideally.

The multipath profile is the result of portions of the original broadcast signal arriving at the receiving antenna out of phase. This can be caused by the signal being reflected off objects such as buildings, or being refracted through the atmosphere differently from the main signal.

## **Setting measure setup**

After configuring test parameters as described in the "Configuring test parameters" on page 321, you can continue your measurement. The measurement settings can be saved and recalled as a file. You can also use JDViewer, PC application software to configure a measure setup, save as a file, and load the file on to the instrument.

- 1 Press the **MEASURE SETUP** hot key.
- 2 To set the incremental step for the PN offset, complete the following steps:
  - a Press the PN Increment soft key.
  - **b** Enter a value by using the numeric keys.
  - c Press the Enter soft key.
- 3 Optional. Go to SAVE/LOAD > Save, and then select the save option from the choices available for your measurement mode. See "Using save" on page 33 for more information.

Figure 191 Multipath profile measurement with CDMA OTA signal analyzer

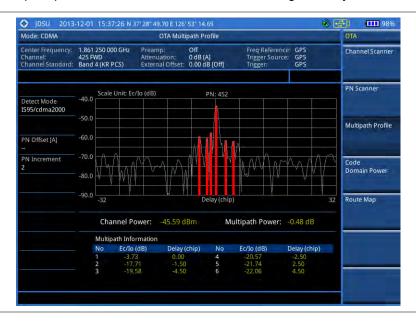

## **Code domain power**

Channels with high correlation factors are determined to be active channels and are indicated as such on the display. Once the channels are decoded, the analyzer determines the power of each channel relative to the total signal power.

This measurement helps to verify that each code channel is operating at its proper level and helps to identify problems throughout the transmitter design from the coding to the RF section. System imperfections, such as the non-linearity of amplifiers, will present themselves as an undesired distribution of power in the code domain.

## Setting measure setup

After configuring test parameters as described in "Configuring test parameters" on page 321, you can continue your measurement. The measurement settings can be saved and recalled as a file. You can also use JDViewer, PC application software to configure a measure setup, save as a file, and load the file on to the instrument.

- 1 Press the **MEASURE SETUP** hot key.
- **2** To set the Pseudo-Noise (PN) offset, complete the following steps:
  - a Toggle the PN Offset soft key between Auto and Manual.
  - **b** Enter a value by using the numeric keys to set manually.
  - c Press the Enter soft key.
- **3** To set the incremental step for the PN offset, complete the following steps:
  - a Press the PN Increment soft key.
  - **b** Enter a value by using the numeric keys.
  - c Press the Enter soft key.
- 4 To set the threshold between Auto and Manual, complete the following steps:
  - a Press the Threshold soft key. Its default setting is -27 dB.

- **b** Enter a value between -50 and zero by using the numeric keys to change the value in the Manual mode.
- c Press the Enter soft key.
- 5 Toggle the Q-Paging soft key between On and Off to enable or disable the quick page channel that indicates the power of Quick Page Walsh code 80.
- To set the maximum amplifier power, complete the following steps:
  - a Press the Max Amplifier Power soft key.
  - **b** Enter a value by using the numeric keys.
  - c Press the dBm soft key.
- 7 To set the pilot power, complete the following steps:
  - a Press the Pilot Power soft key.
  - **b** Enter a value by using the numeric keys.
  - c Press the dBm soft key.
- **8** To set the threshold for pilot dominance, complete the following steps:
  - a Select More (1/2) > Pilot Dominance >.
  - **b** Enter a value by using the numeric keys.
  - c Press the Enter soft key.

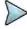

Recommended value is 10. Color of the Pilot Dominance indicator on the screen bases on this setting.

- **9** To set the threshold for multipath power, complete the following steps:
  - a Select More (1/2) > Multipath Power <.
  - **b** Enter a value by using the numeric keys.
  - c Press the Enter soft key.

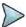

#### NOTE

Recommended value is one. Color of the multipath power indicator on the screen bases on this setting.

10 Optional. Go to SAVE/LOAD > Save, and then select the save option from the choices available for your measurement mode. See "Using save" on page 33 for more information.

## Measurement example

Figure 192 Code domain power measurement with CDMA OTA signal analyzer

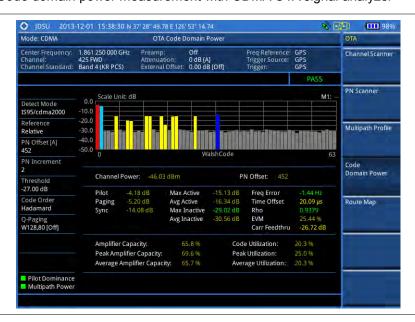

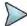

You can use the *LIMIT* hot key to analyze your measurements with the user-definable limit and Pass/Fail indication.

## **Setting display**

You can view your measurement results in a different view option.

#### **Procedure**

- 1 Press the TRACE/DISPLAY hard key.
- 2 Press the Code Order soft key, and then select the code order option from the following choices:
  - Hadamard: To assign the number based on Walsh code order and display the measured code power according to the assigned number in sequence.
  - Bit Reverse: Code number in binary bit is reversed relative to the Hadamard method.
- 3 Toggle the Base Code Length soft key and select the base Walsh code number: 64 or 128.

## **Route map**

The JD700B Series provides the Route Map function that allows you to collect data of points in an indoor or outdoor environment and track the received signals and coverage of RF transmitters by plotting data real time directly on top of a loaded floor plan or a map.

## Setting measure setup

## **Procedure**

- 1 If required, connect a GPS receiver to your JD700B series for outdoor mapping. Indoor mapping does not necessarily need a GPS antenna.
- 2 Configure test parameters as described in the "Configuring test parameters" on page 321.
- **3** To load your map file, complete the following steps:
  - a Plug in your USB drive that has a floor map or .mcf file type created in JDMapCreator. If the JDMapCreator application on your computer is connected to the instrument via USB or LAN, you can send a map file with a single layer to the instrument directly by using the Send to EQP menu in JDMapCreator.

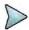

#### NOTE

The JDMapCreator converts and resizes any scanned floor plan or layout to fit onto your instrument's display. JDMapCreator 1.2.0 or later can save a multiple-layered map, providing **x1**, **x2**, and **x4** views, as a sizable map file so that you can zoom in and out after loading it.

- b Press SAVE/LOAD hot key, and then select Load > Load Map. See "Using load" on page 35 for more information.
- 4 Press the **MEASURE SETUP** hot key.
- 5 Press the **Plot Point** soft key, and then select the plot point option from the following choices:
  - To collect data/plot points automatically as you move around in a vehicle or outside, press
    the GPS soft key and then toggle the Screen Mode soft key between Map and Full.

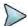

#### NOTE

With the **Map** setting, you can view only the collected points that can be seen within the boundary of the loaded map. If a point is off the map, the instrument displays an arrow to indicate the direction of the current location on the map and the distance from the center to the location at the top of the screen. With the **Full** setting, you can view all the collected points of the route without the loaded map.

 To collect data/plot points manually without a GPS antenna in an indoor environment, press the **Position** soft key.

- 6 Press the Plot Item soft key, and then select the measurement option: Pilot Power or Ec/lo.
- 7 To set the incremental step for the PN offset, complete the following steps:
  - a Press the PN Increment soft key.
  - b Enter a value by using the numeric keys.
  - c Press the Enter soft key.
- 8 Toggle the Plot soft key and select Start.
- 9 Touch directly on the screen or press the ENTER hard key to collect data and plot points on the loaded map for the Position setting.

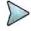

For the **Position** setting, you can change the direction of the route with the arrow keys and the distance with the rotary knob.

- 10 Toggle the Plot soft key and select Stop to stop plotting.
- 11 Press the SAVE/LOAD hot key to save the result. See "Using save" on page 33 for more information.

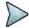

#### NOTE

The instrument does not automatically save the collected data. It is recommended that you save the result. Otherwise, you will lose all the collected data.

## **Setting limit**

You can set the thresholds for the four different color indicators for Pilot power or Ec/lo.

- 1 Press the LIMIT hot key.
- 2 To set the limits for pilot power if you have selected Pilot for the plot item, complete the following steps:
  - a Press the Pilot Power soft key.
  - **b** Press the **Excellent** soft key to set its threshold.
  - c Enter a value, and then press the dBm soft key. You can also use the rotary knob.
  - d Press the Very Good soft key to set its threshold.
  - e Enter a value, and then press the dBm soft key. You can also use the rotary knob.
  - f Press the **Good** soft key to set its threshold.
  - g Enter a value, and then press the dBm soft key. You can also use the rotary knob.
  - h Press the Fair soft key to set its threshold.
  - i Enter a value, and then press the **dBm** soft key. You can also use the rotary knob.
  - j Press the **Poor** soft key to set its threshold.
  - **k** Enter a value, and then press the **dBm** soft key. You can also use the rotary knob.
- 3 To set the limits for Ec/lo if you have selected as for the plot item, complete the following steps:
  - a Press the Ec/lo soft key.
  - **b** Press the **Good** soft key to set its threshold.
  - c Enter a value, and then press the **Enter** soft key. You can also use the rotary knob.
  - d Press the Fair soft key to set its threshold.
  - e Enter a value, and then press the Enter soft key. You can also use the rotary knob.
  - f Press the Poor soft key to set its threshold.
  - g Enter a value, and then press the Enter soft key. You can also use the rotary knob.
- **4** Optional. Go to **SAVE/LOAD > Save**, and then select **Limit** to save the limit settings. See "Using save" on page 33 for more information.

Figure 193 Route map measurement with CDMA OTA signal analyzer

## 1) Pilot Power

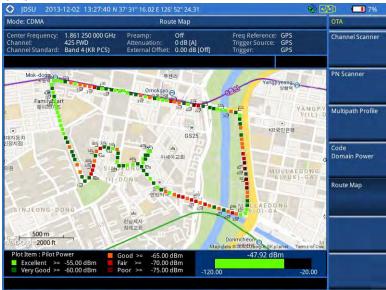

## 2) Pilot Ec/lo

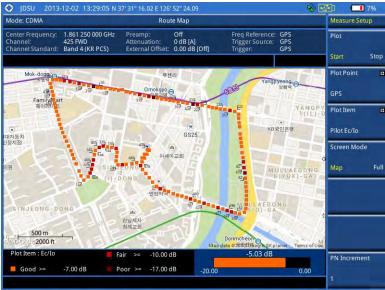

## **Controlling a map**

If you have loaded a sizable map that was created in JDMapCreator 1.2.0 or later, you can use the Map Control feature that enables you to zoom into the map and view a specific area of interest in detail.

- 1 Press the TRACE/DISPLAY hard key.
- 2 Press the **Map Control** soft key. This key is active only when you have loaded a sizable map.
- 3 Do one of the following:
  - To zoom into an area of interest directly, complete the following steps:
    - **a** Toggle the **Zoom to** soft key and select **Area**. The black rectangle appears on the map.

- **b** Press the **Zoom In** and **Zoom Out** soft keys, as you need, to decrease and increase the selected area.
- c Move the rectangle by using the four arrow keys, as you need, to place it in a specific area of interest.
- **d** Press the center of the rotary knob to zoom into the selected area. You can also press the **Zoom to** soft key again to zoom into the selected area.
- To zoom into the center or zoom out from the center, complete the following steps:
  - a Toggle the **Zoom to** soft key and select **Center**.
  - **b** Press the **Zoom In** and **Zoom Out** soft keys, as you need, to zoom in and zoom out.
  - c Move the zoomed-in area by using the four arrow keys, as you need.
- **4** To set the location mode, toggle the **Location Mode** soft key between **Auto** and **Manual** and select the one you desire.
  - Auto: The instrument compares the coordinates of the displayed map with recevied GPS information. If your current location goes out of the displayed area and enters into the next zoomed-in section within the base map, the map display changes automatically to the next section in which your current position is.
  - Manual: The map display of the zoomed-in area remains unchanged even if your current location goes out of the displayed area. You can change the displayed area manually by using the arrow keys.

# **Chapter 11 Using EV-DO Signal Analyzer**

This chapter provides instructions for using the EV-DO Signal Analyzer function (option 021) with the EV-DO OTA Analyzer function (option 041). Topics discussed in this chapter are as follows:

|   | Introduction                                  | . 356 |
|---|-----------------------------------------------|-------|
| - | Display overview                              | . 356 |
| - | Connecting a cable                            | . 357 |
| - | Selecting measurement mode                    | . 359 |
| - | Configuring test parameters                   | .359  |
|   | Conducting spectrum measurements              | . 364 |
|   | Conducting RF measurements                    | . 365 |
| - | Conducting power vs. time measurements        | .371  |
|   | Conducting modulation measurements            | . 373 |
| - | Performing auto measurements                  | . 383 |
|   | Performing power statistics CCDF measurements | . 385 |
|   | Conducting EV-DO OTA measurements             | . 385 |

# Introduction

The EV-DO Signal Analyzer of the JD700B series performs power and spectrum measurements as well as modulation analysis to test the proper transmitter performance of EV-DO systems. It performs conformance testing according to the following standards providing a simple Pass/Fail indication on each test.

- 3GPP2 C.S0024-B. cdma2000 High Rate Packet Data Air Interface Specification
- 3GPP2 C.S0032-B. Recommended Minimum Performance Standards for cdma2000 High Rate Packet Data Access Network

You may alter the measurement parameters for specialized analysis. Pass/Fail testing with standard defined or user defined upper and lower limits and the Pass/Fail indictor help you to determine base station performance easily.

This instrument provides the following measurement tools for EV-DO system:

- Spectrum Analysis
- RF Analysis
  - Channel Power
  - Occupied Bandwidth
  - Spectrum Emission Mask (SEM)
  - Adjacent Channel Power Ratio (ACLR)
  - Multi-ACPR
  - Spurious Emissions
- Power vs. Time: Idle Slot and Active Slot
- Modulation Analysis
  - Constellation
  - Code Domain Power
  - MAC Codogram
  - Received Code Strength Indicator (RCSI)
  - MAC CDP Table
- Auto Measure
- Power Statistics CCDF
- Over The Air (OTA)
  - Channel Scanner
  - PN Scanner
  - Multipath Profile
  - Code Domain Power
  - Route Map

# **Display overview**

Figure 194 provides descriptions for each segment of the measurement screen.

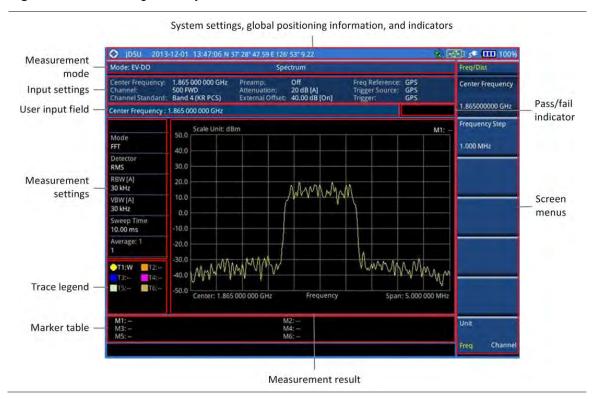

Figure 194 EV-DO signal analyzer measurement screen

# **Connecting a cable**

## **Direct connection**

### **Procedure**

1 Connect the Spectrum Analyzer RF In port of the JD700B series and the Power amplifier output port of BTS.

Figure 195 Direct connection

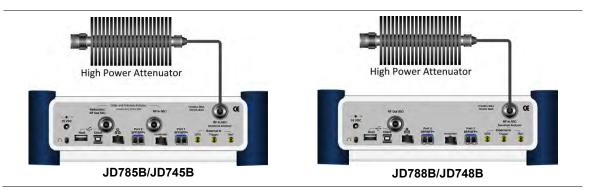

## **Indirect connection**

## Procedure

1 Connect the Spectrum Analyzer RF In port of the JD700B series and the monitor (test) port of

BTS.

Figure 196 Indirect connection

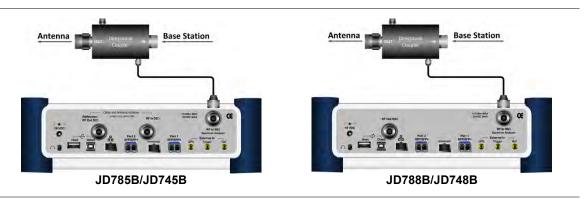

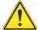

## CAUTION

The maximum power for the **Spectrum Analyzer RF In** port is +25 dBm (0.316 W) for JD780B series and +20 dBm (0.1 W) for JD740B series. If the level of the input signal to be measured is greater than this, use a *High Power Attenuator* to prevent damage when you directly connect the signal to the instrument or connect the signal from the coupling port of a directional coupler.

## Over the air (OTA)

#### **Procedure**

- 1 Connect an Omni/directional RF antenna to the **Spectrum Analyzer RF In** port of the JD700B series
- 2 Connect a GPS antenna to the GPS port of the JD700B series.

Figure 197 OTA connection

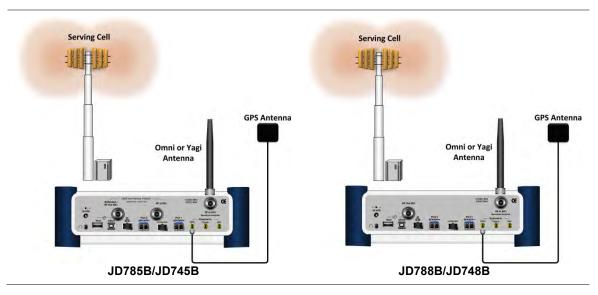

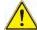

#### CAUTION

If the input signal level to be measured is less than 0 dBm, set 0 dB attenuation or turn on the preamp to have better dynamic range for the OTA testing.

# Selecting measurement mode

#### **Procedure**

- 1 Press the MODE hard key.
- 2 Press the Signal Analyzer soft key.
- 3 Press the EV-DO soft key. The Spectrum mode is set by default.
- 4 Press the MEASURE hot key, and then select the measurement mode option from the following choices:
  - Spectrum
  - RF Analysis > Channel Power, Occupied BW, Spectrum Emission Mask, ACPR, Multi-ACPR, or Spurious Emissions
  - Power vs Time > Power vs Time (Idle Slot) or Power vs Time (Active Slot)
  - Modulation Analysis > Constellation > Composite 64, Composite 128, Pilot, MAC 64, MAC 128, or Data
  - Modulation Analysis > Code Domain Power > Pilot, MAC 64, MAC 128, or Data
  - Modulation Analysis > MAC Codogram, RCSI, or MAC CDP Table
  - Auto Measure
  - Power Statistics CCDF
  - OTA > Channel Scanner, PN Scanner, Multipath Profile, Code Domain Power, or Route Map

# **Configuring test parameters**

# Setting frequency

You can set the frequency with either frequency or channel number. If a frequency to be set matches to the frequency corresponding to the selected channel standard, the instrument calculates its channel number and updates the screen with it automatically.

#### **Procedure**

#### To set the center frequency:

- 1 Press the FREQ/DIST hard key.
- 2 Toggle the Unit soft key and select Freq.
- 3 Press the Center Frequency soft key.
- **4** Enter a value by using the numeric keys. You can also use the rotary knob.
- 5 Select the unit: GHz, MHz, kHz, or Hz.
- 6 Optional. To define the amount of frequency increment for the rotary knob, complete the following steps:
  - a Press the Frequency Step soft key.
  - b Enter a value by using the numeric keys. You can also use the rotary knob.
  - c Press the unit: GHz, MHz, kHz, or Hz.

## To set the channel number:

- 1 Press the FREQ/DIST hard key.
- 2 Toggle the Unit soft key and select Channel.
- 3 To select the standard channel, complete the following steps:
  - a Press the Channel Std soft key. The standard channel window appears.

See "Appendix C – Band, frequency & channel standard" on page 689 for more information.

- b Highlight the band to be measured by using the rotary knob, the arrow keys, or the Page Up/Page Down soft keys.
- **c** Press the **Select** soft key or the rotary knob to confirm the selection.
- 4 Press the Channel Number soft key.
- **5** Enter a value by using the numeric keys. You can also use the rotary knob.
- 6 Press the Enter soft key.

The instrument automatically displays the corresponding center frequency value for the selected channel number.

- 7 Optional. To define the amount of channel increment for the rotary knob, complete the following steps:
  - a Press the Channel Step soft key.
  - **b** Enter a value by using the numeric keys. You can also use the rotary knob.
  - c Press the Enter soft key.

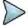

#### NOTE

This frequency setting is not used in the Multi-ACLR and Spurious Emissions modes.

## Setting amplitude

### Reference level and attenuation

You can set the reference and attenuation levels automatically or manually to optimize the display of the traces measured, as you desire.

#### **Procedure**

### To automatically set the reference and attenuation level:

- 1 Press the AMP/SCALE hard key.
- 2 Press the Auto Scale soft key. Each time you press this key, both of the Y-axis scale and input attenuation level change to be optimized with some margin.

### To set the reference or attenuation level manually:

- 1 Press the AMP/SCALE hard key.
- 2 To set the maximum reference value on the Y-axis manually, complete the following steps:
  - a Press the Reference Level soft key.
  - **b** Enter a value by using the numeric keys or the rotary knob with 10 dB increments.
  - Press the unit soft key or the ENTER hard key.
     This unit key name changes according to the setting in the Units menu.

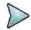

#### NOTE

In the measurements such as **Code Domain Power** and **MAC Codogram**, you may need to select the reference option between **Relative** and **Absolute** before setting the reference level.

- **3** To set the attenuation option, select one from the following choices:
  - To set the input attenuator's level automatically, select Attenuation > Auto.

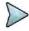

#### NOTE

It is recommended that you set the **Attenuation** to **Auto** in most situations so that the level of the input attenuator can be set automatically according to your input signal level.

- To set the input attenuation manually up to 55 dB for JD780B series or 50 dB for JD740B series to optimize S/N, complete the following steps:
  - a Select Attenuation > Manual.
  - **b** Press the **Attenuation Value** soft key to set the level.
  - c Enter a value in fives by using the numeric keys.

- d Press the dB soft key or the ENTER hard key.
- To couple the input attenuator's level with your reference level setting, select **Attenuation >** Couple.

As you increase the reference setting, the attenuation level also increases accordingly.

### Optional. To change the scale unit:

- 1 Select More (1/2) > Units.
- 2 Select the unit of the display scale: dBm, dBV, dBmV, dBμV, V, or W. The scale unit on the screen changes accordingly.

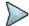

## NOTE

This Units menu is available in the Spectrum and RF Analysis modes.

## Scale per division

You can use the **Scale/Div** feature available for the spectrum and RF analysis. It represents the value of one division on the horizontal scale. The default setting is 10 dB per division and the maximum value can be set up to 20 dB.

#### **Procedure**

#### To set the scale per division:

- 1 Press the AMP/SCALE hard key.
- 2 Select More (1/2) > Scale/Div.
- 3 Enter a value between 1 and 20 by using the numeric keys.
- 4 Press the dB soft key to complete the entry.

## **Pre-amplifier**

You can turn the internal pre-amplifier on to correct and compensate for the gain of the preamp so that amplitude readings show the value at the input connector.

#### Procedure

- 1 Press the AMP/SCALE hard key.
- 2 Toggle the Preamp soft key and select On or Off as needed.

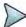

#### NOTE

You can turn the Preamp on when the input attenuation range is from 0 dB to 10 dB. If the attenuation value is manually set to greater than 10 dB, the instrument will automatically turn off the pre-amplifier to display low-level signal properly on the chart.

## **External offset**

You can turn the **External Offset** on and manually set the external offset value. An offset consists of a cable loss and a user offset and the measurement result shows the value reflecting both offset values. When the external offset value is set at 40 dB in the Spectrum mode, the measurement result compensates 40 dB at both the Spectrum Analyzer and Signal Analyzer modes.

### Procedure

### To set the external offset:

1 Press the AMP/SCALE hard key.

- 2 Toggle the External Offset soft key and select On.
- 3 Enter a value by using the numeric keys.
- 4 Press the dB soft key to complete the entry.

#### To turn the external offset off:

- 1 Press the AMP/SCALE hard key.
- 2 Toggle the External Offset soft key and select Off.

## **Setting average**

You can set the number of measurements to be averaged for the trace presentation. A maximum of 100 times of averaging can be set. When the averaging reaches to your setting, a new measurement value replaces the measurement value in sequence from the earliest.

### **Procedure**

- 1 Press the BW/AVG hard key.
- 2 Press the Average soft key.
- **3** Enter a value between 1 and 100 as needed by using the numeric keys.
- 4 Press the Enter soft key.

## Setting sweep mode

The default setting is **Continue** to sweep continuously for most on-going measurements. If you want to hold the measurement or get a single sweep, you can change the sweep mode.

#### Procedure

### To select the single sweep mode:

- 1 Press the SWEEP hot key.
- 2 Toggle the Sweep Mode soft key and select Single. You can also use the HOLD hot key. The letter HOLD in red appears and the sweeping is paused.
- **3** Optional. Press the **Sweep Once** soft key to get a new measurement.

## To return to the continuous sweep mode:

1 Toggle the Sweep Mode soft key and select Continue. You can also use the HOLD hot key. The letter HOLD in red disappears and the sweeping resumes.

## **Setting trigger source**

You can set the trigger source option for your measurements. Connecting an external trigger is necessary for accurate modulation measurements on EV-DO systems.

- 1 Press the TRIGGER hot key.
- 2 Select the trigger source option from the choices: Internal, External, and GPS.

## **Setting external clock**

To enhance the reliability of modulation analysis measurements the JD700B series must be synchronized with a base station. When an external clock is not supplied, the instrument works with its built-in internal high-accuracy time base and some measurement results may exhibit inaccurate values. Therefore, it is highly recommended that you use the same reference clock as the signal source. You can use the *TRIGGER* hot key to set the external clock.

 Table 16
 Standards of external clock operation

| Clock              | Туре     | Reference          | Port          | Switching Standard                               |
|--------------------|----------|--------------------|---------------|--------------------------------------------------|
| External Reference | Internal | Internal 10 MHz    |               | Default                                          |
|                    | External | External Ref Clock | Ext Ref (SMA) | Manual switching<br>(Input signal level >-3 dBm) |
|                    | GPS      | GPS Clock          | GPS (SMA)     | Automatic switching (GPS signal received)        |
| Trigger            | Internal | Internal Trigger   |               | Default                                          |
|                    | External | External Trigger   | Trigger (SMA) | Manual switching                                 |
|                    | GPS      | GPS                | GPS (SMA)     | Manual switching                                 |

Figure 198 Connection ports for external reference clock

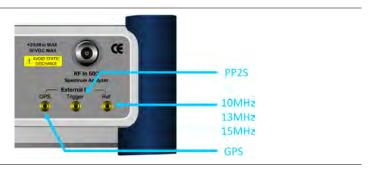

## Procedure

- 1 Connect an external reference or a GPS antenna to the JD700B series.
- 2 Press the SYSTEM hot key.
- 3 Press the Freq Reference soft key, and then select the reference option: Internal, External 10 MHz, External 13 MHz, External 15 MHz, or GPS.

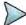

### NOTE

When a GPS antenna is connected and locked, GPS coordinates (longitude and latitude) are displayed on the screen and frequency reference is automatically set to GPS in the **System > Freq Reference**.

Table 17 External reference indicators

| Туре     | Indicator | Description                                                                                                    |
|----------|-----------|----------------------------------------------------------------------------------------------------|
| Internal | (green)   | The green <b>INT</b> icon indicates that the instrument uses the built-in internal time base.                                                                      |
| External | (green)   | The green <b>EXT</b> icon indicates that an external reference is connected and locked and that the instrument uses the same reference clock as the signal source. |

| External | (red)    | The red <b>EXT</b> icon indicates that an external reference is connect but not locked.                  |
|----------|----------|----------------------------------------------------------------------------------------------------|
| GPS      | (green)  | The green GPS antenna icon indicates that a GPS antenna is connected and locked.                         |
| GPS      | (yellow) | The yellow GPS antenna icon indicates that a GPS antenna is connected and locking is in progress.        |
| GPS      | (grey)   | The grey GPS antenna icon indicates that a GPS antenna is not connected, failed, or unable to be locked. |

# **Conducting spectrum measurements**

If you have configured test parameters as described in the "Configuring test parameters" on page 359, your measurement result is displayed on the screen as like the following example, **Figure 199**.

Figure 199 Spectrum measurement screen with EV-DO signal analyzer

## **Setting trace**

You can display up to six traces on the measurement chart simultaneously.

- 1 Press the TRACE/DISPLAY hard key.
- Press the Select Trace soft key, and then select the trace number: T1, T2, T3, T4, T5, or T6. The legend shape of the selected trace changes from square to round to indicate that the trace is the active one now.
- 3 Do one of the following:

| То                                                                                           | Select      | Trace Legend |
|----------------------------------------------------------------------------------------------|-------------|--------------|
| Clear current data and display with new measurements                                         | Clear Write | W            |
| Display the input signal's maximum response only (unlimited or for a certain amount of time) | Max Hold    | М            |

| Display the input signal's minimum response only (unlimited or for a certain amount of time) | Min Hold                        | m |
|----------------------------------------------------------------------------------------------|---------------------------------|---|
| Capture the selected trace and compare traces                                                | Capture                         | С |
| Load a saved trace                                                                           | More (1/2) > Load               | L |
| Hide the displayed trace                                                                     | Trace View > Off                | F |
| Remove all the traces and initialize the trace settings                                      | More (1/2) > Trace<br>Clear All |   |

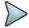

For the **Max Hold** and **Min Hold**, your instrument compares newly acquired data with the active trace and displays larger maximum values or smaller minimum values on the screen. You can set it to **Unlimited** to hold and view maximum or minimum data or specify a certain amount of time up to 60 seconds by using numeric keys or rotary knob.

- 4 Optional. Select More (1/2) > Trace Info, and then select the trace number to view the trace's parameter setting information stored at the time of the measurement or **None** to hide the information display.
- Optional. If you have the two traces T1 and T2, you can perform trace math. To view the power difference between the traces, press the T1 T2 -> T5 or T2 T1 -> T6 soft key. The result is overlaid on the screen along with the second Y-axis.

## **Conducting RF measurements**

## **Channel power**

The Channel Power measurement is a common test used in the wireless industry to measure the total transmitted power of a radio within a defined frequency channel. It acquires a number of points representing the input signal in the time domain, transforms this information into the frequency domain using Fast Fourier Transform (FFT), and then calculates the channel power. The effective resolution bandwidth of the frequency domain trace is proportional to the number of points acquired for the FFT.

The channel power measurement identifies the total RF power, power spectral density (PSD) and peak to average ratio (PAR) of the signal in the EV-DO channel bandwidth (1.23 MHz).

After configuring test parameters as described in the "Configuring test parameters" on page 359, your measurement result is displayed on the screen as like the following example, Figure 200.

Figure 200 Channel power measurement with EV-DO signal analyzer

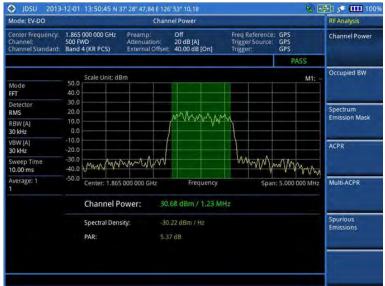

You can use the *LIMIT* hot key to analyze your measurements with the user-definable limit and Pass/Fail indication. See "Setting limit for RF tests" on page 371 for more information.

## Occupied bandwidth

The Occupied Bandwidth measures the spectrum shape of the carrier. It is defined as the bandwidth, which includes 99% of the transmitted power among total transmitted power.

After configuring test parameters as described in the "Configuring test parameters" on page 359, your measurement result is displayed on the screen as like the following example, Figure 201.

Figure 201 Occupied bandwidth measurement with EV-DO signal analyzer

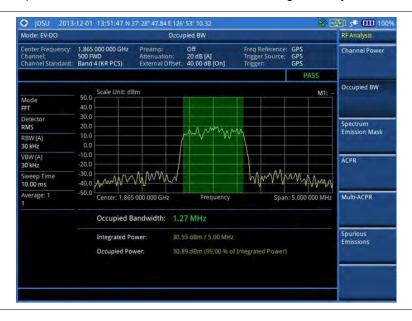

#### NOTE

You can use the *LIMIT* hot key to analyze your measurements with the user-definable

limit and Pass/Fail indication. See "Setting limit for RF tests" on page 371 for more information.

## Spectrum emission mask (SEM)

The Spectrum Emission Mask (SEM) measurement required by 3GPP2 specifications encompasses different power limits and different measurement bandwidths (resolution bandwidths) at various frequency offsets. It may be expressed as a ratio of power spectral densities between the carrier and the specified offset frequency band. It provides useful figures-of-merit for the spectral re-growth and emissions produced by components and circuit blocks, without the rigor of performing a full SEM measurement.

The SEM measures spurious signal levels in up to five pairs of offset or region frequencies and relates them to the carrier power.

## Setting measure setup

After configuring test parameters as described in the "Configuring test parameters" on page 359, your measurement result is displayed on the screen as like the following example, Figure 202.

Figure 202 SEM measurement with EV-DO signal analyzer

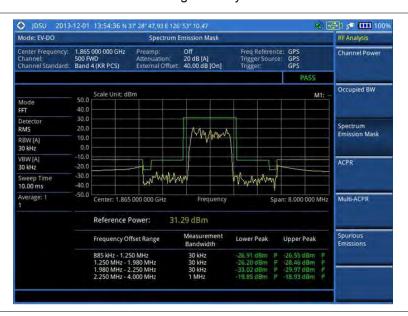

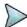

#### NOTE

You can use the *LIMIT* hot key to analyze your measurements with the user-definable limit and Pass/Fail indication. See "Setting limit for RF tests" on page 371 for more information.

## **ACPR**

The Adjacent Channel Power Ratio (ACPR) is defined as the ratio of the average power in the adjacent frequency channel (or offset) to the average power in the transmitted frequency channel. It may be expressed as the ratio of the integrated signal power in the adjacent channel to the integrated signal power in the main channel.

After configuring test parameters as described in the "Configuring test parameters" on page 359, your measurement result is displayed on the screen as like the following example, Figure 203.

Figure 203 ACPR measurement with EV-DO signal analyzer

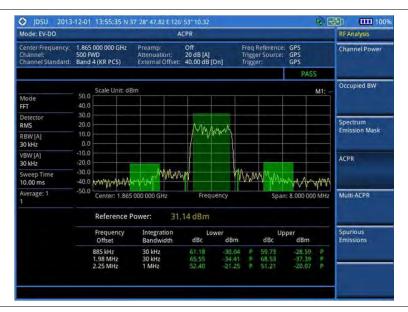

You can use the *LIMIT* hot key to analyze your measurements with the user-definable limit and Pass/Fail indication. See "Setting limit for RF tests" on page 371 for more information.

## **Multi-ACPR**

The Multi-ACPR measurement is used to perform multi-channel ACPR measurements with as many channels as possible. It helps you to measure ACPR in multi-channel transmitting Base Station environment.

## **Setting frequency for Multi-ACPR**

You can set the frequency with either frequency or channel number.

- 1 Press the **MEASURE SETUP** hot key.
- **2** To set the frequency, do one of the following:
  - To set the center frequency, complete the following steps:
    - a Toggle the Unit soft key and select Freq.
    - **b** Press the **Lowest Frequency** soft key to set the starting center frequency.
    - **c** Enter a value by using the numeric keys. You can also use the rotary knob.
    - d Select the unit: GHz, MHz, kHz, or Hz.
    - e Press the **Highest Frequency** soft key to set the stopping center frequency.
    - **f** Enter a value by using the numeric keys. You can also use the rotary knob.
    - g Select the unit: GHz, MHz, kHz, or Hz.
  - To set the channel number, complete the following steps:
    - a Toggle the Unit soft key and select Channel.
    - **b** To select the standard channel, press the **Channel Std** soft key and then select the band to be measured.
    - c Press the Lowest Channel soft key to set the starting channel.
    - **d** Enter a value by using the numeric keys. You can also use the rotary knob.
    - e Press the Enter soft key.

- f Press the **Highest Channel** soft key to set the stopping channel.
- **g** Enter a value by using the numeric keys. You can also use the rotary knob.
- h Press the Enter soft key.

After configuring the test parameters, your measurement result is displayed on the screen as like the following example, **Figure 204**.

Figure 204 Multi-ACPR measurement with EV-DO signal analyzer

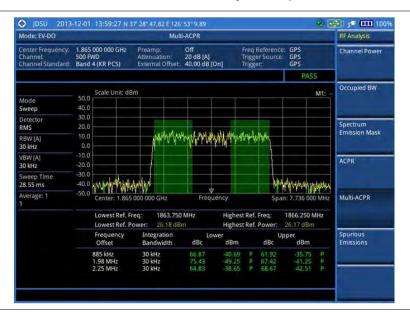

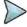

### **NOTE**

You can use the *LIMIT* hot key to analyze your measurements with the user-definable limit and Pass/Fail indication. See "Setting limit for RF tests" on page 371 for more information.

## **Spurious emissions**

Out-of-band emissions are unwanted emissions immediately outside the channel bandwidth resulting from the modulation process and non-linearity in the transmitter but excluding spurious emissions. The Spurious Emissions measurement is to identify and determine the power level of out-of-band spurious emission within the necessary channel bandwidth and modulated signal measured at the RF port of the Base Station.

## Setting measure setup

- 1 Press the **MEASURE SETUP** hot key.
- 2 To set up the range table and frequency range, press the Range Table soft key and then complete the following steps:
  - a Press the **Range** soft key, and then enter the range number to add a new range or change an existing one.
  - **b** Press the **Enter** soft key.
  - **c** Press the **Start Frequency** soft key to set up the frequency range.
  - **d** Enter a value by using the numeric keys. You can also use the rotary knob.
  - e Select the unit: GHz, MHz, kHz, or Hz.
  - **f** Press the **Stop Frequency** soft key to set up the frequency range.

- **g** Enter a value by using the numeric keys. You can also use the rotary knob.
- h Select the unit: GHz, MHz, kHz, or Hz.
- 3 Toggle the Range soft key between On and Off to display or hide the selected range.
- **4** To set up the test limits for Pass/Fail indication, complete the following steps:
  - a Press the Start Limit soft key.
  - **b** Enter a value by using the numeric keys. You can also use the rotary knob.
  - c Select the dBm soft key.
  - d Press the Stop Limit soft key.
  - e Enter a value by using the numeric keys. You can also use the rotary knob.
  - f Select the dBm soft key.
- **5** To set up the other parameters, complete the following steps:
  - a Select More (1/2) > Attenuation to set up the attenuation value.
  - a Enter a value in the multiple of five.
  - **b** Press the **dB** soft key or the **ENTER** hard key.
  - c Press the RBW soft key.
  - d Enter a value by using the numeric keys.
  - e Select the unit: GHz, MHz, kHz, or Hz.
  - f Press the VBW soft key.
  - g Enter a value by using the numeric keys.
  - h Select the unit: GHz, MHz, kHz, or Hz.
- 6 Press the PREV hard key.
- 7 Toggle the **Measure Type** soft key between **Examine** and **Full** to select the measurement type.

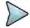

The **Examine** mode displays only the selected range while the **Full** mode lets the instrument automatically changes the selected range from one another.

- 8 Set the number of measurements to be averaged:
  - a Press the Average soft key.
  - **b** Enter a value between 1 and 100.
  - c Press the Enter soft key.

After configuring test parameters as described in the "Configuring test parameters" on page 359, your measurement result is displayed on the screen as like the following example, **Figure 205**.

Figure 205 Spurious emissions measurement with EV-DO signal analyzer

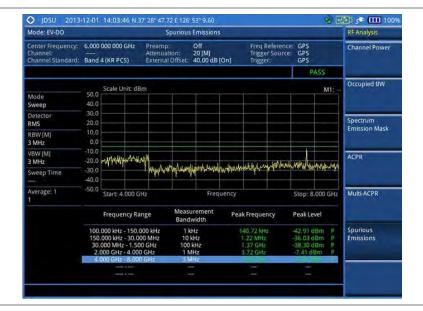

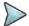

You can use the *LIMIT* hot key to analyze your measurements with the user-definable limit and Pass/Fail indication. See "Setting limit for RF tests" on page 371 for more information.

## **Setting limit for RF tests**

By default, test limits specified in the standard are set for you. You can change thresholds if you desire.

#### Procedure

- 1 Press the *LIMIT* hot key.
- 2 Press the RF Test Limits soft key.
- 3 Select the test item(s) and set the limit(s) depending on your selected measurement mode:

| To set the limit for   | Select                 | Set                   |
|------------------------|------------------------|-----------------------|
| Channel power          | Channel Power          | High Limit, Low Limit |
| Occupied bandwidth     | Occupied BW            | High Limit            |
| Spectrum emission mask | Spectrum Emission Mask | (On/Off only)         |
| ACPR                   | ACPR                   | (On/Off only)         |
| Multi-ACPR             | Multi-ACPR             | (On/Off only)         |
| Spurious emissions     | Spurious Emissions     | (On/Off only)         |

- 4 Optional. You can enable alarm sound that goes off if the measurement falls outside of the limit. Toggle the Beep soft key between On and Off to enable or disable the beep sound.
- Optional. Go to SAVE/LOAD > Save, and then select Limit to save the limit settings. See "Using save" on page 33 for more information.

# Conducting power vs. time measurements

The Power vs. Time (Idle Slot and Active Slot) in EV-DO Signal Analyzer verifies that the transmitter output power has correct amplitude, shape, and timing for the EV-DO format.

- Idle Slot: Slot with no data in traffic channel.
- Active Slot: Slot with the loaded data in traffic channel.

Forward link of 1xEV-DO is a frame structure and each frame consists of 16 slots. The frame period for 1xEV-DO is 26.667 ms, which is also the period of one pilot channel. Each frame is divided into 16 slots of 1.666 ms. 1xEV-DO uses CDMA modulation scheme, but unlike its previous systems the Pilot, MAC (Media Access Control), and Data (Traffic) Channel are not transmitted simultaneously; instead they are transmitted in TDM (Time Division Multiplex).

## Power vs. time (idle slot)

The Power vs. Time (Idle Slot) measurement provides the idle slot that includes the Pilot and MAC channels with the masks in all regions.

After configuring test parameters as described in the "Configuring test parameters" on page 359, your measurement result is displayed on the screen as like the following example, **Figure 206**.

O JDSU 2013-12-01 14:07:58 N 37' 28" 47.02 E 126' 53" 8.32 Mode: EV-DO Power vs Time (Idle Slot) 1.865 000 000 GHz 500 FWD Band 4 (KR PCS) Off 20 dB [M] 40.00 dB [On] Power vs Time (Idle Slot) SubType Rev 0/A/B 20.0 10.0 PN increment 0.0 -40.0 -50.0 Slot Average Power: 25.95 dBm Pilot Power: On/Off Ratio: 10.05 dB MAC Power: Data Power:

Figure 206 Power vs. time (idle slot) measurement with EV-DO signal analyzer

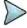

You can use the *LIMIT* hot key to analyze your measurements with the user-definable limit and Pass/Fail indication. See "Setting limit for power vs. time tests" on page 373 for more information.

## Power vs. time (active slot)

The Power vs. Time (Active Slot) measurement includes the Pilot, MAC, and Data channels with the upper and lower masks.

After configuring test parameters as described in the "Configuring test parameters" on page 359, your measurement result is displayed on the screen as like the following example, **Figure 207**.

| DSU | 2013-12-01 | T4-10:57 N 37 | 28" 47/03 € 126" 53" 8.45 | | Power vs. Time | Active Slot) | Power vs. Time | Active Slot) | Power vs. Time | Active Slot) | Power vs. Time | Active Slot) | Power vs. Time | Active Slot) | Power vs. Time | Active Slot) | Power vs. Time | Active Slot) | Power vs. Time | Active Slot) | Power vs. Time | Active Slot) | Power vs. Time | Active Slot) | Power vs. Time | Active Slot) | Power vs. Time | Active Slot) | Power vs. Time | Active Slot) | Power vs. Time | Active Slot) | Power vs. Time | Active Slot) | Power vs. Time | Active Slot) | Power vs. Time | Active Slot) | Power vs. Time | Active Slot) | Power vs. Time | Active Slot) | Power vs. Time | Active Slot) | Power vs. Time | Active Slot) | Power vs. Time | Active Slot) | Power vs. Time | Active Slot) | Power vs. Time | Active Slot) | Power vs. Time | Active Slot) | Power vs. Time | Active Slot) | Power vs. Time | Active Slot) | Power vs. Time | Active Slot) | Power vs. Time | Active Slot) | Power vs. Time | Active Slot) | Power vs. Time | Active Slot) | Power vs. Time | Active Slot) | Power vs. Time | Active Slot) | Power vs. Time | Active Slot) | Power vs. Time | Active Slot) | Power vs. Time | Active Slot) | Power vs. Time | Active Slot) | Power vs. Time | Active Slot) | Power vs. Time | Active Slot) | Power vs. Time | Active Slot) | Power vs. Time | Active Slot) | Power vs. Time | Active Slot) | Power vs. Time | Active Slot) | Power vs. Time | Active Slot) | Power vs. Time | Active Slot) | Power vs. Time | Active Slot) | Power vs. Time | Active Slot) | Power vs. Time | Active Slot) | Power vs. Time | Active Slot) | Power vs. Time | Active Slot) | Power vs. Time | Active Slot) | Power vs. Time | Active Slot) | Power vs. Time | Active Slot) | Power vs. Time | Active Slot) | Power vs. Time | Active Slot) | Power vs. Time | Active Slot) | Power vs. Time | Active Slot) | Power vs. Time | Active Slot) | Power vs. Time | Active Slot) | Power vs. Time | Active Slot) | Power vs. Time | Active Slot) | Power vs. Time | Active Sl

Figure 207 Power vs. time (active slot) measurement with EV-DO signal analyzer

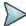

You can use the *LIMIT* hot key to analyze your measurements with the user-definable limit and Pass/Fail indication. See "Setting limit for power vs. time tests" on page 373 for more information.

## Setting limit for power vs. time tests

#### **Procedure**

- 1 Press the LIMIT hot key.
- 2 Press the PvsT Test Limits soft key.
- 3 Select the test item(s) and set the limit(s):

| To set the limit for                                             | Select       | Set                   |
|------------------------------------------------------------------|--------------|-----------------------|
| Pilot power                                                      | Pilot Power  | High Limit, Low Limit |
| Medium access control power                                      | MAC Power    | High Limit, Low Limit |
| Data power during the data period                                | Data Power   | High Limit, Low Limit |
| On/off power ratio of the pilot and MAC powers to the data power | On/Off Ratio | Low Limit             |

- 4 Optional. You can enable alarm sound that goes off if the measurement falls outside of the limit. Toggle the Beep soft key between On and Off to enable or disable the beep sound.
- 5 Optional. Go to SAVE/LOAD > Save, and then select Limit to save the limit settings. See "Using save" on page 33 for more information.

# **Conducting modulation measurements**

In order to make accurate measurements of time offset and PN, you must connect an external trigger before making a modulation measurement.

## Constellation

The Constellation is used to observe some aspects of modulation accuracy and can reveal certain fault mechanisms such as I/Q amplitude imbalance or quadrature imbalance. It displays constellation diagram by modulation types.

### Setting measure setup

After configuring test parameters as described in the "Configuring test parameters" on page 359, you can continue your measurement. The measurement settings can be saved and recalled as a file. You can also use JDViewer, PC application software to configure a measure setup, save as a file, and load the file on to the instrument.

- 1 Press the **MEASURE SETUP** hot key.
- 2 To set the Pseudo-Noise (PN) offset, complete the following steps:
  - a Toggle the PN Offset soft key between Auto and Manual.
  - **b** Enter a value by using the numeric keys to set manually, and then press the **Enter** soft key.
- 3 To set the incremental step for the PN offset, complete the following steps:

- a Press the PN Increment soft key.
- **b** Enter a value by using the numeric keys, and then press the **Enter** soft key.
- 4 Press the Detect Mode soft key, and then select the detection mode option: Auto, QPSK, 8PSK, 16 QAM, or 64 QAM.
- 5 Optional. Go to SAVE/LOAD > Save, and then select the save option from the choices available for your measurement mode. See "Using save" on page 33 for more information.

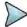

You can use the *LIMIT* hot key to analyze your measurements with the user-definable limit and Pass/Fail indication. See "Setting limit for modulation tests" on page 382 for more information. *The Max Inactive is not used in the Constellation mode*.

## **Measurement example**

Figure 208 Constellation measurement with EV-DO signal analyzer

1) Composite 64

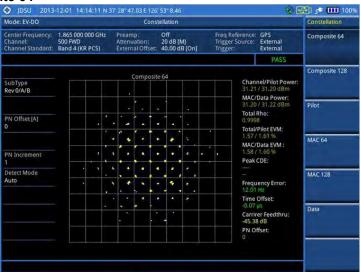

2) Composite 128

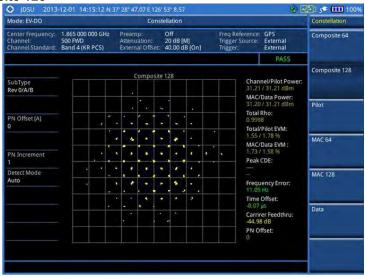

### 3) Pilot

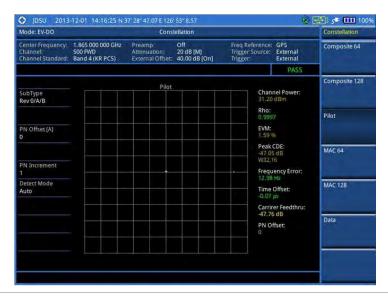

## 4) MAC 64

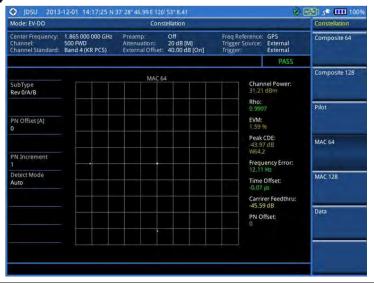

## 5) MAC 128

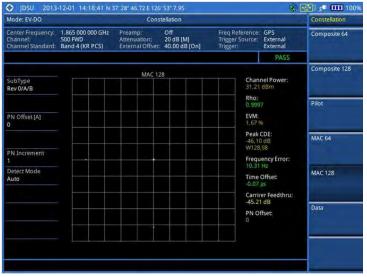

### 6) Data

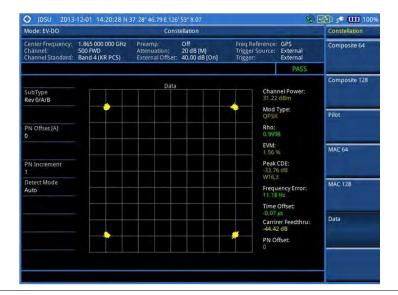

## Code domain power

The Code Domain Power (CDP) measures the distribution of power across the set of code channels, normalized to the total EV-DO power. It helps to verify that each code channel is operating at its proper level and to identify problems throughout the transmitter design from coding to the RF section. System imperfections such as amplifier non-linearity will present themselves as an undesired distribution of power in the code domain.

## Setting measure setup

After configuring test parameters as described in the "Configuring test parameters" on page 359, you can continue your measurement. The measurement settings can be saved and recalled as a file. You can also use JDViewer, PC application software to configure a measure setup, save as a file, and load the file on to the instrument.

- 1 Press the **MEASURE SETUP** hot key.
- 2 To set the Pseudo-Noise (PN) offset, complete the following steps:
  - a Toggle the PN Offset soft key between Auto and Manual.
  - **b** Enter a value by using the numeric keys to set manually.
  - c Press the Enter soft key.
- 3 To set the incremental step for the PN offset, complete the following steps:
  - a Press the PN Increment soft key.
  - **b** Enter a value by using the numeric keys.
  - c Press the Enter soft key.
- **4** To set the threshold between Auto and Manual, complete the following steps:
  - a Press the Threshold soft key. Its default setting is -27 dB.
  - **b** Enter a value between -50 and zero by using the numeric keys to change the value in the Manual mode.
  - c Press the Enter soft key.
- 5 Press the Detect Mode soft key, and then select the detection mode option: Auto, QPSK, 8PSK, 16 QAM, or 64 QAM.
- 6 Optional. Go to SAVE/LOAD > Save, and then select the save option from the choices available for your measurement mode. See "Using save" on page 33 for more information.

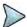

You can use the *LIMIT* hot key to analyze your measurements with the user-definable limit and Pass/Fail indication for the Max Inactive. See "Setting limit for modulation tests" on page 382 for more information.

## Measurement example

Figure 209 Code domain power measurement with EV-DO signal analyzer

## 1) Pilot

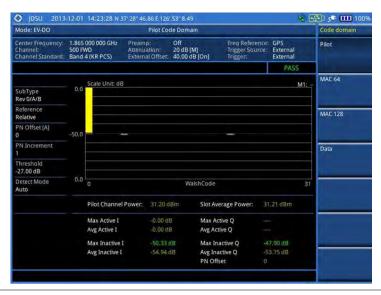

## 2) MAC 64

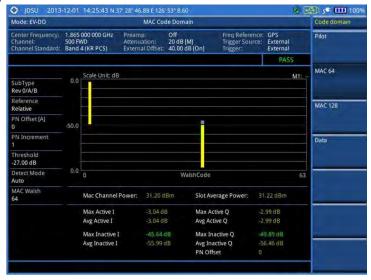

### 3) MAC 128

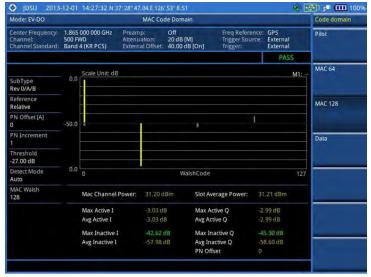

## 4) Data

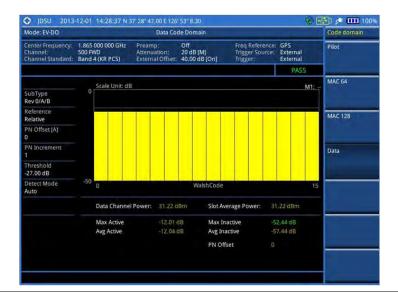

## **MAC Codogram**

The MAC Codogram displays the power variation for every code over time, presenting a clear view of the traffic load per channels at any given time. The MAC Codogram measurements can be saved into an external USB memory so that a post-analysis can be done with the application software JDViewer.

## Setting measure setup

After configuring test parameters as described in the "Configuring test parameters" on page 359, you can continue your measurement. The measurement settings can be saved and recalled as a file. You can also use JDViewer, PC application software to configure a measure setup, save as a file, and load the file on to the instrument.

- 1 Press the MEASURE SETUP hot key.
- 2 To set the Pseudo-Noise (PN) offset, complete the following steps:
  - a Toggle the PN Offset soft key between Auto and Manual.

- **b** Enter a value by using the numeric keys to set manually.
- c Press the Enter soft key.
- **3** To set the incremental step for the PN offset, complete the following steps:
  - a Press the PN Increment soft key.
  - **b** Enter a value by using the numeric keys.
  - c Press the Enter soft key.
- **4** To set the threshold between Auto and Manual, complete the following steps:
  - a Press the Threshold soft key. Its default setting is -27 dB.
  - **b** Enter a value between -50 and zero by using the numeric keys to change the value in the Manual mode.
  - c Press the Enter soft key.
- 5 Toggle the MAC soft key and select the MAC Walsh code option: 64 or 128.
- **6** To set the time interval, complete the following steps:
  - a Press the Time Interval soft key.
  - **b** Enter a value by using the numeric keys.
  - c Press the Enter soft key.
- 7 To place the time cursor to analyze your measurements, complete the following steps:
  - a Toggle the Time Cursor soft key between On and Off to enable or disable the time cursor.
  - b Enter a value by using the numeric keys.
  - c Press the Enter soft key.

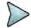

When the time cursor is enabled, the measurement is put on hold and information about the time cursor is displayed.

- 8 To start a new measurement, press the Reset/Restart soft key.
- 9 Optional. Go to **SAVE/LOAD** > **Save**, and then select the save option from the choices available for your measurement mode. See "Using save" on page 33 for more information.

## Measurement example

Figure 210 MAC Codogram in full view with EV-DO signal analyzer

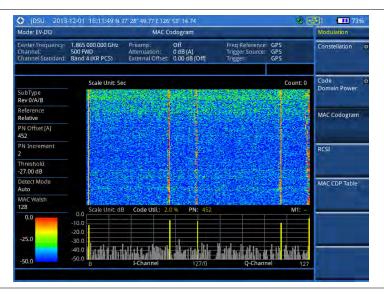

## **RCSI**

The Received Code Strength Indicator (RCSI) is used to track the power variation over time of EV-DO channels: Pilot, MAC, Data, and Slot. The RCSI measurements can be saved into an external USB memory so that a post-analysis can be done with the application software JDViewer.

## Setting measure setup

After configuring test parameters as described in the "Configuring test parameters" on page 359, you can continue your measurement. The measurement settings can be saved and recalled as a file. You can also use JDViewer, PC application software to configure a measure setup, save as a file, and load the file on to the instrument.

- 1 Press the MEASURE SETUP hot key.
- 2 To set the Pseudo-Noise (PN) offset, complete the following steps:
  - a Toggle the PN Offset soft key between Auto and Manual.
  - **b** Enter a value by using the numeric keys to set manually.
  - c Press the Enter soft key.
- 3 To set the incremental step for the PN offset, complete the following steps:
  - a Press the PN Increment soft key.
  - **b** Enter a value by using the numeric keys.
  - c Press the Enter soft key.
- **4** To set the threshold between Auto and Manual, complete the following steps:
  - a Press the Threshold soft key. Its default setting is -27 dB.
  - **b** Enter a value between -50 and zero by using the numeric keys to change the value in the Manual mode.
  - c Press the Enter soft key.
- 5 Toggle the MAC soft key and select the MAC Walsh code option: 64 or 128.
- 6 Press the Alarm Code soft key, and then select the alarm code option: None, Pilot, MAC, Data, or Slot.
- 7 To set the alarm mask, complete the following steps:
  - a Press the Set Mask soft key.
  - **b** Enter a value by using the numeric keys.
  - c Press the [dB|dBm] soft key.
- **8** Optional. Go to **SAVE/LOAD > Save**, and then select the save option from the choices available for your measurement mode. See "Using save" on page 33 for more information.

## Measurement example

Figure 211 RCSI measurement with EV-DO signal analyzer

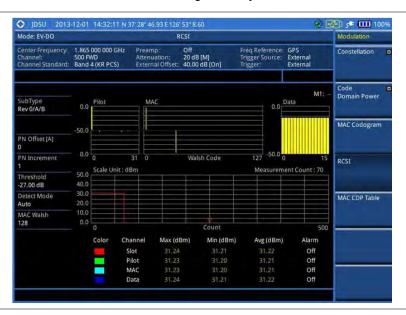

## MAC CDP Table

The MAC CDP Table is used for the user to look at a numeric and textual description of all the active control channels in the signal.

## Setting measure setup

After configuring test parameters as described in the "Configuring test parameters" on page 359, you can continue your measurement. The measurement settings can be saved and recalled as a file. You can also use JDViewer, PC application software to configure a measure setup, save as a file, and load the file on to the instrument.

- 1 Press the **MEASURE SETUP** hot key.
- **2** To set the Pseudo-Noise (PN) offset, complete the following steps:
  - a Toggle the PN Offset soft key between Auto and Manual.
  - **b** Enter a value by using the numeric keys to set manually.
  - c Press the Enter soft key.
- 3 To set the incremental step for the PN offset, complete the following steps:
  - a Press the PN Increment soft key.
  - **b** Enter a value by using the numeric keys.
  - c Press the Enter soft key.
- **4** To set the threshold between Auto and Manual, complete the following steps:
  - a Press the Threshold soft key. Its default setting is -27 dB.
  - **b** Enter a value between -50 and zero by using the numeric keys to change the value in the Manual mode.
  - c Press the Enter soft key.
- 5 Toggle the MAC soft key and select the MAC Walsh code option: 64 or 128.

## Measurement example

Figure 212 MAC CDP Table measurement with EV-DO signal analyzer

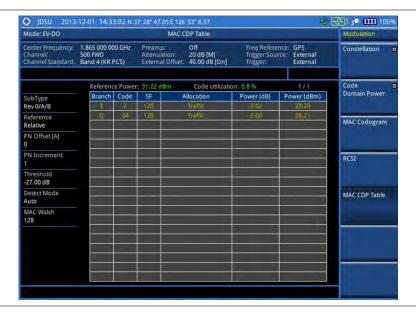

## **Setting display**

If the MAC CDP table spans over to the next page(s), you can change pages up and down to view your measurement results.

### **Procedure**

- 1 Press the TRACE/DISPLAY hard key.
- 2 Select Page Up or Page Down as needed to scroll the screen up and down.

## **Setting limit for modulation tests**

#### **Procedure**

- 1 Press the *LIMIT* hot key.
- 2 Press the Modulation Test Limits soft key.
- 3 Select the test item(s) and set the limit(s) depending on your selected measurement mode:

| To set the limit for                  | Select               | Set                   |
|---------------------------------------|----------------------|-----------------------|
| Frequency error                       | Frequency Error      | High Limit, Low Limit |
| Time offset                           | Time Offset          | High Limit, Low Limit |
| Carrier feed through                  | Carrier Feed Through | High Limit            |
| Highest level among inactive channels | Max Inactive         | High Limit            |
| Waveform quality (Rho) for pilot      | Pilot Rho            | Low Limit             |
| Waveform quality (Rho) for MAC        | MAC Rho              | Low Limit             |
| Waveform quality (Rho) for data       | Data Rho             | Low Limit             |

4 Optional. You can enable alarm sound that goes off if the measurement falls outside of the limit. Toggle the Beep soft key between On and Off to enable or disable the beep sound. **5** Optional. Go to **SAVE/LOAD > Save**, and then select **Limit** to save the limit settings. See "Using save" on page 33 for more information.

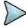

#### **NOTE**

The Time Offset compares the PN offset timing with the overall system time and the instrument checks the start of PN offset in comparison to either the GPS signal or the even second clock signal.

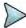

#### NOTE

The Carrier Feed Through is a result of the RF carrier signal feeding through the I/Q modulator and riding on the output circuitry without being modulated.

## **Performing auto measurements**

The Auto Measure function of the JD700B series allows a complete signal profiling covering RF characterization and modulation quality parameters of up to 10 different carriers, particularly useful on an overlay architecture where base stations are transmitting in different frequencies.

The Auto Measure can be easily executed either by selecting a menu in the instrument or by running a programmed scenario in the PC-based application so that the instrument automatically configure and perform tests on every aspect of all the carriers.

## Setting limit for auto measure

You can set test limits for test item(s) in the auto measurement.

#### **Procedure**

- 1 Press the *LIMIT* hot key.
- 2 Press the RF Test Limits soft key, and then enable test limits as desired.
- 3 Press the PvsT Test Limits soft key, and then enable test limits as desired.
- 4 Press the Modulation Test Limits soft key, and then enable test limits as desired.
- **5** Optional. You can enable alarm sound that goes off if the measurement falls outside of the limit. Toggle the **Beep** soft key between **On** and **Off** to enable or disable the beep sound.
- **6** Optional. Go to **SAVE/LOAD > Save**, and then select **Limit** to save the limit settings. See "Using save" on page 33 for more information.

## **Setting measure setup**

After configuring test parameters as described in the "Configuring test parameters" on page 359, you can continue your measurement. The measurement settings can be saved and recalled as a file. You can also use JDViewer, PC application software to configure a measure setup, save as a file, and load the file on to the instrument.

- 1 Press the **MEASURE SETUP** hot key.
- 2 Toggle the Configuration soft key and select the configuration option:
  - Current: Lets the instrument use current frequency (single carrier) and determine pass or fail based on the instrument's limit settings in Auto Measure.
  - Scenario: Runs a test with a programmed scenario in JDViewer.

The Scenario menu becomes activated.

- 3 To load a scenario, press the **Scenario** soft key, and then select a scenario file to load.
- 4 Toggle the **Test Time** soft key and select the test time option:
  - Now: Lets the instrument run a test only once.
  - Schedule: Lets the instrument repeat tests as defined in the Set Timing.
     The Set Timing menu becomes activated.
- **5** To define a schedule for an auto measurement, complete the following steps:
  - a Press the Set Timing soft key.
  - b Press the Start Time (HH:MM) soft key.
  - c Enter the time in the HH:MM format, and then press the Enter soft key.
  - d Press the Stop Time (HH:MM) soft key.
  - e Enter the time in the HH:MM format, and then press the **Enter** soft key.
  - f Press the Time Interval soft key.
  - g Enter the amount of time in minutes, and then press the Enter soft key.
- 6 Press the **Settings** soft key, and then set the following:
  - a Toggle the MAC soft key and select the MAC Walsh code option: 64 or 128.
  - **b** Toggle the **PvsT** soft key and select the slot option: **Idle** or **Active**.
  - c Toggle the External Offset soft key and select On.
  - **d** Enter a value by using the numeric keys, and then press the **dB** soft key.
- 7 To save your settings and results, go to SAVE/LOAD > Save and then perform functions as you desire. See "Using save" on page 33 for more information.
- 8 Press the Run Test soft key to start to run a test. The Auto Measure Results window appears at the end of the test.
- 9 To stop running the test, press the Abort soft key.
- 10 To change the view on the screen during the test, press the Display and then select the view option from the following choices:
  - Screen: You can view each measurement screen as the test progresses.
  - Results: You can view a measurement result table as the test progresses.
  - Settings: You can view a measurement setting table as the test progresses.

## **Setting display**

After completion of the auto measurement, the screen menu changes to Trace/Display so that you can view the results in different forms.

- 1 Toggle the **Display** soft key and select the display option:
  - Result: You can view the result table.
     The Display Result menu becomes activated.
  - Settings: You can view the measurement settings for the auto measurement.
- 2 Toggle the **Display Result** soft key and select the display result option:
  - Full: You can view detailed measurement readings with the pass/fail indication.
  - Quick: You can view only the Pass/Fail results.
- 3 To view the measurement results for a different carrier, press the View Carrier soft key and then select the carrier number to view.

# Performing power statistics CCDF measurements

The Power Statistics Complementary Cumulative Distribution Function (CCDF) measurement characterizes the power statistics of the input signal. It provides PAR (Peak to Average power Ratio) versus different probabilities.

## Setting measure setup

After configuring test parameters as described in the "Configuring test parameters" on page 359, you can continue your measurement. The measurement settings can be saved and recalled as a file. You can also use JDViewer, PC application software to configure a measure setup, save as a file, and load the file on to the instrument.

#### **Procedure**

- 1 Press the **MEASURE SETUP** hot key.
- 2 Press the CCDF Length soft key to set the length of the CCDF.
- 3 Enter a value between 1 and 100 by using the numeric keys. You can also use the rotary knob.
- 4 Press the Enter soft key.

## Measurement example

Figure 213 CCDF measurement with EV-DO signal analyzer

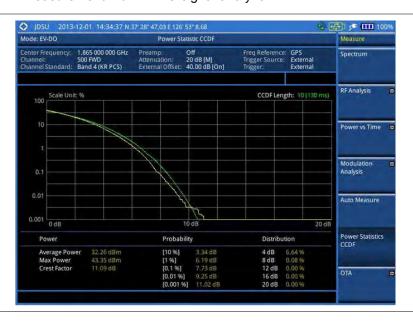

## **Conducting EV-DO OTA measurements**

This Over The Air (OTA) measurement has channel scanner, PN scanner, multipath profile, and Code Domain power screens. It is used to verify EV-DO transmitter performance at any location providing reflective measurements and identifying signals providing from different sites. The Code Domain power shows not only modulation performance metric but also amplifier capacity and code utilization metric. The Amplifier capacity (code utilization) measurement is an estimate of the amount of power amplifier capacity (code utilization) that is being used expressed in percent of maximum.

## **Channel scanner**

## Setting channel/frequency

#### **Procedure**

#### To set the channels to be scanned:

- 1 Press the FREQ/DIST hard key.
- 2 Toggle the Unit soft key and select Channel.
- 3 Press the Index soft key, and then enter an index number between one and six by turning the rotary knob or using the numeric keys.
- **4** To select the standard channel, complete the following steps:
  - a Press the **Channel Std** soft key. The standard channel window appears. See "Appendix C Band, frequency & channel standard" on page 689 for more information.
  - b Highlight the band to be measured by using the rotary knob, the arrow keys, or the Page Up/Page Down soft keys.
  - c Press the **Select** soft key or the rotary knob to confirm the selection.
- 5 To set the channel number for the selected index, complete the following steps:
  - a Press the Channel Number soft key.
  - **b** Enter a value by using the numeric keys. You can also use the rotary knob.
  - c Press the Enter soft key.
- 6 The instrument displays a corresponding center frequency for the channel number.
- 7 To set the integration bandwidth for the selected index, complete the following steps:
  - a Press the Integration Bandwidth soft key.
  - **b** Enter a value by using the numeric keys. You can also use the rotary knob.
  - c Select the unit: GHz, MHz, kHz, or Hz.
- **8** To add more channels to be scanned, repeat steps **3-6**.
- 9 Press the ESC hard key to dismiss the channel list window and view the scanning result.

#### To set the frequencies to be scanned:

- 1 Press the FREQ/DIST hard key.
- 2 Toggle the Unit soft key and select Freq.
- 3 Press the Index soft key, and then enter an index number between one and six by turning the rotary knob or using the numeric keys.
- 4 To set the center frequency for the selected index, complete the following steps:
  - a Press the Center Frequency soft key.
  - **b** Enter a value by using the numeric keys. You can also use the rotary knob.
  - c Select the unit: GHz, MHz, kHz, or Hz.
- **5** To set the integration bandwidth for the selected index, complete the following steps:
  - a Press the Integration Bandwidth soft key.
  - b Enter a value by using the numeric keys. You can also use the rotary knob.
  - c Select the unit: GHz, MHz, kHz, or Hz.
- **6** To add more channels to be scanned, repeat steps **3-5**.
- 7 Press the ESC hard key to dismiss the channel list window and view the scanning result.

## Setting measure setup

After configuring other test parameters as described in the "Configuring test parameters" on page 359, you can continue your measurement. The measurement settings can be saved and recalled as a file. You can also use JDViewer, PC application software to configure a measure setup, save as a file, and load the file on to the instrument.

#### **Procedure**

- 1 Press the **MEASURE SETUP** hot key.
- 2 To set the incremental step for the PN offset, complete the following steps:
  - a Press the PN Increment soft key.
  - **b** Enter a value by using the numeric keys.
  - c Press the Enter soft key.
- 3 Optional. Go to **SAVE/LOAD** > **Save**, and then select the save option from the choices available for your measurement mode. See "Using save" on page 33 for more information.

## Setting limit for OTA channel scanner

#### **Procedure**

- 1 Press the LIMIT hot key.
- 2 Press the **Limit Line** soft key to set a threshold for the limit line and Pass/Fail indication.
- 3 Enter a value, and then press the dBm unit soft key.
- 4 Toggle the Limit Line soft key between On and Off to display or dismiss the limit line.
- 5 Optional. You can enable alarm sound that goes off if the measurement falls outside of the limit. Toggle the Beep soft key between On and Off to enable or disable the beep sound.
- **6** Optional. Go to **SAVE/LOAD** > **Save**, and then select **Limit** to save the limit settings. See "Using save" on page 33 for more information.

## **Measurement example**

Figure 214 Channel scanner measurement with EV-DO OTA signal analyzer

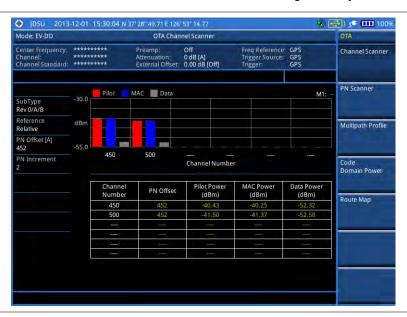

## PN scanner

Each access network sector has a unique PN offset. The PN Scanner is used to identify all the active PNs in an area.

## Setting measure setup

After configuring test parameters as described in the "Configuring test parameters" on page 359, you can continue your measurement. The measurement settings can be saved and recalled as a file. You can also use JDViewer, PC application software to configure a measure setup, save as a file, and load the file on to the instrument.

#### **Procedure**

- 1 Press the MEASURE SETUP hot key.
- 2 To set the incremental step for the PN offset, complete the following steps:
  - a Press the PN Increment soft key.
  - **b** Enter a value by using the numeric keys.
  - c Press the Enter soft key.
- 3 Optional. Go to **SAVE/LOAD > Save**, and then select the save option from the choices available for your measurement mode. See "Using save" on page 33 for more information.

## Measurement example

Figure 215 PN scanner measurement with EV-DO OTA signal analyzer

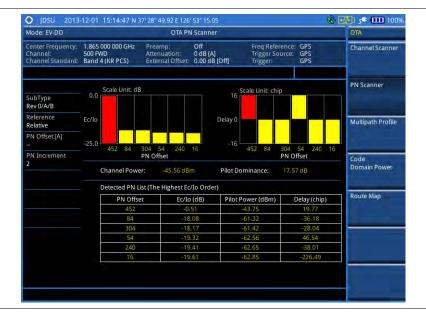

## Multipath profile

The Multipath Profile enables you to determine RF environmental conditions of testing area. It indicates the amount of power of the dominant pilot signal that is dispersed outside the main correlation peak due to multipath echoes that are expressed in dB. This value should be very small ideally.

The multipath profile is the result of portions of the original broadcast signal arriving at the receiving antenna out of phase. This can be caused by the signal being reflected off objects such as buildings, or being refracted through the atmosphere differently from the main signal.

## Setting measure setup

After configuring test parameters as described in the "Configuring test parameters" on page 359, you can continue your measurement. The measurement settings can be saved and recalled as a file. You can also

use JDViewer, PC application software to configure a measure setup, save as a file, and load the file on to the instrument.

### **Procedure**

- 1 Press the **MEASURE SETUP** hot key.
- 2 To set the incremental step for the PN offset, complete the following steps:
  - a Press the PN Increment soft key.
  - **b** Enter a value by using the numeric keys.
  - c Press the Enter soft key.
- 3 Optional. Go to SAVE/LOAD > Save, and then select the save option from the choices available for your measurement mode. See "Using save" on page 33 for more information.

## **Measurement example**

Figure 216 Multipath profile measurement with EV-DO OTA signal analyzer

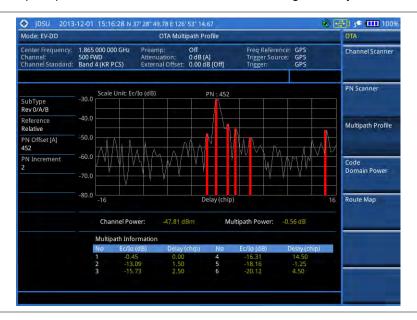

## Code domain power

Channels with high correlation factors are determined to be active channels and are indicated as such on the display. Once the channels are decoded, the analyzer determines the power of each channel relative to the total signal power.

This measurement helps to verify that each code channel is operating at its proper level and helps to identify problems throughout the transmitter design from the coding to the RF section. System imperfections, such as the non-linearity of amplifiers, will present themselves as an undesired distribution of power in the code domain.

## Setting measure setup

After configuring test parameters as described in "Configuring test parameters" on page 359, you can continue your measurement. The measurement settings can be saved and recalled as a file. You can also use JDViewer, PC application software to configure a measure setup, save as a file, and load the file on to the instrument.

#### **Procedure**

- 1 Press the MEASURE SETUP hot key.
- 2 To set the Pseudo-Noise (PN) offset, complete the following steps:
  - a Toggle the PN Offset soft key between Auto and Manual.
  - **b** Enter a value by using the numeric keys to set manually.
  - c Press the Enter soft key.
- 3 To set the incremental step for the PN offset, complete the following steps:
  - a Press the PN Increment soft key.
  - **b** Enter a value by using the numeric keys.
  - c Press the Enter soft key.
- **4** To set the threshold between Auto and Manual, complete the following steps:
  - a Press the Threshold soft key. Its default setting is -27 dB.
  - **b** Enter a value between -50 and zero by using the numeric keys to change the value in the Manual mode.
  - c Press the Enter soft key.
- 5 Toggle the MAC soft key and select the MAC Walsh code option: 64 or 128.
- 6 Press the Detect Mode soft key, and then select the detection mode option: Auto, QPSK, 8PSK, 16 QAM, or 64 QAM.
- 7 To set the threshold for pilot dominance, complete the following steps:
  - a Press the Pilot Dominance > soft key.
  - **b** Enter a value by using the numeric keys.
  - c Press the Enter soft key.

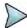

#### NOTE

Recommended value is 10. Color of the Pilot Dominance indicator on the screen bases on this setting.

- **8** To set the threshold for multipath power, complete the following steps:
  - a Press the Multipath Power < soft key.
  - **b** Enter a value by using the numeric keys.
  - c Press the Enter soft key.

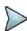

#### **NOTE**

Recommended value is one. Color of the multipath power indicator on the screen bases on this setting.

**9** Optional. Go to **SAVE/LOAD > Save**, and then select the save option from the choices available for your measurement mode. See "Using save" on page 33 for more information.

## Measurement example

Figure 217 Code domain power measurement with EV-DO OTA signal analyzer

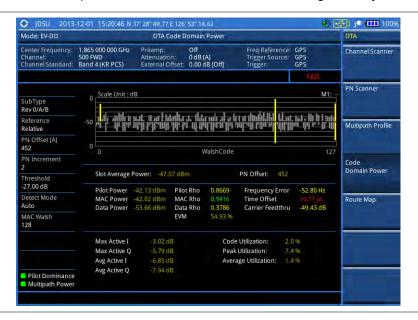

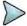

#### NOTE

You can use the *LIMIT* hot key to analyze your measurements with the user-definable limit and Pass/Fail indication.

## **Route map**

The JD700B Series provides the Route Map function that allows you to collect data of points in an indoor or outdoor environment and track the received signals and coverage of RF transmitters by plotting data real time directly on top of a loaded floor plan or a map.

## **Setting measure setup**

### **Procedure**

- 1 If required, connect a GPS receiver to your JD700B series for outdoor mapping. Indoor mapping does not necessarily need a GPS antenna.
- 2 Configure test parameters as described in the "Configuring test parameters" on page 359.
- 3 To load your map file, complete the following steps:
  - a Plug in your USB drive that has a floor map or .mcf file type created in JDMapCreator. If the JDMapCreator application on your computer is connected to the instrument via USB or LAN, you can send a map file with a single layer to the instrument directly by using the Send to EQP menu in JDMapCreator.

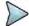

#### NOTE

The JDMapCreator converts and resizes any scanned floor plan or layout to fit onto your instrument's display. JDMapCreator 1.2.0 or later can save a multiple-layered map, providing **x1**, **x2**, and **x4** views, as a sizable map file so that you can zoom in and out after loading it.

- b Press SAVE/LOAD hot key, and then select Load > Load Map. See "Using load" on page 35 for more information.
- 4 Press the **MEASURE SETUP** hot key.
- **5** Press the **Plot Point** soft key, and then select the plot point option from the following choices:
  - To collect data/plot points automatically as you move around in a vehicle or outside, press
    the GPS soft key and then toggle the Screen Mode soft key between Map and Full.

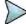

With the **Map** setting, you can view only the collected points that can be seen within the boundary of the loaded map. If a point is off the map, the instrument displays an arrow to indicate the direction of the current location on the map and the distance from the center to the location at the top of the screen.

With the **Full** setting, you can view all the collected points of the route without the loaded map.

- To collect data/plot points manually without a GPS antenna in an indoor environment, press the **Position** soft key.
- 6 Press the Plot Item soft key, and then select the measurement option: Pilot Power or Ec/lo.
- 7 To set the incremental step for the PN offset, complete the following steps:
  - Press the PN Increment soft key.
  - **b** Enter a value by using the numeric keys.
  - c Press the Enter soft key.
- 8 Toggle the Plot soft key and select Start.
- **9** Touch directly on the screen or press the **ENTER** hard key to collect data and plot points on the loaded map for the **Position** setting.

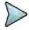

#### **NOTE**

For the **Position** setting, you can change the direction of the route with the arrow keys and the distance with the rotary knob.

- 10 Toggle the Plot soft key and select Stop to stop plotting.
- **11** Press the **SAVE/LOAD** hot key to save the result. See "Using save" on page 33 for more information.

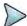

#### NOTE

The instrument does not automatically save the collected data. It is recommended that you save the result. Otherwise, you will lose all the collected data.

## **Setting limit**

You can set the thresholds for the four different color indicators for Pilot power or Ec/lo.

#### **Procedure**

- 1 Press the LIMIT hot key.
- 2 Select the plot items and set the limits as needed:

| To set the limit for | Select      | Set                                          |
|----------------------|-------------|----------------------------------------------|
| Pilot Power          | Pilot Power | Excellent, Very Good, Good, Fair, Poor (dBm) |
| Ec/lo                | Ec/lo       | Good, Fair, Poor (dB)                        |

3 Optional. Go to SAVE/LOAD > Save, and then select Limit to save the limit settings. See "Using save" on page 33 for more information.

## Measurement example

Figure 218 Route map measurement with EV-DO OTA signal analyzer

## 1) Pilot Power

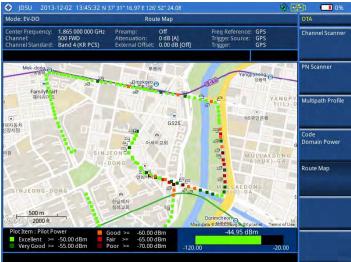

## 2) Pilot Ec/lo

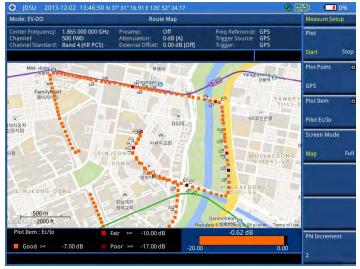

## **Controlling a map**

If you have loaded a sizable map that was created in JDMapCreator 1.2.0 or later, you can use the Map Control feature that enables you to zoom into the map and view a specific area of interest in detail.

- 1 Press the TRACE/DISPLAY hard key.
- 2 Press the **Map Control** soft key. This key is active only when you have loaded a sizable map.
- 3 Do one of the following:
  - To zoom into an area of interest directly, complete the following steps:
    - a Toggle the **Zoom to** soft key and select **Area**. The black rectangle appears on the map.
    - **b** Press the **Zoom In** and **Zoom Out** soft keys, as you need, to decrease and increase the selected area.
    - **c** Move the rectangle by using the four arrow keys, as you need, to place it in a specific

area of interest.

- d Press the center of the rotary knob to zoom into the selected area. You can also press the **Zoom to** soft key again to zoom into the selected area.
- To zoom into the center or zoom out from the center, complete the following steps:
  - a Toggle the **Zoom to** soft key and select **Center**.
  - Press the **Zoom In** and **Zoom Out** soft keys, as you need, to zoom in and zoom out.
  - c Move the zoomed-in area by using the four arrow keys, as you need.
- **4** To set the location mode, toggle the **Location Mode** soft key between **Auto** and **Manual** and select the one you desire.
  - Auto: The instrument compares the coordinates of the displayed map with recevied GPS information. If your current location goes out of the displayed area and enters into the next zoomed-in section within the base map, the map display changes automatically to the next section in which your current position is.
  - Manual: The map display of the zoomed-in area remains unchanged even if your current location goes out of the displayed area. You can change the displayed area manually by using the arrow keys.

# **Chapter 12 Using TD-SCDMA Signal Analyzer**

This chapter provides instructions for using the TD-SCDMA Signal Analyzer function (option 025) with the TD-SCDMA OTA Analyzer function (option 045). Topics discussed in this chapter are as follows:

|   | Introduction                           | . 396 |
|---|----------------------------------------|-------|
|   | Display overview                       | . 397 |
|   | Connecting a cable                     | . 397 |
| - | Selecting measurement mode             | . 399 |
| - | Configuring test parameters            | . 399 |
|   | Conducting spectrum measurements       | .403  |
|   | Conducting RF measurements             | .405  |
|   | Conducting power vs. time measurements | .412  |
|   | Conducting modulation measurements     | .418  |
|   | Performing auto measurements           | .425  |
|   | Conducting TD-SCDMA OTA measurements   | .427  |

## Introduction

The Time Division-Synchronous Code Division Multiple Access, also known as TD-SCDMA, is a 3G mobile telecommunications standard that is pursued by the Chinese Academy of Telecommunications Technology (CATT) in the People's Republic of China. The TD-SCDMA uses the TDD scheme while the WCDMA uses the FDD.

This TD-SCDMA Signal Analyzer can be used for testing of TD-SCDMA systems, made according to the following standard documentation.

- 3GPP TS 25.105 Base Station radio transmission and reception (TDD)
- 3GPP TS 25.142 Base Station conformance testing (TDD)
- 3GPP TS 25.222 Multiplexing and channel coding (TDD)
- 3GPP TS 25.223 Spreading and modulation (TDD)

The instrument automatically makes standard defined measurements using the measurement methods and limits as defined in the standard. The detailed results allow you to analyze TD-SCDMA/HSDPA system performance. You may alter the measurement parameters for specialized analysis. Pass/Fail testing with standard defined or user defined upper and lower limits and the Pass/Fail indictor help you to determine base station performance easily.

This instrument provides the following measurement tools for TD-SCDMA system:

- Spectrum Analysis
- RF Analysis
  - Channel Power
  - Occupied Bandwidth
  - Spectrum Emission Mask
  - Adjacent Channel Leakage power Ratio (ACLR)
  - Multi-ACLR
  - Spurious Emissions
- Power vs. Time:
  - Power vs. Time (Slot)
  - Power vs. Time (Frame)
  - Power vs. Time (Mask)
  - Timogram
- Modulation Analysis
  - Constellation
  - Midamble Power
  - Code Power
  - Code Error
- Auto Measure
- Over The Air (OTA)
  - Sync-DL ID Scanner
  - Sync-DL ID vs. Tau
  - Sync-DL ID Multipath
  - Sync-DL ID Analyzer
  - Route Map

# **Display overview**

Figure 219 provides descriptions for each segment of the measurement screen.

Figure 219 TD-SCDMA signal analyzer measurement screen

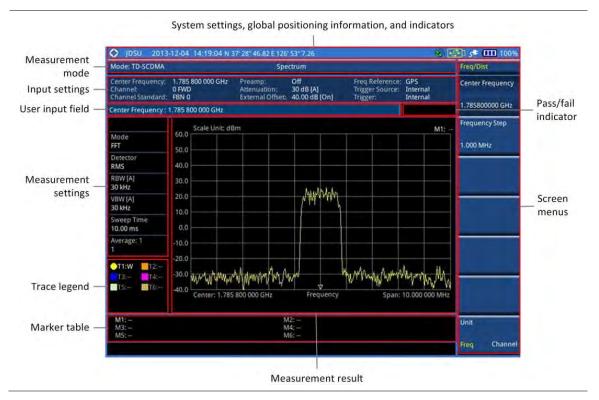

# **Connecting a cable**

### **Direct connection**

#### **Procedure**

Connect the **Spectrum Analyzer RF In** port of the JD700B series and the Power amplifier output port of BTS.

Figure 220 Direct connection

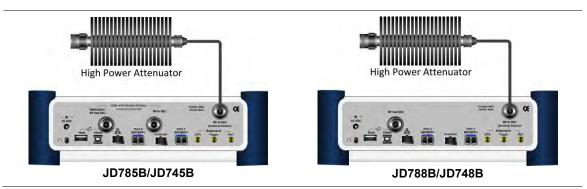

### **Indirect connection**

#### **Procedure**

1 Connect the Spectrum Analyzer RF In port of the JD700B series and the monitor (test) port of BTS.

Figure 221 Indirect connection

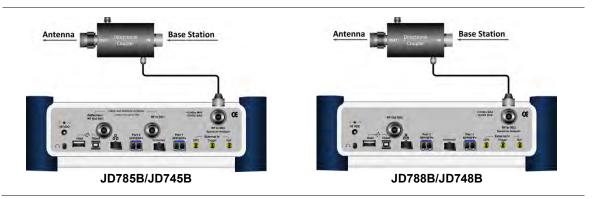

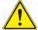

#### **CAUTION**

The maximum power for the **Spectrum Analyzer RF In** port is +25 dBm (0.316 W) for JD780B series and +20 dBm (0.1 W) for JD740B series. If the level of the input signal to be measured is greater than this, use a *High Power Attenuator* to prevent damage when you directly connect the signal to the instrument or connect the signal from the coupling port of a directional coupler.

### Over the air (OTA)

- 1 Connect an Omni/directional RF antenna to the Spectrum Analyzer RF In port of the JD700B series.
- 2 Connect a GPS antenna to the GPS port of the JD700B series.

Figure 222 OTA connection

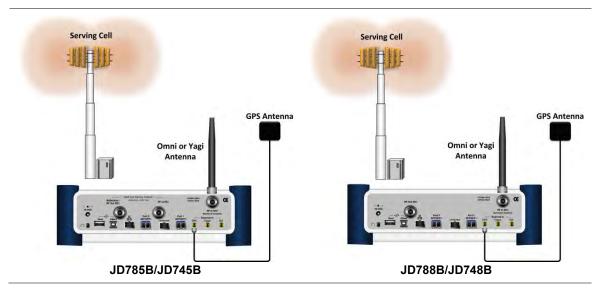

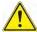

#### **CAUTION**

If the input signal level to be measured is less than 0 dBm, set 0 dB attenuation or turn on the preamp to have better dynamic range for the OTA testing.

# Selecting measurement mode

#### **Procedure**

- 1 Press the MODE hard key.
- 2 Press the Signal Analyzer soft key.
- 3 Select More (1/2) > TD-SCDMA. The Spectrum mode is set by default.
- 4 Press the MEASURE hot key, and then select the measurement mode option from the following choices:
  - Spectrum
  - RF Analysis > Channel Power, Occupied BW, Spectrum Emission Mask, ACLR, Multi-ACLR, or Spurious Emissions
  - Power vs Time > Power vs Time (Slot), Power vs Time (Frame),
     Power vs Time (Frame), or Timogram
  - Modulation Analysis > Constellation, Midamble Power, Code Power, or Code Error
  - Auto Measure
  - OTA > Sync-DL ID Scanner, Sync-DL ID vs Tau, Sync-DL ID Multipath, Sync-DL ID Analyzer, or Route Map

# **Configuring test parameters**

## **Setting frequency**

You can set the frequency with either frequency or channel number. If a frequency to be set matches to the frequency corresponding to the selected channel standard, the instrument calculates its channel number and updates the screen with it automatically.

#### **Procedure**

#### To set the center frequency:

- 1 Press the FREQ/DIST hard key.
- 2 Toggle the Unit soft key and select Freq.
- 3 Press the Center Frequency soft key.
- **4** Enter a value by using the numeric keys. You can also use the rotary knob.
- 5 Select the unit: GHz, MHz, kHz, or Hz.
- 6 Optional. To define the amount of frequency increment for the rotary knob, complete the following steps:
  - a Press the Frequency Step soft key.
  - **b** Enter a value by using the numeric keys. You can also use the rotary knob.
  - c Press the unit: GHz, MHz, kHz, or Hz.

#### To set the channel number:

- Press the FREQ/DIST hard key.
- 2 Toggle the Unit soft key and select Channel.

- **3** To select the standard channel, complete the following steps:
  - a Press the Channel Std soft key. The standard channel window appears.
     See "Appendix C Band, frequency & channel standard" on page 689 for more information.
  - b Highlight the band to be measured by using the rotary knob, the arrow keys, or the Page Up/Page Down soft keys.
  - **c** Press the **Select** soft key or the rotary knob to confirm the selection.
- 4 Press the Channel Number soft key.
- **5** Enter a value by using the numeric keys. You can also use the rotary knob.
- 6 Press the Enter soft key.
  - The instrument automatically displays the corresponding center frequency value for the selected channel number.
- 7 Optional. To define the amount of channel increment for the rotary knob, complete the following steps:
  - a Press the Channel Step soft key.
  - **b** Enter a value by using the numeric keys. You can also use the rotary knob.
  - c Press the Enter soft key.

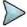

This frequency setting is not used in the Multi-ACLR and Spurious Emissions modes.

### Setting amplitude

#### Reference level and attenuation

You can set the reference and attenuation levels automatically or manually to optimize the display of the traces measured, as you desire.

#### **Procedure**

#### To automatically set the reference and attenuation level:

- 1 Press the AMP/SCALE hard key.
- Press the Auto Scale soft key. Each time you press this key, both of the Y-axis scale and input attenuation level change to be optimized with some margin.

#### To set the reference or attenuation level manually:

- 1 Press the AMP/SCALE hard key.
- 2 To set the maximum reference value on the Y-axis manually, complete the following steps:
  - a Press the Reference Level soft key.
  - **b** Enter a value by using the numeric keys or the rotary knob with 10 dB increments.
  - Press the unit soft key or the ENTER hard key.
     This unit key name changes according to the setting in the Units menu.

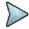

#### NOTE

In the measurements such as **Midamble Power**, **Code Power**, and **Code Error**, you may need to select the reference option between **Relative** and **Absolute** before setting the reference level.

- 3 To set the attenuation option, select one from the following choices:
  - To set the input attenuator's level automatically, select Attenuation > Auto.

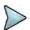

#### NOTE

It is recommended that you set the **Attenuation** to **Auto** in most situations so that the level of the input attenuator can be set automatically according to your input signal level.

 To set the input attenuation manually up to 55 dB for JD780B series or 50 dB for JD740B series to optimize S/N, complete the following steps:

- a Select Attenuation > Manual.
- **b** Press the **Attenuation Value** soft key to set the level.
- **c** Enter a value in fives by using the numeric keys.
- d Press the dB soft key or the ENTER hard key.
- To couple the input attenuator's level with your reference level setting, select Attenuation > Couple.

As you increase the reference setting, the attenuation level also increases accordingly.

#### Optional. To change the scale unit:

- 1 Select More (1/2) > Units.
- 2 Select the unit of the display scale: dBm, dBV, dBmV, dBμV, V, or W. The scale unit on the screen changes accordingly.

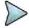

#### NOTE

This Units menu is available in the Spectrum and RF Analysis modes.

#### Scale per division

You can use the **Scale/Div** feature available for the spectrum and RF analysis. It represents the value of one division on the horizontal scale. The default setting is 10 dB per division and the maximum value can be set up to 20 dB.

#### **Procedure**

- 1 Press the AMP/SCALE hard key.
- 2 Select More (1/2) > Scale/Div.
- 3 Enter a value between 1 and 20 by using the numeric keys.
- 4 Press the dB soft key to complete the entry.

#### **Pre-amplifier**

You can turn the internal pre-amplifier on to correct and compensate for the gain of the preamp so that amplitude readings show the value at the input connector.

#### Procedure

- 1 Press the AMP/SCALE hard key.
- 2 Toggle the **Preamp** soft key and select **On** or **Off** as needed.

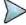

#### NOTE

You can turn the Preamp on when the input attenuation range is from 0 dB to 10 dB. If the attenuation value is manually set to greater than 10 dB, the instrument will automatically turn off the pre-amplifier to display low-level signal properly on the chart.

#### **External offset**

You can turn the **External Offset** on and manually set the external offset value. An offset consists of a cable loss and a user offset and the measurement result shows the value reflecting both offset values. When the external offset value is set at 40 dB in the Spectrum mode, the measurement result compensates 40 dB at both the Spectrum Analyzer and Signal Analyzer modes.

#### **Procedure**

#### To set the external offset:

- 1 Press the AMP/SCALE hard key.
- 2 Toggle the External Offset soft key and select On.
- 3 Enter a value by using the numeric keys.
- 4 Press the **dB** soft key to complete the entry.

#### To turn the external offset off:

- 1 Press the AMP/SCALE hard key.
- 2 Toggle the External Offset soft key and select Off.

### **Setting average**

You can set the number of measurements to be averaged for the trace presentation in the spectrum and RF analysis. A maximum of 100 times of averaging can be set. When the averaging reaches to your setting, a new measurement value replaces the measurement value in sequence from the earliest.

#### **Procedure**

- 1 Press the BW/AVG hard key.
- 2 Press the Average soft key.
- 3 Enter a value between 1 and 100 as needed by using the numeric keys.
- 4 Press the Enter soft key.

### Setting sweep mode

The default setting is **Continue** to sweep continuously for most on-going measurements. If you want to hold the measurement or get a single sweep, you can change the sweep mode.

#### **Procedure**

#### To select the single sweep mode:

- 1 Press the SWEEP hot key.
- 2 Toggle the Sweep Mode soft key and select Single. You can also use the HOLD hot key. The letter HOLD in red appears and the sweeping is paused.
- 3 Optional. Press the **Sweep Once** soft key to get a new measurement.

#### To return to the continuous sweep mode:

1 Toggle the Sweep Mode soft key and select Continue. You can also use the HOLD hot key. The letter HOLD in red disappears and the sweeping resumes.

## **Setting trigger source**

You can set the trigger source option for your measurements.

- 1 Press the TRIGGER hot key.
- 2 Select the trigger source option from the choices: Internal, External, and GPS.

### **Setting external clock**

To enhance the reliability of modulation analysis measurements the JD700B series must be synchronized with a base station. When an external clock is not supplied, the instrument works with its built-in internal high-accuracy time base and some measurement results may exhibit inaccurate values. Therefore, it is highly recommended that you use the same reference clock as the signal source. You can use the *TRIGGER* hot key to set the external clock.

Figure 223 Connection ports for external reference clock

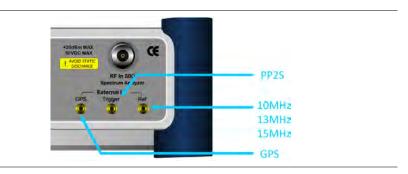

#### **Procedure**

- 1 Connect an external reference or a GPS antenna to the JD700B series.
- 2 Press the SYSTEM hot key.
- 3 Press the Freq Reference soft key, and then select the reference option: Internal, External 10 MHz, External 13 MHz, External 15 MHz, or GPS.

Table 18 External reference indicators Type Indicator Description Internal The green **INT** icon indicates that the instrument uses the built-in (green) internal time base. External The green **EXT** icon indicates that an external reference is connected (green) and locked and that the instrument uses the same reference clock as the signal source. External The red **EXT** icon indicates that an external reference is connect but not (red) locked. **GPS** The green GPS antenna icon indicates that a GPS antenna is (green) connected and locked. **GPS** (yellow) The yellow GPS antenna icon indicates that a GPS antenna is connected and locking is in progress. **GPS** The grey GPS antenna icon indicates that a GPS antenna is not (grey) connected, failed, or unable to be locked.

# **Conducting spectrum measurements**

### Setting measure setup

After configuring test parameters as described in the "Configuring test parameters" on page 399, you can continue your measurement.

#### **Procedure**

- 1 Press the **MEASURE SETUP** hot key.
- 2 Press the Slot Number soft key, and then select the time slot number to be displayed: TS0, TS1, TS2, TS3, TS4, TS5, or TS6.
- **3** Optional. To set the delay, complete the following steps:
  - a Press the Delay soft key to set the amount of delay in μs.
  - **b** Enter a value by using the numeric keys. You can also use the rotary knob.
  - c Press the µs soft key.

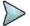

#### NOTE

The Delay setting is used only when there is a time offset in the signals to be measured.

Your measurement result is displayed on the screen as like the following example, Figure 224.

Figure 224 Spectrum measurement screen with TD-SCDMA signal analyzer

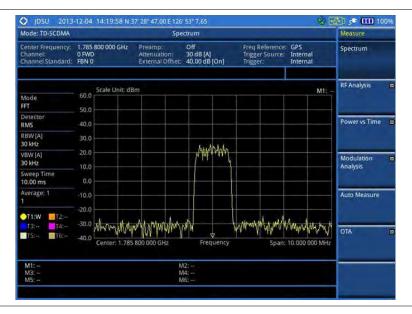

## **Setting trace**

You can display up to six traces on the measurement chart simultaneously.

- 1 Press the TRACE/DISPLAY hard key.
- 2 Press the Select Trace soft key, and then select the trace number: T1, T2, T3, T4, T5, or T6. The legend shape of the selected trace changes from square to round to indicate that the trace is the active one now.
- 3 Do one of the following:

| То                                                                                           | Select      | Trace Legend |
|----------------------------------------------------------------------------------------------|-------------|--------------|
| Clear current data and display with new measurements                                         | Clear Write | W            |
| Display the input signal's maximum response only (unlimited or for a certain amount of time) | Max Hold    | M            |
| Display the input signal's minimum response only (unlimited or for a certain amount of time) | Min Hold    | m            |

| Capture the selected trace and compare traces           | Capture                         | С |
|---------------------------------------------------------|---------------------------------|---|
| Load a saved trace                                      | More (1/2) > Load               | L |
| Hide the displayed trace                                | Trace View > Off                | F |
| Remove all the traces and initialize the trace settings | More (1/2) > Trace<br>Clear All |   |

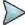

For the **Max Hold** and **Min Hold**, your instrument compares newly acquired data with the active trace and displays larger maximum values or smaller minimum values on the screen. You can set it to **Unlimited** to hold and view maximum or minimum data or specify a certain amount of time up to 60 seconds by using numeric keys or rotary knob.

- 4 Optional. Select More (1/2) > Trace Info, and then select the trace number to view the trace's parameter setting information stored at the time of the measurement or None to hide the information display.
- Optional. If you have the two traces T1 and T2, you can perform trace math. To view the power difference between the traces, press the T1 T2 -> T5 or T2 T1 -> T6 soft key. The result is overlaid on the screen along with the second Y-axis.

# **Conducting RF measurements**

### **Channel power**

The Channel Power measurement determines the average power of an RF signal burst at or above a specified threshold value.

The purpose of the Channel Power measurement is to determine the power delivered to the antenna system on the RF channel under test. The instrument acquires a TD-SCDMA signal in the time domain. The average power level above the threshold is then computed and displayed.

#### Setting measure setup

After configuring test parameters as described in the "Configuring test parameters" on page 399, you can continue your measurement.

#### **Procedure**

- 1 Press the MEASURE SETUP hot key.
- 2 Press the Slot Number soft key, and then select the time slot number to be displayed: TS0, TS1, TS2, TS3, TS4, TS5, or TS6.
- 3 Optional. To set the delay, complete the following steps:
  - a Press the **Delay** soft key to set the amount of delay in µs.
  - **b** Enter a value by using the numeric keys. You can also use the rotary knob.
  - c Press the µs soft key.

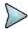

#### NOTE

The Delay setting is used only when there is a time offset in the signals to be measured.

Figure 225 Channel power measurement with TD-SCDMA signal analyzer

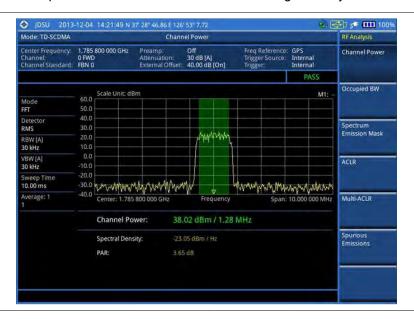

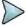

#### NOTE

You can use the *LIMIT* hot key to analyze your measurements with the user-definable limit and Pass/Fail indication. See "Setting limit for RF tests" on page 412 for more information.

### Occupied bandwidth

The Occupied Bandwidth measures the spectrum shape of the carrier. It is defined as the bandwidth, which includes 99% of the transmitted power among total transmitted power.

#### Setting measure setup

After configuring test parameters as described in the "Configuring test parameters" on page 399, you can continue your measurement.

#### **Procedure**

- 1 Press the **MEASURE SETUP** hot key.
- 2 Press the Slot Number soft key, and then select the time slot number to be displayed: TS0, TS1, TS2, TS3, TS4, TS5, or TS6.
- **3** Optional. To set the delay, complete the following steps:
  - a Press the **Delay** soft key to set the amount of delay in μs.
  - **b** Enter a value by using the numeric keys. You can also use the rotary knob.
  - c Press the µs soft key.

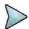

#### **NOTE**

The Delay setting is used only when there is a time offset in the signals to be measured.

Figure 226 Occupied bandwidth measurement with TD-SCDMA signal analyzer

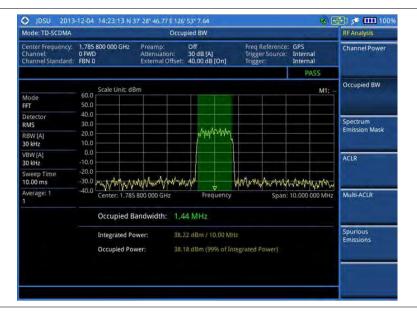

#### NOTE

You can use the *LIMIT* hot key to analyze your measurements with the user-definable limit and Pass/Fail indication. See "Setting limit for RF tests" on page 412 for more information.

### Spectrum emission mask (SEM)

The Spectrum Emission Mask (SEM) measurement required by 3GPP specifications encompasses different power limits and different measurement bandwidths (resolution bandwidths) at various frequency offsets. It may be expressed as a ratio of power spectral densities between the carrier and the specified offset frequency band. It provides useful figures-of-merit for the spectral re-growth and emissions produced by components and circuit blocks, without the rigor of performing a full SEM measurement.

The SEM measures spurious signal levels in up to five pairs of offset or region frequencies and relates them to the carrier power.

#### **Setting measure setup**

After configuring test parameters as described in the "Configuring test parameters" on page 399, you can continue your measurement.

- 1 Press the **MEASURE SETUP** hot key.
- 2 Press the Slot Number soft key, and then select the time slot number to be displayed: TS0, TS1, TS2, TS3, TS4, TS5, or TS6.
- 3 To select the mask type according to the output power of the base station, complete the following steps:
  - a Press the Mask Type soft key.
  - b Select the mask type option: 26 dBm, 26 34 dBm, or 34 dBm -.
- 4 Optional. To set the delay, complete the following steps:
  - a Press the **Delay** soft key to set the amount of delay in μs.

- **b** Enter a value by using the numeric keys. You can also use the rotary knob.
- c Press the µs soft key.

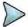

The Delay setting is used only when there is a time offset in the signals to be measured.

#### Measurement example

Figure 227 SEM measurement with TD-SCDMA signal analyzer

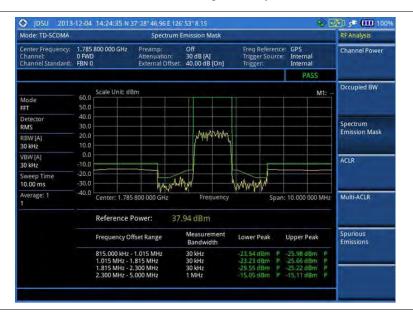

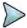

#### NOTE

You can use the *LIMIT* hot key to analyze your measurements with the user-definable limit and Pass/Fail indication. See "Setting limit for RF tests" on page 412 for more information.

#### **ACLR**

The Adjacent Channel Leakage power Ratio (ACLR) measures the amount of interference or power in an adjacent frequency channel according to the standards.

#### Setting measure setup

After configuring test parameters as described in the "Configuring test parameters" on page 399, you can continue your measurement.

#### Procedure

- 1 Press the MEASURE SETUP hot key.
- 2 Press the Slot Number soft key, and then select the time slot number to be displayed: TS0, TS1, TS2, TS3, TS4, TS5, or TS6.
- **3** Optional. To set the delay, complete the following steps:
  - a Press the **Delay** soft key to set the amount of delay in µs.
  - **b** Enter a value by using the numeric keys. You can also use the rotary knob.
  - c Press the µs soft key.

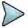

#### NOTE

The Delay setting is used only when there is a time offset in the signals to be measured.

Figure 228 ACLR measurement with TD-SCDMA signal analyzer

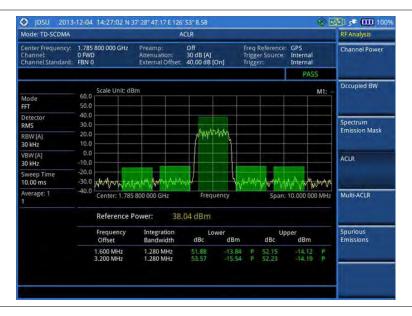

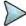

#### NOTE

You can use the *LIMIT* hot key to analyze your measurements with the user-definable limit and Pass/Fail indication. See "Setting limit for RF tests" on page 412 for more information.

### **Multi-ACLR**

The Multi-ACLR measurement is used to perform multi-channel ACLR measurements with as many channels as possible. It helps you to measure ACLR in multi-channel transmitting Base Station environment.

#### Setting measure setup

After configuring test parameters as described in the "Configuring test parameters" on page 399, you can continue your measurement.

- 1 Press the **MEASURE SETUP** hot key.
- 2 To set the frequency, do one of the following:
  - To set the center frequency, complete the following steps:
    - a Toggle the **Unit** soft key and select **Freq**.
    - **b** Press the **Lowest Frequency** soft key to set the starting center frequency.
    - **c** Enter a value by using the numeric keys. You can also use the rotary knob.
    - d Select the unit: GHz, MHz, kHz, or Hz.
    - e Press the **Highest Frequency** soft key to set the stopping center frequency.
    - **f** Enter a value by using the numeric keys. You can also use the rotary knob.
    - g Select the unit: GHz, MHz, kHz, or Hz.
  - To set the channel number, complete the following steps:
    - a Toggle the Unit soft key and select Channel.
    - **b** To select the standard channel, press the **Channel Std** soft key and then select the

band to be measured.

- c Press the Lowest Channel soft key to set the starting channel.
- **d** Enter a value by using the numeric keys. You can also use the rotary knob.
- e Press the Enter soft key.
- **f** Press the **Highest Channel** soft key to set the stopping channel.
- **g** Enter a value by using the numeric keys. You can also use the rotary knob.
- h Press the Enter soft key.

#### Measurement example

Figure 229 Multi-ACLR measurement with TD-SCDMA signal analyzer

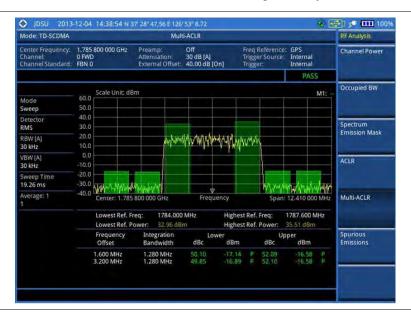

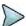

#### NOTE

You can use the *LIMIT* hot key to analyze your measurements with the user-definable limit and Pass/Fail indication. See "Setting limit for RF tests" on page 412 for more information.

## **Spurious emissions**

Out-of-band emissions are unwanted emissions immediately outside the channel bandwidth resulting from the modulation process and non-linearity in the transmitter but excluding spurious emissions. The Spurious Emissions measurement is to identify and determine the power level of out-of-band spurious emission within the necessary channel bandwidth and modulated signal measured at the RF port of the Base Station.

#### **Setting measure setup**

After configuring test parameters as described in the "Configuring test parameters" on page 399, you can continue your measurement.

- 1 Press the **MEASURE SETUP** hot key.
- 2 To set up the range table and parameters, press the **Range Table** soft key and then complete the following steps:
  - a Press the Range soft key, and then select the range number between 1 and 20 to add

as a new or change the existing settings.

- **b** Do the following as desired:
  - Select Start Frequency, and then specify the start frequency for the selected range.
  - Select Stop Frequency, and then specify the stop frequency for the selected range.
  - Select **Start Limit**, and then specify the lower limit for Pass/Fail indication.
  - Select **Stop Limit**, and then specify the upper limit for Pass/Fail indication.
  - Select More (1/2) > Attenuation, and then specify an value in the multiple of five.
  - Select More (1/2) > RBW, and then specify a RBW value.
  - Select More (1/2) > VBW, and then specify a VBW value.
- c Press the PREV hard key.
- d Toggle the Range soft key and select On to display the selected range in the result table or Off to hide it from the table.
- 3 Toggle the **Measure Type** soft key between **Examine** and **Full** to select the measurement type.

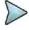

#### NOTE

The **Examine** mode displays only the selected range while the **Full** mode lets the instrument automatically changes the selected range from one another.

- **4** To set the number of measurements to be averaged, complete the following steps:
  - Press the Average soft key.
  - b Enter a value between 1 and 100, and then press the Enter soft key.
- 5 To move the highlighted bar in the result table to other range, complete the following steps:
  - a Press the Range soft key in the Measure Setup menu bar.
  - b Enter a value between 1 and 20, and then press the Enter soft key.

#### Measurement example

Figure 230 Spurious emissions measurement with TD-SCDMA signal analyzer

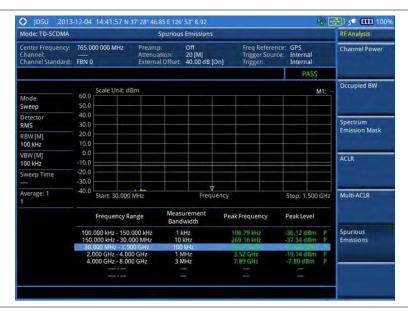

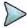

#### NOTE

You can use the *LIMIT* hot key to analyze your measurements with the user-definable limit and Pass/Fail indication. See "Setting limit for RF tests" on page 412 for more information.

### **Setting limit for RF tests**

By default, test limits specified in the standard are set for you. You can change thresholds if you desire.

#### **Procedure**

- 1 Press the *LIMIT* hot key.
- 2 Press the RF Test Limits soft key.
- 3 Select the test item(s) and set the limit(s) depending on your selected measurement mode:

| To set the limit for   | Select                 | Set                   |
|------------------------|------------------------|-----------------------|
| Channel power          | Channel Power          | High Limit, Low Limit |
| Occupied bandwidth     | Occupied BW            | High Limit            |
| Spectrum emission mask | Spectrum Emission Mask | (On/Off only)         |
| ACLR                   | ACLR                   | (On/Off only)         |
| Multi-ACLR             | Multi-ACLR             | (On/Off only)         |
| Spurious emissions     | Spurious Emissions     | (On/Off only)         |

- 4 Optional. You can enable alarm sound that goes off if the measurement falls outside of the limit. Toggle the Beep soft key between On and Off to enable or disable the beep sound.
- **5** Optional. Go to **SAVE/LOAD > Save**, and then select **Limit** to save the limit settings. See "Using save" on page 33 for more information.

# Conducting power vs. time measurements

The Power vs. Time (P vs T) measurement analyzes the amplitude profile and timing of the burst signal and provides a time mask for the signal. It measures the mean transmit power during the "useful part" of TD-SCDMA bursts and verifies that the power ramp fits within the defined mask. TD-SCDMA is a Time Division Multiple Access (TDMA) scheme with seven time slots, or bursts, per RF channel and by using the "Multi-Slot" function, up to seven slots in a frame can be viewed at one time.

## Power vs. time (slot)

The Power vs. Time (Slot) in TD-SCDMA Signal Analyzer measures the modulation envelope in the time domain, showing the signal rise and fall shape of TD-SCDMA signal.

#### Setting measure setup

After configuring test parameters as described in the "Configuring test parameters" on page 399, you can continue your measurement. The measurement settings can be saved and recalled as a file.

- 1 Press the **MEASURE SETUP** hot key.
- 2 Press the Slot Number soft key, and then select the time slot number to be displayed: TS0, TS1, TS2, TS3, TS4, TS5, or TS6.
- 3 Press the Spread Factor soft key, and then select the spread factor option: DL Auto for auto detection of downlink, UL Auto for auto detection of uplink, SF1, SF2, SF4, SF8, or SF16
- **4** To set the number of maximum users, complete the following steps:

- a Press the Max Users soft key.
- **b** Enter a value up to 16 by using the numeric keys.
- c Press the Enter soft key.
- **5** Optional. To set the delay, complete the following steps:
  - a Press the **Delay** soft key to set the amount of delay in µs.
  - **b** Enter a value by using the numeric keys. You can also use the rotary knob.
  - c Press the µs soft key.

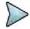

The Delay setting is used only when there is a time offset in the signals to be measured.

- **6** Optional. Press the **Miscellaneous** soft key, and then do the following as needed:
  - To select how to determine scrambling estimation, toggle the **Scramble** soft key and select **Spec** or **Full**.

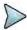

#### NOTE

The Spec searches "Sync Sequence Number" from 0 to 31 based on the TD-SCDMA specification and determines "Scrambling Code Number" by using the sync sequence number, while the Full does from 0 to 127 fully.

 To select how to determine the Midamble spread factor estimation either in full or maximum power search, toggle the Mid SF Map soft key and select Max or Spec.

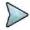

#### NOTE

The Max determines the spread factor of the Midamble by using the maximum power of the received Midamble, while the Spec searches "Default Midamble Allocation" based on the TD-SCDMA specification.

To select the detect mode, press the **Detect Mode** soft key and then select the option:
 Auto, QPSK/8PSK, QPSK, 8PSK, 16 QAM, or 64 QAM.

### **Measurement example**

Figure 231 Power vs. time (slot) measurement with TD-SCDMA signal analyzer

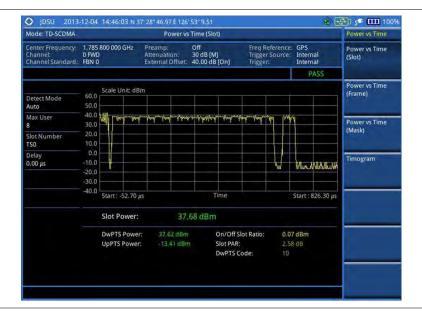

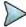

#### NOTE

You can use the *LIMIT* hot key to analyze your measurements with the user-definable limit and Pass/Fail indication. See "Setting limit for power vs. time tests" on page 418 for more information.

### Power vs. time (frame)

The Power vs. Time (Frame) measures the modulation envelope in the time domain, showing the power of each time slot of the TD-SCDMA signal.

#### Setting measure setup

After configuring test parameters as described in the "Configuring test parameters" on page 399, you can continue your measurement. The measurement settings can be saved and recalled as a file.

#### **Procedure**

- 1 Press the **MEASURE SETUP** hot key.
- 2 Press the Slot Number soft key, and then select the time slot number to be displayed: TS0, TS1, TS2, TS3, TS4, TS5, or TS6.
- 3 Press the Spread Factor soft key, and then select the spread factor option: DL Auto for auto detection of downlink, UL Auto for auto detection of uplink, SF1, SF2, SF4, SF8, or SF16
- **4** To set the number of maximum users, complete the following steps:
  - a Press the Max Users soft key.
  - **b** Enter a value up to 16 by using the numeric keys.
  - c Press the Enter soft key.
- **5** Optional. To set the delay, complete the following steps:
  - a Press the **Delay** soft key to set the amount of delay in µs.
  - **b** Enter a value by using the numeric keys. You can also use the rotary knob.
  - c Press the µs soft key.

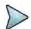

#### NOTE

The Delay setting is used only when there is a time offset in the signals to be measured.

- 6 Optional. Press the Miscellaneous soft key, and then do the following as needed:
  - To select how to determine scrambling estimation, toggle the Scramble soft key and select
     Spec or Full.

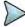

#### **NOTE**

The Spec searches "Sync Sequence Number" from 0 to 31 based on the TD-SCDMA specification and determines "Scrambling Code Number" by using the sync sequence number, while the Full does from 0 to 127 fully.

 To select how to determine the Midamble spread factor estimation either in full or maximum power search, toggle the Mid SF Map soft key and select Max or Spec.

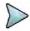

#### NOTE

The Max determines the spread factor of the Midamble by using the maximum power of the received Midamble, while the Spec searches "Default Midamble Allocation" based on the TD-SCDMA specification.

To select the detect mode, press the **Detect Mode** soft key and then select the option:
 Auto, QPSK/8PSK, QPSK, 8PSK, 16 QAM, or 64 QAM.

Figure 232 Power vs. time (frame) measurement with TD-SCDMA signal analyzer

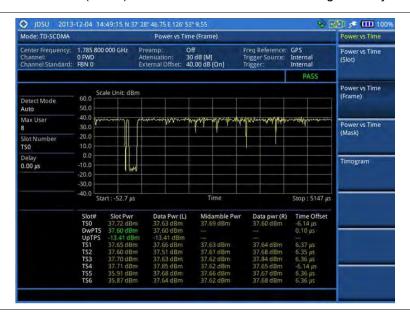

#### NOTE

You can use the *LIMIT* hot key to analyze your measurements with the user-definable limit and Pass/Fail indication. See "Setting limit for power vs. time tests" on page 418 for more information. The On/Off Ratio is not used in the power vs. time (frame) tests.

### Power vs. time (mask)

#### Setting measure setup

After configuring test parameters as described in the "Configuring test parameters" on page 399, you can continue your measurement. The measurement settings can be saved and recalled as a file.

#### **Procedure**

- 1 Press the **MEASURE SETUP** hot key.
- 2 Press the Slot Number soft key, and then select the time slot number to be displayed: TS0, TS1, TS2, TS3, TS4, TS5, or TS6.
- 3 Press the Spread Factor soft key, and then select the spread factor option: DL Auto for auto detection of downlink, UL Auto for auto detection of uplink, SF1, SF2, SF4, SF8, or SF16
- **4** To set the number of maximum users, complete the following steps:
  - a Press the Max Users soft key.
  - **b** Enter a value up to 16 by using the numeric keys.
  - c Press the Enter soft key.
- **5** Optional. To set the delay, complete the following steps:
  - a Press the **Delay** soft key to set the amount of delay in µs.
  - **b** Enter a value by using the numeric keys. You can also use the rotary knob.
  - c Press the µs soft key.

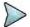

#### NOTE

The Delay setting is used only when there is a time offset in the signals to be measured.

- 6 Optional. Press the Miscellaneous soft key, and then do the following as needed:
  - To select how to determine scrambling estimation, toggle the Scramble soft key and select Spec or Full.

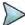

The Spec searches "Sync Sequence Number" from 0 to 31 based on the TD-SCDMA specification and determines "Scrambling Code Number" by using the sync sequence number, while the Full does from 0 to 127 fully.

 To select how to determine the Midamble spread factor estimation either in full or maximum power search, toggle the Mid SF Map soft key and select Max or Spec.

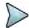

#### **NOTE**

The Max determines the spread factor of the Midamble by using the maximum power of the received Midamble, while the Spec searches "Default Midamble Allocation" based on the TD-SCDMA specification.

To select the detect mode, press the **Detect Mode** soft key and then select the option:
 Auto, QPSK/8PSK, QPSK, 8PSK, 16 QAM, or 64 QAM.

#### **Measurement example**

Figure 233 Power vs. time (mask) measurement with TD-SCDMA signal analyzer

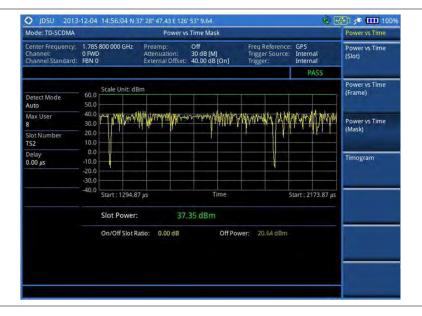

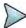

#### NOTE

You can use the *LIMIT* hot key to analyze your measurements with the user-definable limit and Pass/Fail indication. See "Setting limit for power vs. time tests" on page 418 for more information. The DwPTS Power and UpPTS Power are not used in the power vs. time (mask) tests.

## **Timogram**

#### Setting measure setup

After configuring test parameters as described in the "Configuring test parameters" on page 399, you can continue your measurement. The measurement settings can be saved and recalled as a file.

- 1 Press the **MEASURE SETUP** hot key.
- 2 Press the Spread Factor soft key, and then select the spread factor option: DL Auto for auto detection of downlink, UL Auto for auto detection of uplink, SF1, SF2, SF4, SF8, or SF16
- **3** To set the number of maximum users, complete the following steps:

- a Press the Max Users soft key.
- **b** Enter a value up to 16 by using the numeric keys.
- c Press the Enter soft key.
- 4 To set the time interval, complete the following steps:
  - a Press the Time Interval soft key.
  - **b** Enter a value by using the numeric keys.
  - c Press the Enter soft key.
- 5 To place the time cursor to analyze your measurements, complete the following steps:
  - a Toggle the Time Cursor soft key between On and Off to enable or disable the time cursor.
  - **b** Enter a value by using the numeric keys.
  - c Press the Enter soft key.

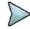

When the time cursor is enabled, the measurement is put on hold and information about the time cursor is displayed.

- 6 Optional. Press the Miscellaneous soft key, and then do the following as needed:
  - To set the delay, complete the following steps:
    - a Press the **Delay** soft key to set the amount of delay in µs.
    - **b** Enter a value by using the numeric keys. You can also use the rotary knob.
    - c Press the µs soft key.

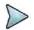

#### NOTE

The Delay setting is used only when there is a time offset in the signals to be measured.

To select how to determine scrambling estimation, toggle the Scramble soft key and select
 Spec or Full.

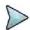

#### NOTE

The Spec searches "Sync Sequence Number" from 0 to 31 based on the TD-SCDMA specification and determines "Scrambling Code Number" by using the sync sequence number, while the Full does from 0 to 127 fully.

 To select how to determine the Midamble spread factor estimation either in full or maximum power search, toggle the Mid SF Map soft key and select Max or Spec.

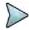

#### NOTE

The Max determines the spread factor of the Midamble by using the maximum power of the received Midamble, while the Spec searches "Default Midamble Allocation" based on the TD-SCDMA specification.

To select the detect mode, press the **Detect Mode** soft key and then select the option: **Auto, QPSK/8PSK, QPSK, 8PSK, 16 QAM,** or **64 QAM**.

Figure 234 Timogram with TD-SCDMA signal analyzer

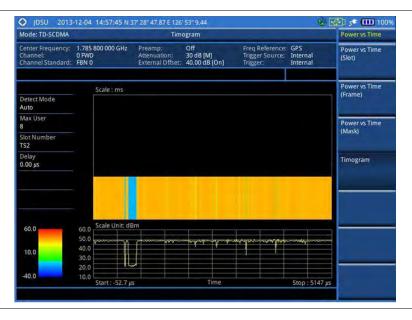

### Setting limit for power vs. time tests

#### **Procedure**

- 1 Press the *LIMIT* hot key.
- 2 Press the PvsT Test Limits soft key.
- 3 Select the test item(s) and set the limit(s) depending on your selected measurement mode:

| To set the limit for                                    | Select       | Set                   |
|---------------------------------------------------------|--------------|-----------------------|
| Slot power                                              | Slot Power   | High Limit, Low Limit |
| Downlink pilot signal power                             | DwPTS Power  | High Limit, Low Limit |
| Uplink pilot signal power                               | UpPTS Power  | High Limit, Low Limit |
| Power between on and off portions of the downlink slots | On/Off Ratio | High Limit, Low Limit |

- 4 Optional. You can enable alarm sound that goes off if the measurement falls outside of the limit. Toggle the Beep soft key between On and Off to enable or disable the beep sound.
- 5 Optional. Go to SAVE/LOAD > Save, and then select Limit to save the limit settings. See "Using save" on page 33 for more information.

# **Conducting modulation measurements**

TD-SCDMA receivers rely on the frequency or phase quality of the QPSK or 8PSK signal in order to achieve the expected carrier to noise performance. A transmitter with high frequency or phase error is often still able to support phone calls during a functional test. It displays the frequency errors numerically and graphically, showing the binary representation of the demodulated data bits of the received signal using Constellation, Midamble Power, Code Power, and Code Error screens.

#### Constellation

The Constellation is used to observe some aspects of modulation accuracy and can reveal certain fault mechanisms such as I/Q amplitude imbalance or quadrature imbalance. It displays constellation diagram by modulation types.

#### Setting measure setup

After configuring test parameters as described in the "Configuring test parameters" on page 399, you can continue your measurement. The measurement settings can be saved and recalled as a file. You can also use JDViewer, PC application software to configure a measure setup, save as a file, and load the file on to the instrument.

#### **Procedure**

- 1 Press the **MEASURE SETUP** hot key.
- 2 Toggle the Scramble soft key and select Auto or Manual to set the scramble code automatically or manually.
- 3 Press the Slot Number soft key, and then select the time slot number to be displayed: TS0, TS1, TS2, TS3, TS4, TS5, or TS6.
- 4 Press the Spread Factor soft key, and then select the spread factor option: DL Auto for auto detection of downlink, UL Auto for auto detection of uplink, SF1, SF2, SF4, SF8, or SF16
- **5** To set the number of maximum users, complete the following steps:
  - a Press the Max Users soft key.
  - **b** Enter a value up to 16 by using the numeric keys, and then press the **Enter** soft key.
- 6 Optional. Press the Miscellaneous soft key, and then do the following as needed:
  - To set the delay, complete the following steps:
    - a Press the **Delay** soft key to set the amount of delay in μs.
    - **b** Enter a value by using the numeric keys. You can also use the rotary knob.
    - c Press the µs soft key.

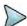

#### NOTE

The Delay setting is used only when there is a time offset in the signals to be measured.

 To select how to determine scrambling estimation, toggle the Scramble soft key and select Spec or Full.

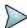

#### **NOTE**

The Spec searches "Sync Sequence Number" from 0 to 31 based on the TD-SCDMA specification and determines "Scrambling Code Number" by using the sync sequence number, while the Full does from 0 to 127 fully.

 To select how to determine the Midamble spread factor estimation either in full or maximum power search, toggle the Mid SF Map soft key and select Max or Spec.

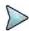

#### NOTE

The Max determines the spread factor of the Midamble by using the maximum power of the received Midamble, while the Spec searches "Default Midamble Allocation" based on the TD-SCDMA specification.

- To select the detect mode, press the **Detect Mode** soft key and then select the option: Auto, QPSK/8PSK, QPSK, 8PSK, 16 QAM, or 64 QAM.
- To set the relative threshold, complete the following steps:
  - a Press the Threshold soft key. Its default setting is -27 dB.
  - **b** Enter a value between -50 and zero by using the numeric keys.
  - c Press the Enter soft key.

Figure 235 Constellation measurement with TD-SCDMA signal analyzer

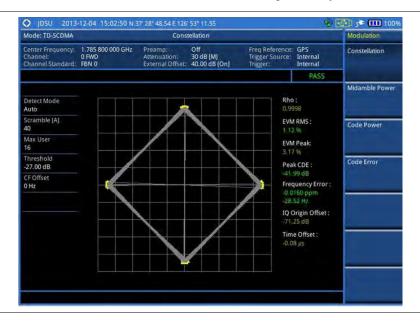

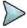

#### **NOTE**

You can use the *LIMIT* hot key to analyze your measurements with the user-definable limit and Pass/Fail indication. See "Setting limit for modulation tests" on page 424 for more information. The Max Inactive is not used in the Constellation mode.

### Midamble power

#### Setting measure setup

After configuring test parameters as described in the "Configuring test parameters" on page 399, you can continue your measurement. The measurement settings can be saved and recalled as a file. You can also use JDViewer, PC application software to configure a measure setup, save as a file, and load the file on to the instrument.

- 1 Press the MEASURE SETUP hot key.
- 2 Toggle the Scramble soft key and select Auto or Manual to set the scramble code automatically or manually.
- 3 Press the Slot Number soft key, and then select the time slot number to be displayed: TS0, TS1, TS2, TS3, TS4, TS5, or TS6.
- 4 Press the Spread Factor soft key, and then select the spread factor option: DL Auto for auto detection of downlink, UL Auto for auto detection of uplink, SF1, SF2, SF4, SF8, or SF16
- **5** To set the number of maximum users, complete the following steps:
  - a Press the Max Users soft key.
  - **b** Enter a value up to 16 by using the numeric keys.
  - c Press the Enter soft key.
- 6 Optional. Press the Miscellaneous soft key, and then do the following as needed:
  - To set the delay, complete the following steps:
    - a Press the **Delay** soft key to set the amount of delay in µs.
    - **b** Enter a value by using the numeric keys. You can also use the rotary knob.
    - c Press the µs soft key.

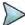

The Delay setting is used only when there is a time offset in the signals to be measured.

To select how to determine scrambling estimation, toggle the Scramble soft key and select
 Spec or Full.

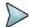

#### NOTE

The Spec searches "Sync Sequence Number" from 0 to 31 based on the TD-SCDMA specification and determines "Scrambling Code Number" by using the sync sequence number, while the Full does from 0 to 127 fully.

 To select how to determine the Midamble spread factor estimation either in full or maximum power search, toggle the Mid SF Map soft key and select Max or Spec.

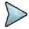

#### NOTE

The Max determines the spread factor of the Midamble by using the maximum power of the received Midamble, while the Spec searches "Default Midamble Allocation" based on the TD-SCDMA specification.

- To select the detect mode, press the **Detect Mode** soft key and then select the option:
   Auto, QPSK/8PSK, QPSK, 8PSK, 16 QAM, or 64 QAM.
- To set the relative threshold, complete the following steps:
  - a Press the Threshold soft key. Its default setting is -27 dB.
  - **b** Enter a value between -50 and zero by using the numeric keys.
  - c Press the Enter soft key.

### Measurement example

Figure 236 Midamble measurement with TD-SCDMA signal analyzer

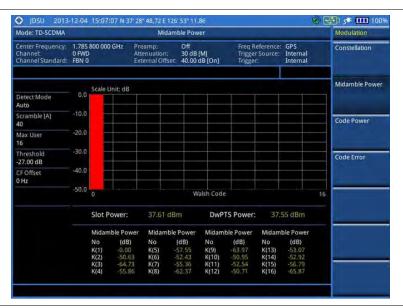

### Code power

#### **Setting measure setup**

After configuring test parameters as described in the "Configuring test parameters" on page 399, you can continue your measurement. The measurement settings can be saved and recalled as a file. You can also use JDViewer, PC application software to configure a measure setup, save as a file, and load the file on to the instrument.

#### **Procedure**

- 1 Press the **MEASURE SETUP** hot key.
- 2 Toggle the Scramble soft key and select Auto or Manual to set the scramble code automatically or manually.
- 3 Press the Slot Number soft key, and then select the time slot number to be displayed: TS0, TS1, TS2, TS3, TS4, TS5, or TS6.
- 4 Press the Spread Factor soft key, and then select the spread factor option: DL Auto for auto detection of downlink, UL Auto for auto detection of uplink, SF1, SF2, SF4, SF8, or SF16
- **5** To set the number of maximum users, complete the following steps:
  - a Press the Max Users soft key.
  - **b** Enter a value up to 16 by using the numeric keys.
  - c Press the Enter soft key.
- 6 Optional. Press the **Miscellaneous** soft key, and then do the following as needed:
  - To set the delay, complete the following steps:
    - Press the **Delay** soft key to set the amount of delay in μs.
    - **b** Enter a value by using the numeric keys. You can also use the rotary knob.
    - c Press the µs soft key.

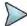

#### NOTE

The Delay setting is used only when there is a time offset in the signals to be measured.

To select how to determine scrambling estimation, toggle the Scramble soft key and select
 Spec or Full.

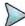

#### NOTE

The Spec searches "Sync Sequence Number" from 0 to 31 based on the TD-SCDMA specification and determines "Scrambling Code Number" by using the sync sequence number, while the Full does from 0 to 127 fully.

 To select how to determine the Midamble spread factor estimation either in full or maximum power search, toggle the Mid SF Map soft key and select Max or Spec.

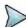

#### NOTE

The Max determines the spread factor of the Midamble by using the maximum power of the received Midamble, while the Spec searches "Default Midamble Allocation" based on the TD-SCDMA specification.

- To select the detect mode, press the **Detect Mode** soft key and then select the option:
   Auto, QPSK/8PSK, QPSK, 8PSK, 16 QAM, or 64 QAM.
- To set the relative threshold, complete the following steps:
  - a Press the **Threshold** soft key. Its default setting is -27 dB.
  - **b** Enter a value between -50 and zero by using the numeric keys.
  - c Press the Enter soft key.

Figure 237 Code power measurement with TD-SCDMA signal analyzer

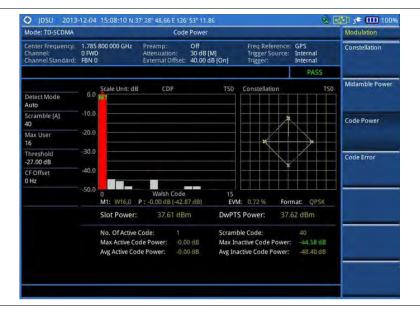

#### NOTE

You can use the *LIMIT* hot key to analyze your measurements with the user-definable limit and Pass/Fail indication for the Max Inactive. See "Setting limit for modulation tests" on page 424 for more information.

#### **Code error**

#### Setting measure setup

After configuring test parameters as described in the "Configuring test parameters" on page 399, you can continue your measurement. The measurement settings can be saved and recalled as a file. You can also use JDViewer, PC application software to configure a measure setup, save as a file, and load the file on to the instrument.

- 1 Press the **MEASURE SETUP** hot key.
- 2 Toggle the Scramble soft key and select Auto or Manual to set the scramble code automatically or manually.
- 3 Press the Slot Number soft key, and then select the time slot number to be displayed: TS0, TS1, TS2, TS3, TS4, TS5, or TS6.
- 4 Press the Spread Factor soft key, and then select the spread factor option: DL Auto for auto detection of downlink, UL Auto for auto detection of uplink, SF1, SF2, SF4, SF8, or SF16
- **5** To set the number of maximum users, complete the following steps:
  - a Press the Max Users soft key.
  - **b** Enter a value up to 16 by using the numeric keys.
  - c Press the Enter soft key.
- **6** Optional. Press the **Miscellaneous** soft key, and then do the following as needed:
  - To set the delay, complete the following steps:
    - a Press the **Delay** soft key to set the amount of delay in μs.
    - **b** Enter a value by using the numeric keys. You can also use the rotary knob.
    - c Press the µs soft key.

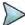

The Delay setting is used only when there is a time offset in the signals to be measured.

To select how to determine scrambling estimation, toggle the Scramble soft key and select
 Spec or Full.

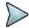

#### **NOTE**

The Spec searches "Sync Sequence Number" from 0 to 31 based on the TD-SCDMA specification and determines "Scrambling Code Number" by using the sync sequence number, while the Full does from 0 to 127 fully.

 To select how to determine the Midamble spread factor estimation either in full or maximum power search, toggle the Mid SF Map soft key and select Max or Spec.

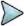

#### NOTE

The Max determines the spread factor of the Midamble by using the maximum power of the received Midamble, while the Spec searches "Default Midamble Allocation" based on the TD-SCDMA specification.

- To select the detect mode, press the **Detect Mode** soft key and then select the option:
   Auto, QPSK/8PSK, QPSK, 8PSK, 16 QAM, or 64 QAM.
- To set the relative threshold, complete the following steps:
  - a Press the Threshold soft key. Its default setting is -27 dB.
  - **b** Enter a value between -50 and zero by using the numeric keys.
  - c Press the Enter soft key.

#### Measurement example

Figure 238 Code error measurement with TD-SCDMA signal analyzer

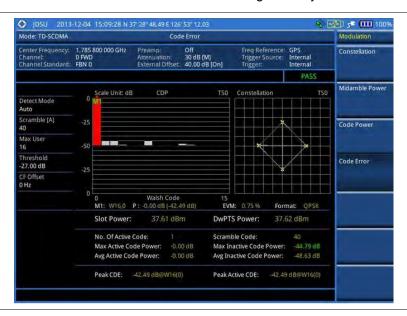

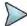

#### NOTE

You can use the *LIMIT* hot key to analyze your measurements with the user-definable limit and Pass/Fail indication for the Max Inactive. See "Setting limit for modulation tests" on page 424 for more information.

### **Setting limit for modulation tests**

#### **Procedure**

1 Press the *LIMIT* hot key.

- 2 Press the Modulation Test Limits soft key.
- 3 Select the test item(s) and set the limit(s) depending on your selected measurement mode:

| To set the limit for                  | Select          | Set                   |
|---------------------------------------|-----------------|-----------------------|
| Frequency error                       | Frequency Error | High Limit, Low Limit |
| Error vector magnitude rms            | EVM RMS         | High Limit            |
| Peak code domain error                | PCDE            | High Limit            |
| Highest level among inactive channels | Max Inactive    | High Limit            |

- 4 Optional. You can enable alarm sound that goes off if the measurement falls outside of the limit. Toggle the Beep soft key between On and Off to enable or disable the beep sound.
- 5 Optional. Go to **SAVE/LOAD** > **Save**, and then select **Limit** to save the limit settings. See "Using save" on page 33 for more information.

# **Performing auto measurements**

The Auto Measure function of the JD700B series allows a complete signal profiling covering RF characterization and modulation quality parameters of up to 10 different carriers, particularly useful on an overlay architecture where base stations are transmitting in different frequencies.

The Auto Measure can be easily executed either by selecting a menu in the instrument or by running a programmed scenario in the PC-based application so that the instrument automatically configure and perform tests on every aspect of all the carriers.

### **Setting limit**

You can set test limits for test item(s) in the auto measurement.

#### **Procedure**

- 1 Press the *LIMIT* hot key.
- 2 Press the RF Test Limits soft key, and then enable test limits as desired.
- 3 Press the PvsT Test Limits soft key, and then enable test limits as desired.
- 4 Press the Modulation Test Limits soft key, and then enable test limits as desired.
- 5 Optional. You can enable alarm sound that goes off if the measurement falls outside of the limit. Toggle the Beep soft key between On and Off to enable or disable the beep sound.
- **6** Optional. Go to **SAVE/LOAD** > **Save**, and then select **Limit** to save the limit settings. See "Using save" on page 33 for more information.

## Setting measure setup

After configuring test parameters as described in the "Configuring test parameters" on page 399, you can continue your measurement. The measurement settings can be saved and recalled as a file. You can also use JDViewer, PC application software to configure a measure setup, save as a file, and load the file on to the instrument.

#### **Procedure**

1 Press the **MEASURE SETUP** hot key.

- 2 Toggle the **Configuration** soft key and select the configuration option:
  - Current: Lets the instrument use current frequency (single carrier) and determine pass or fail based on the instrument's limit settings in Auto Measure.
  - Scenario: Runs a test with a programmed scenario in JDViewer.
     The Scenario menu becomes activated.
- 3 To load a scenario, press the **Scenario** soft key, and then select a scenario file to load.
- 4 Toggle the **Test Time** soft key and select the test time option:
  - Now: Lets the instrument run a test only once.
  - Schedule: Lets the instrument repeat tests as defined in the Set Timing.
     The Set Timing menu becomes activated.
- **5** To define a schedule for an auto measurement, complete the following steps:
  - a Press the Set Timing soft key.
  - b Press the Start Time (HH:MM) soft key.
  - **c** Enter the time in the HH:MM format, and then press the **Enter** soft key.
  - d Press the Stop Time (HH:MM) soft key.
  - e Enter the time in the HH:MM format, and then press the **Enter** soft key.
  - f Press the Time Interval soft key.
  - g Enter the amount of time in minutes, and then press the Enter soft key.
- Press the **Settings** soft key, and then set the following:
  - a Press the Slot Number soft key, and then select the time slot number to be displayed: TS0, TS1, TS2, TS3, TS4, TS5, or TS6.
  - **b** Toggle the **External Offset** soft key and select **On**.
  - c Enter a value by using the numeric keys, and then press the dB soft key.
- 7 To save your settings and results, go to SAVE/LOAD > Save and then perform functions as you desire. See "Using save" on page 33 for more information.
- 8 Press the Run Test soft key to start to run a test.
  The Auto Measure Results window appears at the end of the test.
- 9 To stop running the test, press the Abort soft key.
- 10 To change the view on the screen during the test, press the Display and then select the view option from the following choices:
  - Screen: You can view each measurement screen as the test progresses.
  - Results: You can view a measurement result table as the test progresses.
  - Settings: You can view a measurement setting table as the test progresses.

## **Setting display**

After completion of the auto measurement, the screen menu changes to Trace/Display so that you can view the results in different forms.

- 1 Toggle the **Display** soft key and select the display option:
  - Result: You can view the result table.
    - The Display Result menu becomes activated.
  - Settings: You can view the measurement settings for the auto measurement.
- 2 Toggle the Display Result soft key and select the display result option:
  - Full: You can view detailed measurement readings with the pass/fail indication.
  - Quick: You can view only the Pass/Fail results.
- 3 To view the measurement results for a different carrier, press the View Carrier soft key and then select the carrier number to view.

# **Conducting TD-SCDMA OTA measurements**

### **Sync-DL ID scanner**

#### Setting measure setup

After configuring test parameters as described in the "Configuring test parameters" on page 399, you can continue your measurement.

#### **Procedure**

- 1 Press the **MEASURE SETUP** hot key.
- 2 Toggle the Sync-DL ID soft key and select Auto or Manual to set the Sync Downlink ID automatically or manually.
- **3** Optional. To select the delay, complete the following steps:
  - a Press the Miscellaneous soft key.
  - **b** Press the **Delay** soft key to set the amount of delay in μs.
  - c Enter a value by using the numeric keys. You can also use the rotary knob.
  - d Press the μs soft key.

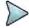

#### NOTE

The Delay setting is used only when there is a time offset in the signals to be measured.

4 Optional. Go to SAVE/LOAD > Save, and then select the save option from the choices available for your measurement mode. See "Using save" on page 33 for more information.

### Measurement example

Figure 239 Sync-DL ID scanner measurement with TD-SCDMA OTA signal analyzer

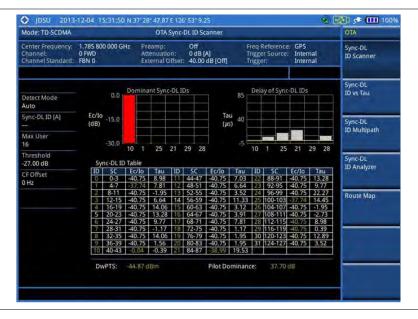

### Sync-DL ID vs. Tau

#### **Setting measure setup**

After configuring test parameters as described in the "Configuring test parameters" on page 399, you can continue your measurement.

#### **Procedure**

- 1 Press the **MEASURE SETUP** hot key.
- 2 Toggle the Sync-DL ID soft key and select Auto or Manual to set the Sync Downlink ID automatically or manually.
- **3** Optional. To select the delay, complete the following steps:
  - a Press the Miscellaneous soft key.
  - **b** Press the **Delay** soft key to set the amount of delay in μs.
  - c Enter a value by using the numeric keys. You can also use the rotary knob.
  - d Press the µs soft key.

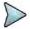

#### NOTE

The Delay setting is used only when there is a time offset in the signals to be measured.

4 Optional. Go to SAVE/LOAD > Save, and then select the save option from the choices available for your measurement mode. See "Using save" on page 33 for more information.

### Measurement example

Figure 240 Sync-DL ID vs. Tau measurement with TD-SCDMA OTA signal analyzer

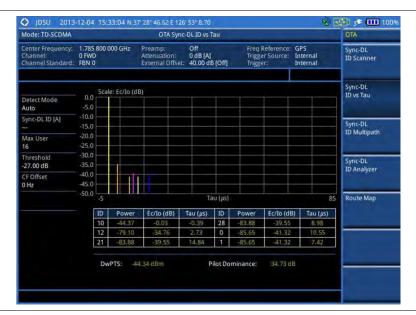

## Sync-DL ID multipath

### Setting measure setup

After configuring test parameters as described in the "Configuring test parameters" on page 399, you can continue your measurement.

- 1 Press the MEASURE SETUP hot key.
- 2 Toggle the Sync-DL ID soft key and select Auto or Manual to set the Sync Downlink ID automatically or manually.
- **3** Optional. To select the delay, complete the following steps:
  - a Press the Miscellaneous soft key.

- **b** Press the **Delay** soft key to set the amount of delay in μs.
- **c** Enter a value by using the numeric keys. You can also use the rotary knob.
- d Press the µs soft key.

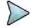

The Delay setting is used only when there is a time offset in the signals to be measured.

**4** Optional. Go to **SAVE/LOAD > Save**, and then select the save option from the choices available for your measurement mode. See "Using save" on page 33 for more information.

#### **Measurement example**

Figure 241 Sync-DL ID multipath measurement with TD-SCDMA OTA signal analyzer

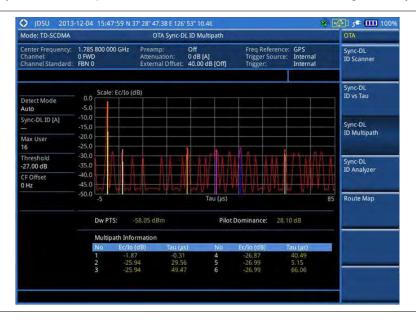

## Sync-DL ID analyzer

#### Setting measure setup

After configuring test parameters as described in the "Configuring test parameters" on page 399, you can continue your measurement.

#### **Procedure**

- 1 Press the **MEASURE SETUP** hot key.
- 2 Toggle the Sync-DL ID soft key and select Auto or Manual to set the Sync Downlink ID automatically or manually.
- **3** Optional. To select the delay, complete the following steps:
  - a Press the Miscellaneous soft key.
  - **b** Press the **Delay** soft key to set the amount of delay in  $\mu$ s.
  - c Enter a value by using the numeric keys. You can also use the rotary knob.
  - d Press the  $\mu s$  soft key.

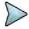

#### NOTE

The Delay setting is used only when there is a time offset in the signals to be measured.

**4** Optional. Go to **SAVE/LOAD > Save**, and then select the save option from the choices available for your measurement mode. See "Using save" on page 33 for more information.

#### Setting limit for Sync-DL ID analyzer

#### **Procedure**

- 1 Press the LIMIT hot key.
- 2 To set the limit for rms of the error vector magnitude, complete the following steps:
  - a Press the EVM RMS soft key.
  - b Toggle the **Test Limits** soft key between **On** and **Off** to enable or disable the limit.
  - **c** Press the **High Limit** soft key, and then enter a value for the upper threshold.
  - d Press the Enter soft key.
- **3** To set the limit for frequency error, complete the following steps:
  - a Press the Frequency Error soft key.
  - **b** Toggle the **Test Limits** soft key between **On** and **Off** to enable or disable the limit.
  - **c** Press the **High Limit** soft key, and then enter a value for the upper threshold.
  - d Press the ppm soft key.
  - e Press the Low Limit soft key, and then enter a value for the lower threshold.
  - f Press the ppm soft key.
- **4** Optional. You can enable alarm sound that goes off if the measurement falls outside of the limit. Toggle the **Beep** soft key between **On** and **Off** to enable or disable the beep sound.
- **5** Optional. Go to **SAVE/LOAD > Save**, and then select **Limit** to save the limit settings. See "Using save" on page 33 for more information.

#### **Measurement example**

Figure 242 Sync-DL ID analyzer measurement with TD-SCDMA OTA signal analyzer

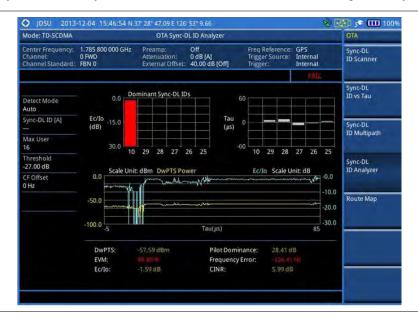

### Route map

The JD700B Series provides the Route Map function that allows you to collect data of points in an indoor or outdoor environment and track the received signals and coverage of RF transmitters by plotting data real time directly on top of a loaded floor plan or a map.

#### Setting measure setup

#### **Procedure**

- 1 If required, connect a GPS receiver to your JD700B series for outdoor mapping. Indoor mapping does not necessarily need a GPS antenna.
- 2 Configure test parameters as described in the "Configuring test parameters" on page 399.
- **3** To load your map file, complete the following steps:
  - a Plug in your USB drive that has a floor map or .mcf file type created in JDMapCreator. If the JDMapCreator application on your computer is connected to the instrument via USB or LAN, you can send a map file with a single layer to the instrument directly by using the Send to EQP menu in JDMapCreator.

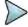

#### NOTE

The JDMapCreator converts and resizes any scanned floor plan or layout to fit onto your instrument's display. JDMapCreator 1.2.0 or later can save a multiple-layered map, providing **x1**, **x2**, and **x4** views, as a sizable map file so that you can zoom in and out after loading it.

- b Press SAVE/LOAD hot key, and then select Load > Load Map. See "Using load" on page 35 for more information.
- 4 Press the MEASURE SETUP hot key.
- 5 Press the **Plot Point** soft key, and then select the plot point option from the following choices:
  - To collect data/plot points automatically as you move around in a vehicle or outside, press
    the GPS soft key and then toggle the Screen Mode soft key between Map and Full.

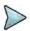

#### **NOTE**

With the **Map** setting, you can view only the collected points that can be seen within the boundary of the loaded map. If a point is off the map, the instrument displays an arrow to indicate the direction of the current location on the map and the distance from the center to the location at the top of the screen.

With the **Full** setting, you can view all the collected points of the route without the loaded map.

- To collect data/plot points manually without a GPS antenna in an indoor environment, press the **Position** soft key.
- 6 Toggle the Plot soft key and select Start to start plotting.
- 7 Touch directly on the screen or press the **ENTER** hard key to collect data and plot points on the loaded map for the **Position** setting.

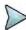

#### NOTE

For the **Position** setting, you can change the direction of the route with the arrow keys and the distance with the rotary knob.

- 8 Toggle the **Plot** soft key and select **Stop** to stop plotting.
- 9 Press the SAVE/LOAD hot key to save the result. See "Using save" on page 33 for more information.

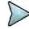

#### NOTE

The instrument does not automatically save the collected data. It is recommended that you save the result. Otherwise, you will lose all the collected data.

#### Setting limit for route map

You can set the thresholds for each test item.

- 1 Press the *LIMIT* hot key.
- 2 Press the Excellent soft key to set its threshold.
- 3 Enter a value, and then press the Enter soft key. You can also use the rotary knob.

- 4 Press the **Very Good** soft key to set its threshold.
- **5** Enter a value, and then press the **Enter** soft key. You can also use the rotary knob.
- 6 Press the Good soft key to set its threshold.
- 7 Enter a value, and then press the **Enter** soft key. You can also use the rotary knob.
- 8 Press the Fair soft key to set its threshold.
- **9** Enter a value, and then press the **Enter** soft key. You can also use the rotary knob.
- 10 Press the Poor soft key to set its threshold.
- 11 Enter a value, and then press the **Enter** soft key. You can also use the rotary knob.
- **12** Optional. Go to **SAVE/LOAD > Save**, and then select **Limit** to save the limit settings. See "Using save" on page 33 for more information.

Figure 243 Route map measurement with TD-SCDMA OTA signal analyzer

#### 1) Map view

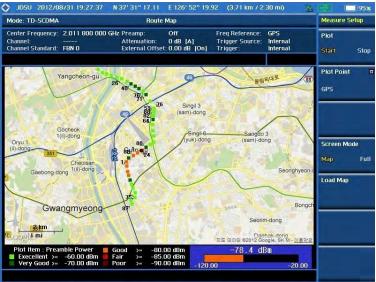

#### 2) Full view

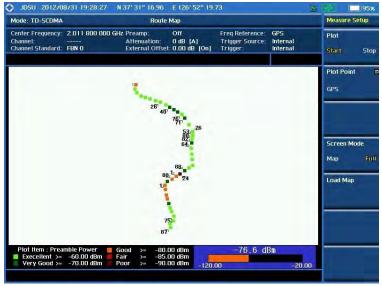

### Controlling a map

If you have loaded a sizable map that was created in JDMapCreator 1.2.0 or later, you can use the Map Control feature that enables you to zoom into the map and view a specific area of interest in detail.

- 1 Press the TRACE/DISPLAY hard key.
- 2 Press the Map Control soft key. This key is active only when you have loaded a sizable map.
- 3 Do one of the following:
  - To zoom into an area of interest directly, complete the following steps:
    - a Toggle the **Zoom to** soft key and select **Area**. The black rectangle appears on the map.
    - b Press the Zoom In and Zoom Out soft keys, as you need, to decrease and increase the selected area.
    - Move the rectangle by using the four arrow keys, as you need, to place it in a specific area of interest.
    - **d** Press the center of the rotary knob to zoom into the selected area. You can also press the **Zoom to** soft key again to zoom into the selected area.
  - To zoom into the center or zoom out from the center, complete the following steps:
    - a Toggle the **Zoom to** soft key and select **Center**.
    - **b** Press the **Zoom In** and **Zoom Out** soft keys, as you need, to zoom in and zoom out.
    - **c** Move the zoomed-in area by using the four arrow keys, as you need.
- **4** To set the location mode, toggle the **Location Mode** soft key between **Auto** and **Manual** and select the one you desire.
  - Auto: The instrument compares the coordinates of the displayed map with recevied GPS information. If your current location goes out of the displayed area and enters into the next zoomed-in section within the base map, the map display changes automatically to the next section in which your current position is.
  - Manual: The map display of the zoomed-in area remains unchanged even if your current location goes out of the displayed area. You can change the displayed area manually by using the arrow keys.

# Chapter 13 Using Mobile WiMAX Signal Analyzer

This chapter provides instructions for using the Mobile WiMAX Signal Analyzer function (option 026) with the Mobile WiMAX OTA Analyzer function (option 046). Topics discussed in this chapter are as follows:

|   | Introduction                                   | .435 |
|---|------------------------------------------------|------|
| - | Display overview                               | .435 |
| - | Connecting a cable                             | .436 |
| - | Selecting measurement mode                     | .438 |
| - | Configuring test parameters                    | .438 |
| - | Conducting spectrum measurements               | .442 |
| - | Conducting RF measurements                     | .444 |
| - | Conducting power vs. time (frame) measurements | .450 |
| - | Conducting modulation measurements             | .452 |
| - | Performing auto measurements                   | .459 |
| - | Performing power statistics CCDF measurements  | .460 |
| - | Conducting Mobile WiMAX OTA measurements       | .461 |

# Introduction

The Mobile WiMAX Signal Analyzer performs power and spectrum measurements as well as modulation analysis to test the proper transmitter performance of Mobile WiMAX systems. It performs conformance testing according to the following standards providing a simple Pass/Fail indication on each test.

- IEEE 802.16e-2005
- WiBro (Korean Mobile WiMAX OFDMA Service)

This instrument provides the following measurement tools for Mobile WiMAX system:

- Spectrum Analysis
- RF Analysis
  - Channel Power
  - Occupied Bandwidth
  - Spectrum Emission Mask
  - Spurious Emissions
- Power vs. Time (Frame)
- Modulation Analysis
  - Constellation
  - Spectral Flatness
  - EVM vs. Subcarrier
  - EVM vs. Symbol
- Auto Measure
- Power Statistics CCDF
- Over The Air (OTA)
  - Preamble Scanner
  - Multipath Profile
  - Preamble Power Trend
  - Route Map

# **Display overview**

Figure 244 provides descriptions for each segment of the measurement screen.

System settings, global positioning information, and indicators Measurement mode enter Frequency: 2.321 500 000 GHz Input settings Standard: ProfR1 (1.25 2150 Pass/fail 2.321500000 GHz User input field indicator Frequency Step 50.0 1,000 MHz 40.0 30.0 Measurement settings Screen menus -20.0 30.0 Trace legend Marker table Channe Measurement result

Figure 244 Mobile WiMAX signal analyzer measurement screen

# **Connecting a cable**

### **Direct connection**

### **Procedure**

1 Connect the Spectrum Analyzer RF In port of the JD700B series and the Power amplifier output port of BTS.

Figure 245 Direct connection

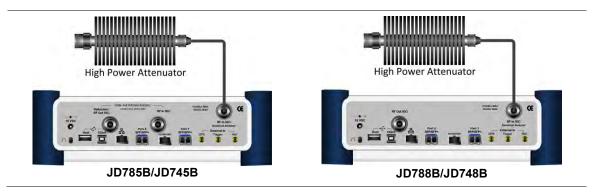

### Indirect connection

### **Procedure**

1 Connect the Spectrum Analyzer RF In port of the JD700B series and the monitor (test) port of BTS

Figure 246 Indirect connection

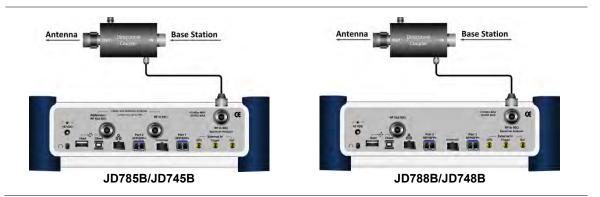

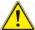

### CAUTION

The maximum power for the **Spectrum Analyzer RF In** port is +25 dBm (0.316 W) for JD780B series and +20 dBm (0.1 W) for JD740B series. If the level of the input signal to be measured is greater than this, use a *High Power Attenuator* to prevent damage when you directly connect the signal to the instrument or connect the signal from the coupling port of a directional coupler.

### Over the air (OTA)

### **Procedure**

- 1 Connect an Omni/directional RF antenna to the Spectrum Analyzer RF In port of the JD700B series.
- 2 Connect a GPS antenna to the GPS port of the JD700B series.

Figure 247 OTA connection

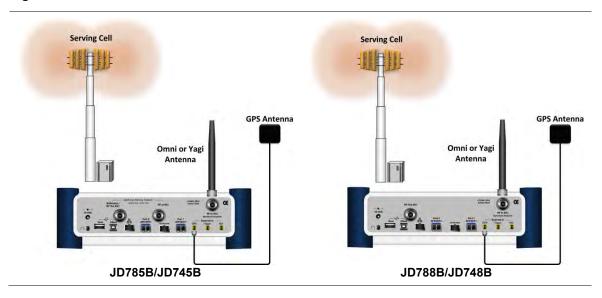

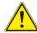

### **CAUTION**

If the input signal level to be measured is less than 0 dBm, set 0 dB attenuation or turn on the preamp to have better dynamic range for the OTA testing.

# Selecting measurement mode

### **Procedure**

- Press the MODE hard key.
- 2 Press the Signal Analyzer soft key.
- 3 Select More (1/2) > Mobile WiMAX. The Spectrum mode is set by default.
- 4 Press the MEASURE hot key, and then select the measurement mode option from the following choices:
  - Spectrum
  - RF Analysis > Channel Power, Occupied BW, Spectrum Emission Mask, or Spurious Emissions
  - Power vs Time (Frame)
  - Modulation Analysis > Constellation, Spectral Flatness, EVM vs Subcarrier, or EVM vs. Symbol
  - Auto Measure
  - Power Statistics CCDF
  - OTA > Preamble Scanner, Multipath Profile, Preamble Power Trend, or Route Map

# **Configuring test parameters**

### **Setting frequency**

You can set the frequency with either frequency or channel number. If a frequency to be set matches to the frequency corresponding to the selected channel standard, the instrument calculates its channel number and updates the screen with it automatically.

### **Procedure**

### To set the center frequency:

- 1 Press the FREQ/DIST hard key.
- 2 Toggle the Unit soft key and select Freq.
- 3 Press the Center Frequency soft key.
- **4** Enter a value by using the numeric keys. You can also use the rotary knob.
- 5 Select the unit: GHz, MHz, kHz, or Hz.
- **6** Optional. To define the amount of frequency increment for the rotary knob, complete the following steps:
  - a Press the Frequency Step soft key.
  - **b** Enter a value by using the numeric keys. You can also use the rotary knob.
  - c Press the unit: GHz, MHz, kHz, or Hz.

### To set the channel number:

- 1 Press the FREQ/DIST hard key.
- 2 Toggle the Unit soft key and select Channel.
- To select the standard channel, complete the following steps:
  - Press the Channel Std soft key. The standard channel window appears.
     See "Appendix C Band, frequency & channel standard" on page 689 for more information.
  - b Highlight the band to be measured by using the rotary knob, the arrow keys, or the Page Up/Page Down soft keys.

- c Press the Select soft key or the rotary knob to confirm the selection.
- 4 Press the Channel Number soft key.
- **5** Enter a value by using the numeric keys. You can also use the rotary knob.
- 6 Press the Enter soft key.

The instrument automatically displays the corresponding center frequency value for the selected channel number.

- 7 Optional. To define the amount of channel increment for the rotary knob, complete the following steps:
  - a Press the Channel Step soft key.
  - **b** Enter a value by using the numeric keys. You can also use the rotary knob.
  - c Press the Enter soft key.

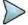

### **NOTE**

This frequency setting is not used in the Spurious Emissions mode.

### **Setting amplitude**

### Reference level and attenuation

You can set the reference and attenuation levels automatically or manually to optimize the display of the traces measured, as you desire.

#### Procedure

### To automatically set the reference and attenuation level:

- 1 Press the AMP/SCALE hard key.
- Press the Auto Scale soft key. Each time you press this key, both of the Y-axis scale and input attenuation level change to be optimized with some margin.

### To set the reference or attenuation level manually:

- 1 Press the AMP/SCALE hard key.
- 2 To set the maximum reference value on the Y-axis manually, complete the following steps:
  - a Press the Reference Level soft key.
  - **b** Enter a value by using the numeric keys or the rotary knob with 10 dB increments.
  - c Press the unit soft key or the ENTER hard key. This unit key name changes according to the setting in the Units menu.

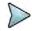

### NOTE

In the measurements such as **Midamble Power**, **Code Power**, and **Code Error**, you may need to select the reference option between **Relative** and **Absolute** before setting the reference level.

- **3** To set the attenuation option, select one from the following choices:
  - To set the input attenuator's level automatically, select Attenuation > Auto.

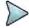

### NOTE

It is recommended that you set the **Attenuation** to **Auto** in most situations so that the level of the input attenuator can be set automatically according to your input signal level.

- To set the input attenuation manually up to 55 dB for JD780B series or 50 dB for JD740B series to optimize S/N, complete the following steps:
  - a Select Attenuation > Manual.
  - **b** Press the **Attenuation Value** soft key to set the level.
  - c Enter a value in fives by using the numeric keys.
  - **d** Press the **dB** soft key or the **ENTER** hard key.
- To couple the input attenuator's level with your reference level setting, select Attenuation > Couple.

As you increase the reference setting, the attenuation level also increases accordingly.

### Optional. To change the scale unit:

- 1 Select More (1/2) > Units.
- 2 Select the unit of the display scale: dBm, dBV, dBmV, dBμV, V, or W. The scale unit on the screen changes accordingly.

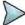

#### NOTE

This Units menu is available in the Spectrum and RF Analysis modes.

### Scale per division

You can use the **Scale/Div** feature available for the spectrum and RF analysis. It represents the value of one division on the horizontal scale. The default setting is 10 dB per division and the maximum value can be set up to 20 dB.

#### **Procedure**

- 1 Press the AMP/SCALE hard key.
- 2 Select More (1/2) > Scale/Div.
- 3 Enter a value between 1 and 20 by using the numeric keys.
- 4 Press the dB soft key to complete the entry.

### **Pre-amplifier**

You can turn the internal pre-amplifier on to correct and compensate for the gain of the preamp so that amplitude readings show the value at the input connector.

### Procedure

- 1 Press the AMP/SCALE hard key.
- 2 Toggle the **Preamp** soft key and select **On** or **Off** as needed.

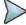

### **NOTE**

You can turn the Preamp on when the input attenuation range is from 0 dB to 10 dB. If the attenuation value is manually set to greater than 10 dB, the instrument will automatically turn off the pre-amplifier to display low-level signal properly on the chart.

### **External offset**

You can turn the **External Offset** on and manually set the external offset value. An offset consists of a cable loss and a user offset and the measurement result shows the value reflecting both offset values. When the external offset value is set at 40 dB in the Spectrum mode, the measurement result compensates 40 dB at both the Spectrum Analyzer and Signal Analyzer modes.

### Procedure

### To set the external offset:

- 1 Press the AMP/SCALE hard key.
- 2 Toggle the External Offset soft key and select On.
- **3** Enter a value by using the numeric keys.
- 4 Press the dB soft key to complete the entry.

#### To turn the external offset off:

- 1 Press the AMP/SCALE hard key.
- 2 Toggle the External Offset soft key and select Off.

### **Setting average**

You can set the number of measurements to be averaged for the trace presentation. A maximum of 100 times of averaging can be set. When the averaging reaches to your setting, a new measurement value replaces the measurement value in sequence from the earliest.

### **Procedure**

- 1 Press the **BW/AVG** hard key.
- 2 Press the Average soft key.
- 3 Enter a value between 1 and 100 as needed by using the numeric keys.
- 4 Press the Enter soft key.

### Setting sweep mode

The default setting is **Continue** to sweep continuously for most on-going measurements. If you want to hold the measurement or get a single sweep, you can change the sweep mode.

#### **Procedure**

### To select the single sweep mode:

- 1 Press the **SWEEP** hot key.
- 2 Toggle the Sweep Mode soft key and select Single. You can also use the HOLD hot key. The letter HOLD in red appears and the sweeping is paused.
- **3** Optional. Press the **Sweep Once** soft key to get a new measurement.

### To return to the continuous sweep mode:

1 Toggle the Sweep Mode soft key and select Continue. You can also use the HOLD hot key. The letter HOLD in red disappears and the sweeping resumes.

### **Setting trigger source**

You can set the trigger source option for your measurements.

### **Procedure**

- 1 Press the TRIGGER hot key.
- 2 Select the trigger source option from the choices: Internal, External, and GPS.

### Setting external clock

To enhance the reliability of modulation analysis measurements the JD700B series must be synchronized with a base station. When an external clock is not supplied, the instrument works with its built-in internal high-accuracy time base and some measurement results may exhibit inaccurate values. Therefore, it is highly recommended that you use the same reference clock as the signal source. You can use the *TRIGGER* hot key to set the external clock.

Figure 248 Connection ports for external reference clock

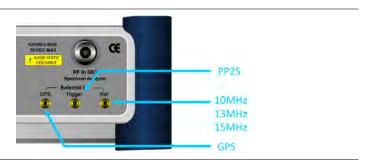

### **Procedure**

- 1 Connect an external reference or a GPS antenna to the JD700B series.
- 2 Press the SYSTEM hot key.
- 3 Press the Freq Reference soft key, and then select the reference option: Internal, External 10 MHz, External 13 MHz, External 15 MHz, or GPS.

Table 19 External reference indicators

| Туре     | Indicator | Description                                                                                                    |
|----------|-----------|----------------------------------------------------------------------------------------------------|
| Internal | (green)   | The green <b>INT</b> icon indicates that the instrument uses the built-in internal time base.                                                                      |
| External | (green)   | The green <b>EXT</b> icon indicates that an external reference is connected and locked and that the instrument uses the same reference clock as the signal source. |
| External | (red)     | The red <b>EXT</b> icon indicates that an external reference is connect but not locked.                                                                            |
| GPS      | (green)   | The green GPS antenna icon indicates that a GPS antenna is connected and locked.                                                                                   |
| GPS      | (yellow)  | The yellow GPS antenna icon indicates that a GPS antenna is connected and locking is in progress.                                                                  |
| GPS      | (grey)    | The grey GPS antenna icon indicates that a GPS antenna is not connected, failed, or unable to be locked.                                                           |

# **Conducting spectrum measurements**

## **Setting measure setup**

After configuring test parameters as described in the "Configuring test parameters" on page 438, you can continue your measurement.

- 1 Press the **MEASURE SETUP** hot key.
- 2 Press the System Config soft key, and then do the following:
  - a Press the Bandwidth soft key, and then select the nominal channel bandwidth to be measured from the following choices:
    - 7 MHz (8/7): Sets the channel bandwidth to 7 MHz with sampling factor 8/7. In

conjunction with nominal channel bandwidth

- 8.75 MHz (8/7): Sets the channel bandwidth to 8.75 MHz with sampling factor 8/7
- 10 MHz (28/25): Sets the channel bandwidth to 10 MHz with sampling factor 28/25
- b Toggle the Frame Length soft key and select 5 ms or 10 ms.
- **c** Press the **TTG (RTG)** soft key to set the transmit/receive transition gap between the last sample of the downlink burst and the first sample of the subsequent uplink burst.
- d Enter a value by using the numeric keys, and then press the Enter soft key.
- e Press the CP Ratio soft key, and then select the cyclic prefix ratio option: 1/4, 1/8, 1/16, or 1/32.
- **f** Press the **DL Symbols** soft key to set the number of downlink symbols.
- **g** Enter a value by using the numeric keys, and then press the **Enter** soft key.
- h Press the **UL Symbols** soft key to set the number of uplink symbols.
- i Enter a value by using the numeric keys, and then press the **Enter** soft key.
- **3** Optional. To set the delay, complete the following steps:
  - a Press the **Delay** soft key to set the amount of delay in μs.
  - **b** Enter a value by using the numeric keys. You can also use the rotary knob.
  - c Press the µs soft key.

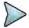

### NOTE

The Delay setting is used only when there is a time offset in the signals to be measured.

Your measurement result is displayed on the screen as like the following example, Figure 249.

Figure 249 Spectrum measurement screen with Mobile WiMAX signal analyzer

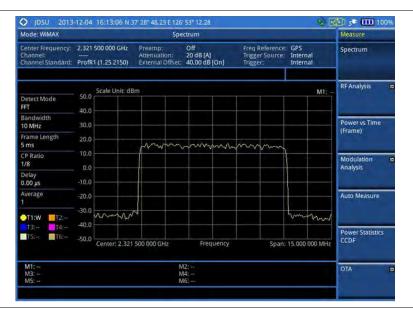

### **Setting trace**

You can display up to six traces on the measurement chart simultaneously.

- 1 Press the TRACE/DISPLAY hard key.
- 2 Press the Select Trace soft key, and then select the trace number: T1, T2, T3, T4, T5, or T6. The legend shape of the selected trace changes from square to round to indicate that the trace is the active one now.
- 3 Do one of the following:

| То                                                                                           | Select                          | Trace Legend |
|----------------------------------------------------------------------------------------------|---------------------------------|--------------|
| Clear current data and display with new measurements                                         | Clear Write                     | W            |
| Display the input signal's maximum response only (unlimited or for a certain amount of time) | Max Hold                        | M            |
| Display the input signal's minimum response only (unlimited or for a certain amount of time) | Min Hold                        | m            |
| Capture the selected trace and compare traces                                                | Capture                         | С            |
| Load a saved trace                                                                           | More (1/2) > Load               | L            |
| Hide the displayed trace                                                                     | Trace View > Off                | F            |
| Remove all the traces and initialize the trace settings                                      | More (1/2) > Trace<br>Clear All |              |

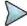

For the **Max Hold** and **Min Hold**, your instrument compares newly acquired data with the active trace and displays larger maximum values or smaller minimum values on the screen. You can set it to **Unlimited** to hold and view maximum or minimum data or specify a certain amount of time up to 60 seconds by using numeric keys or rotary knob.

- 4 Optional. Select More (1/2) > Trace Info, and then select the trace number to view the trace's parameter setting information stored at the time of the measurement or None to hide the information display.
- Optional. If you have the two traces T1 and T2, you can perform trace math. To view the power difference between the traces, press the T1 T2 -> T5 or T2 T1 -> T6 soft key. The result is overlaid on the screen along with the second Y-axis.

# **Conducting RF measurements**

### **Channel power**

The Channel Power measurement is a common test used in the wireless industry to measure the total transmitted power of a radio within a defined frequency channel. It acquires a number of points representing the input signal in the time domain, transforms this information into the frequency domain using Fast Fourier Transform (FFT), and then calculates the channel power. The effective resolution bandwidth of the frequency domain trace is proportional to the number of points acquired for the FFT.

The channel power measurement identifies the total RF power, power spectral density (PSD) and peak to average ratio (PAR) of the signal in the Mobile WiMAX channel bandwidth.

### Setting measure setup

After configuring test parameters as described in the "Configuring test parameters" on page 438, you can continue your measurement.

- 1 Press the **MEASURE SETUP** hot key.
- 2 Press the **System Config** soft key, and then do the following:
  - **a** Press the **Bandwidth** soft key, and then select the nominal channel bandwidth to be measured from the following choices:
    - 7 MHz (8/7): Sets the channel bandwidth to 7 MHz with sampling factor 8/7. In

conjunction with nominal channel bandwidth

- 8.75 MHz (8/7): Sets the channel bandwidth to 8.75 MHz with sampling factor 8/7
- 10 MHz (28/25): Sets the channel bandwidth to 10 MHz with sampling factor 28/25
- b Toggle the Frame Length soft key and select 5 ms or 10 ms.
- c Press the **TTG (RTG)** soft key to set the transmit/receive transition gap between the last sample of the downlink burst and the first sample of the subsequent uplink burst.
- d Enter a value by using the numeric keys, and then press the Enter soft key.
- e Press the CP Ratio soft key, and then select the cyclic prefix ratio option: 1/4, 1/8, 1/16, or 1/32.
- f Press the **DL Symbols** soft key to set the number of downlink symbols.
- g Enter a value by using the numeric keys, and then press the Enter soft key.
- h Press the **UL Symbols** soft key to set the number of uplink symbols.
- i Enter a value by using the numeric keys, and then press the **Enter** soft key.
- **3** Optional. To set the delay, complete the following steps:
  - a Press the **Delay** soft key to set the amount of delay in µs.
  - **b** Enter a value by using the numeric keys. You can also use the rotary knob.
  - c Press the µs soft key.

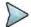

### NOTE

The Delay setting is used only when there is a time offset in the signals to be measured.

- **4** To set the start/stop symbols, complete the following steps:
  - a Press the Start Symbol soft key.
  - **b** Enter a value by using the numeric keys, and then press the **Enter** soft key.
  - c Press the Stop Symbol soft key.
  - **d** Enter a value by using the numeric keys, and then press the **Enter** soft key.

### Measurement example

Figure 250 Channel power measurement with Mobile WiMAX signal analyzer

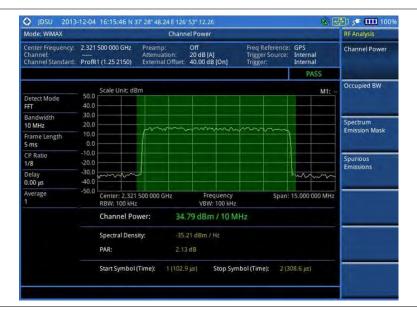

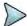

### NOTE

You can use the *LIMIT* hot key to analyze your measurements with the user-definable limit and Pass/Fail indication. See "Setting limit for RF tests" on page 450 for more information.

### **Occupied bandwidth**

The Occupied Bandwidth measures the spectrum shape of the carrier. It is defined as the bandwidth, which includes 99% of the transmitted power among total transmitted power.

### Setting measure setup

After configuring test parameters as described in the "Configuring test parameters" on page 438, you can continue your measurement.

#### **Procedure**

- 1 Press the MEASURE SETUP hot key.
- 2 Press the **System Config** soft key, and then do the following:
  - a Press the Bandwidth soft key, and then select the nominal channel bandwidth to be measured from the following choices:
    - 7 MHz (8/7): Sets the channel bandwidth to 7 MHz with sampling factor 8/7. In conjunction with nominal channel bandwidth
    - **8.75 MHz (8/7):** Sets the channel bandwidth to 8.75 MHz with sampling factor 8/7
    - 10 MHz (28/25): Sets the channel bandwidth to 10 MHz with sampling factor 28/25
  - b Toggle the Frame Length soft key and select 5 ms or 10 ms.
  - c Press the **TTG (RTG)** soft key to set the transmit/receive transition gap between the last sample of the downlink burst and the first sample of the subsequent uplink burst.
  - **d** Enter a value by using the numeric keys, and then press the **Enter** soft key.
  - e Press the CP Ratio soft key, and then select the cyclic prefix ratio option: 1/4, 1/8, 1/16, or 1/32.
  - f Press the **DL Symbols** soft key to set the number of downlink symbols.
  - **g** Enter a value by using the numeric keys, and then press the **Enter** soft key.
  - h Press the **UL Symbols** soft key to set the number of uplink symbols.
  - i Enter a value by using the numeric keys, and then press the **Enter** soft key.
- **3** Optional. To set the delay, complete the following steps:
  - a Press the **Delay** soft key to set the amount of delay in μs.
  - **b** Enter a value by using the numeric keys. You can also use the rotary knob.
  - c Press the µs soft key.

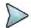

### NOTE

The Delay setting is used only when there is a time offset in the signals to be measured.

- **4** To set the start/stop symbols, complete the following steps:
  - a Press the Start Symbol soft key.
  - **b** Enter a value by using the numeric keys, and then press the **Enter** soft key.
  - c Press the Stop Symbol soft key.
  - **d** Enter a value by using the numeric keys, and then press the **Enter** soft key.

### Measurement example

Figure 251 Occupied bandwidth measurement with Mobile WiMAX signal analyzer

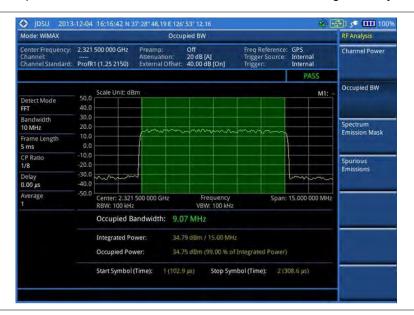

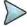

### NOTE

You can use the *LIMIT* hot key to analyze your measurements with the user-definable limit and Pass/Fail indication. See "Setting limit for RF tests" on page 450 for more information.

### Spectrum emission mask (SEM)

The Spectrum Emission Mask (SEM) measurement compares the total power level within the defined carrier bandwidth and the given offset channels according to the standards.

### Setting measure setup

After configuring test parameters as described in the "Configuring test parameters" on page 438, you can continue your measurement.

- 1 Press the **MEASURE SETUP** hot key.
- 2 Press the System Config soft key, and then do the following:
  - a Press the Bandwidth soft key, and then select the nominal channel bandwidth to be measured from the following choices:
    - 7 MHz (8/7): Sets the channel bandwidth to 7 MHz with sampling factor 8/7. In conjunction with nominal channel bandwidth
    - 8.75 MHz (8/7): Sets the channel bandwidth to 8.75 MHz with sampling factor 8/7
    - 10 MHz (28/25): Sets the channel bandwidth to 10 MHz with sampling factor 28/25
  - b Toggle the Frame Length soft key and select 5 ms or 10 ms.
  - c Press the **TTG (RTG)** soft key to set the transmit/receive transition gap between the last sample of the downlink burst and the first sample of the subsequent uplink burst.
  - **d** Enter a value by using the numeric keys, and then press the **Enter** soft key.
  - e Press the CP Ratio soft key, and then select the cyclic prefix ratio option: 1/4, 1/8, 1/16, or 1/32.
  - f Press the **DL Symbols** soft key to set the number of downlink symbols.

- g Enter a value by using the numeric keys, and then press the Enter soft key.
- h Press the **UL Symbols** soft key to set the number of uplink symbols.
- Enter a value by using the numeric keys, and then press the **Enter** soft key.
- 3 Optional. To set the delay, complete the following steps:
  - a Press the **Delay** soft key to set the amount of delay in µs.
  - b Enter a value by using the numeric keys. You can also use the rotary knob.
  - c Press the µs soft key.

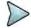

The Delay setting is used only when there is a time offset in the signals to be measured.

- **4** To set the start/stop symbols, complete the following steps:
  - a Press the Start Symbol soft key.
  - **b** Enter a value by using the numeric keys, and then press the **Enter** soft key.
  - c Press the Stop Symbol soft key.
  - d Enter a value by using the numeric keys, and then press the **Enter** soft key.

### **Measurement example**

Figure 252 SEM measurement with Mobile WiMAX signal analyzer

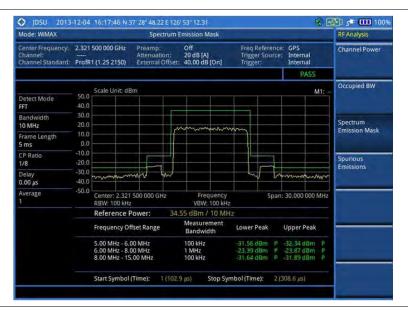

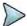

### **NOTE**

You can use the *LIMIT* hot key to analyze your measurements with the user-definable limit and Pass/Fail indication. See "Setting limit for RF tests" on page 450 for more information.

### **Spurious emissions**

Out-of-band emissions are unwanted emissions immediately outside the channel bandwidth resulting from the modulation process and non-linearity in the transmitter but excluding spurious emissions. The Spurious Emissions measurement is to identify and determine the power level of out-of-band spurious emission within the necessary channel bandwidth and modulated signal measured at the RF port of the Base Station.

### Setting measure setup

After configuring test parameters as described in the "Configuring test parameters" on page 438, you can continue your measurement.

#### **Procedure**

- 1 Press the MEASURE SETUP hot key.
- 2 To set up the range table and parameters, press the **Range Table** soft key and then complete the following steps:
  - a Press the **Range** soft key, and then select the range number between **1** and **20** to add as a new or change the existing settings.
  - **b** Do the following as desired:
    - Select Start Frequency, and then specify the start frequency for the selected range.
    - Select Stop Frequency, and then specify the stop frequency for the selected range.
    - Select **Start Limit**, and then specify the lower limit for Pass/Fail indication.
    - Select Stop Limit, and then specify the upper limit for Pass/Fail indication.
    - Select More (1/2) > Attenuation, and then specify an value in the multiple of five.
    - Select More (1/2) > RBW, and then specify a RBW value.
    - Select More (1/2) > VBW, and then specify a VBW value.
  - c Press the PREV hard key.
  - d Toggle the Range soft key and select On to display the selected range in the result table or Off to hide it from the table.
- 3 Toggle the **Measure Type** soft key between **Examine** and **Full** to select the measurement type.

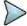

#### NOTE

The **Examine** mode displays only the selected range while the **Full** mode lets the instrument automatically changes the selected range from one another.

- **4** To set the number of measurements to be averaged, complete the following steps:
  - Press the **Average** soft key.
  - **b** Enter a value between **1** and **100**, and then press the **Enter** soft key.
- 5 To move the highlighted bar in the result table to other range, complete the following steps:
  - a Press the Range soft key in the Measure Setup menu bar.
  - **b** Enter a value between **1** and **20**, and then press the **Enter** soft key.

### **Measurement example**

Figure 253 Spurious emissions measurement with Mobile WiMAX signal analyzer

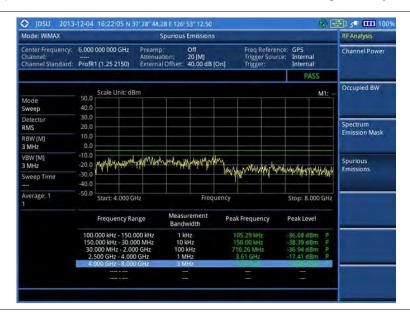

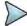

You can use the *LIMIT* hot key to analyze your measurements with the user-definable limit and Pass/Fail indication. See "Setting limit for RF tests" on page 450 for more information.

### **Setting limit for RF tests**

By default, test limits specified in the standard are set for you. You can change thresholds if you desire.

#### **Procedure**

- 1 Press the LIMIT hot key.
- 2 Press the RF Test Limits soft key.
- 3 Select the test item(s) and set the limit(s) depending on your selected measurement mode:

| To set the limit for   | Select                 | Set                   |
|------------------------|------------------------|-----------------------|
| Channel power          | Channel Power          | High Limit, Low Limit |
| Occupied bandwidth     | Occupied BW            | High Limit            |
| Spectrum emission mask | Spectrum Emission Mask | (On/Off only)         |
| Spurious emissions     | Spurious Emissions     | (On/Off only)         |

- 4 Optional. You can enable alarm sound that goes off if the measurement falls outside of the limit. Toggle the Beep soft key between On and Off to enable or disable the beep sound.
- **5** Optional. Go to **SAVE/LOAD > Save**, and then select **Limit** to save the limit settings. See "Using save" on page 33 for more information.

# Conducting power vs. time (frame) measurements

The Power vs. Time (Frame) measures the modulation envelope in the time domain, showing the power of each time slot in a Mobile WiMAX signal.

### **Setting measure setup**

After configuring test parameters as described in the "Configuring test parameters" on page 438, you can continue your measurement. The measurement settings can be saved and recalled as a file.

- 1 Press the MEASURE SETUP hot key.
- 2 Press the System Config soft key, and then do the following:
  - a Press the Bandwidth soft key, and then select the nominal channel bandwidth to be measured from the following choices:
    - 7 MHz (8/7): Sets the channel bandwidth to 7 MHz with sampling factor 8/7. In conjunction with nominal channel bandwidth
    - **8.75 MHz (8/7):** Sets the channel bandwidth to 8.75 MHz with sampling factor 8/7
    - 10 MHz (28/25): Sets the channel bandwidth to 10 MHz with sampling factor 28/25
  - b Toggle the **Frame Length** soft key and select **5 ms** or **10 ms**.
  - c Press the **TTG (RTG)** soft key to set the transmit/receive transition gap between the last sample of the downlink burst and the first sample of the subsequent uplink burst.
  - d Enter a value by using the numeric keys, and then press the Enter soft key.

- e Press the CP Ratio soft key, and then select the cyclic prefix ratio option: 1/4, 1/8, 1/16, or 1/32.
- f Press the **DL Symbols** soft key to set the number of downlink symbols.
- g Enter a value by using the numeric keys, and then press the Enter soft key.
- h Press the **UL Symbols** soft key to set the number of uplink symbols.
- i Enter a value by using the numeric keys, and then press the **Enter** soft key.
- **3** To set the start/stop symbols, complete the following steps:
  - a Press the Start Symbol soft key.
  - **b** Enter a value by using the numeric keys, and then press the **Enter** soft key.
  - c Press the Stop Symbol soft key.
  - d Enter a value by using the numeric keys, and then press the Enter soft key.
- 4 Toggle the Preamble Index soft key and select the preamble search method: Auto or Manual.
- 5 Toggle the Search Type soft key and select Full or Window.
- 6 Toggle the Video Filter soft key and select On or Off to enable or disable the video filter.
- 7 Optional. Press the Miscellaneous soft key, and then do the following as needed:
  - To set the delay, complete the following steps:
    - a Press the **Delay** soft key to set the amount of delay in µs.
    - **b** Enter a value by using the numeric keys. You can also use the rotary knob.
    - c Press the µs soft key.

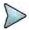

The Delay setting is used only when there is a time offset in the signals to be measured.

To select the detect mode, press the **Detect Mode** soft key and then select the option:
 Auto, QPSK, 16 QAM, or 64 QAM.

### Setting limit for power vs. time tests

- 1 Press the *LIMIT* hot key.
- 2 Press the PvsT Test Limits soft key.
- 3 Select the test item(s) and set the limit(s):

| To set the limit for | Select              | Set                   |
|----------------------|---------------------|-----------------------|
| Preamble power       | Preamble Power      | High Limit, Low Limit |
| Downlink burst power | DL Burst Power      | High Limit, Low Limit |
| Uplink burst power   | UL Burst Power      | High Limit, Low Limit |
| Frame average power  | Frame Average Power | High Limit, Low Limit |
| Time offset          | Time Offset         | High Limit, Low Limit |
| I/Q origin offset    | IQ Origin Offset    | High Limit            |

- 4 Optional. You can enable alarm sound that goes off if the measurement falls outside of the limit. Toggle the Beep soft key between On and Off to enable or disable the beep sound.
- **5** Optional. Go to **SAVE/LOAD > Save**, and then select **Limit** to save the limit settings. See "Using save" on page 33 for more information.

### Measurement example

Figure 254 Power vs. time (frame) measurement with Mobile WiMAX signal analyzer

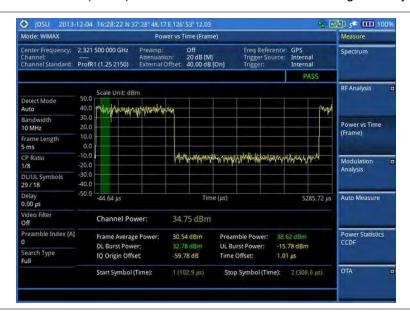

# **Conducting modulation measurements**

### Constellation

The Constellation is used to observe some aspects of modulation accuracy and can reveal certain fault mechanisms such as I/Q amplitude imbalance or quadrature imbalance. It displays constellation diagram by modulation types.

### Setting measure setup

After configuring test parameters as described in the "Configuring test parameters" on page 438, you can continue your measurement. The measurement settings can be saved and recalled as a file. You can also use JDViewer, PC application software to configure a measure setup, save as a file, and load the file on to the instrument.

- 1 Press the **MEASURE SETUP** hot key.
- 2 Press the System Config soft key, and then do the following:
  - a Press the Bandwidth soft key, and then select the nominal channel bandwidth to be measured from the following choices:
    - 7 MHz (8/7): Sets the channel bandwidth to 7 MHz with sampling factor 8/7. In conjunction with nominal channel bandwidth
    - 8.75 MHz (8/7): Sets the channel bandwidth to 8.75 MHz with sampling factor 8/7
    - 10 MHz (28/25): Sets the channel bandwidth to 10 MHz with sampling factor 28/25
  - **b** Toggle the **Frame Length** soft key and select **5 ms** or **10 ms**.
  - **c** Press the **TTG (RTG)** soft key to set the transmit/receive transition gap between the last sample of the downlink burst and the first sample of the subsequent uplink burst.
  - d Enter a value by using the numeric keys, and then press the Enter soft key.
  - e Press the CP Ratio soft key, and then select the cyclic prefix ratio option: 1/4, 1/8, 1/16, or

1/32.

- f Press the **DL Symbols** soft key to set the number of downlink symbols.
- g Enter a value by using the numeric keys, and then press the Enter soft key.
- **h** Press the **UL Symbols** soft key to set the number of uplink symbols.
- i Enter a value by using the numeric keys, and then press the Enter soft key.
- To set the start/stop symbols, complete the following steps:
  - a Press the Start/Stop Symbol soft key.
  - **b** Enter a value by using the numeric keys, and then press the **Enter** soft key.
- 4 Toggle the Preamble Index soft key and select the preamble search method: Auto or Manual.
- 5 Toggle the **Search Type** soft key and select **Full** or **Window**.
- 6 Optional. Press the Miscellaneous soft key, and then do the following as needed:
  - To select the detect mode, press the **Detect Mode** soft key and then select the option:
     Auto, QPSK, 16 QAM, or 64 QAM.
  - To select the downlink zone, press the **DL Zone** soft key and then select the permutation zone option: **Auto**, **PUSC** for partial usage of subcarrier channels, **FUSC** for full usage of subcarrier channels, or **AMC2X3** for adaptive modulation and coding.

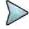

#### NOTE

The permutation zone that is a number of contiguous OFDMA symbols in downlink that use the same permutation. The DL subframe may contain more than one permutation zone. The maximum number of DL zone is 8 in one DL subframe.

- To set the delay, complete the following steps:
  - a Press the **Delay** soft key to set the amount of delay in μs.
  - **b** Enter a value by using the numeric keys. You can also use the rotary knob.
  - c Press the µs soft key.

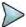

### NOTE

The Delay setting is used only when there is a time offset in the signals to be measured.

### **Measurement example**

Figure 255 Constellation measurement with Mobile WiMAX signal analyzer

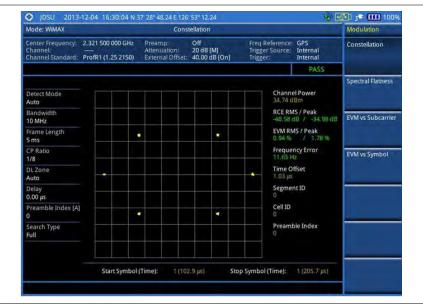

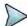

### NOTE

You can use the *LIMIT* hot key to analyze your measurements with the user-definable limit and Pass/Fail indication. See "Setting limit for modulation tests" on page 458 for more information. The Spectral Flatness is not used in the Constellation mode.

### Spectral flatness

The Spectral Flatness is used to measure the flatness energy of the constellation according to the WiMAX specification IEEE 802.16e.

### Setting measure setup

After configuring test parameters as described in the "Configuring test parameters" on page 438, you can continue your measurement. The measurement settings can be saved and recalled as a file. You can also use JDViewer, PC application software to configure a measure setup, save as a file, and load the file on to the instrument.

#### **Procedure**

- 1 Press the **MEASURE SETUP** hot key.
- 2 Press the **System Config** soft key, and then do the following:
  - a Press the Bandwidth soft key, and then select the nominal channel bandwidth to be measured from the following choices:
    - 7 MHz (8/7): Sets the channel bandwidth to 7 MHz with sampling factor 8/7. In conjunction with nominal channel bandwidth
    - 8.75 MHz (8/7): Sets the channel bandwidth to 8.75 MHz with sampling factor 8/7
    - 10 MHz (28/25): Sets the channel bandwidth to 10 MHz with sampling factor 28/25
  - b Toggle the Frame Length soft key and select 5 ms or 10 ms.
  - c Press the **TTG (RTG)** soft key to set the transmit/receive transition gap between the last sample of the downlink burst and the first sample of the subsequent uplink burst.
  - d Enter a value by using the numeric keys, and then press the **Enter** soft key.
  - e Press the CP Ratio soft key, and then select the cyclic prefix ratio option: 1/4, 1/8, 1/16, or 1/32.
  - **f** Press the **DL Symbols** soft key to set the number of downlink symbols.
  - **g** Enter a value by using the numeric keys, and then press the **Enter** soft key.
  - **h** Press the **UL Symbols** soft key to set the number of uplink symbols.
  - i Enter a value by using the numeric keys, and then press the Enter soft key.
- **3** To set the start/stop symbols, complete the following steps:
  - a Press the Start Symbol soft key.
  - **b** Enter a value by using the numeric keys, and then press the **Enter** soft key.
  - c Press the Stop Symbol soft key.
  - **d** Enter a value by using the numeric keys, and then press the **Enter** soft key.
- 4 Toggle the **Preamble Index** soft key and select the preamble search method: **Auto** or **Manual**.
- 5 Toggle the **Search Type** soft key and select **Full** or **Window**.
- 6 Optional. Press the Miscellaneous soft key, and then do the following as needed:
  - To select the detect mode, press the **Detect Mode** soft key and then select the option:
     Auto, QPSK, 16 QAM, or 64 QAM.
  - To select the downlink zone, press the **DL Zone** soft key and then select the permutation zone option: **Auto**, **PUSC** for partial usage of subcarrier channels, **FUSC** for full usage of subcarrier channels, or **AMC2X3** for adaptive modulation and coding.

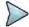

### NOTE

The permutation zone, which is a number of contiguous OFDMA, symbols in downlink that use the same permutation. The DL subframe may contain more than one permutation zone. The maximum number of DL zone is 8 in one DL subframe.

- To set the delay, complete the following steps:
  - a Press the **Delay** soft key to set the amount of delay in µs.
  - **b** Enter a value by using the numeric keys. You can also use the rotary knob.
  - c Press the µs soft key.

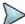

The Delay setting is used only when there is a time offset in the signals to be measured.

### Measurement example

Figure 256 Spectral flatness measurement with Mobile WiMAX signal analyzer

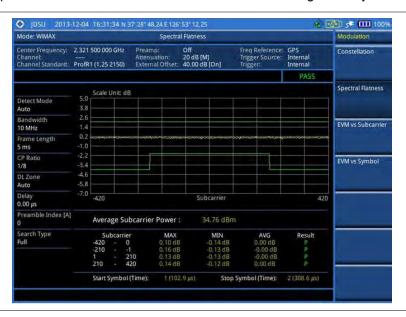

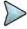

### NOTE

You can use the *LIMIT* hot key to analyze your measurements with the user-definable limit and Pass/Fail indication for the Spectral Flatness. See "Setting limit for modulation tests" on page 458 for more information.

### EVM vs. subcarrier

The EVM vs Subcarrier shows the error vector magnitude representing the average constellation error of WIMAX OFDMA subcarriers.

### Setting measure setup

After configuring test parameters as described in the "Configuring test parameters" on page 438, you can continue your measurement. The measurement settings can be saved and recalled as a file. You can also use JDViewer, PC application software to configure a measure setup, save as a file, and load the file on to the instrument.

- 1 Press the MEASURE SETUP hot key.
- 2 Press the **System Config** soft key, and then do the following:
  - **a** Press the **Bandwidth** soft key, and then select the nominal channel bandwidth to be measured from the following choices:
    - 7 MHz (8/7): Sets the channel bandwidth to 7 MHz with sampling factor 8/7. In conjunction with nominal channel bandwidth
    - 8.75 MHz (8/7): Sets the channel bandwidth to 8.75 MHz with sampling factor 8/7
    - 10 MHz (28/25): Sets the channel bandwidth to 10 MHz with sampling factor 28/25
  - b Toggle the Frame Length soft key and select 5 ms or 10 ms.

- **c** Press the **TTG (RTG)** soft key to set the transmit/receive transition gap between the last sample of the downlink burst and the first sample of the subsequent uplink burst.
- d Enter a value by using the numeric keys, and then press the Enter soft key.
- e Press the CP Ratio soft key, and then select the cyclic prefix ratio option: 1/4, 1/8, 1/16, or 1/32.
- f Press the **DL Symbols** soft key to set the number of downlink symbols.
- g Enter a value by using the numeric keys, and then press the Enter soft key.
- h Press the **UL Symbols** soft key to set the number of uplink symbols.
- i Enter a value by using the numeric keys, and then press the **Enter** soft key.
- **3** To set the start/stop symbols, complete the following steps:
  - a Press the Start/Stop Symbol soft key.
  - **b** Enter a value by using the numeric keys, and then press the **Enter** soft key.
- 4 Toggle the **Preamble Index** soft key and select the preamble search method: **Auto** or **Manual**.
- 5 Toggle the **Search Type** soft key and select **Full** or **Window**.
- 6 Optional. Press the Miscellaneous soft key, and then do the following as needed:
  - To select the detect mode, press the **Detect Mode** soft key and then select the option:
     Auto, QPSK, 16 QAM, or 64 QAM.
  - To select the downlink zone, press the DL Zone soft key and then select the permutation zone option: Auto, PUSC for partial usage of subcarrier channels, FUSC for full usage of subcarrier channels, or AMC2X3 for adaptive modulation and coding.

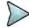

The permutation zone, which is a number of contiguous OFDMA, symbols in downlink that use the same permutation. The DL subframe may contain more than one permutation zone. The maximum number of DL zone is 8 in one DL subframe.

- To set the delay, complete the following steps:
  - a Press the **Delay** soft key to set the amount of delay in µs.
  - **b** Enter a value by using the numeric keys. You can also use the rotary knob.
  - c Press the µs soft key.

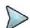

### **NOTE**

The Delay setting is used only when there is a time offset in the signals to be measured.

### **Measurement example**

Figure 257 EVM vs. subcarrier measurement with Mobile WiMAX signal analyzer

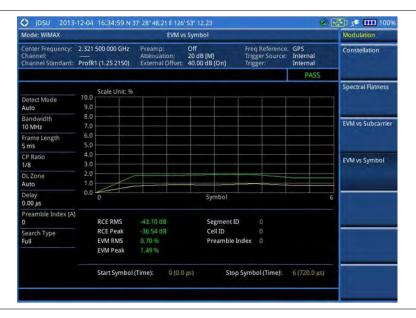

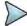

You can use the *LIMIT* hot key to analyze your measurements with the user-definable limit and Pass/Fail indication. See "Setting limit for modulation tests" on page 458 for more information. The Spectral Flatness and Frequency Error are not used in the EVM vs. Subcarrier mode.

### EVM vs. symbol

The EVM vs Symbol is used to show the error vector magnitude representing the average constellation error of WiMAX OFDMA symbols.

### Setting measure setup

After configuring test parameters as described in the "Configuring test parameters" on page 438, you can continue your measurement. The measurement settings can be saved and recalled as a file. You can also use JDViewer, PC application software to configure a measure setup, save as a file, and load the file on to the instrument.

### **Procedure**

- 1 Press the **MEASURE SETUP** hot key.
- 2 Press the System Config soft key, and then do the following:
  - Press the Bandwidth soft key, and then select the nominal channel bandwidth to be measured from the following choices:
    - 7 MHz (8/7): Sets the channel bandwidth to 7 MHz with sampling factor 8/7. In conjunction with nominal channel bandwidth
    - **8.75 MHz (8/7):** Sets the channel bandwidth to 8.75 MHz with sampling factor 8/7
    - 10 MHz (28/25): Sets the channel bandwidth to 10 MHz with sampling factor 28/25
  - b Toggle the Frame Length soft key and select 5 ms or 10 ms.
  - **c** Press the **TTG (RTG)** soft key to set the transmit/receive transition gap between the last sample of the downlink burst and the first sample of the subsequent uplink burst.
  - d Enter a value by using the numeric keys, and then press the Enter soft key.
  - e Press the **CP Ratio** soft key, and then select the cyclic prefix ratio option: **1/4**, **1/8**, **1/16**, or **1/32**
  - f Press the **DL Symbols** soft key to set the number of downlink symbols.
  - g Enter a value by using the numeric keys, and then press the **Enter** soft key.
  - h Press the **UL Symbols** soft key to set the number of uplink symbols.
  - Enter a value by using the numeric keys, and then press the **Enter** soft key.
- **3** To set the start/stop symbols, complete the following steps:
  - a Press the Start/Stop Symbol soft key.
  - **b** Enter a value by using the numeric keys, and then press the **Enter** soft key.
- 4 Toggle the Preamble Index soft key and select the preamble search method: Auto or Manual.
- 5 Toggle the **Search Type** soft key and select **Full** or **Window**.
- 6 Optional. Press the Miscellaneous soft key, and then do the following as needed:
  - To select the detect mode, press the **Detect Mode** soft key and then select the option:
     Auto, QPSK, 16 QAM, or 64 QAM.
  - To select the downlink zone, press the **DL Zone** soft key and then select the permutation zone option: **Auto**, **PUSC** for partial usage of subcarrier channels, **FUSC** for full usage of subcarrier channels, or **AMC2X3** for adaptive modulation and coding.

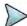

### NOTE

The permutation zone, which is a number of contiguous OFDMA, symbols in downlink that use the same permutation. The DL subframe may contain more than one permutation zone. The maximum number of DL zone is 8 in one DL subframe.

- To set the delay, complete the following steps:
  - a Press the **Delay** soft key to set the amount of delay in µs.
  - **b** Enter a value by using the numeric keys. You can also use the rotary knob.
  - Press the **µs** soft key.

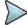

The Delay setting is used only when there is a time offset in the signals to be measured.

### **Measurement example**

Figure 258 EVM vs. symbol measurement with Mobile WiMAX signal analyzer

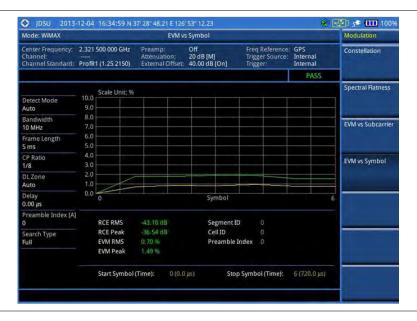

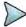

### NOTE

You can use the *LIMIT* hot key to analyze your measurements with the user-definable limit and Pass/Fail indication. See "Setting limit for modulation tests" on page 458 for more information. The Spectral Flatness and Frequency Error are not used in the EVM vs. Subcarrier mode.

### **Setting limit for modulation tests**

- 1 Press the *LIMIT* hot key.
- 2 Press the Modulation Test Limits soft key to set the limits.
- 3 Select the test item(s) and set the limit(s) depending on your selected measurement mode:

| To set the limit for            | Select            | Set                   |
|---------------------------------|-------------------|-----------------------|
| Spectral flatness               | Spectral Flatness | On/Off                |
| Frequency error                 | Frequency Error   | High Limit, Low Limit |
| RMS for RCE                     | RCE RMS           | High Limit            |
| Peak for RCE                    | RCE Peak          | High Limit            |
| RMS for error vector magnitude  | EVM RMS           | High Limit            |
| Peak for error vector magnitude | EVM Peak          | High Limit            |

- **4** Optional. You can enable alarm sound that goes off if the measurement falls outside of the limit. Toggle the **Beep** soft key between **On** and **Off** to enable or disable the beep sound.
- **5** Optional. Go to **SAVE/LOAD** > **Save**, and then select **Limit** to save the limit settings. See "Using save" on page 33 for more information.

# **Performing auto measurements**

The Auto Measure function of the JD700B series allows a complete signal profiling covering RF characterization and modulation quality parameters of up to 10 different carriers, particularly useful on an overlay architecture where base stations are transmitting in different frequencies.

The Auto Measure can be easily executed either by selecting a menu in the instrument or by running a programmed scenario in the PC-based application so that the instrument automatically configure and perform tests on every aspect of all the carriers.

### **Setting limit**

You can set test limits for test item(s) in the auto measurement.

### **Procedure**

- 1 Press the *LIMIT* hot key.
- 2 Press the RF Test Limits soft key, and then enable test limits as desired.
- 3 Press the PvsT Test Limits soft key, and then enable test limits as desired.
- 4 Press the **Modulation Test Limits** soft key, and then enable test limits as desired.
- 5 Optional. You can enable alarm sound that goes off if the measurement falls outside of the limit. Toggle the Beep soft key between On and Off to enable or disable the beep sound.
- **6** Optional. Go to **SAVE/LOAD** > **Save**, and then select **Limit** to save the limit settings. See "Using save" on page 33 for more information.

### Setting measure setup

After configuring test parameters as described in the "Configuring test parameters" on page 438, you can continue your measurement. The measurement settings can be saved and recalled as a file. You can also use JDViewer, PC application software to configure a measure setup, save as a file, and load the file on to the instrument.

- 1 Press the MEASURE SETUP hot key.
- 2 Toggle the Configuration soft key and select the configuration option:
  - Current: Lets the instrument use current frequency (single carrier) and determine pass or fail based on the instrument's limit settings in Auto Measure.
  - Scenario: Runs a test with a programmed scenario in JDViewer.
     The Scenario menu becomes activated.
- 3 To load a scenario, press the **Scenario** soft key, and then select a scenario file to load.
- **4** Toggle the **Test Time** soft key and select the test time option:
  - Now: Lets the instrument run a test only once.
  - Schedule: Lets the instrument repeat tests as defined in the Set Timing.
     The Set Timing menu becomes activated.

- 5 To define a schedule for an auto measurement, complete the following steps:
  - a Press the Set Timing soft key.
  - b Press the Start Time (HH:MM) soft key.
  - c Enter the time in the HH:MM format, and then press the Enter soft key.
  - d Press the Stop Time (HH:MM) soft key.
  - **e** Enter the time in the HH:MM format, and then press the **Enter** soft key.
  - f Press the Time Interval soft key.
  - g Enter the amount of time in minutes, and then press the Enter soft key.
- **6** Press the **Settings** soft key, and then set the following:
  - a Press the Start Symbol soft key.
  - **b** Enter a value by using the numeric keys, and then press the **Enter** soft key.
  - c Press the Stop Symbol soft key.
  - **d** Enter a value by using the numeric keys, and then press the **Enter** soft key.
  - e Toggle the External Offset soft key and select On or Off.
  - f Enter a value by using the numeric keys, and then press the dB soft key.
- 7 To save your settings and results, go to SAVE/LOAD > Save and then perform functions as you desire. See "Using save" on page 33 for more information.
- 8 Press the Run Test soft key to start to run a test. The Auto Measure Results window appears at the end of the test.
- 9 To stop running the test, press the **Abort** soft key.
- 10 To change the view on the screen during the test, press the Display and then select the view option from the following choices:
  - Screen: You can view each measurement screen as the test progresses.
  - Results: You can view a measurement result table as the test progresses.
  - Settings: You can view a measurement setting table as the test progresses.

### **Setting display**

After completion of the auto measurement, the screen menu changes to Trace/Display so that you can view the results in different forms.

### **Procedure**

- 1 Toggle the **Display** soft key and select the display option:
  - Result: You can view the result table.
    - The Display Result menu becomes activated.
  - Settings: You can view the measurement settings for the auto measurement.
- 2 Toggle the **Display Result** soft key and select the display result option:
  - Full: You can view detailed measurement readings with the pass/fail indication.
  - Quick: You can view only the Pass/Fail results.
- 3 To view the measurement results for a different carrier, press the View Carrier soft key and then select the carrier number to view.

# **Performing power statistics CCDF measurements**

The Power Statistics Complementary Cumulative Distribution Function (CCDF) measurement characterizes the power statistics of the input signal. It provides PAR (Peak to Average power Ratio) versus different probabilities.

### **Setting measure setup**

After configuring test parameters as described in the "Configuring test parameters" on page 438, you can continue your measurement. The measurement settings can be saved and recalled as a file. You can also use JDViewer, PC application software to configure a measure setup, save as a file, and load the file on to the instrument.

### **Procedure**

- 1 Press the **MEASURE SETUP** hot key.
- 2 Press the CCDF Length soft key to set the length of the CCDF.
- 3 Enter a value between 1 and 100 by using the numeric keys. You can also use the rotary knob.
- 4 Press the Enter soft key.

### Measurement example

Figure 259 CCDF measurement with Mobile WiMAX signal analyzer

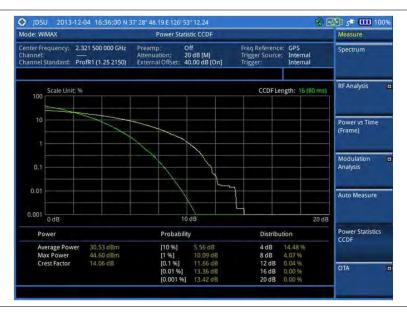

# **Conducting Mobile WiMAX OTA measurements**

This Over The Air (OTA) measurement has preamble scanner, multipath profile, and preamble power trend screens. Preamble scanner displays six preambles and relative powers to inform neighbor cells existence. The multipath profile graph helps the user to determine testing area's RF environmental condition. The preamble power trend shows power variations of selected preamble over time along with relative power trend for strongest preamble.

### Preamble scanner

The OTA Preamble Scanner displays the six strongest preambles to inform neighbor cells existence of testing area. Preamble Index, Relative Power, Cell ID, and Sector ID are listed in for each preamble signal with Time Offset in us. Positioning information, latitude, and longitude will be displayed if a GPS antenna is supplied and locked to the GPS satellites on the bottom of the screen.

### Setting measure setup

After configuring test parameters as described in the "Configuring test parameters" on page 438, you can continue your measurement.

### **Procedure**

- 1 Press the **MEASURE SETUP** hot key.
- 2 Press the **System Config** soft key, and then do the following:
  - a Press the Bandwidth soft key, and then select the nominal channel bandwidth to be measured from the following choices:
    - 7 MHz (8/7): Sets the channel bandwidth to 7 MHz with sampling factor 8/7. In conjunction with nominal channel bandwidth
    - 8.75 MHz (8/7): Sets the channel bandwidth to 8.75 MHz with sampling factor 8/7
    - 10 MHz (28/25): Sets the channel bandwidth to 10 MHz with sampling factor 28/25
  - b Toggle the Frame Length soft key and select 5 ms or 10 ms.
  - **c** Press the **TTG (RTG)** soft key to set the transmit/receive transition gap between the last sample of the downlink burst and the first sample of the subsequent uplink burst.
  - d Enter a value by using the numeric keys, and then press the **Enter** soft key.
  - e Press the CP Ratio soft key, and then select the cyclic prefix ratio option: 1/4, 1/8, 1/16, or 1/32
  - f Press the **DL Symbols** soft key to set the number of downlink symbols.
  - **g** Enter a value by using the numeric keys, and then press the **Enter** soft key.
  - h Press the **UL Symbols** soft key to set the number of uplink symbols.
  - i Enter a value by using the numeric keys, and then press the **Enter** soft key.
- 3 Optional. Press the Miscellaneous soft key, and then do the following steps:
  - a Press the **Delay** soft key to set the amount of delay in µs.
  - **b** Enter a value by using the numeric keys. You can also use the rotary knob.
  - c Press the µs soft key.

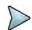

### **NOTE**

The Delay setting is used only when there is a time offset in the signals to be measured.

**4** Optional. Go to **SAVE/LOAD > Save**, and then select the save option from the choices available for your measurement mode. See "Using save" on page 33 for more information.

### Measurement example

Figure 260 Preamble scanner measurement with Mobile WiMAX OTA signal analyzer

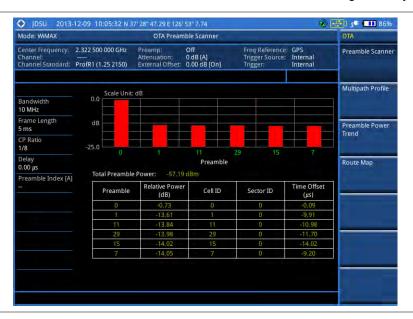

### Multipath profile

The Multipath Profile enables the user to determine RF environmental conditions of testing area. It indicates the multipath power with time delay in us up to six.

The multipath profile is the result of portions of the original broadcast signal arriving at the receiving antenna out of phase. This can be caused by the signal being reflected off objects such as buildings, or being refracted through the atmosphere differently from the main signal.

### **Setting measure setup**

After configuring test parameters as described in the "Configuring test parameters" on page 438, you can continue your measurement.

- 1 Press the **MEASURE SETUP** hot key.
- 2 Press the System Config soft key, and then do the following:
  - a Press the Bandwidth soft key, and then select the nominal channel bandwidth to be measured from the following choices:
    - 7 MHz (8/7): Sets the channel bandwidth to 7 MHz with sampling factor 8/7. In conjunction with nominal channel bandwidth
    - 8.75 MHz (8/7): Sets the channel bandwidth to 8.75 MHz with sampling factor 8/7
    - 10 MHz (28/25): Sets the channel bandwidth to 10 MHz with sampling factor 28/25
  - b Toggle the Frame Length soft key and select 5 ms or 10 ms.
  - c Press the **TTG (RTG)** soft key to set the transmit/receive transition gap between the last sample of the downlink burst and the first sample of the subsequent uplink burst.
  - **d** Enter a value by using the numeric keys, and then press the **Enter** soft key.
  - e Press the CP Ratio soft key, and then select the cyclic prefix ratio option: 1/4, 1/8, 1/16, or 1/32.
  - **f** Press the **DL Symbols** soft key to set the number of downlink symbols.

- **g** Enter a value by using the numeric keys, and then press the **Enter** soft key.
- h Press the **UL Symbols** soft key to set the number of uplink symbols.
- Enter a value by using the numeric keys, and then press the **Enter** soft key.
- 3 Optional. Press the **Miscellaneous** soft key, and then do the following steps:
  - a Press the **Delay** soft key to set the amount of delay in µs.
  - **b** Enter a value by using the numeric keys. You can also use the rotary knob.
  - c Press the µs soft key.

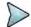

The Delay setting is used only when there is a time offset in the signals to be measured.

4 Optional. Go to SAVE/LOAD > Save, and then select the save option from the choices available for your measurement mode. See "Using save" on page 33 for more information.

### **Measurement example**

Figure 261 Multipath profile measurement with Mobile WiMAX OTA signal analyzer

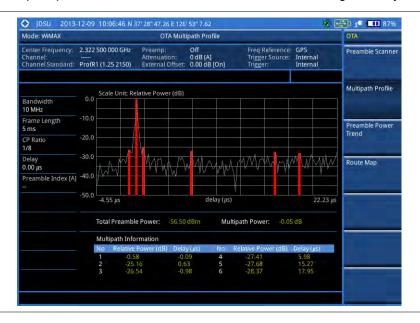

### Preamble power trend

The Preamble Power Trend shows power variations of a strongest preamble signal over time along with the relative power trend compare to total preamble power. Searching preamble index can be set auto to detect strongest or manual to search specific preamble. Positioning information, latitude, and longitude will be displayed if a GPS antenna is supplied and locked to the GPS satellites on the bottom of the screen.

### Setting measure setup

After configuring test parameters as described in the "Configuring test parameters" on page 438, you can continue your measurement.

- 1 Press the **MEASURE SETUP** hot key.
- 2 Press the System Config soft key, and then do the following:
  - a Press the Bandwidth soft key, and then select the nominal channel bandwidth to be measured from the following choices:

- 7 MHz (8/7): Sets the channel bandwidth to 7 MHz with sampling factor 8/7. In conjunction with nominal channel bandwidth
- 8.75 MHz (8/7): Sets the channel bandwidth to 8.75 MHz with sampling factor 8/7
- 10 MHz (28/25): Sets the channel bandwidth to 10 MHz with sampling factor 28/25
- b Toggle the Frame Length soft key and select 5 ms or 10 ms.
- c Press the **TTG (RTG)** soft key to set the transmit/receive transition gap between the last sample of the downlink burst and the first sample of the subsequent uplink burst.
- **d** Enter a value by using the numeric keys, and then press the **Enter** soft key.
- Press the CP Ratio soft key, and then select the cyclic prefix ratio option: 1/4, 1/8, 1/16, or 1/32.
- **f** Press the **DL Symbols** soft key to set the number of downlink symbols.
- **g** Enter a value by using the numeric keys, and then press the **Enter** soft key.
- h Press the **UL Symbols** soft key to set the number of uplink symbols.
- i Enter a value by using the numeric keys, and then press the Enter soft key.
- 3 Toggle the Preamble Index soft key and select the preamble search method: Auto or Manual.
- 4 Optional. Press the **Miscellaneous** soft key, and then do the following steps:
  - a Press the **Delay** soft key to set the amount of delay in μs.
  - **b** Enter a value by using the numeric keys. You can also use the rotary knob.
  - c Press the µs soft key.

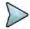

The Delay setting is used only when there is a time offset in the signals to be measured.

5 Optional. Go to SAVE/LOAD > Save, and then select the save option from the choices available for your measurement mode. See "Using save" on page 33 for more information.

### Measurement example

Figure 262 Preamble power trend with Mobile WiMAX OTA signal analyzer

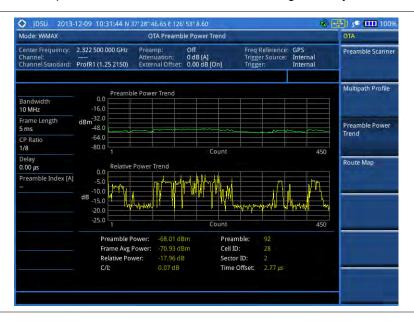

### **Route map**

The JD700B Series provides the Route Map function that allows you to collect data of points in an indoor or outdoor environment and track the received signals and coverage of RF transmitters by plotting data real time directly on top of a loaded floor plan or a map.

### **Setting measure setup**

#### **Procedure**

- 1 If required, connect a GPS receiver to your JD700B series for outdoor mapping. Indoor mapping does not necessarily need a GPS antenna.
- 2 Configure test parameters as described in the "Configuring test parameters" on page 438.
- **3** To load your map file, complete the following steps:
  - a Plug in your USB drive that has a floor map or .mcf file type created in JDMapCreator. If the JDMapCreator application on your computer is connected to the instrument via USB or LAN, you can send a map file with a single layer to the instrument directly by using the Send to EQP menu in JDMapCreator.

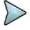

#### NOTE

The JDMapCreator converts and resizes any scanned floor plan or layout to fit onto your instrument's display. JDMapCreator 1.2.0 or later can save a multiple-layered map, providing **x1**, **x2**, and **x4** views, as a sizable map file so that you can zoom in and out after loading it.

- b Press SAVE/LOAD hot key, and then select Load > Load Map. See "Using load" on page 35 for more information.
- 4 Press the **MEASURE SETUP** hot key.
- 5 Press the **Plot Point** soft key, and then select the plot point option from the following choices:
  - To collect data/plot points automatically as you move around in a vehicle or outside, press
    the GPS soft key and then toggle the Screen Mode soft key between Map and Full.

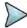

#### NOTE

With the **Map** setting, you can view only the collected points that can be seen within the boundary of the loaded map. If a point is off the map, the instrument displays an arrow to indicate the direction of the current location on the map and the distance from the center to the location at the top of the screen.

With the **Full** setting, you can view all the collected points of the route without the loaded map.

- To collect data/plot points manually without a GPS antenna in an indoor environment, press the **Position** soft key.
- 6 Toggle the Plot soft key and select Start to start plotting.
- 7 Touch directly on the screen or press the **ENTER** hard key to collect data and plot points on the loaded map for the **Position** setting.

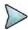

### NOTE

For the **Position** setting, you can change the direction of the route with the arrow keys and the distance with the rotary knob.

- 8 Toggle the Plot soft key and select Stop to stop plotting.
- 9 Press the SAVE/LOAD hot key to save the result. See "Using save" on page 33 for more information.

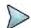

### NOTE

The instrument does not automatically save the collected data. It is recommended that you save the result. Otherwise, you will lose all the collected data.

### Setting limit for route map

You can set the thresholds for each test item.

- 1 Press the *LIMIT* hot key.
- 2 Press the Excellent soft key to set its threshold.
- **3** Enter a value, and then press the **Enter** soft key. You can also use the rotary knob.

- 4 Press the **Very Good** soft key to set its threshold.
- 5 Enter a value, and then press the **Enter** soft key. You can also use the rotary knob.
- 6 Press the Good soft key to set its threshold.
- 7 Enter a value, and then press the **Enter** soft key. You can also use the rotary knob.
- 8 Press the Fair soft key to set its threshold.
- **9** Enter a value, and then press the **Enter** soft key. You can also use the rotary knob.
- 10 Press the Poor soft key to set its threshold.
- 11 Enter a value, and then press the Enter soft key. You can also use the rotary knob.
- **12** Optional. Go to **SAVE/LOAD > Save**, and then select **Limit** to save the limit settings. See "Using save" on page 33 for more information.

### Measurement example

Figure 263 Route map measurement with Mobile WiMAX OTA signal analyzer

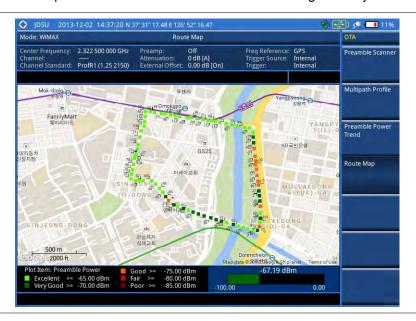

### Controlling a map

If you have loaded a sizable map that was created in JDMapCreator 1.2.0 or later, you can use the Map Control feature that enables you to zoom into the map and view a specific area of interest in detail.

- 1 Press the TRACE/DISPLAY hard key.
- 2 Press the Map Control soft key. This key is active only when you have loaded a sizable map.
- **3** Do one of the following:
  - To zoom into an area of interest directly, complete the following steps:
    - **a** Toggle the **Zoom to** soft key and select **Area**. The black rectangle appears on the map.
    - **b** Press the **Zoom In** and **Zoom Out** soft keys, as you need, to decrease and increase the selected area.
    - c Move the rectangle by using the four arrow keys, as you need, to place it in a specific area of interest.
    - **d** Press the center of the rotary knob to zoom into the selected area. You can also press the **Zoom to** soft key again to zoom into the selected area.
  - To zoom into the center or zoom out from the center, complete the following steps:

- a Toggle the **Zoom to** soft key and select **Center**.
- **b** Press the **Zoom In** and **Zoom Out** soft keys, as you need, to zoom in and zoom out.
- c Move the zoomed-in area by using the four arrow keys, as you need.
- **4** To set the location mode, toggle the **Location Mode** soft key between **Auto** and **Manual** and select the one you desire.
  - Auto: The instrument compares the coordinates of the displayed map with recevied GPS information. If your current location goes out of the displayed area and enters into the next zoomed-in section within the base map, the map display changes automatically to the next section in which your current position is.
  - Manual: The map display of the zoomed-in area remains unchanged even if your current location goes out of the displayed area. You can change the displayed area manually by using the arrow keys.

# Chapter 14 Using Cable and Antenna Analyzer

This chapter provides instructions for using the Cable and Antenna Analyzer function, which is available for the JD785B/JD745B Base Station Analyzer and the JD786B/JD746B RF Analyzer. Topics discussed in this chapter are as follows:

|   | Introduction                                | 470  |
|---|---------------------------------------------|------|
| - | Display overview                            | .470 |
| - | Selecting measurement mode                  | .471 |
| - | Configuring test parameters                 | 471  |
| - | Performing calibration                      | .473 |
| - | Connecting a cable                          | .478 |
| - | Performing reflection measurements          | .481 |
| - | Performing DTF measurements                 | .482 |
| - | Performing reflection-DTF measurements      | 484  |
| - | Performing cable loss (1 port) measurements | 486  |
| - | Performing 1-port phase measurements        | .488 |
| - | Performing Smith chart measurements         | .489 |
| - | Performing 2-port vector measurements       | .490 |
| - | Performing 2-port scalar measurements       | .491 |
| - | Analyzing measurements                      | 493  |

# Introduction

The Cable and Antenna Analyzer is a diagnostic tool needed to accurately detect operational problems by performing cable and antenna measurements to verify the base station's infrastructure, including feed lines, connectors, antennas, cables, jumpers, amplifiers, and filters. The JD785B/JD745B Base Station Analyzer and the JD786B/JD746B RF Analyzer have all of the measurement functions necessary to verify cable and antenna systems from Voltage Standing Wave Ratio (VSWR) to power measurements. In addition, the JD785B/JD745B and the JD786B/JD746B make distance-to-fault measurements to pinpoint a faulty location accurately.

To get maximum power into a load it is required that the load impedance match the generator impedance. Any difference in impedance or mismatching would not produce maximum power transfer. An impedance mismatch at the antenna system produces a reflective 'traveling wave', which goes in the opposite direction from the incident wave. As the two traveling waves cross each other in opposite direction, it is produce an interference pattern called a "standing wave". VSWR is the ratio between the power sent forward to the cable and/or antenna and the amount of power that is reflected back to the transmitter.

Some of the consequences of having a high VSWR condition in cellular services include dropped calls, poor reception, and an overall unacceptable performance in the cell (or section of cell) covered by the base station antenna. Therefore, the VSWR of the antenna system including the feed line is one of the most critical factors in the service and maintenance of the RF transmitter systems.

This Cable and Antenna Analyzer function performs following measurements:

- Reflection: VSWR and Return Loss
- Distance to Fault (DTF): VSWR and Return Loss
- Reflection-DTF (dual measurement)
- 2 Port Measurements: Vector and Scalar (Optional)
- Cable Loss (1 Port)
- 1 Port Phase
- Smith Chart

# **Display overview**

**Figure 264** provides descriptions for each segment of the measurement screen.

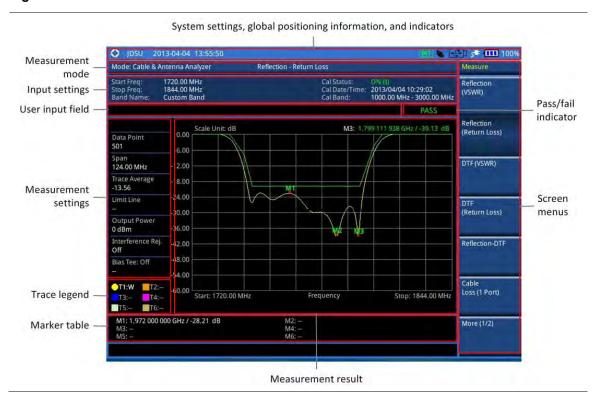

Figure 264 Reflection measurement screen

# Selecting measurement mode

#### **Procedure**

- 1 Press the MODE hard key.
- 2 Press the Cable & Antenna Analyzer soft key. The Reflection (VSWR) mode is selected by default.
- 3 To change the mode, press the **MEASURE** hot key and then select the measurement mode:
  - Reflection (Return Loss)
  - DTF (VSWR)
  - DTF (Return Loss)
  - Reflection-DTF
  - Cable Loss (1 Port)
  - 1 Port Phase, Smith Chart
  - 2 Port Measurement (Vector/Scalar)

# **Configuring test parameters**

# **Setting frequency**

You can set frequencies manually using the Start Frequency/Stop Frequency or Center Frequency/Span. You can also select from the band list stored in the instrument. It is recommended to set the frequency to a value that covers the normal range of the measurement with enough margins.

#### **Procedure**

#### To set the start and stop frequencies:

- 1 Press the FREQ/DIST hard key.
- 2 Press the Start Frequency soft key.
- 3 Enter a value by using the numeric keys. You can also use the rotary knob or the arrow keys.
- 4 Select the unit: GHz, MHz, kHz, or Hz.
- **5** Press the **Stop Frequency** soft key.
- 6 Enter a value by using the numeric keys. You can also use the rotary knob or the arrow keys.
- 7 Select the unit: GHz, MHz, kHz, or Hz.

#### To set the center frequency and span:

- 1 Press the FREQ/DIST hard key.
- 2 Press the Center Frequency soft key.
- 3 Enter a value by using the numeric keys. You can also use the rotary knob or the arrow keys.
- 4 Select the unit: GHz, MHz, kHz, or Hz.
- 5 Press the Span soft key.
- 6 Enter a value by using the numeric keys. You can also use the rotary knob or the arrow keys.
- 7 Select the unit: GHz, MHz, kHz, or Hz.

#### To select the band from the band list:

- 1 Press the FREQ/DIST hard key.
- 2 Press the Band List soft key, and then select Standard Band or Custom Band. The band list window appears.
- 3 Select a frequency band from the list, and then press the **Select** soft key. The start and stop frequency information on the screen changes according to your choice.

# **Setting distance**

In the DTF measurement mode, you need to set the start and stop distances. The maximum measurable distance is displayed on the left side of the screen depending on the frequency setting. You can set any distance within the maximum measurable distance. Optimum resolution is achieved when the user setting distance is the same as the maximum measurable distance

#### **Procedure**

- 1 Press the FREQ/DIST hard key.
- 2 Press the Start Distance soft key.
- 3 Enter a value by using the numeric keys. You can also use the rotary knob or the arrow keys.
- 4 Select the Enter soft key.
- 5 Press the Stop Frequency soft key.
- 6 Enter a value by using the numeric keys. You can also use the rotary knob or the arrow keys.
- 7 Select the Enter soft key.

# **Adjusting scale**

You can adjust the Y-axis scale to optimize the display of measurement trace(s). Adjusting scale does not affect the calibration state.

#### **Procedure**

- 1 Press the AMP/SCALE hard key.
- 2 Do one of the following choices:
  - Press the Auto Scale to optimize the display of the measured trace by letting the
    instrument set the minimum and maximum values for the Y-axis automatically.
     Each time this key is pressed, the top and bottom scales are set to the minimum and
    maximum values with margin on the Y-axis of the chart.
  - Press the Full Scale to restore the insturment's default amplitude range for the Y-scale automatically.
  - To set the minimum and maximum values for the Y-axis manually, complete the following steps:
    - a Press the Maximum (Top) soft key.
    - **b** Enter a value by using the numeric keys.
    - c Press the Enter soft key.
    - d Press the Minimum (Top) soft key.
    - Enter a value by using the numeric keys.
    - f Press the Enter soft key.

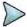

#### NOTE

This setting is not used in the Smith Chart measurement mode.

### Setting sweep mode

The default setting is **Continue** to sweep continuously for most on-going measurements. If you want to hold the measurement or get a single sweep, you can change the sweep mode.

#### **Procedure**

#### To select the single sweep mode:

- 1 Press the SWEEP hot key.
- 2 Toggle the Sweep Mode soft key and select Single. You can also use the HOLD hot key. The letter HOLD in red appears and the sweeping is paused.
- 3 Optional. Press the **Sweep Once** soft key to get a new measurement.

#### To return to the continuous sweep mode:

1 Toggle the Sweep Mode soft key and select Continue. You can also use the HOLD hot key. The letter HOLD in red disappears and the sweeping resumes.

# Performing calibration

To get reliable and accurate measurement results, you must perform a calibration on your instrument after setting frequencies and prior to making a measurement. To perform the calibration, you need to have the following ready:

- Calibration accessories (optional)
- Mechanical Y-Cal kit or electronic EZ-Cal kit
- Phase-stabilized test cable

# 1-port calibration

Measurement modes that need the 1-port calibration are Reflection, DTF, Cable Loss, 1 Port Phase, and Smith Chart.

It is recommended that you perform an O-S-L calibration right at the Reflection/RF Out port of the instrument without using an extension cable in order to minimize a measurement error. If using an extension cable is inevitable, you need to use a phase stable cable and perform the O-S-L calibration at the open end of the extension cable.

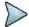

#### NOTE

If the O-S-L calibration is done at the end of the port extension cable for DTF measurement, the length of the port extension cable is compensated automatically and is not included in the distance to the point of discontinuity.

Bending or moving the extension cable while making a measurement may cause errors in the measurement.

### O-S-L calibration using mechanical Y-Cal kit

Figure 265 illustrates the connection when a port extension cable is used for calibration.

Figure 265 1-port calibration connection with mechanical Y-Cal kit

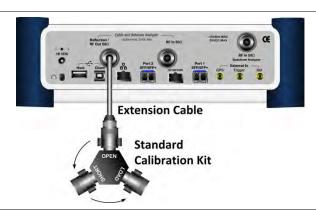

- 1 Press the **MEASURE SETUP** hot key.
- 2 Press the Calibrate soft key. The on-screen instruction for the calibration appears.
- 3 Connect the OPEN connector of the CAL Kit directly to the Reflection/RF Out port or at the end of the connected extension cable.
- **4** Press the **Continue** soft key to start calibration. The calibration progress bar appears.
- 5 Connect the SHORT connector of the CAL Kit directly to the Reflection/RF Out port or at the end of the connected extension cable.
- **6** Press the **Continue** soft key to continue calibration. The calibration progress bar appears.
- 7 Connect the LOAD connector of the CAL Kit directly to the Reflection/RF Out port or at the end of the connected extension cable.
- 8 Press the Continue soft key to continue calibration. The calibration progress bar appears. After completion, the calibration status on the screen changes to ON.

### O-S-L calibration using electronic EZ-Cal kit

The e-Calibration is an Open-Short-Load calibration using the electronic EZ-Cal kit, which lets you perform the O-S-L calibration easy and fast with only one connection of the kit to the instrument.

The O-S-L calibration must be performed after setting the frequencies and connecting an extension cable as like any mechanical calibration. **Figure 266** illustrates the connection when a port extension cable is used for calibration.

Figure 266 1-port calibration connection with electronic EZ-Cal kit

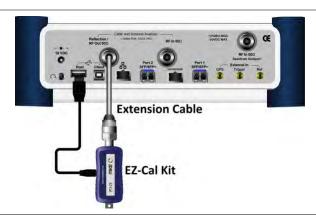

#### **Procedure**

- 1 Connect an extension cable, if necessary, to the Reflection/RF Out port of the instrument.
- 2 Connect your EZ-Cal to the other open end of the extension cable or to your instrument's Reflection/RF Out port directly.
- 3 Connect the USB cable to the side of the EZ-Cal and then to the USB Host port to power the e-calibration kit.
  - The instrument detects the EZ-Cal automatically and displays the EZ-Cal icon.
- 4 Press the **MEASURE SETUP** hot key.
- 5 Press the Calibrate soft key.
  The on-screen instruction appears to guide you through the e-calibration.
- 6 Press the Continue soft key to continue calibration. The calibration progress bar appears. After completion, the calibration status on the screen changes to ON (E).

#### **Quick calibration in DTF**

The Quick calibration that is available only in the DTF measurement mode is useful when you want to measure the cable length only, without having to perform a full O-S-L calibration with a mechanical Y-Cal kit.

- 1 Press the **MEASURE SETUP** hot key.
- 2 Press the Calibrate soft key.
- 3 Connect the **OPEN** connector of your mechanical Y-Cal kit directly to the **Reflection/RF Out** port or at the end of the connected extension cable.
- 4 Press the Quick Cal. soft key to start the quick calibration. The calibration status on the screen appears. After completion, the calibration status on the screen changes to ON (Q).

### 2-port calibration

Measurement modes that need the 2-port calibration are 2 Port Vector and Scalar measurements and 2 Port Phase. You must perform 2-port calibration before making a measurement.

### O-S-L-Thru calibration using mechanical Y-Cal kit for vector measurements

Figure 267 illustrates the connection using the Y-Cal kit for calibration in Vector measurements.

Figure 267 2-port calibration connection with Y-Cal in vector measurements

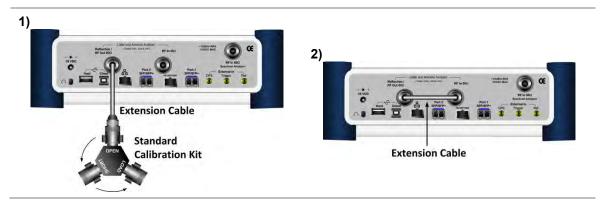

#### **Procedure**

- 1 Press the **MEASURE SETUP** hot key.
- Press the Calibrate soft key. The on-screen instruction for the calibration appears.
- 3 Connect the **OPEN** connector of the CAL Kit directly to the **Reflection/RF Out** port or at the end of the connected test cable as illustrated in **Figure 267-1**.
- 4 Press the Continue soft key to start calibration. The calibration progress bar appears.
- 5 Connect the SHORT connector of the CAL Kit directly to the Reflection/RF Out port or at the end of the connected test cable.
- **6** Press the **Continue** soft key to continue calibration. The calibration progress bar appears.
- 7 Connect the LOAD connector of the CAL Kit directly to the Reflection/RF Out port or at the end of the connected test cable.
- **8** Press the **Continue** soft key to continue calibration. The calibration progress bar appears.
- 9 Connect the **Reflection/RF Out** port and the **RF In** port for the Cable and Antenna Analyzer with the test cable and the proper adapter as illustrated in **Figure 267-2**.
- 10 Press the Continue soft key to continue calibration. The calibration progress bar appears. After completion, the calibration status on the screen changes to ON.

#### O-S-L-Thru calibration using electronic EZ-Cal kit for vector measurements

Figure 268 illustrates the connection using the EZ-Cal kit for calibration in Vector measurements.

Figure 268 2-port calibration connection with EZ-Cal in vector measurements

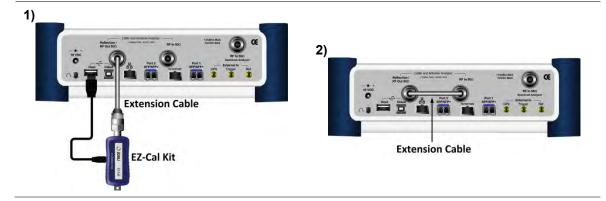

#### **Procedure**

- 1 Connect an extension cable, if necessary, to the Reflection/RF Out port of the instrument.
- 2 Connect your EZ-Cal to the other open end of the extension cable or to your instrument's Reflection/RF Out port directly.
- 3 Connect the USB cable to the side of the EZ-Cal and then to the USB Host port to power the e-calibration kit as illustrated in Figure 268-1.
  The instrument detects the EZ-Cal automatically and displays the EZ-Cal icon.
- 4 Press the **MEASURE SETUP** hot key.
- 5 Press the Calibrate soft key.
  The on-screen instruction appears to guide you through the e-calibration.
- 6 Connect the **Reflection/RF Out** port and the **RF In** port for the Cable and Antenna Analyzer with the test cable and the proper adapter as illustrated in **Figure 268-2**.
- 7 Press the Continue soft key to continue calibration. The calibration progress bar appears. After completion, the calibration status on the screen changes to ON.

#### Scalar measurement

Figure 269 illustrates the connection for calibration in Scalar measurements.

Figure 269 2-port calibration connection in Scalar measurements

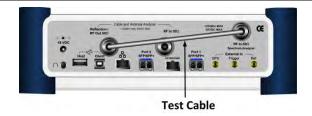

- 1 Press the **MEASURE SETUP** hot key.
- Press the Calibrate soft key. The on-screen instruction for the calibration appears.
- 3 Connect the Cable and Antenna Analyzer Reflection/RF Out port and the Spectrum Analyzer RF In port with a test cable as illustrated in Figure 269.
- 4 Press the Continue soft key to continue calibration. The calibration progress bar appears. After completion, the calibration status on the screen changes to ON.

### **Calibration status indicators**

The instrument displays calibration status that is an important indicator to get reliable and accurate measurement results from CAA testing. The calibration status includes ON, ON (E), ON (I), ON (Q), OFF (T), and OFF.

Table 20 Calibration status indicators

| Indicator(s) | Description                                                                                                    |
|--------------|----------------------------------------------------------------------------------------------------|
| ON           | Indicates that a mechanical O-S-L calibration is performed using a Y-Cal kit and the instrument is ready to make a measurement.                                                                                                    |
| ON (E)       | Indicates that an electronic O-S-L calibration or e-calibration is performed using Viavi's EZ-Cal kit and the instrument is ready to make a measurement.                                                                                                    |
| ON (I)       | Indicates that the frequency setting is changed within the frequency range registered for the O-S-L calibration and so the calibration is still valid. When the calibration status changes from ON to ON (I), re-calibration is not necessarily required.                                         |
| ON (Q)       | Indicates that quick calibration (Quick Cal) is performed. It is useful only if cable length measurement is needed.                                                                                                    |
| OFF (T)      | Indicates that the temperature registered during the calibration is changed by ±10°C or greater. It is recommended that you perform a new O-S-L calibration to obtain accurate measurement results. When the temperature comes back within the registered range, the status may be changed to ON. |
| OFF          | Indicates that the frequency setting is changed off the frequency range registered for the calibration. The calibration is no longer valid.                                                                                                    |

# **Connecting a cable**

# Connecting a cable for reflection, DTF, 1-port phase, and Smith Chart measurements

Figure 270 Connection for reflection measurement

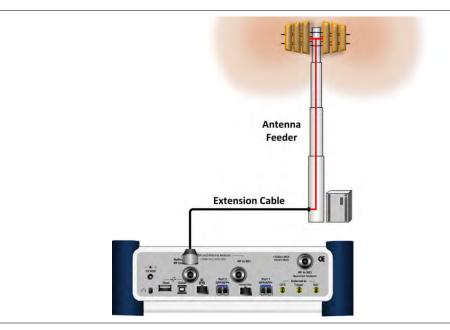

#### **Procedure**

- 1 Connect the one end of the port extension cable to the Cable and Antenna Analyzer Reflection/RF Out port of the instrument.
- 2 Connect the other end of the port extension cable to an antenna or feed line as illustrated in **Figure 270**. Measurement result is displayed on the screen.

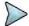

#### **NOTE**

After calibration, do not change the connection of the port extension cable or the frequency setting. It may cause a measurement error.

Changing any frequency settings will automatically turn the calibration status to OFF on the display screen, which requires re-calibration to proceed next measurement.

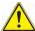

#### CAUTION

The maximum input power for the **Cable and Antenna Analyzer Reflection/RF Out** port is +25 dBm. Do not connect this port directly to the output port of the system to prevent degraded performance or malfunctioning.

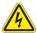

#### **WARNING**

Do not attempt to connect the instrument to the antenna when there is a risk of lightning. Electric shock may cause malfunction of or damage to the instrument.

# Connecting a cable for cable loss (1 port) measurements

#### **Procedure**

- 1 Connect the one end of the cable under test to the Cable and Antenna Analyzer Reflection/RF Out port of the instrument.
- 2 Connect the SHORT standard of the Cal Kit to the other end of the cable under test as illustrated in Figure 271. Measurement result is displayed on the screen.

Figure 271 Connection for cable loss (1 port) measurement

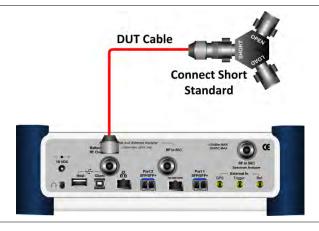

# Connecting a cable for 2-port vector measurements

- 1 Connect the one end of the Thru test cable to the Cable and Antenna Analyzer Reflection/RF Out port of the instrument and the other end of the cable to DUT.
- 2 Connect the DUT to the Cable and Antenna Analyzer RF In port of the instrument as illustrated in Figure 272. Measurement result is displayed on the screen.

Figure 272 Connection for 2-port vector measurement

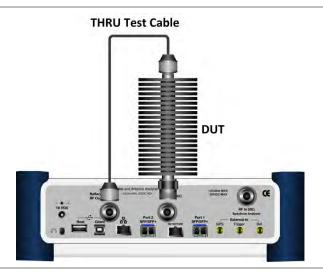

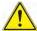

#### CAUTION

The maximum input power for the **Cable and Antenna Analyzer RF In** port is +25 dBm. However, a proper level of input to the **Cable and Antenna Analyzer RF In** port is 0 dBm. When the input power is expected to be greater than 0 dBm, you must adjust the output power for the RF Out.

# Connecting a cable for 2-port scalar measurements

#### **Procedure**

- 1 Connect the one end of the Thru test cable to the Cable and Antenna Analyzer Reflection/RF Out port of the instrument and the other end of the cable to DUT.
- 2 Connect the DUT to the **Spectrum Analyzer RF In** port of the instrument as illustrated in **Figure 273**. Measurement result is displayed on the screen.

Figure 273 Connection for 2-port scalar measurement

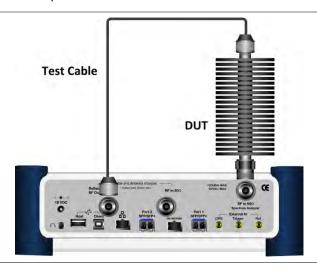

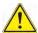

#### **CAUTION**

The maximum input power for the **Spectrum Analyzer RF In** port is +25 dBm for JD780B series and +20 dBm for JD740B series.

# **Performing reflection measurements**

The Reflection measurement can be used to characterize cable and antenna system to ensure transmission line impedance performance and signal reflection characteristics of cell-site across a specific frequency range in voltage standing-wave ration (VSWR) or return loss.

### Making a measurement

#### **Procedure**

- Make a proper cable connection as described in "Connecting a cable for reflection, DTF, 1-port phase, and Smith Chart measurements" on page 478.
- 2 Press the **MEASURE SETUP** hot key.
- 3 Press the Data Points soft key to change the resolution of your measurement, and then select the data point option: 126, 251, 501, 1001, and 2001. Changing the data point does not affect current calibration.

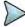

#### NOTE

The larger number you choose, the higher resolution you get and the longer the instrument takes to sweep and display results. Selecting the data point larger than what you need for a measurement will result in unnecessarily long sweep time. It is recommended that you select high resolution data points only for an instance of measuring wide frequency bands or requiring precise measurement data.

- 4 Optional. To turn the bias tee on, complete the following steps:
  - a Toggle the Bias Tee soft key and select On.
  - **b** Enter a value between 12 and 32 with 0.1 V step, and then press the **V** soft key.

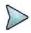

#### NOTE

The instrument's built-in bias tee function (option 002) supplies 12-32 VDC bias to active devices through the **RF In** port, eliminating the need of an external power supply.

5 Optional. To select the output power, toggle the Output Power soft key between 0 dBm and -30 dBm.

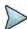

#### **NOTE**

When an amplifier's reflection is measured, it is recommended that you change this output power level to -30 dBm and then re-calibrate. Changing to -30 dBm may result in reduced measurement dynamic range.

6 Optional. To turn the interference rejection on, toggle the Interference Rej soft key between On and Off to enable or disable the feature.

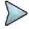

#### NOTE

It is recommended that you use this feature only when you suspect interfering signals in the area as turning this on slows down the measurement.

### Measurement example

Figure 274 Reflection measurement in return loss scale

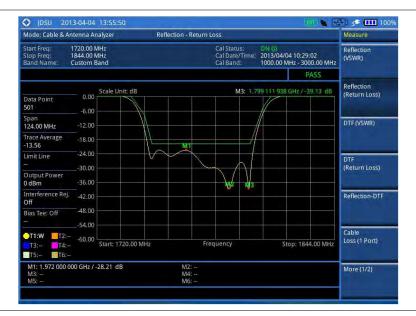

#### NOTE

You can use the *LIMIT* hot key to analyze your measurements with the user-definable limit and Pass/Fail indication. See "Setting limit for cable and antenna analyzer" on page 494 for more information.

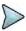

#### NOTE

You can go to **MEASURE SETUP > Zoom** to view your measurements in detail with the user-definable zoom zones. See "Setting zoom zones" on page 493 for more information.

# **Performing DTF measurements**

The Distance-To-Fault (DTF) measurement can be used to accurately identify fault locations in the cell-site transmission (cable and feed line) system, indicating signal discontinuities in VSWR or return loss over distance in meter or foot. This measurement precisely pinpoints the location of such things as damaged or degraded antennas, connectors, amplifiers, filters, and duplexers.

# Making a measurement

#### **Procedure**

- **1** Make a proper cable connection as described in "Connecting a cable for reflection, DTF, 1-port phase, and Smith Chart measurements" on page 478.
- 2 Press the **MEASURE SETUP** hot key.
- 3 Press the Data Points soft key to change the resolution of your measurement, and then select the data point option: 126, 251, 501, 1001, and 2001. Changing the data point does not affect current calibration.

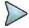

#### NOTE

The larger number you choose, the higher resolution you get and the longer the instrument takes to sweep and display results. Selecting the data point larger than what you need for a measurement will result in unnecessarily long sweep time. It is recommended that you select high resolution data points only for an instance of measuring wide frequency bands or requiring precise measurement data.

- 4 Press the **DTF Settings** soft key, and then do the following:
  - To select a cable from the list, complete the following steps:
    - a Press the Cable List soft key, and then select Standard Cable or Custom Cable. The cable list window appears.
    - **b** Select a cable by using the rotary knob or the **Page Up/Page Down** soft keys.
    - c Press the Select soft key.
    - d Optional. In the standard cable list window, press the Add to Custom soft key to add the selected cable to the custom list.
  - To define a new cable, complete the following steps:
    - Press the **Prop Velocity** soft key to define the cable's relative propagation delay.
    - **b** Enter a value by using the numeric keys. You can also use the rotary knob.
    - c Press the Enter soft key.
    - d Press the Cable Loss soft key to define the cable's cable loss.
    - e Enter a value by using the numeric keys. You can also use the rotary knob.
    - f Press the Enter soft key.

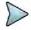

#### NOTE

The propagation velocity affects the calculation of the distance and the cable loss does the peak level of the discontinuity in a DTF measurement.

- Toggle the Metrics soft key and select the unit option for the X-axis: Meter or Foot.
- Press the Windowing soft key, and then select the video filtering option: Rectangular,
   Blackman, Nominal Side Lobe, Low Side Lobe, or Minimum Side Lobe.
- **5** Optional. To turn the bias tee on, complete the following steps:
  - a Toggle the Bias Tee soft key and select On.
  - **b** Enter a value between 12 and 32 with 0.1 V step, and then press the **V** soft key.

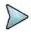

#### **NOTE**

The instrument's built-in bias tee function (option 002) supplies 12-32 VDC bias to active devices through the **RF In** port, eliminating the need of an external power supply.

6 Optional. To select the output power, toggle the Output Power soft key between 0 dBm and -30 dBm.

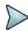

#### NOTE

When an amplifier's reflection is measured, it is recommended that you change this output power level to -30 dBm and then re-calibrate. Changing to -30 dBm may result in reduced measurement dynamic range.

7 Optional. To turn the interference rejection on, toggle the Interference Rej soft key between On and Off to enable or disable the feature.

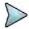

#### NOTE

It is recommended that you use this feature only when you suspect interfering signals in the area as turning this on slows down the measurement.

### Measurement example

Figure 275 DTF measurement

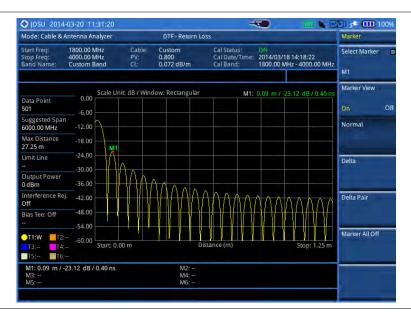

#### NOTE

You can use the *LIMIT* hot key to analyze your measurements with the user-definable limit and Pass/Fail indication. See "Setting limit for cable and antenna analyzer" on page 494 for more information.

Figure 276 DTF measurement with the alternate sweep on

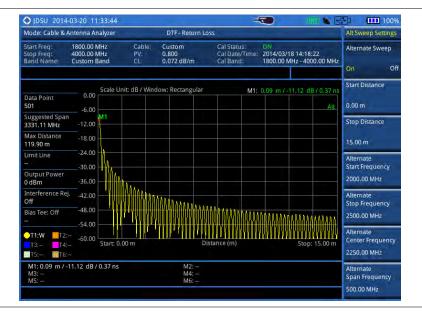

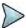

#### NOTE

You can go to **MEASURE SETUP > Alternate Sweep Settings** to scale down a specific sub-band. See "Setting alternate sweep" on page 494 for more information.

# **Performing reflection-DTF measurements**

You can view two measurement results simultaneously on the screen as you configure each measurement

# Making a measurement

#### **Procedure**

- **1** Make a proper cable connection as described in "Connecting a cable for reflection, DTF, 1-port phase, and Smith Chart measurements" on page 478.
- 2 Press the **MEASURE SETUP** hot key.
- 3 Toggle the Active Window soft key between Top and Bottom and select the window to be active for setting.
- 4 Press the **Dual Config** soft key, and then select the dual configuration option:
  - To select the measurement mode for the top window, press the Top soft key, and then select Reflection (VSWR) or Reflection (Return Loss).
  - To select the measurement mode for the bottom window, press the Bottom soft key, and then select DTF (VSWR) or DTF (Return Loss).
  - To configure DTF settings for the bottom window, select Bottom > DTF Settings.
     See "Performing DTF measurements" on page 482 for more information.
  - To set the alternate sweep settings for the bottom window, select Bottom > Alternate
     Sweep Settings. See "Setting alternate sweep" on page 494 for more information.

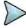

#### NOTE

See "Performing reflection measurements" and "Performing DTF measurements" for more information on how to set other measurement setup parameters for the Reflection-DTF measurement.

# Measurement example

Figure 277 Reflection-DTF dual measurement

1) Alternate sweep off:

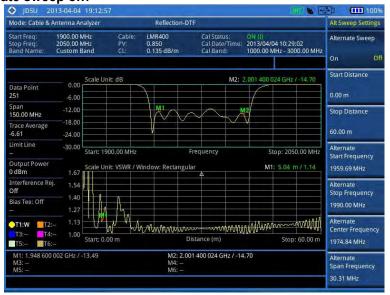

#### 2) Alternate sweep on:

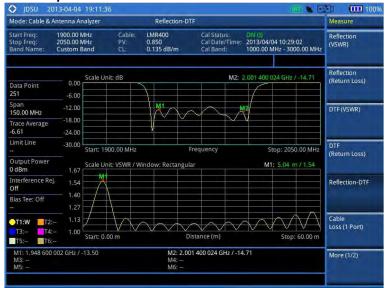

#### NOTE

You can use the *LIMIT* hot key to analyze your measurements with the user-definable limit and Pass/Fail indication. See "Setting limit for cable and antenna analyzer" on page 494 for more information.

# Performing cable loss (1 port) measurements

The Cable Loss (1 Port) measurement quantifies signal loss through a cable or other device over a defined frequency range by range by connecting one end of the cable to the instrument measurement port and terminating the other end of the cable with a short, or leaving it open altogether. This measurement can be particularly useful in measuring the loss of feed line connected to the antenna.

# Making a measurement

#### **Procedure**

- 1 Make a proper cable connection as described in "Connecting a cable for cable loss (1 port) measurements" on page 479.
- 2 Press the **MEASURE SETUP** hot key.
- 3 Press the Data Points soft key to change the resolution of your measurement, and then select the data point option: 126, 251, 501, 1001, and 2001. Changing the data point does not affect current calibration.

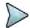

#### NOTE

The larger number you choose, the higher resolution you get and the longer the instrument takes to sweep and display results. Selecting the data point larger than what you need for a measurement will result in unnecessarily long sweep time. It is recommended that you select high resolution data points only for an instance of measuring wide frequency bands or requiring precise measurement data.

- **4** Optional. To turn the bias tee on, complete the following steps:
  - a Toggle the Bias Tee soft key and select On.
  - **b** Enter a value between 12 and 32 with 0.1 V step, and then press the **V** soft key.

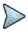

#### NOTE

The instrument's built-in bias tee function (option 002) supplies 12-32 VDC bias to active devices through the **RF In** port, eliminating the need of an external power supply.

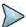

#### NOTE

See "Performing reflection measurements" for more information on how to set other measurement setup parameters for the Cable Loss (1 Port) measurement.

# Measurement example

Figure 278 Cable loss (1 port) measurement

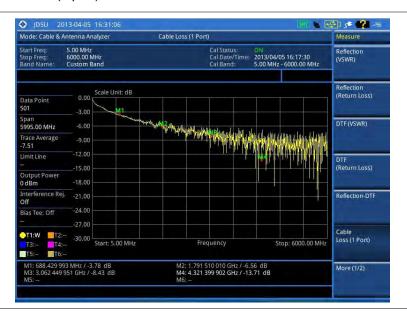

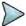

#### NOTE

You can use the *LIMIT* hot key to analyze your measurements with the user-definable limit and Pass/Fail indication. See "Setting limit for cable and antenna analyzer" on page 494 for more information.

Figure 279 Cable loss (1 port) measurement with the zone enabled

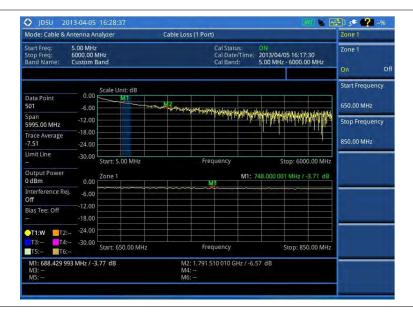

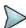

#### NOTE

You can go to **MEASURE SETUP > Zoom** to view your measurements in detail with the user-definable zoom zones. See "Setting zoom zones" on page 493 for more information.

# **Performing 1-port phase measurements**

The 1-port Phase measurement is used to measure S<sub>11</sub> phase to tune antennas and to phase-match cables.

### Making a measurement

#### **Procedure**

- 1 Make a proper cable connection as described in "Connecting a cable for reflection, DTF, 1-port phase, and Smith Chart measurements" on page 478.
- 2 Press the **MEASURE SETUP** hot key.
- Press the Data Points soft key to change the resolution of your measurement, and then select the data point option: 126, 251, 501, 1001, and 2001. Changing the data point does not affect current calibration.

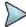

#### NOTE

The larger number you choose, the higher resolution you get and the longer the instrument takes to sweep and display results. Selecting the data point larger than what you need for a measurement will result in unnecessarily long sweep time. It is recommended that you select high resolution data points only for an instance of measuring wide frequency bands or requiring precise measurement data.

- **4** Optional. To turn the bias tee on, complete the following steps:
  - a Toggle the Bias Tee soft key and select On.
  - **b** Enter a value between 12 and 32 with 0.1 V step, and then press the **V** soft key.

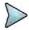

#### **NOTE**

The instrument's built-in bias tee function (option 002) supplies 12-32 VDC bias to active devices through the **RF In** port, eliminating the need of an external power supply.

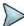

#### **NOTE**

See "Performing reflection measurements" on page 481 for more information on how to set other measurement setup parameters for the Cable Loss (1 Port) measurement.

# **Measurement example**

Figure 280 Cable loss (1 port) measurement

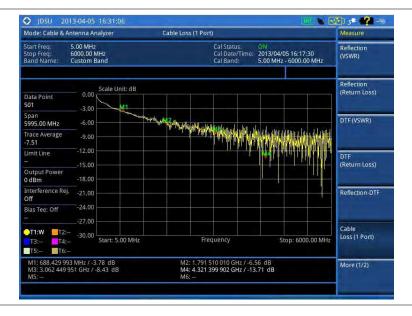

Mode: Cable & Antenna Analyzer Cable Loss (1 Port) Scale Unit: dE 650,00 MHz -12.00 Stop Frequency 995.00 MHz -18.00 850.00 MHz -24.00 Zone 1 M1: 748.000 001 MHz / -3.71 dB -12.00 -18.00 M2: 1.791 510 010 GHz / -6.57 dB : 688 429 993 MHz / -3.77 dB

Figure 281 Cable loss (1 port) measurement with zoom

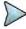

#### NOTE

You can use the *LIMIT* hot key to analyze your measurements with the user-definable limit and Pass/Fail indication. See "Setting limit for cable and antenna analyzer" on page 494 for more information.

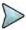

#### NOTE

You can go to **MEASURE SETUP > Zoom** to view your measurements in detail with the user-definable zoom zones. See "Setting zoom zones" on page 493 for more information.

# **Performing Smith chart measurements**

The Smith Chart measurement is used to measure DUTs' impedance and phase to properly tune RF devices. Smith chart also displays impedance-matching characteristics in cable and antenna systems or filter and duplexer devices.

# Making a measurement

#### Procedure

- 1 Make a proper cable connection as described in "Connecting a cable for reflection, DTF, 1-port phase, and Smith Chart measurements" on page 478.
- 2 Press the **MEASURE SETUP** hot key.
- 3 Press the Data Points soft key to change the resolution of your measurement, and then select the data point option: 126, 251, 501, 1001, and 2001. Changing the data point does not affect current calibration.

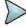

#### NOTE

The larger number you choose, the higher resolution you get and the longer the instrument takes to sweep and display results. Selecting the data point larger than what you need for a measurement will result in unnecessarily long sweep time. It is recommended that you select high resolution data points only for an instance of measuring wide frequency bands or requiring precise measurement data.

- **4** Optional. To turn the bias tee on, complete the following steps:
  - a Toggle the Bias Tee soft key and select On.
  - **b** Enter a value between 12 and 32 with 0.1 V step, and then press the **V** soft key.

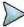

#### NOTE

The instrument's built-in bias tee function (option 002) supplies 12-32 VDC bias to active devices through the **RF In** port, eliminating the need of an external power supply.

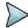

#### NOTE

See "Performing reflection measurements" on page 481 for more information on how to set other measurement setup parameters for the Smith Chart measurement.

### Measurement example

Figure 282 Smith chart measurement

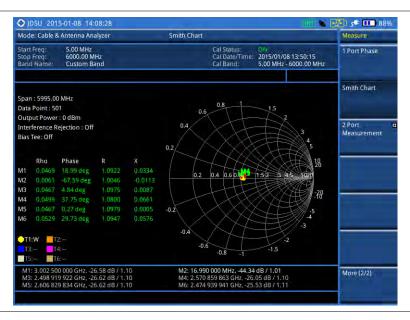

# **Performing 2-port vector measurements**

The Vector measurement is used to perform faster and more accurate measurement with around 80 dB dynamic range. It also provides antenna isolation measurement. You can determine DUT's S<sub>21</sub> phase characteristic by selecting the measurement display type as Phase.

# Making a measurement

#### **Procedure**

- 1 Make a proper cable connection as described in "Connecting a cable for 2-port vector measurements" on page 479.
- 2 Press the **MEASURE SETUP** hot key.
- 3 Press the **Data Points** soft key to change the resolution of your measurement, and then select the data point option: **126**, **251**, **501**, **1001**, and **2001**. Changing the data point does not affect current calibration.

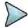

#### NOTE

The larger number you choose, the higher resolution you get and the longer the instrument takes to sweep and display results. Selecting the data point larger than what you need for a measurement will result in unnecessarily long sweep time. It is recommended that you select high resolution data points only for an instance of measuring wide frequency bands or requiring precise measurement data.

4 Toggle the Display soft key and select Magnitude to view measurements in dB or Phase in

degree.

- **5** Optional. To turn the bias tee on, complete the following steps:
  - a Toggle the Bias Tee soft key and select On.
  - **b** Enter a value between 12 and 32 with 0.1 V step, and then press the **V** soft key.

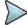

#### NOTE

The instrument's built-in bias tee function (option 002) supplies 12-32 VDC bias to active devices through the **RF In** port, eliminating the need of an external power supply.

- **6** Optional. To set the level of the output power to be inserted, complete the following steps:
  - a Press the Output Power soft key.
  - **b** Enter the following value by rotating the knob or using the numeric keys:
    - 0 dBm: To test a passive RF device's loss such as a cable or a filter.
    - **-30 dBm:** To test an active RF device's gain such as an amplifier with JD740B series.
    - -50 -30 dBm: To test an active RF device's gain such as an amplifier with JD780B series. You need to enter a value with an increment of 5 dBm.

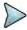

#### NOTE

Changing the output power to a value between -50 dBm and -30 dBm may result in reduced measurement dynamic range and re-calibration is required.

- 7 Optional. To set the number of measurements to be averaged, press the Average soft key and then adjust the number between one and five by using the rotary knob.
- 8 Optional. To turn the interference rejection on, toggle the Interference Rej soft key between On and Off to enable or disable the feature.

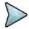

#### NOTE

It is recommended that you use this feature only when you suspect interfering signals in the area as turning this on slows down the measurement.

### Measurement example

Figure 283 2-port vector measurement

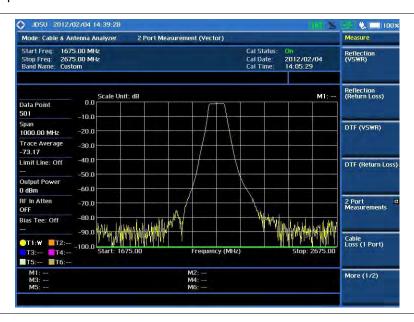

# **Performing 2-port scalar measurements**

The Scalar measurement enables full characterization of DUT with dynamics over 100 dB.

### Making a measurement

#### **Procedure**

- **1** Make a proper cable connection as described in "Connecting a cable for 2-port scalar measurements" on page 480.
- 2 Press the **MEASURE SETUP** hot key.
- 3 Press the Data Points soft key to change the resolution of your measurement, and then select the data point option: 126, 251, 501, 1001, and 2001. Changing the data point does not affect current calibration.

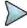

#### NOTE

The larger number you choose, the higher resolution you get and the longer the instrument takes to sweep and display results. Selecting the data point larger than what you need for a measurement will result in unnecessarily long sweep time. It is recommended that you select high resolution data points only for an instance of measuring wide frequency bands or requiring precise measurement data.

- 4 Optional. To set the level of the output power to be inserted, complete the following steps:
  - a Press the Output Power soft key.
  - **b** Enter the following value by rotating the knob or using the numeric keys:
    - 0 dBm: To test a passive RF device's loss such as a cable or a filter.
    - -30 dBm: To test an active RF device's gain such as an amplifier with JD740B series.
    - -50 -30 dBm: To test an active RF device's gain such as an amplifier with JD780B series. You need to enter a value with an increment of 5 dBm.

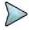

#### **NOTE**

Changing the output power to a value between -50 dBm and -30 dBm may result in reduced measurement dynamic range and re-calibration is required.

# Measurement example

Figure 284 2-port scalar measurement

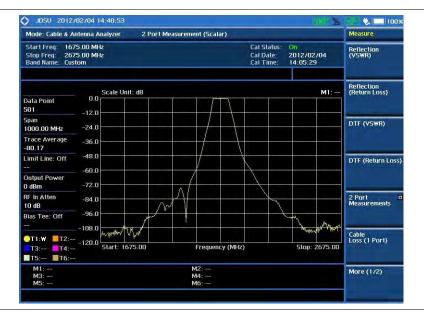

# **Analyzing measurements**

### Setting trace and display

You can display up to six traces on the measurement chart simultaneously.

#### **Procedure**

- Press the TRACE/DISPLAY hard key.
- 2 Press the Select Trace soft key, and then select the trace number: T1, T2, T3, T4, T5, or T6. The legend shape of the selected trace changes from square to round to indicate that the trace is the active one now.
- 3 Do one of the following:

| То                                                      | Select           | Trace Legend |
|---------------------------------------------------------|------------------|--------------|
| Clear current data and display with new measurements    | Clear Write      | W            |
| Capture the selected trace and compare traces           | Capture          | С            |
| Load a saved trace                                      | Load             | L            |
| Hide the selected trace                                 | Trace View > Off | F            |
| Remove all the traces and initialize the trace settings | Trace Clear All  |              |

- 4 Optional. If you have at least two traces (T1 and T2), you can perform trace math:
  - a Press the Trace Math soft key.
  - b Press the T1 T2 -> T5 or T2 T1 -> T6 soft key.

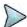

#### NOTE

The trace to be loaded must be in the same measurement mode and has the same frequency setting as the current measurement.

# **Setting zoom zones**

You can define up to three zoom-in zones so that you can view uplink and downlink frequencies in detail on a single measurement window for compliance verification.

- 1 Press the **MEASURE SETUP** hot key.
- 2 Press the Zoom soft key.
- 3 To view a zoom zone in a separate chart, complete the following steps:
  - a Press the Zoom soft key, and then select the zone number to zoom in: Zone 1, Zone 2, or Zone 3.
  - b Toggle the Zoom soft key and select On. The zoom-in chart for the selected zone appears under the measurement result.
- 4 To define a zone range, complete the following steps:
  - a Press the Zone [1|2|3] soft key.
  - b Toggle the **Zone** [1|2|3] soft key between **On** and **Off** to view or dismiss the zone.
  - c Press the Start Frequency soft key.
  - **d** Enter a value by using the numeric keys. You can also use the rotary knob.
  - e Select the unit: GHz, MHz, kHz, or Hz.
  - f Press the Stop Frequency soft key.

- g Enter a value by using the numeric keys. You can also use the rotary knob.
- h Select the unit: GHz, MHz, kHz, or Hz.
- 5 To clear all the zones, press the Clear All soft key.

### Setting alternate sweep

You can use the Alternate Sweep in DTF measurements to scale down a specific sub-band without a need of an additional calibration.

#### **Procedure**

- 1 Press the MEASURE SETUP hot key.
- 2 Press the Alternate Sweep Settings soft key.
- 3 Toggle the Alternate Sweep soft key and select On or Off to enable or disable the alternate sweep feature.
- 4 To set the start and stop distances for the alternate sweep, complete the following steps:
  - a Press the Start Distance soft key.
  - **b** Enter a value by using the numeric keys. You can also use the rotary knob or the arrow keys.
  - c Select the Enter soft key.
  - d Press the Stop Frequency soft key.
  - e Enter a value by using the numeric keys. You can also use the rotary knob or the arrow keys.
  - f Select the Enter soft key.
- 5 To set the start and stop frequencies for the alternate sweep, complete the following steps:
  - a Press the Alternate Start Frequency soft key.
  - **b** Enter a value by using the numeric keys. You can also use the rotary knob or the arrow keys.
  - c Select the unit: GHz, MHz, kHz, or Hz.
  - **d** Press the Alternate Stop Frequency soft key.
  - **e** Enter a value by using the numeric keys. You can also use the rotary knob or the arrow keys.
  - f Select the unit: GHz, MHz, kHz, or Hz.
- 6 To set the center and span frequencies for the alternate sweep, complete the following steps:
  - a Press the Alternate Center Frequency soft key.
  - **b** Enter a value by using the numeric keys. You can also use the rotary knob or the arrow keys.
  - c Select the unit: GHz, MHz, kHz, or Hz.
  - d Press the Alternate Span Frequency soft key.
  - **e** Enter a value by using the numeric keys. You can also use the rotary knob or the arrow keys.
  - f Select the unit: **GHz**, **MHz**, **kHz**, or **Hz**.

# Setting limit for cable and antenna analyzer

- 1 Press the *LIMIT* hot key.
- 2 Press the Multi Segment Line soft key for Pass/Fail indication.
- 3 Toggle the Limit soft key between Upper and Lower to select the one to be displayed.
- 4 Set the number of segments for the selected upper or lower limit line, up to 50 segments.
  - a Press the # of Line soft key.

- **b** Enter a value between 1 and 50 by using the numeric keys.
- c Press the Enter soft key.
- 5 Press the Autoset soft key to let the instrument set the limit for each segment and display the line.
- **6** Optional. To move the limit line, complete the following steps:
  - a Select Limit Up/Down or Limit Left/Right.
  - b Turn the rotary knob to move the line as desired. You can also manually enter a value.
- **7** Optional. To edit the segment properties, complete the following steps:
  - a Press the Edit Limit soft key.
  - **b** Press the **Move** soft key and then turn the rotary knob to select the segment to edit.
  - c Select the menu option, from the following choices:
    - To hide the line for the selected segment, toggle the Line soft key and select Off.
    - To add a new point, press the Add Point soft key.
    - To delete the selected point, press the **Delete Point** soft key.
    - To change the position, press the Frequency or Amplitude soft key, and then turn the rotary knob to change the value as desired.
- 8 Optional. Go to **SAVE/LOAD > Save**, and then select **Limit** to save the limit settings. See "Using save" on page 33 for more information.

# **Chapter 15 Performing RFoCPRI Testing**

This chapter provides instructions for using the RFoCPRI function that requires. Topics discussed in this chapter are as follows:

|   | Introduction                                            | .497  |
|---|---------------------------------------------------------|-------|
| - | Display overview                                        | .498  |
| - | Selecting measurement mode                              | .499  |
| - | Performing layer 2 monitoring                           | .499  |
| - | Performing layer 2 term testing                         | .501  |
|   | Performing interference analysis                        | . 504 |
| - | Performing PIM detection (single and multiple carriers) | . 523 |
| - | Performing LTE-FDD downlink signal analysis             | .528  |
|   | Performing LTE-TDD downlink signal analysis             | . 555 |
|   | Using signal generator                                  | . 579 |
|   | Emulating a BBU                                         | .581  |

# Introduction

Cell sites today have a distributed architecture of the radio that consists of the radio equipment control (REC) or base band unit (BBU) installed at the bottom of the tower and the radio equipment (RE) or remote radio head (RRH) installed at the top of the tower. These two elements communicate with each other via the Common Public Radio Interference (CPRI) protocol over fiber links.

This distributed architecture provides the benefit of replacing coax-based feeders with fiber- based feeders, significantly reducing the problems of signal loss and reflections. However, since all the RF interfaces reside on the RRH, any RF maintenance or troubleshooting requires climbing to the top of the tower to access the RRH, increasing operational cost and unnecessary safety issues.

JD700B series analyzers provide the option of RFoCPRI that allows you to perform RF maintenance and troubleshooting activities on the ground via the fiber interfaces at the BBU, significantly reducing maintenance time and operational expenses. Thanks to the RFoCPRI technology, you can verify the CPRI control signals and extracts the IQ data transmitted between the BBU and RRH to monitor and analyze the uplink interferences and the downlink signals.

The RFoCPRI testing provides following measurements and analysis:

- Layer 2 monitoring of link maintenance alarms and optical power
  - o Loss of Signal (LOS) Code violation or low optical power
  - Loss of Frame (LOF) Frame synchronization or alignment
  - Remote Alarm Indication (RAI) Any error including LOS and LOF
  - SAP Defect Indication (SDI) Link not to be used for service access points
  - Optical Rx and Tx power levels
- Layer 2 terminate testing
- Interference analysis
  - Spectrum (Single and Dual)
  - Spectrogram (Single and Dual)
  - o Received Signal Strength Indicator (RSSI)
  - Spectrum replayer
- PIM detection of single or multiple carrier(s)
- LTE-FDD downlink signal analysis over CPRI
  - o Spectrum
  - o RF analysis Channel Power and Occupied Bandwidth
  - Power vs. Time (Frame)
  - Modulation analysis Constellation, Data Channel, Control Channel, Subframe, Frame,
     Time Alignment Error, and Data Allocation Map
  - Power Statistics CCDF
- LTE-TDD downlink signal analysis over CPRI
  - Spectrum
  - RF analysis Channel Power and Occupied Bandwidth
  - Power vs. Time (Frame)
  - Modulation analysis Constellation, Data Channel, Control Channel, Subframe,
     Time Alignment Error, and Data Allocation Map
  - Power Statistics CCDF

- Alcatel-Lucent BBU emulation
  - Profiling
  - Configuration verification Carrier Information, CPRI & Active SW, and SFP Information
  - Spectrum clearance Spectrum, Spectrogram, RSSI, Dual Spectrum, and Dual Spectrum
  - Coverage range
  - PIM analysis

Full function of RFoCPRI testing requires the following options installed on your CellAdvisor. For more information on available options for your instrument, see "Appendix I – Ordering information" on page 700.

- Optical Hardware (option 008)
- RFoCPRI Interference Analyzer (options 060 065)
- RFoCPRI LTE-FDD Signal Generator (option 081)
- RFoCPRI LTE-TDD Signal Generator (option 082)
- RFoCPRI LTE-FDD Signal Analyzer (option 091)
- RFoCPRI LTE-TDD Signal Analyzer (option 092)
- RFoCPRI Alcatel-Lucent BBU Emulation (option 101)

# **Display overview**

Figure 285 provides descriptions for each segment of the measurement screen.

Figure 285 RFoCPRI analysis screen

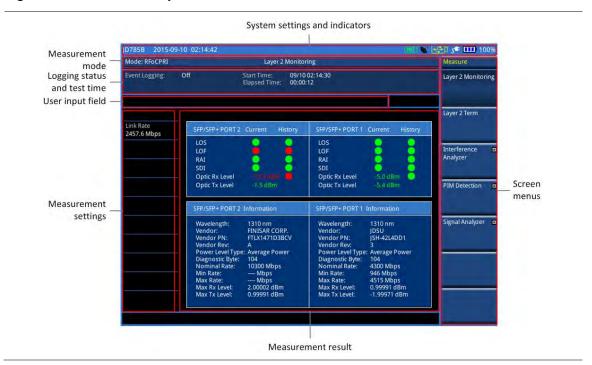

# Selecting measurement mode

#### **Procedure**

- Press the MODE hard key.
- 2 Select RFoFiber > RFoCPRI. The Layer 2 Monitoring mode is set by default.
- 3 Press the **MEASURE** hot key, and then select the measurement mode as desired:
  - Layer 2 Monitoring
  - Layer 2 Term
  - Interference Analyzer > Spectrum, Spectrogram, RSSI, Spectrum Replayer,
     Dual Spectrum, or Dual Spectrogram
  - PIM Detection > PIM Detection Single Carrier, PIM Detection Multiple Carriers, or Calculated PIM
  - Signal Analyzer > LTE-FDD > Spectrum, RF Analysis, P vs T (Frame),
     Modulation Analysis, or Power Statistics CCDF
  - Signal Analyzer > LTE-TDD > Spectrum, RF Analysis, P vs T (Frame),
     Modulation Analysis, or Power Statistics CCDF
  - BBU Emulation > Alcatel-Lucent > Profiling, Configuration Verification,
     Spectrum Clearance, Coverage Range, and PIM Analysis

# **Performing layer 2 monitoring**

The in-service Layer 2 Monitoring is used to monitor link maintenance alarms of the physical layer (Layer 1) that is delivered on the L1 in-band protocol, which resides on the layer 2 of CPRI. It also verifies proper optical power level of the received signal.

# **Connecting cables**

The monitoring mode lets you perform in-service testing by using coupler(s) or nTap(s). You can connect cables with a tap or without a tap as illustrated in **Figure 286**. If you have connected cables directly from RRH and BBU without using the nTap, you must turn on the through mode (Thru) in the CPRI parameter settings.

A SFP/SFP+ transceiver that is connected to your JD700B series must be compatible with your DUT and you must have your module information such as line rate, wavelength, and mode (MM or SM) handy.

With nTap (both Thru On/Off):

RRH TX
Optical nTAP

BBU TX
Downlink

Downlink

Downlink

Downlink

Downlink

Downlink

Downlink

Downlink

Downlink

Downlink

Downlink

Downlink

Downlink

Downlink

Downlink

Downlink

Downlink

Downlink

Downlink

Downlink

Downlink

Downlink

Downlink

Downlink

Downlink

Downlink

Downlink

Downlink

Downlink

Downlink

Downlink

Downlink

Downlink

Downlink

Downlink

Downlink

Downlink

Downlink

Downlink

Downlink

Downlink

Downlink

Downlink

Downlink

Downlink

Downlink

Downlink

Downlink

Downlink

Downlink

Downlink

Downlink

Downlink

Downlink

Downlink

Downlink

Downlink

Downlink

Downlink

Downlink

Downlink

Downlink

Downlink

Downlink

Downlink

Downlink

Downlink

Downlink

Downlink

Downlink

Downlink

Downlink

Downlink

Downlink

Downlink

Downlink

Downlink

Downlink

Downlink

Downlink

Downlink

Downlink

Downlink

Downlink

Figure 286 Connection diagram for Layer-2 monitoring mode

# Selecting measurement mode

#### Procedure

- 1 Press the **MEASURE** hot key.
- 2 Select Layer 2 Monitoring.

### **Setting measure setup**

#### **Procedure**

- 1 Press the MEASURE SETUP hot key
- 2 To set the CPRI line bit rate of the fronthaul under test, complete the following steps:
  - a Press the Link Rate soft key.
  - b Select the CPRI link rate option from the choices: 614.4 Mbps, 1228.8 Mbps, 2457.6 Mbps, 3072.0 Mbps, 4915.2 Mbps, 6144.0 Mbps, and 9830.4 Mbps.

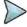

#### NOTE

It is important that you set the link rate correctly to avoid any misleading LOS and LOF alarms displayed on the screen.

### **Setting Rx optic limit**

A RRH has a finite dynamic range for input optic power and it can cause an abnormal behavior of the RRH if the optical power is weaker than certain level. To differentiate intermittent low optic power issues from any RSSI, interference and signal quality issues, it is important for you to monitor the input optic power level during the monitoring of the spectrum and the signal quality. Using this Rx optic limit feature, you can set lower and upper limits and monitor the Rx optic level with Pass/Fail indication in green and red colors.

#### **Procedure**

- 1 Press the *LIMIT* hot key.
- 2 Press the Rx Optic Level soft key.
- 3 Set a threshold for High Limit and Low Limit.
- 4 To enable the Rx optic limit, toggle the Test Limits soft key and select On. If the optic power level falls out of the specified thresholds, the color of the power reading or indicator turns red.
- 5 To disable the Rx optic limit, toggle the **Test Limits** soft key and select **Off.**

# **Conducting layer 2 monitoring**

After you have configured test parameters, you can monitor the alarms of the Layer 1 as you desire.

- 1 Monitor the following alarm indicators and the optical signal level. Green dots indicate no occurrence of an alarm while red ones mean occurrence(s).
  - LOS: Loss of Signal (code violation or low optical power)
  - LOF: Loss of Frame (frame synchronization or alignment)
  - RAI: Remote Alarm Indication (any errors including LOS and LOF)

- SDI: SAP Defect Indication (link not to be used for serivce access points)
- Optic Rx Level: If the optical signal level is lower than the threshold, the CPRI link may not work properly and the RRH may not be in service mode.
- 2 Optional. You can use the **Save Logging Data** soft key to record the event logging in .csv file format. See "Using save" on page 33 for more information.
- To clear the previous event history and start a new monitoring, press the MEASURE SETUP hot key and then the Clear History soft key.

### Measurement example

Figure 287 CPRI layer 2 monitoring

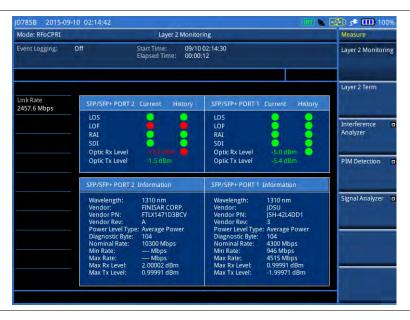

# **Performing layer 2 term testing**

The out-of-service Layer 2 Term is to test CPRI fronthaul in the terminated state and it is used to monitor link maintenance alarms of the physical layer (Layer 1) that is delivered on the L1 in-band protocol, which resides on the layer 2 of CPRI. It also monitors the received optical power level.

In addition, CellAdvisor JD700B series can emulate the Base Band Unit (BBU) without C&M messages. Once the RRH enters the operation state, JD700B series can generate an alarm or error and send it to the RRH so that you can verify the optical cabling and proper RRH operation at the ground.

# Selecting measurement mode

#### **Procedure**

- 1 Press the MEASURE hot key.
- 2 Select Layer 2 Term.

# **Connecting cables**

The terminate mode allows you to do out-of-service testing. You can connect cables with a tap or without a

tap as illustrated in Figure 288.

A SFP/SFP+ transceiver that is connected to your JD700B series must be compatible with your DUT and you must have your module information such as line rate, wavelength, and mode (MM or SM) handy.

Figure 288 Connection diagram for Layer-2 term testing mode

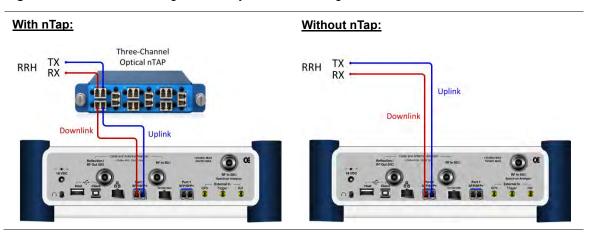

### Setting measure setup

#### **Procedure**

- 1 Press the **MEASURE SETUP** hot key.
- 2 To set the CPRI line bit rate of the fronthaul under test, complete the following steps:
  - a Press the Link Rate soft key.
  - b Select the CPRI link rate option from the choices: 614.4 Mbps, 1228.8 Mbps, 2457.6 Mbps, 3072.0 Mbps, 4915.2 Mbps, 6144.0 Mbps, and 9830.4 Mbps.

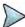

#### NOTE

It is important that you set the link rate correctly to avoid any misleading LOS and LOF alarms displayed on the screen.

# **Setting Rx optic limit**

A RRH has a finite dynamic range for input optic power and it can cause an abnormal behavior of the RRH if the optical power is weaker than certain level. To differentiate intermittent low optic power issues from any RSSI, interference and signal quality issues, it is important for you to monitor the input optic power level during the monitoring of the spectrum and the signal quality. Using this Rx optic limit feature, you can set lower and upper limits and monitor the Rx optic level with Pass/Fail indication in green and red colors.

- 1 Press the *LIMIT* hot key.
- 2 Press the Rx Optic Level soft key.
- 3 Set a threshold for High Limit and Low Limit.
- 4 To enable the Rx optic limit, toggle the Test Limits soft key and select On. If the optic power level falls out of the specified thresholds, the color of the power reading or indicator turns red.
- 5 To disable the Rx optic limit, toggle the **Test Limits** soft key and select **Off**.

# **Conducting layer 2 term test**

#### **Procedure**

- 1 Press the **MEASURE SETUP** hot key.
- 2 Toggle the Laser soft key and select On to activate the transmission.
- To configure BBU emulation parameters, select More (1/2) > BBU Emulation and then do one of the following:
  - To negotiate with RRH to support the start-up process, toggle the Start-up Sequence soft key and select Normal.
  - To force the RRH to configure the predefined parameters, complete the following steps:
    - a Toggle the Start-up Sequence soft key and select Bypass. Setting it to Bypass activates additional soft keys.
    - **b** Press the **Protocol Version** soft key.
    - c Enter a value between one and 10 by using the rotary knob. You can also use the numeric keys and then press the **Enter** soft key.
    - d Press the HDLC Rate soft key.
    - e Select the High level Data Link Control (HDLC) rate option from the choices: No HDLC, 240, 480, 960, 1920, and 2400.
    - f Toggle the Eth Channel soft key between Enable and Disable.
      Enabling the Ethernet Channel activates the Eth Subchannel Number menu.
    - g Press the Eth Subchannel Number soft key.
    - h Enter a value between 20 and 63 by using the rotary knob. You can also use the numeric keys and then press the **Enter** soft key. You can also use the rotary knob.

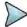

#### NOTE

This BBU emulation capability in the Layer-2 Term Testing does not include capturing C&M (Control and Management) messages.

- 4 Press the **PREV** hard key twice to return the Measure Setup menu bar.
- 5 To insert an alarm signal, complete the following steps:
  - a Press the Alarm/Error soft key.
  - **b** Press the **Alarm Type** soft key.
  - c Select the alarm type option from the choices: R-LOS, R-LOF, RAI, and SDI.
  - **d** Toggle the **Alarm Insertion** soft key and select **On** to start to insert the selected alarm.
  - e To stop inserting the alarm, toggle the Alarm Insertion soft key and select Off.
- **6** To insert a code error signal, complete the following steps:
  - a Toggle the Error Type soft key between Code and K30.7 and select Code.
  - b Toggle the Insert Type soft key between Single and Rate, and then select the insert type option you want.
    - Single: It inserts an error once and then turns off the error insertion.
    - Rate: It inserts an error according to the set error rate in the Error Rate menu.
  - c If you have selected Rate in step b, press the Error Rate and then select the error rate option from the choices: 1E-3, 1E-4, 1E-5, 1E-6, 1E-7, 1E-8, and 1E-9.
  - **d** Toggle the **Error Insertion** soft key and select **On** to start to insert the error.
  - e To stop inserting the error, toggle the **Error Insertion** soft key and select **Off**.
- 7 To insert a K30.7 error signal, complete the following steps:
  - a Toggle the Error Type soft key between Code and K30.7 and select K30.7.
  - Toggle the Error Insertion soft key and select On to insert the error.
     The K30.7 error signal is one time insertion. This setting changes back to Off after insertion.
- 8 Check the real time results on the screen.
- **9** Optional. You can use the **Save Logging Data** soft key to record the event logging in .csv file format. See "Using save" on page 33 for more information.
- 10 To clear the previous event history and start a new testing, press the MEASURE SETUP hot key and then the Clear History soft key.

### Measurement example

Figure 289 CPRI layer 2 term test

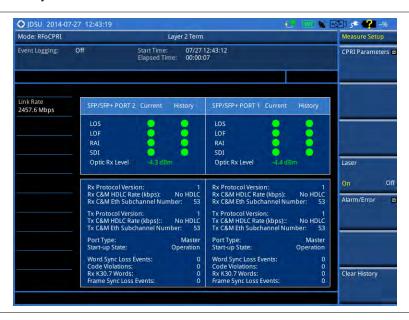

# **Performing interference analysis**

After checking that the link connection is good with no errors and alarms, you can proceed to the interference analysis activities including spectrum, spectrogram, RSSI, spectrum replayer, dual spectrum, and dual spectrogram. You can also monitor current and history CPRI alarm status for LOS and LOF displayed on the interference measurement screen.

# **Connecting cables**

You can connect cables with a tap or without a tap as illustrated in **Figure 290**. If you have connected cables directly from RRH and BBU without using the nTap, you must turn on the through mode (Thru) in the CPRI parameter settings.

A SFP/SFP+ transceiver that is connected to your JD700B series must be compatible with your DUT and you must have your module information such as line rate, wavelength, and mode (MM or SM) handy.

Figure 290 Connection diagram for interference analysis

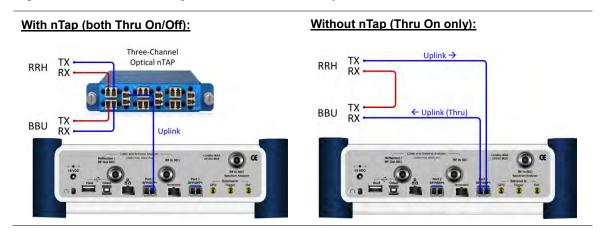

# Selecting measurement mode

#### **Procedure**

- 1 Press the **MEASURE** hot key.
- 2 Press the Interference Analyzer soft key.
- 3 Select the interference measurement mode from the following choices:
  - Spectrum
  - Spectrogram
  - RSSI
  - Spectrum Replayer
  - Dual Spectrum
  - Dual Spectrogram

# **Configuring test parameters**

Configuration of test parameters described in this section is used in the Interference Analyzer mode including spectrum measurements, spectrogram, RSSI, dual spectrum, and dual spectrogram.

# **Setting frequency**

You can set the frequency with either frequency or channel number. If a frequency to be set matches to the frequency corresponding to the selected channel standard, the instrument calculates its channel number and updates the screen with it automatically.

#### **Procedure**

## To set the frequency with center frequency:

- Press the FREQ/DIST hard key.
- 2 Toggle the **Unit** soft key and select **Freq**.
- 3 Press the Center Frequency soft key.
- **4** Enter a value by using the numeric keys. You can also use the rotary knob.
- 5 Select the unit: GHz, MHz, kHz, or Hz.
- 6 Optional. To define the amount of increment for rotary operation, complete the following steps:
  - a Press the Frequency Step soft key.
  - **b** Enter a value by using the numeric keys. You can also use the rotary knob.
  - c Press the unit: GHz, MHz, kHz, or Hz.

## To set the frequency with channel number:

- 1 Press the FREQ/DIST hard key.
- 2 Toggle the Unit soft key and select Channel.
- To select the standard channel, complete the following steps:
  - Press the Channel Std soft key. The standard channel window appears.
     See "Appendix C Band, frequency & channel standard" on page 689 for more information.
  - b Highlight the band to be measured by using the rotary knob, the arrow keys, or the Page Up/Page Down soft keys.
  - **c** Press the **Select** soft key or the rotary knob to confirm the selection.
- 4 Toggle the Link soft key to select the scanning direction and select Fwd (forward) or Rev (reverse).

- 5 Press the Channel Number soft key.
- **6** Enter a value by using the numeric keys. You can also use the rotary knob.
- 7 Press the Enter soft key.
  - The instrument automatically displays the corresponding center frequency value for the selected channel number.
- 8 Optional. To define the amount of increment for rotary operation, complete the following steps:
  - a Press the Channel Step soft key.
  - **b** Enter a value by using the numeric keys. You can also use the rotary knob.
  - c Press the Enter soft key.

# Setting reference level

You can set the reference level automatically or manually to optimize the display of the traces measured, as you desire.

#### Procedure

#### To automatically set the reference level:

- 1 Press the AMP/SCALE hard key.
- 2 Press the Auto Scale soft key. Each time you press this key, the Y-axis scale changes to be optimized with some margin.

## To set the reference level manually:

- 1 Press the AMP/SCALE hard key.
- 2 To set the maximum reference value on the Y-axis manually, complete the following steps:
  - a Press the Reference Level soft key.
  - **b** Enter a value by using the numeric keys or the rotary knob with 10 dB increments.
  - c Press the unit soft key or the ENTER hard key. This unit key name changes according to the setting in the Units menu.

# Optional. To change the scale unit:

- 1 Select More (1/2) > Units.
- 2 Select the unit of the display scale: dBm, dBV, dBmV,  $dB\mu V$ , V, or W. The scale unit on the screen changes accordingly.

# Setting scale per division

You can use the **Scale/Div** feature to change the scale per division, representing the value of one division on the horizontal scale. The default setting is 10 dB per division and the maximum value can be set up to 20 dB.

#### **Procedure**

- 1 Press the AMP/SCALE hard key.
- 2 Select More (1/2) > Scale/Div.
- 3 Enter a value between 1 and 20 by using the numeric keys.
- 4 Press the dB soft key to complete the entry.

# Setting external offset

You can turn the **External Offset** on and manually set the external offset value. An offset consists of a cable loss and a user offset, and the measurement result shows the value reflecting both offset values. When the

external offset value is set at 40 dB, the measurement result compensates 40 dB.

#### **Procedure**

#### To set the external offset:

- Press the AMP/SCALE hard key.
- 2 Toggle the External Offset soft key and select On.
- **3** Enter a value by using the numeric keys.
- 4 Press the dB soft key to complete the entry.

#### To turn the external offset off:

- 1 Press the AMP/SCALE hard key.
- 2 Toggle the External Offset soft key and select Off.

# **Enabling auto leveling**

It is normal that you see higher level of RSSI in CPRI spectrum than you have seen in RF spectrum because the digital signal has a different gain level from RF's. If you use the Auto Leveling feature and enter the Noise Figure (NF) for the system to be tested, the instrument calculates an offset that compensates the digital gain of RRH and applies it to the spectrum automatically to displace the level of spectrum to a known RSSI power even though its accuracy cannot be guaranteed. Offset calculation for Auto Leveling is based on the following:

Auto Level offset = (Noise Floor of RFoCPRI) – (Ideal Noise Floor of RRH), where (Idea Noise Floor) = N.F (RRH) + Thermal Noise + 10log (RBW)

## **Procedure**

- 1 Press the AMP/SCALE hard key.
- Press the Auto Leveling soft key. A calculated level of offset without NF is applied as the external offset and the user input field is activated for entry of the noise figure value.
- **3** Enter a noise figure value by using the numeric keys.

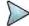

#### NOTE

Having the noise figure factored in the offset calculation for Auto Leveling will enable you to view the CPRI spectrum closer to what you can view in the RF spectrum, but if you do not know the noise figure, you can skip this noise figure setting.

4 Press the **dB** soft key to complete the entry. New external offset value appears in the **External Offset** menu box.

Figure 291 Before enabling Auto Leveling

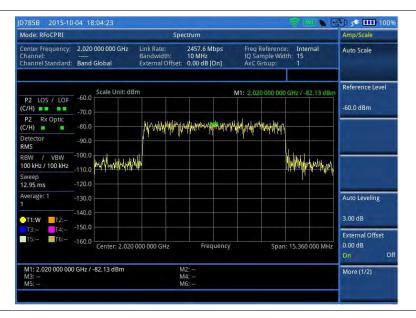

Figure 292 After enabling Auto Leveling

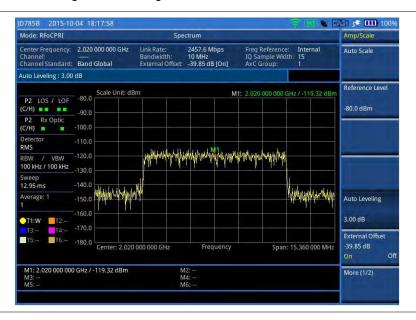

# **Setting RBW**

You can set the RBW and VBW in the Spectrum, Spectrogram, and RSSI modes. The RBW range is limited as per the bandwidth of the signal under test.

- 1 Press the **BW/AVG** hard key.
- 2 Press the **RBW** soft key to set the resolution bandwidth.
- **3** Enter a value in 1-3 sequence by using the numeric keys, and then select **kHz** soft key. You can also use the rotary knob.
  - For signal bandwidths 1.4 MHz and 3 MHz: RBW from 1 kHz to 30 kHz
  - For signal bandwidths 5 MHz, 10 MHz, 15 MHz, and 20 MHz: RBW from 1 kHz to 100 kHz
- 4 Press the VBW soft key to set the video bandwidth.

5 Enter a value by using the numeric keys, and then select the unit option from the choices: MHz, kHz, and Hz. You can also use the rotary knob.

# Setting average

You can set the number of measurements to be averaged for the trace presentation in the Spectrum, Spectrogram, and RSSI modes. A maximum of 100 times of averaging can be set. When the averaging reaches to your setting, a new measurement value replaces the measurement value in sequence from the earliest.

#### **Procedure**

- 1 Press the **BW/AVG** hard key.
- 2 Press the Average soft key.
- 3 Enter a value between one and 100 as needed by using the numeric keys.
- 4 Press the Enter soft key.

# Setting sweep mode

The default setting is **Continue** to sweep continuously for most on-going measurements. If you want to hold the measurement or get a single sweep, you can change the sweep mode. This setting is used in the Spectrum, Spectrogram, and RSSI modes.

#### **Procedure**

## To select the single sweep mode:

- 1 Press the **SWEEP** hot kev.
- 2 Toggle the Sweep Mode soft key and select Single. You can also use the HOLD hot key. The letter HOLD in red appears and the sweeping is paused.
- 3 Optional. Press the Sweep Once soft key to get a new measurement.

## To return to the continuous sweep mode:

1 Toggle the Sweep Mode soft key and select Continue. You can also use the HOLD hot key. The letter HOLD in red disappears and the sweeping resumes.

# **Setting trace**

You can display up to six traces on the measurement chart simultaneously.

- 1 Press the TRACE/DISPLAY hard key.
- 2 Press the Select Trace soft key, and then select the trace number: T1, T2, T3, T4, T5, or T6. The legend shape of the selected trace changes from square to round to indicate that the trace is the active one now.
- **3** Do one of the following:

| То                                                                                           | Select      | Trace Legend |
|----------------------------------------------------------------------------------------------|-------------|--------------|
| Clear current data and display with new measurements                                         | Clear Write | W            |
| Display the input signal's maximum response only (unlimited or for a certain amount of time) | Max Hold    | М            |

| Display the input signal's minimum response only (unlimited or for a certain amount of time) | Min Hold                        | m |
|----------------------------------------------------------------------------------------------|---------------------------------|---|
| Capture the selected trace and compare traces                                                | Capture                         | С |
| Load a saved trace                                                                           | More (1/2) > Load               | L |
| Hide the displayed trace                                                                     | Trace View > Off                | F |
| Remove all the traces and initialize the trace settings                                      | More (1/2) > Trace<br>Clear All |   |

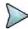

For the **Max Hold** and **Min Hold**, your instrument compares newly acquired data with the active trace and displays larger maximum values or smaller minimum values on the screen. You can set it to **Unlimited** to hold and view maximum or minimum data or specify a certain amount of time up to 60 seconds by using numeric keys or rotary knob.

4 To select the detection option, select **More (1/2) > Detectors**, and then do one of the following:

| To display                                                | Select        |
|-----------------------------------------------------------|---------------|
| Random noise better than the peak without missing signals | Normal        |
| The highest value in each data point                      | Peak          |
| The root mean squared average power across the spectrum   | RMS           |
| The lowest value in each data point                       | Negative Peak |
| The center value in each data point                       | Sample        |

- Optional. Select More (1/2) > Trace Info, and then select the trace number to view the trace's parameter setting information stored at the time of the measurement or None to hide the information display.
- 6 Optional. If you have the two traces T1 and T2, you can perform trace math. To view the power difference between the traces, press the T1 T2 -> T5 or T2 T1 -> T6 soft key. The result is overlaid on the screen along with the second Y-axis.

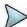

#### **NOTE**

To be able to load a trace, the trace to be overlaid must be saved in the same measurement mode and frequency setting as the current measurement.

# **Setting measure setup**

#### **Procedure**

- 1 Press the **MEASURE SETUP** hot key.
- 2 To set the bandwidth of the downlink signal, complete the following steps:
  - a Press the Bandwidth soft key.
  - b Select the bandwidth option from the choices: 1.4 MHz, 3 MHz, 5 MHz, 10 MHz, 15 MHz, and 20 MHz.

The RBW range changes based on this bandwidth setting.

Required number of AxC containers varies depending on the selected bandwidth.

- 3 To use the pre-configured settings for a NEM, complete the following steps:
  - a Press the **NEM** soft key.
  - **b** Select an NEM from the following choices:
    - None (no pre-configuration)
    - Ericsson > Ericsson (UL) and Ericsson (DL)
    - Alcatel-Lucent (UL/DL)
    - Samsung (UL/DL)

- Huawei > Huawei (UL) and Huawei (DL)
- ZTE (UL/DL)

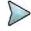

If you have selected a NEM, the instrument sets the Map Postion and other releated settings automatically based on the selected NEM and you cannot edit the map position setting. The pre-configured information may be subject to changes at any times by NEMs.

- 4 To set the CPRI line bit rate of the fronthaul under test, complete the following steps:
  - a Press the Link Rate soft key.
  - b Select the CPRI link rate option from the choices: 614.4 Mbps, 1228.8 Mbps, 2457.6 Mbps, 3072.0 Mbps, 4915.2 Mbps, 6144.0 Mbps, and 9830.4 Mbps.

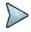

#### NOTE

It is important that you set the link rate correctly to avoid any misleading LOS and LOF alarms displayed on the screen.

- 5 To configure CPRI parameters including loop on/off, number of AxC groups, IQ sample width, mapping method, Tx clock type, port type, and map position, complete the steps described in the "Configuring CPRI parameters" on page 511.
- 6 Optional. To use the RF signal generator function, see "Using RF source in RFoCPRI testing" on page 579.
- 7 Optional. To use the CPRI signal generator function, see "Using CPRI source" on page 580.

# **Configuring CPRI parameters**

#### **Procedure**

- 1 Press the **MEASURE SETUP** hot key.
- 2 Press the CPRI Parameters soft key.
- 3 To turn on the through mode if you have not used a tap, toggle the Thru soft key and select On. To turn it off, select Off.
- **4** To set the antenna per carrier group, complete the following steps:
  - a Press the AxC Group soft key.
  - **b** Enter a value by using the numeric keys. You can also use the rotary knob.
  - c Press the Enter soft key.

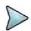

#### NOTE

Maximum number of the AxC Group is determined by the factors of link rate, sample width, oversampling, and signal bandwidth.

- 5 To set the I and Q sample widths, complete the following steps:
  - a Press the IQ Sample Width soft key
  - **b** Enter a value between four and 20 by using the rotary knob. You can also use the numeric keys, and then press the **Enter** soft key.

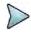

#### NOTE

According to the CPRI specification, the IQ sample width shall be between 4 and 20 bits for I and Q in the uplink and between 8 and 20 bits in the downlink.

- **6** To set the mapping method, complete the following steps:
  - a Press the Mapping Method soft key.
  - **b** Select the mapping method option from the choices: 1 and 3.
    - Mapping Method 1: IQ sample based for packed position. An RRH of GSM, UMTS, and LTE supports this mapping method.
    - Mapping Method 3: Backward compatible with the mapping method 1 for flexible position. An RRH of GSM, UMS, and LTE supports this mapping method.
- 7 Toggle the Port Type soft key and select Slave (default).
- 8 Press the Tx Clock soft key, and then select Recovered (default).
- 9 To set the first bit position of each AxC Container in the IQ data block of a basic frame, complete

the following steps:

- a Press the Map Position soft key.
- b Select the AxC Container number you want to set from the choices: AxC 0, AxC 1, AxC 2, AxC 3, AxC 4, AxC 5, AxC 6, and AxC 7. Not all of these are activated depending on your bandwidth setting.
- **c** Enter a value by using the numeric keys. You can also use the rotary knob.
- d Press the Enter soft key.

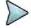

## NOTE

The Antenna-Carrier (AxC) is the amount of digital baseband (IQ) U-plane data necessary for either reception or transmission of one carrier at one independent antenna element. The number of required AxC Container for a basic frame are two AxCs for 5 MHz, four AxCs for 10 MHz, and eight AxCs for 20 MHz.

Following is an example of test configuration for a DUT.

| 614.4  |
|--------|
| 3.84   |
| 2      |
| Packed |
| 15     |
| 1      |
|        |

| Test Configuration |                  |      |
|--------------------|------------------|------|
| Link Rate          | Link Rate (Mbps) |      |
| Bandwid            | lth (MHz)        | 3    |
| NEM                |                  | None |
| AxC Group          |                  | 1-2  |
| IQ Sample Width    |                  | 15   |
| Map Position       | AxC 0            | 0    |
|                    | AxC 1            | 15   |

For this test configuration, IQ allocation will be like this in the CPRI basic frame.

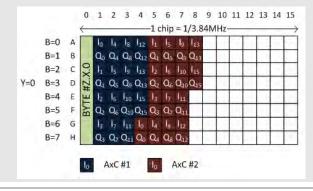

# **Conducting spectrum measurement**

After setting test parameters as described in "Configuring test parameters" on page 505, you can perform spectrum measurements with an audible indicator. You can also turn on the interference ID.

- 1 Press the **MEASURE SETUP** hot key.
- 2 To set the sound indicator, complete the following steps:
  - a Press the Sound Indicator soft key.
  - **b** Toggle the **Alarm Reference** soft key and select the option from the choices:
    - Marker: Sets the active marker position as the alarm reference if you have enabled a marker on the spectrum.
    - Line: Lets the limit line as the alarm reference.
  - **c** If you have set the alarm reference to Line, press the **Limit Line** soft key to set a threshold for an alarm.
  - d Enter a value, and then press the dBm soft key.
  - Toggle the Sound soft key and select On to enable to sound or Off to turn it off.
  - **f** Optional. To adjust the volume for alarm sound, press the **Volume** soft key, and then turn

the rotary knob clockwise or counter clockwise.

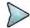

#### NOTE

The Sound Indicator is used to identify interfering signals with alarm sound. It is especially useful for locating interferer sources with a directional antenna.

- **3** To set the interference ID, complete the following steps:
  - Press the Interference ID soft key.
  - b Press the Threshold soft key.
  - c Enter a value, and then press the dBm soft key.
  - d Toggle the Interference ID soft key and select On to turn on Interference ID or Off to turn it off.

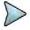

#### NOTE

The Interference ID automatically classifies interfering signals over a designated spectrum and displays a list of possible signal types corresponding to the selected signal.

- **4** To clear current (C) and history (H) status of CPRI alarm on LOS and LOF and start a new monitoring, press the **MEASURE SETUP** hot key and then the **Clear History** soft key.
- Optional. Go to SAVE/LOAD > Save, and then select the save option from the choices available for your measurement mode. See "Using save" on page 33 for more information. If you have saved logging data, you can play them in the Spectrum Replayer mode.

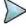

## NOTE

You can use the *LIMIT* hot key to analyze your measurements with the display line, multi-segment line, and channel limit. See "Setting limit for interference analysis" on page 523 for more information.

Figure 293 RFoCPRI spectrum measurement

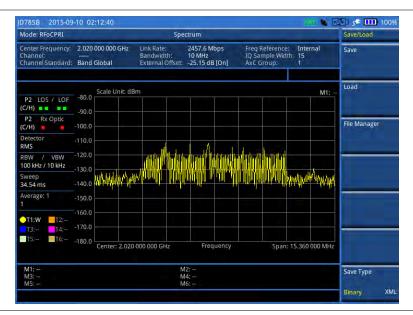

1009 Debug2014-12 Mode: RFoCPRI Spectrum 751.000 000 MHz 5230 FWD Band Global Center Frequency: Channel: Channel Standard: Freq Reference: IQ Sample Width: AxC Group: CPRI Parameters I Bandwidth RBW / VBW 100 kHz / 100 kHz -60.0 P1 LOS / LOF (C/H) Sound Indicator -70.0 12.95 ms Clear History

Figure 294 RFoCPRI spectrum analysis on LTE Uplink 10 MHz, antenna 1

Figure 295 RFoCPRI spectrum analysis on LTE Uplink 10 MHz, antenna 2

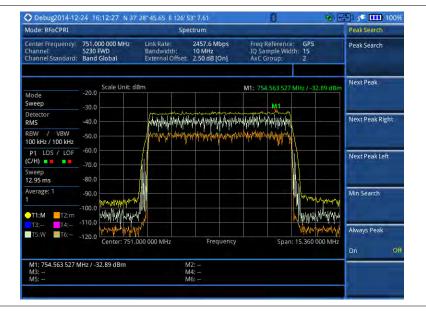

# **Conducting dual spectrum measurement**

The Dual Spectrum feature lets you observe two spectrums for different map positions on the same link simultaneously. If you enable the new Dual Active Trace function that is available in the Dual Spectrum mode, you can view two sweeping traces, one from the top window and the other from the bottom window, overlapped on one chart.

After setting test parameters as described in the "Configuring test parameters" on page 505, you can perform dual spectrum measurements.

- 1 Press the **MEASURE SETUP** hot key.
- 2 Toggle the Active Window soft key and select [Top|Bottom]. You can also tap on the top or

bottom chart on the screen.

- **3** To change the AxC group and map position settings for the window you have selected, complete the following steps:
  - a Press the CPRI Parameters soft key.
  - b Press the AxC Group soft key.
  - **c** Enter a value between one and 24, and then press the **Enter** soft key.
  - d Press the Map Position soft key, and then select the AxC Container number you want to set from the choices: AxC 0, AxC 1, AxC 2, AxC 3, AxC 4, AxC 5, AxC 6, and AxC 7.
  - e Enter a value, and then press the Enter soft key.

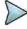

#### NOTE

The AxC Group and Map Position settings for the top and bottom windows work independently each other while all other parameter settings change concurrently. If you have selected one of the NEMs, you cannot change the Map Position setting.

- 4 To view both traces writing currently in each window together on one chart with overlapping, complete the following steps:
  - a Press the More (1/2) soft key in the Measure Setup menu bar.
  - **b** To enable the overlap view, toggle the **Dual Active Trace** and select **On**. Traces from the top and bottom charts appear overlapped on one chart.

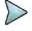

#### **NOTE**

As shown in **Figure 298**, there appears [Top] or [Bottom] at the top left of the chart to indicate which window is active now. Currently selected active window's trace is brought to front in its bold color while the inactive window's trace sent to back with lighter color.

- c To change the selection of the active window and trace(s), press the PREV hard key and then toggle the Active Window soft key between Top and Bottom. You can also tap on the upper or lower portion of the chart on the screen.
- d To disable the overlap view and return to the dual spectrum view, toggle the **Dual Active Trace** and select **Off**.
- 5 To clear current (C) and history (H) status of CPRI alarm on LOS and LOF and start a new monitoring, press the MEASURE SETUP hot key and then the Clear History soft key.
- 6 Optional. Go to SAVE/LOAD > Save, and then select the save option from the choices available for your measurement mode. See "Using save" on page 33 for more information. If you have saved logging data, you can play them in the Spectrum Replayer mode.

Figure 296 RFoCPRI dual spectrum analysis

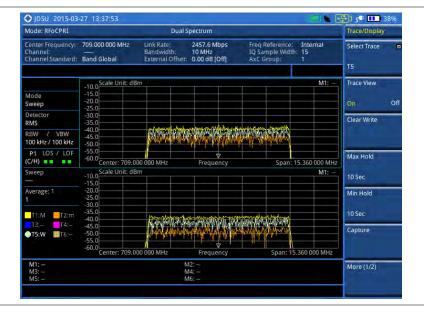

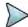

#### NOTE

You can use the *LIMIT* hot key to analyze your measurements with the display line, multi-segment line, and channel limit. See "Setting limit for interference analysis" on page 523 for more information.

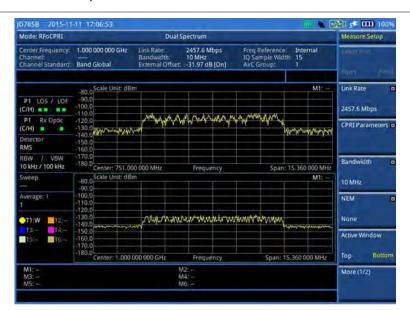

Figure 297 RFoCPRI dual spectrum with dual active trace off

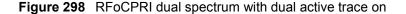

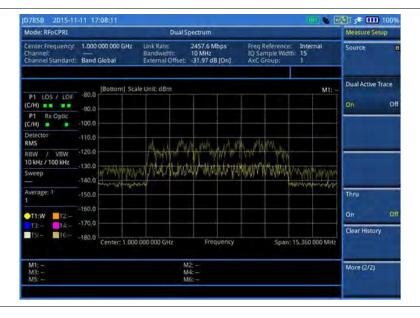

# **Conducting spectrogram**

The Spectrogram is particularly useful when attempting to identify periodic or intermittent signals as it captures spectrum activity over time and uses various colors to differentiate spectrum power levels. When the directional antenna is used to receive the signal, you will see a change in the amplitude of the tracked signal as you change the direction of the antenna and see a change in the Spectrogram colors. The source of the signal is located in the direction that results in the highest signal strength.

After setting test parameters as described in "Configuring test parameters" on page 505, you can perform spectrogram measurements.

#### **Procedure**

- 1 Press the **MEASURE SETUP** hot key.
- 2 To set the amount of time between each trace measurement:
  - a Press the Time Interval soft key.
  - **b** Enter a value, and then press the **Sec** soft key.
- To set the time cursor on a specific trace position, complete the following steps:
  - a Toggle the Time Cursor soft key and select On.
  - **b** Press the **Position** soft key.
  - c Turn the rotary knob to move the time cursor. You can also enter a value and then press the Enter soft key.
  - d To turn the time cursor off, toggle the **Time Cursor** soft key and select **Off**.

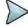

#### NOTE

Enabling the time cursor puts the measurement on hold and you can make post-processing analysis for each measurement over time using the time cursor.

- 4 To start a new measurement, press the Reset/Restart soft key.
- 5 To clear current (C) and history (H) status of CPRI alarm on LOS and LOF and start a new monitoring, press the **MEASURE SETUP** hot key and then the **Clear History** soft key.
- **6** Optional. Go to **SAVE/LOAD** > **Save**, and then select the save option from the choices available for your measurement mode. See "Using save" on page 33 for more information.

The spectrogram shows a vertical line on the chart when the marker is enabled on the screen.

Figure 299 RFoCPRI interference measurement in spectrogram

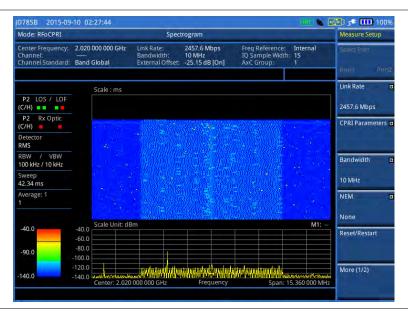

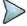

#### **NOTE**

You can use the *LIMIT* hot key to analyze your measurements with the display line, multi-segment line, and channel limit. See "Setting limit for interference analysis" on page 523 for more information.

# **Conducting dual spectrogram**

The Dual Spectrogram feature lets you observe two spectrograms for different map positions on the same link simultaneously.

After setting test parameters as described in the "Configuring test parameters" on page 505, you can

perform dual spectrogram measurements.

#### **Procedure**

- 1 In the Dual Spectrogram mode, press the **MEASURE SETUP** hot key.
- 2 Press the More (1/2) soft key.
- 3 Toggle the Active Window soft key and select [Left|Right]. You can also tap on the left or right chart on the screen.
- **4** To change the AxC group and map position settings for the window you have selected, complete the following steps:
  - a Press the CPRI Parameters soft key.
  - b Press the AxC Group soft key.
  - c Enter a value between one and 24, and then press the Enter soft key.
  - d Press the Map Position soft key, and then select the AxC Container number you want to set from the choices: AxC 0, AxC 1, AxC 2, AxC 3, AxC 4, AxC 5, AxC 6, and AxC 7.
  - Enter a value, and then press the Enter soft key.

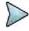

#### **NOTE**

The AxC Group and Map Position settings for the top and bottom windows work independently each other while all other parameter settings change concurrently.

- 5 To set the amount of time between each trace measurement, complete the following steps:
  - a Press the **Time Interval** soft key.
  - **b** Enter a value, and the press the **Sec** soft key.
- 6 To set the time cursor on a specific trace position, complete the following steps:
  - a Toggle the Time Cursor soft key and select On.
  - b Press the Position soft key.
  - c Turn the rotary knob to move the time cursor. You can also enter a value and then press the Enter soft key.

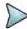

#### NOTE

Enabling the time cursor puts the measurement on hold and you can make post-processing analysis for each measurement over time using the time cursor.

- 7 To start a new measurement, press the Reset/Restart soft key.
- 8 To clear current (C) and history (H) status of CPRI alarm on LOS and LOF and start a new monitoring, press the **MEASURE SETUP** hot key and then the **Clear History** soft key.
- **9** Optional. Go to **SAVE/LOAD > Save**, and then select the save option from the choices available for your measurement mode. See "Using save" on page 33 for more information.

Figure 300 RFoCPRI dual spectrogram analysis

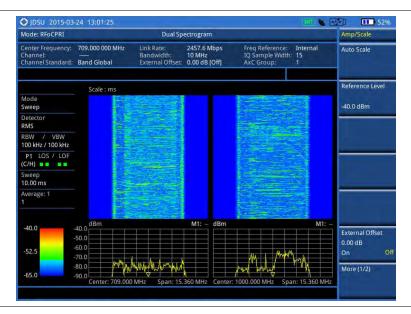

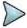

You can use the *LIMIT* hot key to analyze your measurements with the display line, multisegment line, and channel limit. See "Setting limit for interference analysis" on page 523 for more information.

# Conducting RSSI

The Received Signal Strength Indicator (RSSI) is a multi-signal tracking metric that is particularly useful for measuring power-level variations over time. The RSSI measurement lets you assign power limit line for audible alarms and increase alarm counters every time a signal exceeds a defined limit line. For long-term analysis, the spectrogram and RSSI measurements can be automatically saved into an external USB memory. Post-analysis can be performed with JDViewer application software.

After configuring test parameters as described in the "Configuring test parameters" on page 505, you can continue to proceed to the spectrogram measurement.

## Procedure

- 1 Press the **MEASURE SETUP** hot key.
- **2** To set up the alarm parameters, complete the following steps:
  - a Press the Alarm soft key.
  - **b** Press the **Alarm at** soft key, and then select the marker number you want to set.
  - c Press the Limit Line soft key to set a threshold for the alarm.
  - **d** Enter a value by using the numeric keys. You can also use the rotary knob.
  - e Press the dBm soft key.
  - f Toggle the **Alarm** soft key between **On** and **Off** to turn the alarm feature on or off.

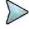

## **NOTE**

You must set the marker(s) first by using the **MARKER** hard key as these features use the marker position to sound an alarm. See "Using marker" on page 54 for more information.

- g Optional. Press the Volume soft key and adjust the volume.
- 3 Press the PREV hard key to return to the Measure Setup screen bar.
- 4 To start a new measurement, press the Reset/Restart soft key.
- 5 To clear current (C) and history (H) status of CPRI alarm on LOS and LOF and start a new

- monitoring, press the MEASURE SETUP hot key and then the Clear History soft key.
- **6** Optional. Go to **SAVE/LOAD** > **Save**, and then select the save option from the choices available for your measurement mode. See "Using save" on page 33 for more information.

Figure 301 RFoCPRI interference measurement in RSSI

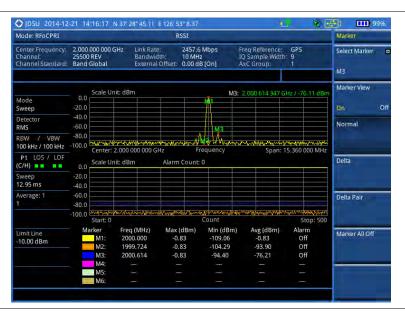

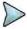

You can use the *LIMIT* hot key to analyze your measurements with the display line, multi-segment line, and channel limit. See "Setting limit for interference analysis" on page 523 for more information.

# Zooming into spectrum using zoom in

CPRI delivers spectrum bandwidth information based on the sampling frequency of a carrier as specified in the 3GPP specification.

| Signal Bandwidth       | 3 MHz    | 5 MHz    | 10 MHz    | 15 MHz    | 20 MHz    |
|------------------------|----------|----------|-----------|-----------|-----------|
| Transmission Bandwidth | 2.7 MHz  | 4.5 MHz  | 9 MHz     | 13.5 MHz  | 18 MHz    |
| Sampling Frequency     | 3.84 MHz | 7.68 MHz | 15.36 MHz | 23.04 MHz | 30.72 MHz |

Even though it limits that you can view spectrum only within the sampling frequency, the Zoom In feature in JD700B series makes it easy to view the spectrum in detail. This feature is available in RFoCPRI Spectrum, Spectrogram, RSSI, Dual Spectrum, and Dual Spectrogram modes.

## **Procedure**

- 1 Press the **MARKER** hard key and place the marker at the frequency that you want to zoom in. You will see the Zoom In menu in the Marker menu bar.
- 2 Press the Zoom In soft key.
- 3 Toggle the Zoom In soft key in the Zoom In menu bar and select On. The display refreshes with the marker frequency centered in the current spectrum view. You will notice "Zoom-in Frequency" at the bottom of the chart.

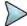

#### NOTE

Turning on **Zoom In** does not affect the center frequency that you have set with the **FREQ/DIST** hard key. You can still view your original center frequency information in the

input settings pane at the top.

- **4** To change the zoom-in center frequency, complete the following steps.
  - a Press the Zoom-in Center Frequency soft key.
  - **b** Enter a value, and then press one of the unit soft keys that you want to select. You can also turn the rotary knob.
- **5** To change the zoom-in span, complete the following steps:
  - a Press the Zoom-in Span soft key.
  - b Enter a value, and then press one of the unit soft keys that you want to select. You can also turn the rotary knob.

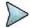

#### NOTE

You can have the span as low as 10 kHz. An error message appears if you change the zoom-in center frequency or span out of the range, which is automatically determined by the instrument based on the sampling frequency.

- 6 To view a different position on the original spectrum, complete the following steps:
  - a Toggle the **Zoom In** soft key and select **Off**. The screen goes back to the original spectrum.
  - **b** Move the marker to a new position on the spectrum.
  - **c** Turn the rotary knob to change the marker position.
  - d Toggle the Zoom In soft key and select On again. The display refreshes with the new marker frequency centered in the current spectrum view. You will notice "Zoom-in Frequency" at the bottom of the chart.
- 7 To disable **Zoom In**, toggle the **Zoom In** soft key in the Zoom In menu bar and select **Off**.

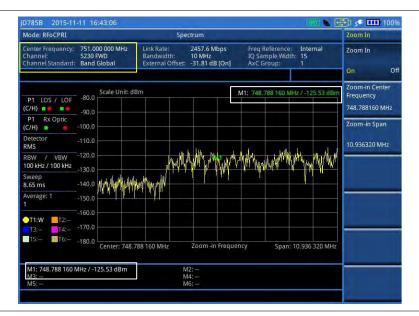

Figure 302 Zoomed-in spectrum view in RFoCPRI interference analyzer

# Performing spectrum replayer

The Spectrum Replayer lets you retrieve and replay recorded spectrum analyzer traces in interference analysis mode. These traces can be played back in the spectrogram or RSSI. You can configure the limit line to create failure points when signals exceed it. The failure points are clearly displayed on the trace timeline for guick access during playback.

#### **Procedure**

1 Press the **MEASURE** hot key.

- 2 Press the Spectrum Replayer soft key. The file manager window appears.
- 3 Select a file to be loaded, and then press the Load soft key. The Measure Setup screen menus appear.
- 4 Toggle the Replay Direction soft key between FWD and REV to change play direction to forward or reverse.
- 5 Press the Replay Speed soft key, and then select the speed option: X1, X2, X3, and X4.
- 6 Press the Play soft key to start playing.
- 7 Press the **Pause** soft key to pause or stop playing data.
- **8** To move to a particular failure position directly and play from there, complete the following steps:
  - a Press the Jump to Fail Index soft key.
  - **b** Enter a value by using the numeric keys, and then press the **Enter** soft key.
- 9 Optional. Toggle the Time Cursor soft key between On and Off to display or dismiss the time cursor on the screen. This key becomes activated when you play logged data in the Spectrogram mode.

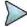

If you connected a USB drive, do not remove it while playing to prevent freezing the USB port, which will require you to restart the instrument to get a USB drive recognized again.

Figure 303 RFoCPRI spectrum replay

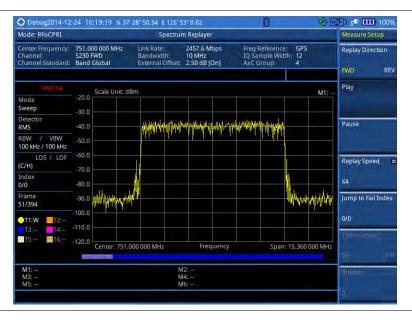

# **Setting display**

You can select the display option to view data in a different mode.

#### **Procedure**

- 1 Press the TRACE/DISPLAY hard key.
- 2 Select the display option from the choices: Spectrum, Spectrogram, and RSSI.

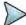

## NOTE

You can use the *LIMIT* hot key to analyze your measurements with the display line, multi-segment line, and channel limit. See "Setting limit for interference analysis" on page 523 for more information.

# Setting limit for interference analysis

You can set threshold(s) and display either a single segment line or multi-segment line to analyze the result better.

# Setting a single limit line

#### **Procedure**

- 1 Press the *LIMIT* hot key.
- 2 Press the **Display Line** soft key for a reference line.
- 3 Enter a value, and then press the dBm unit soft key.
- **4** Toggle the **Display Line** soft key between **On** and **Off** to display and hide the reference line. The straight line appears across the screen to be used as a visual reference only.

# Setting a multi-segment limit line

#### **Procedure**

- 1 Press the *LIMIT* hot key.
- 2 Press the Multi Segment Line soft key for Pass/Fail indication.
- 3 Toggle the Limit soft key between Upper and Lower to select the one to be displayed.
- 4 Set the number of segments for the selected upper or lower limit line, up to 50 segments.
  - a Press the # of Line soft key.
  - b Enter a value between 1 and 50 by using the numeric keys.
  - c Press the Enter soft key.
- 5 Press the Autoset soft key to let the instrument set the limit for each segment and display the line.
- **6** To move the limit line, complete the following steps:
  - a Select Limit Up/Down or Limit Left/Right.
  - **b** Turn the rotary knob to move the line as desired. You can also manually enter a value.
- 7 To edit the segment properties, complete the following steps:
  - a Press the Edit Limit soft key.
  - **b** Press the **Move** soft key and then turn the rotary knob to select the segment to edit.
  - c Select the menu option, from the following choices:
    - To hide the line for the selected segment, toggle the Line soft key and select Off.
    - To add a new point, press the Add Point soft key.
    - To delete the selected point, press the **Delete Point** soft key.
    - To change the position, press the Frequency or Amplitude soft key, and then turn the rotary knob to change the value as desired.
- **8** Optional. Go to **SAVE/LOAD > Save**, and then select **Limit** to save the limit settings. See "Using save" on page 33 for more information.

# Performing PIM detection (single and multiple carriers)

The Passive Intermodulation (PIM) Detection allows you to detect Uplink PIM across the full spectrum for any technology. When PIM is detected, the normal repair mode is to replace the offending cable and what you need to do is replacing the whole cable irrespective of the location of the fault.

# **Connecting cables**

You can connect cables with a tap or without a tap as illustrated in **Figure 304**. If you have connected cables directly from RRH and BBU without using the nTap, you must turn on the through mode (Thru) in the CPRI parameter settings.

A SFP/SFP+ transceiver that is connected to your JD700B series must be compatible with your DUT and you must have your module information such as line rate, wavelength, and mode (MM or SM) handy.

Figure 304 Connection diagram for PIM detection

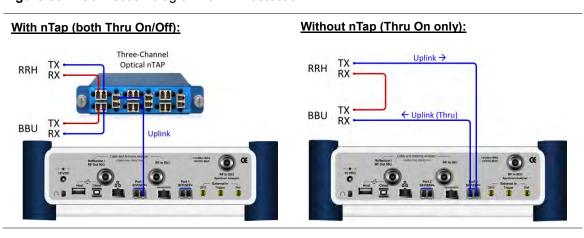

# **Selecting measurement mode**

## **Procedure**

- 1 Press the **MEASURE** hot key.
- 2 Press the PIM Detection soft key.
- 3 Select the PIM detection mode from the following choices:
  - PIM Detection Single Carrier
  - PIM Detection Multiple Carriers
  - Calculated PIM

# Setting measure setup

#### **Procedure**

- 1 Press the **MEASURE SETUP** hot key.
- 2 To set the bandwidth of the downlink signal, complete the following steps:
  - a Press the Bandwidth soft key.
  - b Select the bandwidth option from the choices: 1.4 MHz, 3 MHz, 5 MHz, 10 MHz, 15 MHz, and 20 MHz.

The RBW range changes based on this bandwidth setting.

Required number of AxC containers varies depending on the selected bandwidth.

- 3 To use the pre-configured settings for a NEM, complete the following steps:
  - a Press the **NEM** soft key.
  - **b** Select an NEM from the following choices:
    - None (no pre-configuration)
    - Ericsson > Ericsson (UL) and Ericsson (DL)

- Alcatel-Lucent (UL/DL)
- Samsung (UL/DL)
- Huawei > Huawei (UL) and Huawei (DL)
- ZTE (UL/DL)

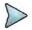

If you have selected a NEM, the instrument sets the Map Postion and other releated settings automatically based on the selected NEM and you cannot edit the map position setting. The pre-configured information may be subject to changes at any times by NEMs.

- 4 To set the CPRI line bit rate of the fronthaul under test, complete the following steps:
  - a Press the Link Rate soft key.
  - b Select the CPRI link rate option from the choices: 614.4 Mbps, 1228.8 Mbps, 2457.6 Mbps, 3072.0 Mbps, 4915.2 Mbps, 6144.0 Mbps, and 9830.4 Mbps.

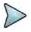

#### NOTE

It is important that you set the link rate correctly to avoid any misleading LOS and LOF alarms displayed on the screen.

- 5 To configure CPRI parameters including loop on/off, number of AxC groups, IQ sample width, mapping method, Tx clock type, port type, and map position, complete the steps described in the "Configuring CPRI parameters" on page 525.
- 6 Optional. To use the RF signal generator function, see "Using RF source in RFoCPRI testing" on page 579.
- 7 Optional. To use the CPRI signal generator function, see "Using CPRI source" on page 580.

# **Configuring CPRI parameters**

#### **Procedure**

- 1 Press the **MEASURE SETUP** hot key.
- 2 Press the CPRI Parameters soft key.
- 3 To turn on the through mode if you have not used a tap, toggle the Thru soft key and select On. To turn it off, select Off.
- 4 To set the antenna per carrier group, complete the following steps:
  - a Press the AxC Group soft key.
  - **b** Enter a value by using the numeric keys. You can also use the rotary knob.
  - c Press the Enter soft key.

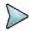

#### NOTE

Maximum number of the AxC Group is determined by the factors of link rate, sample width, oversampling, and signal bandwidth.

- **5** To set the I and Q sample widths, complete the following steps:
  - a Press the IQ Sample Width soft key
  - **b** Enter a value between four and 20 by using the rotary knob. You can also use the numeric keys, and then press the **Enter** soft key.

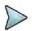

## NOTE

According to the CPRI specification, the IQ sample width shall be between 4 and 20 bits for I and Q in the uplink and between 8 and 20 bits in the downlink.

- **6** To set the mapping method, complete the following steps:
  - a Press the Mapping Method soft key.
  - **b** Select the mapping method option from the choices: **1** and **3**.
    - Mapping Method 1: IQ sample based for packed position. An RRH of GSM, UMTS, and LTE supports this mapping method.
    - Mapping Method 3: Backward compatible with the mapping method 1 for flexible position. An RRH of GSM, UMS, and LTE supports this mapping method.
- 7 Toggle the **Port Type** soft key and select **Slave** (default).

- 8 Press the Tx Clock soft key, and then select Recovered (default).
- **9** To set the first bit position of each AxC Container in the IQ data block of a basic frame, complete the following steps:
  - a Press the Map Position soft key.
  - b Select the AxC Container number you want to set from the choices: AxC 0, AxC 1, AxC 2, AxC 3, AxC 4, AxC 5, AxC 6, and AxC 7. Not all of these are activated depending on your bandwidth setting.
  - **c** Enter a value by using the numeric keys. You can also use the rotary knob.
  - d Press the Enter soft key.

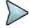

The Antenna-Carrier (AxC) is the amount of digital baseband (IQ) U-plane data necessary for either reception or transmission of one carrier at one independent antenna element. The number of required AxC Container for a basic frame are two AxCs for 5 MHz, four AxCs for 10 MHz, and eight AxCs for 20 MHz.

Following is an example of test configuration for a DUT.

| DUT                   |        |
|-----------------------|--------|
| CPRI Line Rate (Mbps) | 614.4  |
| UMTS Channel (MHz)    | 3.84   |
| Carriers              | 2      |
| AxC Positioning       | Packed |
| IQ Sampling           | 15     |
| Over Sampling         | 1      |

| <b>Test Configuration</b> |       |       |  |
|---------------------------|-------|-------|--|
| Link Rate (Mbps)          |       | 614.4 |  |
| Bandwidth (MHz)           |       | 3     |  |
| NEM                       |       | None  |  |
| AxC Group                 |       | 1-2   |  |
| IQ Sample Width           |       | 15    |  |
| Map Position              | AxC 0 | 0     |  |
|                           | AxC 1 | 15    |  |

For this test configuration, IQ allocation will be like this in the CPRI basic frame.

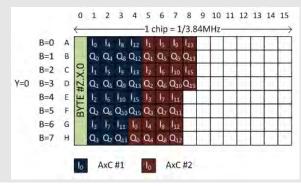

# **Calculating possible PIM**

The Calculated PIM is used when you want to check any possible existence of PIM before the actual measurement. The instrument displays possible PIM in red color.

- 1 Press the **MEASURE SETUP** hot key.
- 2 Press the Calculated PIM soft key.
- 3 Toggle the Radio Config soft key between Single and Multi and select the mode you want to use.
  - Single: Sets the frequency of Radio 1.
  - Multi: Sets the frequency of Radio 1 and Radio 2.
- **4** Do one of the following:
  - To set the frequency and span, complete the following steps:
    - a Toggle the **Mode** soft key between **Freq** and **Band** and select **Freq**.
    - b Press the Radio [1]2] Frequency soft key.

- c Enter a value by using the numeric keys.
- d Select the unit option from the choices: GHz, MHz, kHz, and Hz.
- e Press the Radio [1|2] Span soft key.
- f Enter a value by using the numeric keys.
- g Select the unit option from the choices: GHz, MHz, kHz, and Hz.
- To set the radio band, complete the following steps:
  - a Toggle the Mode soft key between Freq and Band and select Band.
  - b Press the Radio [1]2] Band soft key.
  - **c** Highlight the radio band to select by using the rotary knob.
  - d Press the Select soft key.

# **Detecting PIM (single and multiple carriers)**

#### **Procedure**

- 1 Press the **MEASURE SETUP** hot key.
- 2 Connect cables as instructed on the screen.

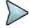

#### NOTE

Make sure that the Tx of RRH is connected to the Rx port of SFP/SFP+ installed in your CellAdvisor.

- 3 Do one of the following:
  - To set the uplink center frequency and span to be measured, complete the following steps:
    - a Toggle the Unit soft key between Freq and Channel and select Freq.
    - **b** Press the Uplink Center Frequency soft key.
    - **c** Enter a value by using the numeric keys. You can also use the rotary knob.
    - d Select the unit from the choices: GHz, MHz, kHz, and Hz.
  - To set the channel number to be measured, complete the following steps:
    - a Toggle the **Unit** soft key between **Freq** and **Channel** and select **Channel**.
    - **b** Press the **Channel Std** soft key, and then highlight a desired band.
    - c Press the Select soft key.
    - d Press the Channel Number soft key.
    - **e** Enter a value by using the numeric keys, and then press the **Enter** soft key. The instrument automatically displays the corresponding center frequency value for the selected channel number.
- 4 Press the **Continue** soft key, and then follow the instructions on the screen.
- To clear current (C) and history (H) status of CPRI alarm on LOS and LOF and start a new monitoring, press the **MEASURE SETUP** hot key and then the **Clear History** soft key.

Figure 305 PIM detection of single radio

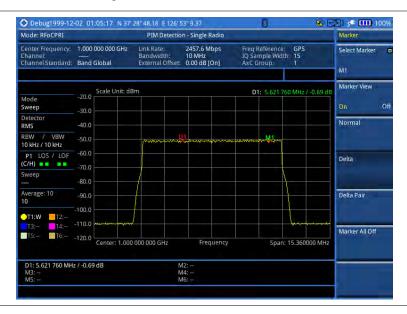

# Performing LTE-FDD downlink signal analysis

If your JD700B series has the option 091 RFoCPRI LTE-FDD Signal Analyzer installed with a license, you can performs power and spectrum measurements as well as modulation analysis to test the proper transmitter performance of FDD LTE systems over CPRI.

This instrument provides the following measurement tools for FDD LTE system over CPRI:

- Spectrum Analysis
- RF Analysis
  - Channel Power
  - Occupied Bandwidth
- Power vs. Time (Frame)
- Modulation Analysis
  - Constellation
  - Data Channel
  - Control Channel
  - Subframe
  - Frame
  - Time Alignment Error
  - Data Allocation Map
- Power Statistics CCDF

# **Connecting cables**

You can connect cables with a tap or without a tap as illustrated in Figure 306. If you have connected cables

directly from RRH and BBU without using the nTap, you must turn on the through mode (Thru) in the CPRI parameter settings.

A SFP/SFP+ transceiver that is connected to your JD700B series must be compatible with your DUT and you must have your module information such as line rate, wavelength, and mode (MM or SM) handy.

Figure 306 Connection diagram for downlink signal analysis

# With nTap (both Thru On/Off): RRH TX Optical nTAP BBU TX BBU TX

# Selecting measurement mode

#### Procedure

- 1 Press the **MEASURE** hot key.
- 2 Select Signal Analyzer > LTE-FDD.
- 3 Select the downlink signal analysis mode from the following choices:
  - Spectrum
  - RF Analysis > Channel Power or Occupied BW
  - Power vs Time (Frame)
  - Modulation Analysis > Constellation, Data Channel, Control Channel, Subframe,
     Frame, Time Alignement Error, or Data Allocation Map
  - Power Statistics CCDF

# **Configuring test parameters**

# Setting frequency

You can set the frequency with either frequency or channel number. If a frequency to be set matches to the frequency corresponding to the selected channel standard, the instrument calculates its channel number and updates the screen with it automatically.

#### **Procedure**

## To set the center frequency:

- 1 Press the FREQ/DIST hard key.
- 2 Toggle the Unit soft key and select Freq.
- 3 Press the Center Frequency soft key.
- **4** Enter a value by using the numeric keys. You can also use the rotary knob.
- 5 Select the unit: GHz, MHz, kHz, or Hz.
- 6 Optional. To define the amount of frequency increment for the rotary knob, complete the following

#### steps:

- a Press the Frequency Step soft key.
- **b** Enter a value by using the numeric keys. You can also use the rotary knob.
- c Press the unit: GHz, MHz, kHz, or Hz.

## To set the channel number:

- 1 Press the FREQ/DIST hard key.
- 2 Toggle the Unit soft key and select Channel.

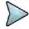

#### NOTE

Selecting **Channel** sets the standard channel to **Band Global** automatically so that you can set the **Channel Number** without choosing a standard channel band from the list.

- 3 Press the Channel Number soft key.
- **4** Enter a value by using the numeric keys. You can also use the rotary knob.
- 5 Press the Enter soft key.

The instrument automatically displays the corresponding center frequency value for the selected channel number.

- 6 Optional. To define the amount of channel increment for the rotary knob, complete the following steps:
  - a Press the Channel Step soft key.
  - **b** Enter a value by using the numeric keys. You can also use the rotary knob.
  - c Press the Enter soft key.

# Setting amplitude

You can set the reference automatically or manually to optimize the display of the trace, as you desire.

#### **Procedure**

- 1 Press the AMP/SCALE hard key.
- 2 Do the following:
  - To optimize the Y-axis scale automatically, press the Auto Scale soft key.
  - To set the maximum reference value on the Y-axis manually, complete the following steps:
    - a Press the Reference Level soft key.
    - **b** Enter a value by using the numeric keys or the rotary knob with 10 dB increments.
    - c Press the unit soft key or the ENTER hard key.

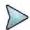

## NOTE

In the measurements such as **Control Channel**, **Subframe**, and **Frame**, you can select the reference option between **Relative** and **Absolute** instead.

- **3** To set an external offset, complete the following steps:
  - a Toggle the External Offset soft key and select On.
  - b Enter a value by using the numeric keys.
  - c Press the dB soft key to complete the entry.

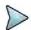

#### **NOTE**

The instrument displays a measurement result with the set value reflected. For example, if you set it to 40 dB, the measurement result compensates 40 dB.

- **4** To change the setting of the scale per division, complete the following steps:
  - a Select More (1/2) > Scale/Div.
  - **b** Enter a value between 1 and 20 by using the numeric keys.
  - c Press the dB soft key to complete the entry.
- To change the scale unit, select More (1/2) > Units, and then select the display unit option from the choices: dBm, dBV, dBmV, dBμV, V, and W.

The scale unit on the screen changes accordingly.

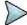

The Scale/Div and Units menus are available in the Spectrum and RF Analysis modes.

# Setting average

In the spectrum and RF analysis, you can set the number of measurements to be averaged for the trace presentation. A maximum of 100 times of averaging can be set. When the averaging reaches to your setting, a new measurement value replaces the measurement value in sequence from the earliest.

#### **Procedure**

- Press the BW/AVG hard key.
- 2 Press the Average soft key.
- 3 Enter a value between 1 and 100 as needed by using the numeric keys.
- 4 Press the Enter soft key.

## Setting sweep mode

The default setting is **Continue** to sweep continuously for most on-going measurements. If you want to hold the measurement or get a single sweep, you can change the sweep mode.

#### **Procedure**

- 1 Press the SWEEP hot key.
- 2 Do the following:
  - To select the single sweep mode, complete the following steps:
    - a Toggle the Sweep Mode soft key and select Single. You can also use the HOLD hot key.
      - The letter HOLD in red appears and the sweeping is paused.
    - **b** To get a new measurement Press the **Sweep Once** soft key.
  - To return to the continuous sweep mode, toggle the Sweep Mode soft key and select Continue. You can also use the HOLD hot key.

The letter HOLD in red disappears and the sweeping resumes.

# **Setting measure setup**

- 1 Press the **MEASURE SETUP** hot key.
- 2 To set the bandwidth of the downlink signal, complete the following steps:
  - a Press the Bandwidth soft key.
  - b Select the bandwidth option from the choices: 5 MHz, 10 MHz, 15 MHz, and 20 MHz. The RBW range changes based on this bandwidth setting. Required number of AxC containers varies depending on the selected bandwidth.
- 3 To use the pre-configured settings for a NEM, complete the following steps:
  - a Press the **NEM** soft key.
  - b Select an NEM from the following choices:
    - None (no pre-configuration)
    - Ericsson > Ericsson (UL) and Ericsson (DL)
    - Alcatel-Lucent (UL/DL)

- Samsung (UL/DL)
- Huawei > Huawei (UL) and Huawei (DL)
- ZTE (UL/DL)

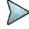

If you have selected a NEM, the instrument sets the Map Postion and other releated settings automatically based on the selected NEM and you cannot edit the map position setting. The pre-configured information may be subject to changes at any times by NEMs.

- 4 To set the CPRI line bit rate of the fronthaul under test, complete the following steps:
  - a Press the Link Rate soft key.
  - b Select the CPRI link rate option from the choices: 614.4 Mbps, 1228.8 Mbps, 2457.6 Mbps, 3072.0 Mbps, 4915.2 Mbps, 6144.0 Mbps, and 9830.4 Mbps.

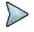

#### NOTE

It is important that you set the link rate correctly to avoid any misleading LOS and LOF alarms displayed on the screen.

- **5** To configure CPRI parameters including loop on/off, number of AxC groups, IQ sample width, mapping method, Tx clock type, port type, and map position, complete the steps described in the "Configuring CPRI parameters" on page **532**.
- 6 Optional. To use the RF signal generator function, see "Using RF source in RFoCPRI testing" on page 579.
- 7 Optional. To use the CPRI signal generator function, see "Using CPRI source" on page 580.

# **Configuring CPRI parameters**

#### **Procedure**

- 1 Press the **MEASURE SETUP** hot key.
- 2 Press the CPRI Parameters soft key.
- 3 To turn on the through mode if you have not used a tap, toggle the Thru soft key and select On. To turn it off, select Off.
- **4** To set the antenna per carrier group, complete the following steps:
  - a Press the AxC Group soft key.
  - **b** Enter a value by using the numeric keys. You can also use the rotary knob.
  - c Press the Enter soft key.

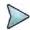

## NOTE

Maximum number of the AxC Group is determined by the factors of link rate, sample width, oversampling, and signal bandwidth.

- **5** To set the I and Q sample widths, complete the following steps:
  - a Press the IQ Sample Width soft key
  - **b** Enter a value between four and 20 by using the rotary knob. You can also use the numeric keys, and then press the **Enter** soft key.

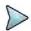

## **NOTE**

According to the CPRI specification, the IQ sample width shall be between 4 and 20 bits for I and Q in the uplink and between 8 and 20 bits in the downlink.

- **6** To set the mapping method, complete the following steps:
  - a Press the Mapping Method soft key.
  - **b** Select the mapping method option from the choices: **1** and **3**.
    - Mapping Method 1: IQ sample based for packed position. An RRH of GSM, UMTS, and LTE supports this mapping method.
    - Mapping Method 3: Backward compatible with the mapping method 1 for flexible position. An RRH of GSM, UMS, and LTE supports this mapping method.
- 7 Toggle the Port Type soft key and select Slave (default).
- 8 Press the Tx Clock soft key, and then select Recovered (default).
- 9 To set the first bit position of each AxC Container in the IQ data block of a basic frame, complete

the following steps:

- a Press the Map Position soft key.
- b Select the AxC Container number you want to set from the choices: AxC 0, AxC 1, AxC 2, AxC 3, AxC 4, AxC 5, AxC 6, and AxC 7. Not all of these are activated depending on your bandwidth setting.
- **c** Enter a value by using the numeric keys. You can also use the rotary knob.
- d Press the Enter soft key.

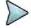

## NOTE

The Antenna-Carrier (AxC) is the amount of digital baseband (IQ) U-plane data necessary for either reception or transmission of one carrier at one independent antenna element. The number of required AxC Container for a basic frame are two AxCs for 5 MHz, four AxCs for 10 MHz, and eight AxCs for 20 MHz.

Following is an example of test configuration for a DUT.

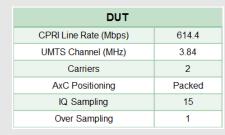

| Test Configuration |          |       |
|--------------------|----------|-------|
| Link Rate (Mbps)   |          | 614.4 |
| Bandwid            | th (MHz) | 3     |
| NEM                |          | None  |
| AxC Group          |          | 1-2   |
| IQ Sample Width    |          | 15    |
| Map Position       | AxC 0    | 0     |
|                    | AxC 1    | 15    |

For this test configuration, IQ allocation will be like this in the CPRI basic frame.

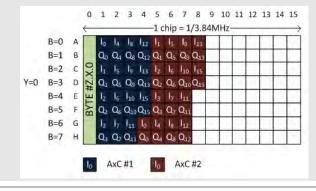

# **Viewing decoded MIB and SIB1/2 information**

In LTE system, the System Information (SI) that is carried over transport channel BCH or by DL-SCH consists of two parts: static part called MIB (Master Information Block) and dynamic part called SIBs (System Information Blocks). MIB contains important information such as system bandwidth, System Frame Number (SFN), PHICH configuration while SIBs contain other useful information including transit power, number of antenna, and SIB scheduling information for UE to read to access a cell.

JD700B series decodes MIB, the first of SIB (SIB1), and the second of SIB (SIB2) and provides you with decoded information of several parameters. If you are not familiar with matching the system information between IQ spectrum and RF spectrum, this feature enables you to identify the uplink carrier frequency and bandwidth so that you can map AxC container to the RF carrier by combining the decoded information with other system parameters obtained by RFoCPRI signal analysis. As not all LTE frames have transmitted SIB, it may take time for the instrument to capture frames with the system information and decode MIB and SIB1/2.

#### **Procedure**

- 1 Make sure that you have set the frequency to "Band Global" for the technology.
- 2 Press the TRACE/DISPLAY hard key.
- 3 Press the MIB & SIB1/2 Information soft key.

The MIB and SIB1/2 Information window appears with the following parameters:

- SFN: System Frame Number.
- p-Max: Maximum allowed UL transmit power of the cell
- systemInfoValueTag: It indicates if a change has occurred in the SI messages. UEs may
  use this, e.g. upon return from out of coverage, to verify if the previously stored SI
  messages are still valid.
- Freginfo-ul-CarrierFreg: Uplink channel number
- Freginfo-ul-Bandwidth: Uplink bandwidth
- timeAlignmentTimerCommon: It is used to control how long the UE should consider to be time aligned in uplink. The value is in subframes.

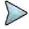

#### NOTE

Some or entire parameters may not be available depending on the system configuration or the NEM of the system. Also, this feature may not work for Ericsson RRHs.

Figure 307 Decoded MIB & SIB1/2 information in RFoCPRI LTE-FDD signal analyzer

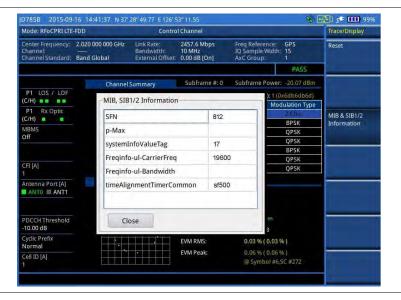

# **Conducting spectrum measurement**

## Making a measurement

- 1 Press the **MEASURE** hot key to select the measurement mode.
- 2 Select Signal Analyzer > LTE-FDD > Spectrum.
- 3 Configure test parameters as described in the "Configuring test parameters" on page 529.
- 4 Press the **MEASURE SETUP** hot key, and then set the following parameters:
  - Measurement setups as described in the "Setting measure setup" on page 531
  - CPRI parameters as described in the "Configuring CPRI parameters" on page 532
- **5** Check your measurement result displayed on the screen.
- To clear current (C) and history (H) status of CPRI alarm on LOS and LOF and start a new monitoring, press the **MEASURE SETUP** hot key and then the **Clear History** soft key.

7 Optional. Go to **SAVE/LOAD** > **Save**, and then select the save option from the choices available for your measurement mode. See "Using save" on page 33 for more information.

# **Setting trace**

You can display up to six traces on the measurement chart simultaneously.

#### **Procedure**

- Press the TRACE/DISPLAY hard key.
- 2 Press the Select Trace soft key, and then select the trace number: T1, T2, T3, T4, T5, or T6. The legend shape of the selected trace changes from square to round to indicate that the trace is the active one now.
- 3 Do one of the following:

| То                                                                                           | Select                          | Trace Legend |
|----------------------------------------------------------------------------------------------|---------------------------------|--------------|
| Clear current data and display with new measurements                                         | Clear Write                     | W            |
| Display the input signal's maximum response only (unlimited or for a certain amount of time) | Max Hold                        | М            |
| Display the input signal's minimum response only (unlimited or for a certain amount of time) | Min Hold                        | m            |
| Capture the selected trace and compare traces                                                | Capture                         | С            |
| Load a saved trace                                                                           | More (1/2) > Load               | L            |
| Hide the displayed trace                                                                     | Trace View > Off                | F            |
| Remove all the traces and initialize the trace settings                                      | More (1/2) > Trace<br>Clear All |              |

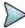

# NOTE

For the **Max Hold** and **Min Hold**, your instrument compares newly acquired data with the active trace and displays larger maximum values or smaller minimum values on the screen. You can set it to **Unlimited** to hold and view maximum or minimum data or specify a certain amount of time up to 60 seconds by using numeric keys or rotary knob.

- 4 Optional. Select **More (1/2) > Trace Info**, and then select the trace number to view the trace's parameter setting information stored at the time of the measurement or **None** to hide the information display.
- Optional. If you have the two traces T1 and T2, you can perform trace math. To view the power difference between the traces, press the T1 T2 -> T5 or T2 T1 -> T6 soft key. The result is overlaid on the screen along with the second Y-axis.

Figure 308 Spectrum measurement with RFoCPRI LTE-FDD signal analyzer

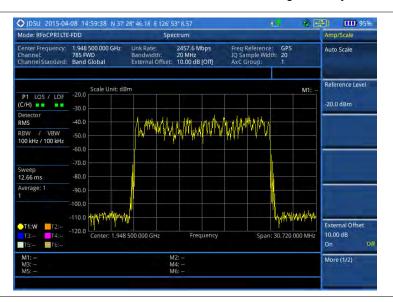

# **Conducting channel power measurement**

The Channel Power measurement is a common test used in the wireless industry to measure the total transmitted power of a radio within a defined frequency channel. It acquires a number of points representing the input signal in the time domain, transforms this information into the frequency domain using Fast Fourier Transform (FFT), and then calculates the channel power. The effective resolution bandwidth of the frequency domain trace is proportional to the number of points acquired for the FFT.

The channel power measurement identifies the total RF power and power spectral density (PSD) of the signal in the LTE channel bandwidth.

# Making a measurement

- 1 Press the **MEASURE** hot key to select the measurement mode.
- 2 Select Signal Analyzer > LTE-FDD > RF Analysis > Channel Power.
- 3 Configure test parameters as described in the "Configuring test parameters" on page 529.
- 4 Press the **MEASURE SETUP** hot key, and then set the following parameters:
  - Measurement setups as described in the "Setting measure setup" on page 531
  - CPRI parameters as described in the "Configuring CPRI parameters" on page 532
- 5 Check your measurement result displayed on the screen.
- **6** To clear current (C) and history (H) status of CPRI alarm on LOS and LOF and start a new monitoring, press the **MEASURE SETUP** hot key and then the **Clear History** soft key.
- 7 Optional. Go to **SAVE/LOAD > Save**, and then select the save option from the choices available for your measurement mode. See "Using save" on page 33 for more information.

Figure 309 Channel power measurement with RFoCPRI LTE-FDD signal analyzer

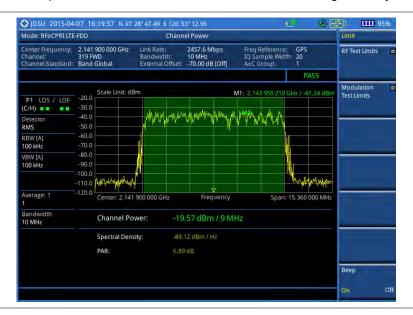

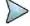

#### **NOTE**

You can use the *LIMIT* hot key to analyze your measurements with the user-definable limit and Pass/Fail indication. See "Setting limit for RFoCPRI signal analysis" on page 554 for more information.

# **Occupied bandwidth**

The Occupied Bandwidth measures the spectrum shape of the carrier. It is defined as the bandwidth, which includes 99% of the transmitted power among total transmitted power.

## Making a measurement

- 1 Press the **MEASURE** hot key to select the measurement mode.
- 2 Select Signal Analyzer > LTE-FDD > RF Analysis > Occupied BW.
- 3 Configure test parameters as described in the "Configuring test parameters" on page 529.
- 4 Press the **MEASURE SETUP** hot key, and then set the following parameters:
  - Measurement setups as described in the "Setting measure setup" on page 531
  - CPRI parameters as described in the "Configuring CPRI parameters" on page 532
- **5** Check your measurement result displayed on the screen.
- **6** To clear current (C) and history (H) status of CPRI alarm on LOS and LOF and start a new monitoring, press the **MEASURE SETUP** hot key and then the **Clear History** soft key.
- 7 Optional. Go to SAVE/LOAD > Save, and then select the save option from the choices available for your measurement mode. See "Using save" on page 33 for more information.

Figure 310 Occupied bandwidth measurement with RFoCPRI LTE-FDD signal analyzer

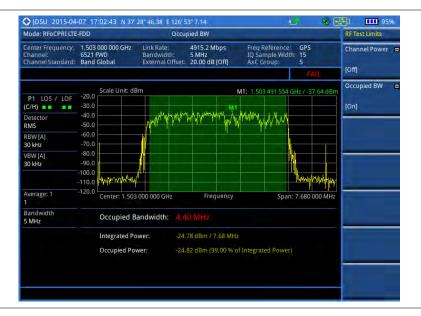

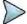

#### NOTE

You can use the *LIMIT* hot key to analyze your measurements with the user-definable limit and Pass/Fail indication. See "Setting limit for RFoCPRI signal analysis" on page 554 for more information.

# Conducting power vs. time (frame) measurement

The Power vs. Time (Frame) measures the modulation envelope in the time domain, showing the power of each time slot in an LTE signal.

## Making a measurement

- 1 Press the **MEASURE** hot key to select the measurement mode.
- 2 Select Signal Analyzer > LTE-FDD > P vs T (Frame).
- 3 Configure test parameters as described in the "Configuring test parameters" on page 529.
- **4** Press the **MEASURE SETUP** hot key, and then set the following parameters:
  - Measurement setups as described in the "Setting measure setup" on page 531
  - CPRI parameters as described in the "Configuring CPRI parameters" on page 532
- **5** To select the subframe number to be measured, complete the following steps:
  - a Press the Subframe No soft key.
  - **b** Enter a value by using the numeric keys. You can also use the rotary knob.
  - c Press the Enter soft key.
- 6 Toggle the Cell ID soft key and select Auto or Manual as desired:
  - Auto: Lets the instrument detect the Cell ID for the LTE signal automatically.
  - Manual: Sets a specific Cell ID for the LTE signal manually in order to speed up the synchronization.
- 7 Depending on your selected NEM, you may need to turn on or off the inversion of the I and Q order by toggling the IQ Invert soft key and selecting On or Off.
- 8 Optional. Press the **Miscellaneous** soft key, and then do the following as needed:

- To assign a antenna port number automatically or manually, press the Antenna Port soft key and select the option: Auto, 0, and 1.
- To select the cyclic prefix, toggle the Cyclic Prefix soft key and select Normal or Extended. See "Appendix E – Cyclic prefix table" on page 693 for OFDM parameter details by different bandwidth.
- 9 Check your measurement result displayed on the screen.
- 10 To clear current (C) and history (H) status of CPRI alarm on LOS and LOF and start a new monitoring, press the MEASURE SETUP hot key and then the Clear History soft key.
- **11** Optional. Go to **SAVE/LOAD** > **Save**, and then select the save option from the choices available for your measurement mode. See "Using save" on page 33 for more information.

Figure 311 Power vs. time (frame) measurement with RFoCPRI LTE-FDD signal analyzer

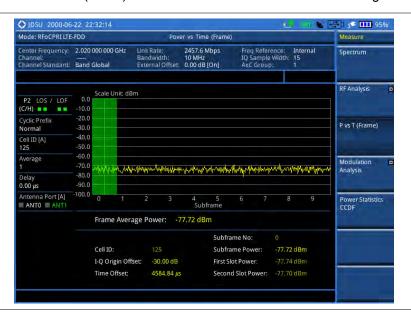

# **Conducting constellation measurement**

The Constellation is used to observe some aspects of modulation accuracy and can reveal certain fault mechanisms such as I/Q amplitude imbalance or quadrature imbalance. It displays constellation diagram by modulation types.

## Making a measurement

- 1 Press the **MEASURE** hot key to select the measurement mode.
- 2 Select Signal Analyzer > LTE-FDD > Modulation Analysis > Constellation.
- 3 Configure test parameters as described in the "Configuring test parameters" on page 529.
- 4 Press the **MEASURE SETUP** hot key, and then set the following parameters:
  - Measurement setups as described in the "Setting measure setup" on page 531
  - CPRI parameters as described in the "Configuring CPRI parameters" on page 532
- **5** To select the subframe number to be measured, complete the following steps:
  - a Press the Subframe No soft key.
  - **b** Enter a value by using the numeric keys. You can also use the rotary knob.

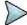

For MBMS testing, this subframe number must be neither 0 nor 5 as these subframes 0 and 5 are not available for MBMS and it must be set to the MBMS transmitted channel's subframe number.

- c Press the Enter soft key.
- 6 Toggle the Cell ID soft key and select Auto or Manual as desired:
  - Auto: Lets the instrument detect the Cell ID for the LTE signal automatically.
  - Manual: Sets a specific Cell ID for the LTE signal manually in order to speed up the synchronization.
- 7 Depending on your selected NEM, you may need to turn on or off the inversion of the I and Q order by toggling the IQ Invert soft key and selecting On or Off.
- **8** Optional. Press the **Miscellaneous** soft key, and then set other miscellaneous setups as described in the following section.
- **9** Check your measurement result displayed on the screen.
- 10 To clear current (C) and history (H) status of CPRI alarm on LOS and LOF and start a new monitoring, press the MEASURE SETUP hot key and then the Clear History soft key.
- 11 Optional. Go to **SAVE/LOAD** > **Save**, and then select the save option from the choices available for your measurement mode. See "Using save" on page 33 for more information.

# Setting other miscellaneous setups

#### **Procedure**

- 1 To assign a antenna port number automatically or manually, press the **Antenna Port** soft key and select the option: **Auto**, **0**, and **1**.
- 2 To select the cyclic prefix, toggle the Cyclic Prefix soft key and select Normal or Extended. See "Appendix E Cyclic prefix table" on page 693 for OFDM parameter details by different bandwidth.
- 3 To turn on or off the Multimedia Broadcast Multicast Service (MBMS) feature, toggle the MBMS soft key and select On or Off. For proper MBMS testing, you need to set the Subframe No with the same PMCH subframe number. If this setting is on, either PMCH or PDSCH appears on the screen depending on the detected channel.
- 4 To set the Multicast Broadcast Single Frequency Network (MBSFN) detection automatically or manually for MBMS testing, toggle the MBSFN soft key and select Auto or Manual. An automatically detected or manually entered MBSFN ID appears on the screen.
- To select the PDSCH modulation type, press the PDSCH Modulation Type soft key and then select the option from the choices: Auto, QPSK, 16 QAM, 64 QAM, E-TM3.3, E-TM3.2, E-TM3.1, E-TM2, E-TM1.2, and E-TM1.1.

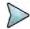

#### NOTE

If two or more modulation types are used in a frame, select **Auto**. If the PDSCH uses the same modulation type in a frame or in a subframe, select a specific modulation type to get more accurate EVM.

- **6** To set the threshold for PDSCH, complete the following steps:
  - a Press the PDSCH Threshold soft key.
  - **b** Enter a value by using the numeric keys.
  - c Press the Enter soft key.
- 7 To enable or disable the PDSCH precoding, toggle the PDSCH Precoding soft key and select On or Off.
- 8 To set the Control Format Indicator, toggle the CFI soft key and select Auto or Manual:
  - Auto: Lets the instrument set the number of OFDM symbols used for transmitting PDCCHs in a subframe.
  - Manual: Sets the number of OFDM symbols manually.
- To select the number of PHICH groups (Ng), press the **PHICH Ng** soft key and then select the option from the choices: **1/6**, **1/2**, **1**, **2**, **E-1/6**, **E-1/2**, **E-1**, or **E-2**.

Figure 312 Constellation measurement with RFoCPRI LTE-FDD signal analyzer

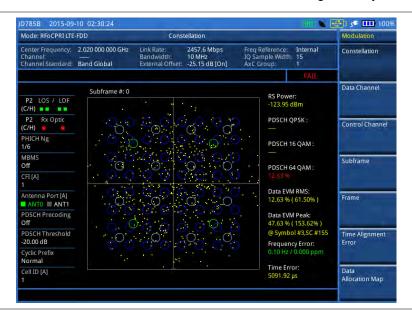

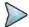

## **NOTE**

You can use the *LIMIT* hot key to analyze your measurements with the user-definable limit and Pass/Fail indication. See "Setting limit for RFoCPRI signal analysis" on page 554 for more information.

# **Conducting data channel measurement**

The Data Channel measures the constellation for the specified resource block as well as the modulation accuracy of each PDSCH at the specified subframe.

## Making a measurement

## **Procedure**

- 1 Press the **MEASURE** hot key to select the measurement mode.
- 2 Select Signal Analyzer > LTE-FDD > Modulation Analysis > Data Channel.
- **3** Configure test parameters as described in the "Configuring test parameters" on page 529.
- 4 Press the **MEASURE SETUP** hot key, and then set the following parameters:
  - Measurement setups as described in the "Setting measure setup" on page 531
  - CPRI parameters as described in the "Configuring CPRI parameters" on page 532
- 5 To select the subframe number to be measured, complete the following steps:
  - a Press the Subframe No soft key.
  - **b** Enter a value by using the numeric keys. You can also use the rotary knob.

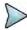

## NOTE

For MBMS testing, this subframe number must be neither 0 nor 5 as these subframes 0 and 5 are not available for MBMS and it must be set to the MBMS transmitted channel's subframe number.

- c Press the Enter soft key.
- 6 Toggle the Cell ID soft key and select Auto or Manual as desired:
  - Auto: Lets the instrument detect the Cell ID for the LTE signal automatically.
  - Manual: Sets a specific Cell ID for the LTE signal manually in order to speed up the

synchronization.

- 7 To enable or disable the event hold feature, toggle the Event Hold soft key and then select On or Off
  - When enabled, the display line for the PDSCH threshold appears.
  - When an event occurs, the measurement is put on hold until you press the HOLD hot key.
- 8 Depending on your selected NEM, you may need to turn on or off the inversion of the I and Q order by toggling the IQ Invert soft key and selecting On or Off.
- 9 Optional. Press the Miscellaneous soft key, and then set other miscellaneous setups as described in the following section.
- 10 Check your measurement result displayed on the screen.
- 11 To clear current (C) and history (H) status of CPRI alarm on LOS and LOF and start a new monitoring, press the *MEASURE SETUP* hot key and then the **Clear History** soft key.
- **12** Optional. Go to **SAVE/LOAD** > **Save**, and then select the save option from the choices available for your measurement mode. See "Using save" on page 33 for more information.

# Setting other miscellaneous setups

## **Procedure**

- 1 To assign a antenna port number automatically or manually, press the **Antenna Port** soft key and select the option: **Auto**, **0**, and **1**.
- 2 To select the cyclic prefix, toggle the Cyclic Prefix soft key and select Normal or Extended. See "Appendix E Cyclic prefix table" on page 693 for OFDM parameter details by different bandwidth.
- 3 To turn on or off the Multimedia Broadcast Multicast Service (MBMS) feature, toggle the MBMS soft key and select On or Off. For proper MBMS testing, you need to set the Subframe No with the same PMCH subframe number. If this setting is on, either PMCH or PDSCH appears on the screen depending on the detected channel.
- **4** To set the Multicast Broadcast Single Frequency Network (MBSFN) detection automatically or manually for MBMS testing, toggle the **MBSFN** soft key and select **Auto** or **Manual**. An automatically detected or manually entered MBSFN ID appears on the screen.
- To select the PDSCH modulation type, press the PDSCH Modulation Type soft key and then select the option from the choices: Auto, QPSK, 16 QAM, 64 QAM, E-TM3.3, E-TM3.2, E-TM3.1, E-TM2, E-TM1.2, and E-TM1.1.

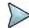

## NOTE

If two or more modulation types are used in a frame, select **Auto**. If the PDSCH uses the same modulation type in a frame or in a subframe, select a specific modulation type to get more accurate EVM.

- **6** To set the threshold for PDSCH, complete the following steps:
  - a Press the PDSCH Threshold soft key.
  - **b** Enter a value by using the numeric keys.
  - c Press the Enter soft key.
- 7 To enable or disable the PDSCH precoding, toggle the PDSCH Precoding soft key and select On or Off.
- 8 To set the Control Format Indicator, toggle the CFI soft key and select Auto or Manual:
  - Auto: Lets the instrument set the number of OFDM symbols used for transmitting PDCCHs in a subframe.
  - Manual: Sets the number of OFDM symbols manually.
- 9 To select the number of PHICH groups (Ng), press the **PHICH Ng** soft key and then select the option from the choices: **1/6**, **1/2**, **1**, **2**, **E-1/6**, **E-1/2**, **E-1**, or **E-2**.

## **Using marker**

You can use the **MARKER** hard key to place a marker on a resource block and display the IQ diagram for the selected resource block.

### **Procedure**

- 1 Press the MARKER hard key.
- 2 Press the **RB Number** soft key to select the resource block to be marked.
- 3 Enter the resource block number by using the numeric keys.
- 4 Press the Enter soft key.
  The marker appears on the selected resource block.
- 5 Toggle the Marker View soft key between On and Off to display or hide the result of the selected resource block.

# Measurement example

Figure 313 Data channel measurement with RFoCPRI LTE-FDD signal analyzer

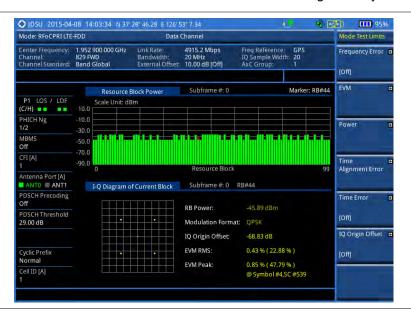

# NOTE

You can use the *LIMIT* hot key to analyze your measurements with the user-definable limit and Pass/Fail indication. See "Setting limit for RFoCPRI signal analysis" on page 554 for more information.

# **Conducting control channel measurement**

The Control Channel measures the constellation for the specified control channel as well as modulation accuracy of the control channel at the specified subframe.

# Making a measurement

- 1 Press the **MEASURE** hot key to select the measurement mode.
- 2 Select Signal Analyzer > LTE-FDD > Modulation Analysis > Control Channel.
- 3 Configure test parameters as described in the "Configuring test parameters" on page 529.
- 4 Press the **MEASURE SETUP** hot key, and then set the following parameters:
  - Measurement setups as described in the "Setting measure setup" on page 531
  - CPRI parameters as described in the "Configuring CPRI parameters" on page 532

- 5 To select the subframe number to be measured, complete the following steps:
  - a Press the Subframe No soft key.
  - **b** Enter a value by using the numeric keys. You can also use the rotary knob.

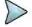

#### NOTE

For MBMS testing, this subframe number must be neither 0 nor 5 as these subframes 0 and 5 are not available for MBMS and it must be set to the MBMS transmitted channel's subframe number.

- c Press the Enter soft key.
- 6 Toggle the Cell ID soft key and select Auto or Manual as desired:
  - Auto: Lets the instrument detect the Cell ID for the LTE signal automatically.
  - Manual: Sets a specific Cell ID for the LTE signal manually in order to speed up the synchronization.
- 7 Toggle the EVM Detection Mode soft key and select Single or Combine as desired:
  - Single: Testing on one single antenna connected to your JD700B series with a cable.
  - Combine: Testing on multiple antennas connected to your JD700B series with a 2x1 combiner or an antenna.
- 8 Depending on your selected NEM, you may need to turn on or off the inversion of the I and Q order by toggling the IQ Invert soft key and selecting On or Off.
- 9 Optional. Press the Miscellaneous soft key, and then set other miscellaneous setups as described in the following section.
- **10** Check your measurement result displayed on the screen.
- 11 To clear current (C) and history (H) status of CPRI alarm on LOS and LOF and start a new monitoring, press the *MEASURE SETUP* hot key and then the **Clear History** soft key.
- **12** Optional. Go to **SAVE/LOAD > Save**, and then select the save option from the choices available for your measurement mode. See "Using save" on page 33 for more information.

# Setting other miscellaneous setups

- 1 To assign a antenna port number automatically or manually, press the **Antenna Port** soft key and select the option: **Auto**, **0**, and **1**.
- 2 To select the cyclic prefix, toggle the Cyclic Prefix soft key and select Normal or Extended. See "Appendix E Cyclic prefix table" on page 693 for OFDM parameter details by different bandwidth.
- 3 To turn on or off the Multimedia Broadcast Multicast Service (MBMS) feature, toggle the MBMS soft key and select On or Off. For proper MBMS testing, you need to set the Subframe No with the same PMCH subframe number. If this setting is on, either PMCH or PDSCH appears on the screen depending on the detected channel.
- 4 To set the Multicast Broadcast Single Frequency Network (MBSFN) detection automatically or manually for MBMS testing, toggle the **MBSFN** soft key and select **Auto** or **Manual**. An automatically detected or manually entered MBSFN ID appears on the screen.
- **5** To set the threshold for PDCCH, complete the following steps:
  - a Press the PDCCH Threshold soft key.
  - **b** Enter a value by using the numeric keys.
  - c Press the Enter soft key.
- 6 Toggle the PDCCH Mode soft key and select REG or Avg.
  - REG: Calculates EVM based on Resource Element Group
  - Avg: Calculates EVM after adding all the PDCCH signals from one subframe.
- 7 To set the Control Format Indicator, toggle the CFI soft key and select Auto or Manual:
  - Auto: Lets the instrument set the number of OFDM symbols used for transmitting PDCCHs in a subframe.
  - Manual: Sets the number of OFDM symbols manually.

To select the number of PHICH groups (Ng), press the **PHICH Ng** soft key and then select the option from the choices: **1/6**, **1/2**, **1, 2**, **E-1/6**, **E-1/2**, **E-1**, or **E-2**.

# **Using marker**

You can use the **MARKER** hard key to place a marker on a control channel and display the IQ diagram for the selected channel.

#### **Procedure**

- 1 Press the MARKER hard key.
- 2 Press the Channel soft key to select a channel to be displayed in the IQ diagram. The channel P-SS is selected by default.
- **3** Press the up/down arrow keys or turn the rotary knob to highlight a channel in the channel summary table, and then press the center of the rotary knob.
- 4 Toggle the Marker View soft key between On and Off to display or hide the result of the selected channel.

# Measurement example

Figure 314 Control channel measurement with RFoCPRI LTE-FDD signal analyzer

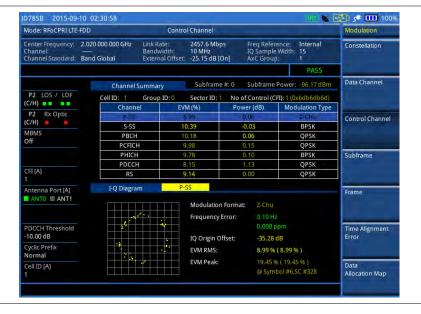

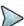

## NOTE

You can use the *LIMIT* hot key to analyze your measurements with the user-definable limit and Pass/Fail indication. See "Setting limit for RFoCPRI signal analysis" on page 554 for more information.

# **Conducting subframe measurement**

The Subframe measures the modulation accuracy of all the data and control channels at the specified subframe (1 ms).

# Making a measurement

#### **Procedure**

- 1 Press the **MEASURE** hot key to select the measurement mode.
- 2 Select Signal Analyzer > LTE-FDD > Modulation Analysis > Subframe.
- 3 Configure test parameters as described in the "Configuring test parameters" on page 529.
- 4 Press the **MEASURE SETUP** hot key, and then set the following parameters:
  - Measurement setups as described in the "Setting measure setup" on page 531
  - CPRI parameters as described in the "Configuring CPRI parameters" on page 532
- 5 To select the subframe number to be measured, complete the following steps:
  - a Press the Subframe No soft key.
  - Enter a value by using the numeric keys. You can also use the rotary knob.

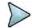

#### NOTE

For MBMS testing, this subframe number must be neither 0 nor 5 as these subframes 0 and 5 are not available for MBMS and it must be set to the MBMS transmitted channel's subframe number.

- c Press the Enter soft key.
- 6 Toggle the Cell ID soft key and select Auto or Manual as desired:
  - Auto: Lets the instrument detect the Cell ID for the LTE signal automatically.
  - Manual: Sets a specific Cell ID for the LTE signal manually in order to speed up the synchronization.
- 7 Toggle the EVM Detection Mode soft key and select Single or Combine as desired:
  - Single: Testing on one single antenna connected to your JD700B series with a cable.
  - Combine: Testing on multiple antennas connected to your JD700B series with a 2x1 combiner or an antenna.
- 8 Depending on your selected NEM, you may need to turn on or off the inversion of the I and Q order by toggling the IQ Invert soft key and selecting On or Off.
- 9 Optional. Press the Miscellaneous soft key, and then set other miscellaneous setups as described in the following section.
- **10** Check your measurement result displayed on the screen.
- 11 To clear current (C) and history (H) status of CPRI alarm on LOS and LOF and start a new monitoring, press the **MEASURE SETUP** hot key and then the **Clear History** soft key.
- **12** Optional. Go to **SAVE/LOAD > Save**, and then select the save option from the choices available for your measurement mode. See "Using save" on page 33 for more information.

## Setting other miscellaneous setups

- 1 To assign a antenna port number automatically or manually, press the **Antenna Port** soft key and select the option: **Auto**, **0**, and **1**.
- To select the cyclic prefix, toggle the Cyclic Prefix soft key and select Normal or Extended. See "Appendix E Cyclic prefix table" on page 693 for OFDM parameter details by different bandwidth.
- 3 To turn on or off the Multimedia Broadcast Multicast Service (MBMS) feature, toggle the MBMS soft key and select On or Off. For proper MBMS testing, you need to set the Subframe No with the same PMCH subframe number. If this setting is on, either PMCH or PDSCH appears on the screen depending on the detected channel.
- 4 To set the Multicast Broadcast Single Frequency Network (MBSFN) detection automatically or manually for MBMS testing, toggle the MBSFN soft key and select Auto or Manual. An automatically detected or manually entered MBSFN ID appears on the screen.
- To select the PDSCH modulation type, press the PDSCH Modulation Type soft key and then select the option from the choices: Auto, QPSK, 16 QAM, 64 QAM, E-TM3.3, E-TM3.2,

## E-TM3.1, E-TM2, E-TM1.2, and E-TM1.1.

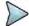

#### NOTE

If two or more modulation types are used in a frame, select **Auto**. If the PDSCH uses the same modulation type in a frame or in a subframe, select a specific modulation type to get more accurate EVM.

- **6** To set the threshold for PDSCH, complete the following steps:
  - a Press the PDSCH Threshold soft key.
  - **b** Enter a value by using the numeric keys.
  - c Press the Enter soft key.
- 7 To set the threshold for PDCCH, complete the following steps:
  - a Press the PDCCH Threshold soft key.
  - **b** Enter a value by using the numeric keys.
  - c Press the Enter soft key.
- 8 Toggle the PDCCH Mode soft key and select REG or Avg.
  - REG: Calculates EVM based on Resource Element Group
  - Avg: Calculates EVM after adding all the PDCCH signals from one subframe.
- 9 To enable or disable the PDSCH precoding, toggle the PDSCH Precoding soft key and select On or Off.
- 10 To set the Control Format Indicator, toggle the CFI soft key and select Auto or Manual:
  - Auto: Lets the instrument set the number of OFDM symbols used for transmitting PDCCHs in a subframe.
  - Manual: Sets the number of OFDM symbols manually.
- 11 To select the number of PHICH groups (Ng), press the **PHICH Ng** soft key and then select the option from the choices: **1/6**, **1/2**, **1**, **2**, **E-1/6**, **E-1/2**, **E-1**, or **E-2**.

# **Setting display**

You can use the TRACE/DISPLAY hard key to view the RE and RS power at a specific symbol.

## **Procedure**

- 1 Press the TRACE/DISPLAY hard key.
- 2 Toggle the **Chart** soft key between **On** and **Off** to display or hide the chart. If this setting is on, the **MARKER** hard key is activated.

# **Using marker**

If you turn the Chart view on, you can use the MARKER hard key to place the marker at a specific symbol.

- 1 Press the MARKER hard key.
- 2 Toggle the Marker View soft key between On and Off to display or hide the marker on the chart.
- 3 Press the Symbol soft key to select the symbol number, to which the marker is placed.
- 4 Enter a value by using the numeric keys.
- 5 Press the Enter soft key.

Figure 315 Subframe measurement (regular view) with RFoCPRI LTE-FDD signal analyzer

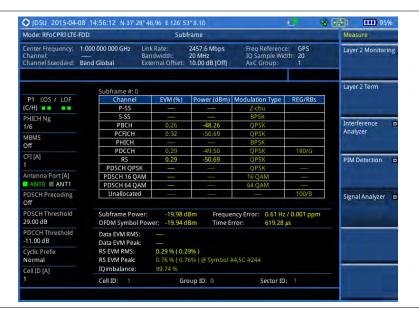

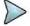

## **NOTE**

You can use the *LIMIT* hot key to analyze your measurements with the user-definable limit and Pass/Fail indication. See "Setting limit for RFoCPRI signal analysis" on page 554 for more information.

# **Conducting frame measurement**

The Frame measures the modulation accuracy of all the data and control channels at the frame (10 ms).

## Making a measurement

- 1 Press the **MEASURE** hot key to select the measurement mode.
- 2 Select Signal Analyzer > LTE-FDD > Modulation Analysis > Frame.
- 3 Configure test parameters as described in the "Configuring test parameters" on page 529.
- **4** Press the **MEASURE SETUP** hot key, and then set the following parameters:
  - Measurement setups as described in the "Setting measure setup" on page 531
  - CPRI parameters as described in the "Configuring CPRI parameters" on page 532
- 5 Toggle the Cell ID soft key and select Auto or Manual as desired:
  - Auto: Lets the instrument detect the Cell ID for the LTE signal automatically.
  - Manual: Sets a specific Cell ID for the LTE signal manually in order to speed up the synchronization.
- 6 Toggle the EVM Detection Mode soft key and select Single or Combine as desired:
  - Single: Testing on one single antenna connected to your JD700B series with a cable.
  - Combine: Testing on multiple antennas connected to your JD700B series with a 2x1 combiner or an antenna.
- 7 Depending on your selected NEM, you may need to turn on or off the inversion of the I and Q order by toggling the IQ Invert soft key and selecting On or Off.
- 8 Optional. Press the Miscellaneous soft key, and then set other miscellaneous setups as

- described in the following section.
- **9** Check your measurement result displayed on the screen.
- 10 To clear current (C) and history (H) status of CPRI alarm on LOS and LOF and start a new monitoring, press the MEASURE SETUP hot key and then the Clear History soft key.
- **11** Optional. Go to **SAVE/LOAD** > **Save**, and then select the save option from the choices available for your measurement mode. See "Using save" on page 33 for more information.

# Setting other miscellaneous setups

#### **Procedure**

- 1 To assign a antenna port number automatically or manually, press the **Antenna Port** soft key and select the option: **Auto**, **0**, and **1**.
- 2 To select the cyclic prefix, toggle the Cyclic Prefix soft key and select Normal or Extended. See "Appendix E Cyclic prefix table" on page 693 for OFDM parameter details by different bandwidth.
- 3 To turn on or off the Multimedia Broadcast Multicast Service (MBMS) feature, toggle the MBMS soft key and select On or Off. For proper MBMS testing, you need to set the Subframe No with the same PMCH subframe number. If this setting is on, either PMCH or PDSCH appears on the screen depending on the detected channel.
- **4** To set the Multicast Broadcast Single Frequency Network (MBSFN) detection automatically or manually for MBMS testing, toggle the **MBSFN** soft key and select **Auto** or **Manual**. An automatically detected or manually entered MBSFN ID appears on the screen.
- To select the PDSCH modulation type, press the PDSCH Modulation Type soft key and then select the option from the choices: Auto, QPSK, 16 QAM, 64 QAM, E-TM3.3, E-TM3.2, E-TM3.1, E-TM2, E-TM1.2, and E-TM1.1.

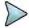

#### NOTE

If two or more modulation types are used in a frame, select **Auto**. If the PDSCH uses the same modulation type in a frame or in a subframe, select a specific modulation type to get more accurate EVM.

- **6** To set the threshold for PDSCH, complete the following steps:
  - Press the PDSCH Threshold soft key.
  - **b** Enter a value by using the numeric keys.
  - c Press the Enter soft key.
- 7 To set the threshold for PDCCH, complete the following steps:
  - a Press the PDCCH Threshold soft key.
  - **b** Enter a value by using the numeric keys.
  - c Press the Enter soft key.
- 8 Toggle the PDCCH Mode soft key and select REG or Avg.
  - REG: Calculates EVM based on Resource Element Group
  - Avg: Calculates EVM after adding all the PDCCH signals from one subframe.
- 9 To enable or disable the PDSCH precoding, toggle the PDSCH Precoding soft key and select On or Off.
- 10 To set the Control Format Indicator, toggle the CFI soft key and select Auto or Manual:
  - Auto: Lets the instrument set the number of OFDM symbols used for transmitting PDCCHs in a subframe.
  - Manual: Sets the number of OFDM symbols manually.
- 11 To select the number of PHICH groups (Ng), press the **PHICH Ng** soft key and then select the option from the choices: **1/6**, **1/2**, **1**, **2**, **E-1/6**, **E-1/2**, **E-1**, or **E-2**.

Figure 316 Frame measurement with RFoCPRI LTE-FDD signal analyzer

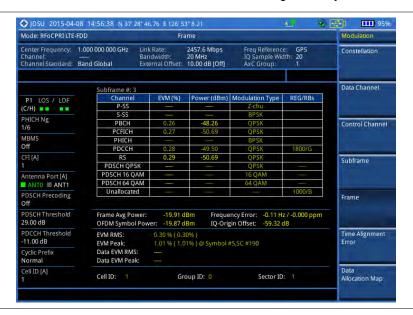

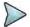

## NOTE

You can use the *LIMIT* hot key to analyze your measurements with the user-definable limit and Pass/Fail indication. See "Setting limit for RFoCPRI signal analysis" on page 554 for more information.

# Conducting time alignment error measurement

In eNode-B supporting Tx Diversity transmission, signals are transmitted from two or more antennas. These signals shall be aligned. The time alignment error in Tx diversity is specified as the delay between the signals from two antennas at the antenna ports.

## Making a measurement

- 1 Press the **MEASURE** hot key to select the measurement mode.
- 2 Select Signal Analyzer > LTE-FDD > Modulation Analysis > Time Alignment Error.
- 3 Configure test parameters as described in the "Configuring test parameters" on page 529.
- 4 Press the **MEASURE SETUP** hot key, and then set the following parameters:
  - Measurement setups as described in the "Setting measure setup" on page 531
  - CPRI parameters as described in the "Configuring CPRI parameters" on page 532
- 5 Toggle the Antenna Config soft key and select Ant0 or Ant1 as needed.
- 6 Toggle the Cell ID soft key and select Auto or Manual as desired:
  - Auto: Lets the instrument detect the Cell ID for the LTE signal automatically.
  - Manual: Sets a specific Cell ID for the LTE signal manually in order to speed up the synchronization.
- 7 Depending on your selected NEM, you may need to turn on or off the inversion of the I and Q order by toggling the IQ Invert soft key and selecting On or Off.
- 8 Optional. To select the cyclic prefix, complete the following steps:
  - a Press the Miscellaneous soft key.
  - b Toggle the Cyclic Prefix soft key and select Normal or Extended. See "Appendix E –

Cyclic prefix table" on page 693 for OFDM parameter details by different bandwidth.

- **9** Check your measurement result displayed on the screen.
- 10 To clear current (C) and history (H) status of CPRI alarm on LOS and LOF and start a new monitoring, press the MEASURE SETUP hot key and then the Clear History soft key.
- **11** Optional. Go to **SAVE/LOAD** > **Save**, and then select the save option from the choices available for your measurement mode. See "Using save" on page 33 for more information.

# Measurement example

Figure 317 Time alignment error measurement with RFoCPRI LTE-FDD signal analyzer

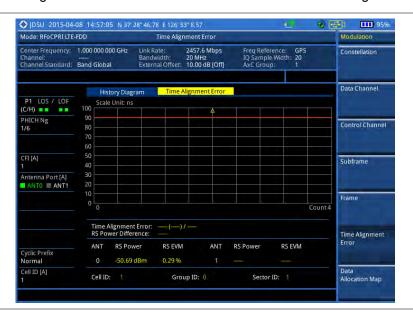

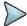

# NOTE

You can use the *LIMIT* hot key to analyze your measurements with the user-definable limit and Pass/Fail indication. See "Setting limit for RFoCPRI signal analysis" on page 554 for more information.

# Conducting data allocation map measurement

The Data Allocation Map function represents data allocation as a frame.

## Making a measurement

- 1 Press the **MEASURE** hot key to select the measurement mode.
- 2 Select Signal Analyzer > LTE-FDD > Modulation Analysis > Data Allocation Map.
- **3** Configure test parameters as described in the "Configuring test parameters" on page 529.
- 4 Press the **MEASURE SETUP** hot key, and then set the following parameters:
  - Measurement setups as described in the "Setting measure setup" on page 531
  - CPRI parameters as described in the "Configuring CPRI parameters" on page 532
- **5** To select the subframe number to be measured, complete the following steps:
  - a Press the Subframe No soft key.
  - **b** Enter a value by using the numeric keys. You can also use the rotary knob.

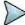

#### NOTE

For MBMS testing, this subframe number must be neither 0 nor 5 as these subframes 0 and 5 are not available for MBMS and it must be set to the MBMS transmitted channel's subframe number.

- c Press the Enter soft key.
- 6 Toggle the Cell ID soft key and select Auto or Manual as desired:
  - Auto: Lets the instrument detect the Cell ID for the LTE signal automatically.
  - Manual: Sets a specific Cell ID for the LTE signal manually in order to speed up the synchronization.
- 7 To set the threshold for PDSCH, complete the following steps:
  - a Press the PDSCH Threshold soft key.
  - **b** Enter a value by using the numeric keys.
  - c Press the Enter soft key.
- 8 Depending on your selected NEM, you may need to turn on or off the inversion of the I and Q order by toggling the IQ Invert soft key and selecting On or Off.
- 9 Optional. Press the Miscellaneous soft key, and then set other miscellaneous setups as described in the following section.
- 10 Check your measurement result displayed on the screen.
- 11 To clear current (C) and history (H) status of CPRI alarm on LOS and LOF and start a new monitoring, press the MEASURE SETUP hot key and then the Clear History soft key.
- **12** Optional. Go to **SAVE/LOAD > Save**, and then select the save option from the choices available for your measurement mode. See "Using save" on page 33 for more information.

# Setting other miscellaneous setups

## **Procedure**

- 1 To assign a antenna port number automatically or manually, press the **Antenna Port** soft key and select the option: **Auto**, **0**, and **1**.
- 2 To select the cyclic prefix, toggle the Cyclic Prefix soft key and select Normal or Extended. See "Appendix E Cyclic prefix table" on page 693 for OFDM parameter details by different bandwidth.
- 3 To turn on or off the Multimedia Broadcast Multicast Service (MBMS) feature, toggle the MBMS soft key and select On or Off. For proper MBMS testing, you need to set the Subframe No with the same PMCH subframe number. If this setting is on, either PMCH or PDSCH appears on the screen depending on the detected channel.
- 4 To set the Multicast Broadcast Single Frequency Network (MBSFN) detection automatically or manually for MBMS testing, toggle the MBSFN soft key and select Auto or Manual. An automatically detected or manually entered MBSFN ID appears on the screen.

## Setting display

You can use the TRACE/DISPLAY hard key to change the display mode to PDSCH, PMCH, or both.

## **Procedure**

- 1 Press the TRACE/DISPLAY hard key.
- 2 Press the Display Channel soft key.
- 3 Select the display mode from the choice: PDSCH, PMCH, and Both.

# **Using marker**

You can use the MARKER hard key to place the marker at a specific resource block and subframe.

### **Procedure**

- 1 Press the MARKER hard key.
- 2 Toggle the Marker View soft key between On and Off to display or hide the marker on the chart.
- 3 To select the resource block number, complete the following steps:
  - a Press the RB Number soft key.
  - **b** Enter the resource block number to select by using the numeric keys. You can also use the rotary knob to move the marker side by side.
  - c Press the Enter soft key.
- **4** To select the subframe block number, complete the following steps:
  - a Press the Subframe No soft key.
  - **b** Enter the subframe number to select by using the numeric keys. You can also use the rotary knob to move the marker up and down.
  - c Press the Enter soft key.

# Measurement example

Figure 318 Data allocation map measurement with RFoCPRI LTE-FDD signal analyzer

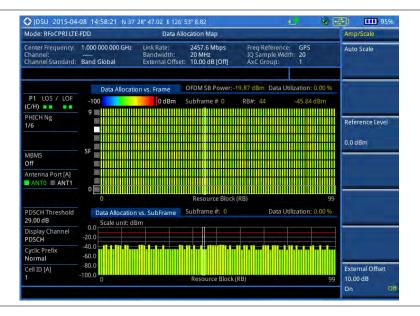

# Performing power statistics CCDF measurement

The Power Statistics Complementary Cumulative Distribution Function (CCDF) measurement characterizes the power statistics of the input signal. It provides PAR (Peak to Average power Ratio) versus different probabilities.

# Making a measurement

- 1 Press the **MEASURE** hot key to select the measurement mode.
- 2 Select Signal Analyzer > LTE-FDD > Power Statistics CCDF.
- 3 Configure test parameters as described in the "Configuring test parameters" on page 529.
- 4 Press the **MEASURE SETUP** hot key, and then set the following parameters:

- Measurement setups as described in the "Setting measure setup" on page 531
- CPRI parameters as described in the "Configuring CPRI parameters" on page 532
- **5** To set the length of the CCDF, complete the following steps:
  - a Press the CCDF Length soft key.
  - **b** Enter a value between 1 and 100 by using the numeric keys. You can also use the rotary knob.
  - c Press the Enter soft key.
- **6** Check your measurement result displayed on the screen.
- 7 To clear current (C) and history (H) status of CPRI alarm on LOS and LOF and start a new monitoring, press the **MEASURE SETUP** hot key and then the **Clear History** soft key.
- 8 Optional. Go to **SAVE/LOAD** > **Save**, and then select the save option from the choices available for your measurement mode. See "Using save" on page 33 for more information.

Figure 319 CCDF measurement with RFoCPRI LTE-FDD signal analyzer

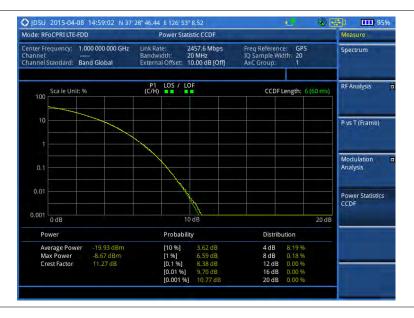

# Setting limit for RFoCPRI signal analysis

By default, test limits specified in the standard are set for you. You can change thresholds if you desire.

## **Procedure**

- 1 Press the *LIMIT* hot key.
- 2 To set a limit for RF analysis tests, press the RF Test Limits soft key and then set limits as needed, depending on where you are in the measurement mode.

| To set the limit for | Select        | Set                   |  |
|----------------------|---------------|-----------------------|--|
| Channel power        | Channel Power | High Limit, Low Limit |  |
| Occupied bandwidth   | Occupied BW   | High Limit            |  |

3 To set a limit for modulation tests, press the **Modulation Test Limits** soft key and then set limits as needed, depending on where you are in the measurement mode.

| To set the limit for                                             | Select                      | Set                                                             |  |
|------------------------------------------------------------------|-----------------------------|-----------------------------------------------------------------|--|
| Frequency error                                                  | Frequency Error             | High Limit, Low Limit                                           |  |
| PDSCH error vector magnitude if MBMS is off                      | EVM > PDSCH EVM             | High Limit (QPSK)<br>High Limit (16 QAM)<br>High Limit (64 QAM) |  |
| PMCH error vector magnitude if MBMS is on and a PMCH is detected | EVM > PMCH EVM              | High Limit (QPSK)<br>High Limit (16 QAM)<br>High Limit (64 QAM) |  |
| RMS for data error vector magnitude                              | EVM > Data EVM RMS          | High Limit                                                      |  |
| Peak for data error vector magnitude                             | EVM> Data EVM Peak          | High Limit                                                      |  |
| RS error vector magnitude                                        | EVM > RS EVM                | High Limit                                                      |  |
| P-SS error vector magnitude                                      | EVM > P-SS EVM              | High Limit                                                      |  |
| S-SS error vector magnitude                                      | EVM > S-SS EVM              | High Limit                                                      |  |
| Downlink RS power                                                | Power > DL RS Power         | High Limit, Low Limit                                           |  |
| P-SS power                                                       | Power > P-SS Power          | High Limit, Low Limit                                           |  |
| S-SS power                                                       | Power > S-SS Power          | High Limit, Low Limit                                           |  |
| PBCH power                                                       | Power > PBCH Power          | High Limit, Low Limit                                           |  |
| Subframe power                                                   | Power > Subframe Power      | High Limit, Low Limit                                           |  |
| OFDM symbol power                                                | Power > OFDM Symbol Power   | High Limit, Low Limit                                           |  |
| Frame average power                                              | Power > Frame Avg Power     | High Limit, Low Limit                                           |  |
| Time alignment error for MIMO                                    | Time Alignment Error > MIMO | High Limit                                                      |  |
| Time error                                                       | Time Error                  | High Limit, Low Limit                                           |  |
| I-Q origin offset                                                | IQ Origin Offset            | High Limit                                                      |  |

- 4 Optional. You can enable alarm sound that goes off if the measurement falls outside of the limit. Toggle the Beep soft key between On and Off to enable or disable the beep sound.
- **5** Optional. Go to **SAVE/LOAD > Save**, and then select **Limit** to save the limit settings. See "Using save" on page 33 for more information.

# Performing LTE-TDD downlink signal analysis

If your JD700B series has the option 092 RFoCPRI LTE-TDD Signal Analyzer installed with a license, you can performs power and spectrum measurements as well as modulation analysis to test the proper transmitter performance of TDD LTE systems over CPRI.

This instrument provides the following measurement tools for TDD LTE system over CPRI:

- Spectrum Analysis
- RF Analysis
  - Channel Power
  - Occupied Bandwidth
- Power vs. Time (Frame)

- Modulation Analysis
  - Constellation
  - Data Channel
  - Control Channel
  - Subframe
  - Time Alignment Error
  - Data Allocation Map
- Power Statistics CCDF

# **Connecting cables**

You can connect cables with a tap or without a tap as illustrated in **Figure 320**. If you have connected cables directly from RRH and BBU without using the nTap, you must turn on the through mode (Thru) in the CPRI parameter settings.

A SFP/SFP+ transceiver that is connected to your JD700B series must be compatible with your DUT and you must have your module information such as line rate, wavelength, and mode (MM or SM) handy.

Figure 320 Connection diagram for downlink signal analysis

# With nTap (both Thru On/Off): RRH TX Optical nTAP BBU TX BBU TX

# Selecting measurement mode

- 1 Press the **MEASURE** hot key.
- 2 Select Signal Analyzer > LTE-TDD.
- **3** Select the downlink signal analysis mode from the following choices:
  - Spectrum
  - RF Analysis > Channel Power or Occupied BW
  - Power vs Time (Frame)
  - Modulation Analysis > Constellation, Data Channel, Control Channel, Subframe,
     Time Alignement Error, or Data Allocation Map
  - Power Statistics CCDF

# **Configuring test parameters**

# Setting frequency

You can set the frequency with either frequency or channel number. If a frequency to be set matches to the frequency corresponding to the selected channel standard, the instrument calculates its channel number and updates the screen with it automatically.

## **Procedure**

## To set the center frequency:

- 1 Press the FREQ/DIST hard key.
- 2 Toggle the Unit soft key and select Freq.
- 3 Press the Center Frequency soft key.
- 4 Enter a value by using the numeric keys. You can also use the rotary knob.
- 5 Select the unit: GHz, MHz, kHz, or Hz.
- 6 Optional. To define the amount of frequency increment for the rotary knob, complete the following steps:
  - a Press the Frequency Step soft key.
  - **b** Enter a value by using the numeric keys. You can also use the rotary knob.
  - c Press the unit: GHz, MHz, kHz, or Hz.

## To set the channel number:

- 1 Press the FREQ/DIST hard key.
- 2 Toggle the Unit soft key and select Channel.

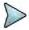

#### NOTE

Selecting **Channel** sets the standard channel to **Band Global** automatically so that you can set the **Channel Number** without choosing a standard channel band from the list.

- 3 Press the Channel Number soft key.
- **4** Enter a value by using the numeric keys. You can also use the rotary knob.
- 5 Press the Enter soft key.

The instrument automatically displays the corresponding center frequency value for the selected channel number.

- **6** Optional. To define the amount of channel increment for the rotary knob, complete the following steps:
  - a Press the Channel Step soft key.
  - **b** Enter a value by using the numeric keys. You can also use the rotary knob.
  - c Press the Enter soft key.

# Setting amplitude

You can set the reference automatically or manually to optimize the display of the trace, as you desire.

- 1 Press the AMP/SCALE hard key.
- 2 Do the following:
  - To optimize the Y-axis scale automatically, press the Auto Scale soft key.
  - To set the maximum reference value on the Y-axis manually, complete the following steps:
    - a Press the Reference Level soft key.
    - **b** Enter a value by using the numeric keys or the rotary knob with 10 dB increments.
    - c Press the unit soft key or the ENTER hard key.

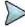

## NOTE

In the measurements such as **Control Channel**, **Subframe**, and **Frame**, you can select the reference option between **Relative** and **Absolute** instead.

- 3 To set an external offset, complete the following steps:
  - a Toggle the External Offset soft key and select On.
  - **b** Enter a value by using the numeric keys.
  - c Press the dB soft key to complete the entry.

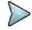

## NOTE

The instrument displays a measurement result with the set value reflected. For example, if you set it to 40 dB, the measurement result compensates 40 dB.

- **4** To change the setting of the scale per division, complete the following steps:
  - a Select More (1/2) > Scale/Div.
  - **b** Enter a value between 1 and 20 by using the numeric keys.
  - c Press the dB soft key to complete the entry.
- 5 To change the scale unit, select More (1/2) > Units, and then select the display unit option from the choices: dBm, dBV, dBmV, dBμV, V, and W. The scale unit on the screen changes accordingly.

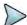

## **NOTE**

The Scale/Div and Units menus are available in the Spectrum and RF Analysis modes.

# Setting average

In the spectrum and RF analysis, you can set the number of measurements to be averaged for the trace presentation. A maximum of 100 times of averaging can be set. When the averaging reaches to your setting, a new measurement value replaces the measurement value in sequence from the earliest.

## **Procedure**

- 1 Press the BW/AVG hard key.
- 2 Press the Average soft key.
- 3 Enter a value between 1 and 100 as needed by using the numeric keys.
- 4 Press the Enter soft key.

# Setting sweep mode

The default setting is **Continue** to sweep continuously for most on-going measurements. If you want to hold the measurement or get a single sweep, you can change the sweep mode.

## Procedure

- 1 Press the SWEEP hot key.
- 2 Do the following:
  - To select the single sweep mode, complete the following steps:
    - a Toggle the Sweep Mode soft key and select Single. You can also use the HOLD hot key.
      - The letter HOLD in red appears and the sweeping is paused.
    - **b** To get a new measurement Press the **Sweep Once** soft key.
  - To return to the continuous sweep mode, toggle the Sweep Mode soft key and select Continue. You can also use the HOLD hot key.

The letter HOLD in red disappears and the sweeping resumes.

# **Setting measure setup**

## **Procedure**

- 1 Press the **MEASURE SETUP** hot key.
- 2 To set the bandwidth of the downlink signal, complete the following steps:
  - a Press the Bandwidth soft key.
  - b Select the bandwidth option from the choices: 5 MHz, 10 MHz, 15 MHz, and 20 MHz. The RBW range changes based on this bandwidth setting. Required number of AxC containers varies depending on the selected bandwidth.
- 3 To use the pre-configured settings for a NEM, complete the following steps:
  - c Press the **NEM** soft key.
  - d Select an NEM from the following choices:
    - None (no pre-configuration)
    - Ericsson > Ericsson (UL) and Ericsson (DL)
    - Alcatel-Lucent (UL/DL)
    - Samsung (UL/DL)
    - Huawei > Huawei (UL) and Huawei (DL)
    - ZTE (UL/DL)

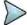

#### NOTE

If you have selected a NEM, the instrument sets the Map Postion and other releated settings automatically based on the selected NEM and you cannot edit the map position setting. The pre-configured information may be subject to changes at any times by NEMs.

- 4 To set the CPRI line bit rate of the fronthaul under test, complete the following steps:
  - a Press the Link Rate soft key.
  - b Select the CPRI link rate option from the choices: 614.4 Mbps, 1228.8 Mbps, 2457.6 Mbps, 3072.0 Mbps, 4915.2 Mbps, 6144.0 Mbps, and 9830.4 Mbps.

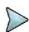

## NOTE

It is important that you set the link rate correctly to avoid any misleading LOS and LOF alarms displayed on the screen.

- 5 To configure CPRI parameters including loop on/off, number of AxC groups, IQ sample width, mapping method, Tx clock type, port type, and map position, complete the steps described in the "Configuring CPRI parameters" on page 532.
- 6 Optional. To use the RF signal generator function, see "Using RF source in RFoCPRI testing" on page 579.
- 7 Optional. To use the CPRI signal generator function, see "Using CPRI source" on page 580.

# **Configuring CPRI parameters**

## **Procedure**

- 1 Press the **MEASURE SETUP** hot key.
- 2 Press the CPRI Parameters soft key.
- 3 To turn on the through mode if you have not used a tap, toggle the Thru soft key and select On. To turn it off, select Off.
- **4** To set the antenna per carrier group, complete the following steps:
  - a Press the AxC Group soft key.
  - **b** Enter a value by using the numeric keys. You can also use the rotary knob.
  - c Press the Enter soft key.

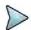

## NOTE

Maximum number of the AxC Group is determined by the factors of link rate, sample width, oversampling, and signal bandwidth.

- 5 To set the I and Q sample widths, complete the following steps:
  - a Press the IQ Sample Width soft key
  - **b** Enter a value between four and 20 by using the rotary knob. You can also use the numeric keys, and then press the **Enter** soft key.

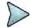

#### NOTE

According to the CPRI specification, the IQ sample width shall be between 4 and 20 bits for I and Q in the uplink and between 8 and 20 bits in the downlink.

- **6** To set the mapping method, complete the following steps:
  - a Press the Mapping Method soft key.
  - **b** Select the mapping method option from the choices: 1 and 3.
    - Mapping Method 1: IQ sample based for packed position. An RRH of GSM, UMTS, and LTE supports this mapping method.
    - Mapping Method 3: Backward compatible with the mapping method 1 for flexible position. An RRH of GSM, UMS, and LTE supports this mapping method.
- 7 Toggle the **Port Type** soft key and select **Slave** (default).
- 8 Press the Tx Clock soft key, and then select Recovered (default).
- **9** To set the first bit position of each AxC Container in the IQ data block of a basic frame, complete the following steps:
  - a Press the Map Position soft key.
  - b Select the AxC Container number you want to set from the choices: AxC 0, AxC 1, AxC 2, AxC 3, AxC 4, AxC 5, AxC 6, and AxC 7. Not all of these are activated depending on your bandwidth setting.
  - **c** Enter a value by using the numeric keys. You can also use the rotary knob.
  - d Press the Enter soft key.

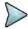

#### NOTE

The Antenna-Carrier (AxC) is the amount of digital baseband (IQ) U-plane data necessary for either reception or transmission of one carrier at one independent antenna element. The number of required AxC Container for a basic frame are two AxCs for 5 MHz, four AxCs for 10 MHz, and eight AxCs for 20 MHz.

Following is an example of test configuration for a DUT.

| DUT                   |        |
|-----------------------|--------|
| CPRI Line Rate (Mbps) | 614.4  |
| UMTS Channel (MHz)    | 3.84   |
| Carriers              | 2      |
| AxC Positioning       | Packed |
| IQ Sampling           | 15     |
| Over Sampling         | 1      |

| <b>Test Configuration</b> |       |       |  |  |
|---------------------------|-------|-------|--|--|
| Link Rate (Mbps)          |       | 614.4 |  |  |
| Bandwidth (MHz)           |       | 3     |  |  |
| NEM                       |       | None  |  |  |
| AxC Group                 |       | 1-2   |  |  |
| IQ Sample Width           |       | 15    |  |  |
| Map Position              | AxC 0 | 0     |  |  |
|                           | AxC 1 | 15    |  |  |

For this test configuration, IQ allocation will be like this in the CPRI basic frame.

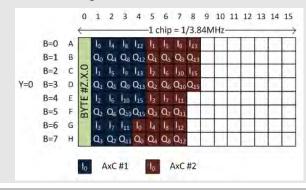

# Conducting spectrum measurement

# Making a measurement

## **Procedure**

- 1 Press the **MEASURE** hot key to select the measurement mode.
- 2 Select Signal Analyzer > LTE-TDD > Spectrum.
- 3 Configure test parameters as described in the "Configuring test parameters" on page 529.
- 4 Press the **MEASURE SETUP** hot key, and then set the following parameters:
  - Measurement setups as described in the "Setting measure setup" on page 531
  - CPRI parameters as described in the "Configuring CPRI parameters" on page 532
- **5** Check your measurement result displayed on the screen.
- **6** To clear current (C) and history (H) status of CPRI alarm on LOS and LOF and start a new monitoring, press the **MEASURE SETUP** hot key and then the **Clear History** soft key.
- 7 Optional. Go to SAVE/LOAD > Save, and then select the save option from the choices available for your measurement mode. See "Using save" on page 33 for more information.

# **Setting trace**

You can display up to six traces on the measurement chart simultaneously.

## **Procedure**

- 1 Press the TRACE/DISPLAY hard key.
- 2 Press the Select Trace soft key, and then select the trace number: T1, T2, T3, T4, T5, or T6. The legend shape of the selected trace changes from square to round to indicate that the trace is the active one now.
- 3 Do one of the following:

| То                                                                                           | Select                          | Trace Legend |
|----------------------------------------------------------------------------------------------|---------------------------------|--------------|
| Clear current data and display with new measurements                                         | Clear Write                     | W            |
| Display the input signal's maximum response only (unlimited or for a certain amount of time) | Max Hold                        | М            |
| Display the input signal's minimum response only (unlimited or for a certain amount of time) | Min Hold                        | m            |
| Capture the selected trace and compare traces                                                | Capture                         | С            |
| Load a saved trace                                                                           | More (1/2) > Load               | L            |
| Hide the displayed trace                                                                     | Trace View > Off                | F            |
| Remove all the traces and initialize the trace settings                                      | More (1/2) > Trace<br>Clear All |              |

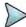

## NOTE

For the **Max Hold** and **Min Hold**, your instrument compares newly acquired data with the active trace and displays larger maximum values or smaller minimum values on the screen. You can set it to **Unlimited** to hold and view maximum or minimum data or specify a certain amount of time up to 60 seconds by using numeric keys or rotary knob.

- 4 Optional. Select More (1/2) > Trace Info, and then select the trace number to view the trace's parameter setting information stored at the time of the measurement or None to hide the information display.
- 5 Optional. If you have the two traces T1 and T2, you can perform trace math. To view the power difference between the traces, press the T1 T2 -> T5 or T2 T1 -> T6 soft key.

The result is overlaid on the screen along with the second Y-axis.

# Measurement example

Figure 321 Spectrum measurement with RFoCPRI LTE-TDD signal analyzer

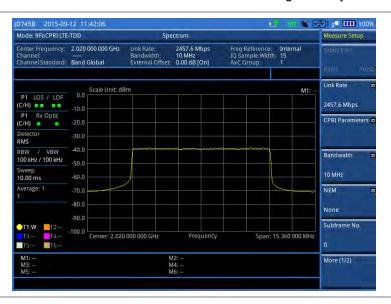

# **Conducting channel power measurement**

The Channel Power measurement is a common test used in the wireless industry to measure the total transmitted power of a radio within a defined frequency channel. It acquires a number of points representing the input signal in the time domain, transforms this information into the frequency domain using Fast Fourier Transform (FFT), and then calculates the channel power. The effective resolution bandwidth of the frequency domain trace is proportional to the number of points acquired for the FFT.

The channel power measurement identifies the total RF power and power spectral density (PSD) of the signal in the LTE channel bandwidth.

# Making a measurement

- 1 Press the **MEASURE** hot key to select the measurement mode.
- 2 Select Signal Analyzer > LTE-TDD > RF Analysis > Channel Power.
- 3 Configure test parameters as described in the "Configuring test parameters" on page 529.
- 4 Press the **MEASURE SETUP** hot key, and then set the following parameters:
  - Measurement setups as described in the "Setting measure setup" on page 531
  - CPRI parameters as described in the "Configuring CPRI parameters" on page 532
- 5 Check your measurement result displayed on the screen.
- **6** To clear current (C) and history (H) status of CPRI alarm on LOS and LOF and start a new monitoring, press the **MEASURE SETUP** hot key and then the **Clear History** soft key.
- 7 Optional. Go to **SAVE/LOAD > Save**, and then select the save option from the choices available for your measurement mode. See "Using save" on page 33 for more information.

Figure 322 Channel power measurement with RFoCPRI LTE-TDD signal analyzer

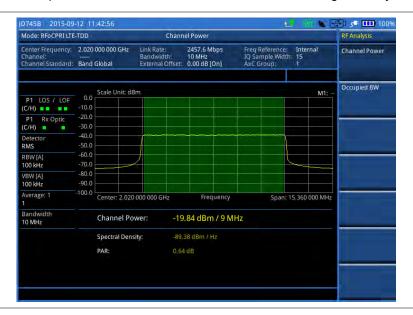

## **NOTE**

You can use the *LIMIT* hot key to analyze your measurements with the user-definable limit and Pass/Fail indication. See "Setting limit for RFoCPRI signal analysis" on page 554 for more information.

# **Occupied bandwidth**

The Occupied Bandwidth measures the spectrum shape of the carrier. It is defined as the bandwidth, which includes 99% of the transmitted power among total transmitted power.

# Making a measurement

- 1 Press the **MEASURE** hot key to select the measurement mode.
- 2 Select Signal Analyzer > LTE-TDD > RF Analysis > Occupied BW.
- 3 Configure test parameters as described in the "Configuring test parameters" on page 529.
- 4 Press the **MEASURE SETUP** hot key, and then set the following parameters:
  - Measurement setups as described in the "Setting measure setup" on page 531
  - CPRI parameters as described in the "Configuring CPRI parameters" on page 532
- **5** Check your measurement result displayed on the screen.
- **6** To clear current (C) and history (H) status of CPRI alarm on LOS and LOF and start a new monitoring, press the **MEASURE SETUP** hot key and then the **Clear History** soft key.
- 7 Optional. Go to SAVE/LOAD > Save, and then select the save option from the choices available for your measurement mode. See "Using save" on page 33 for more information.

Figure 323 Occupied bandwidth measurement with RFoCPRI LTE-TDD signal analyzer

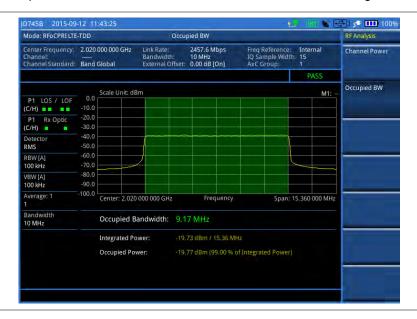

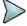

#### NOTE

You can use the *LIMIT* hot key to analyze your measurements with the user-definable limit and Pass/Fail indication. See "Setting limit for RFoCPRI signal analysis" on page 554 for more information.

# Conducting power vs. time (frame) measurement

The Power vs. Time (Frame) measures the modulation envelope in the time domain, showing the power of each time slot in an LTE signal.

## Making a measurement

- 1 Press the **MEASURE** hot key to select the measurement mode.
- 2 Select Signal Analyzer > LTE-TDD > P vs T (Frame).
- 3 Configure test parameters as described in the "Configuring test parameters" on page 529.
- **4** Press the **MEASURE SETUP** hot key, and then set the following parameters:
  - Measurement setups as described in the "Setting measure setup" on page 531
  - CPRI parameters as described in the "Configuring CPRI parameters" on page 532
- **5** To select the subframe number to be measured, complete the following steps:
  - a Press the Subframe No soft key.
  - **b** Enter a value by using the numeric keys. You can also use the rotary knob.
  - c Press the Enter soft key.
- 6 Toggle the Cell ID soft key and select Auto or Manual as desired:
  - Auto: Lets the instrument detect the Cell ID for the LTE signal automatically.
  - Manual: Sets a specific Cell ID for the LTE signal manually in order to speed up the synchronization.
- 7 Depending on your selected NEM, you may need to turn on or off the inversion of the I and Q order by toggling the IQ Invert soft key and selecting On or Off.
- **8** Optional. Press the **Miscellaneous** soft key, and then do the following as needed:

- To assign a antenna port number automatically or manually, press the Antenna Port soft key and select the option: Auto, 0, and 1.
- To select the cyclic prefix, toggle the Cyclic Prefix soft key and select Normal or Extended. See "Appendix E – Cyclic prefix table" on page 693 for OFDM parameter details by different bandwidth.
- 9 Check your measurement result displayed on the screen.
- 10 To clear current (C) and history (H) status of CPRI alarm on LOS and LOF and start a new monitoring, press the MEASURE SETUP hot key and then the Clear History soft key.
- **11** Optional. Go to **SAVE/LOAD** > **Save**, and then select the save option from the choices available for your measurement mode. See "Using save" on page 33 for more information.

Figure 324 Power vs. time (frame) measurement with RFoCPRI LTE-TDD signal analyzer

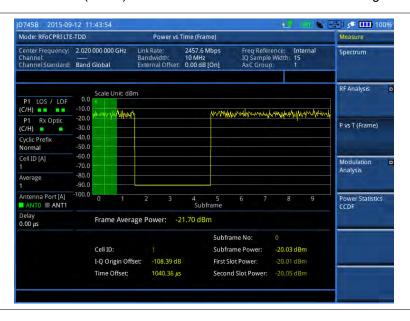

# **Conducting constellation measurement**

The Constellation is used to observe some aspects of modulation accuracy and can reveal certain fault mechanisms such as I/Q amplitude imbalance or quadrature imbalance. It displays constellation diagram by modulation types.

# Making a measurement

- 1 Press the **MEASURE** hot key to select the measurement mode.
- 2 Select Signal Analyzer > LTE-TDD > Modulation Analysis > Constellation.
- 3 Configure test parameters as described in the "Configuring test parameters" on page 529.
- 4 Press the **MEASURE SETUP** hot key, and then set the following parameters:
  - Measurement setups as described in the "Setting measure setup" on page 531
  - CPRI parameters as described in the "Configuring CPRI parameters" on page 532
- **5** To select the subframe number to be measured, complete the following steps:
  - a Press the **Subframe No** soft key.
  - **b** Enter a value by using the numeric keys. You can also use the rotary knob.

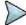

#### NOTE

For MBMS testing, this subframe number must be neither 0 nor 5 as these subframes 0 and 5 are not available for MBMS and it must be set to the MBMS transmitted channel's subframe number.

- c Press the Enter soft key.
- 6 Toggle the Cell ID soft key and select Auto or Manual as desired:
  - Auto: Lets the instrument detect the Cell ID for the LTE signal automatically.
  - Manual: Sets a specific Cell ID for the LTE signal manually in order to speed up the synchronization.
- 7 Depending on your selected NEM, you may need to turn on or off the inversion of the I and Q order by toggling the IQ Invert soft key and selecting On or Off.
- 8 Optional. Press the **Miscellaneous** soft key, and then set other miscellaneous setups as described in the following section.
- **9** Check your measurement result displayed on the screen.
- 10 To clear current (C) and history (H) status of CPRI alarm on LOS and LOF and start a new monitoring, press the MEASURE SETUP hot key and then the Clear History soft key.
- **11** Optional. Go to **SAVE/LOAD > Save**, and then select the save option from the choices available for your measurement mode. See "Using save" on page 33 for more information.

# Setting other miscellaneous setups

## **Procedure**

- 1 To assign a antenna port number automatically or manually, press the **Antenna Port** soft key and select the option: **Auto**, **0**, and **1**.
- 2 To select the cyclic prefix, toggle the Cyclic Prefix soft key and select Normal or Extended. See "Appendix E Cyclic prefix table" on page 693 for OFDM parameter details by different bandwidth.
- 3 To turn on or off the Multimedia Broadcast Multicast Service (MBMS) feature, toggle the MBMS soft key and select On or Off. For proper MBMS testing, you need to set the Subframe No with the same PMCH subframe number. If this setting is on, either PMCH or PDSCH appears on the screen depending on the detected channel.
- 4 To set the Multicast Broadcast Single Frequency Network (MBSFN) detection automatically or manually for MBMS testing, toggle the MBSFN soft key and select Auto or Manual. An automatically detected or manually entered MBSFN ID appears on the screen.
- To select the PDSCH modulation type, press the PDSCH Modulation Type soft key and then select the option from the choices: Auto, QPSK, 16 QAM, 64 QAM, E-TM3.3, E-TM3.2, E-TM3.1, E-TM2, E-TM1.2, and E-TM1.1.

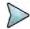

## NOTE

If two or more modulation types are used in a frame, select **Auto**. If the PDSCH uses the same modulation type in a frame or in a subframe, select a specific modulation type to get more accurate EVM.

- 6 To set the threshold for PDSCH, complete the following steps:
  - a Press the PDSCH Threshold soft key.
  - **b** Enter a value by using the numeric keys.
  - c Press the Enter soft key.
- 7 To enable or disable the PDSCH precoding, toggle the PDSCH Precoding soft key and select On or Off.
- 8 To set the Control Format Indicator, toggle the CFI soft key and select Auto or Manual:
  - Auto: Lets the instrument set the number of OFDM symbols used for transmitting PDCCHs in a subframe.
  - Manual: Sets the number of OFDM symbols manually.
- To select the number of PHICH groups (Ng), press the **PHICH Ng** soft key and then select the option from the choices: **1/6**, **1/2**, **1**, **2**, **E-1/6**, **E-1/2**, **E-1**, or **E-2**.

Figure 325 Constellation measurement with RFoCPRI LTE-TDD signal analyzer

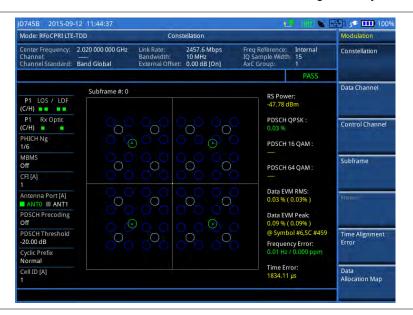

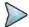

## **NOTE**

You can use the *LIMIT* hot key to analyze your measurements with the user-definable limit and Pass/Fail indication. See "Setting limit for RFoCPRI signal analysis" on page 554 for more information.

# **Conducting data channel measurement**

The Data Channel measures the constellation for the specified resource block as well as the modulation accuracy of each PDSCH at the specified subframe.

## Making a measurement

# Procedure

- 1 Press the **MEASURE** hot key to select the measurement mode.
- 2 Select Signal Analyzer > LTE-TDD > Modulation Analysis > Data Channel.
- **3** Configure test parameters as described in the "Configuring test parameters" on page 529.
- 4 Press the **MEASURE SETUP** hot key, and then set the following parameters:
  - Measurement setups as described in the "Setting measure setup" on page 531
  - CPRI parameters as described in the "Configuring CPRI parameters" on page 532
- **5** To select the subframe number to be measured, complete the following steps:
  - a Press the Subframe No soft key.
  - **b** Enter a value by using the numeric keys. You can also use the rotary knob.

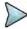

## NOTE

For MBMS testing, this subframe number must be neither 0 nor 5 as these subframes 0 and 5 are not available for MBMS and it must be set to the MBMS transmitted channel's subframe number.

- c Press the Enter soft key.
- 6 Toggle the Cell ID soft key and select Auto or Manual as desired:
  - Auto: Lets the instrument detect the Cell ID for the LTE signal automatically.
  - Manual: Sets a specific Cell ID for the LTE signal manually in order to speed up the

synchronization.

- 7 To enable or disable the event hold feature, toggle the Event Hold soft key and then select On or Off
  - When enabled, the display line for the PDSCH threshold appears.
  - When an event occurs, the measurement is put on hold until you press the HOLD hot key.
- 8 Depending on your selected NEM, you may need to turn on or off the inversion of the I and Q order by toggling the IQ Invert soft key and selecting On or Off.
- **9** *Optional*. Press the **Miscellaneous** soft key, and then set other miscellaneous setups as described in the following section.
- 10 Check your measurement result displayed on the screen.
- 11 To clear current (C) and history (H) status of CPRI alarm on LOS and LOF and start a new monitoring, press the *MEASURE SETUP* hot key and then the **Clear History** soft key.
- **12** Optional. Go to **SAVE/LOAD** > **Save**, and then select the save option from the choices available for your measurement mode. See "Using save" on page 33 for more information.

# Setting other miscellaneous setups

## **Procedure**

- 1 To assign a antenna port number automatically or manually, press the **Antenna Port** soft key and select the option: **Auto**, **0**, and **1**.
- To select the cyclic prefix, toggle the Cyclic Prefix soft key and select Normal or Extended. See "Appendix E Cyclic prefix table" on page 693 for OFDM parameter details by different bandwidth.
- 3 To turn on or off the Multimedia Broadcast Multicast Service (MBMS) feature, toggle the MBMS soft key and select On or Off. For proper MBMS testing, you need to set the Subframe No with the same PMCH subframe number. If this setting is on, either PMCH or PDSCH appears on the screen depending on the detected channel.
- 4 To set the Multicast Broadcast Single Frequency Network (MBSFN) detection automatically or manually for MBMS testing, toggle the MBSFN soft key and select Auto or Manual. An automatically detected or manually entered MBSFN ID appears on the screen.
- To select the PDSCH modulation type, press the PDSCH Modulation Type soft key and then select the option from the choices: Auto, QPSK, 16 QAM, 64 QAM, E-TM3.3, E-TM3.2, E-TM3.1, E-TM2, E-TM1.2, and E-TM1.1.

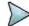

## NOTE

If two or more modulation types are used in a frame, select **Auto**. If the PDSCH uses the same modulation type in a frame or in a subframe, select a specific modulation type to get more accurate EVM.

- **6** To set the threshold for PDSCH, complete the following steps:
  - a Press the PDSCH Threshold soft key.
  - **b** Enter a value by using the numeric keys.
  - c Press the Enter soft key.
- 7 To enable or disable the PDSCH precoding, toggle the PDSCH Precoding soft key and select On or Off.
- 8 To set the Control Format Indicator, toggle the CFI soft key and select Auto or Manual:
  - Auto: Lets the instrument set the number of OFDM symbols used for transmitting PDCCHs in a subframe.
  - Manual: Sets the number of OFDM symbols manually.
- 9 To select the number of PHICH groups (Ng), press the **PHICH Ng** soft key and then select the option from the choices: **1/6**, **1/2**, **1**, **2**, **E-1/6**, **E-1/2**, **E-1**, or **E-2**.

## **Using marker**

You can use the **MARKER** hard key to place a marker on a resource block and display the IQ diagram for the selected resource block.

### **Procedure**

- 1 Press the MARKER hard key.
- 2 Press the RB Number soft key to select the resource block to be marked.
- 3 Enter the resource block number by using the numeric keys.
- 4 Press the Enter soft key.
  The marker appears on the selected resource block.
- 5 Toggle the Marker View soft key between On and Off to display or hide the result of the selected resource block.

# Measurement example

Figure 326 Data channel measurement with RFoCPRI LTE-FDD signal analyzer

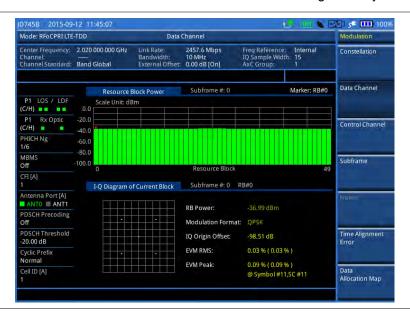

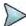

# NOTE

You can use the *LIMIT* hot key to analyze your measurements with the user-definable limit and Pass/Fail indication. See "Setting limit for RFoCPRI signal analysis" on page 554 for more information.

# **Conducting control channel measurement**

The Control Channel measures the constellation for the specified control channel as well as modulation accuracy of the control channel at the specified subframe.

# Making a measurement

- 1 Press the **MEASURE** hot key to select the measurement mode.
- 2 Select Signal Analyzer > LTE-TDD > Modulation Analysis > Control Channel.
- 3 Configure test parameters as described in the "Configuring test parameters" on page 529.
- 4 Press the **MEASURE SETUP** hot key, and then set the following parameters:
  - Measurement setups as described in the "Setting measure setup" on page 531
  - CPRI parameters as described in the "Configuring CPRI parameters" on page 532

- 5 To select the subframe number to be measured, complete the following steps:
  - a Press the Subframe No soft key.
  - **b** Enter a value by using the numeric keys. You can also use the rotary knob.

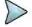

#### NOTE

For MBMS testing, this subframe number must be neither 0 nor 5 as these subframes 0 and 5 are not available for MBMS and it must be set to the MBMS transmitted channel's subframe number.

- c Press the Enter soft key.
- 6 Toggle the Cell ID soft key and select Auto or Manual as desired:
  - Auto: Lets the instrument detect the Cell ID for the LTE signal automatically.
  - Manual: Sets a specific Cell ID for the LTE signal manually in order to speed up the synchronization.
- 7 Toggle the EVM Detection Mode soft key and select Single or Combine as desired:
  - Single: Testing on one single antenna connected to your JD700B series with a cable.
  - Combine: Testing on multiple antennas connected to your JD700B series with a 2x1 combiner or an antenna.
- 8 Depending on your selected NEM, you may need to turn on or off the inversion of the I and Q order by toggling the IQ Invert soft key and selecting On or Off.
- 9 Optional. Press the Miscellaneous soft key, and then set other miscellaneous setups as described in the following section.
- **10** Check your measurement result displayed on the screen.
- 11 To clear current (C) and history (H) status of CPRI alarm on LOS and LOF and start a new monitoring, press the *MEASURE SETUP* hot key and then the **Clear History** soft key.
- **12** Optional. Go to **SAVE/LOAD > Save**, and then select the save option from the choices available for your measurement mode. See "Using save" on page 33 for more information.

# Setting other miscellaneous setups

- 1 To assign a antenna port number automatically or manually, press the **Antenna Port** soft key and select the option: **Auto**, **0**, and **1**.
- To select the cyclic prefix, toggle the Cyclic Prefix soft key and select Normal or Extended. See "Appendix E Cyclic prefix table" on page 693 for OFDM parameter details by different bandwidth.
- 3 To turn on or off the Multimedia Broadcast Multicast Service (MBMS) feature, toggle the MBMS soft key and select On or Off. For proper MBMS testing, you need to set the Subframe No with the same PMCH subframe number. If this setting is on, either PMCH or PDSCH appears on the screen depending on the detected channel.
- 4 To set the Multicast Broadcast Single Frequency Network (MBSFN) detection automatically or manually for MBMS testing, toggle the **MBSFN** soft key and select **Auto** or **Manual**. An automatically detected or manually entered MBSFN ID appears on the screen.
- **5** To set the threshold for PDCCH, complete the following steps:
  - a Press the PDCCH Threshold soft key.
  - **b** Enter a value by using the numeric keys.
  - c Press the Enter soft key.
- 6 Toggle the PDCCH Mode soft key and select REG or Avg.
  - REG: Calculates EVM based on Resource Element Group
  - Avg: Calculates EVM after adding all the PDCCH signals from one subframe.
- 7 To set the Control Format Indicator, toggle the CFI soft key and select Auto or Manual:
  - Auto: Lets the instrument set the number of OFDM symbols used for transmitting PDCCHs in a subframe.
  - Manual: Sets the number of OFDM symbols manually.

To select the number of PHICH groups (Ng), press the **PHICH Ng** soft key and then select the option from the choices: **1/6**, **1/2**, **1**, **2**, **E-1/6**, **E-1/2**, **E-1**, or **E-2**.

# **Using marker**

You can use the **MARKER** hard key to place a marker on a control channel and display the IQ diagram for the selected channel.

#### **Procedure**

- 1 Press the MARKER hard key.
- 2 Press the Channel soft key to select a channel to be displayed in the IQ diagram. The channel P-SS is selected by default.
- **3** Press the up/down arrow keys or turn the rotary knob to highlight a channel in the channel summary table, and then press the center of the rotary knob.
- 4 Toggle the Marker View soft key between On and Off to display or hide the result of the selected channel.

# Measurement example

Figure 327 Control channel measurement with RFoCPRI LTE-TDD signal analyzer

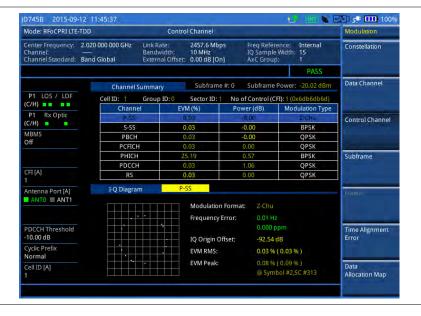

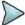

## NOTE

You can use the *LIMIT* hot key to analyze your measurements with the user-definable limit and Pass/Fail indication. See "Setting limit for RFoCPRI signal analysis" on page 554 for more information.

# **Conducting subframe measurement**

The Subframe measures the modulation accuracy of all the data and control channels at the specified subframe (1 ms).

# Making a measurement

#### **Procedure**

- 1 Press the **MEASURE** hot key to select the measurement mode.
- 2 Select Signal Analyzer > LTE-TDD > Modulation Analysis > Subframe.
- 3 Configure test parameters as described in the "Configuring test parameters" on page 529.
- 4 Press the **MEASURE SETUP** hot key, and then set the following parameters:
  - Measurement setups as described in the "Setting measure setup" on page 531
  - CPRI parameters as described in the "Configuring CPRI parameters" on page 532
- 5 To select the subframe number to be measured, complete the following steps:
  - a Press the Subframe No soft key.
  - **b** Enter a value by using the numeric keys. You can also use the rotary knob.

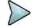

#### NOTE

For MBMS testing, this subframe number must be neither 0 nor 5 as these subframes 0 and 5 are not available for MBMS and it must be set to the MBMS transmitted channel's subframe number.

- c Press the Enter soft key.
- 6 Toggle the Cell ID soft key and select Auto or Manual as desired:
  - Auto: Lets the instrument detect the Cell ID for the LTE signal automatically.
  - Manual: Sets a specific Cell ID for the LTE signal manually in order to speed up the synchronization.
- 7 Toggle the EVM Detection Mode soft key and select Single or Combine as desired:
  - Single: Testing on one single antenna connected to your JD700B series with a cable.
  - Combine: Testing on multiple antennas connected to your JD700B series with a 2x1 combiner or an antenna.
- 8 Depending on your selected NEM, you may need to turn on or off the inversion of the I and Q order by toggling the IQ Invert soft key and selecting On or Off.
- **9** Optional. Press the **Miscellaneous** soft key, and then set other miscellaneous setups as described in the following section.
- **10** Check your measurement result displayed on the screen.
- 11 To clear current (C) and history (H) status of CPRI alarm on LOS and LOF and start a new monitoring, press the **MEASURE SETUP** hot key and then the **Clear History** soft key.
- **12** Optional. Go to **SAVE/LOAD > Save**, and then select the save option from the choices available for your measurement mode. See "Using save" on page 33 for more information.

## Setting other miscellaneous setups

- 1 To assign a antenna port number automatically or manually, press the **Antenna Port** soft key and select the option: **Auto**, **0**, and **1**.
- 2 To select the cyclic prefix, toggle the Cyclic Prefix soft key and select Normal or Extended. See "Appendix E Cyclic prefix table" on page 693 for OFDM parameter details by different bandwidth.
- 3 To turn on or off the Multimedia Broadcast Multicast Service (MBMS) feature, toggle the MBMS soft key and select On or Off. For proper MBMS testing, you need to set the Subframe No with the same PMCH subframe number. If this setting is on, either PMCH or PDSCH appears on the screen depending on the detected channel.
- 4 To set the Multicast Broadcast Single Frequency Network (MBSFN) detection automatically or manually for MBMS testing, toggle the MBSFN soft key and select Auto or Manual. An automatically detected or manually entered MBSFN ID appears on the screen.
- 5 To select the PDSCH modulation type, press the PDSCH Modulation Type soft key and then select the option from the choices: Auto, QPSK, 16 QAM, 64 QAM, E-TM3.3, E-TM3.2,

## E-TM3.1, E-TM2, E-TM1.2, and E-TM1.1.

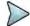

#### NOTE

If two or more modulation types are used in a frame, select **Auto**. If the PDSCH uses the same modulation type in a frame or in a subframe, select a specific modulation type to get more accurate EVM.

- **6** To set the threshold for PDSCH, complete the following steps:
  - a Press the PDSCH Threshold soft key.
  - **b** Enter a value by using the numeric keys.
  - c Press the Enter soft key.
- 7 To set the threshold for PDCCH, complete the following steps:
  - a Press the PDCCH Threshold soft key.
  - **b** Enter a value by using the numeric keys.
  - c Press the Enter soft key.
- 8 Toggle the PDCCH Mode soft key and select REG or Avg.
  - REG: Calculates EVM based on Resource Element Group
  - Avg: Calculates EVM after adding all the PDCCH signals from one subframe.
- 9 To enable or disable the PDSCH precoding, toggle the PDSCH Precoding soft key and select On or Off.
- 10 To set the Control Format Indicator, toggle the CFI soft key and select Auto or Manual:
  - Auto: Lets the instrument set the number of OFDM symbols used for transmitting PDCCHs in a subframe.
  - Manual: Sets the number of OFDM symbols manually.
- 11 To select the number of PHICH groups (Ng), press the **PHICH Ng** soft key and then select the option from the choices: 1/6, 1/2, 1, 2, E-1/6, E-1/2, E-1, or E-2.

# **Setting display**

You can use the TRACE/DISPLAY hard key to view the RE and RS power at a specific symbol.

## **Procedure**

- 1 Press the TRACE/DISPLAY hard key.
- 2 Toggle the **Chart** soft key between **On** and **Off** to display or hide the chart. If this setting is on, the **MARKER** hard key is activated.

# **Using marker**

If you turn the Chart view on, you can use the MARKER hard key to place the marker at a specific symbol.

- 1 Press the MARKER hard key.
- 2 Toggle the Marker View soft key between On and Off to display or hide the marker on the chart.
- 3 Press the Symbol soft key to select the symbol number, to which the marker is placed.
- 4 Enter a value by using the numeric keys.
- 5 Press the Enter soft key.

Figure 328 Subframe measurement (regular view) with RFoCPRI LTE-TDD signal analyzer

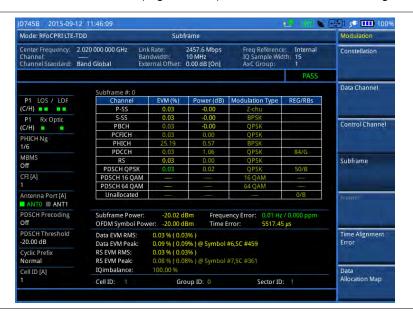

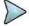

## **NOTE**

You can use the *LIMIT* hot key to analyze your measurements with the user-definable limit and Pass/Fail indication. See "Setting limit for RFoCPRI signal analysis" on page 554 for more information.

# Conducting time alignment error measurement

In eNode-B supporting Tx Diversity transmission, signals are transmitted from two or more antennas. These signals shall be aligned. The time alignment error in Tx diversity is specified as the delay between the signals from two antennas at the antenna ports.

## Making a measurement

- 1 Press the **MEASURE** hot key to select the measurement mode.
- 2 Select Signal Analyzer > LTE-TDD > Modulation Analysis > Time Alignment Error.
- 3 Configure test parameters as described in the "Configuring test parameters" on page 529.
- 4 Press the **MEASURE SETUP** hot key, and then set the following parameters:
  - Measurement setups as described in the "Setting measure setup" on page 531
  - CPRI parameters as described in the "Configuring CPRI parameters" on page 532
- 5 Toggle the Antenna Config soft key and select Ant0 or Ant1 as needed.
- 6 Toggle the Cell ID soft key and select Auto or Manual as desired:
  - Auto: Lets the instrument detect the Cell ID for the LTE signal automatically.
  - Manual: Sets a specific Cell ID for the LTE signal manually in order to speed up the synchronization.
- 7 Depending on your selected NEM, you may need to turn on or off the inversion of the I and Q order by toggling the IQ Invert soft key and selecting On or Off.
- 8 Optional. To select the cyclic prefix, complete the following steps:
  - a Press the Miscellaneous soft key.
  - b Toggle the Cyclic Prefix soft key and select Normal or Extended. See "Appendix E –

Cyclic prefix table" on page 693 for OFDM parameter details by different bandwidth.

- 9 Check your measurement result displayed on the screen.
- 10 To clear current (C) and history (H) status of CPRI alarm on LOS and LOF and start a new monitoring, press the MEASURE SETUP hot key and then the Clear History soft key.
- **11** Optional. Go to **SAVE/LOAD** > **Save**, and then select the save option from the choices available for your measurement mode. See "Using save" on page 33 for more information.

# Measurement example

Figure 329 Time alignment error measurement with RFoCPRI LTE-TDD signal analyzer

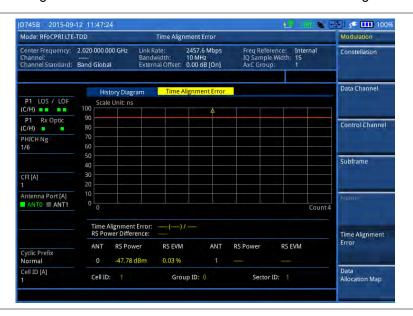

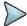

# NOTE

You can use the *LIMIT* hot key to analyze your measurements with the user-definable limit and Pass/Fail indication. See "Setting limit for RFoCPRI signal analysis" on page 554 for more information.

# **Conducting data allocation map measurement**

The Data Allocation Map function represents data allocation as a frame.

## Making a measurement

- 1 Press the **MEASURE** hot key to select the measurement mode.
- 2 Select Signal Analyzer > LTE-TDD > Modulation Analysis > Data Allocation Map.
- **3** Configure test parameters as described in the "Configuring test parameters" on page 529.
- 4 Press the **MEASURE SETUP** hot key, and then set the following parameters:
  - Measurement setups as described in the "Setting measure setup" on page 531
  - CPRI parameters as described in the "Configuring CPRI parameters" on page 532
- **5** To select the subframe number to be measured, complete the following steps:
  - a Press the **Subframe No** soft key.
  - **b** Enter a value by using the numeric keys. You can also use the rotary knob.

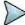

#### NOTE

For MBMS testing, this subframe number must be neither 0 nor 5 as these subframes 0 and 5 are not available for MBMS and it must be set to the MBMS transmitted channel's subframe number.

- c Press the Enter soft key.
- Toggle the Cell ID soft key and select Auto or Manual as desired:
  - Auto: Lets the instrument detect the Cell ID for the LTE signal automatically.
  - Manual: Sets a specific Cell ID for the LTE signal manually in order to speed up the synchronization.
- 7 To set the threshold for PDSCH, complete the following steps:
  - a Press the PDSCH Threshold soft key.
  - **b** Enter a value by using the numeric keys.
  - c Press the Enter soft key.
- 8 Depending on your selected NEM, you may need to turn on or off the inversion of the I and Q order by toggling the IQ Invert soft key and selecting On or Off.
- **9** Optional. Press the **Miscellaneous** soft key, and then set other miscellaneous setups as described in the following section.
- 10 Check your measurement result displayed on the screen.
- 11 To clear current (C) and history (H) status of CPRI alarm on LOS and LOF and start a new monitoring, press the *MEASURE SETUP* hot key and then the **Clear History** soft key.
- **12** Optional. Go to **SAVE/LOAD** > **Save**, and then select the save option from the choices available for your measurement mode. See "Using save" on page 33 for more information.

# Setting other miscellaneous setups

## **Procedure**

- 1 To assign a antenna port number automatically or manually, press the **Antenna Port** soft key and select the option: **Auto**, **0**, and **1**.
- 2 To select the cyclic prefix, toggle the Cyclic Prefix soft key and select Normal or Extended. See "Appendix E Cyclic prefix table" on page 693 for OFDM parameter details by different bandwidth.
- 3 To turn on or off the Multimedia Broadcast Multicast Service (MBMS) feature, toggle the MBMS soft key and select On or Off. For proper MBMS testing, you need to set the Subframe No with the same PMCH subframe number. If this setting is on, either PMCH or PDSCH appears on the screen depending on the detected channel.
- 4 To set the Multicast Broadcast Single Frequency Network (MBSFN) detection automatically or manually for MBMS testing, toggle the MBSFN soft key and select Auto or Manual. An automatically detected or manually entered MBSFN ID appears on the screen.

## Setting display

You can use the TRACE/DISPLAY hard key to change the display mode to PDSCH, PMCH, or both.

## **Procedure**

- 1 Press the TRACE/DISPLAY hard key.
- 2 Press the Display Channel soft key.
- 3 Select the display mode from the choice: PDSCH, PMCH, and Both.

# **Using marker**

You can use the MARKER hard key to place the marker at a specific resource block and subframe.

#### **Procedure**

- 1 Press the MARKER hard key.
- 2 Toggle the Marker View soft key between On and Off to display or hide the marker on the chart.
- 3 To select the resource block number, complete the following steps:
  - a Press the RB Number soft key.
  - **b** Enter the resource block number to select by using the numeric keys. You can also use the rotary knob to move the marker side by side.
  - c Press the Enter soft key.
- **4** To select the subframe block number, complete the following steps:
  - a Press the Subframe No soft key.
  - **b** Enter the subframe number to select by using the numeric keys. You can also use the rotary knob to move the marker up and down.
  - c Press the Enter soft key.

### Measurement example

Figure 330 Data allocation map measurement with RFoCPRI LTE-TDD signal analyzer

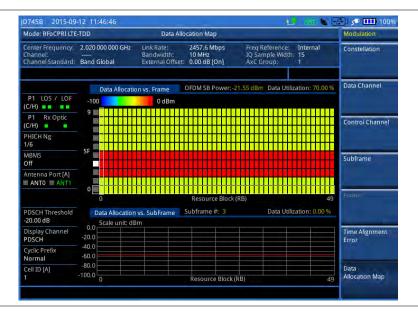

## Performing power statistics CCDF measurement

The Power Statistics Complementary Cumulative Distribution Function (CCDF) measurement characterizes the power statistics of the input signal. It provides PAR (Peak to Average power Ratio) versus different probabilities.

### Making a measurement

- 1 Press the **MEASURE** hot key to select the measurement mode.
- 2 Select Signal Analyzer > LTE-TDD > Power Statistics CCDF.
- 3 Configure test parameters as described in the "Configuring test parameters" on page 529.
- **4** Press the **MEASURE SETUP** hot key, and then set the following parameters:

- Measurement setups as described in the "Setting measure setup" on page 531
- CPRI parameters as described in the "Configuring CPRI parameters" on page 532
- **5** To set the length of the CCDF, complete the following steps:
  - a Press the CCDF Length soft key.
  - **b** Enter a value between 1 and 100 by using the numeric keys. You can also use the rotary knob.
  - c Press the Enter soft key.
- **6** Check your measurement result displayed on the screen.
- 7 To clear current (C) and history (H) status of CPRI alarm on LOS and LOF and start a new monitoring, press the **MEASURE SETUP** hot key and then the **Clear History** soft key.
- 8 Optional. Go to SAVE/LOAD > Save, and then select the save option from the choices available for your measurement mode. See "Using save" on page 33 for more information.

### Measurement example

Figure 331 CCDF measurement with RFoCPRI LTE-TDD signal analyzer

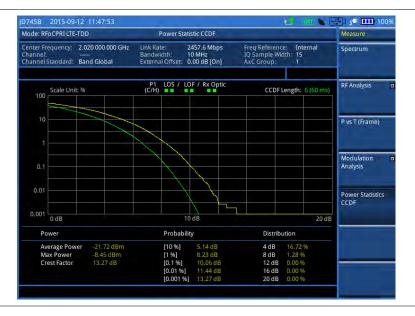

## Setting limit for RFoCPRI signal analysis

By default, test limits specified in the standard are set for you. You can change thresholds if you desire.

#### **Procedure**

- 1 Press the *LIMIT* hot key.
- To set a limit for RF analysis tests, press the RF Test Limits soft key and then set limits as needed, depending on where you are in the measurement mode.

| To set the limit for | Select        | Set                   |
|----------------------|---------------|-----------------------|
| Channel power        | Channel Power | High Limit, Low Limit |
| Occupied bandwidth   | Occupied BW   | High Limit            |

3 To set a limit for modulation tests, press the **Modulation Test Limits** soft key and then set limits as needed, depending on where you are in the measurement mode.

| To set the limit for                                             | Select                      | Set                                                             |
|------------------------------------------------------------------|-----------------------------|-----------------------------------------------------------------|
| Frequency error                                                  | Frequency Error             | High Limit, Low Limit                                           |
| PDSCH error vector magnitude if MBMS is off                      | EVM > PDSCH EVM             | High Limit (QPSK)<br>High Limit (16 QAM)<br>High Limit (64 QAM) |
| PMCH error vector magnitude if MBMS is on and a PMCH is detected | EVM > PMCH EVM              | High Limit (QPSK)<br>High Limit (16 QAM)<br>High Limit (64 QAM) |
| RMS for data error vector magnitude                              | EVM > Data EVM RMS          | High Limit                                                      |
| Peak for data error vector magnitude                             | EVM> Data EVM Peak          | High Limit                                                      |
| RS error vector magnitude                                        | EVM > RS EVM                | High Limit                                                      |
| P-SS error vector magnitude                                      | EVM > P-SS EVM              | High Limit                                                      |
| S-SS error vector magnitude                                      | EVM > S-SS EVM              | High Limit                                                      |
| Downlink RS power                                                | Power > DL RS Power         | High Limit, Low Limit                                           |
| P-SS power                                                       | Power > P-SS Power          | High Limit, Low Limit                                           |
| S-SS power                                                       | Power > S-SS Power          | High Limit, Low Limit                                           |
| PBCH power                                                       | Power > PBCH Power          | High Limit, Low Limit                                           |
| Subframe power                                                   | Power > Subframe Power      | High Limit, Low Limit                                           |
| OFDM symbol power                                                | Power > OFDM Symbol Power   | High Limit, Low Limit                                           |
| Frame average power                                              | Power > Frame Avg Power     | High Limit, Low Limit                                           |
| Time alignment error for MIMO                                    | Time Alignment Error > MIMO | High Limit                                                      |
| Time error                                                       | Time Error                  | High Limit, Low Limit                                           |
| I-Q origin offset                                                | IQ Origin Offset            | High Limit                                                      |

- 4 Optional. You can enable alarm sound that goes off if the measurement falls outside of the limit. Toggle the Beep soft key between On and Off to enable or disable the beep sound.
- **5** Optional. Go to **SAVE/LOAD > Save**, and then select **Limit** to save the limit settings. See "Using save" on page 33 for more information.

# **Using signal generator**

If your JD700B series has the signal generator options installed with a license, you can use RF Source or CPRI Source, or both.

## **Using RF source in RFoCPRI testing**

You can use the RF Source feature to calibrate the uplink noise floor at a given point, check the uplink gain and dynamic range, and verify that current AxC configuration including map positioning is correct.

#### Procedure

1 Press the **MEASURE SETUP** hot key.

- 2 Press the Source soft key. Depending on your selection of measurement mode, you may need to select More (1/2) > Source.
- 3 Press the RF Source soft key.
- **4** To set the frequency of the CW signal to be injected, complete the following steps:
  - a Press the Frequency soft key.
  - **b** Enter a value within the frequency range of your instrument.
    - JD740B series: 25 MHz to 4 GHz
    - JD780B series: 5 MHz to 6 GHz

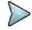

The frequency of the CW signal must be in the uplink band of the RRH under test.

- c Select the unit option from the choices: GHz, MHz, kHz, and Hz.
- **5** To set the output level of the CW signal to be injected, complete following steps:
  - a Press the Power Level soft key.
  - b Enter a value within the output range for the frequency you have set in step 4.
    - JD740B series: -80 dBm to -30 dBm, 0 dBm
    - JD780B series: -60 dBm to 10 dBm
  - c Press the unit soft key.
- **6** To start to inject the set signal, toggle the **RF Source** soft key and select **On**.
- 7 To stop injecting the signal, toggle the RF Source soft key and select Off.

## **Using CPRI source**

You can use the CPRI Source feature to generate CW and six types of E-UTRA Test Model waveforms in RFoCPRI testing for LTE-FDD and LTE-TDD: **CW**, **E-TM1.1**, **E-TM1.2**, **E-TM2**, **E-TM3.1**, **E-TM3.2**, and **E-TM3.3**.

#### **Procedure**

1 Make the Tx of a SFP/SFP+ module looped back to the Rx of the same module.

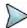

#### NOTE

When two SFP/SFP+ modules are installed in both Port 1 and Port 2, the CPRI source always works via the Port 1, which is the primary port. If you want to use the Port 2 for this CPRI signal generation, make sure to eject the module from the Port 1.

- 2 Press the MEASURE SETUP hot key.
- 3 To set the Tx Clock and Port Type settings correctly, complete the following steps:
  - a Press the CPRI Parameters soft key.
  - **b** Press the **Tx Clock** soft key and then select **Internal**.
  - c Toggle the Port Type soft key and then select Master.
  - **d** Press the **PREV** hard key to return to the Measure Setup main menu.
- 4 Press the **Source** soft key. Depending on your selection of measurement mode, you may need to select **More** (1/2) > **Source**.
- 5 Press the CPRI Source soft key.
- To adjust the gain of the waveform to be transmitted in order to prevent an overrun or underrun of the RRH, complete the following steps:
  - a Press the Gain soft key.
  - b Enter a value between -50.00 and 0.00.
  - c Press the dB soft key or the ENTER hard key.
- 7 To select a waveform to be generated, complete the following steps:
  - Press the Waveforms soft key.
     The Waveform list dialog box appears.
  - b Select a signal from the list that you want to generate for your selected NEM. Supported

bandwidths are 5 MHz, 10 MHz, 15 MHz, and 20 MHz.

- **c** Tap the **Apply** button on the screen or press the **ENTER** hard key.
- 8 To start to inject the selected signal, toggle the CPRI Source soft key and select On.
- 9 To stop injecting the signal, toggle the CPRI Source soft key and select Off.

## **Emulating a BBU**

Today's deployment of Fiber to the Antenna (FTTA) network has some challenges. One of them is that not all network components are present at the initial stage of RRH installation and testing. For example, when a new RRH is installed, a BBU is not yet connected to the backhaul of the network. Thanks to the capability of BBU emulation in JD700B series, you can now capture C&M messages, configure the RRH successfully to start it up, and perform testing on the RRH without a live BBU.

The RFoCPRI BBU Emulation includes the following functions:

- Configuration Verification It enables you not only to verify that RRH configuration is correct, but also to apply saved or edited profile to the RRH to set up the RRH with correct carrier information. You can also view CPRI State, activated SW, and SFP Information.
- RRH Profiling It retrieves a complete set of profile information that is essential to bring a RRH up and running from a live link between BBU and RRH so that you can save the profile as a file and use it to configure a new RRH out in the field. It is not mandatory in BBU emulation, but it makes it easy to configure RRHs of the same kind.
- Spectrum Clearance It helps you identify and clear signals interfering with the uplink signal. This provides the same functions as the RFoCPRI Interference Analyzer, which includes Spectrum, Spectrogram, RSSI, Dual Spectrum, and Dual Spectrogram.
- Coverage Range With checking the transmission of a carrier at a certain frequency, it enables you to manipulate the tilt of the antenna in the way to minimize the interference with neighboring cells and optimize the coverage range.
- PIM Analysis It helps you view the flatness of the spectrum to analyze PIM.

Figure 332 High-level workflow of BBU emulation

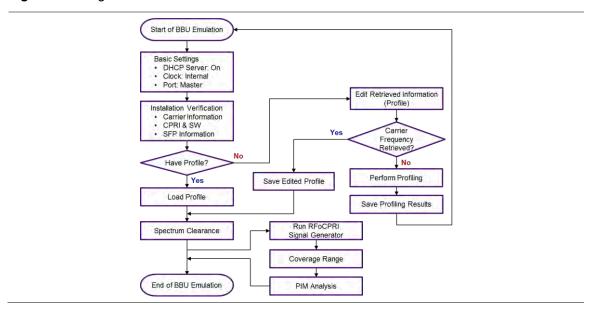

## Selecting measurement mode

#### **Procedure**

- 1 Press the MODE hard key.
- 2 Select RFoFiber > RFoCPRI.
- 3 Press the **MEASURE** hot key.
- 4 Select BBU Emulation > Alcatel-Lucent.

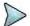

#### NOTE

CellAdvior FW3.060 supports Alcatel-Lucent BBU only.

- 5 Select the mode that you want to open:
  - Profiling
  - Configuration Verification > Carrier Information, CPRI & Active SW, or SFP Information
  - Spectrum Clearance > Spectrum, Spectrogram, RSSI, Dual Spectrum, or Dual Spectrogram
  - Coverage Range
  - PIM Analysis

## **Performing RRH profiling**

If the RRH is new and you do not have a saved profile that you can use to configure the RRH, you can run this RRH Profiling to capture C&M messages, and retrieve profile parameter values, such as RHH vendor, technology, VSWR level, RSSI level, carrier frequency, Link ID, and RE ID, from both BBU and RRH. If you already have a saved profile that works for the RRH, you can skip this RRH Profiling.

### **Connecting cables**

You need to make the Thru mode cable connection as illustrated in Figure 333 in order to perform profiling.

Figure 333 Thru connection diagram

## 

## **Enabling Thru mode in CellAdvisor**

- 1 Press the **MEASURE** hot key.
- 2 Select BBU Emulation > Alcatel-Lucent > Profiling.

- 3 Press the **MEASURE SETUP** hot key.
- 4 Toggle the Laser soft key and select On.
- 5 Press the More (1/2) soft key.
- 6 Toggle the Thru soft key and select On.

### Setting measure setup

After you have connected cables and set up your CellAdvisor for the through mode, you need to configure measure parameters to capture C&M messages successfully.

#### Procedure

- 1 Press the **MEASURE SETUP** hot key.
- 2 To set the CPRI line bit rate of the fronthaul link between BBU and RRH, complete the following steps:
  - a Press the Link Rate soft key.
  - Select the CPRI link rate option from the choices: 614.4 Mbps, 1228.8 Mbps,
     2457.6 Mbps, 3072.0 Mbps, 4915.2 Mbps, 6144.0 Mbps, and 9830.4 Mbps.
  - Make sure that the current LOS and LOF alarms are all green.

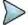

#### NOTE

It is important that you set the link rate correctly to avoid any misleading LOS and LOF alarms displayed on the screen.

- To set the Rx optic limit to visually check if the received power is within the range that you specify, complete the following steps:
  - a Press the LIMIT hot key.
  - b Press the Rx Optic Level soft key.
  - c Set a threshold for High Limit and Low Limit.
  - d To enable the Rx optic limit, toggle the **Test Limits** soft key and select **On**. If the optic power level falls out of the specified thresholds, the color of the power reading or indicator turns red.

### Starting and stopping profiling

After you have configured your instrument's measure parameters, you can start to capture C&M messages and retrieve profile information.

#### **Procedure**

- 1 Press the **MEASURE SETUP** hot key.
- 2 Press the More (1/2) soft key.
- 3 To start the profiling, toggle the **Profiling** soft key and select **On**. The screen displays elapsed time from the start of the profiling and the size of captured data. The Profiling screen is updated with retrieved RRH and carrier information.
- 4 To stop the profiling after obtaining carrier information that you want, toggle the Profiling soft key and select Off. Example is Figure 334.

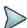

#### NOTE

All carriers in use must display "Enable" and have valid information for all parameters.

Figure 334 Example of RRH profiling results with carrier information

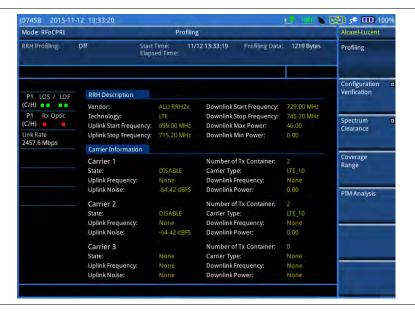

### **Reading profile information**

As you can see in the example of RRH profiling results in **Figure 334**, RRH profiling provides you with the following information:

- RRH Description It contains information for a RRH, specified by its manufacturer. It may not be identical with the field-optimized information. Some of BBUs may not request this information to the RRH depending on its version.
- **Carrier Information** It is field-optimized information that includes carrier frequency and CPRI mapping. You can edit the carrier information using the Profile Editor.
  - Carrier: It means a set of signals assigned to and transmitted at a certain frequency. A different carrier should be at a different frequency. For example, a triple band RRH activates three carriers: Carrier 1, Carrier 2, and Carrier 3.
  - Number of Tx Container: It means how many antenna branches the RRH has. A different Tx container is sent to a different antenna branch. For example, a 2x2 MIMO system activated two Tx Containers: Tx Container 1 and Tx Container 2.
  - **State**: It indicates the state of the carrier use. If the carrier is in use, the state changes from None to Disable, and then to Enable.
  - **Carrier Type**: It is the technology and the signal bandwidth information.
  - Uplink and Downlink Frequencies: They are center frequencies of the carrier actually being serviced.
  - **Uplink Noise**: It is the threshold for UL RSSI, expressed in dBFS (Full Scale).

### Changing display of profiling results

After you have retrieved all necessary information and stopped the RRH profiling, you can change the display option to view other parameters than carrier information.

- 1 Press the TRACE/DISPLAY hard key.
- 2 Press the Select Parameter soft key.
- **3** Select the display option that you want from the following choices:

- Carrier Information: It contains information of carrier frequencies and CPRI mapping.
- CPRI & Active SW: It contains information of CPRI configuration and activated software in the RRH.
- SFP Information: It contains information of the SFP installed in the RRH.

Figure 335 Example of RRH profiling results with CPRI state and activated SW

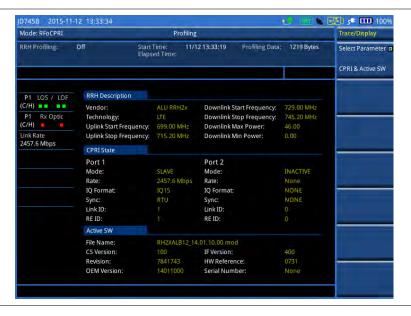

Figure 336 Example of RRH profiling results with SFP information

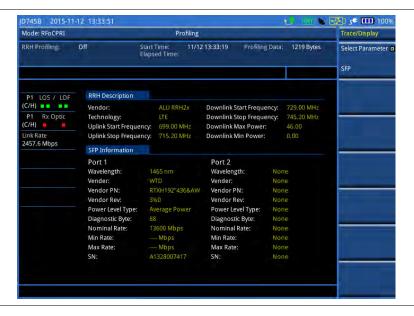

### Saving profiling results as a file

After you have checked that you have retrieved all required information, you need to save your RRH profiling results as a file so that you can use it to configure and bring up a new RRH of the same kind later.

#### **Procedure**

1 Press the SAVE/LOAD hard key.

- 2 Select Save > Save Profile.
- **3** Type a file name that you want to use.
- 4 Press the **Save** soft key.
  It saves the profile as a file with .jcm extension.

## Verifying and configuring a RRH

A BBU connected to the network can send and receive C&M messages to and from a RRH to configure the RRH correctly and start it up and running successfully. Using the BBU Emulation available in JD700B series, you can work with the RRH, without connecting to a BBU, to configure it correctly as if you do from the BBU.

### **Connecting cables**

Before starting to verify RRH configuration using your CellAdvisor as a BBU, you need to make the Term mode cable connection as illustrated in **Figure 337** and configure the instrument correctly.

Figure 337 Term mode connection diagram

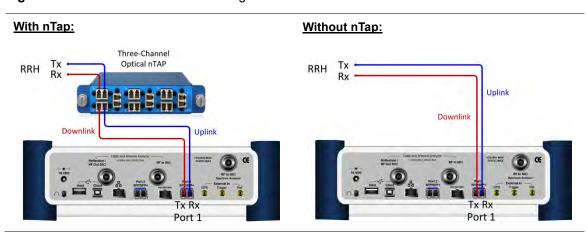

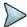

#### NOTE

When your CellAdvisor has two SFP transceivers installed in Port 1 and Port 2, you must connect the cables to the SFP in Port 1 because BBU emulation in FW3.060 supports and works with Port 1 only.

## **Setting CellAdvisor for BBU emulation**

After you have made the Term mode cable connection, you need to get your CellAdvisor ready to work as a BBU.

- 1 Press the **MEASURE** hot key.
- 2 Select BBU Emulation > Alcatel-Lucent > Configuration Verification > Carrier Information.
- 3 Once you change the mode in step 2, the instrument automatically sets itself to be ready for the communication with the RRH and starts to update the screen with retrieved RRH profile, including RRH and carrier information. Following are the indications of successful connection that you can find on the screen:
  - The status of RRH connection changes to "RRH Connection: On".
  - The RRH symbol ( ) appears in the system status bar at the top.
- 4 If you do not have these indicators on, press the MEASURE SETUP hot key and check that the

following parameters have been set up correctly:

Laser: On

CPRI Parameters > Tx Clock: InternalCPRI Parameters > Port Type: Master

CPRI Network > Standard Indicator: LTE

- CPRI Network > DHCP Server: On

5 If the type of the connected RRH is not LTE, you can change it to others as needed.

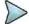

#### NOTE

Make sure to keep the RRH connection on throughout the BBU emulation.

### Verifying carrier configuration

Once you have enabled the DHCP session, your CellAdvisor starts to retrieve the profile of the connected RRH sequentially, updating the RRH description first and then the carrier information. It may take a few minutes to complete.

- 1 In the Carrier Information screen, check the state of the carriers. You must have at least one carrier with its state of Disable or Enable.
  - None: It indicates that the carrier is not in use.
  - Disable: It indicates that the carrier is in use and your CellAdvisor is waiting for mapping information from the RRH.
  - Enable: It indicates that the carrier is in use and your CellAdvisor retrieved mapping information.
- 2 Check that the number of the Tx container for the carrier in use is equal to or greater than "1".
- 3 Check if the uplink and downlink frequencies for the carrier are retrieved. Most of the cases you will see these fields are "None", requiring you to use the Profile Editor to send frequency values to the RRH.

Figure 338 Example of verification of carrier configuration

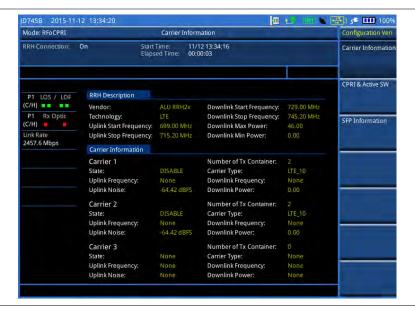

Figure 338 is an example of missing carrier frequencies for Carrier 1 and Carrier 2. If any of the required

fields for the carriers in use were not retrieved, it means that you have to send C&M messages with new parameter values using Profile Editor. You can also load a profile using Load Profile that you have saved in the same type of the RRH before to re-configure the RRH. For more information, see "Loading a saved RRH profile on page 589 and "Editing RRH profile" on page 590.

### Verifying CPRI state and active software

You can also verify that the RRH has set for CPRI and activated software correctly.

#### **Procedure**

- 1 Press the **MEASURE** hot key.
- 2 Select BBU Emulation > Alcatel-Lucent > Configuration Verification > CPRI & Active SW. The CPRI & Active SW screen appears with "RRH Connection: On".

Figure 339 Example of verification of CPRI state and active software

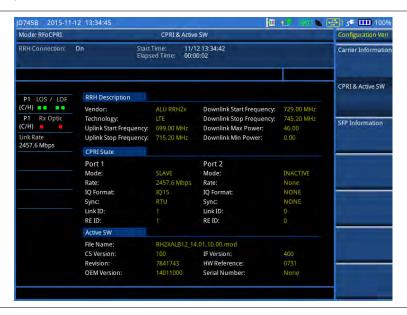

## **Verifying SFP information**

You can also view the SFP information to verify if correct SFPs are installed in the RRH.

- 1 Press the **MEASURE** hot key.
- 2 Select BBU Emulation > Alcatel-Lucent > Configuration Verification > SFP Information. The SFP Information screen appears with "RRH Connection: On".

Figure 340 Example of verification of SFP information

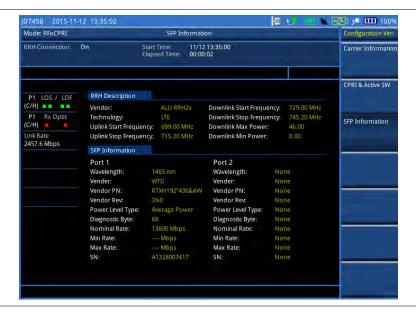

### Loading a saved RRH profile

If you already have a saved profile that matches with the RRH, you can load it instead of editing parameters.

- 1 Press the SAVE/LOAD hard key.
- 2 Select Load > Load Profile.
- 3 Navigate to the .jcm file that you want to load and send to the connected RRH. If the RRH description stored in the file does not match with the description of the connected RRH, you will encounter an error message "File Mismatch".
- 4 Press the Load soft key. It sends the profile to the RRH to try to set it up with new values as stored in the file. If you are viewing all the fields filled with values, you are now done with bringing up the RRH with correct configuration.

Figure 341 Example of loading a saved RRH profile

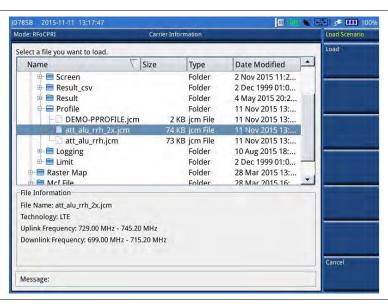

### **Editing RRH profile**

If you do not have a save profile that can bring up the connected RRH, you need to edit profile parameters with values that work for the RRH. You can edit only carrier parameters.

#### **Procedure**

- 1 Make sure that you maintain the RRH connection on.
- 2 In the Carrier Information screen, press the **MEASURE SETUP** hot key.
- 3 Press the More (1/2) soft key.
- Press the Profile Editor soft key. The Profile Editor menu bar appears with the soft keys activated for the carriers in use. For example, if the Carrier Information screen shows two carriers with their state DISABLE or ENABLE, you will have Carrier 1 and Carrier 2 soft keys activated.
- 5 Select the carrier number soft key for which you want to edit values. The Profile Editor screen for the selected carrier number appears with the on-screen keyboard as shown in Figure 342.

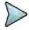

#### NOTE

Not always is the order of the parameter names the same. In addition, parameters can vary depending on the RRH vendor or technology.

- **6** To edit a value in the Value column, complete the following steps:
  - a Scroll up or down to navigate to the value field that you want to edit.
  - **b** Tap on the value field, and then enter a new value. Here are some of examples when you may need to edit the profile.
    - If you want to change the carrier state from DISABLE to ENABLE, tap on the value field next to the STATE and then type ENABLE.
    - If you want to enter a downlink frequency of 709 MHz, tap on the value field next to the TXFREQ and then enter 709000 in kHz.
    - If you need to change the retrieved carrier type from LTE\_20 to LTE\_10 because it is actually serviced with 10 MHz bandwidth even though the RRH's description says 20 MHz, tap on the value field next to the CARRTYPE and then correct it as LTE 10.

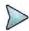

#### NOTE

In Profile Editor, you can rename a parameter name or add a new parameter with a value for some cases. As doing this requires much knowledge and experience with RRH configuration, it is not recommended for general users.

- 7 To apply your changes and send your edited C&M message to the RRH, tap the **Done** button.
- Verify that you have received all required information. If you have set up the RRH correctly and the RRH has been brought up and running successfully, you will have all fields in the Carrier Information filled properly. If not, repeat steps 4-7.

Figure 342 Example of RRH profile editor

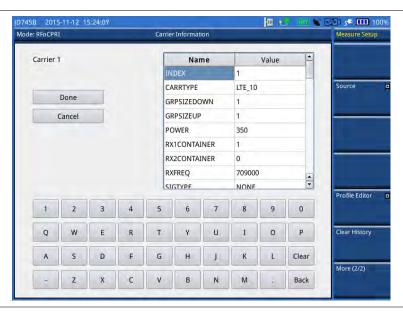

Following is an example of parameters and values that you can find in Profile Editor.

**Table 21** Example of RRH profile parameters and values for 2x2 MIMO

| Parameters   | Values | Description                                                                                                    |  |  |  |
|--------------|--------|----------------------------------------------------------------------------------------------------|--|--|--|
| STATE        | ENABLE | This is the carrier status. There are three available states:  - None: Unused  - Disable: Used but inactivated  - Enable: Used and activated This value must be "ENABLE" for every carrier being used by RRH. |  |  |  |
| TXCONTAINER  | 1      | It means the first Tx Container (antenna branch for downlink) that is equivalent to AxC Group. Zero (0) is no activation. This value must not be used by other containers.                                    |  |  |  |
| TX2CONTAINER | 2      | It means the second Tx Container (antenna branch for downlink) that is equivalent to AxC Group. Zero (0) is no activation. This value must not be used by other containers.                                   |  |  |  |
| RX1CONTAINER | 1      | It means the first Rx Container (antenna branch for uplink) that is equivalent to AxC Group. Zero (0) is no activation. This value must not be used by other containers.                                      |  |  |  |
| RX2CONTAINER | 2      | It means the second Rx Container (antenna branch for downlink) that is equivalent to AxC Group. Zero (0) is no activation. This value must not be used by other containers.                                   |  |  |  |
| GRPSIZEDOWN  | 4      | It means four downlink AxC containers are used for Tx Container.                                                                                                    |  |  |  |
|              |        | Signal 3 MHz 5 MHz 10 MHz 15 MHz 20 MHz                                                                                                    |  |  |  |
|              |        | GRPSIZEDOWN 1 2 4 6 8                                                                                                    |  |  |  |
| GRPSIZEUP    | 4      | It means four uplink AxC containers used for Rx Container.                                                                                                    |  |  |  |
|              |        | Signal 3 MHz 5 MHz 10 MHz 15 MHz 20 MHz                                                                                                    |  |  |  |
|              |        | GRPSIZEUP 1 2 4 6 8                                                                                                    |  |  |  |
| TXFREQ       | 782000 | This value is the carrier's downlink center frequency in kHz.  This value is the carrier's uplink center frequency in kHz.                                                                                    |  |  |  |
| RXFREQ       | 751000 |                                                                                                    |  |  |  |
| POWER        | 447    | This value must be between the minimum and the maximum Tx power levels that are displayed in the RRH Description pane and be expressed in 0.1 dB.                                                             |  |  |  |

| SIGTYPE   | NONE   | This is a default setting for RRH. Do not change.                                                                             |
|-----------|--------|----------------------------------------------------------------------------------------------------|
| CARRTYPE  | LTE_10 | This is a default setting for RRH. It is not recommended, but you can change the signal bandwidth as needed when you have to. |
| ULNOISE   | -6442  | It means the uplink noise floor threshold expressed in 0.01 dBFS. This is a default setting for RRH. Do not change.           |
| APCFPOWER | 0      | This is for RFM overload protection. This is a default setting for RRH. Do not change.                                        |

### Saving your edited profile as a file

After you have successfully brought up and running the RRH, you can save your complete profile as a file so that you can use it to configure and bring up other RRHs of the same kind later.

#### **Procedure**

- 1 Press the SAVE/LOAD hard key.
- 2 Select Save > Save Profile.
- **3** Type a file name that you want to use.
- 4 Press the **Save** soft key.
  It saves the profile as a file with .jcm extension.

## Performing spectrum clearance

After you have started up the RRH successfully, meaning that you have at least one enabled carrier with uplink and downlink frequency information, you can move to Spectrum Clearance to identify any interfering signals in the uplink carrier by performing the following measurements while keeping your CellAdvisor to work as a BBU.

This instrument provides the following measurements in the BBU Emulation mode:

- Spectrum
- Spectrogram
- RSSI
- Dual spectrum
- Dual spectrogram

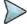

#### NOTE

It is very important that you maintain the Term mode cable connection as illustrated in **Figure 337** and keep the RRH connection on as you have done in the RRH configuration verification.

## **Conducting spectrum measurement**

In this Spectrum mode, you only need to change the following settings as needed.

- 1 Press the **MEASURE** hot key.
- 2 Select BBU Emulation > Alcatel-Lucent > Spectrum Clearance > Spectrum.
- 3 Press the MEASURE SETUP hot key.

- 4 To select the carrier and Tx container to measure, complete the following steps:
  - a Press the CPRI Parameters soft key.
  - b Press the Select Carrier soft key, and then select the carrier of your choice. Only carriers that have been enabled have activated soft keys.
  - c Press the Select Tx Container soft key, and then select the Tx Container of your choice.

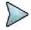

In the BBU Emulation mode, retrieved carrier and Tx container information is used for de-mapping and signal transmission instead of Map Position.

- **5** To enable alarm sound, complete the following steps:
  - a Press the MEASURE SETUP hot key.
  - b Press the Sound Indicator soft key.
  - c Toggle the Alarm Reference soft key and select the option from the choices:
    - Marker: Sets the active marker position as the alarm reference if you have enabled a
      marker on the spectrum.
    - Line: Lets the limit line as the alarm reference.
  - d If you have set the alarm reference to Line, press the Limit Line soft key to set a threshold for an alarm.
  - e Enter a value, and then press the dBm soft key.
  - f Toggle the **Sound** soft key and select **On** to enable or **Off** to disable.
  - **g** Optional. To adjust the volume for alarm sound, press the **Volume** soft key, and then turn the rotary knob clockwise or counter clockwise.
- **6** To set the interference ID, complete the following steps:
  - a Press the **MEASURE SETUP** hot key and then the **More (1/2)** soft key.
  - **b** Press the **Interference ID** soft key.
  - c Press the Threshold soft kev.
  - d Enter a value, and then press the dBm soft key.
  - e Toggle the Interference ID soft key and select On to turn on Interference ID or Off to turn it off.

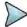

#### **NOTE**

The Interference ID automatically classifies interfering signals over a designated spectrum and displays a list of possible signal types corresponding to the selected signal.

7 To clear current (C) and history (H) status of CPRI alarm on LOS and LOF, press the MEASURE SETUP hot key, the More (1/2) soft key, and then the Clear History soft key.

Figure 343 Example of spectrum measurement in BBU emulation

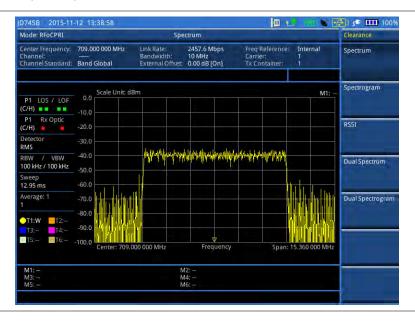

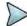

You can use the *LIMIT* hot key to analyze your measurements with the limit line or multi-segment line. See "Setting limit for spectrum clearance" on page 599 for more information.

## **Conducting dual spectrum measurement**

If you have two or more carriers enabled, you can view two spectrums for different carriers and Tx containers simultaneously. If you enable the Dual Active Trace function that is available in the Dual Spectrum mode, you can view two sweeping traces, one from the top window and the other from the bottom window, overlapped on one chart.

#### **Procedure**

- 1 Press the **MEASURE** hot key.
- 2 Select BBU Emulation > Alcatel-Lucent > Spectrum Clearance > Dual Spectrum.
- 3 Press the **MEASURE SETUP** hot key.
- 4 Toggle the Active Window soft key and select [Top|Bottom]. You can also tap on the top or bottom chart.
- **5** To select the carrier and Tx container, complete the following steps:
  - a Press the CPRI Parameters soft key.
  - **b** Press the **Select Carrier** soft key, and then select the carrier of your choice. Only carriers that have been enabled have activated soft keys.
  - c Press the Select Tx Container soft key, and then select the Tx Container of your choice.

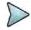

#### NOTE

In the BBU Emulation mode, retrieved carrier and Tx container information is used for de-mapping and signal transmission instead of Map Position.

- **6** To view both traces writing currently in each window together on one chart with overlapping, complete the following steps:
  - a Press the More (1/2) soft key in the Measure Setup menu bar.
  - **b** To enable the overlap view, toggle the **Dual Active Trace** and select **On**. Traces from the top and bottom charts appear overlapped on one chart.

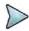

#### NOTE

There appears [Top] or [Bottom] at the top left of the chart to indicate which window is active now. Currently selected active window's trace is brought to front in its bold color while the inactive window's trace sent to back with lighter color.

- c To change the selection of the active window and trace(s), press the PREV hard key and then toggle the Active Window soft key between Top and Bottom. You can also tap on the upper or lower portion of the chart on the screen.
- d To disable the overlap view and return to the dual spectrum view, toggle the **Dual Active Trace** and select **Off**.
- 7 To clear current (C) and history (H) status of CPRI alarm on LOS and LOF, press the **MEASURE SETUP** hot key, the **More (1/2)** soft key, and then the **Clear History** soft key.

Figure 344 Example of dual spectrum analysis in BBU emulation

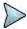

You can use the *LIMIT* hot key to analyze your measurements with the limit line or multisegment line. See "Setting limit for spectrum clearance" on page 599 for more information.

### **Conducting spectrogram**

In this Spectrogram mode, you only need to change the following settings as needed.

#### **Procedure**

- 1 Press the **MEASURE** hot key.
- 2 Select BBU Emulation > Alcatel-Lucent > Spectrum Clearance > Spectrogram.
- 3 Press the **MEASURE SETUP** hot key.
- **4** To select the carrier and Tx container to measure, complete the following steps:
  - a Press the CPRI Parameters soft key.
  - **b** Press the **Select Carrier** soft key, and then select the carrier of your choice. Only carriers that have been enabled have activated soft keys.
  - c Press the **Select Tx Container** soft key, and then select the Tx Container of your choice.

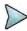

#### **NOTE**

In the BBU Emulation mode, retrieved carrier and Tx container information is used for de-mapping and signal transmission instead of Map Position.

- **5** To set the amount of time between each trace measurement:
  - a Press the More (1/2) soft key and then the Time Interval soft key.
  - **b** Enter a value, and then press the **Sec** soft key.
- 6 To set the time cursor on a specific trace position, complete the following steps:
  - a Toggle the **Time Cursor** soft key and select **On**.
  - **b** Press the **Position** soft key.
  - c Turn the rotary knob to move the time cursor. You can also enter a value and then press the Enter soft key.
  - **d** To turn the time cursor off, toggle the **Time Cursor** soft key and select **Off**.

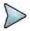

#### NOTE

Enabling the time cursor puts the measurement on hold and you can make postprocessing analysis for each measurement over time using the time cursor.

7 To start a new measurement, press the **Reset/Restart** soft key.

8 To clear current (C) and history (H) status of CPRI alarm on LOS and LOF, press the MEASURE SETUP hot key, the More (1/2) soft key, and then the Clear History soft key.

Figure 345 Example of spectrogram in BBU emulation

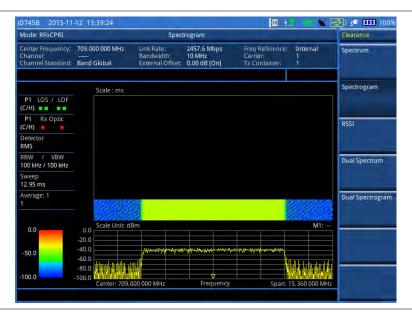

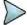

#### NOTE

You can use the *LIMIT* hot key to analyze your measurements with the limit line or multi-segment line. See "Setting limit for spectrum clearance" on page 599 for more information.

### **Conducting dual spectrogram**

The Dual Spectrogram feature lets you observe two spectrograms for different carriers and Tx containers simultaneously.

### Procedure

- 1 Press the **MEASURE** hot key.
- 2 Select BBU Emulation > Alcatel-Lucent > Spectrum Clearance > Dual Spectrogram.
- 3 Press the **MEASURE SETUP** hot key.
- 4 Press the More (1/2) soft key.
- 5 Toggle the Active Window soft key and select [Left|Right]. You can also tap on the left or right chart.
- 6 To select the carrier and Tx container to measure, complete the following steps:
  - a Press the More (2/2) soft key.
  - b Press the CPRI Parameters soft key.
  - **c** Press the **Select Carrier** soft key, and then select the carrier of your choice. Only carriers that have been enabled have activated soft keys.
  - d Press the Select Tx Container soft key, and then select the Tx Container of your choice.

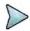

### NOTE

In the BBU Emulation mode, retrieved carrier and Tx container information is used for de-mapping and signal transmission instead of Map Position.

- 7 To set the amount of time between each trace measurement:
  - a Press the **MEASURE SETUP** hot key and then the **More (1/2)** soft key.
  - b Press the Time Interval soft key.
  - c Enter a value, and then press the Sec soft key.

- 8 To set the time cursor on a specific trace position, complete the following steps:
  - a Toggle the Time Cursor soft key and select On.
  - b Press the Position soft key.
  - c Turn the rotary knob to move the time cursor. You can also enter a value and then press the Enter soft key.
  - d To turn the time cursor off, toggle the Time Cursor soft key and select Off.

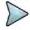

Enabling the time cursor puts the measurement on hold and you can make postprocessing analysis for each measurement over time using the time cursor.

- 9 To start a new measurement, press the Reset/Restart soft key.
- 10 To clear current (C) and history (H) status of CPRI alarm on LOS and LOF, press the **MEASURE SETUP** hot key, the **More** (1/2) soft key, and then the **Clear History** soft key.

Figure 346 Example of dual spectrogram analysis in BBU emulation

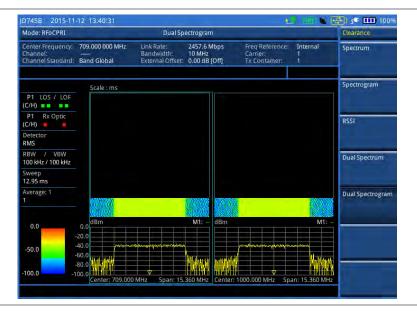

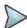

#### NOTE

You can use the *LIMIT* hot key to analyze your measurements with the limit line or multi-segment line. See "Setting limit for spectrum clearance" on page 599 for more information.

### **Conducting RSSI**

The Received Signal Strength Indicator (RSSI) is a multi-signal tracking metric that is particularly useful for measuring power-level variations over time. The RSSI measurement lets you assign power limit line for audible alarms and increase alarm counters every time a signal exceeds a defined limit line.

- 1 Press the MEASURE hot key.
- 2 Select BBU Emulation > Alcatel-Lucent > Spectrum Clearance > RSSI.
- 3 Press the MEASURE SETUP hot key.
- **4** To select the carrier and Tx container to measure, complete the following steps:
  - a Press the CPRI Parameters soft key.
  - **b** Press the **Select Carrier** soft key, and then select the carrier of your choice. Only carriers that have been enabled have activated soft keys.
  - **c** Press the **Select Tx Container** soft key, and then select the Tx Container of your choice.

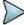

In the BBU Emulation mode, retrieved carrier and Tx container information is used for de-mapping and signal transmission instead of Map Position.

- **5** To set up the alarm parameters, complete the following steps:
  - a Press the More (1/2) soft key and then the Alarm soft key.
  - **b** Press the **Alarm at** soft key, and then select the marker number you want to set.
  - **c** Press the **Limit Line** soft key to set a threshold for the alarm.
  - **d** Enter a value by using the numeric keys. You can also use the rotary knob.
  - e Press the dBm soft key.
  - f Toggle the Alarm soft key between On and Off to turn the alarm feature on or off.

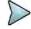

#### NOTE

You must set the marker(s) first by using the **MARKER** hard key as these features use the marker position to sound an alarm. See "Using marker" on page 54 for more information.

- g Optional. Press the Volume soft key and adjust the volume.
- 6 Press the **PREV** hard key to return to the Measure Setup menu bar.
- 7 To start a new measurement, press the **Reset/Restart** soft key.
- 8 To clear current (C) and history (H) status of CPRI alarm on LOS and LOF, press the **MEASURE SETUP** hot key, the **More** (1/2) soft key, and then the **Clear History** soft key.

Figure 347 Example of RSSI in BBU emulation

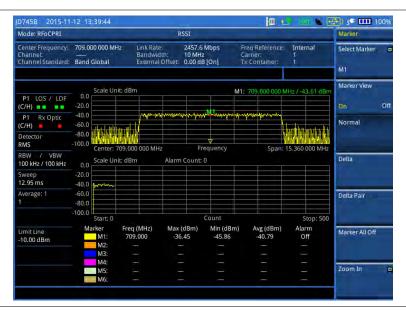

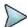

#### NOTE

You can use the *LIMIT* hot key to analyze your measurements with the limit line or multi-segment line. See "Setting limit for spectrum clearance" on page 599 for more information.

### Zooming into spectrum using zoom in

CPRI delivers spectrum bandwidth information based on the sampling frequency of a carrier as specified in the 3GPP specification.

| Signal Bandwidth       | 3 MHz    | 5 MHz    | 10 MHz    | 15 MHz    | 20 MHz    |
|------------------------|----------|----------|-----------|-----------|-----------|
| Transmission Bandwidth | 2.7 MHz  | 4.5 MHz  | 9 MHz     | 13.5 MHz  | 18 MHz    |
| Sampling Frequency     | 3.84 MHz | 7.68 MHz | 15.36 MHz | 23.04 MHz | 30.72 MHz |

Even though it limits that you can view spectrum only within the sampling frequency, the Zoom In feature in JD700B series makes it easy to view the spectrum in detail.

#### **Procedure**

- 1 Press the **MARKER** hard key and place the marker at the frequency that you want to zoom in. You will see the Zoom In menu in the Marker menu bar.
- 2 Press the Zoom In soft key.
- Toggle the **Zoom In** soft key in the Zoom In menu bar and select **On**.

  The display refreshes with the marker frequency centered in the current spectrum view. You will notice "Zoom-in Frequency" at the bottom of the chart.

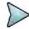

#### NOTE

Turning on **Zoom In** does not affect the center frequency that you have set with the **FREQ/DIST** hard key. You can still view your original center frequency information in the input settings pane at the top.

- 4 To change the zoom-in center frequency, complete the following steps.
  - a Press the Zoom-in Center Frequency soft key.
  - **b** Enter a value, and then press one of the unit soft keys that you want to select. You can also turn the rotary knob.
- **5** To change the zoom-in span, complete the following steps:
  - a Press the Zoom-in Span soft key.
  - **b** Enter a value, and then press one of the unit soft keys that you want to select. You can also turn the rotary knob.

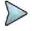

#### NOTE

You can have the span as low as 10 kHz. An error message appears if you change the zoom-in center frequency or span out of the range, which is automatically determined by the instrument based on the sampling frequency.

- **6** To view a different position on the original spectrum, complete the following steps:
  - a Toggle the Zoom In soft key and select Off. The screen goes back to the original spectrum.
  - **b** Move the marker to a new position on the spectrum.
  - **c** Turn the rotary knob to change the marker position.
  - d Toggle the Zoom In soft key and select On again. The display refreshes with the new marker frequency centered in the current spectrum view. You will notice "Zoom-in Frequency" at the bottom of the chart.
- 7 To disable Zoom In, toggle the Zoom In soft key in the Zoom In menu bar and select Off.

### Setting limit for spectrum clearance

You can set a display line or multi-segment limit line to analyze results better.

#### **Procedure**

#### To set a single limit line:

- 1 Press the *LIMIT* hot key.
- 2 Press the Display Line soft key for a reference line.
- 3 Enter a value, and then press the dBm unit soft key.
- 4 Toggle the Display Line soft key between On and Off to display and hide the reference line. The straight line appears across the screen to be used as a visual reference only.

#### To set a multi-segment limit line:

- 1 Press the *LIMIT* hot key.
- 2 Press the Multi Segment Line soft key for Pass/Fail indication.
- 3 Toggle the Limit soft key between Upper and Lower to select the one to be displayed.
- 4 Set the number of segments for the selected upper or lower limit line, up to 50 segments.

- a Press the # of Line soft key.
- **b** Enter a value between 1 and 50 by using the numeric keys.
- c Press the Enter soft key.
- 5 Press the Autoset soft key to let the instrument set the limit for each segment and display the line.
- **6** To move the limit line, complete the following steps:
  - a Select Limit Up/Down or Limit Left/Right.
  - b Turn the rotary knob to move the line as desired. You can also manually enter a value.
- 7 To edit the segment properties, complete the following steps:
  - a Press the Edit Limit soft key.
  - **b** Press the **Move** soft key and then turn the rotary knob to select the segment to edit.
  - c Select the menu option, from the following choices:
    - To hide the line for the selected segment, toggle the **Line** soft key and select **Off**.
    - To add a new point, press the Add Point soft key.
    - To delete the selected point, press the **Delete Point** soft key.
    - To change the position, press the Frequency or Amplitude soft key, and then turn the rotary knob to change the value as desired.
- Optional. Go to **SAVE/LOAD > Save**, and then select **Limit** to save the limit settings. See "Using save" on page 33 for more information

## Checking coverage range

If your CellAdvisor has the CPRI source installed, you can use it to check the coverage range of the antenna and adjust its tilt to maximize the coverage range as much as possible.

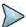

#### NOTE

It is very important that you maintain the Term mode cable connection as illustrated in **Figure 337** and keep the RRH connection on as you have done in the RRH configuration verification.

### Checking coverage range

#### **Procedure**

- 1 Press the MEASURE hot key.
- 2 Select BBU Emulation > Alcatel-Lucent > Coverage Range.
- 3 Press the MEASURE SETUP hot key.
- 4 Select More (1/2) > Source > CPRI Source.
- 5 Press the **Select Carrier** soft key, and then select the carrier of your choice. Only carriers that have been enabled have activated soft keys.
- 6 Press the Select Tx Container soft key, and then select the Tx Container of your choice.

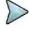

#### NOTE

In the BBU Emulation mode, retrieved carrier and Tx container information is used for de-mapping and signal transmission instead of Map Position.

- 7 To set the power level, complete the following steps:
  - a Press the Power Level soft key.
  - b Enter a value, and then press the Enter soft key.
- **8** To select the CW waveform, complete the following steps:
  - a Press the Waveforms soft key.
    The Waveform list dialog box appears.
  - **b** From the list, select **CW** or one of the LTE signals that you want to transmit to the RRH.

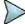

If you have a second unit of JD700B series or a scanner, you can use it to measure RS Power and RS SINR with transmitting a LTE signal from your CellAdvisor to the RRH so that you can optimize the coverage more accurately.

- c Tap the Apply button on the screen or press the ENTER hard key.
- **9** To start to inject the CW signal, toggle the **CPRI Source** soft key and select **On**.
- **10** Optional. To enable alarm sound, complete the following steps:
  - a Press the MEASURE SETUP hot key.
  - b Press the Sound Indicator soft key.
  - **c** Toggle the **Alarm Reference** soft key and select the option from the choices:
    - Marker: Sets the active marker position as the alarm reference if you have enabled a marker on the spectrum.
    - Line: Lets the limit line as the alarm reference.
  - **d** If you have set the alarm reference to Line, press the **Limit Line** soft key to set a threshold for an alarm.
  - e Enter a value, and then press the dBm soft key.
  - f Toggle the **Sound** soft key and select **On** to enable or **Off** to disable.
  - **g** To adjust the volume for alarm sound, press the **Volume** soft key, and then turn the rotary knob clockwise or counter clockwise.
- 11 To clear current (C) and history (H) status of CPRI alarm on LOS and LOF, press the **MEASURE SETUP** hot key, the **More** (1/2) soft key, and then the **Clear History** soft key.

Figure 348 Example of coverage range in BBU emulation

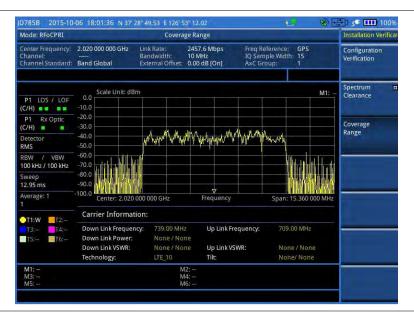

## Adjusting antenna tilt

- 1 In the Coverage Range mode, press the **MEASURE SETUP** hot key.
- 2 Select More (1/2) > Antenna Tilt.
- 3 To select the antenna that you want to manipulate, complete the following steps:
  - a Press the Select Antenna soft key to select the antenna port in the RRH.
  - **b** Enter the value that you know, and then press the **Enter** soft key.
  - c If there are more than one antenna chained for the selected antenna port, press the ALD SUB soft key to select the antenna line device subscription number.

- **d** Enter the value that you know, and then press the **Enter** soft key.
- 4 To manipulate the tilt of the selected antenna, complete the following steps:
  - a Press the Degree soft key.
  - **b** Enter a value within the range that you know for the selected antenna.
  - Press the Enter soft key.
     The antenna tilts forward accordingly.

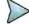

It is recommended that you wait for a few minutes because it may take two minutes or so to get the antenna actually tilted.

5 Check the coverage range again to see if you have the antenna tilt at its best.

## **Performing PIM analysis**

If your CellAdvisor has the CPRI source installed, you can use it to view the flatness of the spectrum.

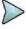

#### NOTE

It is very important that you maintain the Term mode cable connection as illustrated in **Figure 337** and keep the RRH connection on as you have done in the RRH configuration verification.

### Checking spectrum

#### **Procedure**

- 1 Press the MEASURE hot key.
- 2 Select BBU Emulation > Alcatel-Lucent > PIM Analysis.
- 3 Press the MEASURE SETUP hot key.
- 4 Select More (1/2) > Source > CPRI Source.
- **5** Press the **Select Carrier** soft key, and then select the carrier of your choice. Only carriers that have been enabled have activated soft keys.
- 6 Press the Select Tx Container soft key, and then select the Tx Container of your choice.

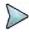

#### NOTE

In the BBU Emulation mode, retrieved carrier and Tx container information is used for de-mapping and signal transmission instead of Map Position.

- 7 To set the power level, complete the following steps:
  - a Press the Power Level soft key.
  - **b** Enter a value, and then press the **Enter** soft key.
- **8** To select the CW waveform, complete the following steps:
  - a Press the Waveforms soft key.
     The Waveform list dialog box appears.
  - b Select one of the LTE E\_UTRA Test Model waveforms available in the list as desired. Supported bandwidths are 5 MHz, 10 MHz, 15 MHz, and 20 MHz.
  - c Tap the Apply button on the screen or press the ENTER hard key.
- **9** To start to inject the CW signal, toggle the **CPRI Source** soft key and select **On**.
- **10** To enable alarm sound, complete the following steps:
  - a Press the **MEASURE SETUP** hot key.
  - b Press the Sound Indicator soft key.
  - c Toggle the **Alarm Reference** soft key and select the option from the choices:
    - Marker: Sets the active marker position as the alarm reference if you have enabled a marker on the spectrum.
    - Line: Lets the limit line as the alarm reference.
  - d If you have set the alarm reference to Line, press the Limit Line soft key to set a threshold

for an alarm.

- e Enter a value, and then press the dBm soft key.
- f Toggle the **Sound** soft key and select **On** to enable or **Off** to disable.
- **Optional**. To adjust the volume for alarm sound, press the **Volume** soft key, and then turn the rotary knob clockwise or counter clockwise.
- **11** To set the interference ID, complete the following steps:
  - a Press the MEASURE SETUP hot key and then the More (1/2) soft key.
  - **b** Press the **Interference ID** soft key.
  - c Press the Threshold soft key.
  - d Enter a value, and then press the dBm soft key.
  - e Toggle the Interference ID soft key and select On to turn on Interference ID or Off to turn it off.

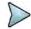

#### **NOTE**

The Interference ID automatically classifies interfering signals over a designated spectrum and displays a list of possible signal types corresponding to the selected signal.

12 To clear current (C) and history (H) status of CPRI alarm on LOS and LOF, press the **MEASURE SETUP** hot key, the **More** (1/2) soft key, and then the **Clear History** soft key.

### **Checking flatness**

The flatness in this PIM analysis is an elevation angel that two points create, resulting from the difference in power level at the two ends.

- 1 Press the **MEASURE SETUP** hot key.
- 2 Select More (1/2) > Flatness.
- **3** To set the bandwidth for the flatness calculation, complete the following steps:
  - a Press the Bandwidth soft key.
  - **b** Enter a value that is smaller than the transmission bandwidth to prevent the spectrum data points from being at the edges of the chart.
- 4 Toggle the Flatness soft key and select On.
- 5 To turn it off, toggle the **Flatness** soft key and select **Off**.

Figure 349 Example of PIM analysis in BBU emulation

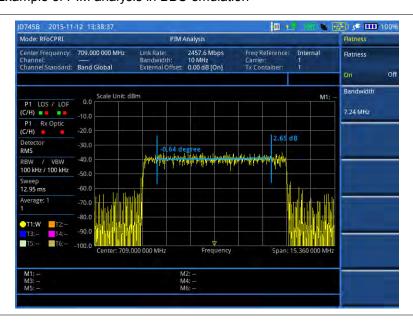

# **Chapter 16 Performing RFoOBSAI Testing**

This chapter provides instructions for using the RFoOBSAI function that requires Optical Hardware (option 008), RFoOBSAI Interference Analyzer (options 070 – 073), and RFoOBSAI LTE-FDD Signal Analyzer (option 096). Topics discussed in this chapter are as follows:

| Introduction                                            | 605 |
|---------------------------------------------------------|-----|
| Display overview                                        | 605 |
| Selecting measurement mode                              | 606 |
| Performing layer 2 monitoring                           | 606 |
| Performing layer 2 term testing                         | 609 |
| Performing interference analysis                        | 612 |
| Performing PIM detection (single and multiple carriers) | 624 |
| Performing LTE-FDD downlink signal analysis             | 627 |
| Using signal generator                                  | 652 |

## Introduction

Cell sites today have a distributed architecture of the radio that consists of the baseband (BB) module or baseband unit (BBU) installed at the bottom of the tower and the remote RF unit (RRU) or remote radio head (RRH) installed at the top of the tower. These two elements interface with each other for data transfer over fiber links via the Reference Point 3 (RP3) protocol, which is specified by Open Base Station Architecture Initiative (OBSAI).

This distributed architecture provides the benefit of replacing coax-based feeders with fiber- based feeders, significantly reducing the problems of signal loss and reflections. However, since all the RF modules reside on the RRU, any RF maintenance or troubleshooting requires climbing to the top of the tower to access the RRU, increasing operational cost and unnecessary safety issues.

JD700B series analyzers provide the option of RFoOBSAI that allows you to perform RF maintenance and troubleshooting activities on the ground via the fiber interfaces at the BB module, significantly reducing maintenance time and operational expenses. Thanks to the RFoOBSAI technology, you can verify the OBSAI RP3 protocol and extracts the RP3 messages transmitted between the BBU and RRU to monitor and analyze the uplink interferences and the downlink signals.

The RFoOBSAI testing provides following measurements and analysis:

- Layer 2 monitoring of link maintenance errors and optical power
  - Loss of Signal (LOS)
  - Loss of Frame (LOF) Frame synchronization or alignment
  - Optical Rx and Tx power levels
  - o Line Code Violation
  - Rx K30.7 words
  - RP3 address/message counts
- Layer 2 terminate testing
- Interference analysis
  - o Spectrum
  - Spectrogram
  - o Received Signal Strength Indicator (RSSI)
  - o Spectrum replayer
- PIM detection of single or multiple carrier(s)
- LTE-FDD downlink signal analysis over OBSAI
  - o Spectrum
  - RF analysis Channel Power and Occupied Bandwidth
  - Power vs. Time (Frame)
  - Modulation analysis Constellation, Data Channel, Control Channel, Subframe, Frame,
     Time Alignment Error, and Data Allocation Map
  - Power Statistics CCDF

# **Display overview**

Figure 350 provides descriptions for each segment of the measurement screen.

Figure 350 RFoOBSAI analysis screen

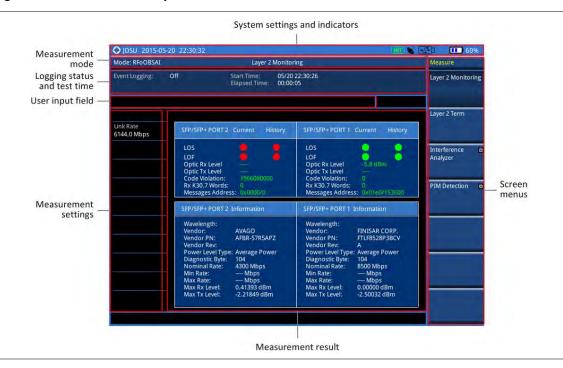

# Selecting measurement mode

#### **Procedure**

- 1 Press the MODE hard key.
- 2 Press the RFoFiber soft key.
- 3 Press the RFoOBSAI soft key. The Layer 2 Monitoring mode is set by default.
- 4 Press the MEASURE hot key, and then select the measurement mode option from the following choices:
  - Layer 2 Monitoring
  - Layer 2 Term
  - Interference Analyzer > Spectrum, Spectrogram, RSSI, or Spectrum Replayer
  - PIM Detection > PIM Detection Single Carrier, PIM Detection Multiple Carriers, or Calculated PIM
  - Signal Analyzer > LTE-FDD > Spectrum, RF Analysis, P vs T (Frame),
     Modulation Analysis, or Power Statistics CCDF

# **Performing layer 2 monitoring**

The in-service Layer 2 Monitoring is used to monitor link maintenance errors of the physical layer (Layer 1) of the RP3 bus protocol. It also verifies proper optical power levels of the received and transmitted signals.

## **Connecting cables**

The monitoring mode lets you perform in-service testing by using coupler(s) or nTap(s). You can connect cables with a tap or without a tap as illustrated in **Figure 351**. If you have connected cables directly from

RRU and BBU without using the nTap, you must turn on the through mode (Thru) in the Measure Setup menu.

A SFP/SFP+ transceiver that is connected to your JD700B series must be compatible with your DUT and you must have your module information such as line rate, wavelength, and mode (MM or SM) handy.

Figure 351 Connection diagram for Layer-2 monitoring mode

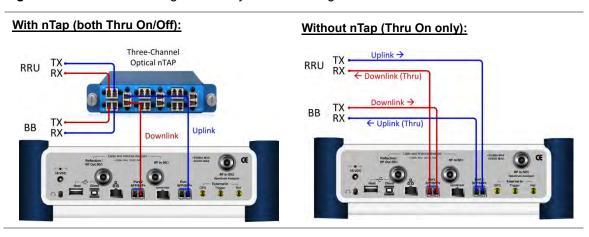

## Selecting measurement mode

#### **Procedure**

- 1 Press the **MEASURE** hot key.
- 2 Select Layer 2 Monitoring.

## **Setting measure setup**

#### **Procedure**

- 1 Press the **MEASURE SETUP** hot key.
- 2 Press the Link Rate soft key to set the line rate of the OBSAI RP3 interface between the BB and the RRU.
- 3 Select the RP3 line rate option from the choices: **768 Mbps**, **1536 Mbps**, **3072 Mbps**, and **6144 Mbps**.

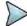

#### NOTE

It is important that you set the link rate correctly to avoid any misleading LOS and LOF alarms displayed on the screen.

If you select **6144 Mbps**, the **Scrambler Seed** soft key becomes active in the OBSAI Parameters menu so that you can specify a seed value to avoid false byte alignment.

4 To turn on the through mode if you have not used a tap, toggle the Thru soft key and select On. To turn it off, select Off.

## **Setting Rx optic limit**

A RRH has a finite dynamic range for input optic power and it can cause an abnormal behavior of the RRH if the optical power is weaker than certain level. To differentiate intermittent low optic power issues from any RSSI, interference and signal quality issues, it is important for you to monitor the input optic power level during the monitoring of the spectrum and the signal quality. Using this Rx optic limit feature, you can set

lower and upper limits and monitor the Rx optic level with Pass/Fail indication in green and red colors.

#### **Procedure**

- 1 Press the LIMIT hot key.
- 2 Press the Rx Optic Level soft key.
- 3 Set a threshold for High Limit and Low Limit.
- 4 To enable the Rx optic limit, toggle the **Test Limits** soft key and select **On**. If the optic power level falls out of the specified thresholds, the color of the power reading or indicator turns red.
- 5 To disable the Rx optic limit, toggle the Test Limits soft key and select Off.

## **Conducting layer 2 monitoring**

After you have set the test parameters, you can monitor errors in OBSAI L2 signals.

#### **Procedure**

- 1 Monitor the following error indicators and the optical signal level. Test results in green indicate no detection of errors and red ones represent occurrence(s) of errors.
  - Loss of Signal (code violation or low optical power)
  - LOF: Loss of Frame (frame synchronization or alignment)
  - Optic Rx Level: If the optical signal level is lower than the threshold, the OBSAI RP3 link
    may not work properly and the RRU may not be in service mode.
  - Code Violations: Number of occurrence of invalid line codes
  - Rx K30.7 Words: Number of counts of K30.7 character, which indicates an error in the byte
  - RP3 Address: Rx RP3 addresses in the received messages
  - Message Counts: Number of counts of received messages addressed to the same RP3 address specified in the Measure Setup > OBSAI Parameters > Rx RP3 Address

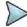

#### NOTE

If you have selected the link rate **6144 Mbps**, displayed RP3 addresses may include invalid or erroneous addresses.

- Optional. You can use the **Save Logging Data** soft key to record the event logging in .csv file format. See "Using save" on page 33 for more information.
- 3 To clear the previous event history and start a new monitoring, press the MEASURE SETUP hot key and then the Clear History soft key.

## Measurement example

Figure 352 OBSAI RP3 layer 2 monitoring

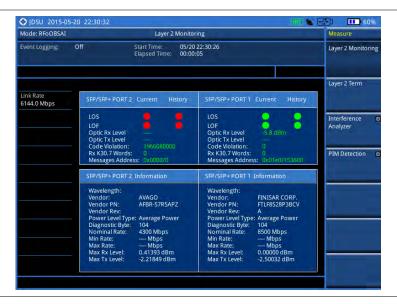

# **Performing layer 2 term testing**

The out-of-service Layer 2 Term is to test the OBSAI RP3 fronthaul in the terminated state and it is used to monitor link maintenance errors of the physical layer (Layer 1) of the RP3 bus protocol. It also verifies proper optical power levels of received and transmitted signals.

## **Connecting cables**

The terminate mode allows you to do out-of-service testing. You can connect cables with a tap or without a tap as illustrated in **Figure 353**.

A SFP/SFP+ transceiver that is connected to your JD700B series must be compatible with your DUT and you must have your module information such as line rate, wavelength, and mode (MM or SM) handy.

Figure 353 Connection diagram for Layer-2 term testing mode

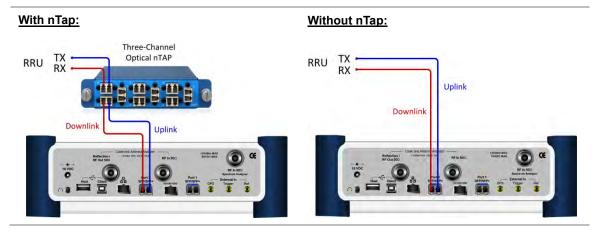

## Selecting measurement mode

#### **Procedure**

- 1 Press the **MEASURE** hot key.
- 2 Select Layer 2 Term.

### **Setting measure setup**

#### **Procedure**

- 1 Press the MEASURE SETUP hot key
- 2 Press the Link Rate soft key to set the line rate of the OBSAI RP3 interface between the BB and the RRU.
- 3 Select the RP3 line rate option from the choices: 768 Mbps, 1536 Mbps, 3072 Mbps, and 6144 Mbps.

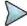

#### **NOTE**

It is important that you set the link rate correctly to avoid any misleading LOS and LOF alarms displayed on the screen.

If you select **6144 Mbps**, the **Scrambler Seed** soft key becomes active in the OBSAI Parameters menu so that you can specify a scrambler seed.

- 4 Make sure to turn off the through mode by toggling the Thru soft key and selecting Off.
- 5 Press the **OBSAI Parameters** soft key to select the port type and the clock reference.
- 6 Toggle the Port Type soft key and select Master.
- 7 Press the Tx Clock soft key, and then select Internal for transmission clock reference.

## **Setting Rx optic limit**

A RRH has a finite dynamic range for input optic power and it can cause an abnormal behavior of the RRH if the optical power is weaker than certain level. To differentiate intermittent low optic power issues from any RSSI, interference and signal quality issues, it is important for you to monitor the input optic power level during the monitoring of the spectrum and the signal quality. Using this Rx optic limit feature, you can set lower and upper limits and monitor the Rx optic level with Pass/Fail indication in green and red colors.

#### **Procedure**

- 1 Press the LIMIT hot key.
- 2 Press the Rx Optic Level soft key.
- 3 Set a threshold for **High Limit** and **Low Limit**.
- 4 To enable the Rx optic limit, toggle the Test Limits soft key and select On. If the optic power level falls out of the specified thresholds, the color of the power reading or indicator turns red.
- 5 To disable the Rx optic limit, toggle the **Test Limits** soft key and select **Off**.

## **Conducting layer 2 term test**

- 1 Press the **MEASURE SETUP** hot key.
- 2 Press the More (1/2) soft key to go to the Alarm/Error and Laser menus.

- **3** Toggle the **Laser** soft key and select **On** to activate the transmission.
- **4** To insert a code error, complete the following steps:
  - a Toggle the Error Type soft key between Code and K30.7 and select Code.
  - **b** Toggle the **Insert Type** soft key between **Single** and **Rate** and select the insert type option you want.
    - **Single:** It inserts an error once and then turns off the error insertion.
    - Rate: It inserts an error according to the set error rate in the Error Rate menu.
  - c If you have selected Rate in step b, press the Error Rate and then select the error rate option from the choices: 1E-3, 1E-4, 1E-5, 1E-6, 1E-7, 1E-8, and 1E-9.
  - d Toggle the Error Insertion soft key and select On to start to insert the specified error.
  - e To stop inserting the error, toggle the **Error Insertion** soft key and select **Off**.
- 5 To insert a K30.7 error signal, complete the following steps:
  - a Toggle the Error Type soft key between Code and K30.7 and select K30.7.
  - b Toggle the Error Insertion soft key and select On to insert the specified error. The K30.7 error signal is one time insertion. This setting changes back to Off after insertion.
- 6 Check the real time results on the screen.
  - Loss of Signal (code violation or low optical power)
  - LOF: Loss of Frame (frame synchronization or alignment)
  - Optic Rx Level: If the optical signal level is lower than the threshold, the OBSAI RP3 link
    may not work properly and the RRU may not be in service mode.
  - Optic Tx Level: If the optical signal level is lower than the threshold, the OBSAI RP3 link
    may not work properly and the BB may not be in service mode.
  - Word Sync Loss Events: Number of occurrence of word sync losses
  - Code Violations: Number of occurrence of invalid line codes
  - Rx K30.7 Words: Number of counts of K30.7 character, which indicates an error in the byte
  - Frame Sync Loss Events: Number of detected frame sync losses
- 7 Optional. You can use the **Save Logging Data** soft key to record the event logging in .csv file format. See "Using save" on page 33 for more information.
- 8 To clear the previous event history and start a new testing, press the **PREV** hard key and then press the **MEASURE SETUP** hot key and then the **Clear History** soft key.

### Measurement example

Figure 354 OBSAI layer 2 term test

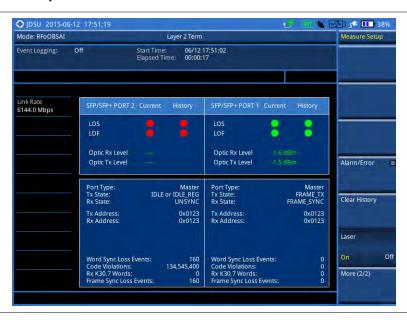

# **Performing interference analysis**

After checking that the link connection is good with no errors, you can proceed to the interference analysis activities including spectrum, spectrogram, RSSI, and spectrum replayer. You can also monitor current and history OBSAI alarm status for LOS and LOF displayed on the interference measurement screen.

## **Connecting cables**

You can connect cables with a tap or without a tap as illustrated in **Figure 355**. If you have connected cables directly from RRH and BBU without using the nTap, you must turn on the through mode (Thru) in the Measure Setup menu.

A SFP/SFP+ transceiver that is connected to your JD700B series must be compatible with your DUT and you must have your module information such as line rate, wavelength, and mode (MM or SM) handy.

Figure 355 Connection diagram for interference analysis

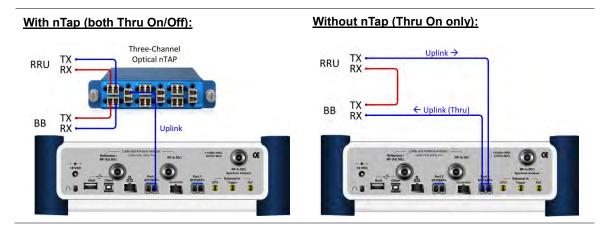

# Selecting measurement mode

### **Procedure**

- 1 Press the **MEASURE** hot key.
- 2 Press the Interference Analyzer soft key.
- 3 Select the interference measurement mode from the following choices:
  - Spectrum
  - Spectrogram
  - RSSI
  - Spectrum Replayer

# Configuring test parameters

Configuration of test parameters described in this section is used in the Interference Analyzer mode including spectrum measurements, spectrogram, and RSSI.

# **Setting frequency**

You can set the frequency with either frequency or channel number. If a frequency to be set matches to the frequency corresponding to the selected channel standard, the instrument calculates its channel number and updates the screen with it automatically.

### **Procedure**

## To set the frequency with center frequency:

- 1 Press the FREQ/DIST hard key.
- 2 Toggle the Unit soft key and select Freq.
- 3 Press the Center Frequency soft key.
- **4** Enter a value by using the numeric keys. You can also use the rotary knob.
- 5 Select the unit: GHz, MHz, kHz, or Hz.
- **6** Optional. To define the amount of increment for rotary operation, complete the following steps:
  - a Press the Frequency Step soft key.
  - **b** Enter a value by using the numeric keys. You can also use the rotary knob.
  - c Press the unit: GHz, MHz, kHz, or Hz.

### To set the frequency with channel number:

- 1 Press the FREQ/DIST hard key.
- 2 Toggle the **Unit** soft key and select **Channel**.
- 3 To select the standard channel, complete the following steps:
  - a Press the Channel Std soft key. The standard channel window appears.
     See "Appendix C Band, frequency & channel standard" on page 689 for more information.
  - b Highlight the band to be measured by using the rotary knob, the arrow keys, or the Page Up/Page Down soft keys.
  - **c** Press the **Select** soft key or the rotary knob to confirm the selection.
- 4 Toggle the Link soft key to select the scanning direction and select Fwd (forward) or Rev (reverse).
- 5 Press the Channel Number soft key.
- **6** Enter a value by using the numeric keys. You can also use the rotary knob.
- 7 Press the Enter soft key.

The instrument automatically displays the corresponding center frequency value for the selected channel number.

- 8 Optional. To define the amount of increment for rotary operation, complete the following steps:
  - a Press the Channel Step soft key.
  - **b** Enter a value by using the numeric keys. You can also use the rotary knob.
  - c Press the Enter soft key.

## Setting reference level

You can set the reference level automatically or manually to optimize the display of the traces measured, as you desire.

#### **Procedure**

## To automatically set the reference level:

- 1 Press the AMP/SCALE hard key.
- Press the Auto Scale soft key.
  Each time you press this key, the Y-axis scale changes to be optimized with some margin.

### To set the reference level manually:

- 1 Press the AMP/SCALE hard key.
- 2 To set the maximum reference value on the Y-axis manually, complete the following steps:
  - a Press the Reference Level soft key.
  - **b** Enter a value by using the numeric keys or the rotary knob with 10 dB increments.
  - c Press the unit soft key or the ENTER hard key. This unit key name changes according to the setting in the Units menu.

## Optional. To change the scale unit:

- 1 Select More (1/2) > Units.
- 2 Select the unit of the display scale: dBm, dBV, dBmV, dB $\mu$ V, V, or W. The scale unit on the screen changes accordingly.

# Setting scale per division

You can use the **Scale/Div** feature to change the scale per division, representing the value of one division on the horizontal scale. The default setting is 10 dB per division and the maximum value can be set up to 20 dB.

## **Procedure**

- 1 Press the AMP/SCALE hard key.
- 2 Select More (1/2) > Scale/Div.
- 3 Enter a value between 1 and 20 by using the numeric keys.
- 4 Press the dB soft key to complete the entry.

## **Setting external offset**

You can turn the **External Offset** on and manually set the external offset value. An offset consists of a cable loss and a user offset, and the measurement result shows the value reflecting both offset values. When the external offset value is set at 40 dB, the measurement result compensates 40 dB.

### **Procedure**

## To set the external offset:

- 1 Press the AMP/SCALE hard key.
- 2 Toggle the External Offset soft key and select On.
- 3 Enter a value by using the numeric keys.
- 4 Press the dB soft key to complete the entry.

### To turn the external offset off:

- 1 Press the AMP/SCALE hard key.
- 2 Toggle the External Offset soft key and select Off.

## **Enabling auto leveling**

It is normal that you see higher level of RSSI in OBSAI spectrum than you have seen in RF spectrum because the digital signal has a different gain level from RF's. If you use the Auto Leveling feature and enter the Noise Figure (NF) for the system to be tested, the instrument calculates an offset that compensates the digital gain of RRH and applies it to the spectrum automatically to displace the level of spectrum to a known RSSI power even though its accuracy cannot be guaranteed. Offset calculation for Auto Leveling is based on the following:

Auto Level offset = (Noise Floor of RFoOBSAI) – (Ideal Noise Floor of RRH), where (Idea Noise Floor) = N.F (RRH) + Thermal Noise + 10log (RBW)

### **Procedure**

- 1 Press the AMP/SCALE hard key.
- 2 Press the Auto Leveling soft key. A calculated level of offset without NF is applied as the external offset and the user input field is activated for entry of the noise figure value.
- **3** Enter a noise figure value by using the numeric keys.

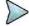

### NOTE

Having the noise figure factored in the offset calculation for Auto Leveling will enable you to view the OBSAI spectrum closer to what you can view in the RF spectrum, but if you do not know the noise figure, you can skip this noise figure setting.

4 Press the dB soft key to complete the entry. New external offset value appears in the External Offset menu box.

## Setting RBW

You can set the RBW and VBW in the Spectrum, Spectrogram, and RSSI modes. The RBW range is limited as per the bandwidth of the signal under test.

- 1 Press the **BW/AVG** hard key.
- 2 Press the **RBW** soft key to set the resolution bandwidth.
- **3** Enter a value in 1-3 sequence by using the numeric keys, and then select **kHz** soft key. You can also use the rotary knob.
  - For signal bandwidths 1.4 MHz and 3 MHz: RBW from 1 kHz to 30 kHz
  - For signal bandwidths 5 MHz, 10 MHz, 15 MHz, and 20 MHz: RBW from 1 kHz to 100 kHz
- 4 Press the **VBW** soft key to set the video bandwidth.
- 5 Enter a value by using the numeric keys, and then select the unit option from the choices: MHz, kHz, and Hz. You can also use the rotary knob.

## Setting average

You can set the number of measurements to be averaged for the trace presentation in the Spectrum, Spectrogram, and RSSI modes. A maximum of 100 times of averaging can be set. When the averaging reaches to your setting, a new measurement value replaces the measurement value in sequence from the earliest.

#### **Procedure**

- 1 Press the **BW/AVG** hard key.
- 2 Press the Average soft key.
- 3 Enter a value between one and 100 as needed by using the numeric keys.
- 4 Press the Enter soft key.

## Setting sweep mode

The default setting is **Continue** to sweep continuously for most on-going measurements. If you want to hold the measurement or get a single sweep, you can change the sweep mode. This setting is used in the Spectrum, Spectrogram, and RSSI modes.

### **Procedure**

### To select the single sweep mode:

- 1 Press the **SWEEP** hot key.
- 2 Toggle the Sweep Mode soft key and select Single. You can also use the HOLD hot key. The letter HOLD in red appears and the sweeping is paused.
- 3 Optional. Press the **Sweep Once** soft key to get a new measurement.

## To return to the continuous sweep mode:

1 Toggle the **Sweep Mode** soft key and select **Continue**. You can also use the **HOLD** hot key. The letter **HOLD** in red disappears and the sweeping resumes.

# Setting trace

You can display up to six traces on the measurement chart simultaneously.

- 1 Press the TRACE/DISPLAY hard key.
- 2 Press the Select Trace soft key, and then select the trace number: T1, T2, T3, T4, T5, or T6. The legend shape of the selected trace changes from square to round to indicate that the trace is the active one now.
- **3** Do one of the following:

| То                                                                                           | Select      | Trace Legend |
|----------------------------------------------------------------------------------------------|-------------|--------------|
| Clear current data and display with new measurements                                         | Clear Write | W            |
| Display the input signal's maximum response only (unlimited or for a certain amount of time) | Max Hold    | M            |
| Display the input signal's minimum response only (unlimited or for a certain amount of time) | Min Hold    | m            |
| Capture the selected trace and compare traces                                                | Capture     | С            |

| Load a saved trace                                      | More (1/2) > Load               | L |
|---------------------------------------------------------|---------------------------------|---|
| Hide the displayed trace                                | Trace View > Off                | F |
| Remove all the traces and initialize the trace settings | More (1/2) > Trace<br>Clear All |   |

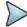

For the **Max Hold** and **Min Hold**, your instrument compares newly acquired data with the active trace and displays larger maximum values or smaller minimum values on the screen. You can set it to **Unlimited** to hold and view maximum or minimum data or specify a certain amount of time up to 60 seconds by using numeric keys or rotary knob.

4 To select the detection option, select **More (1/2) > Detectors**, and then do one of the following:

| To display                                                | Select        |
|-----------------------------------------------------------|---------------|
| Random noise better than the peak without missing signals | Normal        |
| The highest value in each data point                      | Peak          |
| The root mean squared average power across the spectrum   | RMS           |
| The lowest value in each data point                       | Negative Peak |
| The center value in each data point                       | Sample        |

- 5 Optional. Select More (1/2) > Trace Info, and then select the trace number to view the trace's parameter setting information stored at the time of the measurement or None to hide the information display.
- 6 Optional. If you have the two traces T1 and T2, you can perform trace math. To view the power difference between the traces, press the T1 T2 -> T5 or T2 T1 -> T6 soft key. The result is overlaid on the screen along with the second Y-axis.

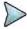

### NOTE

To be able to load a trace, the trace to be overlaid must be saved in the same measurement mode and frequency setting as the current measurement.

# **Setting measure setup**

### **Procedure**

- 1 Press the **MEASURE SETUP** hot key
- 2 Press the Link Rate soft key to set the line rate of the OBSAI RP3 interface between the BB and the RRU.
- 3 Select the RP3 line rate option from the choices: 768 Mbps, 1536 Mbps, 3072 Mbps, and 6144 Mbps.

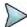

### NOTE

It is important that you set the link rate correctly to avoid any misleading LOS and LOF alarms displayed on the screen.

If you select **6144 Mbps**, the **Scrambler Seed** soft key becomes active in the OBSAI Parameters menu so that you can specify a scrambler seed.

- **4** To turn on the through mode if you have not used a tap, toggle the **Thru** soft key and select **On**. To turn it off, select **Off**.
- **5** Press the **OBSAI Parameters** soft key, and then do the following:
  - To specify Rx RP3 Type and RP3 Address of the received message for link rates
     768 Mbps, 1536 Mbps, and 3072 Mbps, complete the following steps:
    - a Select More (1/2) > Rx Address List.
      The Rx Address List box appears. JD700B series lists all Rx messages detected by the instrument with RP3 Address and RP3 Type values.

- **b** From the list, select the message to monitor.
- c Tap the Apply button. The instrument automatically sets the RP3 Address and RP3 Type with the selected values.

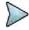

You can also manually specify the RP3 Address and RP3 Type for the received message using the **Rx RP3 Type** and **Rx RP3 Address** soft keys.

- d If you have selected a WCDMA/FDD message, toggle the WCDMA Link soft key and select the link direction between FWD for forward (downlink) and REV for reverse (uplink).
- To specify Rx RP3 Type and RP3 Address of the received message for link rate 6144 Mbps, complete the following steps:
  - Select More (1/2) > Rx Address Valid List.
     The Rx Address List box appears. Unlike the Rx Address List, the Rx Address Valid List feature shows only the messages that contain scrambling code seed values.
  - **b** From the list, select the message to monitor.
  - c Tap the Apply button. The instrument automatically sets the RP3 Address, RP3 Type, and Scrambler Seed with the selected values.

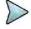

#### **NOTE**

You can also manually specify the RP3 Address, RP3 Type, and Scrambler Seed for the received message using the **Rx RP3 Type**, **Rx RP3 Address**, and **Scrambler Seed** soft keys.

- d If you have selected a WCDMA/FDD message, toggle the WCDMA Link soft key and select the link direction between FWD for forward (downlink) and REV for reverse (uplink).
- To set the port type and transmission clock reference, complete the following steps:
  - a Toggle the Port Type soft key and select Slave (default).
  - **b** Press the **Tx Clock** soft key, and then select **Recovered** (default).
- 6 Press the Bandwidth soft key, and then specify the bandwidth depending on the RP3 type of the received signal.
  - WCDMA/FDD REV (uplink): 5 MHz
  - WCDMA/FDD FWD (downlink): 3 MHz
  - LTE: 1.4 MHz, 3 MHz, 5 MHz, 10 MHz, 15 MHz, and 20 MHz

The RBW range changes based on this bandwidth setting.

7 Optional. To use the RF signal generator function, see "Using RF source in RFoOBSAI testing" on page 652.

# **Conducting spectrum measurement**

After setting test parameters as described in "Configuring test parameters" on page 613, you can perform spectrum measurements with an audible indicator. You can also turn on the interference ID.

- 1 Press the **MEASURE SETUP** hot key.
- 2 To set the sound indicator, complete the following steps:
  - a Press the Sound Indicator soft key.
  - **b** Select the alarm reference option from the choices: **Marker** and **Line**.
    - Marker: Sets the active marker position as the alarm reference.
    - Line: Lets the limit line as the alarm reference.
  - c Press the **Limit Line** soft key to set a threshold for an alarm.
  - d Enter a value, and then press the dBm soft key.

- e Toggle the **Sound** soft key and select **On** to enable to sound or **Off** to turn it off.
- **f** Optional. To adjust the volume for alarm sound, press the **Volume** soft key, and then turn the rotary knob clockwise or counter clockwise.

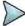

The Sound Indicator is used to identify interfering signals with alarm sound. It is especially useful for locating interferer sources with a directional antenna.

- **3** To set the interference ID, complete the following steps:
  - a Press the Interference ID soft key.
  - b Press the Threshold soft key.
  - c Enter a value, and then press the dBm soft key.
  - d Toggle the Interference ID soft key and select On to turn on Interference ID or Off to turn it off.

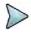

#### **NOTE**

The Interference ID automatically classifies interfering signals over a designated spectrum and displays a list of possible signal types corresponding to the selected signal.

- 4 To clear current (C) and history (H) status of OBSAI alarm on LOS and LOF and start a new monitoring, press the **MEASURE SETUP** hot key and then the **Clear History** soft key.
- Optional. Go to SAVE/LOAD > Save, and then select the save option from the choices available for your measurement mode. See "Using save" on page 33 for more information. If you have saved logging data, you can play them in the Spectrum Replayer mode.

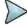

### **NOTE**

You can use the *LIMIT* hot key to analyze your measurements with the display line, multi-segment line, and channel limit. See "Setting limit for interference analysis" on page 623 for more information.

Figure 356 RFoOBSAI spectrum measurement

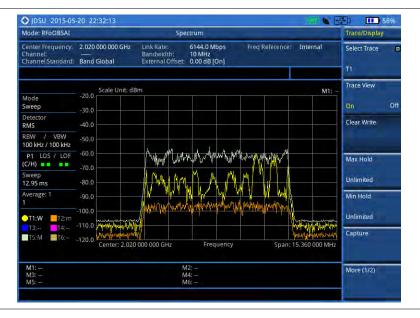

# **Conducting spectrogram**

The Spectrogram is particularly useful when attempting to identify periodic or intermittent signals as it captures spectrum activity over time and uses various colors to differentiate spectrum power levels. When the directional antenna is used to receive the signal, you will see a change in the amplitude of the tracked signal as you change the direction of the antenna and see a change in the Spectrogram colors. The source of the signal is located in the direction that results in the highest signal strength.

After setting test parameters as described in "Configuring test parameters" on page 613, you can perform

spectrogram measurements.

### **Procedure**

- 1 Press the **MEASURE SETUP** hot key.
- 2 To set the amount of time between each trace measurement:
  - a Press the Time Interval soft key.
  - **b** Enter a value, and then press the **Sec** soft key.
- 3 To set the time cursor on a specific trace position, complete the following steps:
  - a Toggle the Time Cursor soft key and select On.
  - b Press the Position soft key.
  - c Turn the rotary knob to move the time cursor. You can also enter a value and then press the Enter soft key.
  - **d** To turn the time cursor off, toggle the **Time Cursor** soft key and select **Off**.

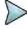

#### NOTE

Enabling the time cursor puts the measurement on hold and you can make post-processing analysis for each measurement over time using the time cursor.

- 4 To start a new measurement, press the **Reset/Restart** soft key.
- 5 To clear current (C) and history (H) status of OBSAI alarm on LOS and LOF and start a new monitoring, press the **MEASURE SETUP** hot key and then the **Clear History** soft key.
- 6 Optional. Go to **SAVE/LOAD** > **Save**, and then select the save option from the choices available for your measurement mode. See "Using save" on page 33 for more information.

The spectrogram shows a vertical line on the chart when the marker is enabled on the screen.

Figure 357 RFoOBSAI interference measurement in spectrogram

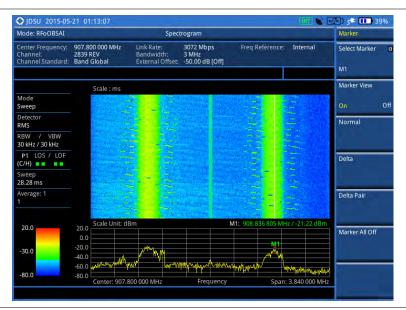

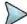

## NOTE

You can use the *LIMIT* hot key to analyze your measurements with the display line, multi-segment line, and channel limit. See "Setting limit for interference analysis" on page 623 for more information.

# **Conducting RSSI**

The Received Signal Strength Indicator (RSSI) is a multi-signal tracking metric that is particularly useful for measuring power-level variations over time. The RSSI measurement lets you assign power limit line for

audible alarms and increase alarm counters every time a signal exceeds a defined limit line. For long-term analysis, the spectrogram and RSSI measurements can be automatically saved into an external USB memory. Post-analysis can be performed with JDViewer application software.

After configuring test parameters as described in "Configuring test parameters" on page 613, you can continue to proceed to the spectrogram measurement.

#### **Procedure**

- 1 Press the **MEASURE SETUP** hot key.
- **2** To set up the alarm parameters, complete the following steps:
  - a Press the Alarm soft key.
  - **b** Press the **Alarm at** soft key, and then select the marker number you want to set.
  - c Press the **Limit Line** soft key to set a threshold for the alarm.
  - **d** Enter a value by using the numeric keys. You can also use the rotary knob.
  - e Press the dBm soft key.
  - f Toggle the Alarm soft key between **On** and **Off** to turn the alarm feature on or off.

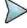

## NOTE

You must set the marker(s) first by using the **MARKER** hard key as these features use the marker position to sound an alarm. See "Using marker" on page 54 for more information.

- g Optional. Press the Volume soft key and adjust the volume.
- 3 Press the **PREV** hard key to return to the Measure Setup screen bar.
- 4 To start a new measurement, press the Reset/Restart soft key.
- 5 To clear current (C) and history (H) status of OBSAI alarm on LOS and LOF and start a new monitoring, press the **MEASURE SETUP** hot key and then the **Clear History** soft key.
- 6 Optional. Go to SAVE/LOAD > Save, and then select the save option from the choices available for your measurement mode. See "Using save" on page 33 for more information.

Figure 358 RFoOBSAI interference measurement in RSSI

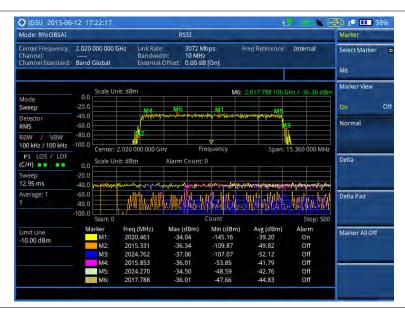

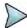

### NOTE

You can use the **LIMIT** hot key to analyze your measurements with the display line, multisegment line, and channel limit. See "Setting limit for interference analysis" on page 623 for more information.

# Performing spectrum replayer

The Spectrum Replayer lets you retrieve and replay recorded spectrum analyzer traces in interference analysis mode. These traces can be played back in the spectrogram or RSSI. You can configure the limit line to create failure points when signals exceed it. The failure points are clearly displayed on the trace timeline for quick access during playback.

### **Procedure**

- 1 Press the **MEASURE** hot key.
- 2 Press the **Spectrum Replayer** soft key. The file manager window appears.
- 3 Select a file to be loaded, and then press the **Load** soft key. The Measure Setup screen menus appear.
- 4 Toggle the Replay Direction soft key between FWD and REV to change play direction to forward or reverse.
- 5 Press the Replay Speed soft key, and then select the speed option: X1, X2, X3, and X4.
- 6 Press the Play soft key to start playing.
- 7 Press the **Pause** soft key to pause or stop playing data.
- 8 To move to a particular failure position directly and play from there, complete the following steps:
  - Press the Jump to Fail Index soft key.
  - **b** Enter a value by using the numeric keys, and then press the **Enter** soft key.
- 9 Optional. Toggle the Time Cursor soft key between On and Off to display or dismiss the time cursor on the screen. This key becomes activated when you play logged data in the Spectrogram mode.

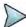

#### NOTE

If you connected a USB drive, do not remove it while playing to prevent freezing the USB port, which will require you to restart the instrument to get a USB drive recognized again.

Figure 359 RFoOBSAI spectrum replay

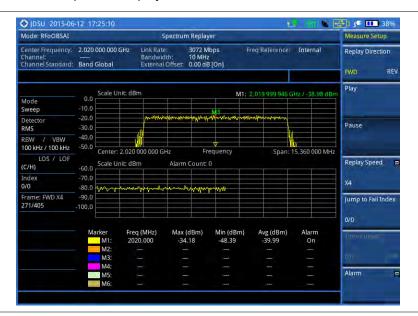

## **Setting display**

You can select the display option to view data in a different mode.

#### **Procedure**

- 1 Press the TRACE/DISPLAY hard key.
- 2 Select the display option from the choices: Spectrum, Spectrogram, and RSSI.

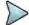

### **NOTE**

You can use the *LIMIT* hot key to analyze your measurements with the display line, multi-segment line, and channel limit. See "Setting limit for interference analysis" on page 623 for more information.

# Setting limit for interference analysis

You can set threshold(s) and display either a single segment line or multi-segment line to analyze the result better.

# Setting a single limit line

#### **Procedure**

- 1 Press the LIMIT hot key.
- 2 Press the **Display Line** soft key for a reference line.
- **3** Enter a value, and then press the **dBm** unit soft key.
- 4 Toggle the **Display Line** soft key between **On** and **Off** to display and hide the reference line. The straight line appears across the screen to be used as a visual reference only.

# Setting a multi-segment limit line

- 1 Press the LIMIT hot key.
- 2 Press the Multi Segment Line soft key for Pass/Fail indication.
- 3 Toggle the Limit soft key between Upper and Lower to select the one to be displayed.
- 4 Set the number of segments for the selected upper or lower limit line, up to 50 segments.
  - a Press the # of Line soft key.
  - **b** Enter a value between 1 and 50 by using the numeric keys.
  - c Press the Enter soft key.
- 5 Press the **Autoset** soft key to let the instrument set the limit for each segment and display the line.
- **6** To move the limit line, complete the following steps:
  - a Select Limit Up/Down or Limit Left/Right.
  - **b** Turn the rotary knob to move the line as desired. You can also manually enter a value.
- 7 To edit the segment properties, complete the following steps:
  - a Press the Edit Limit soft key.
  - **b** Press the **Move** soft key and then turn the rotary knob to select the segment to edit.
  - c Select the menu option, from the following choices:
    - To hide the line for the selected segment, toggle the Line soft key and select Off.
    - To add a new point, press the Add Point soft key.
    - To delete the selected point, press the **Delete Point** soft key.
    - To change the position, press the Frequency or Amplitude soft key, and then turn the rotary knob to change the value as desired.
- 8 Optional. Go to SAVE/LOAD > Save, and then select Limit to save the limit settings. See "Using save" on page 33 for more information.

# Performing PIM detection (single and multiple carriers)

The Passive Intermodulation (PIM) Detection allows you to detect Uplink PIM across the full spectrum for any technology. When PIM is detected, the normal repair mode is to replace the offending cable and what you need to do is replacing the whole cable irrespective of the location of the fault.

# **Connecting cables**

You can connect cables with a tap or without a tap as illustrated in **Figure 360**. If you have connected cables directly from RRH and BBU without using the nTap, you must turn on the through mode (Thru) in the Measure Setup menu.

A SFP/SFP+ transceiver that is connected to your JD700B series must be compatible with your DUT and you must have your module information such as line rate, wavelength, and mode (MM or SM) handy.

Figure 360 Connection diagram for PIM detection

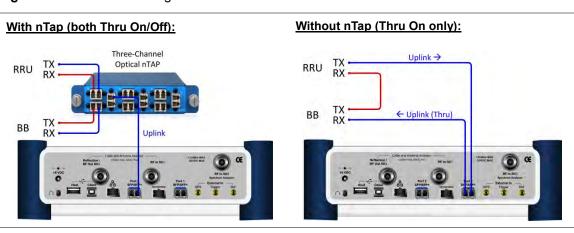

# Selecting measurement mode

## **Procedure**

- 1 Press the **MEASURE** hot key.
- 2 Press the PIM Detection soft key.
- 3 Select the PIM detection mode from the following choices:
  - PIM Detection Single Carrier
  - PIM Detection Multiple Carriers
  - Calculated PIM

# Setting measure setup

- 1 Press the **MEASURE SETUP** hot key.
- 2 Press the Link Rate soft key to set the line rate of the OBSAI RP3 interface between the BB and the RRU.

3 Select the RP3 line rate option from the choices: 768 Mbps, 1536 Mbps, 3072 Mbps, and 6144 Mbps.

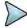

### NOTE

It is important that you set the link rate correctly to avoid any misleading LOS and LOF alarms displayed on the screen.

If you select **6144 Mbps**, the **Scrambler Seed** soft key becomes active in the OBSAI Parameters menu so that you can specify a scrambler seed.

- 4 To turn on the through mode if you have not used a tap, toggle the Thru soft key and select On. To turn it off, select Off.
- **5** Press the **OBSAI Parameters** soft key, and then do the following:
  - To specify Rx RP3 Type and RP3 Address of the received message for link rates
     768 Mbps, 1536 Mbps, and 3072 Mbps, complete the following steps:
    - a Select More (1/2) > Rx Address List.
      The Rx Address List box appears. JD700B series lists all Rx messages detected by the instrument with RP3 Address and RP3 Type values.
    - **b** From the list, select the message to monitor.
    - c Tap the Apply button. The instrument automatically sets the RP3 Address and RP3 Type with the selected values.

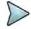

## NOTE

You can also manually specify the RP3 Address and RP3 Type for the received message using the **Rx RP3 Type** and **Rx RP3 Address** soft keys.

- d If you have selected a WCDMA/FDD message, toggle the WCDMA Link soft key and select the link direction between FWD for forward (downlink) and REV for reverse (uplink).
- To specify Rx RP3 Type and RP3 Address of the received message for link rate 6144 Mbps, complete the following steps:
  - Select More (1/2) > Rx Address Valid List.
     The Rx Address List box appears. Unlike the Rx Address List, the Rx Address Valid List feature shows only the messages that contain scrambling code seed values.
  - **b** From the list, select the message to monitor.
    - Tap the **Apply** button.

      The instrument automatically sets the RP3 Address, RP3 Type, and Scrambler Seed with the selected values.

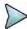

### NOTE

You can also manually specify the RP3 Address, RP3 Type, and Scrambler Seed for the received message using the **Rx RP3 Type**, **Rx RP3 Address**, and **Scrambler Seed** soft keys.

- d If you have selected a WCDMA/FDD message, toggle the WCDMA Link soft key and select the link direction between FWD for forward (downlink) and REV for reverse (uplink).
- To set the port type and transmission clock reference, complete the following steps:
  - a Toggle the Port Type soft key and select Slave (default).
  - b Press the Tx Clock soft key, and then select Recovered (default).
- 6 Press the Bandwidth soft key, and then specify the bandwidth depending on the RP3 type of the received signal.
  - WCDMA/FDD REV (uplink): 5 MHz
  - WCDMA/FDD FWD (downlink): 3 MHz
  - LTE: 1.4 MHz, 3 MHz, 5 MHz, 10 MHz, 15 MHz, and 20 MHz

The RBW range changes based on this bandwidth setting.

7 Optional. To use the RF signal generator function, see "Using RF source in RFoOBSAI testing" on page 652.

# **Calculating possible PIM**

The Calculated PIM is used when you want to check any possible existence of PIM before the actual measurement. The instrument displays possible PIM in red color.

#### **Procedure**

- 1 Press the **MEASURE SETUP** hot key.
- 2 Press the Calculated PIM soft key.
- 3 Toggle the Radio Config soft key between Single and Multi and select the mode you want to use.
  - Single: Sets the frequency of Radio 1.
  - Multi: Sets the frequency of Radio 1 and Radio 2.
- **4** Do one of the following:
  - To set the frequency and span, complete the following steps:
    - a Toggle the Mode soft key between Freq and Band and select Freq.
    - b Press the Radio [1]2] Frequency soft key.
    - **c** Enter a value by using the numeric keys.
    - d Select the unit option from the choices: GHz, MHz, kHz, and Hz.
    - e Press the Radio [1|2] Span soft key.
    - f Enter a value by using the numeric keys.
    - g Select the unit option from the choices: GHz, MHz, kHz, and Hz.
  - To set the radio band, complete the following steps:
    - a Toggle the Mode soft key between Freq and Band and select Band.
    - b Press the Radio [1]2] Band soft key.
    - **c** Highlight the radio band to select by using the rotary knob.
    - d Press the Select soft key.

# **Detecting PIM (single and multiple carriers)**

## Procedure

- 1 Press the **MEASURE SETUP** hot key.
- 2 Connect cables as instructed on the screen.

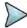

### NOTE

Make sure that the Tx of RRH is connected to the Rx port of SFP/SFP+ installed in your CellAdvisor.

- 3 Do one of the following:
  - To set the uplink center frequency and span to be measured, complete the following steps:
    - a Toggle the Unit soft key between Freq and Channel and select Freq.
    - b Press the Uplink Center Frequency soft key.
    - c Enter a value by using the numeric keys. You can also use the rotary knob.
    - d Select the unit from the choices: GHz, MHz, kHz, and Hz.
  - To set the channel number to be measured, complete the following steps:
    - a Toggle the Unit soft key between Freq and Channel and select Channel.
    - b Press the Channel Std soft key, and then highlight a desired band.
    - c Press the Select soft key.
    - d Press the Channel Number soft key.
    - e Enter a value by using the numeric keys, and then press the Enter soft key. The instrument automatically displays the corresponding center frequency value for the selected channel number.

- 4 Press the **Continue** soft key, and then follow the instructions on the screen.
- 5 To clear current (C) and history (H) status of OBSAI alarm on LOS and LOF and start a new monitoring, press the **MEASURE SETUP** hot key and then the **Clear History** soft key.

Figure 361 PIM detection of single radio

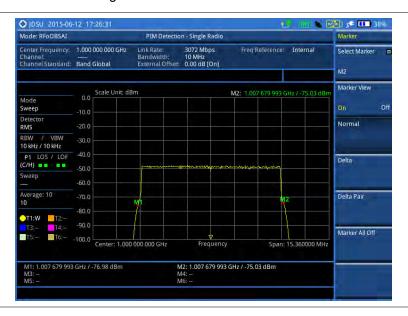

# Performing LTE-FDD downlink signal analysis

If your JD700B series has the option 096 RFoOBSAI LTE-FDD Signal Analyzer installed with a license, you can performs power and spectrum measurements as well as modulation analysis to test the proper transmitter performance of FDD LTE systems over OBSAI.

This instrument provides the following measurement tools for FDD LTE system over OBSAI:

- Spectrum Analysis
- RF Analysis
  - Channel Power
  - Occupied Bandwidth
- Power vs. Time (Frame)
- Modulation Analysis
  - Constellation
  - Data Channel
  - Control Channel
  - Subframe
  - Frame
  - Time Alignment Error
  - Data Allocation Map
- Power Statistics CCDF

# **Connecting cables**

You can connect cables with a tap or without a tap as illustrated in **Figure 362**. If you have connected cables directly from RRH and BBU without using the nTap, you must turn on the through mode (Thru) in the Measure Setup menu.

A SFP/SFP+ transceiver that is connected to your JD700B series must be compatible with your DUT and you must have your module information such as line rate, wavelength, and mode (MM or SM) handy.

Figure 362 Connection diagram for downlink signal analysis

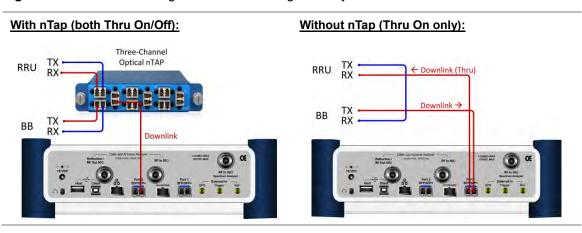

# Selecting measurement mode

### **Procedure**

- 1 Press the **MEASURE** hot key.
- 2 Select Signal Analyzer > LTE-FDD.
- 3 Select the downlink signal analysis mode from the following choices:
  - Spectrum
  - RF Analysis > Channel Power or Occupied BW
  - Power vs Time (Frame)
  - Modulation Analysis > Constellation, Data Channel, Control Channel, Subframe,
     Frame, Time Alignement Error, or Data Allocation Map
  - Power Statistics CCDF

# **Configuring test parameters**

# **Setting frequency**

You can set the frequency with either frequency or channel number. If a frequency to be set matches to the frequency corresponding to the selected channel standard, the instrument calculates its channel number and updates the screen with it automatically.

### **Procedure**

## To set the center frequency:

1 Press the FREQ/DIST hard key.

- 2 Toggle the Unit soft key and select Freq.
- 3 Press the Center Frequency soft key.
- **4** Enter a value by using the numeric keys. You can also use the rotary knob.
- 5 Select the unit: GHz, MHz, kHz, or Hz.
- 6 Optional. To define the amount of frequency increment for the rotary knob, complete the following steps:
  - a Press the Frequency Step soft key.
  - **b** Enter a value by using the numeric keys. You can also use the rotary knob.
  - c Press the unit: GHz, MHz, kHz, or Hz.

## To set the channel number:

- 1 Press the FREQ/DIST hard kev.
- 2 Toggle the Unit soft key and select Channel.

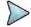

#### NOTE

Selecting **Channel** sets the standard channel to **Band Global** automatically so that you can set the **Channel Number** without choosing a standard channel band from the list.

- 3 Press the Channel Number soft key.
- **4** Enter a value by using the numeric keys. You can also use the rotary knob.
- 5 Press the Enter soft key. The instrument automatically displays the corresponding center frequency value for the selected channel number.
- 6 Optional. To define the amount of channel increment for the rotary knob, complete the following steps:
  - a Press the Channel Step soft key.
  - **b** Enter a value by using the numeric keys. You can also use the rotary knob.
  - c Press the Enter soft key.

## Setting amplitude

You can set the reference automatically or manually to optimize the display of the trace, as you desire.

## **Procedure**

- 1 Press the AMP/SCALE hard key.
- 2 Do the following:
  - To optimize the Y-axis scale automatically, press the Auto Scale soft key.
  - To set the maximum reference value on the Y-axis manually, complete the following steps:
    - a Press the Reference Level soft key.
    - **b** Enter a value by using the numeric keys or the rotary knob with 10 dB increments.
    - c Press the unit soft key or the ENTER hard key.

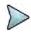

## NOTE

In the measurements such as  ${f Control\ Channel}$ ,  ${f Subframe}$ , and  ${f Frame}$ , you can select the reference option between  ${f Relative}$  and  ${f Absolute}$  instead.

- **3** To set an external offset, complete the following steps:
  - a Toggle the External Offset soft key and select On.
  - **b** Enter a value by using the numeric keys.
  - Press the **dB** soft key to complete the entry.

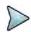

## NOTE

The instrument displays a measurement result with the set value reflected. For example, if you set it to 40 dB, the measurement result compensates 40 dB.

- **4** To change the setting of the scale per division, complete the following steps:
  - a Select More (1/2) > Scale/Div.
  - **b** Enter a value between 1 and 20 by using the numeric keys.

- c Press the dB soft key to complete the entry.
- To change the scale unit, select More (1/2) > Units, and then select the display unit option from the choices: dBm, dBV, dBmV, dBμV, V, and W.
  The scale unit on the screen changes accordingly.

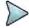

The Scale/Div and Units menus are available in the Spectrum and RF Analysis modes.

# **Setting average**

In the spectrum and RF analysis, you can set the number of measurements to be averaged for the trace presentation. A maximum of 100 times of averaging can be set. When the averaging reaches to your setting, a new measurement value replaces the measurement value in sequence from the earliest.

#### **Procedure**

- 1 Press the BW/AVG hard key.
- 2 Press the Average soft key.
- 3 Enter a value between 1 and 100 as needed by using the numeric keys.
- 4 Press the Enter soft key.

## Setting sweep mode

The default setting is **Continue** to sweep continuously for most on-going measurements. If you want to hold the measurement or get a single sweep, you can change the sweep mode.

### **Procedure**

- 1 Press the **SWEEP** hot key.
- 2 Do the following:
  - To select the single sweep mode, complete the following steps:
    - Toggle the Sweep Mode soft key and select Single. You can also use the HOLD hot key.
    - The letter HOLD in red appears and the sweeping is paused.
    - **b** To get a new measurement Press the **Sweep Once** soft key.
  - To return to the continuous sweep mode, toggle the Sweep Mode soft key and select Continue. You can also use the HOLD hot key.

The letter HOLD in red disappears and the sweeping resumes.

# **Setting measure setup**

### **Procedure**

- 1 Press the **MEASURE SETUP** hot key
- 2 Press the Link Rate soft key to set the line rate of the OBSAI RP3 interface between the BB and the RRU.
- 3 Select the RP3 line rate option from the choices: 768 Mbps, 1536 Mbps, 3072 Mbps, and 6144 Mbps.

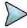

### **NOTE**

It is important that you set the link rate correctly to avoid any misleading LOS and LOF alarms displayed on the screen.

If you select 6144 Mbps, the Scrambler Seed soft key becomes active in the OBSAI

Parameters menu so that you can specify a scrambler seed.

- 4 To turn on the through mode if you have not used a tap, toggle the Thru soft key and select On. To turn it off, select Off.
- 5 Press the OBSAI Parameters soft key, and then do the following:
  - To specify Rx RP3 Type and RP3 Address of the received message for link rates
     768 Mbps, 1536 Mbps, and 3072 Mbps, complete the following steps:
    - a Select More (1/2) > Rx Address List. The Rx Address List box appears. JD700B series lists all Rx messages detected by the instrument with RP3 Address and RP3 Type values.
    - **b** From the list, select the message to monitor.
    - Tap the Apply button. The instrument automatically sets the RP3 Address and RP3 Type with the selected values

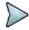

#### **NOTE**

You can also manually specify the RP3 Address and RP3 Type for the received message using the **Rx RP3 Type** and **Rx RP3 Address** soft keys.

- d If you have selected a WCDMA/FDD message, toggle the WCDMA Link soft key and select the link direction between FWD for forward (downlink) and REV for reverse (uplink).
- To specify Rx RP3 Type and RP3 Address of the received message for link rate 6144 Mbps, complete the following steps:
  - Select More (1/2) > Rx Address Valid List.
     The Rx Address List box appears. Unlike the Rx Address List, the Rx Address Valid List feature shows only the messages that contain scrambling code seed values.
  - **b** From the list, select the message to monitor.
  - c Tap the Apply button. The instrument automatically sets the RP3 Address, RP3 Type, and Scrambler Seed with the selected values.

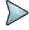

### NOTE

You can also manually specify the RP3 Address, RP3 Type, and Scrambler Seed for the received message using the **Rx RP3 Type**, **Rx RP3 Address**, and **Scrambler Seed** soft keys.

- d If you have selected a WCDMA/FDD message, toggle the WCDMA Link soft key and select the link direction between FWD for forward (downlink) and REV for reverse (uplink).
- To set the port type and transmission clock reference, complete the following steps:
  - a Toggle the **Port Type** soft key and select **Slave** (default).
  - b Press the Tx Clock soft key, and then select Recovered (default).
- 6 To set the bandwidth of the downlink signal, complete the following steps:
  - a Press the Bandwidth soft key.
  - b Select the bandwidth option from the choices: 5 MHz, 10 MHz, 15 MHz, and 20 MHz. The RBW range changes based on this bandwidth setting.
- 7 Optional. To use the RF signal generator function, see "Using RF source in RFoOBSAI testing" on page 652.

# **Conducting spectrum measurement**

## Making a measurement

- 1 Press the **MEASURE** hot key to select the measurement mode.
- 2 Select Signal Analyzer > LTE-FDD > Spectrum.
- 3 Configure test parameters as described in the "Configuring test parameters" on page 628.

- **4** Press the **MEASURE SETUP** hot key and set the measurement setups as described in the "Setting measure setup" on page 630.
- 5 Check your measurement result displayed on the screen.
- **6** To clear current (C) and history (H) status of OBSAI alarm on LOS and LOF and start a new monitoring, press the **MEASURE SETUP** hot key and then the **Clear History** soft key.
- 7 Optional. Go to **SAVE/LOAD** > **Save**, and then select the save option from the choices available for your measurement mode. See "Using save" on page 33 for more information.

# **Setting trace**

You can display up to six traces on the measurement chart simultaneously.

### **Procedure**

- 1 Press the TRACE/DISPLAY hard key.
- Press the Select Trace soft key, and then select the trace number: T1, T2, T3, T4, T5, or T6. The legend shape of the selected trace changes from square to round to indicate that the trace is the active one now.
- 3 Do one of the following:

| То                                                                                           | Select                          | Trace Legend |
|----------------------------------------------------------------------------------------------|---------------------------------|--------------|
| Clear current data and display with new measurements                                         | Clear Write                     | W            |
| Display the input signal's maximum response only (unlimited or for a certain amount of time) | Max Hold                        | M            |
| Display the input signal's minimum response only (unlimited or for a certain amount of time) | Min Hold                        | m            |
| Capture the selected trace and compare traces                                                | Capture                         | С            |
| Load a saved trace                                                                           | More (1/2) > Load               | L            |
| Hide the displayed trace                                                                     | Trace View > Off                | F            |
| Remove all the traces and initialize the trace settings                                      | More (1/2) > Trace<br>Clear All |              |

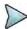

## NOTE

For the **Max Hold** and **Min Hold**, your instrument compares newly acquired data with the active trace and displays larger maximum values or smaller minimum values on the screen. You can set it to **Unlimited** to hold and view maximum or minimum data or specify a certain amount of time up to 60 seconds by using numeric keys or rotary knob.

- 4 Optional. Select More (1/2) > Trace Info, and then select the trace number to view the trace's parameter setting information stored at the time of the measurement or None to hide the information display.
- Optional. If you have the two traces T1 and T2, you can perform trace math. To view the power difference between the traces, press the T1 T2 -> T5 or T2 T1 -> T6 soft key. The result is overlaid on the screen along with the second Y-axis.

Figure 363 Spectrum measurement with RFoOBSAI LTE-FDD signal analyzer

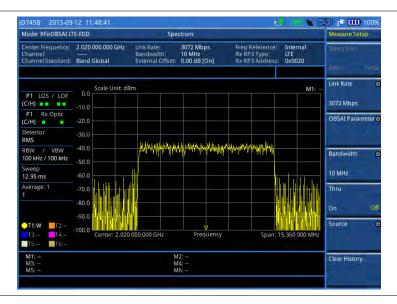

# **Conducting channel power measurement**

The Channel Power measurement is a common test used in the wireless industry to measure the total transmitted power of a radio within a defined frequency channel. It acquires a number of points representing the input signal in the time domain, transforms this information into the frequency domain using Fast Fourier Transform (FFT), and then calculates the channel power. The effective resolution bandwidth of the frequency domain trace is proportional to the number of points acquired for the FFT.

The channel power measurement identifies the total RF power and power spectral density (PSD) of the signal in the LTE channel bandwidth.

## Making a measurement

- 1 Press the **MEASURE** hot key to select the measurement mode.
- 2 Select Signal Analyzer > LTE-FDD > RF Analysis > Channel Power.
- 3 Configure test parameters as described in the "Configuring test parameters" on page 628.
- **4** Press the **MEASURE SETUP** hot key and set the measurement setups as described in the "Setting measure setup" on page 630.
- 5 Check your measurement result displayed on the screen.
- **6** To clear current (C) and history (H) status of OBSAI alarm on LOS and LOF and start a new monitoring, press the **MEASURE SETUP** hot key and then the **Clear History** soft key.
- 7 Optional. Go to SAVE/LOAD > Save, and then select the save option from the choices available for your measurement mode. See "Using save" on page 33 for more information.

Figure 364 Channel power measurement with RFoOBSAI LTE-FDD signal analyzer

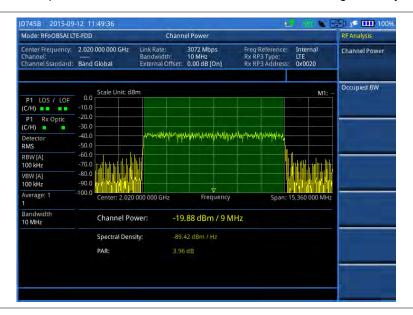

### **NOTE**

You can use the *LIMIT* hot key to analyze your measurements with the user-definable limit and Pass/Fail indication. See "Setting limit for RFoOBSAI signal analysis" on page 651 for more information.

# **Occupied bandwidth**

The Occupied Bandwidth measures the spectrum shape of the carrier. It is defined as the bandwidth, which includes 99% of the transmitted power among total transmitted power.

## Making a measurement

- 1 Press the **MEASURE** hot key to select the measurement mode.
- 2 Select Signal Analyzer > LTE-FDD > RF Analysis > Occupied BW.
- **3** Configure test parameters as described in the "Configuring test parameters" on page 628.
- 4 Press the **MEASURE SETUP** hot key and set the measurement setups as described in the "Setting measure setup" on page 630.
- 5 Check your measurement result displayed on the screen.
- **6** To clear current (C) and history (H) status of OBSAI alarm on LOS and LOF and start a new monitoring, press the **MEASURE SETUP** hot key and then the **Clear History** soft key.
- 7 Optional. Go to SAVE/LOAD > Save, and then select the save option from the choices available for your measurement mode. See "Using save" on page 33 for more information.

Figure 365 Occupied bandwidth measurement with RFoOBSAI LTE-FDD signal analyzer

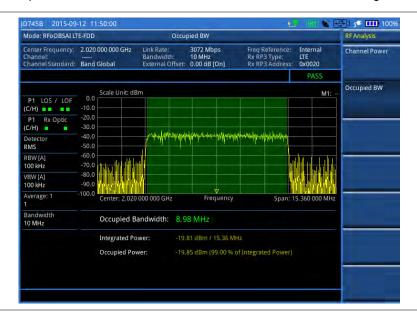

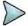

#### NOTE

You can use the *LIMIT* hot key to analyze your measurements with the user-definable limit and Pass/Fail indication. See "Setting limit for RFoOBSAI signal analysis" on page 651 for more information.

# Conducting power vs. time (frame) measurement

The Power vs. Time (Frame) measures the modulation envelope in the time domain, showing the power of each time slot in an LTE signal.

## Making a measurement

- 1 Press the **MEASURE** hot key to select the measurement mode.
- 2 Select Signal Analyzer > LTE-FDD > P vs T (Frame).
- 3 Configure test parameters as described in the "Configuring test parameters" on page 628.
- 4 Press the **MEASURE SETUP** hot key and set the measurement setups as described in the "Setting measure setup" on page 630.
- 5 To select the subframe number to be measured, complete the following steps:
  - a Press the Subframe No soft key.
  - b Enter a value by using the numeric keys. You can also use the rotary knob.
  - c Press the Enter soft key.
- 6 Toggle the Cell ID soft key and select Auto or Manual as desired:
  - Auto: Lets the instrument detect the Cell ID for the LTE signal automatically.
  - Manual: Sets a specific Cell ID for the LTE signal manually in order to speed up the synchronization.
- 7 Depending on your selected NEM, you may need to turn on or off the inversion of the I and Q order by toggling the IQ Invert soft key and selecting On or Off.
- 8 Optional. Press the Miscellaneous soft key, and then do the following as needed:
  - To assign a antenna port number automatically or manually, press the Antenna Port soft

- key and select the option: Auto, 0, and 1.
- To select the cyclic prefix, toggle the Cyclic Prefix soft key and select Normal or Extended. See "Appendix E – Cyclic prefix table" on page 693 for OFDM parameter details by different bandwidth.
- **9** Check your measurement result displayed on the screen.
- 10 To clear current (C) and history (H) status of OBSAI alarm on LOS and LOF and start a new monitoring, press the MEASURE SETUP hot key and then the Clear History soft key.
- **11** Optional. Go to **SAVE/LOAD** > **Save**, and then select the save option from the choices available for your measurement mode. See "Using save" on page 33 for more information.

Figure 366 Power vs. time (frame) measurement with RFoOBSAI LTE-FDD signal analyzer

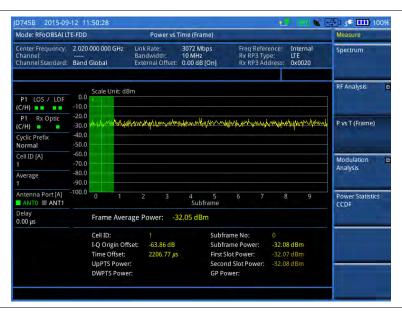

# **Conducting constellation measurement**

The Constellation is used to observe some aspects of modulation accuracy and can reveal certain fault mechanisms such as I/Q amplitude imbalance or quadrature imbalance. It displays constellation diagram by modulation types.

## Making a measurement

## Procedure

- 1 Press the **MEASURE** hot key to select the measurement mode.
- 2 Select Signal Analyzer > LTE-FDD > Modulation Analysis > Constellation.
- 3 Configure test parameters as described in the "Configuring test parameters" on page 628.
- **4** Press the **MEASURE SETUP** hot key and set the measurement setups as described in the "Setting measure setup" on page 630.
- 5 To select the subframe number to be measured, complete the following steps:
  - a Press the Subframe No soft key.
  - **b** Enter a value by using the numeric keys. You can also use the rotary knob.

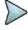

### NOTE

For MBMS testing, this subframe number must be neither 0 nor 5 as these subframes 0 and 5 are not available for MBMS and it must be set to the MBMS transmitted channel's

subframe number.

- c Press the Enter soft key.
- 6 Toggle the Cell ID soft key and select Auto or Manual as desired:
  - Auto: Lets the instrument detect the Cell ID for the LTE signal automatically.
  - Manual: Sets a specific Cell ID for the LTE signal manually in order to speed up the synchronization.
- 7 Depending on your selected NEM, you may need to turn on or off the inversion of the I and Q order by toggling the IQ Invert soft key and selecting On or Off.
- **8** Optional. Press the **Miscellaneous** soft key, and then set other miscellaneous setups as described in the following section.
- **9** Check your measurement result displayed on the screen.
- 10 To clear current (C) and history (H) status of OBSAI alarm on LOS and LOF and start a new monitoring, press the MEASURE SETUP hot key and then the Clear History soft key.
- 11 Optional. Go to SAVE/LOAD > Save, and then select the save option from the choices available for your measurement mode. See "Using save" on page 33 for more information.

## Setting other miscellaneous setups

#### **Procedure**

- 1 To assign a antenna port number automatically or manually, press the **Antenna Port** soft key and select the option: **Auto**, **0**, and **1**.
- 2 To select the cyclic prefix, toggle the Cyclic Prefix soft key and select Normal or Extended. See "Appendix E Cyclic prefix table" on page 693 for OFDM parameter details by different bandwidth.
- 3 To turn on or off the Multimedia Broadcast Multicast Service (MBMS) feature, toggle the **MBMS** soft key and select **On** or **Off**. For proper MBMS testing, you need to set the **Subframe No** with the same PMCH subframe number. If this setting is on, either PMCH or PDSCH appears on the screen depending on the detected channel.
- **4** To set the Multicast Broadcast Single Frequency Network (MBSFN) detection automatically or manually for MBMS testing, toggle the **MBSFN** soft key and select **Auto** or **Manual**. An automatically detected or manually entered MBSFN ID appears on the screen.
- To select the PDSCH modulation type, press the PDSCH Modulation Type soft key and then select the option from the choices: Auto, QPSK, 16 QAM, 64 QAM, E-TM3.3, E-TM3.2, E-TM3.1, E-TM2, E-TM1.2, and E-TM1.1.

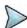

### NOTE

If two or more modulation types are used in a frame, select **Auto**. If the PDSCH uses the same modulation type in a frame or in a subframe, select a specific modulation type to get more accurate EVM.

- **6** To set the threshold for PDSCH, complete the following steps:
  - Press the PDSCH Threshold soft key.
  - b Enter a value by using the numeric keys.
  - c Press the Enter soft key.
- 7 To enable or disable the PDSCH precoding, toggle the PDSCH Precoding soft key and select On or Off.
- 8 To set the Control Format Indicator, toggle the CFI soft key and select Auto or Manual:
  - Auto: Lets the instrument set the number of OFDM symbols used for transmitting PDCCHs in a subframe.
  - Manual: Sets the number of OFDM symbols manually.
- 9 To select the number of PHICH groups (Ng), press the **PHICH Ng** soft key and then select the option from the choices: **1/6**, **1/2**, **1**, **2**, **E-1/6**, **E-1/2**, **E-1**, or **E-2**.

Figure 367 Constellation measurement with RFoOBSAI LTE-FDD signal analyzer

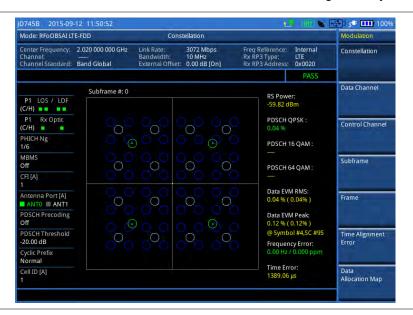

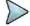

### **NOTE**

You can use the **LIMIT** hot key to analyze your measurements with the user-definable limit and Pass/Fail indication. See "Setting limit for RFoOBSAI signal analysis" on page 651 for more information.

# **Conducting data channel measurement**

The Data Channel measures the constellation for the specified resource block as well as the modulation accuracy of each PDSCH at the specified subframe.

## Making a measurement

### **Procedure**

- 1 Press the **MEASURE** hot key to select the measurement mode.
- 2 Select Signal Analyzer > LTE-FDD > Modulation Analysis > Data Channel.
- **3** Configure test parameters as described in the "Configuring test parameters" on page 628.
- **4** Press the **MEASURE SETUP** hot key and set the measurement setups as described in the "Setting measure setup" on page 630.
- **5** To select the subframe number to be measured, complete the following steps:
  - a Press the Subframe No soft key.
  - b Enter a value by using the numeric keys. You can also use the rotary knob.

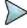

### NOTE

For MBMS testing, this subframe number must be neither 0 nor 5 as these subframes 0 and 5 are not available for MBMS and it must be set to the MBMS transmitted channel's subframe number.

- c Press the Enter soft key.
- 6 Toggle the Cell ID soft key and select Auto or Manual as desired:
  - Auto: Lets the instrument detect the Cell ID for the LTE signal automatically.
  - Manual: Sets a specific Cell ID for the LTE signal manually in order to speed up the synchronization.
- 7 To enable or disable the event hold feature, toggle the Event Hold soft key and then select On or

#### Off

When enabled, the display line for the PDSCH threshold appears. When an event occurs, the measurement is put on hold until you press the **HOLD** hot key.

- 8 Depending on your selected NEM, you may need to turn on or off the inversion of the I and Q order by toggling the IQ Invert soft key and selecting On or Off.
- **9** Optional. Press the **Miscellaneous** soft key, and then set other miscellaneous setups as described in the following section.
- **10** Check your measurement result displayed on the screen.
- 11 To clear current (C) and history (H) status of OBSAI alarm on LOS and LOF and start a new monitoring, press the **MEASURE SETUP** hot key and then the **Clear History** soft key.
- **12** Optional. Go to **SAVE/LOAD** > **Save**, and then select the save option from the choices available for your measurement mode. See "Using save" on page 33 for more information.

# Setting other miscellaneous setups

#### **Procedure**

- 1 To assign a antenna port number automatically or manually, press the **Antenna Port** soft key and select the option: **Auto**, **0**, and **1**.
- 2 To select the cyclic prefix, toggle the Cyclic Prefix soft key and select Normal or Extended. See "Appendix E Cyclic prefix table" on page 693 for OFDM parameter details by different bandwidth.
- 3 To turn on or off the Multimedia Broadcast Multicast Service (MBMS) feature, toggle the MBMS soft key and select On or Off. For proper MBMS testing, you need to set the Subframe No with the same PMCH subframe number. If this setting is on, either PMCH or PDSCH appears on the screen depending on the detected channel.
- 4 To set the Multicast Broadcast Single Frequency Network (MBSFN) detection automatically or manually for MBMS testing, toggle the MBSFN soft key and select Auto or Manual. An automatically detected or manually entered MBSFN ID appears on the screen.
- To select the PDSCH modulation type, press the PDSCH Modulation Type soft key and then select the option from the choices: Auto, QPSK, 16 QAM, 64 QAM, E-TM3.3, E-TM3.2, E-TM3.1, E-TM2, E-TM1.2, and E-TM1.1.

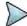

## NOTE

If two or more modulation types are used in a frame, select **Auto**. If the PDSCH uses the same modulation type in a frame or in a subframe, select a specific modulation type to get more accurate EVM.

- **6** To set the threshold for PDSCH, complete the following steps:
  - a Press the PDSCH Threshold soft key.
  - **b** Enter a value by using the numeric keys.
  - c Press the Enter soft key.
- 7 To enable or disable the PDSCH precoding, toggle the PDSCH Precoding soft key and select On or Off.
- 8 To set the Control Format Indicator, toggle the CFI soft key and select Auto or Manual:
  - Auto: Lets the instrument set the number of OFDM symbols used for transmitting PDCCHs in a subframe.
  - Manual: Sets the number of OFDM symbols manually.
- 9 To select the number of PHICH groups (Ng), press the **PHICH Ng** soft key and then select the option from the choices: **1/6**, **1/2**, **1**, **2**, **E-1/6**, **E-1/2**, **E-1**, or **E-2**.

## **Using marker**

You can use the **MARKER** hard key to place a marker on a resource block and display the IQ diagram for the selected resource block.

#### **Procedure**

- 1 Press the MARKER hard key.
- 2 Press the RB Number soft key to select the resource block to be marked.
- 3 Enter the resource block number by using the numeric keys.
- 4 Press the Enter soft key. The marker appears on the selected resource block.
- 5 Toggle the Marker View soft key between On and Off to display or hide the result of the selected resource block.

# Measurement example

Figure 368 Data channel measurement with RFoOBSAI LTE-FDD signal analyzer

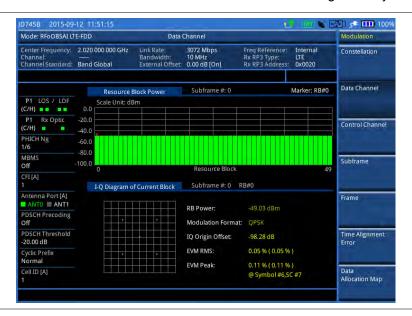

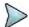

### NOTE

You can use the *LIMIT* hot key to analyze your measurements with the user-definable limit and Pass/Fail indication. See "Setting limit for RFoOBSAI signal analysis" on page 651 for more information.

# **Conducting control channel measurement**

The Control Channel measures the constellation for the specified control channel as well as modulation accuracy of the control channel at the specified subframe.

# Making a measurement

- 1 Press the **MEASURE** hot key to select the measurement mode.
- 2 Select Signal Analyzer > LTE-FDD > Modulation Analysis > Control Channel.
- 3 Configure test parameters as described in the "Configuring test parameters" on page 628.
- 4 Press the **MEASURE SETUP** hot key and set the measurement setups as described in the "Setting measure setup" on page 630.
- 5 To select the subframe number to be measured, complete the following steps:
  - a Press the Subframe No soft key.

**b** Enter a value by using the numeric keys. You can also use the rotary knob.

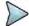

#### NOTE

For MBMS testing, this subframe number must be neither 0 nor 5 as these subframes 0 and 5 are not available for MBMS and it must be set to the MBMS transmitted channel's subframe number.

- c Press the Enter soft key.
- 6 Toggle the Cell ID soft key and select Auto or Manual as desired:
  - Auto: Lets the instrument detect the Cell ID for the LTE signal automatically.
  - Manual: Sets a specific Cell ID for the LTE signal manually in order to speed up the synchronization.
- 7 Toggle the EVM Detection Mode soft key and select Single or Combine as desired:
  - Single: Testing on one single antenna connected to your JD700B series with a cable.
  - Combine: Testing on multiple antennas connected to your JD700B series with a 2x1 combiner or an antenna.
- 8 Depending on your selected NEM, you may need to turn on or off the inversion of the I and Q order by toggling the IQ Invert soft key and selecting On or Off.
- **9** Optional. Press the **Miscellaneous** soft key, and then set other miscellaneous setups as described in the following section.
- **10** Check your measurement result displayed on the screen.
- 11 To clear current (C) and history (H) status of OBSAI alarm on LOS and LOF and start a new monitoring, press the MEASURE SETUP hot key and then the Clear History soft key.
- **12** Optional. Go to **SAVE/LOAD > Save**, and then select the save option from the choices available for your measurement mode. See "Using save" on page 33 for more information.

## Setting other miscellaneous setups

- 1 To assign a antenna port number automatically or manually, press the **Antenna Port** soft key and select the option: **Auto**, **0**, and **1**.
- 2 To select the cyclic prefix, toggle the Cyclic Prefix soft key and select Normal or Extended. See "Appendix E Cyclic prefix table" on page 693 for OFDM parameter details by different bandwidth.
- 3 To turn on or off the Multimedia Broadcast Multicast Service (MBMS) feature, toggle the MBMS soft key and select On or Off. For proper MBMS testing, you need to set the Subframe No with the same PMCH subframe number. If this setting is on, either PMCH or PDSCH appears on the screen depending on the detected channel.
- 4 To set the Multicast Broadcast Single Frequency Network (MBSFN) detection automatically or manually for MBMS testing, toggle the MBSFN soft key and select Auto or Manual. An automatically detected or manually entered MBSFN ID appears on the screen.
- 5 To set the threshold for PDCCH, complete the following steps:
  - a Press the PDCCH Threshold soft key.
  - **b** Enter a value by using the numeric keys.
  - c Press the Enter soft key.
- 6 Toggle the PDCCH Mode soft key and select REG or Avg.
  - REG: Calculates EVM based on Resource Element Group
  - Avg: Calculates EVM after adding all the PDCCH signals from one subframe.
- 7 To set the Control Format Indicator, toggle the CFI soft key and select Auto or Manual:
  - Auto: Lets the instrument set the number of OFDM symbols used for transmitting PDCCHs in a subframe.
  - Manual: Sets the number of OFDM symbols manually.
- To select the number of PHICH groups (Ng), press the **PHICH Ng** soft key and then select the option from the choices: **1/6**, **1/2**, **1, 2**, **E-1/6**, **E-1/2**, **E-1**, or **E-2**.

## **Using marker**

You can use the **MARKER** hard key to place a marker on a control channel and display the IQ diagram for the selected channel.

#### **Procedure**

- 1 Press the MARKER hard key.
- 2 Press the Channel soft key to select a channel to be displayed in the IQ diagram. The channel P-SS is selected by default.
- **3** Press the up/down arrow keys or turn the rotary knob to highlight a channel in the channel summary table, and then press the center of the rotary knob.
- 4 Toggle the Marker View soft key between On and Off to display or hide the result of the selected channel.

# Measurement example

Figure 369 Control channel measurement with RFoOBSAI LTE-FDD signal analyzer

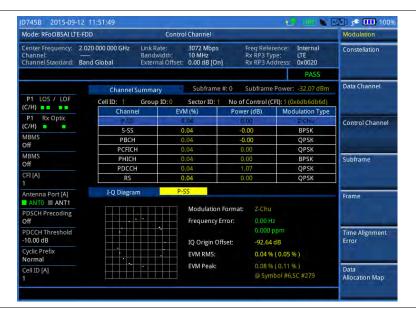

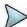

### **NOTE**

You can use the *LIMIT* hot key to analyze your measurements with the user-definable limit and Pass/Fail indication. See "Setting limit for RFoOBSAI signal analysis" on page 651 for more information.

# **Conducting subframe measurement**

The Subframe measures the modulation accuracy of all the data and control channels at the specified subframe (1 ms).

## Making a measurement

### **Procedure**

1 Press the **MEASURE** hot key to select the measurement mode.

- 2 Select Signal Analyzer > LTE-FDD > Modulation Analysis > Subframe.
- 3 Configure test parameters as described in the "Configuring test parameters" on page 628.
- **4** Press the **MEASURE SETUP** hot key and set the measurement setups as described in the "Setting measure setup" on page 630.
- 5 To select the subframe number to be measured, complete the following steps:
  - a Press the Subframe No soft key.
  - b Enter a value by using the numeric keys. You can also use the rotary knob.

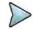

For MBMS testing, this subframe number must be neither 0 nor 5 as these subframes 0 and 5 are not available for MBMS and it must be set to the MBMS transmitted channel's subframe number.

- c Press the Enter soft key.
- 6 Toggle the Cell ID soft key and select Auto or Manual as desired:
  - Auto: Lets the instrument detect the Cell ID for the LTE signal automatically.
  - Manual: Sets a specific Cell ID for the LTE signal manually in order to speed up the synchronization.
- 7 Toggle the EVM Detection Mode soft key and select Single or Combine as desired:
  - Single: Testing on one single antenna connected to your JD700B series with a cable.
  - Combine: Testing on multiple antennas connected to your JD700B series with a 2x1 combiner or an antenna.
- 8 Depending on your selected NEM, you may need to turn on or off the inversion of the I and Q order by toggling the IQ Invert soft key and selecting On or Off.
- **9** Optional. Press the **Miscellaneous** soft key, and then set other miscellaneous setups as described in the following section.
- **10** Check your measurement result displayed on the screen.
- 11 To clear current (C) and history (H) status of OBSAI alarm on LOS and LOF and start a new monitoring, press the **MEASURE SETUP** hot key and then the **Clear History** soft key.
- **12** Optional. Go to **SAVE/LOAD** > **Save**, and then select the save option from the choices available for your measurement mode. See "Using save" on page 33 for more information.

# Setting other miscellaneous setups

### Procedure

- 1 To assign a antenna port number automatically or manually, press the **Antenna Port** soft key and select the option: **Auto**, **0**, and **1**.
- 2 To select the cyclic prefix, toggle the Cyclic Prefix soft key and select Normal or Extended. See "Appendix E Cyclic prefix table" on page 693 for OFDM parameter details by different bandwidth.
- 3 To turn on or off the Multimedia Broadcast Multicast Service (MBMS) feature, toggle the **MBMS** soft key and select **On** or **Off**. For proper MBMS testing, you need to set the **Subframe No** with the same PMCH subframe number. If this setting is on, either PMCH or PDSCH appears on the screen depending on the detected channel.
- 4 To set the Multicast Broadcast Single Frequency Network (MBSFN) detection automatically or manually for MBMS testing, toggle the **MBSFN** soft key and select **Auto** or **Manual**. An automatically detected or manually entered MBSFN ID appears on the screen.
- To select the PDSCH modulation type, press the PDSCH Modulation Type soft key and then select the option from the choices: Auto, QPSK, 16 QAM, 64 QAM, E-TM3.3, E-TM3.2, E-TM3.1, E-TM2, E-TM1.2, and E-TM1.1.

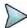

### NOTE

If two or more modulation types are used in a frame, select **Auto**. If the PDSCH uses the same modulation type in a frame or in a subframe, select a specific modulation type to get more accurate EVM.

- **6** To set the threshold for PDSCH, complete the following steps:
  - a Press the PDSCH Threshold soft key.

- **b** Enter a value by using the numeric keys.
- c Press the Enter soft key.
- 7 To set the threshold for PDCCH, complete the following steps:
  - a Press the PDCCH Threshold soft key.
  - **b** Enter a value by using the numeric keys.
  - c Press the Enter soft key.
- 8 Toggle the PDCCH Mode soft key and select REG or Avg.
  - REG: Calculates EVM based on Resource Element Group
  - Avg: Calculates EVM after adding all the PDCCH signals from one subframe.
- 9 To enable or disable the PDSCH precoding, toggle the PDSCH Precoding soft key and select On or Off.
- 10 To set the Control Format Indicator, toggle the CFI soft key and select Auto or Manual:
  - Auto: Lets the instrument set the number of OFDM symbols used for transmitting PDCCHs in a subframe.
  - Manual: Sets the number of OFDM symbols manually.
- 11 To select the number of PHICH groups (Ng), press the **PHICH Ng** soft key and then select the option from the choices: 1/6, 1/2, 1, 2, E-1/6, E-1/2, E-1, or E-2.

## **Setting display**

You can use the TRACE/DISPLAY hard key to view the RE and RS power at a specific symbol.

### **Procedure**

- 1 Press the TRACE/DISPLAY hard key.
- 2 Toggle the Chart soft key between On and Off to display or hide the chart. If this setting is on, the MARKER hard key is activated.

# **Using marker**

If you turn the Chart view on, you can use the MARKER hard key to place the marker at a specific symbol.

- 1 Press the MARKER hard key.
- 2 Toggle the Marker View soft key between On and Off to display or hide the marker on the chart.
- 3 Press the Symbol soft key to select the symbol number, to which the marker is placed.
- 4 Enter a value by using the numeric keys.
- 5 Press the Enter soft key.

Figure 370 Subframe measurement with RFoOBSAI LTE-FDD signal analyzer

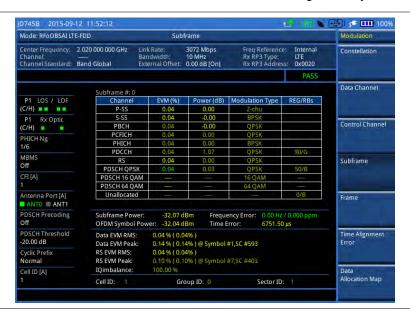

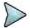

### **NOTE**

You can use the **LIMIT** hot key to analyze your measurements with the user-definable limit and Pass/Fail indication. See "Setting limit for RFoOBSAI signal analysis" on page 651 for more information.

# **Conducting frame measurement**

The Frame measures the modulation accuracy of all the data and control channels at the frame (10 ms).

## Making a measurement

- 1 Press the **MEASURE** hot key to select the measurement mode.
- 2 Select Signal Analyzer > LTE-FDD > Modulation Analysis > Frame.
- 3 Configure test parameters as described in the "Configuring test parameters" on page 628.
- **4** Press the **MEASURE SETUP** hot key and set the measurement setups as described in the "Setting measure setup" on page 630.
- 5 Toggle the Cell ID soft key and select Auto or Manual as desired:
  - Auto: Lets the instrument detect the Cell ID for the LTE signal automatically.
  - Manual: Sets a specific Cell ID for the LTE signal manually in order to speed up the synchronization.
- 6 Toggle the EVM Detection Mode soft key and select Single or Combine as desired:
  - Single: Testing on one single antenna connected to your JD700B series with a cable.
  - Combine: Testing on multiple antennas connected to your JD700B series with a 2x1 combiner or an antenna.
- 7 Depending on your selected NEM, you may need to turn on or off the inversion of the I and Q order by toggling the IQ Invert soft key and selecting On or Off.
- **8** Optional. Press the **Miscellaneous** soft key, and then set other miscellaneous setups as described in the following section.
- 9 Check your measurement result displayed on the screen.

- 10 To clear current (C) and history (H) status of OBSAI alarm on LOS and LOF and start a new monitoring, press the MEASURE SETUP hot key and then the Clear History soft key.
- **11** Optional. Go to **SAVE/LOAD** > **Save**, and then select the save option from the choices available for your measurement mode. See "Using save" on page 33 for more information.

## Setting other miscellaneous setups

#### **Procedure**

- 1 To assign a antenna port number automatically or manually, press the **Antenna Port** soft key and select the option: **Auto**, **0**, and **1**.
- 2 To select the cyclic prefix, toggle the Cyclic Prefix soft key and select Normal or Extended. See "Appendix E Cyclic prefix table" on page 693 for OFDM parameter details by different bandwidth.
- 3 To turn on or off the Multimedia Broadcast Multicast Service (MBMS) feature, toggle the **MBMS** soft key and select **On** or **Off**. For proper MBMS testing, you need to set the **Subframe No** with the same PMCH subframe number. If this setting is on, either PMCH or PDSCH appears on the screen depending on the detected channel.
- **4** To set the Multicast Broadcast Single Frequency Network (MBSFN) detection automatically or manually for MBMS testing, toggle the **MBSFN** soft key and select **Auto** or **Manual**. An automatically detected or manually entered MBSFN ID appears on the screen.
- To select the PDSCH modulation type, press the PDSCH Modulation Type soft key and then select the option from the choices: Auto, QPSK, 16 QAM, 64 QAM, E-TM3.3, E-TM3.2, E-TM3.1, E-TM2, E-TM1.2, and E-TM1.1.

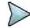

#### NOTE

If two or more modulation types are used in a frame, select **Auto**. If the PDSCH uses the same modulation type in a frame or in a subframe, select a specific modulation type to get more accurate EVM.

- **6** To set the threshold for PDSCH, complete the following steps:
  - a Press the PDSCH Threshold soft key.
  - **b** Enter a value by using the numeric keys.
  - c Press the Enter soft key.
- 7 To set the threshold for PDCCH, complete the following steps:
  - a Press the PDCCH Threshold soft key.
  - **b** Enter a value by using the numeric keys.
  - c Press the Enter soft key.
- 8 Toggle the PDCCH Mode soft key and select REG or Avg.
  - REG: Calculates EVM based on Resource Element Group
  - Avg: Calculates EVM after adding all the PDCCH signals from one subframe.
- 9 To enable or disable the PDSCH precoding, toggle the PDSCH Precoding soft key and select On or Off.
- 10 To set the Control Format Indicator, toggle the CFI soft key and select Auto or Manual:
  - Auto: Lets the instrument set the number of OFDM symbols used for transmitting PDCCHs in a subframe.
  - Manual: Sets the number of OFDM symbols manually.
- 11 To select the number of PHICH groups (Ng), press the **PHICH Ng** soft key and then select the option from the choices: **1/6**, **1/2**, **1**, **2**, **E-1/6**, **E-1/2**, **E-1**, or **E-2**.

Figure 371 Frame measurement with RFoOBSAI LTE-FDD signal analyzer

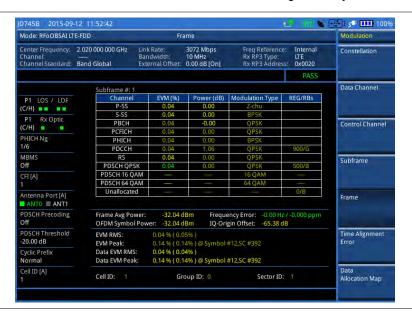

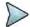

### NOTE

You can use the **LIMIT** hot key to analyze your measurements with the user-definable limit and Pass/Fail indication. See "Setting limit for RFoOBSAI signal analysis" on page 651 for more information.

# Conducting time alignment error measurement

In eNode-B supporting Tx Diversity transmission, signals are transmitted from two or more antennas. These signals shall be aligned. The time alignment error in Tx diversity is specified as the delay between the signals from two antennas at the antenna ports.

## Making a measurement

- 1 Press the **MEASURE** hot key to select the measurement mode.
- 2 Select Signal Analyzer > LTE-FDD > Modulation Analysis > Time Alignment Error.
- 3 Configure test parameters as described in the "Configuring test parameters" on page 628.
- **4** Press the **MEASURE SETUP** hot key and set the measurement setups as described in the "Setting measure setup" on page 630.
- 5 Toggle the Antenna Config soft key and select Ant0 or Ant1 as needed.
- 6 Toggle the Cell ID soft key and select Auto or Manual as desired:
  - Auto: Lets the instrument detect the Cell ID for the LTE signal automatically.
  - Manual: Sets a specific Cell ID for the LTE signal manually in order to speed up the synchronization.
- 7 Depending on your selected NEM, you may need to turn on or off the inversion of the I and Q order by toggling the IQ Invert soft key and selecting On or Off.
- **8** Optional. To select the cyclic prefix, complete the following steps:
  - d Press the Miscellaneous soft key.
  - e Toggle the Cyclic Prefix soft key and select Normal or Extended. See "Appendix E Cyclic prefix table" on page 693 for OFDM parameter details by different bandwidth.
- 9 Check your measurement result displayed on the screen.

- 10 To clear current (C) and history (H) status of OBSAI alarm on LOS and LOF and start a new monitoring, press the MEASURE SETUP hot key and then the Clear History soft key.
- **11** Optional. Go to **SAVE/LOAD** > **Save**, and then select the save option from the choices available for your measurement mode. See "Using save" on page 33 for more information.

Figure 372 Time alignment error measurement with RFoOBSAI LTE-FDD signal analyzer

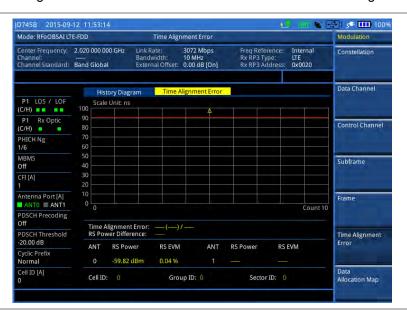

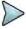

## NOTE

You can use the *LIMIT* hot key to analyze your measurements with the user-definable limit and Pass/Fail indication. See "Setting limit for RFoOBSAI signal analysis" on page 651 for more information.

# Conducting data allocation map measurement

The Data Allocation Map function represents data allocation as a frame.

# Making a measurement

### **Procedure**

- 1 Press the **MEASURE** hot key to select the measurement mode.
- 2 Select Signal Analyzer > LTE-FDD > Modulation Analysis > Data Allocation Map.
- 3 Configure test parameters as described in the "Configuring test parameters" on page 628.
- 4 Press the MEASURE SETUP hot key and set the measurement setups as described in the "Setting measure setup" on page 630.
- 5 To select the subframe number to be measured, complete the following steps:
  - a Press the Subframe No soft key.
  - **b** Enter a value by using the numeric keys. You can also use the rotary knob.

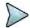

### NOTE

For MBMS testing, this subframe number must be neither 0 nor 5 as these subframes 0 and 5 are not available for MBMS and it must be set to the MBMS transmitted channel's subframe number.

c Press the Enter soft key.

- 6 Toggle the Cell ID soft key and select Auto or Manual as desired:
  - Auto: Lets the instrument detect the Cell ID for the LTE signal automatically.
  - Manual: Sets a specific Cell ID for the LTE signal manually in order to speed up the synchronization.
- 7 To set the threshold for PDSCH, complete the following steps:
  - a Press the PDSCH Threshold soft key.
  - **b** Enter a value by using the numeric keys.
  - c Press the Enter soft key.
- 8 Depending on your selected NEM, you may need to turn on or off the inversion of the I and Q order by toggling the IQ Invert soft key and selecting On or Off.
- **9** Optional. Press the **Miscellaneous** soft key, and then set other miscellaneous setups as described in the following section.
- **10** Check your measurement result displayed on the screen.
- 11 To clear current (C) and history (H) status of OBSAI alarm on LOS and LOF and start a new monitoring, press the **MEASURE SETUP** hot key and then the **Clear History** soft key.
- **12** Optional. Go to **SAVE/LOAD** > **Save**, and then select the save option from the choices available for your measurement mode. See "Using save" on page 33 for more information.

# Setting other miscellaneous setups

#### **Procedure**

- 1 To assign a antenna port number automatically or manually, press the **Antenna Port** soft key and select the option: **Auto**, **0**, and **1**.
- 2 To select the cyclic prefix, toggle the Cyclic Prefix soft key and select Normal or Extended. See "Appendix E Cyclic prefix table" on page 693 for OFDM parameter details by different bandwidth.
- 3 To turn on or off the Multimedia Broadcast Multicast Service (MBMS) feature, toggle the MBMS soft key and select On or Off. For proper MBMS testing, you need to set the Subframe No with the same PMCH subframe number. If this setting is on, either PMCH or PDSCH appears on the screen depending on the detected channel.
- 4 To set the Multicast Broadcast Single Frequency Network (MBSFN) detection automatically or manually for MBMS testing, toggle the MBSFN soft key and select Auto or Manual. An automatically detected or manually entered MBSFN ID appears on the screen.

# Setting display

You can use the TRACE/DISPLAY hard key to change the display mode to PDSCH, PMCH, or both.

#### **Procedure**

- 1 Press the TRACE/DISPLAY hard key.
- 2 Press the Display Channel soft key.
- 3 Select the display mode from the choice: **PDSCH**, **PMCH**, and **Both**.

# **Using marker**

You can use the **MARKER** hard key to place the marker at a specific resource block and subframe.

# **Procedure**

1 Press the MARKER hard key.

- 2 Toggle the Marker View soft key between On and Off to display or hide the marker on the chart.
- **3** To select the resource block number, complete the following steps:
  - a Press the RB Number soft key.
  - **b** Enter the resource block number to select by using the numeric keys. You can also use the rotary knob to move the marker side by side.
  - c Press the Enter soft key.
- **4** To select the subframe block number, complete the following steps:
  - a Press the Subframe No soft key.
  - **b** Enter the subframe number to select by using the numeric keys. You can also use the rotary knob to move the marker up and down.
  - c Press the Enter soft key.

# Measurement example

Figure 373 Data allocation map measurement with RFoOBSAI LTE-FDD signal analyzer

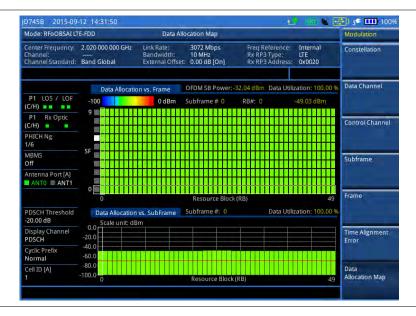

# Performing power statistics CCDF measurement

The Power Statistics Complementary Cumulative Distribution Function (CCDF) measurement characterizes the power statistics of the input signal. It provides PAR (Peak to Average power Ratio) versus different probabilities.

# Making a measurement

- 1 Press the **MEASURE** hot key to select the measurement mode.
- 2 Select Signal Analyzer > LTE-FDD > Power Statistics CCDF.
- 3 Configure test parameters as described in the "Configuring test parameters" on page 628.
- 4 Press the **MEASURE SETUP** hot key and set the measurement setups as described in the "Setting measure setup" on page 630.
- **5** To set the length of the CCDF, complete the following steps:
  - a Press the CCDF Length soft key.
  - **b** Enter a value between 1 and 100 by using the numeric keys. You can also use the rotary knob.

- c Press the Enter soft key.
- 6 Check your measurement result displayed on the screen.
- 7 To clear current (C) and history (H) status of OBSAI alarm on LOS and LOF and start a new monitoring, press the **MEASURE SETUP** hot key and then the **Clear History** soft key.
- **8** Optional. Go to **SAVE/LOAD > Save**, and then select the save option from the choices available for your measurement mode. See "Using save" on page 33 for more information.

# Measurement example

Figure 374 CCDF measurement with RFoOBSAI LTE-FDD signal analyzer

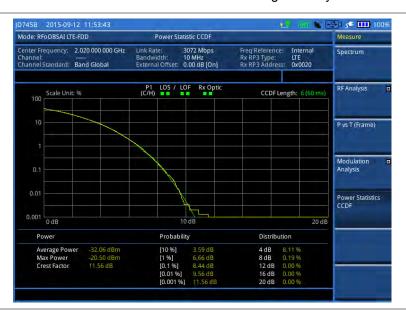

# Setting limit for RFoOBSAI signal analysis

By default, test limits specified in the standard are set for you. You can change thresholds if you desire.

### **Procedure**

- 1 Press the *LIMIT* hot key.
- 2 To set a limit for RF analysis tests, press the **RF Test Limits** soft key and then set limits as needed, depending on where you are in the measurement mode.

| To set the limit for | Select        | Set                   |  |
|----------------------|---------------|-----------------------|--|
| Channel power        | Channel Power | High Limit, Low Limit |  |
| Occupied bandwidth   | Occupied BW   | High Limit            |  |

To set a limit for modulation tests, press the **Modulation Test Limits** soft key and then set limits as needed, depending on where you are in the measurement mode.

| To set the limit for                                    | Select          | Set                                                             |
|---------------------------------------------------------|-----------------|-----------------------------------------------------------------|
| Frequency error                                         | Frequency Error | High Limit, Low Limit                                           |
| PDSCH error vector magnitude if MBMS is off             | EVM > PDSCH EVM | High Limit (QPSK)<br>High Limit (16 QAM)<br>High Limit (64 QAM) |
| PMCH error vector magnitude if MBMS is on and a PMCH is | EVM > PMCH EVM  | High Limit (QPSK)<br>High Limit (16 QAM)                        |

| detected       High Limit (64 QAM)         RMS for data error vector magnitude       EVM > Data EVM RMS       High Limit         Peak for data error vector magnitude       EVM > Data EVM Peak       High Limit         RS error vector magnitude       EVM > RS EVM       High Limit         P-SS error vector magnitude       EVM > P-SS EVM       High Limit         S-SS error vector magnitude       EVM > S-SS EVM       High Limit, Low Limit         Downlink RS power       Power > DL RS Power       High Limit, Low Limit         P-SS power       Power > P-SS Power       High Limit, Low Limit         S-SS power       Power > S-SS Power       High Limit, Low Limit         PBCH power       Power > Power > Power       High Limit, Low Limit         Subframe power       Power > OFDM Symbol Power       High Limit, Low Limit         Frame average power       Power > Frame Avg Power       High Limit, Low Limit         Time alignment error for MIMO       Time Error       High Limit, Low Limit         I-Q origin offset       IQ Origin Offset       High Limit |                               |                             |                       |
|----------------------------------------------------------------------------------------------------|-------------------------------|-----------------------------|-----------------------|
| magnitude       EVM> Data EVM Peak       High Limit         RS error vector magnitude       EVM > RS EVM       High Limit         P-SS error vector magnitude       EVM > P-SS EVM       High Limit         S-SS error vector magnitude       EVM > S-SS EVM       High Limit         Downlink RS power       Power > DL RS Power       High Limit, Low Limit         P-SS power       Power > P-SS Power       High Limit, Low Limit         S-SS power       Power > S-SS Power       High Limit, Low Limit         PBCH power       Power > Power > Power > BCH Power       High Limit, Low Limit         Subframe power       Power > Subframe Power       High Limit, Low Limit         OFDM symbol power       Power > OFDM Symbol Power       High Limit, Low Limit         Frame average power       Power > Frame Avg Power       High Limit, Low Limit         Time alignment error for MIMO       Time Alignment Error > MIMO       High Limit, Low Limit                                                                                                    | detected                      | High Limit (64 QAM)         |                       |
| RS error vector magnitude                                                                                                    |                               | EVM > Data EVM RMS          | High Limit            |
| P-SS error vector magnitude EVM > P-SS EVM High Limit  S-SS error vector magnitude EVM > S-SS EVM High Limit  Downlink RS power Power > DL RS Power High Limit, Low Limit  P-SS power Power > P-SS Power High Limit, Low Limit  S-SS power Power > S-SS Power High Limit, Low Limit  PBCH power Power > PBCH Power High Limit, Low Limit  Subframe power Power > Subframe Power High Limit, Low Limit  OFDM symbol power Power > OFDM Symbol Power High Limit, Low Limit  Frame average power Power > Frame Avg Power High Limit, Low Limit  Time alignment error for MIMO Time Alignment Error > MIMO High Limit  Time error Time Error High Limit, Low Limit                                                                                                    |                               | EVM> Data EVM Peak          | High Limit            |
| S-SS error vector magnitude EVM > S-SS EVM High Limit  Downlink RS power Power > DL RS Power High Limit, Low Limit  P-SS power Power > P-SS Power High Limit, Low Limit  S-SS power Power > S-SS Power High Limit, Low Limit  PBCH power Power > PBCH Power High Limit, Low Limit  Subframe power Power > Subframe Power High Limit, Low Limit  OFDM symbol power Power > OFDM Symbol Power High Limit, Low Limit  Frame average power Power > Frame Avg Power High Limit, Low Limit  Time alignment error for MIMO Time Alignment Error > MIMO High Limit, Low Limit  Time error Time Error High Limit, Low Limit                                                                                                    | RS error vector magnitude     | EVM > RS EVM                | High Limit            |
| Downlink RS power Power > DL RS Power High Limit, Low Limit  P-SS power Power > P-SS Power High Limit, Low Limit  S-SS power Power > S-SS Power High Limit, Low Limit  PBCH power Power Power High Limit, Low Limit  Subframe power Power > Subframe Power High Limit, Low Limit  OFDM symbol power Power > OFDM Symbol Power High Limit, Low Limit  Frame average power Power > Frame Avg Power High Limit, Low Limit  Time alignment error for MIMO Time Alignment Error > MIMO High Limit  Time error Time Error High Limit, Low Limit                                                                                                    | P-SS error vector magnitude   | EVM > P-SS EVM              | High Limit            |
| P-SS power Power > P-SS Power High Limit, Low Limit S-SS power Power > S-SS Power High Limit, Low Limit PBCH power Power PBCH Power High Limit, Low Limit Subframe power Power > Subframe Power High Limit, Low Limit OFDM symbol power Power > OFDM Symbol Power High Limit, Low Limit Frame average power Power > Frame Avg Power High Limit, Low Limit Time alignment error for MIMO Time Alignment Error > MIMO High Limit Time error Time Error High Limit, Low Limit                                                                                                    | S-SS error vector magnitude   | EVM > S-SS EVM              | High Limit            |
| S-SS power Power > S-SS Power High Limit, Low Limit  PBCH power Power PBCH Power High Limit, Low Limit  Subframe power Power > Subframe Power High Limit, Low Limit  OFDM symbol power Power > OFDM Symbol Power High Limit, Low Limit  Frame average power Power > Frame Avg Power High Limit, Low Limit  Time alignment error for MIMO Time Alignment Error > MIMO High Limit  Time error Time Error High Limit, Low Limit                                                                                                    | Downlink RS power             | Power > DL RS Power         | High Limit, Low Limit |
| PBCH power Power PBCH Power High Limit, Low Limit  Subframe power Power Subframe Power High Limit, Low Limit  OFDM symbol power Power OFDM Symbol Power High Limit, Low Limit  Frame average power Power > Frame Avg Power High Limit, Low Limit  Time alignment error for MIMO Time Alignment Error > MIMO High Limit  Time error Time Error High Limit, Low Limit                                                                                                    | P-SS power                    | Power > P-SS Power          | High Limit, Low Limit |
| Subframe power Power > Subframe Power High Limit, Low Limit  OFDM symbol power Power > OFDM Symbol Power High Limit, Low Limit  Frame average power Power > Frame Avg Power High Limit, Low Limit  Time alignment error for MIMO Time Alignment Error > MIMO High Limit  Time error Time Error High Limit, Low Limit                                                                                                    | S-SS power                    | Power > S-SS Power          | High Limit, Low Limit |
| OFDM symbol power Power > OFDM Symbol Power High Limit, Low Limit  Frame average power Power > Frame Avg Power High Limit, Low Limit  Time alignment error for MIMO Time Alignment Error > MIMO High Limit  Time error Time Error High Limit, Low Limit                                                                                                    | PBCH power                    | Power > PBCH Power          | High Limit, Low Limit |
| Frame average power Power > Frame Avg Power High Limit, Low Limit  Time alignment error for MIMO Time Alignment Error > MIMO High Limit  Time error Time Error High Limit, Low Limit                                                                                                    | Subframe power                | Power > Subframe Power      | High Limit, Low Limit |
| Time alignment error for MIMO Time Alignment Error > MIMO High Limit  Time error Time Error High Limit, Low Limit                                                                                                    | OFDM symbol power             | Power > OFDM Symbol Power   | High Limit, Low Limit |
| Time error Time Error High Limit, Low Limit                                                                                                    | Frame average power           | Power > Frame Avg Power     | High Limit, Low Limit |
|                                                                                                    | Time alignment error for MIMO | Time Alignment Error > MIMO | High Limit            |
| I-Q origin offset IQ Origin Offset High Limit                                                                                                    | Time error                    | Time Error                  | High Limit, Low Limit |
|                                                                                                    | I-Q origin offset             | IQ Origin Offset            | High Limit            |

- 4 Optional. You can enable alarm sound that goes off if the measurement falls outside of the limit. Toggle the Beep soft key between On and Off to enable or disable the beep sound.
- Optional. Go to SAVE/LOAD > Save, and then select Limit to save the limit settings. See "Using save" on page 33 for more information.

# **Using signal generator**

If your JD700B series has the signal generator options installed with a license, you can use RF Source or CPRI Source, or both.

# **Using RF source in RFoOBSAI testing**

You can use the RF Source feature to calibrate the uplink noise floor at a given point, check the uplink gain and dynamic range, and verify the current RP3 link.

- 1 Press the **MEASURE SETUP** hot key.
- 2 Press the Source soft key. Depending on your selection of measurement mode, you may need to select More (1/2) > Source.
- 3 Press the RF Source soft key.
- 4 To set the frequency of the CW signal to be injected, complete the following steps:
  - a Press the Frequency soft key.
  - **b** Enter a value within the frequency range of your instrument.
    - JD740B series: 25 MHz to 4 GHz

JD780B series: 5 MHz to 6 GHz

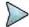

#### **NOTE**

The frequency of the CW signal must be in the uplink band of the RRH under test.

- c Select the unit option from the choices: GHz, MHz, kHz, and Hz.
- 5 To set the output level of the CW signal to be injected, complete following steps:
  - a Press the Power Level soft key.
  - **b** Enter a value within the output range for the frequency you have set in step **4**.
    - JD740B series: -80 dBm to -30 dBm, 0 dBm
    - JD780B series: -60 dBm to 10 dBm
  - c Press the unit soft key.
- 6 To start to inject the set signal, toggle the RF Source soft key and select On.
- 7 To stop injecting the signal, toggle the RF Source soft key and select Off.

# **Using OBSAI source**

You can use the OBSAI Source feature to generate CW and six types of E-UTRA Test Model waveforms in RFoOBSAI testing for LTE-FDD: **CW**, **E-TM1.1**, **E-TM1.2**, **E-TM2**, **E-TM3.1**, **E-TM3.2**, and **E-TM3.3**.

#### **Procedure**

1 Make the Tx of a SFP/SFP+ module looped back to the Rx of the same module.

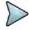

#### NOTE

When two SFP/SFP+ modules are installed in both Port 1 and Port 2, the OBSAI source always works via the Port 1, which is the primary port. If you want to use the Port 2 for this OBSAI signal generation, make sure to eject the module from the Port 1.

- 2 Press the **MEASURE SETUP** hot key.
- 3 To set the Tx Clock and Port Type settings correctly, complete the following steps:
  - a Press the OBSAI Parameters soft key.
  - **b** Press the **Tx Clock** soft key and then select **Internal**.
  - **c** Toggle the **Port Type** soft key and then select **Master**.
  - **d** Press the **PREV** hard key to return to the Measure Setup main menu.
- 4 Press the **Source** soft key. Depending on your selection of measurement mode, you may need to select **More** (1/2) > **Source**.
- 5 Press the OBSAI Source soft key.
- To adjust the gain of the waveform to be transmitted in order to prevent an overrun or underrun of the RRU, complete the following steps:
  - a Press the Gain soft key.
  - b Enter a value between -50.00 and 0.00.
  - c Press the dB soft key or the ENTER hard key.
- 7 To select a waveform to be generated, complete the following steps:
  - a Press the Waveforms soft key.
     The Waveform list dialog box appears.
  - b Select a signal that you want to generate for your selected NEM. Supported bandwidths are 5 MHz, 10 MHz, 15 MHz, and 20 MHz.
  - **c** Tap the **Apply** button on the screen or press the **ENTER** hard key.
- 8 To start to inject the selected signal, toggle the **OBSAI Source** soft key and select **On**.
- 9 To stop injecting the signal, toggle the OBSAI Source soft key and select Off.

# **Chapter 17 Using Channel Scanner**

This chapter provides instructions for using the Channel Scanner function (option 012). Topics discussed in this chapter are as follows:

|   | Introduction                          | .655  |
|---|---------------------------------------|-------|
| - | Display overview                      | .655  |
| - | Connecting a cable                    | . 655 |
| - | Selecting measurement mode            | .657  |
| - | Configuring test parameters           | .657  |
| - | Making channel scanner measurements   | .660  |
| - | Making frequency scanner measurements | .661  |
| - | Making custom scanner measurements    | .662  |
|   | Analyzing measurements                | .664  |

# Introduction

A Channel Scanner is a radio receiver that can automatically tune or scan two or more discrete frequencies and multi-channels, indicating when it finds a signal on one of them and then continuing scanning when that frequency goes silent.

You can measure up to 20 channels with this channel scanner. Using existing format-based or custom parameters, you will be able to easily verify improper multi-channel power levels.

- **Channel Scanner**
- Frequency Scanner
- Custom Scanner (Channel or Frequency)

Figure 375 Channel scanner screen

# **Display overview**

Figure 375 provides descriptions for each segment of the measurement screen.

System settings and indicators Measurement

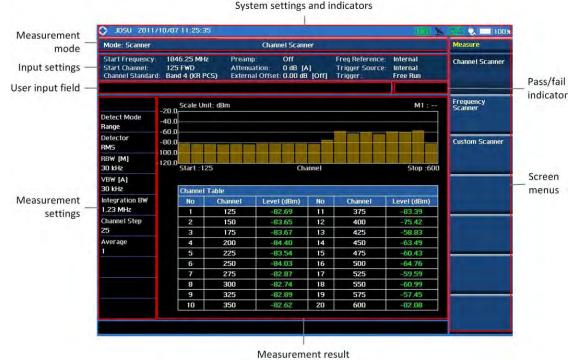

# **Connecting a cable**

# **Direct connection**

## Procedure

1 Connect the Spectrum Analyzer RF In port of the JD700B series and the Power amplifier output port of BTS.

Figure 376 Direct connection

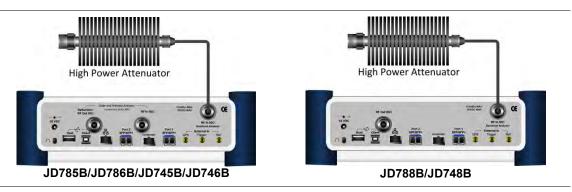

# **Indirect connection**

### **Procedure**

1 Connect the Spectrum Analyzer RF In port of the JD700B series and the monitor (test) port of BTS.

Figure 377 Indirect connection

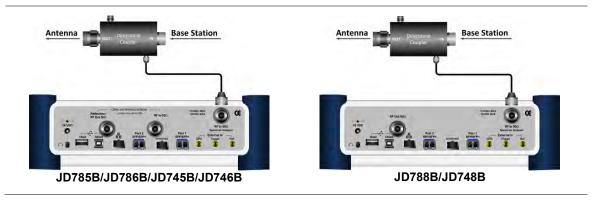

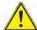

# **CAUTION**

The maximum power for the **Spectrum Analyzer RF In** port is +25 dBm (0.316 W) for JD780B series and +20 dBm (0.1 W) for JD740B series. If the level of the input signal to be measured is greater than this, use a *High Power Attenuator* to prevent damage when you directly connect the signal to the instrument or connect the signal from the coupling port of a directional coupler.

# Over the air (OTA)

- 1 Connect an Omni/directional RF antenna to the Spectrum Analyzer RF In port of the JD700B series.
- 2 Connect a GPS antenna to the GPS port of the JD700B series.

Figure 378 OTA connection

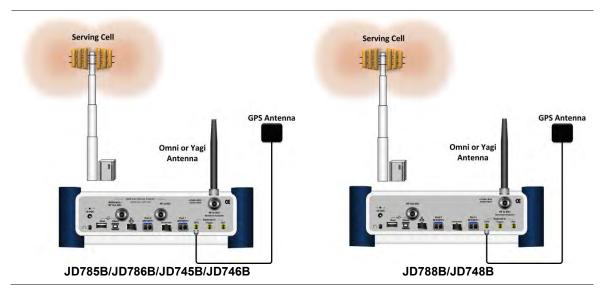

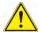

#### **CAUTION**

If the input signal level to be measured is less than 0 dBm, set 0 dB attenuation or turn on the preamp to have better dynamic range for the OTA testing.

# Selecting measurement mode

### Procedure

- 1 Press the MODE hard key.
- 2 Press the Channel Scanner soft key. The Channel Scanner mode is selected by default.
- To change the measurement mode, press the MEASURE hot key and then select the measurement mode:
  - Channel Scanner
  - Frequency Scanner
  - Custom Scanner

# **Configuring test parameters**

# **Setting frequency**

You need to set the channel or frequency to be scanned depending on the scanner mode: channel scanner, frequency scanner, and custom scanner. Refer to each scanner mode for how to set the channel or frequency.

# **Setting amplitude**

# Reference level and attenuation

You can set the reference and attenuation levels automatically or manually to optimize the display of the traces measured, as you desire.

#### **Procedure**

# To automatically set the reference and attenuation level:

- 1 Press the AMP/SCALE hard key.
- 2 Press the Auto Scale soft key. Each time you press this key, both of the Y-axis scale and input attenuation level change to be optimized with some margin.

### To set the reference or attenuation level manually:

- 1 Press the AMP/SCALE hard key.
- 2 To set the maximum reference value on the Y-axis manually, complete the following steps:
  - a Press the Reference Level soft key.
  - **b** Enter a value by using the numeric keys or the rotary knob with 10 dB increments.
  - c Press the unit soft key or the ENTER hard key. This unit key name changes according to the setting in the Units menu.
- **3** To set the attenuation option, select one from the following choices:
  - To set the input attenuator's level automatically, select Attenuation > Auto.

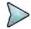

#### NOTE

It is recommended that you set the **Attenuation** to **Auto** in most situations so that the level of the input attenuator can be set automatically according to your input signal level.

- To set the input attenuation manually up to 55 dB for JD780B series or 50 dB for JD740B series to optimize S/N, complete the following steps:
  - a Select Attenuation > Manual.
  - **b** Press the **Attenuation Value** soft key to set the level.
  - **c** Enter a value in fives by using the numeric keys.
  - d Press the dB soft key or the ENTER hard key.
- To couple the input attenuator's level with your reference level setting, select **Attenuation >** Couple.

As you increase the reference setting, the attenuation level also increases accordingly.

# Optional. To change the scale unit:

- 1 Select More (1/2) > Units.
- 2 Select the unit of the display scale: dBm, dBV, dBmV, dBμV, V, or W. The scale unit on the screen changes accordingly.

# **Pre-amplifier**

You can turn the internal pre-amplifier on to correct and compensate for the gain of the preamp so that amplitude readings show the value at the input connector.

### **Procedure**

- 1 Press the AMP/SCALE hard key.
- 2 Toggle the **Preamp** soft key and select **On** or **Off** as needed.

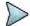

# NOTE

You can turn the Preamp on when the input attenuation range is from 0 dB to 10 dB. If the attenuation value is manually set to greater than 10 dB, the instrument will automatically turn off the pre-amplifier to display low-level signal properly on the chart.

### **External offset**

You can turn the **External Offset** on and manually set the external offset value. An offset consists of a cable loss and a user offset and the measurement result shows the value reflecting both offset values. When the

external offset value is set at 40 dB in the Spectrum mode, the measurement result compensates 40 dB at both the Spectrum Analyzer and Signal Analyzer modes.

#### **Procedure**

#### To set the external offset:

- 1 Press the AMP/SCALE hard key.
- 2 Toggle the External Offset soft key and select On.
- 3 Enter a value by using the numeric keys.
- 4 Press the **dB** soft key to complete the entry.

### To turn the external offset off:

- 1 Press the AMP/SCALE hard key.
- 2 Toggle the External Offset soft key and select Off.

# **Setting average**

You can set the number of measurements to be averaged for the trace presentation. A maximum of 100 times of averaging can be set. When the averaging reaches to your setting, a new measurement value replaces the measurement value in sequence from the earliest.

#### **Procedure**

- 1 Press the BW/AVG hard key.
- 2 Press the Average soft key.
- **3** Enter a value between 1 and 100 as needed by using the numeric keys.
- 4 Press the Enter soft key.

# Setting sweep mode

The default setting is **Continue** to sweep continuously for most on-going measurements. If you want to hold the measurement or get a single sweep, you can change the sweep mode.

# **Procedure**

# To select the single sweep mode:

- 1 Press the SWEEP hot key.
- 2 Toggle the Sweep Mode soft key and select Single. You can also use the HOLD hot key. The letter HOLD in red appears and the sweeping is paused.
- **3** Optional. Press the **Sweep Once** soft key to get a new measurement.

### To return to the continuous sweep mode:

1 Toggle the **Sweep Mode** soft key and select **Continue**. You can also use the **HOLD** hot key. The letter **HOLD** in red disappears and the sweeping resumes.

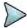

#### NOTE

Selecting **Sweep Mode > Fast** may reduce the measurement accuracy, but you can use this fast sweep mode to identify the existence of interfering signals.

# Making channel scanner measurements

# **Setting channel**

You need to set the channel to be scanned.

#### **Procedure**

- 1 Press the FREQ/DIST hard key.
- **2** To select the standard channel, complete the following steps:
  - Press the Channel Std soft key. The standard channel window appears.
     See "Appendix C Band, frequency & channel standard" on page 689 for more information.
  - b Highlight the band to be measured by using the rotary knob, the arrow keys, or the Page Up/Page Down soft keys.
  - c Press the Select soft key or the rotary knob to confirm the selection.
- 3 Toggle the Link soft key to select the scanning direction and select Fwd (forward) or Rev (reverse).
- 4 To set the starting channel, complete the following steps:
  - a Press the Start Channel soft key.
  - **b** Enter a value by using the numeric keys. You can also use the rotary knob.
  - c Press the Enter soft key.
- 5 To set the amount of channel increment in scanning channels, complete the following steps:
  - a Press the Channel Step soft key.
  - **b** Enter a value by suing the numeric keys. You can also use the rotary knob.
  - c Press the Enter soft key.
- **6** To set the integration bandwidth, complete the following steps:
  - a Press the Integration Bandwidth soft key.
  - **b** Enter a value by using the numeric keys. You can also use the rotary knob.
  - c Select the unit: GHz, MHz, kHz, or Hz.
- 7 To set the number of channels to be displayed in the measurement table, complete the following steps:
  - a Press the # of Channels soft key.
  - **b** Enter a value by using the numeric keys. You can also use the rotary knob.
  - **c** Press the **Enter** soft key.

# Measurement example

Test results can be saved as a .csv file format so that you can work on it in any spreadsheet software.

Figure 379 Channel scanner measurement

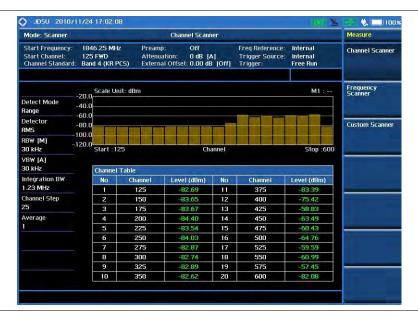

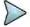

### NOTE

You can use the *LIMIT* hot key to analyze your measurements with the display line and channel limit. See "Setting limit for channel scanner" on page 664 for more information.

# Making frequency scanner measurements

# **Setting frequency**

You need to set the frequency to be scanned.

- 1 Press the FREQ/DIST hard key.
- **2** To set the starting center frequency, complete the following steps:
  - a Press the Start Frequency soft key.
  - b Enter a value by using the numeric keys. You can also use the rotary knob.
  - c Select the unit: GHz, MHz, kHz, or Hz.
- 3 To set the amount of frequency increment in scanning channels, complete the following steps:
  - a Press the Frequency Step soft key.
  - **b** Enter a value by suing the numeric keys. You can also use the rotary knob.
  - c Select the unit: GHz, MHz, kHz, or Hz.
- **4** To set the integration bandwidth, complete the following steps:
  - a Press the Integration Bandwidth soft key.
  - **b** Enter a value by using the numeric keys. You can also use the rotary knob.
  - c Select the unit: GHz, MHz, kHz, or Hz.
- 5 To set the number of frequencies to be displayed in the measurement table, complete the following steps:
  - a Press the # of Frequency soft key.
  - **b** Enter a value by using the numeric keys. You can also use the rotary knob.
  - c Press the Enter soft key.

# Measurement example

Figure 380 Frequency scanner measurement

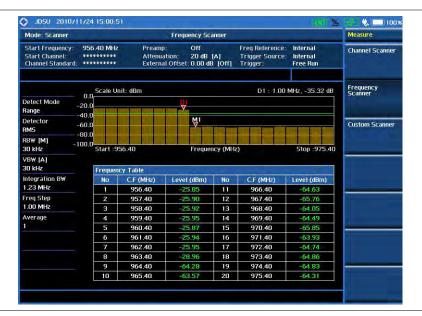

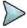

#### NOTE

You can use the *LIMIT* hot key to analyze your measurements with the display line and channel limit. See "Setting limit for channel scanner" on page 664 for more information.

# **Making custom scanner measurements**

# Setting channel/frequency

You can customize channels or frequencies to be scanned as you desire.

#### **Procedure**

### To set the channels to be scanned:

- 1 Press the FREQ/DIST hard key.
- 2 Toggle the **Unit** soft key and select **Channel**.
- 3 To select the standard channel, complete the following steps:
  - a Press the Channel Std soft key. The standard channel window appears.
     See "Appendix C Band, frequency & channel standard" on page 689 for more information.
  - b Highlight the band to be measured by using the rotary knob, the arrow keys, or the Page Up/Page Down soft keys.
  - c Press the **Select** soft key or the rotary knob to confirm the selection.
- 4 Toggle the Link soft key to select the scanning direction and select Fwd (forward) or Rev (reverse).
- 5 Press the Index soft key, and then enter an index number by turning the rotary knob or using the numeric keys.
- **6** To set the channel number for the selected index, complete the following steps:
  - a Press the Channel Number soft key.
  - **b** Enter a value by using the numeric keys. You can also use the rotary knob.
  - Press the Enter soft key.
     The instrument displays a corresponding center frequency for the channel number.
- 7 To set the integration bandwidth for the selected index, complete the following steps:

- a Press the Integration Bandwidth soft key.
- **b** Enter a value by using the numeric keys. You can also use the rotary knob.
- c Select the unit: GHz, MHz, kHz, or Hz.
- 8 To add more channels to be scanned, repeat steps 5-7.
- 9 Press the ESC hard key to dismiss the channel list window and view the scanning result.

### To set the frequencies to be scanned:

- 1 Press the FREQ/DIST hard key.
- 2 Toggle the **Unit** soft key and select **Freq**.
- 3 Press the Index soft key, and then enter an index number by turning the rotary knob or using the numeric keys.
- **4** To set the center frequency for the selected index, complete the following steps:
  - a Press the Center Frequency soft key.
  - **b** Enter a value by using the numeric keys. You can also use the rotary knob.
  - c Select the unit: GHz, MHz, kHz, or Hz.
- 5 To set the integration bandwidth for the selected index, complete the following steps:
  - a Press the Integration Bandwidth soft key.
  - **b** Enter a value by using the numeric keys. You can also use the rotary knob.
  - c Select the unit: GHz, MHz, kHz, or Hz.
- **6** To add more channels to be scanned, repeat steps **3-5**.
- 7 Press the ESC hard key to dismiss the channel list window and view the scanning result.

# **Measurement example**

Figure 381 Custom scanner measurement

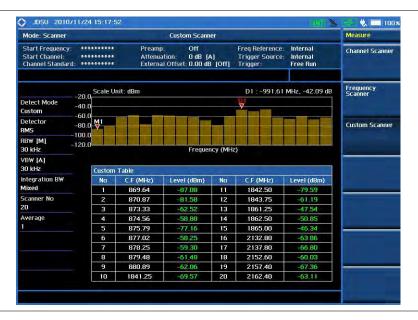

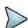

### NOTE

You can use the *LIMIT* hot key to analyze your measurements with the display line and channel limit. See "Setting limit for channel scanner" on page 664 for more information.

# **Analyzing measurements**

# Setting limit for channel scanner

#### **Procedure**

### To use the display line:

- 1 Press the *LIMIT* hot key.
- 2 Press the **Display Line** soft key to set a threshold for the limit line and Pass/Fail indication.
- 3 Enter a value, and then press the dBm unit soft key.
- 4 Toggle the **Display Line** soft key between **On** and **Off** to display or dismiss the limit line.

#### To use the channel limit:

- 1 Press the *LIMIT* hot key.
- 2 Press the Channel Limit soft key to set the limits for each channel index.
- 3 Press the Index soft key, and then select the channel/frequency index number by turning the rotary knob or using the numeric keys.
- 4 Toggle the Limit soft key between On and Off to enable or disable the Pass/Fail indication.
- **5** Set the upper threshold:
  - a Press the High Limit soft key.
  - **b** Enter a value for the upper limit.
  - c Press the dBm unit soft key.
- 6 Set the lower threshold:
  - a Press the Low Limit soft key.
  - **b** Enter a value for the lower limit.
  - c Press the dBm unit soft key.
- 7 Optional. Go to **SAVE/LOAD > Save**, and then select the save option from the choices available for your measurement mode. See "Using save" on page 33 for more information.

# **Chapter 18 Using Power Meter**

This chapter provides instructions for using the RF Power Meter function and the Optical Power Meter function. Topics discussed in this chapter are as follows:

| Introduction                              | . 666 |
|-------------------------------------------|-------|
| Display overview                          | .666  |
| Performing internal RF power measurements | .666  |
| Performing external RF power measurements | .671  |
| Performing optical power measurements     | .674  |

# Introduction

The Power Meter of the JD700B series uses power measurement based on spectrum measurement results to provide an accurate power measurement result unlike a general spectrum analyzer, of which power accuracy may be degraded if the span is set too wide.

The power meter also provides Pass/Fail indication with user-defined lower and upper limits.

The Power Meter function provides following measurements:

- Internal RF Power Measurement
- External RF Power Measurement
- Optical Power Measurement

# **Display overview**

Figure 382 provides descriptions for each segment of the measurement screen.

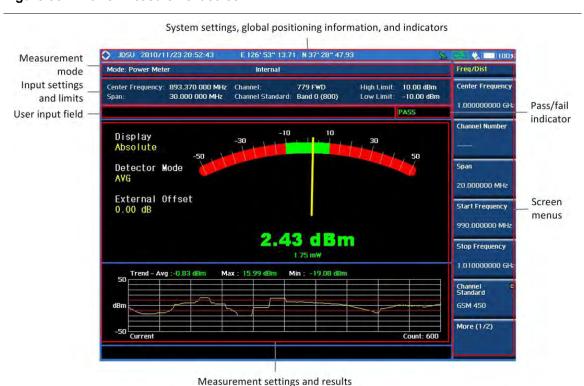

Figure 382 Power measurement screen

# **Performing internal RF power measurements**

The internal power measurement of the JD700B series collects powers from the raw data of spectrum analyzer in the optimal span and integrates the powers up to the specified user span, which results in an accurate power measurement, independent of the span setting.

# **Connecting a cable**

# **Direct connection**

### **Procedure**

1 Connect the Spectrum Analyzer RF In port of the JD700B series and the Power amplifier output port of BTS as shown in Figure 383.

Figure 383 Direct connection

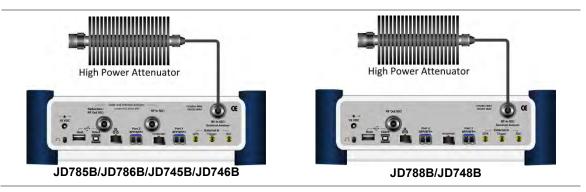

# **Indirect connection**

#### **Procedure**

1 Connect the Spectrum Analyzer RF In port of the JD700B series and the monitor (test) port of BTS as shown in Figure 384.

Figure 384 Indirect connection

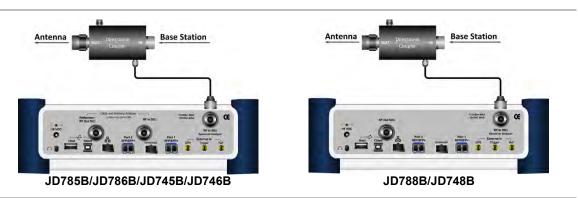

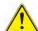

# CAUTION

The maximum power for the **Spectrum Analyzer RF In** port is +25 dBm (0.316 W) for JD780B series and +20 dBm (0.1 W) for JD740B series. If the level of the input signal to be measured is greater than this, use a *High Power Attenuator* to prevent damage when you directly connect the signal to the instrument or connect the signal from the coupling port of a directional coupler.

# Selecting measurement mode

#### **Procedure**

1 Press the MODE hard key.

2 Select More (1/2) > Power Meter > Internal RF Power Meter.

# Setting frequency

You need to set the frequency range to be measured with either the center frequency/span or the start/stop frequencies. You can also set the frequency with the channel number and span.

#### **Procedure**

#### To set the center frequency and span:

- 1 Press the FREQ/DIST hard key.
- 2 Toggle the Unit soft key and select Freq.
- 3 Press the Center Frequency soft key.
- 4 Enter a value by using the numeric keys. You can also use the rotary knob or the arrow keys.
- 5 Select the unit: GHz, MHz, kHz, or Hz.
- 6 Press the **Span** soft key, and then do one of the following:
  - To set the span manually, select Span, enter a value, and then select the unit.
  - To set the span automatically, select Full Span, Zero Span, or Last Span as needed.

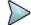

#### NOTE

The Zero Span option is available only in the Spectrum mode. If you have selected Zero Span, select *TRIGGER* > Free Run, External, GPS, Video, or Display Position.

#### To set the start and stop frequencies:

- 1 Press the FREQ/DIST hard key.
- 2 Toggle the Unit soft key and select Freq.
- 3 Press the Start Frequency soft key.
- 4 Enter a value by using the numeric keys. You can also use the rotary knob or the arrow keys.
- 5 Select the unit: GHz, MHz, kHz, or Hz.
- 6 Press the Stop Frequency soft key.
- 7 Enter a value by using the numeric keys. You can also use the rotary knob or the arrow keys.
- 8 Select the unit: GHz, MHz, kHz, or Hz.

# To set the channel number and span:

- 1 Press the FREQ/DIST hard key.
- 2 Toggle the **Unit** soft key and select **Channel**.
- 3 To select the standard channel, complete the following steps:
  - Press the Channel Std soft key. The standard channel window appears.
     See "Appendix C Band, frequency & channel standard" on page 689 for more information.
  - b Highlight the band to be measured by using the rotary knob, the arrow keys, or the Page Up/Page Down soft keys.
  - c Press the **Select** soft key or the rotary knob to confirm the selection.
- 4 Toggle the Link soft key to select the sweep direction and select Fwd (forward) or Rev (reverse).
- To set the channel number, complete the following steps:
  - a Press the Channel Number soft key.
  - **b** Enter a value by using the numeric keys.
  - c Press the Enter soft key or ENTER hard key to complete the entry. The instrument automatically displays the corresponding center frequency value for the selected channel number.
- **6** To set the span, complete the following steps:
  - a Press the Span soft key.
  - **b** Select the span option, from the following choices:
    - To set the span manually, select Span, enter a value, and then select the unit.

To set the span automatically, select Full Span, Zero Span, or Last Span as needed.

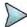

#### NOTE

The **Zero Span** option is available only in the Spectrum mode. If you have selected **Zero Span**, select **TRIGGER** > **Free Run**, **External**, **GPS**, **Video**, or **Display Position**.

# Optional. To define the amount of frequency increment for the rotary knob:

- 1 Press the Frequency Step soft key, if the Freq is selected.
- 2 Enter a value by using the numeric keys.
- 3 Press the unit: GHz, MHz, kHz, or Hz.

# Optional. To define the amount of channel increment for the rotary knob:

- 1 Press the Channel Step soft key, if the Channel is selected.
- 2 Enter a value by using the numeric keys.
- 3 Press the Enter soft key.

# **Setting amplitude**

#### **Procedure**

- 1 Press the AMP/SCALE hard key.
- 2 Toggle the Display soft key and select the display method: Relative or Absolute.
- 3 If the Relative is selected, press the Set Reference soft key to set the current value as the reference.
- **4** To specify the display range, complete the following steps:
  - a Press the **Display Maximum** soft key to set the maximum value for the power meter.
  - **b** Enter a value by using the numeric keys. You can also use the rotary knob.
  - c Press the dBm soft key.
  - d Press the **Display Minimum** soft key to set the minimum value for the power meter.
  - e Enter a value by using the numeric keys. You can also use the rotary knob.
  - f Press the dBm soft key.
- **5** Optional. To enable the external offset, complete the following steps:
  - a Toggle the External Offset soft key and select On.
  - **b** Enter a value between 0 and 60 by using the numeric keys.
  - c Press the dB soft key.

# **Setting sweep mode**

The default setting of the sweep mode is **Continue**. If you want to hold the measurement, you can change the sweep mode.

- 1 Press the **SWEEP** hot key.
- 2 To select the single sweep mode, toggle the **Sweep Mode** soft key and select **Single**. You can also use the *HOLD* hot key.
  - The letter **HOLD** in red appears and the sweeping is paused.
- 3 To return to the continuous sweep mode, toggle the Sweep Mode soft key and select Continue. You can also use the HOLD hot key.
  - The letter **HOLD** in red disappears and the sweeping resumes.

# Making a measurement

### **Procedure**

- 1 Press the **MEASURE SETUP** hot key.
- 2 Press the **Resolution** soft key, and then select the resolution option from the following choices:
  - 0: Displays the reading with no decimal place
  - 1: Displays the reading with one decimal place
  - 2 : Displays the reading with two decimal places
- **3** To set the resolution bandwidth, complete the following steps:
  - a Press the RBW soft key.
  - **b** Enter a value by using the numeric keys.
  - c Press the unit: MHz, kHz, or Hz.
- 4 Press the Accuracy Mode soft key, and then select the accuracy mode option: Low, Middle, and High.
- 5 To specify the number of measurements to be averaged, complete the following steps:
  - a Press the Average soft key.
  - **b** Enter a value between 1 and 100 by using the numeric keys.
  - c Press the Enter soft key.
- **6** To set a threshold and view the results with Pass/Fail indication, complete the following steps:
  - a Press the LIMIT hot key.
  - **b** Toggle the **Limit** soft key between **On** and **Off** to enable or disable the Pass/Fail indication.
  - **c** Press the **High Limit** soft key, and then enter a threshold value.
  - d Press the dBm unit soft key.
  - e Press the Low Limit soft key, and then enter a threshold value.
  - f Press the dBm unit soft key.
- 7 Optional. Go to SAVE/LOAD > Save, and then select the save option from the choices available for your measurement mode. See "Using save" on page 33 for more information.

# Measurement example

Figure 385 Internal power measurement

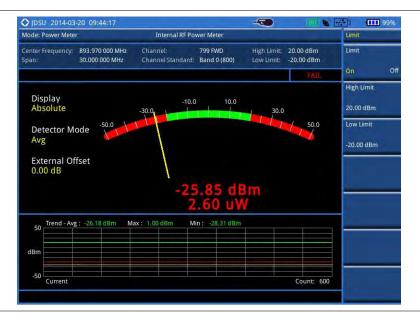

# Performing external RF power measurements

This instrument performs radio output power measurement with the use of optional external power sens ors including JD730 series power sensors. It serves as the highly accurate RF power meter and gives wider range of power measurement.

# **Connecting a cable**

There are two types of power sensors. Directional power sensors are used in in-service power measurement. Terminating power sensors are used in out-of-service power measurement.

**Table 22** External power sensor type

| Part No. | Description              | Frequency Range | Power Range                                                                                    |
|----------|--------------------------|-----------------|------------------------------------------------------------------------------------------------|
| JD731B   | Directional Power Sensor | 300-3800 MHz    | Average: +21.76 to +51.76 dBm<br>(0.15 to 150 W)<br>Peak: +36.02 to +56.02 dBm<br>(4 to 400 W) |
| JD732B   | Terminating Power Sensor | 20-3800 MHz     | Average: -30 to +20 dBm                                                                        |
| JD733A   | Directional Power Sensor | 150-3500 MHz    | Average/Peak: +20 to +47 dBm (0.1 to 50 W)                                                     |
| JD734B   | Terminating Power Sensor | 20-3800 MHz     | Peak: -30 to +20 dBm                                                                           |
| JD736B   | Terminating Power Sensor | 20-3800 MHz     | Average/Peak: -30 to +20 dBm                                                                   |

# **Terminating power sensor connection**

# **Procedure**

1 Connect an external power sensor to the USB Host port of the JD700B series and to the RF output port of BTS.

The JD700B series automatically detects and initializes the power sensor connected to the instrument. Connecting an external power sensor is mandatory.

 Table 23
 Terminating power sensor connection

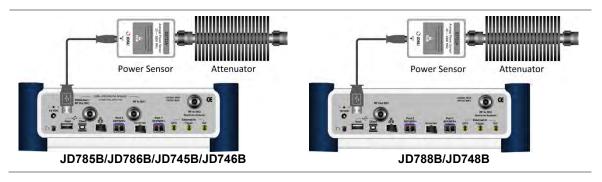

# **Directional power sensor connection**

#### **Procedure**

1 Connect an external power sensor to the USB Host port of the JD700B series and to the RF output port of BTS as shown in Figure 386.

The JD700B series automatically detects and initializes the power sensor connected to the instrument. Connecting an external power sensor is mandatory.

Figure 386 Directional power sensor connection

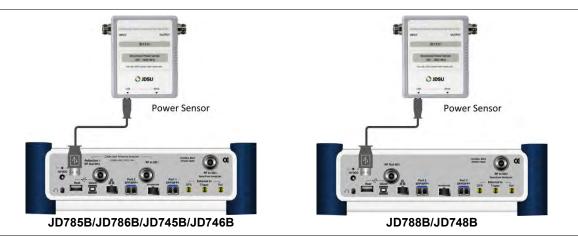

# **Selecting measurement mode**

#### **Procedure**

- 1 Press the MODE hard key.
- 2 Select More (1/2) > Power Meter > External RF Power Meter.

# **Setting frequency**

You need to set the frequency to be measured depending on your connected external power sensor.

### Procedure

- 1 Press the FREQ/DIST hard key.
- 2 Press the **Frequency** soft key.
- **3** Enter a value by using the numeric keys. You can also use the rotary knob.
- 4 Select the unit: GHz, MHz, kHz, or Hz.

# **Setting amplitude**

- 1 Press the AMP/SCALE hard key.
- 2 Toggle the Display soft key and select the display method: Relative or Absolute.
- 3 If the Relative is selected, press the Set Reference soft key to set the current value as the reference.
- **4** To specify the display range, complete the following steps:
  - a Press the **Display Maximum** soft key to set the maximum value for the power meter.
  - **b** Enter a value by using the numeric keys. You can also use the rotary knob.
  - c Press the dBm soft key.
  - d Press the **Display Minimum** soft key to set the minimum value for the power meter.
  - e Enter a value by using the numeric keys. You can also use the rotary knob.

- f Press the dBm soft key.
- **5** Optional. To enable the external offset, complete the following steps:
  - a Toggle the External Offset soft key and select On.
  - **b** Enter a value between 0 and 60 by using the numeric keys.
  - c Press the dB soft key.

# Making a measurement

#### **Procedure**

- 1 Press the **MEASURE** hot key.
- 2 Depending your connected power sensor, do one of the following:
  - For JD736B, select the power range option: Average Power, Peak Power, or Pulse Power.
  - For JD734B, select Peak Power.
  - For JD732B, select Average Power.
  - For JD731B, select the power range option: Forward Avg Power, Reverse Avg Power,
     Forward Peak Power, Pulse Power, or VSWR.
  - For JD733A, select the power range option: Forward Avg Power, Reverse Avg Power,
     Forward Peak Power, or VSWR.
- 3 Press the **MEASURE SETUP** hot key.
- 4 Press the **Resolution** soft key, and then select the resolution option from the following choices:
  - 0: Displays the reading with no zero decimal place
  - 1: Displays the reading with one decimal place
  - 2: Displays the reading with two decimal places
- 5 To set a threshold and view the results with Pass/Fail indication, complete the following steps:
  - a Press the LIMIT hot key.
  - **b** Toggle the **Limit** soft key between **On** and **Off** to enable or disable the Pass/Fail indication.
  - c Press the High Limit soft key, and then enter a threshold value.
  - d Press the dBm unit soft key.
  - e Press the Low Limit soft key, and then enter a threshold value.
  - f Press the dBm unit soft key.
- 6 Optional. Go to SAVE/LOAD > Save, and then select the save option from the choices available for your measurement mode. See "Using save" on page 33 for more information.

# **Measurement example**

You can measure and understand a trend of a system output in operation where output power constantly varies depending on the amount of calls being processed by the BTS or Repeater. In addition, the Log graph benefits you to easily examine the discontinuance of output power caused by the transmission problems or defective connection.

Figure 387 External power measurement of pulse power

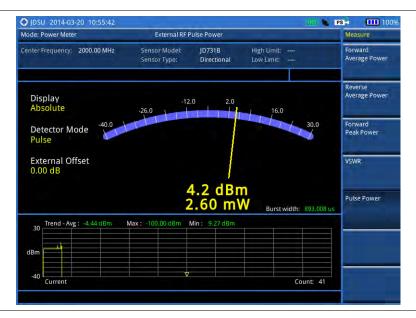

# **Performing optical power measurements**

The optical power measurement is available in conjunction with MP-series power sensor, which measures optical power via a USB connection.

# Connecting a power meter

Connecting an external optical power meter is mandatory for power measurements in the Optical Power Meter mode. There are two optical power meters (sensors) those can be connected to the instrument via USB. See "JD700B Series Common Options" on page 707 for the optional power meters.

- 1 Connect a MP-series optical power sensor to the USB Host port of the JD700B series as shown in Figure 388.
  The OPS indicator appears in the system status bar.
- 2 Connect the optical cable from the output port of BTS to the power meter.

Figure 388 Optical power sensor connection

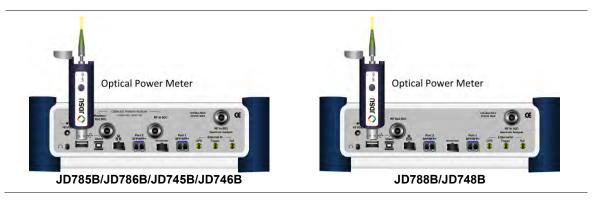

# Selecting measurement mode

#### **Procedure**

- 1 Press the MODE hard key.
- Select More (1/2) > Power Meter > Optical Power Meter. The Optical Power Meter screen appears.

# **Setting measurement parameters**

#### **Procedure**

- 1 Press the **MEASURE SETUP** hot key.
- 2 To select your desired wavelength for testing, do one of the following:
  - To let your instrument detect the wavelength automatically, toggle the Wavelength soft key and select Auto.
    - To select a wavelength from the wavelength list, complete the following steps:
      - a Toggle the Wavelength soft key and select Manual.
      - **b** Press the **Stdwave** soft key. The wavelength list box appears.
      - **c** Select the wavelength you want from the list, and then tap the **Apply** button.
- 3 Optional. To edit the wavelength list, complete the following steps:
  - a Press the Stored Wavelength soft key. The Stored Wavelength dialog box appears.
  - **b** Do the following:
    - To add a new wavelength, enter a value between 780 and 1650 in the input box, and then tap the Add button.
    - To edit an existing wavelength, highlight a wavelength in the list, enter a new value between 780 and 1650 in the input box, and then tap the Edit button.
    - To delete an existing wavelength from the list, highlight a wavelength in the list, and then tap the **Delete** button.
  - c Tap the **Apply** button to save your changes.

# Making a power measurement

- 1 After setting the parameters, read the absolute measurement value in dBm on the screen. Figure 389 is an example of the measurement screen. To view a relative power, see "Reading a relative power" on page 676.
- **2** To view the result in mW, complete the following steps:
  - a Press the AMP/SCALE hard key.
  - b Press the Units soft key, and then select mW.
- 3 To set a threshold and view the result with Pass/Fail indication, complete the following steps:
  - a Press the LIMIT hot key.
  - b Toggle the Threshold soft key between On and Off to enable or disable the Pass/Fail indication.
  - c Press the Threshold soft key, and then enter a value.
  - d Press the dBm unit soft key.
  - e Toggle the Alarm soft key between On and Off to enable or disable alarming.
- 4 Optional. Go to SAVE/LOAD > Save, and then select the save option from the choices available for your measurement mode. See "Using save" on page 33 for more information.

Figure 389 optical power measurement

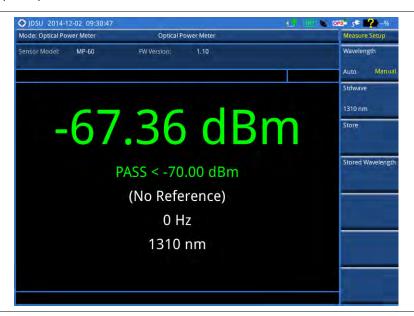

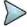

### NOTE

If the Wavelength is set to Auto, it displays "Auto" for the modulation frequency. It it is set to Manual, the instrument displays a detected modulation frequency.

# Reading a relative power

To view a relative power in dB, you can set a reference value automatically or manually.

#### **Procedure**

- 1 Press the AMP/SCALE hard key.
- 2 Toggle the **Display** soft key and select **Relative**.
- 3 Do one of the following:
  - To let the instrument set the last measurement as a reference, complete the following steps:
    - a Toggle the Relative Reference soft key and select Last.
    - b Press the Reference Last soft key.

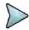

#### NOTE

To set or release reference, you can also press and hold the physical round button on the connected MP-series power meter for a few seconds until you hear a beep.

- To set the reference manually, complete the following steps:
  - a Toggle the Relative Reference soft key and select Manual.
  - **b** Press the **Reference Manual** soft key.
  - c Enter a value manually as you desire, and then press the **Enter** soft key.

# Holding a measurement

- To hold the measurement, press the HOLD hard key. Measurement is paused and the text "Hold" appears.
- 2 To resume the measurement, press the **HOLD** hard key again. Measurement is resumed and the text "**Hold**" disappears.

# **Chapter 19 Performing Fiber Inspection**

This chapter provides instructions for using the fiber testing function with a P5000i fiberscope. Topics discussed in this chapter are as follows:

|   | Introduction                  | .678 |
|---|-------------------------------|------|
|   | Display overview              | .678 |
|   | Connecting a fiber microscope | .678 |
| - | Selecting measurement mode    | .679 |
| - | Configuring test parameters   | .679 |
|   | Performing fiber inspection   | .680 |

# Introduction

Inspection of fiber optic connections is essential for the optimal performance and longevity of fiber optic connectivity. Throughout their lives, fiber connectors must be inspected, analyzed, and cleaned to maintain an acceptable level of functionality. The JD700B series makes it fast and easy to troubleshoot and certify that every connection at a cell site is optimized for a lifetime of performance.

The JD700B series supports the handheld fiber microscope P5000i that can capture video images from the sensor and analyzes the images for fiber end face defects and contamination with reliable PASS/FAIL results to guarantee the performance of your optical connections.

# **Display overview**

Figure 390 provides descriptions for each segment of the measurement screen.

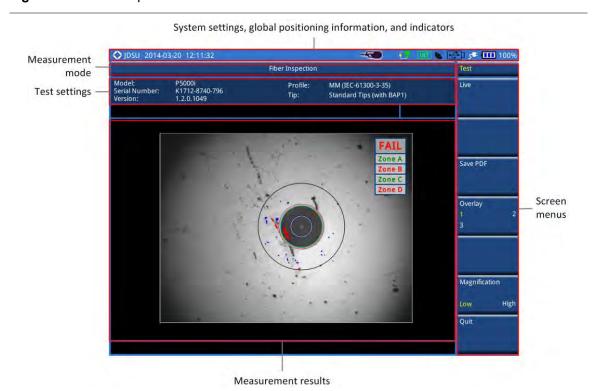

Figure 390 Fiber inspection screen

# Connecting a fiber microscope

Connecting an optional fiber microscope P5000i is mandatory for fiber inspection and analysis. See "JD700B Series Common Options" on page 707 for available options.

### **Procedure**

1 Connect your fiber microscope P5000i to the USB Host port of the JD700B series. The instrument detects the connected microscope automatically and displays the icon.

# Selecting measurement mode

### **Procedure**

- Press the MODE hard key.
- 2 Select More (1/2) > Fiber Inspection.

# **Configuring test parameters**

# Selecting profile and tip

You can select analysis profiles and inspection tips from the list.

#### **Procedure**

- 1 Press the **MEASURE SETUP** hot key.
- Press the Profile & Tip soft key. The profile and tip pane appears.
- To select one of the pre-configured analysis profiles that match the PASS/FAIL criteria in the IEC visual inspection standard, complete the following steps:
  - a Tap the drop-down list button for the Profile.
  - **b** Select the profile that you want to use, from the following choices:
    - MM (IEC-61300-3-35)
    - Ribbon, MM (IEC-61300-3-35)
    - Ribbon, SM APC (IEC-61300-3-35)
    - SM APC (IEC-61300-3-35)
    - SM PC (IEC-61300-3-35)
    - SM UPC (IEC-61300-3-35)

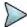

### NOTE

All of the profiles are factory set and cannot be edited or removed.

- 4 To select the inspection tip (optical settings) that you want to use, complete the following steps:
  - Tap the drop-down list button for the **Tip**.
  - **b** Select one of the tips available to your selected profile, from the following choices:
    - Standard Tips (with BAP1) and Simplex Long Reach (-L) Tips
    - Ribbon Tips and Ribbon Tips Long Reach

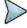

#### NOTE

This setting allows you to select the best optical settings for the type of inspection tip that is attached to your microscope probe.

5 Tap the **Apply** button or press the **Apply** soft key to save and return to the previous state.

# **Setting preferences**

You can set your preferences of auto center and QuickCapture button function. The QuickCapture button is the small grey round button on the side of the microscope.

#### **Procedure**

- 1 To set the function of the QuickCapture button on the side of the P5000i, toggle the **Test Button** soft key and select the option from the following choices:
  - Test: Sets the capture button to function as Test. Pressing the Quickcapture button analyzes fiber image as like the Test soft key on your JD700B series.
  - Freeze: Sets the capture button to function as Freeze. Pressing the Quickcapture button captures fiber image as like the Freeze soft key on your JD700B series.
- 2 To turn the auto center feature on or off, toggle the **Auto Center** soft key between **On** and **Off** and select the option you want to set. Default setting is **On**. It automatically displays the center of the fiber when viewing at high magnification.

# **Performing fiber inspection**

# Capturing fiber image

- 1 Connect the fiber to be inspected to the tip of your microscope P5000i. The live image of the fiber is displayed on the screen. See the user manual of your fiber microscope for details on using the P5000i.
- 2 Focus the image by rotating the Focus Control on the P5000i until the image is in focus.
- 3 Toggle the Magnification soft key between Low and High and select the option you want to use. You can also press the Magnification Control button on either side of the P5000i.
- 4 Press the Freeze soft key to capture the properly focused image. The text "Capturing..." appears. See Figure 391 for an example of captured image.
- 5 Optional. To save the captured image as a file (.png), complete the following steps:
  - a Tap the Save PNG soft key. The Save window appears with the on-screen key.
  - **b** Type a file name in the **File Name** field.
  - **c** Select a folder where you want to save the file, if desired.
  - d Press the Save soft key.
- 6 Press the Live soft key to return to the live image screen or press the Quit soft key to exit.

Figure 391 Captured fiber image

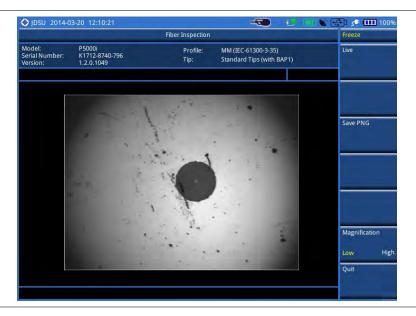

# **Testing a fiber**

- 1 Connect the fiber to be inspected to the tip of your microscope P5000i. The live image of the fiber is displayed on the screen. See the user manual of your fiber microscope for details on using the P5000i.
- 2 Focus the image by rotating the Focus Control on the P5000i until the image is in focus.
- 3 Toggle the Magnification soft key between Low and High and select the option you want to use. You can also press the Magnification Control button on either side of the P5000i.
- 4 Press the Test soft key to start fiber analysis. The text "Analyzing..." appears. See Figure 392 for an example of fiber analysis results.
- 5 Once the test is completed, check the result displayed on the screen with the following information:
  - Image overlay of the zone locations, defects, and scratches
  - PASS or FAIL result
  - Specific test result for each zone
- **6** To show or hide image overlays, press the **Overlay** soft key. Each time this key is pressed, the selection changes.
- **7** Optional. To save the fiber inspection result with specific details as a report (.pdf), complete the following steps:
  - a Tap the Save PDF soft key.
    The Save window appears with the on-screen key.
  - b Type a file name in the File Name field.
  - **c** Select a folder where you want to save the file, if desired.
  - d Press the Save soft key.
     The information input window appears.
  - Type in information as required.
  - f Tap the Apply button or press the Apply soft key to save and return to the previous state. See Figure 393 for an example of generated report.
- 8 Press the Live soft key to return to the live image screen or press the Quit soft key to exit the fiber inspection.

Figure 392 Analyzed fiber image and fiber inspection result

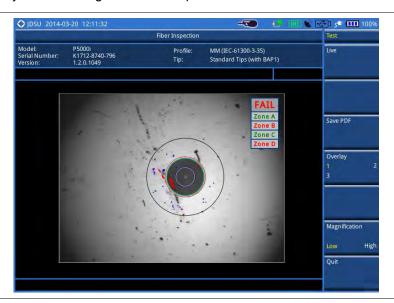

Figure 393 Fiber inspection report

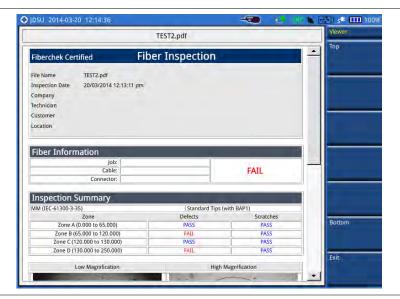

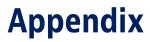

Topics discussed in this chapter are as follows:

| Appendix A – Product general information        | . 684 |
|-------------------------------------------------|-------|
| Appendix B – Cable list                         | .688  |
| Appendix C – Band, frequency & channel standard | .689  |
| Appendix D – VSWR-Return loss conversion table  | .692  |
| Appendix E – Cyclic prefix table                | .693  |
| Appendix F – Motorola CDMA/EV-DO LMF            | . 694 |
| Appendix G – Bluetooth connection               | .696  |
| Appendix H – Device driver installation         | .699  |
| Appendix I – Ordering information               | .700  |
| Appendix J – RoHS information                   | .710  |
| Appendix K – On-screen keyboard                 | .712  |
| Appendix L – Supported map display parameters   | .715  |

# **Appendix A – Product general information**

# JD780B series

|                        | JD785B/JD786B       | JD788B              | Supplemental Information         |
|------------------------|---------------------|---------------------|----------------------------------|
| Inputs and Outputs     |                     |                     |                                  |
| RF In                  |                     |                     | Spectrum Analyzer                |
| Connector              | Type-N female       | Type-N female       | Naminal                          |
| Impedance              | 50 Ω                | 50 Ω                | Nominal<br>Nominal               |
| Damage Level           | >+33 dBm, ±50 V DC  | >+33 dBm, ±50 V DC  | Nominal                          |
| Reflection/RF Out      |                     |                     | Cable and Antenna Analyzer       |
| Connector              | Type-N female       | Type-N female       |                                  |
| Impedance              | 50 Ω                | 50 Ω                | Nominal                          |
| Damage Level           | >+40 dBm, ±50 V DC  | >+40 dBm, ±50 V DC  | Nominal                          |
|                        |                     |                     |                                  |
| RF In                  |                     |                     | Cable and Antenna Analyzer       |
| Connector              | Type-N female       | N/A                 |                                  |
| Impedance              | 50 Ω                | N/A                 | Nominal                          |
| Damage Level           | >+25 dBm, ±50 V DC  | N/A                 | Nominal                          |
| Future   Triange CDC   |                     |                     |                                  |
| External Trigger, GPS  | SMA female          | CNAA famala         |                                  |
| Connector<br>Impedance | 50 Ω                | SMA female<br>50 Ω  | Nominal                          |
| impedance              | 30 12               | 30 12               | NOITIIIIai                       |
| External Ref           |                     |                     |                                  |
| Connector              | SMA female          | SMA female          |                                  |
| Impedance              | 50 Ω                | 50 Ω                | Nominal                          |
| Input Frequency        | 10, 13, 15 MHz      | 10, 13, 15 MHz      |                                  |
| Input Range            | -5 to +5 dBm        | -5 to +5 dBm        |                                  |
|                        |                     |                     |                                  |
| USB                    |                     |                     |                                  |
| USB Host               | Type A, 1 port      | Type A, 1 port      |                                  |
| USB Client             | Type B, 1 port      | Type B, 1 port      |                                  |
| 1.001                  | DIAE 10/100 Dags T  | DIAE 40/100 Dags T  |                                  |
| LAN                    | RJ45, 10/100 Base-T | RJ45, 10/100 Base-T |                                  |
| SFP/SFP+               | MSA compliant       | MSA compliant       | In optical hardware option       |
| 3.1,3.1                | Wis/ Compilant      | Wis/ Compilatio     | in optical naraware option       |
| Audio Jack             | 3.5 mm headphone    | 3.5 mm headphone    |                                  |
|                        | jack .              | jack                |                                  |
|                        |                     |                     |                                  |
| External Power         | 5.5 mm barrel       | 5.5 mm barrel       |                                  |
|                        | connector           | connector           |                                  |
|                        | Dudle to            | Duille in 1         |                                  |
| Speaker                | Built-in speaker    | Built-in speaker    |                                  |
| Display                |                     |                     |                                  |
| Туре                   | Resistive touch     | Resistive touch     |                                  |
| . γρα                  | screen              | screen              |                                  |
| Size                   | 8"                  | 8"                  | LCD backlight, transflective LCD |
| 0.20                   |                     |                     | with anti-glare coating          |
| Resolution             | 800 x 600           | 800 x 600           |                                  |
|                        |                     |                     |                                  |

|                                                      | JD785B/JD786B                                                                                 | JD788B                                                                                        | Supplemental Information                                                                                                    |  |  |
|------------------------------------------------------|-----------------------------------------------------------------------------------------------|-----------------------------------------------------------------------------------------------|----------------------------------------------------------------------------------------------------|--|--|
| Power                                                |                                                                                               |                                                                                               |                                                                                                    |  |  |
| External DC Input<br>Power Consumption               | 18 V DC<br>42 W                                                                               | 18 V DC<br>42 W                                                                               | 54 W maximum when charging battery                                                                                                    |  |  |
| Battery                                              |                                                                                               |                                                                                               |                                                                                                    |  |  |
| Operating Time<br>Charge Time<br>Storage Temperature | 10.8 V, 7800 mA-h > 3 hours (Typical) 2.5 hours (80 %) 5 hours (100 %) 0 to 25°C (32 to 77°F) | 10.8 V, 7800 mA-h > 3 hours (Typical) 2.5 hours (80 %) 5 hours (100 %) 0 to 25°C (32 to 77°F) | Lithium Ion In balance mode In case of a fully discharged battery The battery pack should be stored in an environment with Iow humidity. Extended exposure to temperature above 45°C could degrade battery performance and life. |  |  |
| Data Storage                                         |                                                                                               |                                                                                               |                                                                                                    |  |  |
| Internal<br>External                                 | Maximum 500 MB<br>Limited to the size of<br>USB flash drive                                   | Maximum 500 MB<br>Limited to the size of<br>USB flash drive                                   | Supports USB 2.0 compatible memory devices                                                                                                    |  |  |
| Environmental                                        |                                                                                               |                                                                                               |                                                                                                    |  |  |
| <b>Operating Temperature</b>                         |                                                                                               |                                                                                               |                                                                                                    |  |  |
| AC Power<br>Battery                                  | 0 to 40°C<br>(32 to 104°F)<br>0 to 40°C<br>(32 to 104°F)<br>-10 to 55 °C                      | 0 to 40°C<br>(32 to 104°F)<br>0 to 40°C<br>(32 to 104°F)<br>-10 to 55 °C                      | With no derating  At charging  At discharging                                                                                                    |  |  |
| Maximum Humidity                                     | (14 to 131 °F)<br>95% RH                                                                      | (14 to 131 °F)<br>95% RH                                                                      | Non-condensing                                                                                                    |  |  |
| Shock and Vibration Storage Temperature              | MIL-PRF-28800F Class 2<br>-30 to 71°C<br>(-22 to 160°F)                                       | MIL-PRF-28800F Class 2<br>-30 to 71°C<br>(-22 to 160°F)                                       | With the battery pack removed                                                                                                    |  |  |
| EMC                                                  |                                                                                               |                                                                                               |                                                                                                    |  |  |
|                                                      | EN 61326-1:2013<br>CISPR11:2009 Class A                                                       | EN 61326-1:2013<br>CISPR11:2009 Class A                                                       | Complies with European EMC                                                                                                    |  |  |
| Safety                                               | EN 64045 4 55 1                                                                               | EN 64045 4 55 -                                                                               |                                                                                                    |  |  |
|                                                      | EN 61010-1:2010<br>UL 61010-1:2012 &<br>CAN/CSA C22.2 No.<br>61010-1-12                       | EN 61010-1:2010<br>UL 61010-4:2012 &<br>CAN/CSA C22.2 No.<br>61010-1-12                       | Complies with European LVD Complies with TUV NRTL                                                                                                    |  |  |
| Size and Weight (Standard                            |                                                                                               |                                                                                               |                                                                                                    |  |  |
| Weight                                               | <4.6 kg (10.1 lb.)                                                                            | <4.2 kg (9.3 lb.)                                                                             | With battery                                                                                                    |  |  |
| Size                                                 | 295 x 195 x 82 (mm)<br>11.6 x 7.7 x 3.2 (Inch)                                                | 295 x 195 x 82 (mm)<br>11.6 x 7.7 x 3.2 (Inch)                                                | Approximately (W x H x D)                                                                                                    |  |  |
| Warranty                                             |                                                                                               |                                                                                               |                                                                                                    |  |  |
|                                                      | 2 years                                                                                       | 2 years                                                                                       |                                                                                                    |  |  |
| Calibration Cycle                                    |                                                                                               |                                                                                               |                                                                                                    |  |  |
|                                                      | 1 year                                                                                        | 1 year                                                                                        |                                                                                                    |  |  |

# JD740B series

|                       | JD745B/JD746B       |                     | Supplemental Information         |  |  |
|-----------------------|---------------------|---------------------|----------------------------------|--|--|
| Inputs and Outputs    |                     |                     |                                  |  |  |
| RF In<br>Connector    | Type-N female       | Type-N female       | Spectrum Analyzer                |  |  |
| Impedance             | 50 Ω                | 50 Ω                | Nominal                          |  |  |
| Damage Level          | >+40 dBm, ±50 V DC  | >+40 dBm, ±50 V DC  | Nominal                          |  |  |
| G                     | ,                   | ,                   |                                  |  |  |
| Reflection/RF Out     |                     |                     | Cable and Antenna Analyzer       |  |  |
| Connector             | Type-N female       | Type-N female       |                                  |  |  |
| Impedance             | 50 Ω                | 50 Ω                | Nominal                          |  |  |
| Damage Level          | >+37 dBm, ±50 V DC  | >+37 dBm, ±50 V DC  | Nominal                          |  |  |
| RF In                 |                     |                     | Cable and Antenna Analyzer       |  |  |
| Connector             | Type-N female       | N/A                 |                                  |  |  |
| Impedance             | 50 Ω                | N/A                 | Nominal                          |  |  |
| Damage Level          | >+25 dBm, ±50 V DC  | N/A                 | Nominal                          |  |  |
|                       |                     |                     |                                  |  |  |
| External Trigger, GPS | CAAA C              | CAAA C              |                                  |  |  |
| Connector             | SMA female          | SMA female          | Naminal                          |  |  |
| Impedance             | 50 Ω                | 50 Ω                | Nominal                          |  |  |
| External Ref          |                     |                     |                                  |  |  |
| Connector             | SMA female          | SMA female          |                                  |  |  |
| Impedance             | 50 Ω                | 50 Ω                | Nominal                          |  |  |
| Input Frequency       | 10, 13, 15 MHz      | 10, 13, 15 MHz      |                                  |  |  |
| Input Range           | -5 to +5 dBm        | -5 to +5 dBm        |                                  |  |  |
|                       |                     |                     |                                  |  |  |
| USB                   |                     |                     |                                  |  |  |
| USB Host              | Type A, 1 port      | Type A, 1 port      |                                  |  |  |
| USB Client            | Type B, 1 port      | Type B, 1 port      |                                  |  |  |
| LAN                   | RJ45, 10/100 Base-T | RJ45, 10/100 Base-T |                                  |  |  |
|                       | , .,                | , .,                |                                  |  |  |
| SFP/SFP+              | MSA compliant       | MSA compliant       | In optical hardware option       |  |  |
|                       |                     |                     |                                  |  |  |
| Audio Jack            | 3.5 mm headphone    | 3.5 mm headphone    |                                  |  |  |
|                       | jack                | jack                |                                  |  |  |
| External Power        | 5.5 mm barrel       | 5.5 mm barrel       |                                  |  |  |
| LAternar i Ower       | connector           | connector           |                                  |  |  |
|                       | connector           | Connector           |                                  |  |  |
| Speaker               | Built-in speaker    | Built-in speaker    |                                  |  |  |
| ·                     | ·                   | ·                   |                                  |  |  |
| Display               |                     |                     |                                  |  |  |
| Туре                  | Resistive touch     | Resistive touch     |                                  |  |  |
| <b>~•</b>             | screen              | screen              | LCD be addicted than 10 cm LCC   |  |  |
| Size                  | 8"                  | 8"                  | LCD backlight, transflective LCD |  |  |
| Resolution            | 800 x 600           | 800 x 600           | with anti-glare coating          |  |  |
| Nesolution            | 000 X 000           | 000 X 000           |                                  |  |  |

|                                                                                                   | JD745B/JD746B                                                                                                    | JD748B                                                                                                    | Supplemental Information                                                                                                    |  |
|---------------------------------------------------------------------------------------------------|----------------------------------------------------------------------------------------------------|----------------------------------------------------------------------------------------------------|----------------------------------------------------------------------------------------------------|--|
| Power                                                                                             |                                                                                                    |                                                                                                    |                                                                                                    |  |
| External DC Input<br>Power Consumption                                                            | 18 V DC<br>42 W                                                                                                    | 18 V DC<br>42 W                                                                                                    | 54 W maximum when charging battery                                                                                                    |  |
| Battery                                                                                           |                                                                                                    |                                                                                                    |                                                                                                    |  |
| Operating Time<br>Charge Time<br>Storage Temperature                                              | 10.8 V, 7800 mA-h > 3 hours (Typical) 2.5 hours (80 %) 5 hours (100 %) 0 to 25°C (32 to 77°F)                                                                   | 10.8 V, 7800 mA-h > 3 hours (Typical) 2.5 hours (80 %) 5 hours (100 %) 0 to 25°C (32 to 77°F)                                                                   | Lithium Ion In balance mode In case of a fully discharged battery The battery pack should be stored in an environment with Iow humidity. Extended exposure to temperature above 45°C could degrade battery performance and life. |  |
| Data Storage                                                                                      |                                                                                                    |                                                                                                    |                                                                                                    |  |
| Internal<br>External                                                                              | Maximum 500 MB<br>Limited to the size of<br>USB flash drive                                                                                                    | Maximum 500 MB<br>Limited to the size of<br>USB flash drive                                                                                                    | Supports USB 2.0 compatible memory devices                                                                                                    |  |
| Environmental                                                                                     |                                                                                                    |                                                                                                    |                                                                                                    |  |
| Operating Temperature AC Power  Battery  Maximum Humidity Shock and Vibration Storage Temperature | 0 to 40°C<br>(32 to 104°F)<br>0 to 40°C<br>(32 to 104°F)<br>-10 to 55 °C<br>(14 to 131 °F)<br>95% RH<br>MIL-PRF-28800F Class 2<br>-30 to 71°C<br>(-22 to 160°F) | 0 to 40°C<br>(32 to 104°F)<br>0 to 40°C<br>(32 to 104°F)<br>-10 to 55 °C<br>(14 to 131 °F)<br>95% RH<br>MIL-PRF-28800F Class 2<br>-30 to 71°C<br>(-22 to 160°F) | With no derating At charging At discharging Non-condensing With the battery pack removed                                                                                                    |  |
| EMC                                                                                               |                                                                                                    |                                                                                                    |                                                                                                    |  |
|                                                                                                   | IEC/EN 61326-1:2013<br>CISPR11:2009 Class A                                                                                                    | IEC/EN 61326-1:2013<br>CISPR11:2009 Class A                                                                                                    | Complies with European EMC                                                                                                    |  |
| Safety                                                                                            | EN 61010-1:2010<br>UL 61010-1:2012 &<br>CAN/CSA C22.2 No.<br>61010-1-12                                                                                         | EN 61010-1:2010<br>UL 61010-4:2012 &<br>CAN/CSA C22.2 No.<br>61010-1-12                                                                                         | Complies with European LVD<br>Complies with TUV NRTL                                                                                                    |  |
| Size and Weight (Standard                                                                         |                                                                                                    |                                                                                                    |                                                                                                    |  |
| Weight                                                                                            | <4.17 kg (9.19 lb.)<br>295 x 195 x 82 (mm)<br>11.6 x 7.7 x 3.2 (Inch)                                                                                           | <3.77 kg (8.31 lb.)<br>295 x 195 x 82 (mm)<br>11.6 x 7.7 x 3.2 (lnch)                                                                                           | With battery  Approximately (W x H x D)                                                                                                    |  |
| Warranty                                                                                          |                                                                                                    |                                                                                                    |                                                                                                    |  |
|                                                                                                   | 2 years                                                                                                    | 2 years                                                                                                    |                                                                                                    |  |
| Calibration Cycle                                                                                 |                                                                                                    |                                                                                                    |                                                                                                    |  |
|                                                                                                   | 1 year                                                                                                    | 1 year                                                                                                    |                                                                                                    |  |

# **Appendix B – Cable list**

| Cable Type         | Relative Propagation Velocity (V¦) | Nominal Attenuation dB/m<br>@ 1000 MHz |
|--------------------|------------------------------------|----------------------------------------|
| FSJ1-50A           | 0.84                               | 0.197                                  |
| FSJ250             | 0.83                               | 0.134                                  |
| FSJ4-50B           | 0.81                               | 0.119                                  |
| HCC 12-50J         | 0.915                              | 0.092                                  |
| HCC 158-50J        | 0.95                               | 0.023                                  |
| HCC 300-50J        | 0.96                               | 0.014                                  |
| HCC 312-50J        | 0.96                               | 0.013                                  |
| HCC 78-50J         | 0.915                              | 0.042                                  |
| HF 4-1/8" Cu2Y     | 0.97                               | 0.01                                   |
| HF 5" Cu2Y         | 0.96                               | 0.007                                  |
| HF 6-1/8"Cu2Y      | 0.97                               | 0.006                                  |
| HJ4.5-50           | 0.92                               | 0.054                                  |
| HJ4-50             | 0.914                              | 0.087                                  |
| HJ5-50             | 0.916                              | 0.042                                  |
| HJ7-50A            | 0.921                              | 0.023                                  |
| LDF12-50           | 0.88                               | 0.022                                  |
| LDF4-50A           | 0.88                               | 0.077                                  |
| LDF5-50A           | 0.89                               | 0.043                                  |
| LDF6-50            | 0.89                               | 0.032                                  |
| LDFF7-50A          | 0.88                               | 0.027                                  |
| LMR100             | 0.8                                | 0.792                                  |
| LMR1200            | 0.88                               | 0.044                                  |
| LMR1700            | 0.89                               | 0.033                                  |
| LMR200             | 0.83                               | 0.344                                  |
| LMR240             | 0.84                               | 0.262                                  |
| LMR400             | 0.85                               | 0.135                                  |
| LMR500             | 0.86                               | 0.109                                  |
| LMR600             | 0.87                               | 0.087                                  |
| LMR900             | 0.87                               | 0.056                                  |
|                    | 0.69                               |                                        |
| RG142              | 0.659                              | 0.443                                  |
| RG17, 17A<br>RG174 |                                    | 0.18                                   |
|                    | 0.66                               | 0.984                                  |
| RG178B             | 0.69<br>0.69                       | 1.509                                  |
| RG187, 188         |                                    | 1.017                                  |
| RG213/U            | 0.66                               | 0.292                                  |
| RG214              | 0.659                              | 0.292                                  |
| RG223              | 0.659                              | 0.165                                  |
| RG55, 55A, 55B     | 0.659                              | 0.541                                  |
| RG58, 58B          | 0.659                              | 1.574                                  |
| RG58A, 58C         | 0.659                              | 0.787                                  |
| RG8, 8A, 10, 10A   | 0.659                              | 0.262                                  |
| RG9, 9A            | 0.659                              | 0.289                                  |
| HFSC-12D(1/2")     | 0.81                               | 0.112                                  |
| HFC-12D(1/2")      | 0.88                               | 0.072                                  |
| HFC-22D(7/8")      | 0.88                               | 0.041                                  |
| HFC-33D(1_1/4")    | 0.88                               | 0.0294                                 |
| HFC-42D(1_5/8")    | 0.87                               | 0.0243                                 |
| RFCX-12D(1/2")     | 0.88                               | 0.088                                  |
| RFCX-22D(7/8")     | 0.88                               | 0.049                                  |
| RFCX-33D(1_1/4")   | 0.88                               | 0.038                                  |
| RFCX-42D(1_5/8")   | 0.87                               | 0.028                                  |
| RFCL-22D(7/8")     | 0.88                               | 0.044                                  |
| RFCL-33D(1_1/4")   | 0.88                               | 0.034                                  |
| RFCL-42D(1_5/8")   | 0.87                               | 0.0315                                 |

# **Appendix C – Band, frequency & channel standard**

|                                                                      | Uplink              |                    |                          | Downlink            |                    |                          |  |
|----------------------------------------------------------------------|---------------------|--------------------|--------------------------|---------------------|--------------------|--------------------------|--|
| Standard                                                             | Start Freq<br>(MHz) | Stop Freq<br>(MHz) | Valid Channels           | Start Freq<br>(MHz) | Stop Freq<br>(MHz) | Valid Channels           |  |
| GSM                                                                  |                     |                    |                          |                     |                    |                          |  |
| GSM 450                                                              | 450.40              | 457.60             | 259≤n≤293                | 460.40              | 467.60             | 259≤n≤293                |  |
| GSM 480                                                              | 478.80              | 486.00             | 306≤n≤340                | 488.80              | 496.00             | 306≤n≤340                |  |
| GSM 850                                                              | 824.00              | 849.00             | 128≤n≤251                | 869.00              | 894.00             | 128≤n≤251                |  |
| P-GSM 900                                                            | 890.00              | 915.00             | 1≤n≤124                  | 935.00              | 960.00             | 1≤n≤124                  |  |
|                                                                      |                     |                    | 0≤n≤124                  |                     |                    | 0≤n≤124                  |  |
| E-GSM 900                                                            | 880.00              | 915.00             | 975≤n≤1023               | 925.00              | 960.00             | 975≤n≤1023               |  |
|                                                                      |                     |                    | 0≤n≤124                  |                     |                    | 0≤n≤124                  |  |
| R-GSM 900                                                            | 876.00              | 915.00             | 955≤n≤1023               | 921.00              | 960.00             | 955≤n≤1023               |  |
| R-GSM 900 (China)                                                    | 885.00              | 889.00             | 999≤n≤1019               | 930.00              | 934.00             | 999≤n≤1019               |  |
| DCS 1800                                                             | 1710.00             | 1785.00            | 512≤n≤885                | 1805.00             | 1880.00            | 512≤n≤885                |  |
| PCS 1900                                                             | 1850.00             | 1910.00            | 512≤n≤810                | 1930.00             | 1990.00            | 512≤n≤810                |  |
| CDMA                                                                 |                     |                    | 5                        |                     |                    | 0                        |  |
|                                                                      |                     |                    | 1≤n≤799                  |                     |                    | 1≤n≤799                  |  |
| Band 0 (800)                                                         | 824.00              | 849.00             | 991≤n≤1023               | 869.00              | 894.00             | 991≤n≤1023               |  |
| Band 1 (NA PCS)                                                      | 1850.00             | 1910.00            | 0≤n≤1199                 | 1930.00             | 1990.00            | 0≤n≤1199                 |  |
| Bana I (IVA I CS)                                                    | 1050.00             | 1310.00            | 0≤n≤1000                 | 1550.00             | 1330.00            | 0≤n≤11000                |  |
| Band 2 (TACS)                                                        | 872.0125            | 914.9875           | 1329≤n≤2047              | 917.0125            | 959.9875           | 1329≤n≤2047              |  |
|                                                                      |                     |                    | 152531132047<br>1≤n≤799  |                     |                    | 15253H32047<br>1≤n≤799   |  |
|                                                                      |                     |                    | 801≤n≤1039               |                     |                    | 801≤n≤1039               |  |
| Band 3 (JTACS)                                                       | 887.0125            | 924.9875           | 1041≤n≤1199              | 832.0125            | 869.9875           | 1041≤n≤1199              |  |
|                                                                      |                     |                    |                          |                     |                    |                          |  |
| Dand 4 (KD DCC)                                                      | 1750.00             | 1790.00            | 1201≤n≤1600              | 1940.00             | 1970.00            | 1201≤n≤1600              |  |
| Band 4 (KR PCS)                                                      | 1/50.00             | 1780.00            | 0≤n≤599                  | 1840.00             | 1870.00            | 0≤n≤599                  |  |
|                                                                      |                     |                    | 1≤n≤300                  |                     |                    | 1≤n≤300                  |  |
| Band 5 (450)                                                         | 411.675             | 483.480            | 539≤n≤871                | 421.6750            | 493.4800           | 539≤n≤871                |  |
|                                                                      |                     |                    | 1039≤n≤1473              |                     |                    | 1039≤n≤1473              |  |
|                                                                      | 1000.00             | 1000.00            | 1792≤n≤2016              | 2100.00             | 2470.00            | 1792≤n≤2016              |  |
| Band 6 (2100)                                                        | 1920.00             | 1980.00            | 0≤n≤1199                 | 2100.00             | 2170.00            | 0≤n≤1199                 |  |
| Band 7 (700)                                                         | 776.00              | 794.00             | 0≤n≤359                  | 746.00              | 764.00             | 0≤n≤359                  |  |
| Band 8 (1800)                                                        | 1710.00             | 1784.95            | 0≤n≤1499                 | 1805.00             | 1879.95            | 0≤n≤1499                 |  |
| Band 9 (900)                                                         | 880.00              | 914.95             | 0≤n≤699                  | 925.00              | 959.95             | 0≤n≤699                  |  |
| Band 10 (2nd 800)                                                    | 806.000             | 900.975            | 0≤n≤719                  | 851.000             | 939.975            | 0≤n≤719                  |  |
| · ,                                                                  |                     |                    | 720≤n≤919                |                     |                    | 720≤n≤919                |  |
| WCDMA                                                                |                     | ı                  | I                        | ı                   | ı                  | ı                        |  |
| Band Global                                                          |                     |                    |                          |                     |                    |                          |  |
| Band 1 (2100-General)                                                | 1920.0              | 1980.0             | 9612≤n≤9888              | 2110.0              | 2170.0             | 10562≤n≤10838            |  |
| Band 2 (1900-General)                                                | 1850.0              | 1910.0             | 9262≤n≤9538              | 1930.0              | 1990.0             | 9662≤n≤9938              |  |
| Band 2 (1900-Additional)                                             | 1030.0              | 1510.0             | 12≤n≤287                 | 1550.0              | 1330.0             | 412≤n≤687                |  |
| Band 3 (1800-General)                                                | 1710.0              | 1780.0             | 937≤n≤1288               | 1805.0              | 1880.0             | 1162≤n≤1513              |  |
| Band 4 (1700-General)                                                | 1710.0              | 1775.0             | 1312≤n≤1513              | 2110.0              | 2155.0             | 1537≤n≤1738              |  |
| Band 4 (1700-Additional)                                             | 1710.0              | 1775.0             | 1662≤n≤1862              | 2110.0              | 2133.0             | 1887≤n≤2087              |  |
| Band 5 (850-General)                                                 | 824.0               | 849.0              | 4132≤n≤4233              | 869.0               | 894.0              | 4357≤n≤4458              |  |
| Band 5 (850-Additional)                                              | 624.0               | 849.0              | 782≤n≤862                | 809.0               | 894.0              | 1007≤n≤1087              |  |
| Band 6 (800-General)                                                 | 920.0               | 940.0              | 4162≤n≤4188              | 975.0               | 995 0              | 4387≤n≤4413              |  |
| Band 6 (800-Additional)                                              | 830.0               | 840.0              | 812≤n≤837                | 875.0               | 885.0              | 1037≤n≤1062              |  |
| Band 7 (2600-General)                                                | 3500.0              | 3570.0             | 2012≤n≤2338              | 2620.0              | 2600.0             | 2237≤n≤2563              |  |
| Band 7 (2600-Additional)                                             | 2500.0              | 2570.0             | 2362≤n≤2687              | 2620.0              | 2690.0             | 2587≤n≤2912              |  |
| Band 8 (900-General)                                                 | 880.0               | 915.0              | 2712≤n≤2863              | 925.0               | 960.0              | 2937≤n≤3088              |  |
| Band 9 (1700-General)                                                | 1749.9              | 1784.9             | 8762≤n≤8912              | 1844.9              | 1879.9             | 9237≤n≤9387              |  |
| Band 10 (1700-General)                                               | .=                  |                    | 2887≤n≤3163              |                     |                    | 3112≤n≤3388              |  |
| Band 10 (1700-Additional)                                            | 1710.0              | 1770.0             | 3187≤n≤3462              | 2110.0              | 2170.0             | 3412≤n≤3687              |  |
| Band 11 (1500-General)                                               | 1427.9              | 1447.9             | 3487≤n≤3562              | 1475.9              | 1495.9             | 3712≤n≤3787              |  |
| Band 12 (700-General)                                                |                     |                    | 3617≤n≤3678              |                     |                    | 3842≤n≤3903              |  |
| Band 12 (700-Additional)                                             | 699.0               | 716.0              | 3707≤n≤3767              | 729.0               | 746.0              | 3932≤n≤3992              |  |
| Band 13 (700-General)                                                |                     |                    | 3792≤n≤3818              |                     |                    | 4017≤n≤4043              |  |
| 2 == (, 00 General)                                                  | 777.0               | 787.0              | 3842≤n≤3867              | 746.0               | 756.0              | 4067≤n≤4092              |  |
| Band 13 (700-Additional)                                             |                     |                    |                          |                     |                    | 4117≤n≤4143              |  |
| Band 13 (700-Additional)                                             |                     |                    |                          |                     |                    | 411/21124143             |  |
| Band 14 (700-General)                                                | 788.0               | 798.0              | 3892≤n≤3918              | 758.0               | 768.0              | 4167/n/4102              |  |
| Band 14 (700-General)<br>Band 14 (700-Additional)                    | 788.0               | 798.0              | 3942≤n≤3967              | 758.0               | 768.0              |                          |  |
| Band 14 (700-General) Band 14 (700-Additional) Band 19 (800-General) | 788.0<br>830.0      | 798.0<br>845.0     | 3942≤n≤3967<br>312≤n≤363 | 758.0<br>875.0      | 768.0<br>890.0     | 4167≤n≤4192<br>712≤n≤763 |  |
| Band 14 (700-General)<br>Band 14 (700-Additional)                    |                     |                    | 3942≤n≤3967              |                     |                    |                          |  |

| Band 22 (3500-General)                                                                                                    | 3410.0                                                                                                    | 3490.0                                                                                                    | 4437≤n≤4813                                                                              | 3510.0                                                             | 3590.0                                                             | 4662≤n≤5038                                                           |
|----------------------------------------------------------------------------------------------------|----------------------------------------------------------------------------------------------------|----------------------------------------------------------------------------------------------------|------------------------------------------------------------------------------------------|--------------------------------------------------------------------|--------------------------------------------------------------------|-----------------------------------------------------------------------|
| Band 25 (1900-General)                                                                                                    | 1850.0                                                                                                    | 1915.0                                                                                                    | 4887≤n≤5188                                                                              | 1930.0                                                             | 1995.0                                                             | 5112≤n≤5413                                                           |
| Band 25 (1900-Additional)                                                                                                    | 1830.0                                                                                                    | 1515.0                                                                                                    | 5212≤n≤5512                                                                              | 1550.0                                                             | 1555.0                                                             | 5437≤n≤5737                                                           |
| Band 26 (800-General)                                                                                                    | 814.0                                                                                                    | 849.0                                                                                                    | 5537≤n≤5688                                                                              | 859.0                                                              | 894.0                                                              | 5762≤n≤5913                                                           |
| Band 26 (800-Additional)                                                                                                    | 02.110                                                                                                    | 0.5.0                                                                                                    | 5712≤n≤5862                                                                              | 000.0                                                              | 050                                                                | 5937≤n≤6087                                                           |
| LTE-FDD                                                                                                    |                                                                                                    |                                                                                                    |                                                                                          |                                                                    |                                                                    |                                                                       |
| Band Global                                                                                                    | 1020.0                                                                                                    | 1000.0                                                                                                    | 10000 <= <10000                                                                          | 2110.0                                                             | 2170.0                                                             | 0<-<500                                                               |
| Band 1 (2100)                                                                                                    | 1920.0                                                                                                    | 1980.0                                                                                                    | 18000≤n≤18599                                                                            | 2110.0                                                             | 2170.0                                                             | 0≤n≤599                                                               |
| Band 2 (1900)                                                                                                    | 1850.0<br>1710.0                                                                                                    | 1910.0<br>1785.0                                                                                                    | 18600≤n≤19199                                                                            | 1930.0                                                             | 1990.0                                                             | 600≤n≤1199                                                            |
| Band 3 (1800)<br>Band 4 (1700)                                                                                                    | 1710.0                                                                                                    | 1755.0                                                                                                    | 19200≤n≤19949<br>19950≤n≤20399                                                           | 1805.0<br>2110.0                                                   | 1880.0<br>2155.0                                                   | 1200≤n≤1949<br>1950≤n≤2399                                            |
| Band 5 (850)                                                                                                    | 824.0                                                                                                    | 849.0                                                                                                    | 20400≤n≤20649                                                                            | 869.0                                                              | 894.0                                                              | 2400≤n≤2649                                                           |
| Band 7 (2600)                                                                                                    | 2500.0                                                                                                    | 2570.0                                                                                                    | 20750≤n≤21449                                                                            | 2620.0                                                             | 2690.0                                                             | 2750≤n≤3449                                                           |
| Band 8 (900)                                                                                                    | 880.0                                                                                                    | 915.0                                                                                                    | 21450≤n≤21799                                                                            | 925.0                                                              | 960.0                                                              | 3450≤n≤3799                                                           |
| Band 9 (1700)                                                                                                    | 1749.9                                                                                                    | 1784.9                                                                                                    | 21800≤n≤22149                                                                            | 1844.9                                                             | 1879.9                                                             | 3800≤n≤4149                                                           |
| Band 10 (1700)                                                                                                    | 1710.0                                                                                                    | 1770.0                                                                                                    | 22150≤n≤22749                                                                            | 2110.0                                                             | 2170.0                                                             | 4150≤n≤4749                                                           |
| Band 11 (1500)                                                                                                    | 1427.9                                                                                                    | 1447.9                                                                                                    | 22750≤n≤22949                                                                            | 1475.9                                                             | 1495.9                                                             | 4750≤n≤4949                                                           |
| Band 12 (700)                                                                                                    | 699.0                                                                                                    | 716.0                                                                                                    | 23010≤n≤23179                                                                            | 729.0                                                              | 746.0                                                              | 5010≤n≤5179                                                           |
| Band 13 (700)                                                                                                    | 777.0                                                                                                    | 787.0                                                                                                    | 23180≤n≤23279                                                                            | 746.0                                                              | 756.0                                                              | 5180≤n≤5279                                                           |
| Band 14 (700)                                                                                                    | 788.0                                                                                                    | 798.0                                                                                                    | 23280≤n≤23379                                                                            | 758.0                                                              | 768.0                                                              | 5280≤n≤5379                                                           |
| Band 17 (700)                                                                                                    | 704.0                                                                                                    | 716.0                                                                                                    | 23730≤n≤23849                                                                            | 734.0                                                              | 746.0                                                              | 5730≤n≤5849                                                           |
| Band 18 (800)                                                                                                    | 815.0                                                                                                    | 830.0                                                                                                    | 23850≤n≤23999                                                                            | 860.0                                                              | 875.0                                                              | 5850≤n≤5999                                                           |
| Band 19 (800)                                                                                                    | 830.0                                                                                                    | 845.0                                                                                                    | 24000≤n≤24149                                                                            | 875.0                                                              | 890.0                                                              | 6000≤n≤6149                                                           |
| Band 20 (800)                                                                                                    | 832.0                                                                                                    | 862.0                                                                                                    | 24150≤n≤24449                                                                            | 791.0                                                              | 821.0                                                              | 6150≤n≤6449                                                           |
| Band 21 (1500)                                                                                                    | 1447.9                                                                                                    | 1462.9                                                                                                    | 24450≤n≤24599                                                                            | 1495.9                                                             | 1510.9                                                             | 6450≤n≤6599                                                           |
| Band 22 (3500)                                                                                                    | 3410.0                                                                                                    | 3490.0                                                                                                    | 24600≤n≤25399                                                                            | 3510.0                                                             | 3590.0                                                             | 6600≤n≤7399                                                           |
| Band 23 (2100)                                                                                                    | 2000.0                                                                                                    | 2020.0                                                                                                    | 25500≤n≤25699                                                                            | 2180.0                                                             | 2200.0                                                             | 7500≤n≤7699                                                           |
| Band 24 (1500)                                                                                                    | 1626.5                                                                                                    | 1660.5                                                                                                    | 25700≤n≤26039                                                                            | 1525.0                                                             | 1559.0                                                             | 7700≤n≤8039                                                           |
| Band 25 (1900)                                                                                                    | 1850.0                                                                                                    | 1915.0                                                                                                    | 26040≤n≤26689                                                                            | 1930.0                                                             | 1995.0                                                             | 8040≤n≤8689                                                           |
| Band 26 (800)                                                                                                    | 814.0                                                                                                    | 849.0                                                                                                    | 26690≤n≤27039                                                                            | 859.0                                                              | 894.0                                                              | 8690≤n≤9039                                                           |
| LTE-TDD                                                                                                    |                                                                                                    |                                                                                                    |                                                                                          |                                                                    |                                                                    |                                                                       |
| Band Global                                                                                                    | 1000.0                                                                                                    | 1020.0                                                                                                    | 200004= 420100                                                                           |                                                                    |                                                                    |                                                                       |
| Band 33 (1900)                                                                                                    | 1900.0                                                                                                    | 1920.0                                                                                                    | 36000≤n≤36199                                                                            |                                                                    |                                                                    |                                                                       |
| Band 34 (2100)                                                                                                    | 2010.0<br>1850.0                                                                                                    | 2025.0<br>1910.0                                                                                                    | 36200≤n≤36349                                                                            |                                                                    |                                                                    |                                                                       |
| Band 35 (1850) Band 36 (1930)                                                                                                    | 1930.0                                                                                                    | 1910.0                                                                                                    | 36350≤n≤36949<br>36950≤n≤37549                                                           |                                                                    |                                                                    |                                                                       |
| Band 37 (1910)                                                                                                    | 1910.0                                                                                                    | 1930.0                                                                                                    | 37550≤n≤37749                                                                            |                                                                    |                                                                    |                                                                       |
| Band 38 (2570)                                                                                                    | 2570.0                                                                                                    | 2620.0                                                                                                    | 37750≤n≤38249                                                                            |                                                                    |                                                                    |                                                                       |
| Band 39 (1880)                                                                                                    | 1880.0                                                                                                    | 1920.0                                                                                                    | 38250≤n≤38649                                                                            |                                                                    |                                                                    |                                                                       |
| Band 40 (2300)                                                                                                    | 2300.0                                                                                                    | 2400.0                                                                                                    | 38650≤n≤39649                                                                            |                                                                    |                                                                    |                                                                       |
| Band 41 (2496)                                                                                                    | 2496.0                                                                                                    | 2690.0                                                                                                    | 39650≤n≤41589                                                                            |                                                                    |                                                                    |                                                                       |
| Band 42 (3400)                                                                                                    | 3400.0                                                                                                    | 3600.0                                                                                                    | 41590≤n≤43589                                                                            |                                                                    |                                                                    |                                                                       |
| Band 43 (3600)                                                                                                    | 3600.0                                                                                                    | 3800.0                                                                                                    | 43590≤n≤45589                                                                            |                                                                    |                                                                    |                                                                       |
| TD-SCDMA                                                                                                    |                                                                                                    |                                                                                                    |                                                                                          |                                                                    |                                                                    |                                                                       |
| FBN 0                                                                                                    | 1785.0                                                                                                    | 1805.0                                                                                                    | 0≤n≤92                                                                                   |                                                                    |                                                                    |                                                                       |
| FBN 1                                                                                                    | 1900.0                                                                                                    | 1920.0                                                                                                    | 0≤n≤92                                                                                   |                                                                    |                                                                    |                                                                       |
| FBN 2                                                                                                    | 1920.0                                                                                                    | 1980.0                                                                                                    | 0≤n≤255                                                                                  |                                                                    |                                                                    |                                                                       |
| FBN 3                                                                                                    | 1920.0                                                                                                    | 1980.0                                                                                                    | 0≤n≤36                                                                                   |                                                                    |                                                                    |                                                                       |
| FBN 4                                                                                                    | 1980.0                                                                                                    | 2010.0                                                                                                    | 0≤n≤142                                                                                  |                                                                    |                                                                    |                                                                       |
| FBN 5                                                                                                    | 2010.0                                                                                                    | 2025.0                                                                                                    | 0≤n≤67                                                                                   |                                                                    |                                                                    |                                                                       |
| FBN 6                                                                                                    | 2100.0                                                                                                    | 2170.0                                                                                                    | 0≤n≤255                                                                                  |                                                                    |                                                                    |                                                                       |
| FBN 7                                                                                                    | 2100.0                                                                                                    | 2170.0                                                                                                    | 0≤n≤36                                                                                   |                                                                    |                                                                    |                                                                       |
| FBN 8                                                                                                    | 2170.0                                                                                                    | 2220.0                                                                                                    | 0≤n≤242                                                                                  |                                                                    |                                                                    |                                                                       |
| WiMAX                                                                                                    |                                                                                                    |                                                                                                    |                                                                                          |                                                                    |                                                                    |                                                                       |
| ProfR1 (1.25 2150)                                                                                                    | 2150.625                                                                                                    | 2159.375                                                                                                    | 0≤n≤7                                                                                    |                                                                    |                                                                    |                                                                       |
| ProfR2 (1.25 2305)                                                                                                    | 2305.625                                                                                                    | 2320.625                                                                                                    | 0≤n≤12                                                                                   |                                                                    |                                                                    |                                                                       |
|                                                                                                    |                                                                                                    |                                                                                                    | 40                                                                                       |                                                                    |                                                                    |                                                                       |
| ProfR3 (1.25 2361)                                                                                                    | 2361.875                                                                                                    | 2375.625                                                                                                    | 13≤n≤24                                                                                  |                                                                    |                                                                    |                                                                       |
| ProfR4 (1.25 2500)                                                                                                    | 2361.875<br>2500.625                                                                                                 | 2375.625<br>2688.125                                                                                                 | 0≤n≤150                                                                                  |                                                                    |                                                                    |                                                                       |
| ProfR4 (1.25 2500)<br>ProfR5 (1.25 3400)                                                                                                    | 2361.875<br>2500.625<br>3400.625                                                                                     | 2375.625<br>2688.125<br>3700.625                                                                                     | 0≤n≤150<br>0≤n≤240                                                                       | 2500 750                                                           | 2005-250                                                           | 0.1.100                                                               |
| ProfR4 (1.25 2500) ProfR5 (1.25 3400) ProfR6 (3.5 2598)                                                                                                    | 2361.875<br>2500.625<br>3400.625<br>2524.750                                                                         | 2375.625<br>2688.125<br>3700.625<br>2591.250                                                                         | 0≤n≤150<br>0≤n≤240<br>0≤n≤38                                                             | 2598.750                                                           | 2665.250                                                           |                                                                       |
| ProfR4 (1.25 2500) ProfR5 (1.25 3400) ProfR6 (3.5 2598) ProfR7 (3.5 3461)                                                                                          | 2361.875<br>2500.625<br>3400.625<br>2524.750<br>3411.750                                                             | 2375.625<br>2688.125<br>3700.625<br>2591.250<br>3443.250                                                             | 0≤n≤150<br>0≤n≤240<br>0≤n≤38<br>0≤n≤18                                                   | 3461.750                                                           | 3493.250                                                           | 0≤n≤18                                                                |
| ProfR4 (1.25 2500) ProfR5 (1.25 3400) ProfR6 (3.5 2598) ProfR7 (3.5 3461) ProfR8 (3.5 3551)                                                                        | 2361.875<br>2500.625<br>3400.625<br>2524.750<br>3411.750<br>3501.750                                                 | 2375.625<br>2688.125<br>3700.625<br>2591.250<br>3443.250<br>3598.000                                                 | 0≤n≤150<br>0≤n≤240<br>0≤n≤38<br>0≤n≤18<br>0≤n≤55                                         | 3461.750<br>3551.750                                               | 3493.250<br>3648.000                                               | 0≤n≤18<br>0≤n≤55                                                      |
| ProfR4 (1.25 2500) ProfR5 (1.25 3400) ProfR6 (3.5 2598) ProfR7 (3.5 3461) ProfR8 (3.5 3551) ProfR9 (3.5 3651)                                                      | 2361.875<br>2500.625<br>3400.625<br>2524.750<br>3411.750<br>3501.750<br>3601.750                                     | 2375.625<br>2688.125<br>3700.625<br>2591.250<br>3443.250<br>3598.000<br>3698.000                                     | 0≤n≤150<br>0≤n≤240<br>0≤n≤38<br>0≤n≤18<br>0≤n≤55<br>0≤n≤55                               | 3461.750<br>3551.750<br>3651.750                                   | 3493.250<br>3648.000<br>3748.000                                   | 0≤n≤18<br>0≤n≤55<br>0≤n≤55                                            |
| ProfR4 (1.25 2500) ProfR5 (1.25 3400) ProfR6 (3.5 2598) ProfR7 (3.5 3461) ProfR8 (3.5 3551) ProfR9 (3.5 3651) ProfR10 (3.5 3751)                                   | 2361.875<br>2500.625<br>3400.625<br>2524.750<br>3411.750<br>3501.750<br>3601.750<br>3701.750                         | 2375.625<br>2688.125<br>3700.625<br>2591.250<br>3443.250<br>3598.000<br>3698.000<br>3798.000                         | 0≤n≤150<br>0≤n≤240<br>0≤n≤38<br>0≤n≤18<br>0≤n≤55<br>0≤n≤55<br>0≤n≤55                     | 3461.750<br>3551.750<br>3651.750<br>3751.750                       | 3493.250<br>3648.000<br>3748.000<br>3848.000                       | 0≤n≤18<br>0≤n≤55<br>0≤n≤55<br>0≤n≤55                                  |
| ProfR4 (1.25 2500) ProfR5 (1.25 3400) ProfR6 (3.5 2598) ProfR7 (3.5 3461) ProfR8 (3.5 3551) ProfR9 (3.5 3651) ProfR10 (3.5 3751) ProfR11 (7 2600)                  | 2361.875<br>2500.625<br>3400.625<br>2524.750<br>3411.750<br>3501.750<br>3601.750<br>3701.750<br>2526.500             | 2375.625<br>2688.125<br>3700.625<br>2591.250<br>3443.250<br>3598.000<br>3698.000<br>3798.000<br>2589.500             | 0≤n≤150<br>0≤n≤240<br>0≤n≤38<br>0≤n≤18<br>0≤n≤55<br>0≤n≤55<br>0≤n≤55<br>0≤n≤55           | 3461.750<br>3551.750<br>3651.750<br>3751.750<br>2600.50            | 3493.250<br>3648.000<br>3748.000<br>3848.000<br>2663.50            | 0≤n≤18<br>0≤n≤55<br>0≤n≤55<br>0≤n≤55<br>0≤n≤36                        |
| ProfR4 (1.25 2500) ProfR5 (1.25 3400) ProfR6 (3.5 2598) ProfR7 (3.5 3461) ProfR8 (3.5 3551) ProfR9 (3.5 3651) ProfR10 (3.5 3751) ProfR11 (7 2600) ProfR12 (7 3463) | 2361.875<br>2500.625<br>3400.625<br>2524.750<br>3411.750<br>3501.750<br>3601.750<br>3701.750<br>2526.500<br>2413.500 | 2375.625<br>2688.125<br>3700.625<br>2591.250<br>3443.250<br>3598.000<br>3698.000<br>3798.000<br>2589.500<br>3441.500 | 0≤n≤150<br>0≤n≤240<br>0≤n≤38<br>0≤n≤18<br>0≤n≤55<br>0≤n≤55<br>0≤n≤55<br>0≤n≤55<br>0≤n≤16 | 3461.750<br>3551.750<br>3651.750<br>3751.750<br>2600.50<br>3463.50 | 3493.250<br>3648.000<br>3748.000<br>3848.000<br>2663.50<br>3491.50 | 0≤n≤18<br>0≤n≤55<br>0≤n≤55<br>0≤n≤55<br>0≤n≤36<br>0≤n≤36              |
| ProfR4 (1.25 2500) ProfR5 (1.25 3400) ProfR6 (3.5 2598) ProfR7 (3.5 3461) ProfR8 (3.5 3551) ProfR9 (3.5 3651) ProfR10 (3.5 3751) ProfR11 (7 2600)                  | 2361.875<br>2500.625<br>3400.625<br>2524.750<br>3411.750<br>3501.750<br>3601.750<br>3701.750<br>2526.500             | 2375.625<br>2688.125<br>3700.625<br>2591.250<br>3443.250<br>3598.000<br>3698.000<br>3798.000<br>2589.500             | 0≤n≤150<br>0≤n≤240<br>0≤n≤38<br>0≤n≤18<br>0≤n≤55<br>0≤n≤55<br>0≤n≤55<br>0≤n≤55           | 3461.750<br>3551.750<br>3651.750<br>3751.750<br>2600.50            | 3493.250<br>3648.000<br>3748.000<br>3848.000<br>2663.50            | 0≤n≤38 0≤n≤18 0≤n≤55 0≤n≤55 0≤n≤55 0≤n≤55 0≤n≤56 0≤n≤36 0≤n≤16 0≤n≤53 |

| ProfR26 (10 5 | 275)  | 5275.000 | 5335.000 | 55≤n≤67   |
|---------------|-------|----------|----------|-----------|
| ProfR27 (10 5 | 740)  | 5740.000 | 5830.000 | 148≤n≤166 |
| ProfR28 (10 5 | 735)  | 5735.000 | 5845.000 | 147≤n≤169 |
| ProfR29 (8.75 | 2304) | 2304.375 | 2395.625 | 0≤n≤730   |

# **Appendix D – VSWR-Return loss conversion table**

This information is for the Cable and Antenna Analyzer mode of the JD785B/JD745B Base Station Analyzer and the JD786B/JD746B RF Analyzer.

- Return Loss=20log<sub>10</sub>(VSWR+1/VSWR-1) (dB)
- VSWR=(10<sup>R.L./20</sup>+1/10<sup>R.L./20</sup>-1)

| VSWR | Return<br>Loss<br>(dB) | Trans.<br>Loss<br>(dB) | Volt.<br>Refl<br>Coeff | Power<br>Trans<br>(%) | Power<br>Refl<br>(%) | VSWR  | Return<br>Loss<br>(dB) | Trans.<br>Loss<br>(dB) | Volt.<br>Refl<br>Coeff | Power<br>Trans<br>(%) | Power<br>Refl<br>(%) |
|------|------------------------|------------------------|------------------------|-----------------------|----------------------|-------|------------------------|------------------------|------------------------|-----------------------|----------------------|
| 1.00 |                        | 0.000                  | 0.00                   | 100.0                 | 0.0                  | 1.64  | 12.3                   | 0.263                  | 0.24                   | 94.1                  | 5.9                  |
| 1.01 | 46.1                   | 0.000                  | 0.00                   | 100.0                 | 0.0                  | 1.66  | 12.1                   | 0.276                  | 0.25                   | 93.8                  | 6.2                  |
| 1.02 | 40.1                   | 0.000                  | 0.01                   | 100.0                 | 0.0                  | 1.68  | 11.9                   | 0.289                  | 0.25                   | 93.6                  | 6.4                  |
| 1.03 | 36.6                   | 0.001                  | 0.01                   | 100.0                 | 0.0                  | 1.70  | 11.7                   | 0.302                  | 0.26                   | 93.3                  | 6.7                  |
| 1.04 | 34.2                   | 0.002                  | 0.02                   | 100.0                 | 0.0                  | 1.72  | 11.5                   | 0.315                  | 0.26                   | 93.0                  | 7.0                  |
| 1.05 | 32.3                   | 0.003                  | 0.02                   | 99.9                  | 0.1                  | 1.74  | 11.4                   | 0.329                  | 0.27                   | 92.7                  | 7.3                  |
| 1.06 | 30.7                   | 0.004                  | 0.03                   | 99.9                  | 0.1                  | 1.76  | 11.2                   | 0.342                  | 0.28                   | 92.4                  | 7.6                  |
| 1.07 | 29.4                   | 0.005                  | 0.03                   | 99.9                  | 0.1                  | 1.78  | 11.0                   | 0.356                  | 0.28                   | 92.1                  | 7.9                  |
| 1.08 | 28.3                   | 0.006                  | 0.04                   | 99.9                  | 0.1                  | 1.80  | 10.9                   | 0.370                  | 0.29                   | 91.8                  | 8.2                  |
| 1.09 | 27.3                   | 0.008                  | 0.04                   | 99.8                  | 0.2                  | 1.82  | 10.7                   | 0.384                  | 0.29                   | 91.5                  | 8.5                  |
| 1.10 | 26.4                   | 0.010                  | 0.05                   | 99.8                  | 0.2                  | 1.84  | 10.6                   | 0.398                  | 0.30                   | 91.3                  | 8.7                  |
| 1.11 | 25.7                   | 0.012                  | 0.05                   | 99.7                  | 0.3                  | 1.86  | 10.4                   | 0.412                  | 0.30                   | 91.0                  | 9.0                  |
| 1.12 | 24.9                   | 0.014                  | 0.06                   | 99.7                  | 0.3                  | 1.88  | 10.3                   | 0.426                  | 0.31                   | 90.7                  | 9.3                  |
| 1.13 | 24.3                   | 0.016                  | 0.06                   | 99.6                  | 0.4                  | 1.90  | 10.2                   | 0.440                  | 0.31                   | 90.4                  | 9.6                  |
| 1.14 | 23.7                   | 0.019                  | 0.07                   | 99.6                  | 0.4                  | 1.92  | 10.0                   | 0.454                  | 0.32                   | 90.1                  | 9.9                  |
| 1.15 | 23.1                   | 0.013                  | 0.07                   | 99.5                  | 0.5                  | 1.94  | 9.9                    | 0.468                  | 0.32                   | 89.8                  | 10.2                 |
| 1.16 | 22.6                   | 0.021                  | 0.07                   | 99.5                  | 0.5                  | 1.96  | 9.8                    | 0.483                  | 0.32                   | 89.5                  | 10.5                 |
| 1.17 | 22.1                   | 0.027                  | 0.08                   | 99.4                  | 0.6                  | 1.98  | 9.7                    | 0.497                  | 0.32                   | 89.2                  | 10.8                 |
| 1.17 | 21.7                   | 0.027                  | 0.08                   | 99.3                  | 0.7                  | 2.00  | 9.5                    | 0.497                  | 0.33                   | 88.9                  | 11.1                 |
| 1.19 | 21.7                   | 0.030                  | 0.08                   | 99.3                  | 0.7                  | 2.50  | 7.4                    | 0.881                  | 0.33                   | 81.6                  | 18.4                 |
|      |                        |                        |                        |                       |                      |       |                        |                        |                        |                       |                      |
| 1.20 | 20.8                   | 0.036                  | 0.09                   | 99.2                  | 0.8                  | 3.00  | 6.0                    | 1.249                  | 0.50                   | 75.0                  | 25.0                 |
| 1.21 | 20.4                   | 0.039                  | 0.10                   | 99.1                  | 0.9                  | 3.50  | 5.1                    | 1.603                  | 0.56                   | 69.1                  | 30.9                 |
| 1.22 | 20.1                   | 0.043                  | 0.10                   | 99.0                  | 1.0                  | 4.00  | 4.4                    | 1.938                  | 0.60                   | 64.0                  | 36.0                 |
| 1.23 | 19.7                   | 0.046                  | 0.10                   | 98.9                  | 1.1                  | 4.50  | 3.9                    | 2.255                  | 0.64                   | 59.5                  | 40.5                 |
| 1.24 | 19.4                   | 0.050                  | 0.11                   | 98.9                  | 1.1                  | 5.00  | 3.5                    | 2.553                  | 0.67                   | 55.6                  | 44.4                 |
| 1.25 | 19.1                   | 0.054                  | 0.11                   | 98.8                  | 1.2                  | 5.50  | 3.2                    | 2.834                  | 0.69                   | 52.1                  | 47.9                 |
| 1.26 | 18.8                   | 0.058                  | 0.12                   | 98.7                  | 1.3                  | 6.00  | 2.9                    | 3.100                  | 0.71                   | 49.0                  | 51.0                 |
| 1.27 | 18.5                   | 0.062                  | 0.12                   | 98.6                  | 1.4                  | 6.50  | 2.7                    | 3.351                  | 0.73                   | 46.2                  | 53.8                 |
| 1.28 | 18.2                   | 0.066                  | 0.12                   | 98.5                  | 1.5                  | 7.00  | 2.5                    | 3.590                  | 0.75                   | 43.7                  | 56.3                 |
| 1.29 | 17.9                   | 0.070                  | 0.13                   | 98.4                  | 1.6                  | 7.50  | 2.3                    | 3.817                  | 0.76                   | 41.5                  | 58.5                 |
| 1.30 | 17.7                   | 0.075                  | 0.13                   | 98.3                  | 1.7                  | 8.00  | 2.2                    | 4.033                  | 0.78                   | 39.5                  | 60.5                 |
| 1.32 | 17.2                   | 0.083                  | 0.14                   | 98.1                  | 1.9                  | 8.50  | 2.1                    | 4.240                  | 0.79                   | 37.7                  | 62.3                 |
| 1.34 | 16.8                   | 0.093                  | 0.15                   | 97.9                  | 2.1                  | 9.00  | 1.9                    | 4.437                  | 0.80                   | 36.0                  | 64.0                 |
| 1.36 | 16.3                   | 0.102                  | 0.15                   | 97.7                  | 2.3                  | 9.50  | 1.8                    | 4.626                  | 0.81                   | 34.5                  | 65.5                 |
| 1.38 | 15.9                   | 0.112                  | 0.16                   | 97.5                  | 2.5                  | 10.00 | 1.7                    | 4.807                  | 0.82                   | 33.1                  | 66.9                 |
| 1.40 | 15.8                   | 0.122                  | 0.17                   | 97.2                  | 2.8                  | 11.00 | 1.6                    | 5.149                  | 0.83                   | 30.6                  | 69.4                 |
| 1.42 | 15.2                   | 0.133                  | 0.17                   | 97.0                  | 3.0                  | 12.00 | 1.5                    | 5.466                  | 0.85                   | 28.4                  | 71.6                 |
| 1.44 | 14.9                   | 0.144                  | 0.18                   | 96.7                  | 3.3                  | 13.00 | 1.3                    | 5.762                  | 0.86                   | 26.5                  | 73.5                 |
| 1.46 | 14.6                   | 0.155                  | 0.19                   | 96.5                  | 3.5                  | 14.00 | 1.2                    | 6.040                  | 0.87                   | 24.9                  | 75.1                 |
| 1.48 | 14.3                   | 0.166                  | 0.19                   | 96.3                  | 3.7                  | 15.00 | 1.2                    | 6.301                  | 0.88                   | 23.4                  | 76.6                 |
| 1.50 | 14.0                   | 0.177                  | 0.20                   | 96.0                  | 4.0                  | 16.00 | 1.1                    | 6.547                  | 0.88                   | 22.1                  | 77.9                 |
| 1.52 | 13.7                   | 0.189                  | 0.21                   | 95.7                  | 4.3                  | 17.00 | 1.0                    | 6.780                  | 0.89                   | 21.0                  | 79.0                 |
| 1.54 | 13.4                   | 0.201                  | 0.21                   | 95.5                  | 4.5                  | 18.00 | 1.0                    | 7.002                  | 0.89                   | 19.9                  | 80.1                 |
| 1.56 | 13.2                   | 0.213                  | 0.22                   | 95.2                  | 4.8                  | 19.00 | 0.9                    | 7.212                  | 0.90                   | 19.0                  | 81.0                 |
| 1.58 | 13.0                   | 0.225                  | 0.22                   | 94.9                  | 5.1                  | 20.00 | 0.9                    | 7.413                  | 0.90                   | 18.1                  | 81.9                 |
| 1.60 | 12.7                   | 0.238                  | 0.23                   | 94.7                  | 5.3                  | 25.00 | 0.7                    | 8.299                  | 0.92                   | 14.8                  | 85.2                 |
| 1.62 | 12.5                   | 0.250                  | 0.24                   | 94.4                  | 5.6                  | 30.00 | 0.6                    | 9.035                  | 0.94                   | 12.5                  | 87.5                 |

# **Appendix E – Cyclic prefix table**

This information is for the LTE – FDD Signal Analyzer mode and the LTE – TDD Signal Analyzer mode of the JD785B/JD745B Base Station Analyzer and the JD788B/JD748B Signal Analyzer. Following table shows OFDM parameter details by different bandwidth.

| Bandwidth | Configuration (De | ownlink)   | Cyclic Prefix Length            |                 |  |  |
|-----------|-------------------|------------|---------------------------------|-----------------|--|--|
| Danawiath | Configuration (De | owniink)   | TS                              | μs              |  |  |
| 20 MHz    | Normal CP         | Δf=15 kHz  | 160 for  =0<br>144 for  =1,2,,6 | 5.208<br>4.6875 |  |  |
| 20 MHz    | Extended CP       | Δf=15 kHz  | 512 for  =0,1,,5                | 16.667          |  |  |
|           | Extended CP       | Δf=7.5 kHz | 1024 for  =0,1,2                | 33.333          |  |  |
| 45.00     | Normal CP         | Δf=15 kHz  | 120 for  =0<br>108 for  =1,2,,6 | 5.208<br>4.6875 |  |  |
| 15 MHz    | Future de d CD    | Δf=15 kHz  | 384 for l=0,1,,5                | 16.667          |  |  |
|           | Extended CP       | Δf=7.5 kHz | 768 for  =0,1,2                 | 33.333          |  |  |
| 10 MHz    | Normal CP         | Δf=15 kHz  | 80 for  =0<br>72 for  =1,2,,6   | 5.208<br>4.6875 |  |  |
|           | Fortunada d CD    | Δf=15 kHz  | 256 for l=0,1,,5                | 16.667          |  |  |
|           | Extended CP       | Δf=7.5 kHz | 512 for l=0,1,2                 | 33.333          |  |  |
|           | Normal CP         | Δf=15 kHz  | 40 for  =0<br>36 for  =1,2,,6   | 5.208<br>4.6875 |  |  |
| 5 MHz     | Extended CP       | Δf=15 kHz  | 128 for  =0,1,,5                | 16.667          |  |  |
|           | Extended CP       | Δf=7.5 kHz | 248 for  =0,1,2                 | 33.333          |  |  |
| 2 MIL     | Normal CP         | Δf=15 kHz  | 20 for  =0<br>18 for  =1,2,,6   | 5.208<br>4.6875 |  |  |
| 3 MHz     | Extended CP       | Δf=15 kHz  | 64 for l=0,1,,5                 | 16.667          |  |  |
|           | Exteriued CP      | Δf=7.5 kHz | 128 for  =0,1,2                 | 33.333          |  |  |
|           | Normal CP         | Δf=15 kHz  | 10 for  =0<br>9 for  =1,2,,6    | 5.208<br>4.6875 |  |  |
| 1.4 MHz   | 5                 | Δf=15 kHz  | 32 for 1=0,1,,5                 | 16.667          |  |  |
|           | Extended CP       | Δf=7.5 kHz | 64 for  =0,1,2                  | 33.333          |  |  |

# Appendix F – Motorola CDMA/EV-DO LMF

Motorola's CDMA/EV-DO base stations (BTS) are optimized with the assistance of Local Maintenance Facility (LMF), a Motorola's software tool that interfaces with the cell site and the instrument. The optimization process identifies the accumulated loss (or gain) for all receiving and transmitting paths at the cell site and stores that value in the system's database.

## **Using JD700B series LMF interface**

An emulation interface to LMF has been implemented in Viavi's base station analyzer (JD785B/ JD745B) in order to perform BTS optimization procedures. The scope of this emulation is to do maintenance tests of TX Calibration and TX Audit required in routine maintenance practices with or without the use of an external power sensor. Using the external power sensor, you can get highly accurate measurement results.

# Setting up for a LMF test

- 1 To connect your instrument both with BTS and PC, do one of the following:
  - Internal power sensor: Connect the Motorola CDMA/EV-DO BTS with the Spectrum Analyzer RF In 50  $\Omega$  port of JD785B/JD745B and connect the WinLMF running PC with JD785B/JD745B via a hub as illustrated in the **Figure 394**.
  - External power sensor: Connect an external power sensor to the USB Host port of JD785B/ JD745B and to the BTS and connect the WinLMF running PC with JD785B/JD745B via a hub as illustrated in the Figure 395.

Figure 394 Using internal power sensor

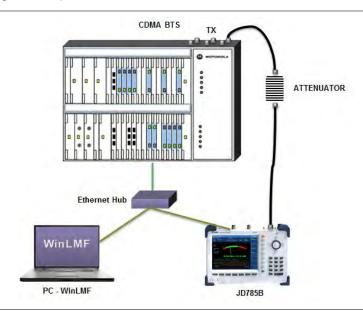

Figure 395 Using external power sensor

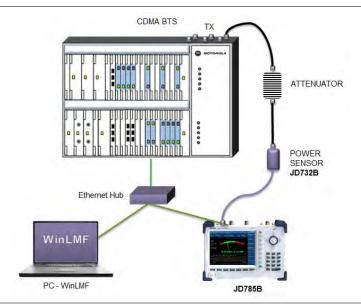

# **Performing a LMF test**

- 1 Press the **SYSTEM** hot key.
- 2 To set the IP address, complete the following steps:
  - a Select System Configuration > Ethernet Config > IPv4.
  - **b** Toggle the **Mode** soft key and select **Static**.
  - c Press the Field > IP Address soft key.
  - d Set the IP address as "192.167.10.1".
- 3 Select Remote Interface > LAN > LMF.
- To set up the LMF settings, complete the following steps:
  - a Press the LMF Settings soft key.
  - **b** Select the power measurement and BTS option from the following choices:
    - External PM 800 MHz Band for external measurement on cellular basestation
    - External PM 1900 MHz Band for external meausrement on PCS basestation
    - Internal PM 800 MHz Band for internal measurement on celluar basestation
    - Internal PM 1900 MHz Band for internal measurement on PCS basestation
- 5 To select the measurement mode, complete the following steps:
  - a Press the MODE hard key.
  - **b** Press the **Power Meter** soft key.
  - Select Internal RF Power Meter or External RF Power Meter depending on your LMF settings. The measurement result is displayed on the screen.

# Appendix G – Bluetooth connection

JD700B series' Bluetooth mode is used for communication between the instrument and your computer with JDRemote or a storage device in order to use the following services if needed.

- Bluetooth Personal Area Network (PAN) profile service for JDRemote.
- Bluetooth File Transfer Profile (FTP) or Object Push Profile (OPP) service for file transfer from the instrument to a Bluetooth storage device.

The Bluetooth Connectivity option includes a pair of Bluetooth USB Parani-UD100 Adapters and 5 dBi Dipole Antennas as well as the BlueSoleil application software.

## Installing and setting up Bluetooth software

The BlueSoleil application must be installed in your computer prior to making a Bluetooth connection. After installing the software, you must disable DHCP Server option in order to use the PAN service properly.

### **Procedure**

1 Insert the provided CD-ROM into your computer and install the software as instructed. The BlueSoleil Space shortcut icon appears on the desktop.

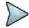

#### NOTE

For more information on installation, refer to the Quick Start Guide or the User Guide provided with the adapter.

- 2 Double-click the **BlueSoleil Space** shortcut icon on your computer desktop to launch the application.
  - The BlueSoleil program window appears.
- 3 Right-click the My Device icon (the orange ball) in the center of the window, and then click Properties > Services tab.
  - The My Device Properties window appears.
- 4 Select the **Bluetooth Personal Area Network** from the list, and then click the **Properties** button. The Bluetooth Personal Area Network Properties window appears.
- 5 Click the **Options** tab, and then uncheck the **Enable DHCP Server** option.

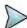

#### NOTE

You must uncheck it to disable this option as the Enable DHCP Server option is checked by default.

- 6 Click the OK button.
  - The Bluetooth Personal Area Network Properties window dismisses.
- 7 Click the OK button.
  - The My Device Properties window dismisses.

# **Making Bluetooth connection**

The JD700B series detects a connected Parani-UD100 USB Bluetooth Adapter automatically.

- 1 Connect the 5 dBi Dipole Antenna to the Parani-UD100 Bluetooth USB Adapter: one for the computer and the other for JD700B series.
- 2 Plug in the Bluetooth adapters to the USB port of the computer and the instrument.

The instrument detects the connected adapter and turns the Bluetooth mode on automatically. The Bluetooth icon appears in the status bar at the top of the instrument screen.

- 3 Double-click the BlueSoleil Space icon on the computer desktop to launch the application if not opened already.
  - The BlueSoleil program window appears.
- 4 Double-click the **My Device** icon (orange ball) in the center of the application window to search the JD700B series.
  - You can view an added icon around the orange ball labeled with the detected JD700B series' BD address or model and serial numbers.
- 5 Right-click the device icon for the JD700B series, and then click the Pair. The Bluetooth Passkey window appears.
- Enter **0000** in the Passkey box, and then click the **OK** button.

  The word "Paired" appears on the window. The instrument also turns the Bluetooth Mode on automatically and displays the paired device and service information on the screen.
- 7 Double-click the device icon for the JD700B series to search services.
- 8 Right-click the icon for the JD700B series, and then select either the Connect Bluetooth Personal Area Network or the Connect Bluetooth File Transfer.

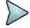

#### NOTE

Select one of these services as needed. If the Connect Bluetooth Personal Area Network is selected, a fixed IP address (192.168.10.10) is assigned for JD700B series and this address must be typed into the TCP/IP setting on JDViewer or JDRemote. See "Setting up communication in application" on page 697 for more information.

## Setting up communication in application

If the Connect Bluetooth Personal Area Network service is selected on BlueSoleil, you need to configure communication setting on the application JDViewer or JDRemote by entering the fixed IP address for the instrument.

### JDViewer setup

#### **Procedure**

- 1 Launch the JDViewer application.
- **2** Go to **Settings > Communication**. The Settings dialog box appears.
- 3 Click the drop-down list in the Instrument pane, and then select the instrument series to be communicated.
- 4 In the Connection Method pane, select the TCP/IP, and then enter 192.168.10.10 without dots.
- **5** Click **OK** to finish the communication setup.
- 6 Go to Load > Connect to make a connection between the instrument and JDViewer. JD700B series and JDViewer become ready for communication.

### JDRemote setup

- Launch the JDRemote application.
   The Select Model dialog box appears.
- 2 Select the 740A/B, 780A/B Series, and then click the OK button.
- **3** Right-click on the JDRemote window, and then click the **Communication**. The Communication dialog box appears.
- 4 Select the TCP/IP, and then enter 192.168.10.10 without dots.
- 5 Click **OK** to finish the communication setup.

- 6 Right-click on the JDRemote window, and then click the Connect. This enables communication between the instrument and JDRemote.
- 7 Right-click on the JDRemote window, and then click the Start. JD700B series and JDRemote become ready for communication.
- 8 Optional. To adjust the image quality, complete the following steps:
  - a Right-click on the JDRemote.
  - b Click the Quality.
  - c Select the image quality option among High, Medium, or Low. You can improve refresh rate, if experiencing low-quality signal, by adjusting the image quality in JDRemote.

# **Turning Bluetooth mode on/off manually**

JD700B series turns the Bluetooth Mode on automatically if connected. You can also turn it on and off manually.

- 1 Press the SYSTEM hot key.
- 2 Press the System Configuration > Remote Interface > Bluetooth soft key.
  The Bluetooth screen appears with the device information.
- 3 Toggle the Bluetooth soft key between On and Off to turn it on and off.
  Connecting or disconnecting the adapter also turns the mode on or off automatically.

# **Appendix H – Device driver installation**

JD700B series can be controlled from the application software JDViewer or JDRemote installed on your computer. You must install driver software for the instrument on to the computer if USB Client connection is used for communication.

- 1 Go to Control Panel > System > Device Manager. The Device Manager window appears.
- 2 Right-click the Unknown Device under the Other Devices, and then click the Update Driver Software.
  - The Update Driver Software Unknown Device window appears as shown in Figure 396 below.
- 3 Select the Browse my computer for driver software, and then click the Browse button to search for the location where the driver software is. The Browse For Folder window appears.
- 4 Search for the JDRemote folder, and then select the driver folder for the installed OS. For example, OSDisk (C:) > Program Files (x86) > JDRemote > Driver > Win7 > 64bit.
- 5 Click the **OK** button. The Browse For Folder window dismisses.
- 6 Click the Next button to start installation. If the Windows Security window appears, select the Install this driver software anyway. Installing driver software starts.
- 7 Click the Close button at the end of the installation.

Figure 396 Device manager screen

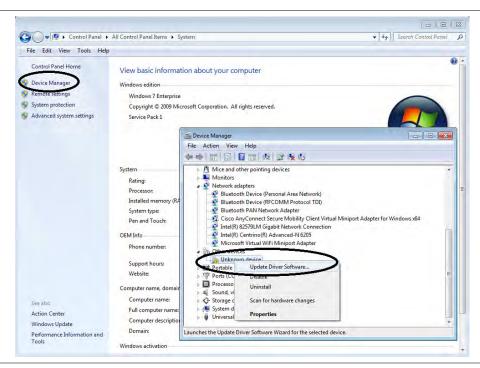

# **Appendix I – Ordering information**

# **JD785B Base Station Analyzer**

JD785B

9 kHz to 8 GHz Spectrum Analyzer

5 MHz to 6 GHz Cable and Antenna Analyzer <sup>1</sup>

10 MHz to 8 GHz RF Power Meter Internal mode

| Options |
|---------|
|---------|

| Options                |                                                                  |                                           |
|------------------------|------------------------------------------------------------------|-------------------------------------------|
|                        | or the JD785B use the designation JD785BU before the res         | pective last three-digit option number.   |
| JD785B001              | 2-Port Transmission Measurements <sup>2</sup>                    |                                           |
| JD785B002              | Bias Tee                                                         | (Requires option 01)                      |
| JD785B003              | High Power CW Signal Generator                                   |                                           |
| JD785B008              | Optical Hardware <sup>3</sup>                                    |                                           |
| JD785B010              | GPS Receiver and Antenna                                         |                                           |
| JD785B011              | Interference Analyzer 4,5                                        |                                           |
| JD785B012              | Channel Scanner                                                  |                                           |
| JD785B013              | Bluetooth Connectivity                                           |                                           |
| JD785B014              | LTE-FDD RAN Performance Indicator                                |                                           |
| JD785B015              | LTE-TDD RAN Performance Indicator                                |                                           |
| JD785B016              | Wi-Fi Connectivity                                               |                                           |
| JD785B020              | cdmaOne/cdma2000 Signal Analyzer                                 | (5                                        |
| JD785B021              | EV-DO Signal Analyzer                                            | (Requires option 20)                      |
| JD785B022              | GSM/GPRS/EDGE Signal Analyzer                                    |                                           |
| JD785B023              | WCDMA/HSPA+ Signal Analyzer                                      |                                           |
| JD785B025              | TD-SCDMA Signal Analyzer                                         |                                           |
| JD785B026              | Mobile WiMAX Signal Analyzer                                     |                                           |
| JD785B028              | LTE-FDD Signal Analyzer                                          |                                           |
| JD785B029              | LTE-TDD Signal Analyzer                                          | (Danning antique 20)                      |
| JD785B030              | LTE Advanced TDD Signal Analyzer                                 | (Requires option 28)                      |
| JD785B031<br>JD785B040 | LTE Advanced-TDD Signal Analyzer cdmaOne/cdma2000 OTA Analyzer 5 | (Requires option 29)                      |
| JD785B040<br>JD785B041 | EV-DO OTA Analyzer <sup>5</sup>                                  | (Requires option 10) (Requires option 10) |
| JD785B042              | GSM/GPRS/EDGE OTA Analyzer 5                                     | (Requires option 10)                      |
| JD785B043              | WCDMA/HSPA+ OTA Analyzer 5                                       | (Requires option 10)                      |
| JD785B045              | TD-SCDMA OTA Analyzer <sup>5</sup>                               | (Requires option 10)                      |
| JD785B046              | Mobile WiMAX OTA Analyzer 5                                      | (Requires option 10)                      |
| JD785B048              | LTE-FDD OTA Analyzer 5                                           | (Requires option 10)                      |
| JD785B049              | LTE-TDD OTA Analyzer <sup>5</sup>                                | (Requires option 10)                      |
| JD785B060              | RFoCPRI 614M & 1.2G Interference Analyzer <sup>6</sup>           | (Requires option 08)                      |
| JD785B061              | RFoCPRI 2.4G Interference Analyzer <sup>6</sup>                  | (Requires option 08)                      |
| JD785B062              | RFoCPRI 3.1G Interference Analyzer <sup>6</sup>                  | (Requires option 08)                      |
| JD785B063              | RFoCPRI 4.9G Interference Analyzer <sup>6</sup>                  | (Requires option 08)                      |
| JD785B064              | RFoCPRI 6.1G Interference Analyzer <sup>6</sup>                  | (Requires option 08)                      |
| JD785B065              | RFoCPRI 9.8G Interference Analyzer <sup>6</sup>                  | (Requires option 08)                      |
| JD785B070              | RFoOBSAI 768M Interference Analyzer <sup>6</sup>                 | (Requires option 08)                      |
| JD785B071              | RFoOBSAI 1.5G Interference Analyzer <sup>6</sup>                 | (Requires option 08)                      |
| JD785B072              | RFoOBSAI 3.1G Interference Analyzer <sup>6</sup>                 | (Requires option 08)                      |
| JD785B073              | RFoOBSAI 6.1G Interference Analyzer <sup>6</sup>                 | (Requires option 08)                      |
| JD785B081              | RFoCPRI LTE-FDD Signal Generator <sup>6</sup>                    | (Requires options 08, 60-65)              |
| JD785B082              | RFoCPRI LTE-TDD Signal Generator <sup>6</sup>                    | (Requires options 08, 60-65)              |
| JD785B086              | RFoOBSAI LTE-FDD Signal Generator <sup>6</sup>                   | (Requires options 08, 70-73)              |
| JD785B091              | RFoCPRI LTE-FDD Signal Analyzer <sup>6</sup>                     | (Requires options 08, 60-65)              |
| JD785B092              | RFoCPRI LTE-TDD Signal Analyzer <sup>6</sup>                     | (Requires options 08, 60-65)              |
| JD785B096              | RFoOBSAI LTE-FDD Signal Analyzer <sup>6</sup>                    | (Requires options 08, 70-73)              |
| JD785B101              | Alcatel-Lucent BBU Emulation <sup>6</sup>                        | (Requires options 08)                     |
|                        |                                                                  |                                           |

| JD785B200 | Calibration Service for Asia, North America          |
|-----------|------------------------------------------------------|
| JD785B201 | Calibration Service for Latin America, EMEA          |
| JD785B250 | Warranty extension of 1 year for Asia, North America |
| JD785B251 | Warranty extension of 1 year for Latin America, EMEA |
|           |                                                      |

| CD |
|----|
|    |

<sup>1</sup> Requires calibration kit <sup>2</sup> Requires dual port calibration kit <sup>3</sup> Requires RFoCPRI or RFoOBSAI options <sup>4</sup> Highly recommended adding JD785B010 <sup>5</sup> Highly recommended adding G70005035x and/or G70005036x <sup>6</sup> Requires proper SFP/SFP+ transceiver and optical tap. <sup>7</sup> Standard accessories can be purchased separately.

# JD786B RF Analyzer

| JD786B |  |
|--------|--|

9 kHz to 8 GHz Spectrum Analyzer

5 MHz to 6 GHz Cable and Antenna Analyzer <sup>1</sup>

10 MHz to 8 GHz RF Power Meter Internal mode

| Options              |                                                              |                                           |
|----------------------|--------------------------------------------------------------|-------------------------------------------|
| NOTE: Upgrade option | ons for the JD786B use the designation JD786BU before the re | espective last three-digit option number. |
| JD786B001            | 2-Port Transmission Measurements <sup>2</sup>                |                                           |
| JD786B002            | Bias Tee                                                     | (Requires option 01)                      |
| JD786B003            | High Power CW Signal Generator                               |                                           |
| JD786B008            | Optical Hardware <sup>3</sup>                                |                                           |
| JD786B010            | GPS Receiver and Antenna                                     |                                           |
| JD786B011            | Interference Analyzer <sup>4,5</sup>                         |                                           |
| JD786B012            | Channel Scanner                                              |                                           |
| JD786B013            | Bluetooth Connectivity                                       |                                           |
| JD786B016            | Wi-Fi Connectivity                                           |                                           |
| JD786B060            | RFoCPRI 614M & 1.2G Interference Analyzer <sup>6</sup>       | (Requires option 08)                      |
| JD786B061            | RFoCPRI 2.4G Interference Analyzer <sup>6</sup>              | (Requires option 08)                      |
| JD786B062            | RFoCPRI 3.1G Interference Analyzer <sup>6</sup>              | (Requires option 08)                      |
| JD786B063            | RFoCPRI 4.9G Interference Analyzer <sup>6</sup>              | (Requires option 08)                      |
| JD786B064            | RFoCPRI 6.1G Interference Analyzer <sup>6</sup>              | (Requires option 08)                      |
| JD786B065            | RFoCPRI 9.8G Interference Analyzer <sup>6</sup>              | (Requires option 08)                      |
| JD786B070            | RFoOBSAI 768M Interference Analyzer <sup>6</sup>             | (Requires option 08)                      |
| JD786B071            | RFoOBSAI 1.5G Interference Analyzer <sup>6</sup>             | (Requires option 08)                      |
| JD786B072            | RFoOBSAI 3.1G Interference Analyzer <sup>6</sup>             | (Requires option 08)                      |
| JD786B073            | RFoOBSAI 6.1G Interference Analyzer <sup>6</sup>             | (Requires option 08)                      |
| JD786B081            | RFoCPRI LTE-FDD Signal Generator <sup>6</sup>                | (Requires options 08, 60-65)              |
| JD786B082            | RFoCPRI LTE-TDD Signal Generator <sup>6</sup>                | (Requires options 08, 60-65)              |
| JD786B086            | RFoOBSAI LTE-FDD Signal Generator <sup>6</sup>               | (Requires options 08, 70-73)              |
| JD786B101            | Alcatel-Lucent BBU Emulation <sup>6</sup>                    | (Requires options 08)                     |
| JD786B200            | Calibration Service for Asia, North America                  |                                           |
| JD786B201            | Calibration Service for Latin America, EMEA                  |                                           |
| JD786B250            | Warranty extension of 1 year for Asia, North Ame             | rica                                      |
|                      |                                                              |                                           |

JD786B251 Warranty extension of 1 year for Latin America, EMEA

| Standard Accessories |                                                           |
|----------------------|-----------------------------------------------------------|
| JD70050326           | AC/DC Power Adapter for JD700B Series <sup>7</sup>        |
| G710550335           | Cross LAN Cable (1.5 m) <sup>7</sup>                      |
| GC73050515           | USB A to B Cable (1.8 m) $^{7}$                           |
| GC72450518           | > 1 G Byte USB Memory <sup>7</sup>                        |
| G710550325           | Rechargeable Lithium Ion Battery <sup>7</sup>             |
| G710550323           | Automotive Cigarette Lighter 12 V DC Adapter <sup>7</sup> |
| G710550316           | Stylus Pen <sup>7</sup>                                   |
| JD700B361            | JD700B Series User's Guide and Application Software – CD  |

<sup>1</sup> Requires calibration kit <sup>2</sup> Requires dual port calibration kit <sup>3</sup> Requires RFoCPRI or RFoOBSAI options <sup>4</sup> Highly recommended adding JD786B010 <sup>5</sup> Highly recommended adding G70005035x and/or G70005036x <sup>6</sup> Requires proper SFP/SFP+ transceiver and optical tap <sup>7</sup> Standard accessories can be purchased separately.

# JD788B Signal Analyzer

| JD788B          |                                                     |                              |
|-----------------|-----------------------------------------------------|------------------------------|
| 9 kHz to 8 GHz  | Spectrum Analyzer                                   |                              |
| 10 MHz to 8 GHz | RF Power Meter                                      | Internal mode                |
|                 |                                                     |                              |
| Options         |                                                     |                              |
|                 | r the JD788B use the designation JD788BU before the |                              |
| JD788B001       | 2-Port Transmission Measurements <sup>1</sup>       | (Requires option 07)         |
| JD788B003       | High Power CW Signal Generator                      | (Requires option 07)         |
| JD788B007       | Signal Generator Hardware                           |                              |
| JD788B008       | Optical Hardware <sup>2</sup>                       |                              |
| JD788B009       | 20 MHz Demodulation Hardware                        |                              |
| JD788B010       | GPS Receiver and Antenna                            |                              |
| JD788B011       | Interference Analyzer <sup>3,4</sup>                |                              |
| JD788B012       | Channel Scanner                                     |                              |
| JD788B013       | Bluetooth Connectivity                              |                              |
| JD788B014       | LTE-FDD RAN Performance Indicator                   |                              |
| JD788B015       | LTE-TDD RAN Performance Indicator                   |                              |
| JD786B016       | Wi-Fi Connectivity                                  |                              |
| JD788B020       | cdmaOne/cdma2000 Signal Analyzer                    | (Requires option 09)         |
| JD788B021       | EV-DO Signal Analyzer                               | (Requires options 09 and 20) |
| JD788B022       | GSM/GPRS/EDGE Signal Analyzer                       | (Requires option 09)         |
| JD788B023       | WCDMA/HSPA+ Signal Analyzer                         | (Requires option 09)         |
| JD788B025       | TD-SCDMA Signal Analyzer                            | (Requires option 09)         |
| JD788B026       | Mobile WiMAX Signal Analyzer                        | (Requires option 09)         |
| JD788B028       | LTE-FDD Signal Analyzer                             | (Requires option 09)         |
| JD788B029       | LTE-TDD Signal Analyzer                             | (Requires option 09)         |
| JD788B030       | LTE Advanced-FDD Signal Analyzer                    | (Requires options 09 and 28) |
| JD788B031       | LTE Advanced-TDD Signal Analyzer                    | (Requires options 09 and 29) |
| JD788B040       | cdmaOne/cdma2000 OTA Analyzer 4                     | (Requires options 09 and 10) |
| JD788B041       | EV-DO OTA Analyzer 4                                | (Requires options 09 and 10) |
| JD788B042       | GSM/GPRS/EDGE OTA Analyzer 4                        | (Requires options 09 and 10) |
| JD788B043       | WCDMA/HSPA+ OTA Analyzer 4                          | (Requires options 09 and 10) |
| JD788B045       | TD-SCDMA OTA Analyzer <sup>4</sup>                  | (Requires options 09 and 10) |
| JD788B046       | Mobile WiMAX OTA Analyzer <sup>4</sup>              | (Requires options 09 and 10) |
| JD788B048       | LTE-FDD OTA Analyzer 4                              | (Requires options 09 and 10) |
| JD788B049       | LTE-TDD OTA Analyzer <sup>4</sup>                   | (Requires options 09 and 10) |

| 107000000 | DECCRDICATAN 9 1 3C Interference Analyzer 5            | (Deguires ention 00)         |
|-----------|--------------------------------------------------------|------------------------------|
| JD788B060 | RFoCPRI 614M & 1.2G Interference Analyzer <sup>5</sup> | (Requires option 08)         |
| JD788B061 | RFoCPRI 2.4G Interference Analyzer <sup>5</sup>        | (Requires option 08)         |
| JD788B062 | RFoCPRI 3.1G Interference Analyzer <sup>5</sup>        | (Requires option 08)         |
| JD788B063 | RFoCPRI 4.9G Interference Analyzer <sup>5</sup>        | (Requires option 08)         |
| JD788B064 | RFoCPRI 6.1G Interference Analyzer <sup>5</sup>        | (Requires option 08)         |
| JD788B065 | RFoCPRI 9.8G Interference Analyzer <sup>5</sup>        | (Requires option 08)         |
| JD788B070 | RFoOBSAI 768M Interference Analyzer <sup>5</sup>       | (Requires option 08)         |
| JD788B071 | RFoOBSAI 1.5G Interference Analyzer <sup>5</sup>       | (Requires option 08)         |
| JD788B072 | RFoOBSAI 3.1G Interference Analyzer <sup>5</sup>       | (Requires option 08)         |
| JD788B073 | RFoOBSAI 6.1G Interference Analyzer <sup>5</sup>       | (Requires option 08)         |
| JD788B081 | RFoCPRI LTE-FDD Signal Generator <sup>5</sup>          | (Requires options 08, 60-65) |
| JD788B082 | RFoCPRI LTE-TDD Signal Generator <sup>6</sup>          | (Requires options 08, 60-65) |
| JD788B086 | RFoOBSAI LTE-FDD Signal Generator <sup>6</sup>         | (Requires options 08, 70-73) |
| JD788B091 | RFoCPRI LTE-FDD Signal Analyzer <sup>5</sup>           | (Requires options 08, 60-65) |
| JD788B092 | RFoCPRI LTE-TDD Signal Analyzer <sup>5</sup>           | (Requires options 08, 60-65) |
| JD788B096 | RFoOBSAI LTE-FDD Signal Analyzer <sup>5</sup>          | (Requires options 08, 70-73) |
| JD788B101 | Alcatel-Lucent BBU Emulation <sup>6</sup>              | (Requires options 08)        |
| JD788B200 | Calibration Service for Asia, North America            |                              |
| JD788B201 | Calibration Service for Latin America, EMEA            |                              |
| JD788B250 | Warranty extension of 1 year for Asia, North Am        | nerica                       |
| JD788B251 | Warranty extension of 1 year for Latin America,        | EMEA                         |
|           |                                                        |                              |

#### **Standard Accessories**

| JD70050326 | AC/DC Power Adapter for JD700B Series <sup>6</sup>        |
|------------|-----------------------------------------------------------|
| G710550335 | Cross LAN Cable (1.5 m) <sup>6</sup>                      |
| GC73050515 | USB A to B Cable (1.8 m) $^6$                             |
| GC72450518 | > 1 G Byte USB Memory <sup>6</sup>                        |
| G710550325 | Rechargeable Lithium Ion Battery <sup>6</sup>             |
| G710550323 | Automotive Cigarette Lighter 12 V DC Adapter <sup>6</sup> |
| G710550316 | Stylus Pen <sup>6</sup>                                   |
| JD700B361  | JD700B Series User's Guide and Application Software – C   |

<sup>1</sup>Requires dual port calibration kit <sup>2</sup>Requires RFoCPRI or RFoOBSAI options <sup>3</sup> Highly recommended adding JD788B010 <sup>4</sup> Highly recommended adding G70005035x and/or G70005036x <sup>5</sup> Requires proper SFP/SFP+ transceiver and optical pad <sup>6</sup> Standard accessories can be purchased separately.

# **JD745B Base Station Analyzer**

### JD745B

100 kHz to 4 GHz Spectrum Analyzer

5 MHz to 4 GHz Cable and Antenna Analyzer <sup>1</sup>

10 MHz to 4 GHz RF Power Meter Internal mode

### Options

**NOTE**: Upgrade options for the JD745B use the designation JD745BU before the respective last three-digit option number. JD745B001 2-Port Transmission Measurements <sup>2</sup>

JD745B002 Bias Tee (Requires option 01)

JD745B003 CW Signal Generator
JD745B008 Optical Hardware <sup>3</sup>
JD745B010 GPS Receiver and Antenna
JD745B011 Interference Analyzer <sup>4,5</sup>
JD745B012 Channel Scanner

JD745B012 Channel Scanner JD745B013 Bluetooth Connectivity

JD745B014 LTE-FDD RAN Performance Indicator JD745B015 LTE-TDD RAN Performance Indicator

| JD745B016              | Wi-Fi Connectivity                                                 |                              |
|------------------------|--------------------------------------------------------------------|------------------------------|
| JD745B020              | cdmaOne/cdma2000 Signal Analyzer                                   |                              |
| JD745B021              | EV-DO Signal Analyzer                                              | (Requires option 20)         |
| JD745B022              | GSM/GPRS/EDGE Signal Analyzer                                      | (Requires option 20)         |
| JD745B023              | WCDMA/HSPA+ Signal Analyzer                                        |                              |
| JD745B025              | TD-SCDMA Signal Analyzer                                           |                              |
| JD745B025<br>JD745B026 | Mobile WiMAX Signal Analyzer                                       |                              |
| JD745B028              | LTE-FDD Signal Analyzer                                            |                              |
| JD745B028<br>JD745B029 | LTE-TDD Signal Analyzer                                            |                              |
| JD745B030              | LTE Advanced-FDD Signal Analyzer                                   | (Requires option 28)         |
| JD745B030<br>JD745B031 | LTE Advanced-FDD Signal Analyzer  LTE Advanced-TDD Signal Analyzer | (Requires option 29)         |
| JD745B031<br>JD745B040 | cdmaOne/cdma2000 OTA Analyzer 5                                    | (Requires option 10)         |
|                        | EV-DO OTA Analyzer <sup>5</sup>                                    |                              |
| JD745B041              |                                                                    | (Requires option 10)         |
| JD745B042              | GSM/GPRS/EDGE OTA Analyzer <sup>5</sup>                            | (Requires option 10)         |
| JD745B043              | WCDMA/HSPA+ OTA Analyzer <sup>5</sup>                              | (Requires option 10)         |
| JD745B045              | TD-SCDMA OTA Analyzer 5                                            | (Requires option 10)         |
| JD745B046              | Mobile WiMAX OTA Analyzer <sup>5</sup>                             | (Requires option 10)         |
| JD745B048              | LTE-FDD OTA Analyzer 5                                             | (Requires option 10)         |
| JD745B049              | LTE-TDD OTA Analyzer <sup>5</sup>                                  | (Requires option 10)         |
| JD745B060              | RFoCPRI 614M & 1.2G Interference Analyzer <sup>6</sup>             | (Requires option 08)         |
| JD745B061              | RFoCPRI 2.4G Interference Analyzer 6                               | (Requires option 08)         |
| JD745B062              | RFoCPRI 3.1G Interference Analyzer <sup>6</sup>                    | (Requires option 08)         |
| JD745B063              | RFoCPRI 4.9G Interference Analyzer <sup>6</sup>                    | (Requires option 08)         |
| JD745B064              | RFoCPRI 6.1G Interference Analyzer 6                               | (Requires option 08)         |
| JD745B065              | RFoCPRI 9.8G Interference Analyzer <sup>6</sup>                    | (Requires option 08)         |
| JD745B070              | RFoOBSAI 768M Interference Analyzer 6                              | (Requires option 08)         |
| JD745B071              | RFoOBSAI 1.5G Interference Analyzer <sup>6</sup>                   | (Requires option 08)         |
| JD745B072              | RFoOBSAI 3.1G Interference Analyzer <sup>6</sup>                   | (Requires option 08)         |
| JD745B073              | RFoOBSAI 6.1G Interference Analyzer <sup>6</sup>                   | (Requires option 08)         |
| JD745B081              | RFoCPRI LTE-FDD Signal Generator <sup>6</sup>                      | (Requires options 08, 60-65) |
| JD745B091              | RFoCPRI LTE-FDD Signal Analyzer <sup>6</sup>                       | (Requires options 08, 60-65) |
| JD745B082              | RFoCPRI LTE-TDD Signal Generator <sup>6</sup>                      | (Requires options 08, 60-65) |
| JD745B086              | RFoOBSAI LTE-FDD Signal Generator <sup>6</sup>                     | (Requires options 08, 70-73) |
| JD745B092              | RFoCPRI LTE-TDD Signal Analyzer <sup>6</sup>                       | (Requires options 08, 60-65) |
| JD745B096              | RFoOBSAI LTE-FDD Signal Analyzer <sup>6</sup>                      | (Requires options 08, 70-73) |
| JD745B101              | Alcatel-Lucent BBU Emulation 6                                     | (Requires options 08)        |
| JD745B200              | Calibration Service for Asia, North America                        |                              |
| JD745B201              | Calibration Service for Latin America, EMEA                        |                              |
| JD745B250              | Warranty extension of 1 year for Asia, North Amer                  | ica                          |
| JD745B251              | Warranty extension of 1 year for Latin America, EN                 |                              |
|                        | ,                                                                  |                              |

### **Standard Accessories**

| Standard Accessories |                                                           |
|----------------------|-----------------------------------------------------------|
| JD70050326           | AC/DC Power Adapter for JD700B Series <sup>7</sup>        |
| G710550335           | Cross LAN Cable (1.5 m) <sup>7</sup>                      |
| GC73050515           | USB A to B Cable (1.8 m) <sup>7</sup>                     |
| GC72450518           | > 1 G Byte USB Memory <sup>7</sup>                        |
| G710550325           | Rechargeable Lithium Ion Battery <sup>7</sup>             |
| G710550323           | Automotive Cigarette Lighter 12 V DC Adapter <sup>7</sup> |
| G710550316           | Stylus Pen <sup>7</sup>                                   |
| JD700B361            | JD700B Series User's Guide and Application Software – CD  |
|                      |                                                           |

<sup>1</sup> Requires calibration kit <sup>2</sup> Requires dual port calibration kit <sup>3</sup> Requires RFoCPRI or RFoOBSAI options <sup>4</sup> Highly recommended adding JD745B010 <sup>5</sup> Highly recommended adding G70005035x and/or G70005036x <sup>6</sup> Requires proper SFP/SFP+ transceiver and optical tap. <sup>7</sup> Standard accessories can be purchased separately.

# JD746B RF Analyzer

### JD746B

100 kHz to 4 GHz Spectrum Analyzer

5 MHz to 4 GHz Cable and Antenna Analyzer <sup>1</sup>

10 MHz to 4 GHz RF Power Meter Internal mode

### Options

| Options                                                                                                    |                                                        |                              |  |
|----------------------------------------------------------------------------------------------------|--------------------------------------------------------|------------------------------|--|
| <b>NOTE</b> : Upgrade options for the JD746B use the designation JD746BU before the respective last three-digit option number. |                                                        |                              |  |
| JD746B001                                                                                                    | 2-Port Transmission Measurements <sup>2</sup>          |                              |  |
| JD746B002                                                                                                    | Bias Tee                                               | (Requires option 01)         |  |
| JD746B003                                                                                                    | CW Signal Generator                                    |                              |  |
| JD746B008                                                                                                    | Optical Hardware <sup>3</sup>                          |                              |  |
| JD746B010                                                                                                    | GPS Receiver and Antenna                               |                              |  |
| JD746B011                                                                                                    | Interference Analyzer <sup>4,5</sup>                   |                              |  |
| JD746B012                                                                                                    | Channel Scanner                                        |                              |  |
| JD746B013                                                                                                    | Bluetooth Connectivity                                 |                              |  |
| JD746B016                                                                                                    | Wi-Fi Connectivity                                     |                              |  |
| JD746B060                                                                                                    | RFoCPRI 614M & 1.2G Interference Analyzer <sup>6</sup> | (Requires option 08)         |  |
| JD746B061                                                                                                    | RFoCPRI 2.4G Interference Analyzer <sup>6</sup>        | (Requires option 08)         |  |
| JD746B062                                                                                                    | RFoCPRI 3.1G Interference Analyzer <sup>6</sup>        | (Requires option 08)         |  |
| JD746B063                                                                                                    | RFoCPRI 4.9G Interference Analyzer <sup>6</sup>        | (Requires option 08)         |  |
| JD746B064                                                                                                    | RFoCPRI 6.1G Interference Analyzer <sup>6</sup>        | (Requires option 08)         |  |
| JD746B065                                                                                                    | RFoCPRI 9.8G Interference Analyzer <sup>6</sup>        | (Requires option 08)         |  |
| JD746B070                                                                                                    | RFoOBSAI 768M Interference Analyzer <sup>6</sup>       | (Requires option 08)         |  |
| JD746B071                                                                                                    | RFoOBSAI 1.5G Interference Analyzer 6                  | (Requires option 08)         |  |
| JD746B072                                                                                                    | RFoOBSAI 3.1G Interference Analyzer 6                  | (Requires option 08)         |  |
| JD746B073                                                                                                    | RFoOBSAI 6.1G Interference Analyzer <sup>6</sup>       | (Requires option 08)         |  |
| JD746B081                                                                                                    | RFoCPRI LTE-FDD Signal Generator 6                     | (Requires options 08, 60-65) |  |
| JD746B082                                                                                                    | RFoCPRI LTE-TDD Signal Generator <sup>6</sup>          | (Requires options 08, 60-65) |  |
| JD746B086                                                                                                    | RFoOBSAI LTE-FDD Signal Generator <sup>6</sup>         | (Requires options 08, 70-73) |  |
| JD746B101                                                                                                    | Alcatel-Lucent BBU Emulation <sup>6</sup>              | (Requires options 08)        |  |
| JD746B200                                                                                                    | Calibration Service for Asia, North America            |                              |  |
| JD746B201                                                                                                    | Calibration Service for Latin America, EMEA            |                              |  |
| JD746B250                                                                                                    | Warranty extension of 1 year for Asia, North Amer      | rica                         |  |

Warranty extension of 1 year for Latin America, EMEA

### **Standard Accessories**

JD746B251

| JD70050326 | AC/DC Power Adapter for JD700B Series <sup>7</sup>        |
|------------|-----------------------------------------------------------|
| G710550335 | Cross LAN Cable (1.5 m) <sup>7</sup>                      |
| GC73050515 | USB A to B Cable (1.8 m) $^7$                             |
| GC72450518 | > 1 G Byte USB Memory <sup>7</sup>                        |
| G710550325 | Rechargeable Lithium Ion Battery <sup>7</sup>             |
| G710550323 | Automotive Cigarette Lighter 12 V DC Adapter <sup>7</sup> |
| G710550316 | Stylus Pen <sup>7</sup>                                   |
| JD700B361  | JD700B Series User's Guide and Application Software – CD  |
|            |                                                           |

<sup>1</sup> Requires calibration kit <sup>2</sup> Requires dual port calibration kit <sup>3</sup> Requires RFoCPRI or RFoOBSAI options <sup>4</sup> Highly recommended adding JD746B010 <sup>5</sup> Highly recommended adding G70005035x and/or G70005036x <sup>6</sup> Requires proper SFP/SFP+ transceiver and optical tap <sup>7</sup> Standard accessories can be purchased separately.

# JD748B Signal Analyzer

JD748B

100 kHz to 4 GHz Spectrum Analyzer
10 MHz to 4 GHz RE Power Meter

10 MHz to 4 GHz RF Power Meter Internal mode

**Options** 

NOTE: Upgrade options for the JD748B use the designation JD748BU before the respective last three-digit option

number.

JD748B001 2-Port Transmission Measurements <sup>1</sup> (Requires option 07) JD748B003 CW Signal Generator (Requires option 07)

JD748B007 Signal Generator Hardware

JD748B008 Optical Hardware <sup>2</sup>

JD748B009 20 MHz Demodulation Hardware JD748B010 GPS Receiver and Antenna JD748B011 Interference Analyzer <sup>3,4</sup> JD748B012 Channel Scanner

JD748B013 Bluetooth Connectivity
JD748B014 LTE-FDD RAN Performance Indicator

JD748B015 LTE-TDD RAN Performance Indicator JD748B016 Wi-Fi Connectivity

JD748B020 cdmaOne/cdma2000 Signal Analyzer (Requires option 09)

JD748B021 EV-DO Signal Analyzer (Requires options 09 and 20)

JD748B022 GSM/GPRS/EDGE Signal Analyzer (Requires option 09) JD748B023 WCDMA/HSPA+ Signal Analyzer (Requires option 09) TD-SCDMA Signal Analyzer (Requires option 09) JD748B025 JD748B026 Mobile WiMAX Signal Analyzer (Requires option 09) JD748B028 LTE-FDD Signal Analyzer (Requires option 09) JD748B029 LTE-TDD Signal Analyzer (Requires option 09)

JD748B030 LTE Advanced-FDD Signal Analyzer (Requires options 09 and 28)
JD748B031 LTE Advanced-TDD Signal Analyzer (Requires options 09 and 29)
JD748B040 cdmaOne/cdma2000 OTA Analyzer (Requires options 09 and 10)
JD748B041 EV-DO OTA Analyzer (Requires options 09 and 10)
JD748B042 GSM/GPRS/EDGE OTA Analyzer (Requires options 09 and 10)

GSM/GPRS/EDGE OTA Analyzer 4 JD748B042 (Requires options 09 and 10) WCDMA/HSPA+ OTA Analyzer <sup>6</sup> JD748B043 (Requires options 09 and 10) JD748B045 TD-SCDMA OTA Analyzer 4 (Requires options 09 and 10) Mobile WiMAX OTA Analyzer 4 JD748B046 (Requires options 09 and 10) LTE-FDD OTA Analyzer 4 JD748B048 (Requires options 09 and 10) LTE-TDD OTA Analyzer 4 JD748B049

JD748B060 RFoCPRI 614M & 1.2G Interference Analyzer <sup>5</sup>
JD748B061 RFoCPRI 2.4G Interference Analyzer <sup>5</sup>
JD748B062 RFoCPRI 3.1G Interference Analyzer <sup>5</sup>

JD748B062 RFoCPRI 3.1G Interference Analyzer <sup>5</sup>
JD748B063 RFoCPRI 4.9G Interference Analyzer <sup>5</sup>
JD748B064 RFoCPRI 6.1G Interference Analyzer <sup>5</sup>
JD748B065 RFoCPRI 9.8G Interference Analyzer <sup>5</sup>
RFoCPRI 9.8G Interference Analyzer <sup>5</sup>
D748B070 RFoCPRI 9.8G Interference Analyzer <sup>5</sup>

JD748B070 RFoOBSAI 768M Interference Analyzer <sup>5</sup>
JD748B071 RFoOBSAI 1.5G Interference Analyzer <sup>5</sup>
JD748B072 RFoOBSAI 3.1G Interference Analyzer <sup>5</sup>
JD748B073 RFoOBSAI 6.1G Interference Analyzer <sup>5</sup>
JD748B081 RFoCPRI LTE-FDD Signal Generator <sup>5</sup>

JD748B081 RFoCPRI LTE-FDD Signal Generator <sup>6</sup>
JD748B082 RFoCPRI LTE-TDD Signal Generator <sup>6</sup>
JD748B086 RFoOBSAI LTE-FDD Signal Generator <sup>6</sup>
JD748B091 RFoCPRI LTE-FDD Signal Analyzer <sup>5</sup>
JD748B092 RFoCPRI LTE-TDD Signal Analyzer <sup>6</sup>
JD748B096 RFoOBSAI LTE-FDD Signal Analyzer <sup>6</sup>
JD788B101 Alcatel-Lucent BBU Emulation <sup>6</sup>

JD748B200 Calibration Service for Asia, North America JD748B201 Calibration Service for Latin America, EMEA (Requires options 09 and 10)
(Requires options 09 and 10)
(Requires option 08)
(Requires option 08)
(Requires option 08)
(Requires option 08)
(Requires option 08)
(Requires option 08)
(Requires option 08)
(Requires option 08)
(Requires option 08)

(Requires option 08)

(Requires option 08) (Requires options 08, 60-65) (Requires options 08, 60-65) (Requires options 08, 70-73) (Requires options 08, 60-65) (Requires options 08, 70-73)

(Requires options 08)

| JD748B250 | Warranty extension of 1 year for Asia, North America |
|-----------|------------------------------------------------------|
| JD748B251 | Warranty extension of 1 year for Latin America, EMEA |

| Standard Accessories |                                                           |
|----------------------|-----------------------------------------------------------|
| JD70050326           | AC/DC Power Adapter for JD700B Series <sup>6</sup>        |
| G710550335           | Cross LAN Cable (1.5 m) <sup>6</sup>                      |
| GC73050515           | USB A to B Cable (1.8 m) $^6$                             |
| GC72450518           | > 1 G Byte USB Memory <sup>6</sup>                        |
| G710550325           | Rechargeable Lithium Ion Battery <sup>6</sup>             |
| G710550323           | Automotive Cigarette Lighter 12 V DC Adapter <sup>6</sup> |
| G710550316           | Stylus Pen <sup>6</sup>                                   |
| JD700B361            | JD700B Series User's Guide and Application Software – CD  |

<sup>1</sup> Requires dual port calibration kit <sup>2</sup> Requires RFoCPRI or RFoOBSAI options <sup>3</sup> Highly recommended adding JD748B010 <sup>4</sup> Highly recommended adding G70005035x and/or G70005036x <sup>5</sup> Requires proper SFP/SFP+ transceiver and optical pad <sup>6</sup> Standard accessories can be purchased separately.

# **JD700B Series Common Options**

| Optional RF Power Sensors |                                                                    |  |
|---------------------------|--------------------------------------------------------------------|--|
| JD731B                    | Directional Power Sensor, Peak and Average power 300 to 3800 MHz   |  |
| JD732B                    | Terminating Power Sensor, Average Power 20 to 3800 MHz             |  |
| JD733A                    | Directional Power Sensor, Peak and Average power 150 to 3500 MHz   |  |
| JD734B                    | Terminating Power Sensor, Peak power 20 to 3800 MHz                |  |
| JD736B                    | Terminating Power Sensor, Dual (Average/Peak) power 20 to 3800 MHz |  |

| Optional Optical Power Meters |                                                                                                    |  |
|-------------------------------|----------------------------------------------------------------------------------------------------|--|
| MP-60A                        | USB Optical Power Meter, with software, 2.5 mm and 1.25 mm interfaces, 30" USB extender, carrying pouch            |  |
| MP-80A                        | USB Optical Power Meter-High Power, with software, 2.5 mm and 1.25 mm interfaces, 30" USB extender, carrying pouch |  |

| Optional Calibration Kits |                                                                                         |  |
|---------------------------|-----------------------------------------------------------------------------------------|--|
| JD78050509                | Y-Calibration Kit Type-N(m), DC to 6 GHz, 50 Ω                                          |  |
| JD78050510                | Y-Calibration Kit DIN(m), DC to 6 GHz, 50 $\Omega$                                      |  |
| JD78050507                | Dual Port Calibration Kit, Type-N(m) 6 GHz                                              |  |
| JD78050508                | Dual Port Calibration Kit, DIN(m) 6 GHz                                                 |  |
| JD70050509                | Electronic Calibration Kit (EZ-Cal <sup>TM</sup> ), Type-N(m), DC to 6 GHz, 50 $\Omega$ |  |

| Optional Fiber Mic | roscope Kits                                                                               |
|--------------------|--------------------------------------------------------------------------------------------|
| FBP-SD101          | FBP-P5000i Digital Probe, FiberChekPRO SW, Case, and 4 Tips                                |
| FBP-MTS-101        | FBP-P5000i Digital Probe, FiberChekPRO SW, Case, and 7 Tips                                |
| FIT-SD103          | FBP-P5000i Digital Probe, MP-60A USB Power Meter, FiberChekPRO SW, Case, Tips and Adapters |
| FIT-SD103-C        | FBP-P5000i Digital Probe, MP-60A USB Power Meter, FiberChekPRO SW, Case, Tips and Adapters |
| FIT-SD113          | FBP-P5000i Digital Probe, MP-80A USB Power Meter, FiberChekPRO SW, Case, Tips and Adapters |

| Optional RF Cables |                                                    |
|--------------------|----------------------------------------------------|
| G710050530         | RF Cable DC to 8 GHz Type-N(m) to Type-N(m), 1.0 m |

| G710050531 | RF Cable DC to 8 GHz Type-N(m) to Type-N(f), 1.5 m                     |
|------------|------------------------------------------------------------------------|
| G710050532 | RF Cable DC to 8 GHz Type-N(m) to Type-N(f), 3.0 m                     |
| G710050533 | RF Cable DC to 18 GHz Type-N(m) to SMA(m), 1.5 m                       |
| G710050534 | RF Cable DC to 18 GHz Type-N(m) to QMA(m), 1.5 m                       |
| G710050535 | RF Cable DC to 18 GHz Type-N(m) to SMB(m),1.5 m                        |
| G710050536 | RF Cable DC to 6 GHz Type-N(m) to DIN(f), 1.5 m                        |
| G710050537 | RF Cable DC to 4 GHz Type-N(m) to 1.0/2.3 (m), 1.5 m                   |
| G700050540 | Phase-Stable RF Cable w Grip DC to 6 GHz Type-N(m) to Type-N(f), 1.5 m |
| G700050541 | Phase-Stable RF Cable w Grip DC to 6 GHz Type-N(m) to DIN(f), 1.5 m    |

## **Optional Optic Cables**

| G700050401 | SM/LC T-Jumper and 1.5 m fiber cable |
|------------|--------------------------------------|
| G700050402 | MM/LC T-Jumper and 1.5 m fiber cable |

| Optiona | l RF | Omni | <b>Antennas</b> |
|---------|------|------|-----------------|
|---------|------|------|-----------------|

| - p        |                 |                                 |
|------------|-----------------|---------------------------------|
| G700050353 | RF Omni Antenna | Type-N(m), 806 MHz to 896 MHz   |
| G700050354 | RF Omni Antenna | Type-N(m), 870 MHz to 960 MHz   |
| G700050355 | RF Omni Antenna | Type-N(m), 1.71 GHz to 2.17 GHz |
| G700050356 | RF Omni Antenna | Type-N(m), 720 MHz to 800 MHz   |
| G700050357 | RF Omni Antenna | Type-N(m), 2.3 GHz to 2.7 GHz   |

### **Optional RF Directional Antennas**

|  | G700050363 | RF Yagi Antenna   | Type-N(f), 1.75 GHz to 2.39 GHz, 9.8 dBd  |
|--|------------|-------------------|-------------------------------------------|
|  | G700050364 | RF Yagi Antenna   | Type-N(f), 806 MHz to 896 MHz, 10.2 dBd   |
|  | G700050365 | RF Yagi Antenna   | Type-N(f), 866 MHz to 960 MHz, 10.2 dBd   |
|  | G700050366 | RF Log-periodic A | ntenna SMA(f), 700 MHz to 4 GHz, 1.85 dBd |
|  |            |                   |                                           |

## **Optional RF Adapters**

| G700050571 | Adapter Type-N(m) to DIN(f), DC to 7.5 GHz, 50 $\Omega$          |
|------------|------------------------------------------------------------------|
| G700050572 | Adapter DIN(m) to DIN(m), DC to 7.5 GHz, 50 Ω                    |
| G700050573 | Adapter Type-N(m) to SMA(f) DC to 18 GHz, 50 Ω                   |
| G700050574 | Adapter Type-N(m) to BNC(f), DC to 4 GHz, 50 Ω                   |
| G700050575 | Adapter Type-N(f) to Type-N(f), DC to 18 GHz, 50 Ω               |
| G700050576 | Adapter Type-N(m) to DIN(m), DC to7.5 GHz, 50 Ω                  |
| G700050577 | Adapter Type-N(f) to DIN(f), DC to 7.5 GHz, 50 Ω                 |
| G700050578 | Adapter Type-N(f) to DIN(m), DC to 7.5 GHz, 50 Ω                 |
| G700050579 | Adapter DIN(f) to DIN(f), DC to 7.5 GHz, 50 $\Omega$             |
| G700050580 | Adapter Type-N(m) to Type-N(m), DC to 11 GHz, 50 Ω               |
| G700050581 | Adapter N(m) to QMA(f), DC to 6.0 GHz, 50 $\Omega$               |
| G700050582 | Adapter N(m) to QMA(m), DC to 6.0 GHz, 50 Ω                      |
| G700050583 | Adapter N(m) to 4.1/9.5 MINI DIN (f), DC to 6.0 GHz, 50 $\Omega$ |
| G700050584 | Adapter N(m) to 4.1/9.5 MINI DIN (m), DC to 6.0 GHz, 50 $\Omega$ |
|            |                                                                  |

| StrataSv | vnc Subs | cription |
|----------|----------|----------|
|          |          |          |

| SS-CA-BSA-AM-01  | StrataSync for CellAdvisor BSA - Asset Management-1 Yr.     |
|------------------|-------------------------------------------------------------|
| SS-CA-BSA-TDM-01 | StrataSync for CellAdvisor BSA - Test Data Management-1 Yr. |
| SS-CA-RFA-AM-01  | StrataSync for CellAdvisor RFA - Asset Management-1 Yr.     |
| SS-CA-RFA-TDM-01 | StrataSync for CellAdvisor RFA - Test Data Management-1 Yr. |
| SS-CA-SA-AM-01   | StrataSync for CellAdvisor SA - Asset Management-1 Yr.      |
| SS-CA-SA-TDM-01  | StrataSync for CellAdvisor SA - Test Data Management-1 Yr.  |

| Optional Miscellaneous |                                                                       |  |  |  |  |  |
|------------------------|-----------------------------------------------------------------------|--|--|--|--|--|
| G710050581             | Attenuator 40 dB, 100 W, DC to 4 GHz (Unidirectional)                 |  |  |  |  |  |
| G710050585             | RF Directional Coupler, 700 to 4000 MHz, 30 dB, 50 W                  |  |  |  |  |  |
|                        | Input/Output; Type-N(m) to Type-N(f), Tap Off; Type-N(f) 1            |  |  |  |  |  |
| G710050586             | RF combiner, 700 to 4000 MHz, Type-N(f) to Type-N(m) <sup>1</sup>     |  |  |  |  |  |
| G710050587             | 4x1 RF combiner, 700 to 4000 MHz, Type-N(f) to Type-N(m) <sup>2</sup> |  |  |  |  |  |
| G700050601             | Bandpass filter 696 MHz to 716 MHz, N(m) to N(f), 50 ohm              |  |  |  |  |  |
| G700050602             | Bandpass filter 776 MHz to 788 MHz, N(m) to N(f), 50 ohm              |  |  |  |  |  |
| G700050603             | Bandpass filter 806 MHz to 849 MHz, N(m) to N(f), 50 ohm              |  |  |  |  |  |
| G700050604             | Bandpass filter 1710 MHz to 1755 MHz, N(m) to N(f), 50 ohm            |  |  |  |  |  |
| G700050605             | Bandpass filter 1850 MHz to 1910 MHz, N(m) to N(f), 50 ohm            |  |  |  |  |  |
| JD74050341             | Soft carrying case                                                    |  |  |  |  |  |
| JD71050342             | Hard Carrying Case                                                    |  |  |  |  |  |
| JD70050342             | Hard Carrying Case with wheels                                        |  |  |  |  |  |
| JD70050343             | CellAdvisor Backpack Carrying Case                                    |  |  |  |  |  |
| JD70050006             | USB Bluetooth Dongle and 5 dBi Dipole Antenna                         |  |  |  |  |  |
| JD70050007             | AntennaAdvisor Handle <sup>3</sup>                                    |  |  |  |  |  |
| JD71050351             | GPS Antenna for JD740 and JD780 Series                                |  |  |  |  |  |
| G710550324             | External Battery Charger                                              |  |  |  |  |  |
| JD700B362              | JD700B Series User's Guide – Printed Version                          |  |  |  |  |  |

<sup>&</sup>lt;sup>1</sup> Highly recommended for LTE testing <sup>2</sup> Highly recommended for LTE Advanced testing <sup>3</sup> Requires G700050366 RF Log-Periodic Antenna

# Appendix J - RoHS information

This appendix describes the RoHS (Restriction of Hazardous Substances) information, which is a mandatory requirement from China. The RoHS directive consists in the restriction on the use of certain hazardous substances in electrical or electronic equipment sold or used in the European Union, after July 1, 2006. These substances are: lead, mercury, cadmium, hexavalent chromium, polybrominated biphenyls, and polybrominated diphenyl ethers.

### JD780B series

Concerned products: JD785B, JD786B, JD788B

### "中国 RoHS" 《电子信息产品污染控制管理办法》(信息产业部,第 39 号)

附录 (Additional Information required for the Chinese Market only)

本附录按照"中国 RoHS"的要求说明了有关电子信息产品环保使用期限的情况,并列出了产品中含有的有毒、有害物质的种类和所在部件。本附录适用于产品主体和所有配件。

毒、有害物质不会变异或泄漏。该期限不适用于诸如电池等易耗品。

### <u>产品系列: JD780B</u>

(Product Family)

#### 环保使用期限:

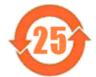

本标识标注于产品主体之上,表明该产品或其配件含有有毒、有害物质(详情见下表)。 其中的数字代表在正常操作条件下至少在产品生产日期之后数年内该产品或其配件内含有的有

有关正常操作条件, 请参见产品用户手册。

产品生产日期请参见产品的原始校准证书。

### 有毒、有害物质的类型和所在部件

|                                                                               | 有毒、有害物质和元素 |        |       |                        |           |                 |
|-------------------------------------------------------------------------------|------------|--------|-------|------------------------|-----------|-----------------|
| 元器件<br>(Component)                                                            | 铅(Pb)      | 汞 (Hg) | 镉(Cd) | 六价铬(CR <sup>s*</sup> ) | 多溴联苯(PBB) | 多溴二苯醛<br>(PBDE) |
| <u>产品主体</u><br>(Main Product)                                                 |            |        |       |                        |           |                 |
| 印刷电路板组件<br>(PCB Assemblies)                                                   | X          | 0      | 0     | 0                      | 0         | 0               |
| (PCB Assemblies)<br>内部配线<br>(Internal wiring)<br>显示器                          | 0          | 0      | 0     | 0                      | 0         | 0               |
| (Display)                                                                     | О          | 0      | 0     | 0                      | О         | 0               |
| 總查<br>(Keypad)                                                                | 0          | 0      | 0     | 0                      | 0         | 0               |
| 电池<br>(Batteries)                                                             | 0          | 0      | 0     | 0                      | 0         | 0               |
| 电工零件<br>(Electro-mechanical parts)<br>金属外壳零件和紧扣件                              | 0          | 0      | 0     | 0                      | 0         | 0               |
| 金属外壳零件和紧扣件<br>(Metal case parts and fixings)<br>塑料外壳零件                        | 0          | 0      | 0     | 0                      | 0         | 0               |
| 塑料外壳零件<br>(Plastic case parts)<br>标签和胶带                                       | 0          | 0      | 0     | 0                      | 0         | 0               |
| (Labels and tapes)                                                            | 0          | 0      | 0     | 0                      | О         | 0               |
| 配件<br>(Accessories)                                                           |            |        |       |                        |           |                 |
| 外接电缆和适配器<br>(External cables and adapters)                                    | X          | 0      | 0     | 0                      | х         | Х               |
| (External cables and adapters)<br>USB 记代<br>(USB Memory)                      | х          | 0      | 0     | 0                      | 0         | 0               |
| (USB Memory)<br>手册和其它印刷材料<br>(Handbooks and other printed material)           | 0          | 0      | 0     | 0                      | 0         | 0               |
| (Handbooks and other printed material)<br>包装箱和缚带<br>(Carrying case and strap) | 0          | 0      | 0     | 0                      | 0         | 0               |
| (Carrying case and strap)<br>其它配件<br>(Other accessories)                      | X          | 0      | 0     | 0                      | х         | X               |
| AC/DC 电源透配器<br>(AC/DC Power Adapters)                                         | 0          | 0      | 0     | 0                      | 0         | 0               |

O: 代表该部分中所有均质材料含有的该有毒、有害物质含量低于 SJ/T11363-2006 标准的限值。

X: 代表该部分中所有均质材料含有的该有毒、有害物质含量高于 SJ/T11363-2006 标准的限值。

### JD740B series

### Concerned products: JD745B, JD746B, JD748B

### "中国 RoHS"

### 《电子信息产品污染控制管理办法》(信息产业部,第39号)

附录 (Additional Information required for the Chinese Market only)

本附录按照"中国 RoHS"的要求说明了有关电子信息产品环保使用期限的情况,并列出了产品中含有的有毒、有害物质的种类和所在部件。本附录适用于产品主体和所有配件。

### <u>产品系列: JD740B</u>

(Product Family)

### 环保使用期限:

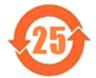

本标识标注于产品主体之上,表明该产品或其配件含有有毒、有害物质(详情见下表)。

其中的数字代表在正常操作条件下至少在产品生产日期之后数年内该产品或其配件内含有的有毒、有害物质不会变异或泄漏。该期限不适用于诸如电池等易耗品。

有关正常操作条件, 请参见产品用户手册。

产品生产日期请参见产品的原始校准证书。

### 有毒、有害物质的类型和所在部件

|                                                          | 有毒、有害物质和元素 |        |       |                        |           |                 |
|----------------------------------------------------------|------------|--------|-------|------------------------|-----------|-----------------|
| 元器件<br>(Component)                                       | 铅(Pb)      | 汞 (Hg) | 镉(Cd) | 六价铬(CR <sup>≥+</sup> ) | 多溴联苯(PBB) | 多溴二苯醚<br>(PBDE) |
| <u>产品主体</u><br>(Main Product)                            |            |        |       |                        |           |                 |
| 印刷电路板组件<br>(PCB Assemblies)                              | X          | 0      | 0     | 0                      | 0         | 0               |
| 内部配线<br>(Internal Wirling)<br>显示器                        | 0          | 0      | 0     | 0                      | 0         | 0               |
| 显示器<br>(Display)<br>键盘                                   | 0          | 0      | 0     | 0                      | 0         | 0               |
| (Keypad)                                                 | 0          | 0      | 0     | 0                      | О         | 0               |
| 电池<br>(Batteries)<br>电工零件                                | 0          | 0      | 0     | 0                      | 0         | 0               |
| (Electro-mechanical parts)                               | 0          | 0      | 0     | 0                      | 0         | 0               |
| 金属外壳零件和紧扣件<br>(Metal case parts and fixings)<br>塑料外壳零件   | 0          | 0      | 0     | 0                      | 0         | 0               |
| 塑料外壳零件<br>(Plastic case parts)<br>标签和胶带                  | 0          | 0      | 0     | 0                      | 0         | 0               |
| (Labels and tapes)                                       | 0          | 0      | 0     | 0                      | 0         | 0               |
| 配件<br>(Accessories)                                      |            |        |       |                        |           |                 |
| 外接电缆和适配器<br>(External cables and adapters)               | х          | 0      | 0     | 0                      | х         | Х               |
| USB 记忆<br>(USB Memory)                                   | х          | 0      | 0     | 0                      | 0         | 0               |
| 手册和其它印刷材料<br>(Handbooks and other printed material)      | 0          | 0      | 0     | 0                      | 0         | 0               |
| 包披箱和缚带                                                   | 0          | 0      | 0     | 0                      | 0         | 0               |
| (Carrying case and strap)<br>其它配件<br>(Other accessories) | X          | 0      | 0     | 0                      | Х         | Х               |
| AC/DC 电源适配器<br>(AC/DC Power Adapters)                    | 0          | 0      | 0     | 0                      | 0         | 0               |

O: 代表该部分中所有均质材料含有的该有毒、有害物质含量低于 SJ/T11363-2006 标准的限值。

X: 代表该部分中所有均质材料含有的该有毒、有害物质含量高于 SJ/T11363-2006 标准的限值。

# Appendix K – On-screen keyboard

You can use the on-screen keyboard to type in texts, file names, and folder names.

## Adding or deleting letters

#### **Procedure**

- 1 Tap keys on the on-screen keyboard. As you type, each letter is displayed in the name field. If you want to change the letter case between uppercase and lowercase, tap the **Caps** key.
- 2 To delete a letter, tap the **Back** key on the keyboard or press the backspace key on the keypad.
- 3 To move the cursor along the name field, tap the < or > key, turn the rotary knob, or touch in between letters in the name field.
- 4 To delete all the letters displayed in the name field, tap the Clear key on the on-screen keyboard.

Figure 397 On-screen keyboard

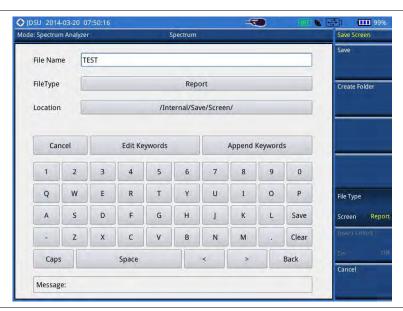

# Editing or adding a custom keyword

You can edit and delete a keyword or add a new one, as you desire.

- 1 Tap the Edit Keywords bar on the on-screen keyboard. The edit keywords keyboard appears.
- **2** To edit a keyword, select the keyword box and then change the letters.
- 3 To delete a keyword, select the keyword box and then tap the Clear key.
- **4** To add a keyword, select a blank keyword box and then type in a keyword.
- 5 Tap the **Save** key on the keyboard to save and continue saving.

Figure 398 Edit keywords keyboard

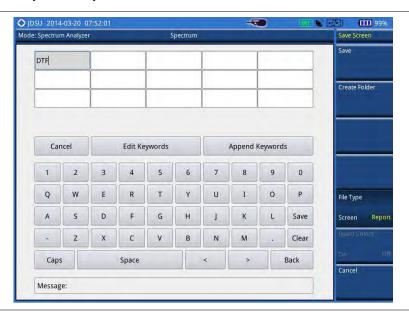

# Appending a keyword

You can append a factory-stored or custom-defined keyword, as you want.

#### **Procedure**

- 1 Tap the Append Keywords bar on the on-screen keyboard. The append keywords window appears.
- **2** To append a keyword, complete the following steps:
  - a Select the keyword tag button to view available keywords for the tag.
  - **b** Select one keyword, from the following choices for each keyword tag:

| Keyword tag  | Keyword (tag value)                |
|--------------|------------------------------------|
| Site-ID*     | SiteA, SiteB, and SiteC            |
| Sector*      | Alpha, Beta, and Gamma             |
| Technology*  | GSM900, WCDMA850, and LTE180       |
| Test Type*   | RL, VSWR, DTF-RL, DTF-VSWR, and CL |
| Termination* | Open, Load, and Antenna            |
| Custom       | Any keywords you have added        |

- **c** To delete the keyword you have added to the keyword field, tap the **Delete** button.
- d To clear the keyword field, tap the Clear button.
- Optional. You can edit any of the custom keyword tags or tag values by tapping the Edit Tags Values or Edit Tags button, but not the factory keyword tags marked with the asterisk (\*).

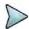

#### NOTE

You must keep the keywords marked with the asterisk (\*) intact as the StrataSync server uses them when transferring data.

- 4 Select the **Separator** option from the choices: hyphen [-], underscore [\_], and **None**.
- 5 Select the **As a filename** option between **On** and **Off**. If you select **Off**, the keyword will not be placed in a file name, but in the trace/PNG file information.
- 6 Tap the Save and Exit button to save and exit or the Keyboard button to return to the keyboard.

Figure 399 Append keywords window

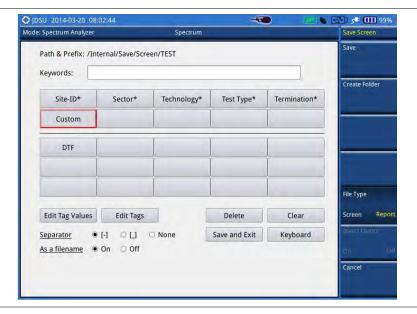

# **Appendix L – Supported map display parameters**

Your CellAdvisor instrument provides the RAN Performance Indicator feature in the LTE signal analyzer mode. Setting map display parameters that your instrument supports is important to have test results as you desire as the instrument supports RANAdvisor's map display parameters with limitations. Following table will help you select parameters properly by showing what are supported.

| Parameter<br>Category          | Parameter Name                 | Support | Parameter<br>Category           | Parameter Name               | Support |
|--------------------------------|--------------------------------|---------|---------------------------------|------------------------------|---------|
| LTE Cell                       | Cell Name                      |         | LTE                             | N1 RSRP Rx(1) (dBm)          |         |
| Info                           | Cell Identity                  |         | Serving                         | N1 RSRP (dBm)                |         |
| Parameters                     | Physical Cell ID               |         | and                             | N1 RSRQ (dB)                 |         |
|                                | Tracking Area Code             |         | Neighbor Parameters (continued) | N2 PCI                       |         |
|                                | MCC                            |         |                                 | N2 RSRP Rx(0) (dBm)          |         |
|                                | MNC                            |         | (continued)                     | N2 RSRP Rx(1) (dBm)          |         |
|                                | DL E-ARFCN                     |         |                                 | N2 RSRP (dBm)                |         |
|                                | UL E-ARFCN                     |         |                                 | N2 RSRQ (dB)                 |         |
|                                | DL Bandwidth                   |         |                                 | N3 PCI                       |         |
|                                | UL Bandwidth                   |         |                                 | N3 RSRP Rx(0) (dBm)          |         |
|                                | Band Indicator                 |         |                                 | N3 RSRP Rx(1) (dBm)          |         |
|                                | Allowed Access                 |         |                                 | N3 RSRP (dBm)                |         |
|                                | RLC Tx Throughput              | YES     |                                 | N3 RSRQ (dB)                 |         |
|                                | RLC Rx Throughput              | YES     |                                 | N4 PCI                       |         |
|                                | MAC Tx Throughput              | YES     |                                 | N4 RSRP Rx(0) (dBm)          |         |
|                                | MAX Rx Throughput              | YES     |                                 | N4 RSRP Rx(1) (dBm)          |         |
|                                | LTE Mode                       |         |                                 | N4 RSRP (dBm)                |         |
|                                | LTE TDD SF Assignment          |         |                                 | N4 RSRQ (dB)                 |         |
|                                | LTE TDD Special SF<br>Patterns |         |                                 | N5 PCI                       |         |
|                                | CQI CW0                        | YES     |                                 | N5 RSRP Rx(0) (dBm)          |         |
|                                | CQI CW1                        | YES     |                                 | N5 RSRP Rx(1) (dBm)          |         |
| LTE ML1                        | RSSI RX (0) (dBm)              | YES     |                                 | N5 RSRP (dBm)                |         |
| Serving Cell                   | RSSI RX (1) (dBm)              | YES     |                                 | N5 RSRQ (dB)                 |         |
| Measurement                    | RSSI (dBm)                     | YES     |                                 | N6 PCI                       |         |
|                                | RSRP Rx(0) (dBm)               | YES     |                                 | N6 RSRP Rx(0) (dBm)          |         |
|                                | RSRP Rx(0) (dBm)               | YES     |                                 | N6 RSRP Rx(1) (dBm)          |         |
|                                | RSRP (dBm)                     | YES     |                                 | N6 RSRP (dBm)                |         |
|                                | RSRQ Rx(0) (dBm)               | YES     | LTE Demod                       | PDSCH RNTI ID                |         |
|                                | RSRQ RX(1) (dBm)               | YES     | Config                          | PDSCH RNTI Type              |         |
|                                | RSRQ (dB)                      | YES     | Parameters                      | eNodeB Tx Antennas           |         |
|                                | SINR Rx(0) (dB)                | YES     |                                 | eNodeB Rx Antennas           |         |
|                                | SINR Rx(1) (dB)                | YES     |                                 | Transmission Mode            |         |
|                                | PUSCH Tx (dBm)                 | YES     |                                 | Spatial Rank                 |         |
|                                | PUCCH Tx (dBm)                 | YES     |                                 | RB Alloc for Slot 0 (%)      |         |
|                                | SRS Tx (dBm)                   | YES     |                                 | RB Alloc for Slot 1 (%)      |         |
| LTE<br>Serving and<br>Neighbor | Serving E-ARFCN                | YES     |                                 | Freq Selective PMI           |         |
|                                | Serving Physical Cell-ID       | YES     |                                 | PMI Index                    |         |
|                                | Serving RSRP (dBm)             | YES     |                                 | Stream 0 TBS (bits)          |         |
| Parameters                     | Serving RSRQ (dB)              | YES     |                                 | Stream 0 Modulation          | YES     |
|                                | Detected Cells PCI             |         |                                 | Traffic to Pilot Block Ratio |         |
|                                | Neighbor Cell Count            |         |                                 | Stream 1 TBS (bits)          |         |
|                                | N1 PCI                         |         |                                 | Stream 1 Modulation          |         |
|                                | N1 RSRP Rx(0) (dBm)            |         |                                 | PB                           |         |

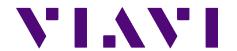

Document No. 22079955 Rev. 7.0, December 2015 English

### **Viavi Solutions**

North America: 1.844.GO VIAVI / 1.844.468.4284

Latin America: +52 55 5543 6644 EMEA: +49 7121 862273 APAC: +1 512 201 6534

All Other Regions: viavisolutions.com/contacts